# PeopleSoft.

# EnterpriseOne Sales Order Management 8.9 PeopleBook

1 of 2

**September 2003** 

EnterpriseOne Sales Order Management 8.9 PeopleBook SKU REL9ESO0309V1

Copyright© 2003 PeopleSoft, Inc. All rights reserved.

All material contained in this documentation is proprietary and confidential to PeopleSoft, Inc. ("PeopleSoft"), protected by copyright laws and subject to the nondisclosure provisions of the applicable PeopleSoft agreement. No part of this documentation may be reproduced, stored in a retrieval system, or transmitted in any form or by any means, including, but not limited to, electronic, graphic, mechanical, photocopying, recording, or otherwise without the prior written permission of PeopleSoft.

This documentation is subject to change without notice, and PeopleSoft does not warrant that the material contained in this documentation is free of errors. Any errors found in this document should be reported to PeopleSoft in writing.

The copyrighted software that accompanies this document is licensed for use only in strict accordance with the applicable license agreement which should be read carefully as it governs the terms of use of the software and this document, including the disclosure thereof.

PeopleSoft, PeopleTools, PS/nVision, PeopleCode, PeopleBooks, PeopleTalk, and Vantive are registered trademarks, and Pure Internet Architecture, Intelligent Context Manager, and The Real-Time Enterprise are trademarks of PeopleSoft, Inc. All other company and product names may be trademarks of their respective owners. The information contained herein is subject to change without notice.

#### *Open Source Disclosure*

This product includes software developed by the Apache Software Foundation (http://www.apache.org/). Copyright (c) 1999-2000 The Apache Software Foundation. All rights reserved. THIS SOFTWARE IS PROVIDED "AS IS'' AND ANY EXPRESSED OR IMPLIED WARRANTIES, INCLUDING, BUT NOT LIMITED TO, THE IMPLIED WARRANTIES OF MERCHANTABILITY AND FITNESS FOR A PARTICULAR PURPOSE ARE DISCLAIMED. IN NO EVENT SHALL THE APACHE SOFTWARE FOUNDATION OR ITS CONTRIBUTORS BE LIABLE FOR ANY DIRECT, INDIRECT, INCIDENTAL, SPECIAL, EXEMPLARY, OR CONSEQUENTIAL DAMAGES (INCLUDING, BUT NOT LIMITED TO, PROCUREMENT OF SUBSTITUTE GOODS OR SERVICES; LOSS OF USE, DATA, OR PROFITS; OR BUSINESS INTERRUPTION) HOWEVER CAUSED AND ON ANY THEORY OF LIABILITY, WHETHER IN CONTRACT, STRICT LIABILITY, OR TORT (INCLUDING NEGLIGENCE OR OTHERWISE) ARISING IN ANY WAY OUT OF THE USE OF THIS SOFTWARE, EVEN IF ADVISED OF THE POSSIBILITY OF SUCH DAMAGE.

PeopleSoft takes no responsibility for its use or distribution of any open source or shareware software or documentation and disclaims any and all liability or damages resulting from use of said software or documentation.

# **Table of Contents**

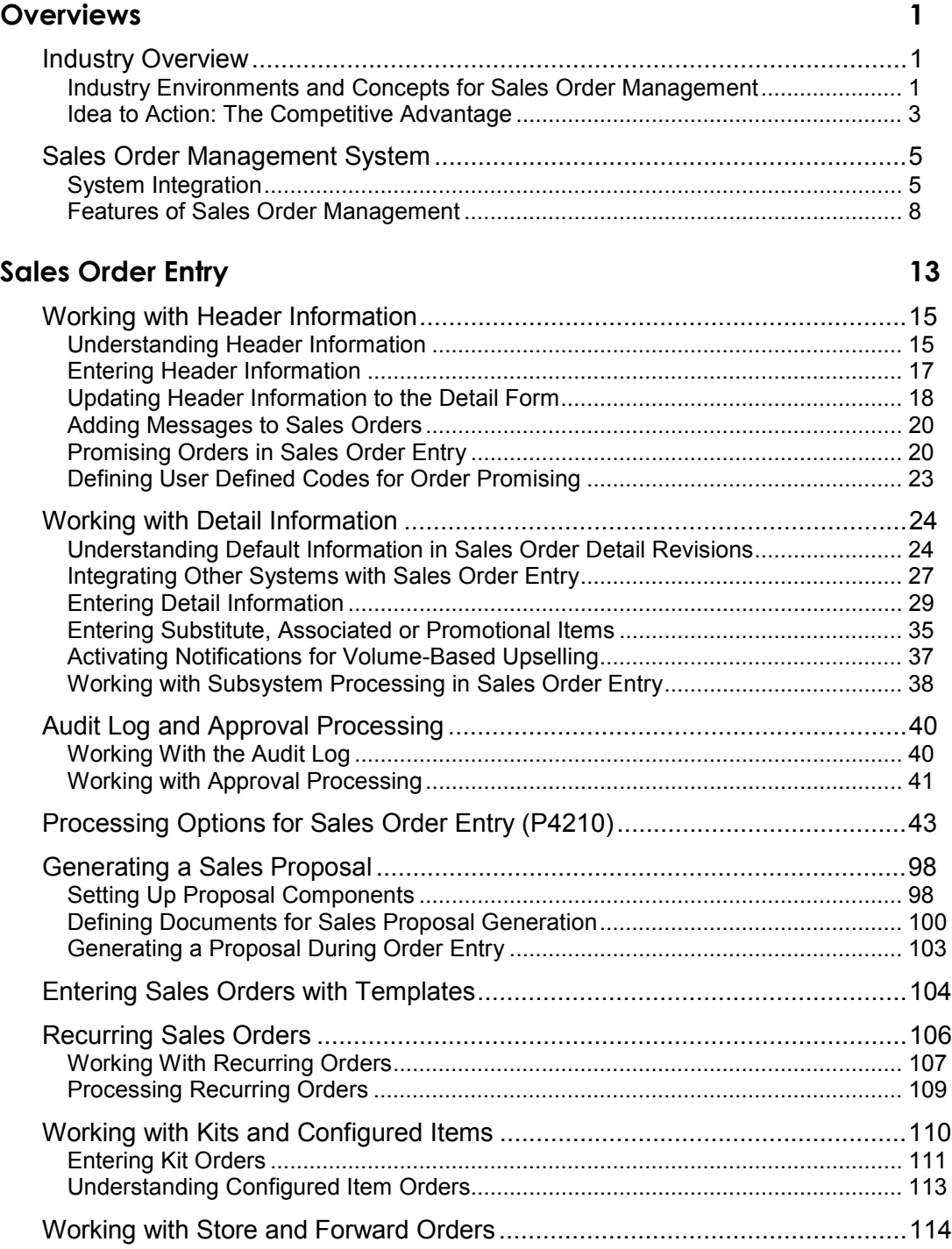

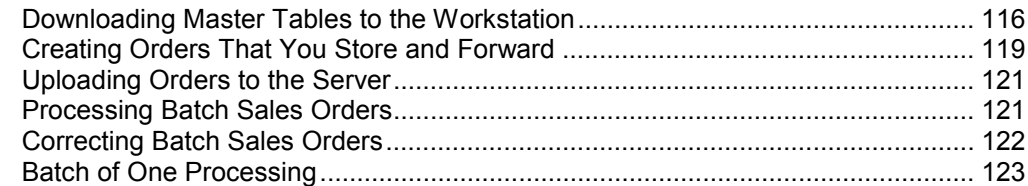

# **[Customer and Supplier Self-Service 125](#page-132-0)**

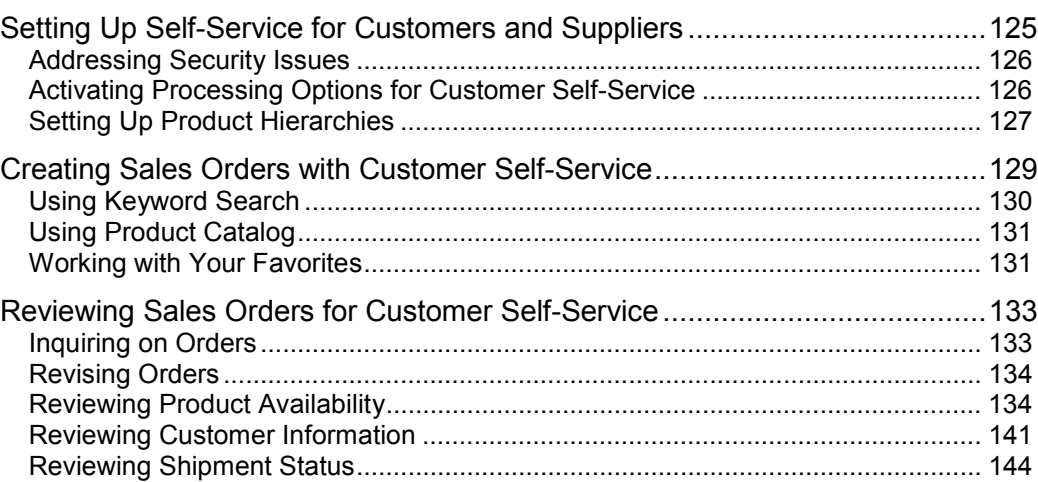

# **[Additional Order Entry and Release 147](#page-154-0)**

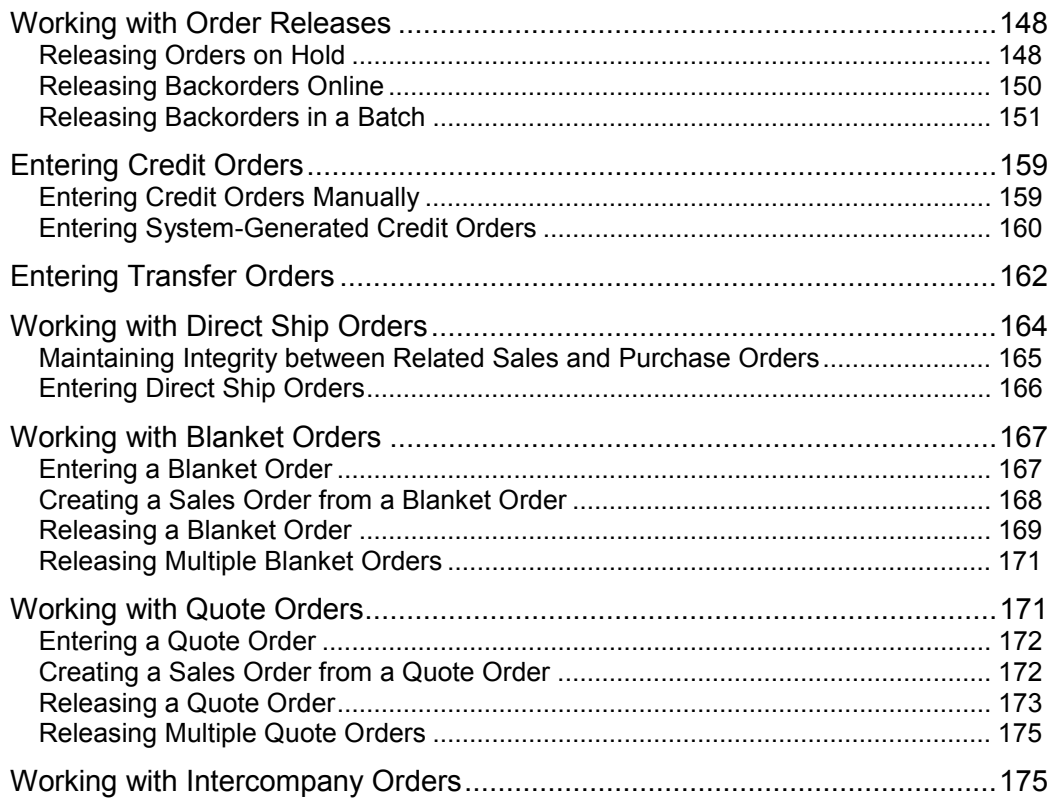

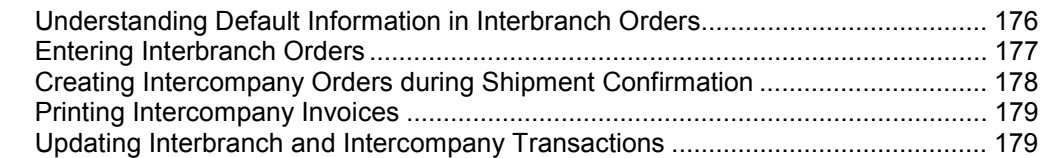

# **Sales Order Information** 181

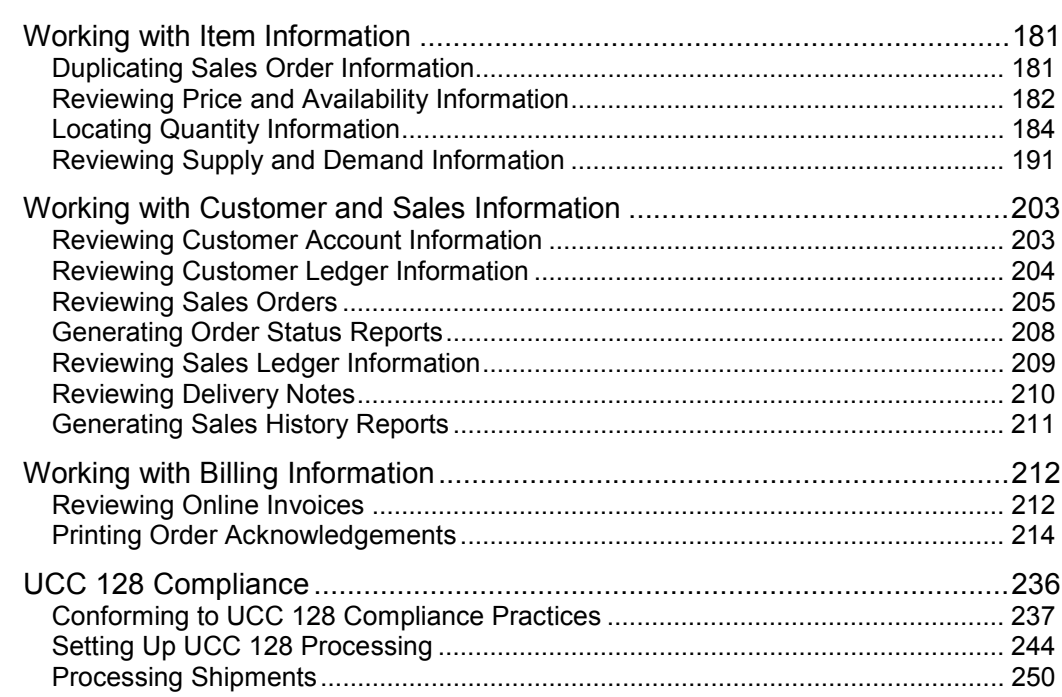

# **[Sales Order Processing 254](#page-261-0)**

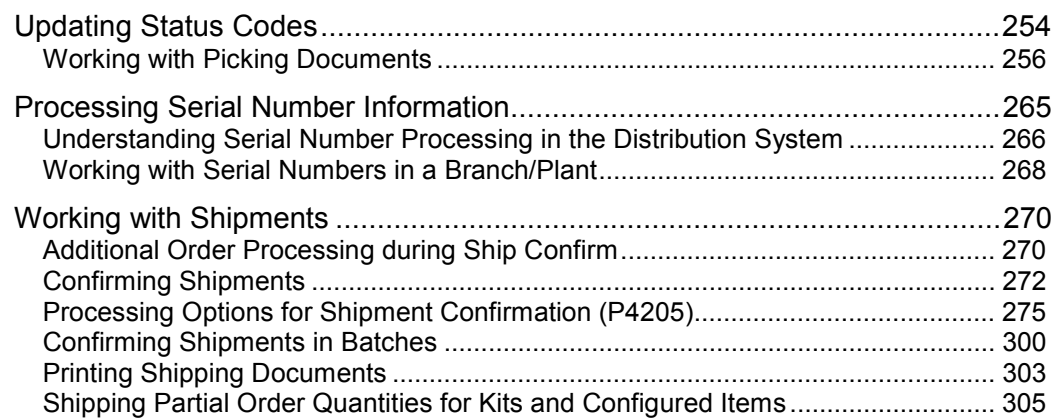

# **[Prepayment Processing 306](#page-313-0)**

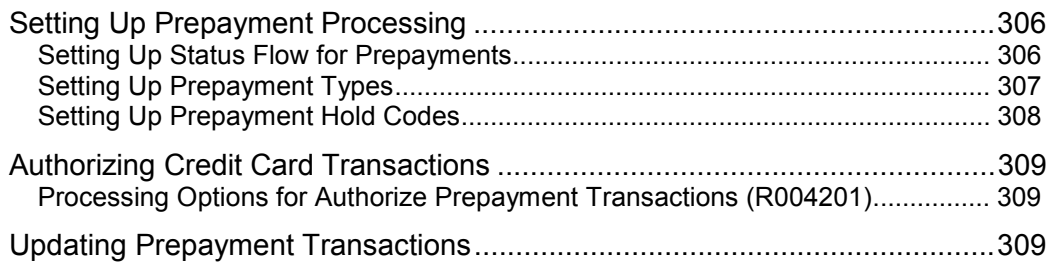

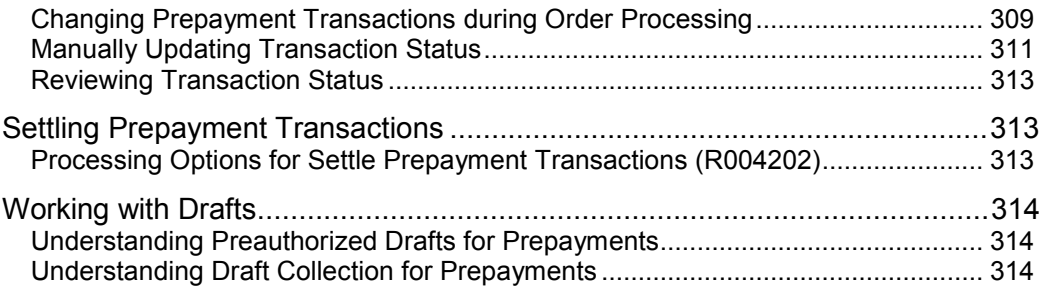

# <span id="page-8-0"></span>**Overviews**

Customer-focused supply chain execution has emerged as the key to sustained competitive advantage and growth. Mass customization of products and changing methods of distribution require more personalized sales order management.

Sales order management involves much more than taking an order and shipping it. Today's requirements include sophisticated order management, inventory allocation, kits and configurations, and promotional pricing. The Sales Order Management system allows you to address these issues.

# **Industry Overview**

Customer focused supply chain execution has emerged as the key to sustained competitive advantage and growth. Just as the "one size fits all" product no longer satisfies today's customer, the "one size fits all" order no longer works in the sales industry.

# **Industry Environments and Concepts for Sales Order Management**

Today's companies need to quickly respond to the most complex requests with the ability to combine any type of transaction on the same sales order - from stock items, to configured items, to manufactured items, from promotional management to special shipping, and from simple invoicing to multi-site billing arrangements. To be a viable force in today's sales market, you need to make the most of sales opportunities with rapid access from a single screen to all of the information that you need to configure products, evaluate pricing options, verify delivery dates, calculate freight, and check customer credit.

# **Customer Service**

To stay competitive, you need to maintain excellent customer service. You need to provide immediate, knowledgeable response to customer inquiries by answering any customer question about product availability, order status, order history, credit, and invoicing, from a single screen.

Customer service personnel need to guide customers to the best solutions that their company offers with built-in product options and full prompting of valid configuration and feature choices at sales order entry. Excellent customer service can also require offering alternatives from an online substitution list when requested items are out of stock.

Customer service also means integrating enterprise-wide product supply and customer information. High product visibility is important, and needs to provide accurate supply information with access to the most current inventory, sales, purchasing, and manufacturing data. To provide excellent customer service, sales personnel need to be able to enter the desired quantities and availability dates directly into the sales order, as well as to expedite sales with the online review of customer credit statuses, ship-to and bill-to information, and payment terms.

# **Multiple Order Types**

To be successful, you need to manage all order types from the same system, including quotes, blanket orders, transfers, direct ship requests, and credits. For example, companies in the commodities industry lock in agreements with their customers to purchase items at an agreed-upon price and quantity over a specified period of time. Blanket or contract orders are often entered to lock in a price for items.

#### **Credit Checking**

To help eliminate the risk of processing orders from customers with bad credit, you need a method of checking your customers' credit based on a defined credit limit. If orders go on hold because a customer is over the credit limit, the system that you use should not process the order until that hold is released.

#### **Partial Order Holds**

You can strengthen your strategic connection with your customers with flexible sales order management. If your customers request not to receive any shipment of their order until it is filled in its entirety, or if they want their orders parceled out to them as items are available, you should use a method of partial shipments, or partial order holds to meet these specific customer demands.

#### **Preference Profiles**

You can implement a method of direct sales order workflow by utilizing easy-to-maintain, rule-based preference profiles. Preference profiles can save time in fulfilling the sales strategies that you have established with your customers.

When you use preference profiles, you can define your internal processes (such as reports, labels, workflow, quality, and shipping) based upon a customer or customer group. You can allow customer-specific, item-specific, or customer and item-specific information for product allocations, supply locations, pricing, terms, delivery, and invoicing. Preference profiles are a low cost and efficient means of responding to customer needs.

# **Order Templates**

To speed sales transactions, you can use system-generated order templates that you base on customer buying patterns. Templates streamline order workflow by setting up a preliminary order for an established pattern of customer activity. Organizing order workflow recognizes not only the needs of your customers, but also realizes the realities of your operating environment.

# **Store and Forward**

If you use store and forward features, you use your laptop computer to configure and enter sales orders, which are later downloaded into a parent system. Sales representatives often work on sales with customers at the client site and need to transfer data to the parent system electronically.

Store and forward features can also be helpful in sales environments that embrace manufacture-to-order or configure-to-order processes.

# <span id="page-10-0"></span>**Customer Self-Service**

Internet commerce has become an essential ingredient of conducting business for many companies. Customers look for companies that are "open" to customers 24 hours a day.

Research estimates that businesses purchased \$43 billion USD over the Internet in 1998, and predicts that over 90% of the estimated \$1.4 trillion USD in e-commerce transactions in 2003 will be business to business.

In order to provide excellent customer self-service, you must capitalize on the communication features available on the Internet. You must learn to speed communication across the supply chain by defining user types and interface methods. You need to maintain security without having to dictate hardware and software standards to your customers and supply chain partners, but you also need to provide access through client/servers, thin clients or web browsers, regardless of the operating system or software that you deploy.

#### **Promotion Management**

In highly competitive markets, accurate pricing can be the difference that sets you apart from other companies. By combining regular discounts and promotions with the capability of applying more than one pricing adjustment to any item on a sales order, and managing rebate accruals into defined ledger accounts, you can improve profitability and competitiveness.

Your sales and marketing organizations can develop pricing strategies to target different market sectors, which gives them the ability to react promptly and effectively to their competitor's pricing strategies and marketing conditions. Ideally, multiple costs and prices should be maintained by item, customer, or both, with effectivity dates, to cover all of the pricing scenarios.

# **Idea to Action: The Competitive Advantage**

The following examples are typical problems that occur during the Sales Order Management processes. For each example, a corresponding business activator is described, which you can use to resolve each problem. Where applicable, information regarding the return on investment is also provided.

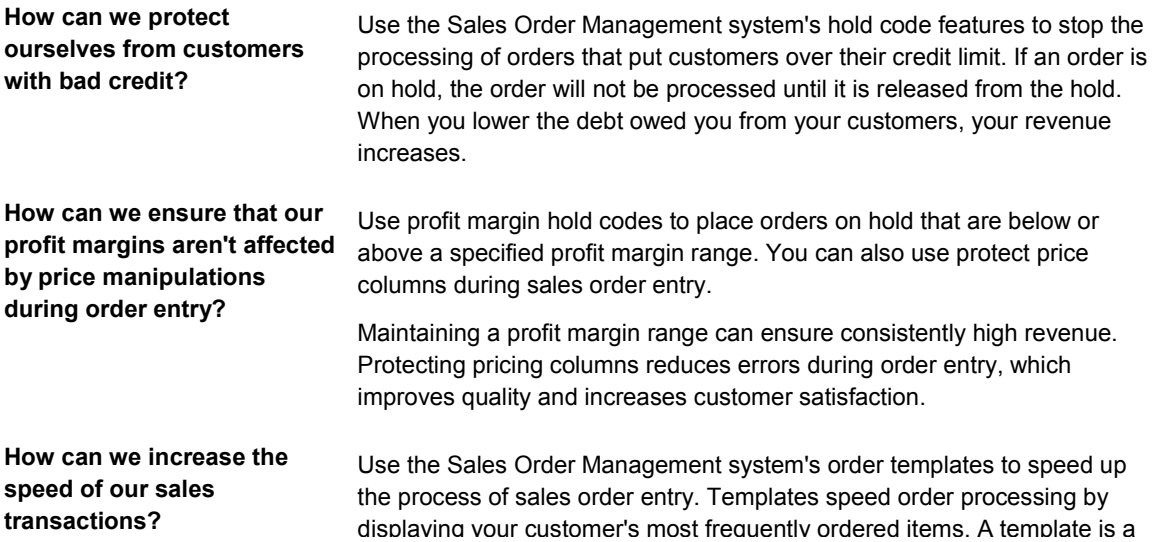

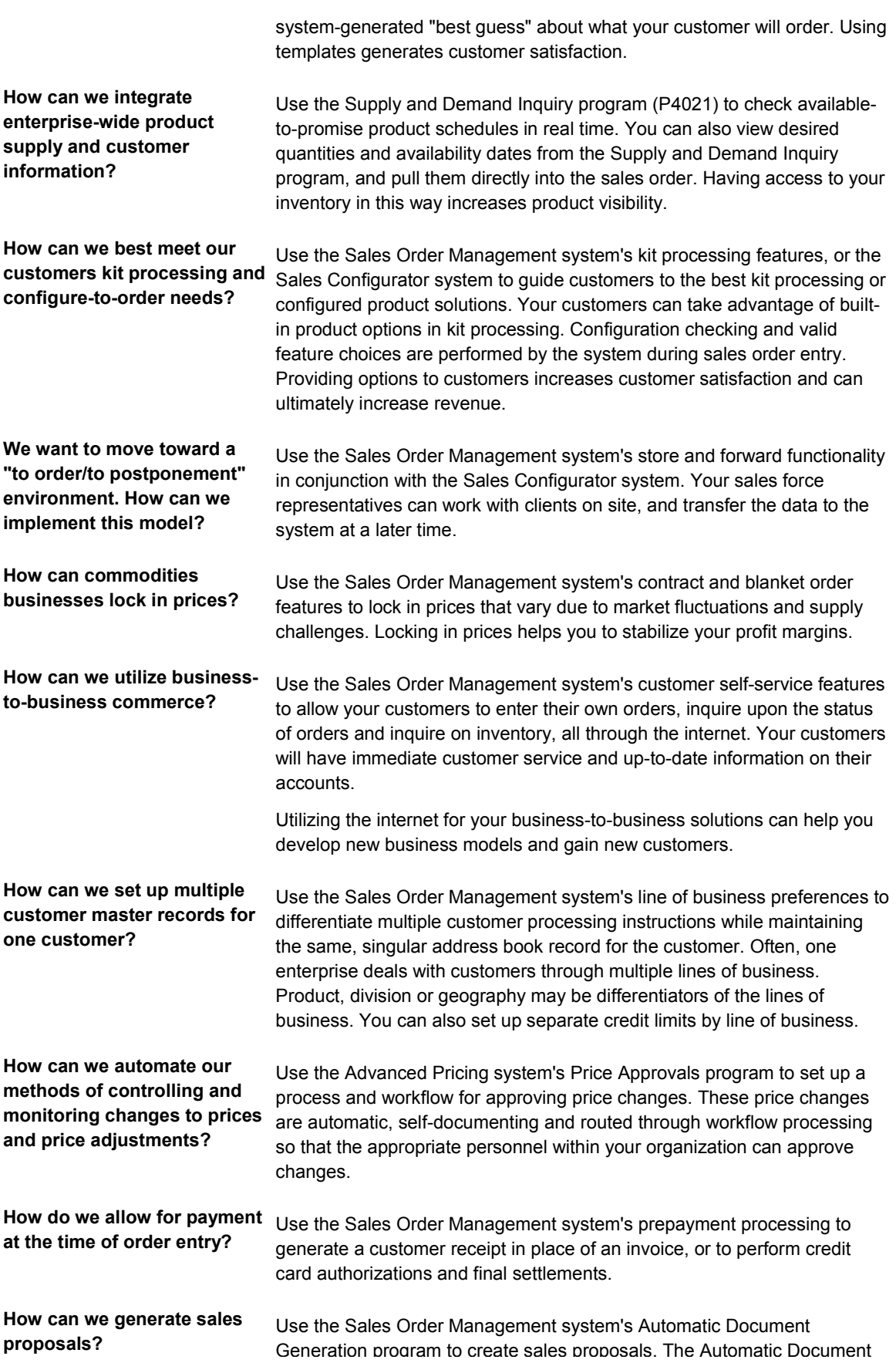

Generation program can combine information such as the sales configuration, quotes, financial highlights and pricing information. The program can retrieve various pieces of information from different departments across your company and can utilize media objects. Proposals created by the Automatic Document Generation program can be easily and quickly modified by sales force personnel.

# <span id="page-12-0"></span>**Sales Order Management System**

Sales order management involves much more than taking an order and shipping it. Today's requirements include sophisticated order management, inventory allocation, kits and configurations, and promotional pricing. The Sales Order Management system allows you to address these issues.

You can enhance customer service by using the Sales Order Management system to create order templates, standing or blanket orders, and quote orders. Also, the Sales Order Management system provides additional customer service support through online displays that provide the following:

- Pertinent order, inventory, transportation, and financial information
- Net profitability of a product line when promotions, discounts, and allowances are applied

You must manage pricing efficiently, given the complexity of customer- and market-specific contracts, special promotions, allowances, and date effectiveness. The Sales Order Management system allows you to set up a flexible base pricing structure. You can then define price adjustments to revise and update prices when necessary.

# **System Integration**

J.D. Edwards Sales Order Management system works with other distribution, logistics, and manufacturing systems to ensure that customer demand is met. Supply and demand components must balance to ensure that this takes place. The key is integration and the proactive use of distribution and logistics information.

#### **Integration with Accounting and Distribution Systems**

The following graphic illustrates and describes how the Sales Order Management system integrates with the General Accounting system and other systems:

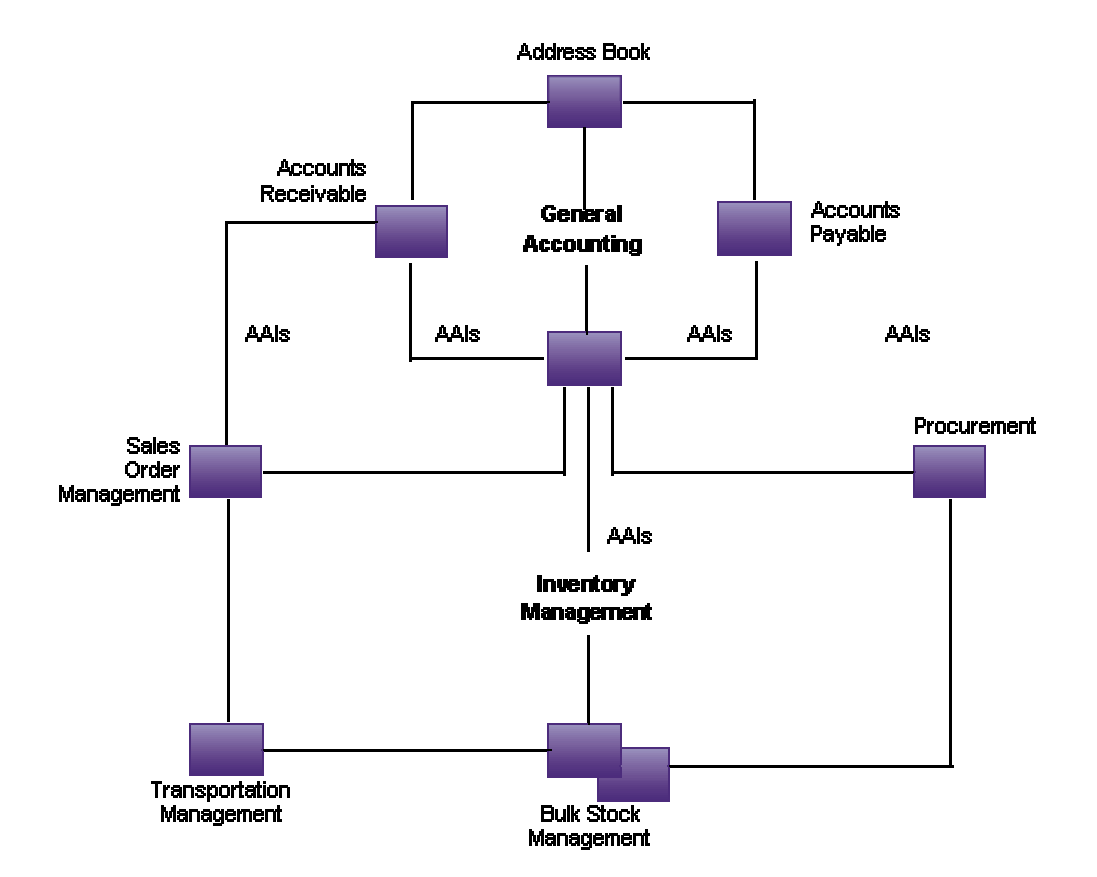

#### Integration with Accounting and Distribution Systems

# **General Accounting**

The central point of integration is the General Accounting system which tracks sales order accounting. All distribution systems interface with the General Accounting system through the use of automatic accounting instructions (AAIs).

#### **Address Book**

The Address Book system stores up-to-date customer billing and warehouse address information.

#### **Inventory Management**

The Inventory Management system stores item information for the Sales Order Management, Purchase Management, and manufacturing systems. It also stores sales and purchasing costs and quantities available by location and tracks holds for locations that should not be sold from. Any change in inventory valuation, count variances, or movement updates the general ledger.

#### **Procurement**

The Procurement system supports direct ship order and transfer order processing. You can use the system to release receipts to backordered items.

#### **Advanced Pricing**

You can use the Advanced Pricing system in conjunction with the Sales Order Management system. This system integrates with many of the price-related programs in the Sales Order Management system and provides additional pricing, preference, reporting, and setup functionality.

#### **Warehouse Management**

You can use the Warehouse Management system in conjunction with the Sales Order Management system. This system integrates with many of the programs related to items and provides additional reporting, picking, and setup functionality.

#### **Transportation Management**

Sales Order Management can be closely integrated with the Transportation Management system to provide carrier, shipment and advanced sales order (ECS) functionality.

If you set up the Sales Order Management system to interface with Transportation Management, you process sales orders to:

- Build trips
- Load and deliver bulk and packaged items
- Calculate freight charges

At load and delivery confirmation, the system retrieves cost information and relieves inventory from the Inventory Management system. This retrieval information is based on any sales orders that are load and delivery confirmed as reported by the Sales Order Management system.

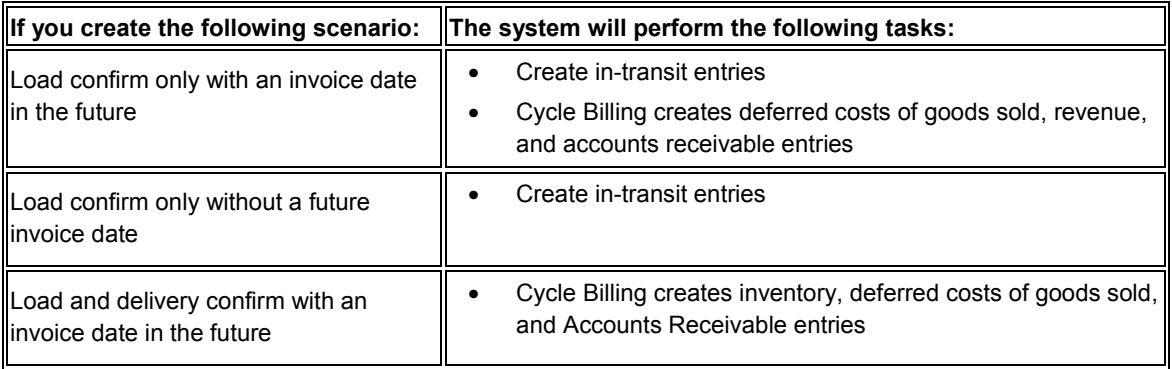

In addition, the system updates the general ledger based on the following scenarios:

# <span id="page-15-0"></span>**Advanced Cost Accounting**

Optionally, you can use Advanced Cost Accounting with the Sales Order Management system. This system integrates with many of the programs related to managerial accounting and activity-based costing functionality.

#### **Features of Sales Order Management**

The Sales Order Management system provides the following features:

- Extensive user defined information
- Recurring order and order template processing
- Customer and item preference profiles
- Online inventory availability and available-to-promise information
- Comprehensive order and line status tracking
- Flexible pricing and discounting, which supports promotions, contracts, and allowances

#### **Order Entry**

Order entry allows you to record information about your customers and the items that they have ordered. When you enter a sales order, the system automatically enters pertinent information that currently exists in the customer, item, preference, and pricing records. Sales order processing begins as soon as you complete the order entry process.

The Sales Order Management system provides the following types of additional orders to accommodate specific ordering situations:

- Quote orders
- Blanket orders
- Direct ship orders
- Interbranch sales orders
- Credit orders

You enter these types of orders in the same way that you enter basic sales orders. However, the system processes each type of order differently. Some orders, such as blanket and quote orders, can be prerequisites to actual sales orders. That is, you must enter these types of orders before you can enter sales orders based on them.

# **Customer Self Service**

With Customer Self Service, you can set up sales order processing to accommodate transactions that occur on the Internet. Your customers can place orders, review your inventory and availability, select products, check the status of shipped items, inquire on existing orders, and review order history.

#### **Prepayment Processing**

When you enter orders for your customers, you can accept multiple forms of payment in a method that is mutually convenient to you and your customer. You can generate invoices to send to your customers for payment or you can accept payment up front, such as payment from credit card, cash or check. You can generate an invoice as a customer receipt, and for credit card transactions, a corresponding draft that you can collect from the credit card company.

#### **Templates**

With some advance preparation and setup, you can significantly speed up the order entry process. One way to do this is to create and assign order templates for your customers. Templates speed the order entry process by reducing repetition.

An order template displays frequently ordered items and quantities. You can create two types of templates:

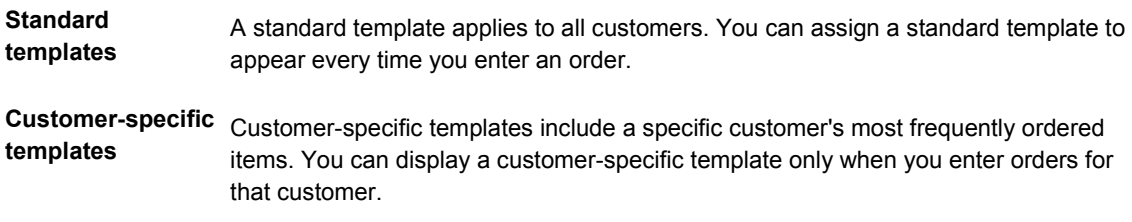

# **Order Release**

You might have orders on hold for several reasons. For example, you might place orders on hold that do not meet margin requirements. When an order is on hold, it must be released back into the processing cycle for any additional processing to take place.

The system can withhold an order or order line from the processing cycle if you do not have the quantity to fill the order or order line. This type of hold is a backorder. You release backorders when inventory becomes available.

# **Processing Orders**

After you enter sales orders, you typically advance them through the processing cycle in the following sequence:

- 1. Print control pick lists and pick slips.
- 2. Confirm shipment.
- 3. Generate invoices.
- 4. Update information to the general ledger (G/L).

#### **Updating Status Codes**

Each step of the order process has user defined status codes that you define in the order activity rules. The system uses each status code to track where an order is within the sales order process. For example, if you are ready to confirm for shipment, the order might have a status code of 560.

The process that you define for your sales orders may include additional steps, depending on the types of customers that you have.

If you have activated ECS Control in System Constants, the process that you define for your sales order might include additional steps to accommodate advanced ECS features. The following table illustrates the relationship between processing steps and status codes:

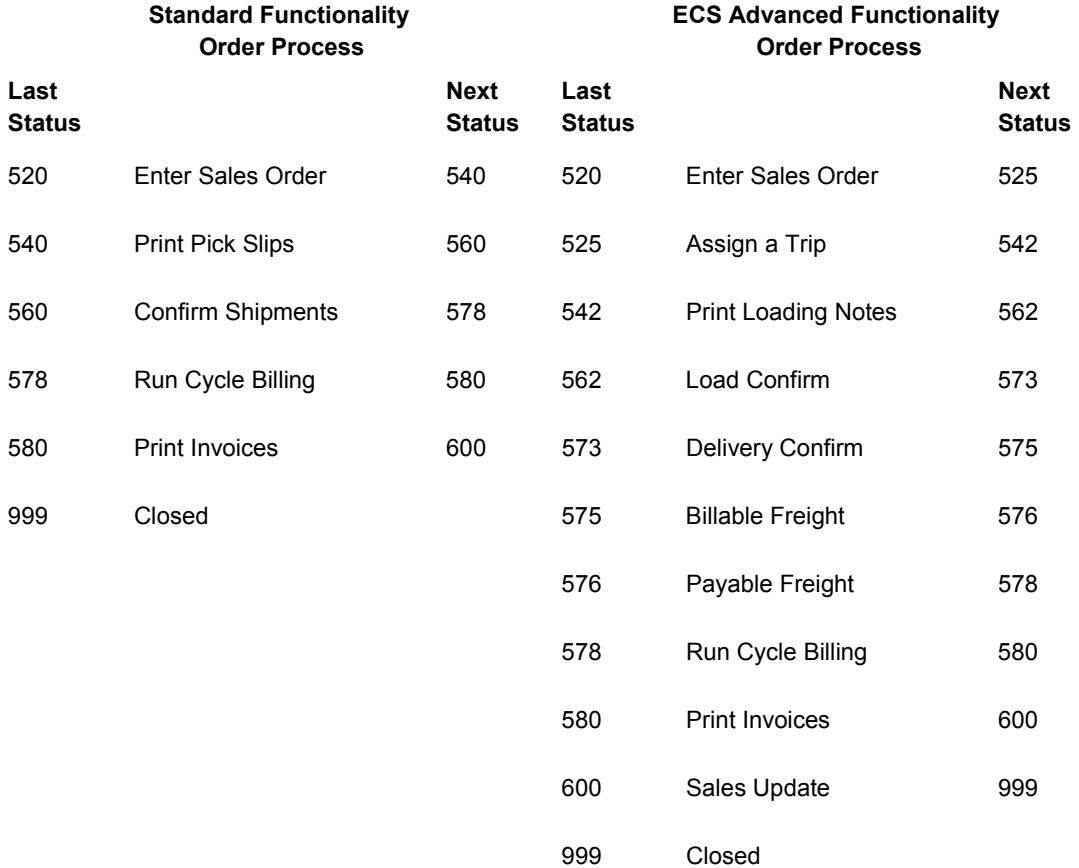

# **Sales Order Information**

You can review and analyze sales order information and generate reports to track the status of sales orders and invoices. For example, you can review the present status of any order, such as an order that is on hold, to accurately plan for future needs.

When entering or reviewing a sales order, you can quickly access item information, such as the item number, availability, quantity cost-breaks, and so on. This is helpful when you are speaking directly to the customer.

You can also access information about customer accounts and open and closed sales orders. For example, you can use the Credit Check program (P42050) to compare a customer's total accounts receivable and open orders with their credit limit. You can also review sales history information and billing information that doesn't print on the invoice that the customer receives.

# **End of Day Processing**

You perform end-of-day processing to complete the order processing cycle. Performing end of day processing consists of running batch programs to:

- Update all tables and records related to customer sales
- Post journal entries resulting from the order processing cycle

You should run the Sales Update program (R42800) each day to keep the most accurate sales information. You update your sales information on a daily basis to do the following:

- Keep accounts receivable records current
- Provide daily activity reports
- Keep general ledger accounts current for inventory, cost of goods sold, sales, and freight
- Keep inventory on-hand balances accurate
- Keep interim sales and commission reports accurate

# **Pricing**

For each item that you sell, you must define the price at which to sell it. You use Sales Order Management pricing to define a base pricing structure. The system uses this base pricing structure to retrieve prices when you enter items on an order and to calculate price adjustments and updates. You can define base prices for any combination of items, item groups, customers, or customer groups.

After you define base prices, you can set up price adjustments that might include the following types of price calculations:

- Contract pricing, which applies special pricing for an item to a single customer or customer group
- Trade discount pricing, which is a discount percentage on all items for a specific customer
- Cash discount pricing, which you can apply to individual sales order detail lines
- Repricing, which are additional discounts or markups that you can set up or to recalculate sales orders

#### **Preferences**

You can use preferences to customize the way that sales orders are processed. For sales order processing, J.D. Edwards has provided preferences that you can customize to meet your specific business requirements. You can use either basic or advanced preference processing.

Typically, you create preferences when you have consistent business requirements that differ from the default values for the Sales Order Management system. For example, you can create preferences to suit the needs of:

- Your customer's specific requirements
- Your company's policies
- Regulatory agencies' rules

# **System Setup**

You can customize the Sales Order Management system to meet your company's needs and customer demand. Before you use the Sales Order Management system to process sales orders, you must perform the following system setup tasks:

- Set up constants that provide the system with default information for day-to-day transactions within a branch/plant
- Set up customer billing instructions, which are rules that the system uses to process a customer's order
- Set up order line types, which are codes that determine how the system processes a detail line in an order
- Set up order activity rules to establish the sequence of allowable steps that an order takes from beginning to end
- Define the codes that the system uses to place sales orders on hold
- Define branch sales markups, which are transfer costs that apply to interbranch sales or transfer orders
- Set up commission information for a specific salesperson or a group of salespeople
- Set up automatic accounting instructions (AAIs), which provide the Sales Order Management system with accounting information and general ledger relationships for interacting with the General Accounting system

# <span id="page-20-0"></span>**Sales Order Entry**

You enter sales orders to input information about your customers and the items that they order. When you complete the required fields for the sales order, the system retrieves the appropriate customer, item, and preference records from the following tables, programs or systems:

- Address Book Master (F0101)
- Customer Master (P03013)
- Customer Master (F0301)
- Item Master (F4101)
- Preference Master (P40070)

The system also retrieves the base price information when you enter the item on a sales order.

You can review the information on an order and make any necessary changes. If you change the default information in an order, the new values do not affect information in the master records. To change the default information, you can access the appropriate form.

You can enter international sales orders using the same procedures as domestic sales orders if you activate the multi-currency conversion option.

A sales order has two types of information:

- **Header information**  This information relates to an entire order. The system maintains this information in the Sales Order Header File table (F4201). The system also retrieves information from the Address Book Master table (F0101) and the billing instructions in the Customer Master table (F0301) to complete the order.
- **Detail information**  This information primarily relates to individual lines in a sales order and to items. The system maintains this information in the Sales Order Detail File table (F4211). The system also retrieves information from the Sales Order Header File (F4201), the Item Master (F4101), the Item Location File (F41021), and the Customer Master (F0301) tables to complete the order.

The following graphic illustrates how header and detail information relate to a sales order:

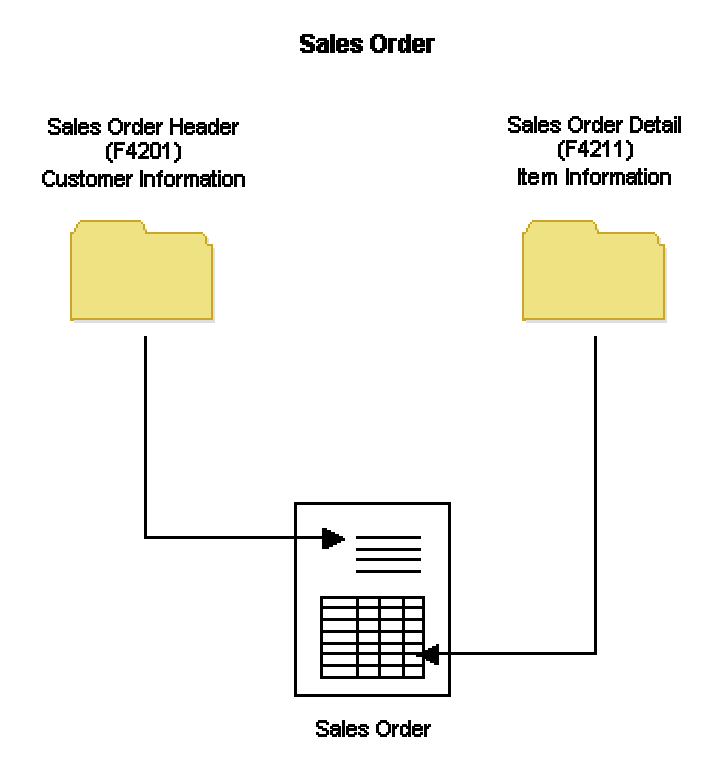

#### **Before You Begin**

- $\Box$  For ECS processing, verify that the following tasks are complete:
	- Turn on ECS Control in the System Constants for of the Branch/Plant Constants program (P41001).
- Verify that the following information is set up prior to entering sales orders:
	- Address information for each customer in the Address Book Master table (F0101). See *Entering Address Book and Mailing Information* in the *Address Book Guide*.
	- Billing instructions for each customer in the Customer Master (F0301) table. See *Setting Up Customer Billing Instructions* in the *Sales Order Management Guide*.
	- Item Information in the Item Master (F4101) and Bulk Item Master (F41011) tables. See *Entering Item Master Information* in the *Inventory Management Guide*.
	- Branch/plant information for each of your branch/plants in the Inventory Constants table (F41001). See *Setting Up Constants* in the *Sales Order Management Guide*.
	- Item and branch/plant information in the Item Branch File table (F4102), the Item Location File table (F41021), and the Item Master table (F4101) for each item that you stock.
	- Preferences for customer and item combinations. See *Working with Preferences* in the *Sales Order Management Guide*.
- <span id="page-22-0"></span>• Default location and printers for your terminal or user profile in the Default Location/Printers table (F40095).
- Multi-currency, if you are processing orders using different currencies. See the *Multicurrency Guide* for more information.

# **Working with Header Information**

Each sales order has header information that is primarily customer-related and can pertain to the entire order, including:

- Billing address
- Currency code and exchange rate
- Payment terms and payment instrument
- Order hold codes
- Order dates

Header information also contains information about the conditions that affect how the system processes a sales order, such as billing instructions and delivery dates.

Most of the remaining header information, such as tax code and area, shipping address, and freight information, consists of default values from the Address Book Master table (F0101), and the customer master billing instructions stored in the Customer Master table (F0301). During order header entry, you can review and change the values that apply to a specific order. To change the information that the system retrieves for future orders, you can access the appropriate form to change the master information.

In addition to the header information that you enter, you can create a message and attach it to a sales order so that it appears on the sales order header when you print it.

The processing options are the same for both header and detail information on sales orders.

#### **Before You Begin**

- Verify that the processing options in the Sales Order Entry program (P4210) are set up to display header information before the detail information.
- $\Box$  Verify that you can process multi-currency sales orders, if necessary.

#### **Understanding Header Information**

Header information is primarily customer-related and pertains to the entire order. Most header information consists of default values from the Address Book Master table (F0101), and the customer billing instructions and other information stored in the Customer Master (F0301) table.

When you enter an order header, you can review and change the values that apply to a specific order. To change the information that the system retrieves for future orders, you can access the appropriate master table, such as Address Book Master, to change the information. The only header information that you cannot change is the order number, company, and document type, because this information uniquely identifies the record.

#### **Related Addresses**

When you set up customer billing instructions and other customer master information, you define the address to which you send the invoice as the Sold-To address and the address to which you send the shipment as the Ship To address. You can define related addresses for a customer if the order information, such as the shipping requirements, differs from the billing information, such as invoice copies and payment terms. The system fills in the sold-to address whenever you enter the ship-to address.

During order entry, the system retrieves accounts receivable information, such as tax explanation codes and rate areas, from the Customer Master (F0301) table. For direct ship, transfer orders, or sales orders with differing sold to and ship to addresses, the system retrieves the tax explanation code from the sold to address and the tax rate and area from the ship-to address. Other accounts receivable information defaults from how you have set up customer billing instructions, such as billing address type (sold to, ship to, or both), credit information, and invoice copies.

#### **Reviewing Credit Information**

When you enter an order, you can verify the accounts receivable and aging balances for the sold-to address. You can use this information to assist your customer on the current order.

You access the Credit Check program (P42050) from the Form menu in Sales Order Header form to review information about a customer's account and credit status. You can compare the customer's total accounts receivable and open orders to the customer's current credit limit assigned in the Customer Master (F0301) table to determine if the credit limit has been exceeded.

In Credit Check, you can access the following types of information:

- Accounts receivable (for example, any balances that are currently due)
- Account history (for example, customer ABC ranking, invoice, and payment information)
- Open sales orders (for example, order dates and amounts)

#### **See Also**

 *Reviewing Customer Information* in the *Sales Order Management Guide* for more information

#### **Entering Commission Information**

To apply salesperson or sales group and commission information to a single order, enter the information in the order header during order entry. If you enter salesperson and commission information, the system does not retrieve default information.

#### **Note**

After you enter order information, the system prompts you to review header information before accepting the order header. This is only a reminder. After you accept the order header information, the system displays the Sales Order Detail Revisions form.

# <span id="page-24-0"></span>**Entering Header Information**

When you enter a sales order, the system creates entries in two tables: the Sales Order Header table (F4201) and the Sales Order Detail table (F4211). Based on your processing option selection, you can enter header information before you enter detail information. If you do not enter header information before you enter detail information, the system creates an order header record based on the Sold To and Ship To address information that you enter in the detail information form.

#### **Currency Codes and Entering Order Header Information**

When you set up customer master information, you specify the currency code with which the system processes the customer's transactions and the currency code by which the system records and stores transaction history. When you enter an order, you can override the currency code and the exchange rate for the sales order. After you have entered header information, you cannot change the currency information.

#### ► **To enter header information**

*From the Sales Order Processing menu (G4211), choose Enter Orders Header.* 

- 1. On Work With Sales Order Headers, click Add.
- 2. On Sales Order Header, complete the following fields:
	- Branch/Plant
	- Sold To
	- Ship To
- 3. To override currency information, complete the following fields:
	- Currency
	- Base
	- Exchange Rate
- 4. To override currency information, choose the following option:
	- Foreign
- 5. Complete the following optional fields:
	- Customer PO
	- Print Message
	- Hold Code
	- Tax Area/Code
	- Tax Certificate No.
	- Order Date
	- Requested Date
- <span id="page-25-0"></span>• Cancel Date
- Ordered By
- 6. To review additional header information, click the Additional Header Information tab.

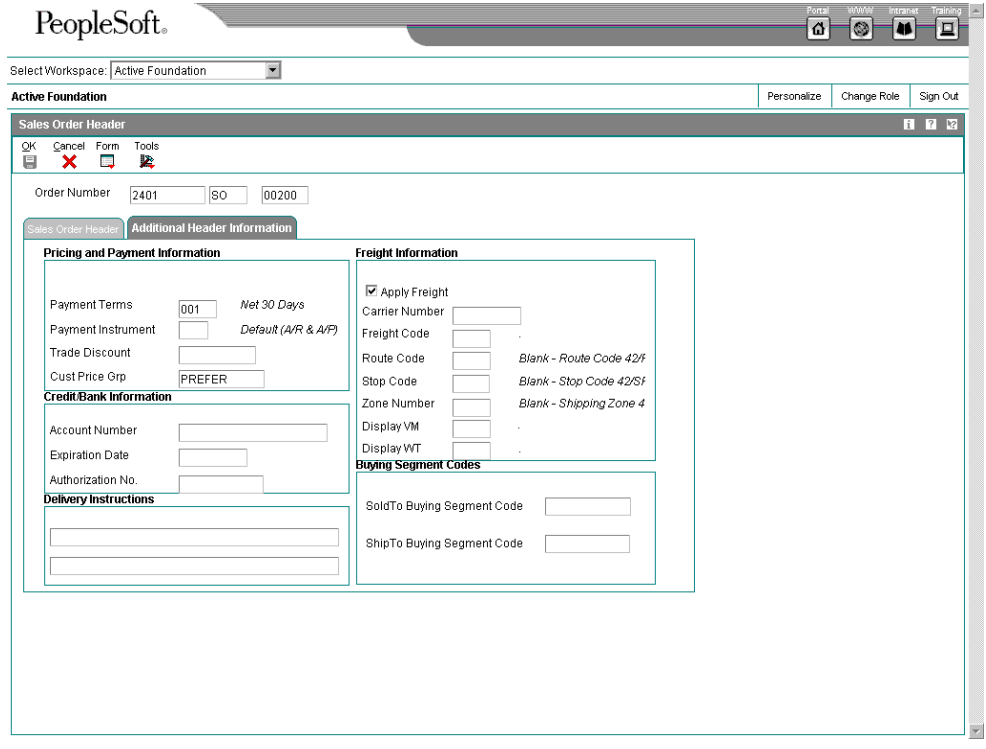

- 7. Review the default information and modify it, as necessary.
- 8. On Sales Order Header, click OK.

The system displays a warning on the status bar, reminding you to review order header information before accepting it.

9. Click OK a second time to accept the header information for your sales order.

The system displays the Sales Order Detail Revisions form.

After you enter header information, follow the steps to enter detail information.

#### **Updating Header Information to the Detail Form**

Most of the header information consists of default values from the Customer Master program (P03013), and the Address Book Master (F0101) and Customer Master (F0301) tables, such as tax code and area, shipping address, and freight information. You can override this information when you enter an order or when you inquire on an order. If you change header information after you inquire on an order, you can ensure that changes to the header information are reflected in the detail information.

You can use two methods for updating header information to the detail form:

- **Automatic update**  First, you must set the processing option in Sales Order Entry (P4210) to automatically load header changes to detail lines. Then, use the Define Header Columns to Detail table to identify the fields that the system automatically updates on the detail form. If you change the header information in fields that you have selected in the table, the system updates the detail form.
- **Manual update**  After you inquire on the Sales Order Header form and make changes, use the Define Header Columns to Detail Table form to identify the fields that the system automatically updates to the detail form. Then, choose the menu option to populate the detail form with these fields. The system updates the detail form for this order only.

If you have set the processing option, Status Code Limit for Changes on the Process tab, in Sales Order Entry (P4210), you can only make changes to orders that are not at your defined status.

#### ► **To update header default information**

*From the Sales Order Processing menu (G4211), choose Enter Orders Header.* 

- 1. On Work With Sales Order Headers, locate the sales order for which you want to change header information.
- 2. Choose the order and then click Select.
- 3. On Sales Order Header, change the header information as necessary.

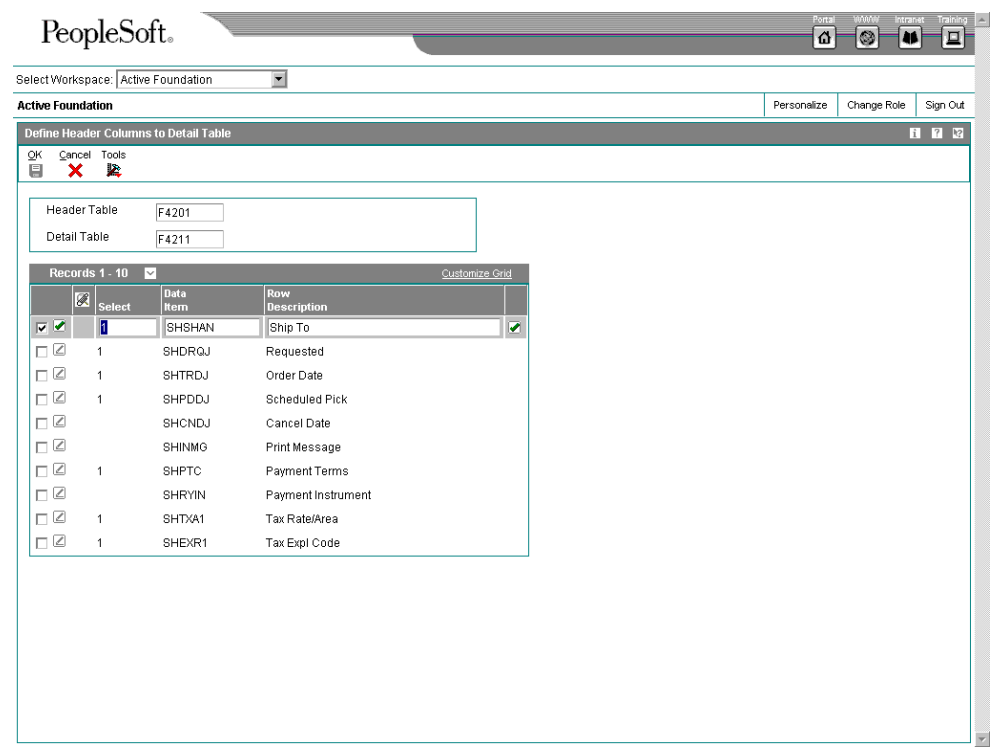

- 4. From the Form menu, choose Header To Detail and then choose Define.
- 5. On Define Header Columns to Detail Table, enter a 1 in the Select field for each data item you want to update and click OK.
- <span id="page-27-0"></span>6. On Sales Order Header, from the Form menu choose Header to Detail and then choose Populate to update the order detail with the changed information.
- 7. On Sales Order Detail Revisions, click OK.

# **Adding Messages to Sales Orders**

You can attach a message, such as special packing instructions, to a sales order. For example, you can:

- Create your own text
- Copy text from existing messages
- Use a predefined text message

Regardless of the method that you use to add a message, you can view the message online and print it on the invoice and pick slip.

To print the associated text on the invoice, you must set the appropriate processing option in the Print Invoices program (R42565).

#### **See Also**

 *Printing Standard Invoices* in the *Sales Order Management Guide* for more information about adding messages to sales orders

#### ► **To add messages to sales orders**

*From the Sales Order Processing menu (G4211), choose Enter Orders Header.* 

- 1. On Work With Sales Order Headers, locate and choose the sales order to which you want to add a message.
- 2. From the Row menu, choose Attachments to access the Media Objects form.
- 3. On Media Object Viewer, click the appropriate media object type option.
- 4. Perform the necessary steps to create the attachment.
- 5. Click Save.

#### **Promising Orders in Sales Order Entry**

After you have set up Order Promising (P42232), and the system is tracking supply and demand history, Order Promising can perform the calculations necessary to deliver an Available-to-Promise (ATP) or Capable-to-Promise (CTP) delivery date when you enter a sales order.

When determining the promise date for an order, the system performs an ATP or CTP calculation and enters the result into the Scheduled Pick Date field on the Sales Order Detail Revisions form. The system also calculates the delivery leadtime, and adds the result to the Scheduled Pick Date, the Promised Ship Date, and the Promised Delivery fields. The Promised Delivery date is the date when the customer will receive their order.

Order Promising calculates on an item-by-item basis for each detail line in the sales order. Any time the order changes the system updates tables immediately so that subsequent orders reflect actual supply and demand.

When entering sales orders that require an ATP or CTP date, remember that the steps to enter order header and order detail information are the same. Order Promising is a feature in the Sales Order Management system and can be used with the following processes and options:

- Partial orders
- Backorders
- Partial shipments
- **Substitutes**
- Multisourcing

#### **Note**

Kits and configured items cannot be promised effectively because Order Promising does not recognize a customized bill of materials or routing. However, components of kits and configured items can be promised.

# **Generating Delivery Proposals with Order Promising**

Order Promising can generate several delivery proposals to meet a customer's requested date of delivery for an order. After you have entered header and detail information, you initiate Order Promising. Then you can choose either the auto promise mode or scenario manager mode. The system uses XAPI functions to initiate, update, and send the request to promise.

While the system is sending this information, you will be unable to modify the open sales order.

#### **Auto Promise Mode**

When you choose the auto promise mode to promise a delivery date, the system generates several proposals, automatically chooses the one with the earliest delivery date, and then supplies that date.

#### **Scenario Manager Mode**

When you choose the scenario manager mode to promise a delivery date, the system generates several delivery date proposals and allows you to choose the date that best meets your customer's needs.

# **Customizing Order Promising Proposals**

You can customize the options that Order Promising considers as it creates delivery date proposals. Proposals can be very restrictive, or very flexible, depending upon how you have entered the customer's information and the sales order information.

Order Promising uses default information from existing system setup whenever possible. You can override this information in the Order Promising Scenario Manager.

The following table outlines the codes, fields, and values that Order Promising uses for proposal data:

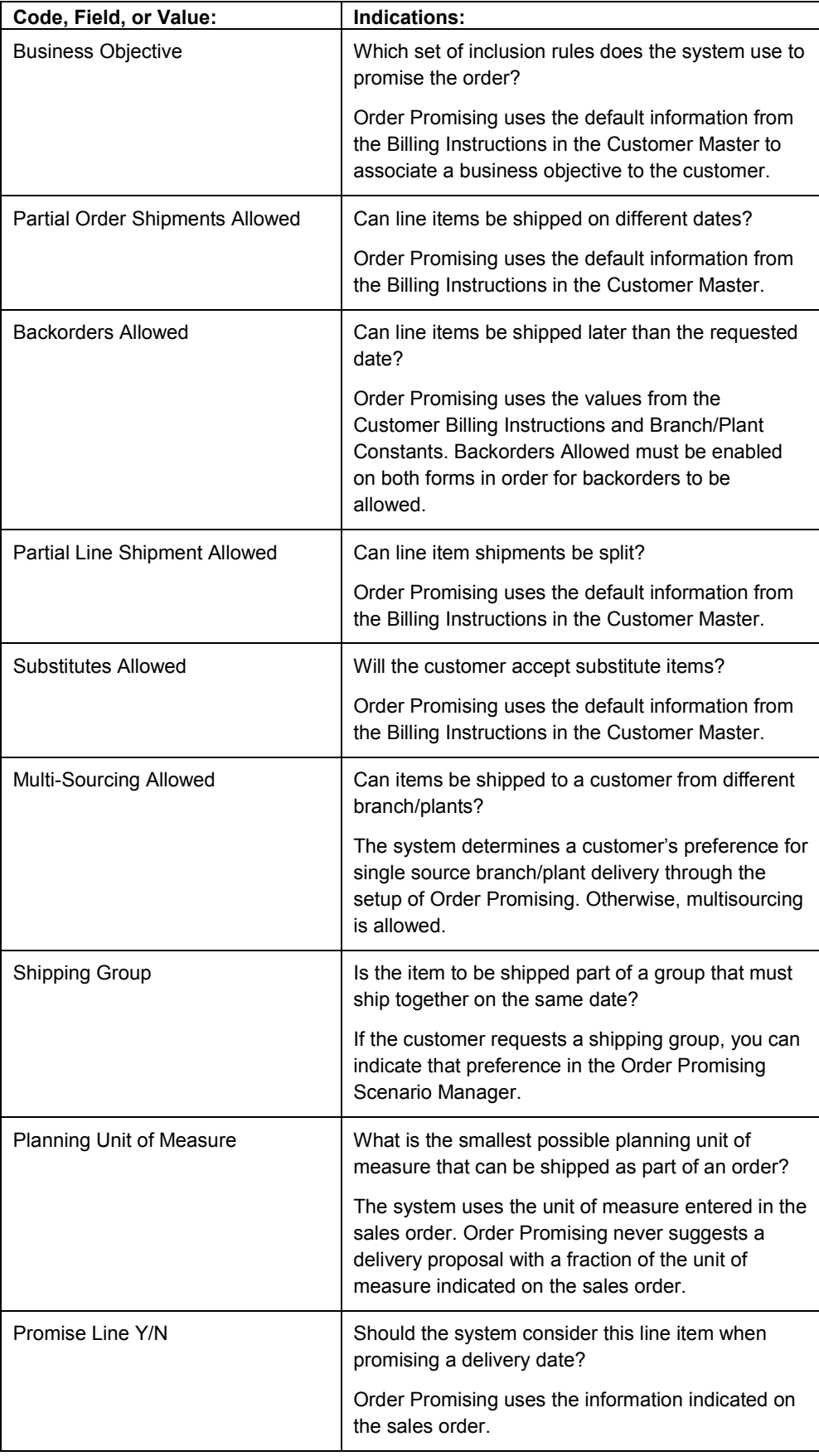

# <span id="page-30-0"></span>**Defining User Defined Codes for Order Promising**

User defined codes (UDCs) allow you to customize the way the system operates order promising. You will need to add the following code types in your UDC tables.

#### **Order Promising Enabled – 42B/OP**

You can create different versions of the Sales Order Entry program (P4210) to support the different modes of generating delivery date proposals.

Set up a code for each version of P4210 that you will use. Choose from the following codes in the Description 1 field:

- Blank Do not use order promising.
- 1 Use order promising with the auto promise mode.
- 2 Use order promising with both the auto promise and scenario manager modes.

#### **Display Before Accept – 42B/DB**

If you are entering sales orders and promising delivery dates in scenario manager mode, set this code to indicate whether the system displays the order for you to review after it has been promised. Choose from the following codes in the Description 1 field:

- $\bullet$  0 Do not display the order after promising delivery dates.
- 1 Display the order after promising delivery dates.

#### ► **To review promised sales orders in scenario manager mode**

*From the Sales Order Processing menu (G4211), choose Sales Orders Header.* 

You must enter the header and detail information for a sales order before completing this task.

1. On Sales Order Detail Revisions, choose Order Promising and then choose Scenario Manager from the Form menu.

The system initiates Order Promising. You will not be able to modify the sales order while the system is processing the delivery date calculations.

- 2. On Order Acceptance, review the following fields:
	- Request Date
	- Promised Delivery

Order Promising processing may split several order detail lines. As a result, the promised order could look different than the requested order.

- 3. If the order is acceptable, click Place Order.
- 4. If you would like to make changes to the order, click Revise Order and make changes on the Sales Order Detail Revisions form. Follow steps 1 through 3 until the order is complete.

# <span id="page-31-0"></span>**Working with Detail Information**

After you add header information to a sales order, you can add detail information about the items on the order, such as item identifiers, quantities, prices, and costs. You can specify information that prints on the customer's invoice, such as backordered and shipped quantities. You can also add messages to individual detail lines.

Because the system retrieves most of the detail information from other tables, you need to enter only a minimum of information. You can review and change the values as necessary.

You can enter the required customer and order information on either the header or detail information form. You might choose to access header information before accessing detail information to review the default values before you enter the order. To locate and review orders, you might want to directly access the detail information.

#### **Understanding Default Information in Sales Order Detail Revisions**

When you enter a sales order, the system creates entries in two tables, the Sales Order Header File table (F4201) and the Sales Order Detail File table (F4211). Based on your processing option selection, you can enter header information before you enter detail information. If you do not enter header information before you enter detail information, the system creates an order header record based on the sold to and ship to address information that you enter in the detail information form.

When you enter sales order detail information, the system retrieves the default information from tables, such as:

- Sales Order Header File (F4201)
- Item Master (F4101)
- Customer Master (F0301)
- Item Branch File (F4102)
- Item Location File (F41021)
- Item Cost File (F4105)
- Item Base Price File (F4106)

The information in the sales order detail is specific to the item and customer combination. Changes in the detail form affect only the order detail line to which you have made the change.

Because the system retrieves most of the information from other tables, you need to enter the sold to address, the ship to address, the requested item, and the quantity of the item.

#### **Entering Item and Quantity Information**

If you do not know the item number, you can click on the visual assist in the Item Number field to access the Item Search form to find it. The system can retrieve item information using any of the product identifiers, and the replacement, substitute, or cross-reference numbers, such as supplier's or customer's part number. The cross-reference information must be set up in the Item Cross Reference program (P4104).

#### **See Also**

*Locating Item Information* in the *Inventory Management Guide* for more information

#### **Retrieving a Base Price**

When you enter an item in the Item Master table (F4101), you specify the level at which the system maintains a standard price for an item, or whether that price differs between branch/plants or locations and lots within the branch/plant. If you use multicurrency, you must set the pricing level so that the system maintains prices for the item based on the branch/plant or the location and lots within each branch/plant.

The unit price that you enter during sales order entry overrides pricing that you have set up in the Base Price Revisions form. If you do not enter a unit price during sales order entry, the system retrieves a price based on pricing hierarchy.

The hierarchy that you set up for the Base Price Preference (51) determines the sequence that it searches the Item Base Price File table (F4106). The base price hierarchy is a matrix comprised of combinations of customers and items and customer and item price groups. You use the intersection of the rows and columns to determine your hierarchy sequence.

The system retrieves price information based on entries in the Customer Master program (P03013) and the Item Base Price File table in the following manner:

- If you have entered a trade discount in the Customer Master, which is a flat percentage that is calculated against the order total, the system calculates the percentage against the price for the item based on the branch/plant from which it is sold, and no other discount or pricing agreement applies. If you have not entered a trade discount, the system then searches for a contract price based on the base price preference hierarchy.
- If you have entered a contract price, which is an agreed-upon price between you and the customer for a specific item, the system applies the price that you have defined for the item and customer combination. The order date must be within the effective dates of the contract price. The system retrieves the contract price based on the base price preference hierarchy and uses the price with the earliest expiration date. If you have not set up a contract price, the system searches for an inventory pricing rule.
- If you have set up an inventory pricing rule, which is an agreed-upon price between you and the customer for discounts based on quantities of items purchased, the system applies the price that you have defined for the item or item group and customer or customer group combination. The order date and quantities must be within the effective dates and levels of the inventory pricing rule.
- The system then searches item or item group and customer or customer group combinations based on the base price preference hierarchy, and uses the price with the earliest expiration date and corresponding currency code. The system searches for the item price based on the pricing level that you define in the Item Master table (F4101).
- If the price adjustments do not apply to the order, the system retrieves the price that you define for an item within a branch/plant or a location within a branch/plant.
- If the system does not find a price for the item within a branch/plant or location (depending on the pricing level), you receive an error message indicating that no base price is in effect.

During order entry you can use the Check Price and Availability form to review price information before selecting a price for an item.

#### **See Also**

 *Setting Up Base Prices* in the *Sales Order Management Guide* for more information about pricing and sales orders

# **Changing Tax Information**

During order entry, the system retrieves the tax explanation code and rate areas from the Customer Master (F0301). For direct ship, transfer orders, or sales orders with alternate sold to and ship to addresses, the system retrieves the tax explanation code from the Sold To address and the tax rate and area from the ship to address, but you can override this rate.

If the system retrieves the tax explanation code and tax rate and area from the header information, but the Sales Taxable option in Item Branch/Plant Information for the item in the detail line is set to N, the system does not calculate tax for this detail line.

#### **See Also**

 *Assigning Tax Information to Customers* in the *Sales Order Management Guide* for more information

#### **Processing Serial Number Requirements**

Based on the serial number requirements that you have defined for an item in Item Branch (P41026), the following rules apply if a serial number is required during sales order entry:

- The transaction unit of measure must be the same as the primary unit of measure for the serialized item.
- The quantity must be equal to 1 when you enter a location and serial number combination.
- You must enter a valid and available location and serial number combination.

You might receive an error because a location or serial number, and item combination that you enter is not available or because the quantity on hand is zero. Serial numbers are unavailable if the quantity for the item/location/serial number combination is:

- In Inspection
- In Operation 1
- In Operation 2
- In Transit

#### **See Also**

*Processing Serial Number Information* in the *Sales Order Management Guide*

# **Entering Commission Information**

The system applies commission information from the header to the detail. To apply salespersons or sales groups and commission information to a single line within an order, enter the commission information in the order detail information. The system enables you to review both header and detail commission information when you choose the appropriate options on the Sales Order Detail Revisions form in the Sales Order Entry program (P4210). <span id="page-34-0"></span>If you have activated the JDESOENTRY Workflow process, an action message is sent to the salesperson responsible for the hold code if the current order is placed on hold. The message is sent following the system's completion of hold code processing. If the system does not put the order on hold, an action message is sent to the salesperson, as defined in Commission Maintenance (P42120), with the sold-to number indicating that the order is being processed. You can view messages sent during the workflow process in the Work Center (P012501).

#### **See Also**

*Setting Up Commission Information* in the *Sales Order Management Guide* 

# **Understanding Workflow Processing During Sales Order Entry**

The system processes the order through order hold checking. After you click OK to accept the order, the system checks the processing options for hold codes and compares the order against the order hold information.

If you have activated the JDESOENTRY Workflow process, after the system puts the order on hold, an action message is sent to the person responsible for the hold code notifying them that the current order is on hold. If the system does not put the order on hold, an action message is sent to the salesperson, as defined in Commission Maintenance (P42120), with the sold-to number indicating that the order is being processed. You can view messages sent during the workflow process in the Work Center (P012501).

#### **Note**

The JDESOENTRY process can affect performance. You cannot enter another order until the system has processed the previous order and terminated the workflow process.

# **Integrating Other Systems with Sales Order Entry**

J.D. Edwards Sales Order Management system works with other distribution/logistics and manufacturing systems to ensure that customer demand is met. In addition to J.D. Edwards' distribution software, such as Inventory Management and Procurement, you might work with additional J.D. Edwards modules, such as Configuration Management, Transportation Management, and Quality Management.

During order entry, you can access the modules in order to enter or verify additional information that is required for order processing, item configuration, manufacturing specifications, shipping, and so on.

# **Reviewing Quality and Test Results**

If you use J.D. Edwards Quality Management system and have activated Quality Control in the branch/plant constants for the shipping branch/plant, the system verifies that the inventory that leaves your warehouse meets customer or manufacturing specifications.

As you enter an order, you use the Multi Item Search option from the Form menu to review additional item information. From the Item Search Returning Quantity form, you can access Test Results Inquiry (P37204) to do the following:

- View test results for an item, lot, and customer to determine whether customer specifications are being met
- Search for items that meet your customer requirements, using a test ID or test ranges
- Locate items based on Preferred or Allowed Minimum and Maximum fields in the processing options of the version of Test Results Revisions (P3711)
- Determine if the lots that you review on Item Search Returning Quantity form meet the customer or manufacturing specifications
- Add lots that meet your customer requirements to the sales order

After you enter test results, the system processes them to determine if the results you collected pass the tests that you defined.

The system evaluates the results against minimum and maximum values and adjusts the status of the lot for each order detail line to pass or fail. During order entry, you can search for the item and select a lot that meets the quality criteria for the customer and item on the sales order.

#### **See Also**

- *Working with Test Results* in the *Quality Management Guide*
- *Locating Item Information* in the *Inventory Management Guide* for more information about the Multi-Item Search form

#### **Entering Orders for Agreements**

If you use the Agreement Management system, you can enter process orders against agreements. Agreements are either formal or informal contracts between partners to move inventory between the partners' locations or to the partners' customers. When you enter a sales order, the system selects agreements that meet the following criteria:

- The item on the sales order and the agreement must be the same.
- The Due To on the agreement must be P (partner), which indicates that product is due to the partner for this product and agreement.
- The Sold To or Ship To on the sales order must be the same as the Destination on the agreement.
- The detail branch/plant or its owner on the sales order must be the source on the agreement.
- The date on the sales order is within the active date range for the agreement.
- For agreements that have quantity control activated, the quantity on the sales order does not exceed the quantity remaining to be fulfilled before the system selects the agreement.

You can set the Agreement processing options to assign agreements that best fit your business needs. You can:

- Manually assign the agreement numbers to transactions
- Choose from a list of agreements that is selected by the system
- Allow the system to assign the agreement automatically
# **See Also**

*Assigning Agreements* in the *Agreement Management Guide*

# **Entering ECS Information**

If you have activated ECS Control in the system constants, you can enter additional detail information, such as mode of transport, duty status, load and delivery dates, agreement numbers, and other information.

You can set up different document types to identify orders for bulk products. The system automatically creates shipment for an order based on the order type and line type combination that you define in the user defined code table (49/SD). From there you can revise or add to your shipment or even create loads with your shipments on them.

Because the system retrieves most of the information from other tables, including Load Type Constants (F49003), Transportation Constants (F49002), and ECS Preferences from the Preference Master table (F40070), you need to enter only a minimum of information.

# **See Also**

 *Features of Bulk Stock Management* in the *Bulk Stock Management Guide* for more information about bulk products

# **Creating Shipments for Sales Orders**

If you use the Transportation Management system, you can set up processing so that, when you enter a sales order, the system automatically creates a shipment for the order, based on the order type and line type combination that you define in the user defined code table (49/SD). The shipment is a request to transport goods from the branch/plant to the customer. If you do not enter a carrier and mode of transport during order entry, the system retrieves default carrier and transport information from any of the following:

- Item branch/plant information
- Customer master information
- Inventory commitment preference

When you review routing options in Transportation Management, you can review and revise the carrier and mode of transport. If you do not specify a carrier in either of the master tables or during order entry, the system populates the Carrier and Mode of Transport fields based on the carrier transportation preference.

# **See Also**

- *Working with Loads* in the *Transportation Management Guide* for more information about entering shipment and load information
- *Working with Preferences* in the *Sales Order Management Guide*

# **Entering Detail Information**

Because the system retrieves most of the information from other tables, you need to enter only a minimum of information.

#### **Before You Begin**

- Verify that you have set the processing options in the Sales Order Entry program (P4210).
- Verify that you have activated or deactivated the workflow process, JDESOENTRY.

#### **See Also**

- *Creating a Workflow Process* in the *J.D. Edwards Workflow Tools Guide* for more information about activating workflow processes
- *Entering Detail Information* in the *Sales Order Management Guide* for information about additional fields on the Sales Order Detail Revisions form
- *Promising Orders in Sales Order Entry* in the *Sales Order Management Guide* for more information about how the system generates delivery proposals

#### ► **To enter item information**

*From the Sales Order Processing menu (G4211), choose Enter Orders Header.* 

After you enter header information on the Sales Order Header form, you can enter information for each line in the sales order.

1. On Work With Sales Order Headers, complete the steps to enter header information.

After you click OK to accept the header information, the system displays the Sales Order Detail Revisions form.

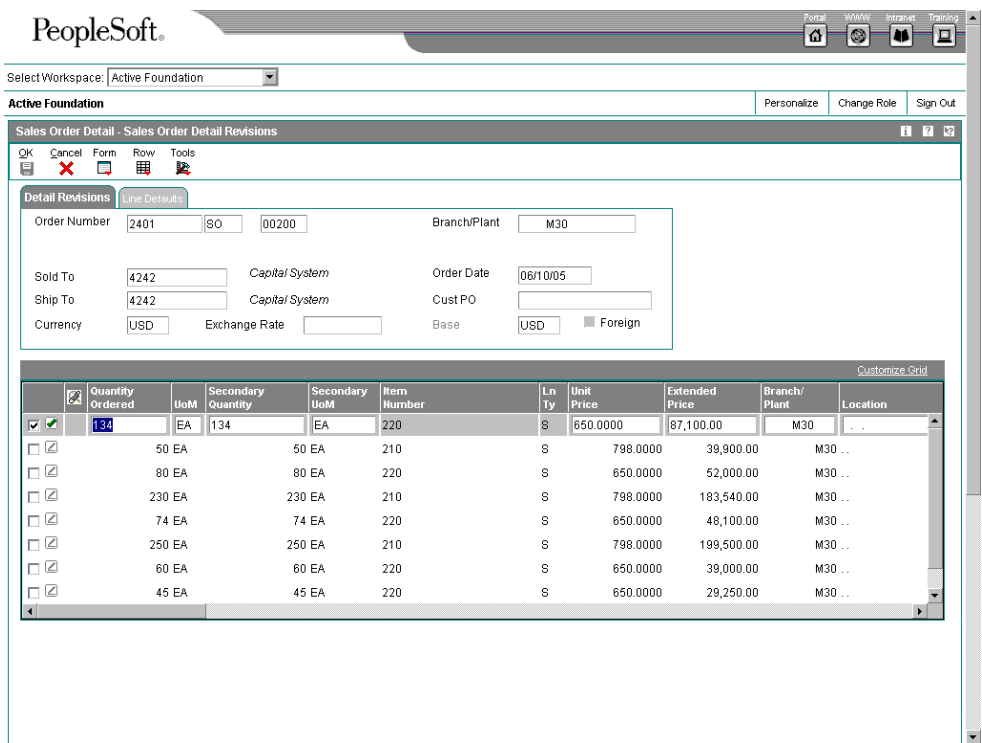

2. On Sales Order Detail Revisions, complete the following fields and click OK:

- Ship To
- Quantity Ordered
- UoM
- Item Number
- Ln Ty
- Unit Price

Because the system retrieves most of the detail information from other tables, you need to enter only a minimum of information. You can review and change the values as necessary. Note that you can click the Search button in the UoM field to access the Unit of Measure Lookup form, where you can choose from a list of valid units of measure for the item that you are entering on the sales order.

3. If you are using Order Promising to calculate Available-To-Promise (ATP) or Capable-To-Promise (CTP) delivery dates, from the Form menu, choose Order Promising and then choose either Auto Promise or Scenario Manager.

The system generates delivery proposals to meet your customer's requested delivery date.

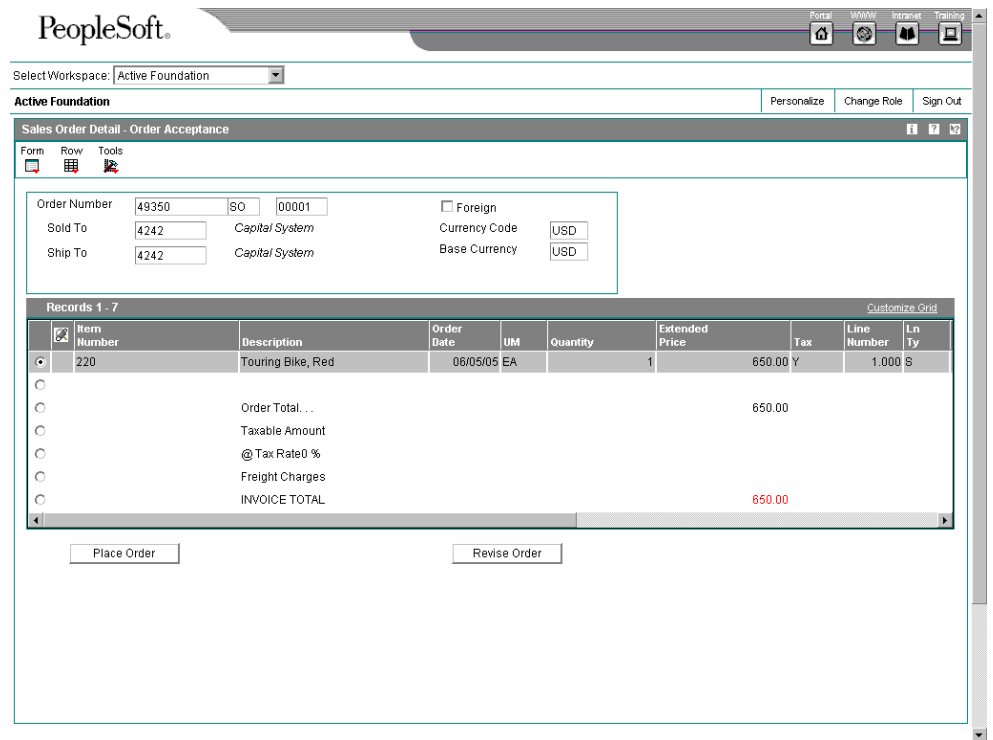

4. On Order Acceptance, review the order information.

5. To accept the order, click Place Order.

The system creates records in the Sales Order Header File table (F4201) and the Sales Order Detail File table (F4211).

Depending on how you have set your processing options, you might have to accept the order before the system records the order information.

# ► **To enter default line information**

# *From the Sales Order Processing menu (G4211), choose Sales Order Detail.*

Default line information is useful when you need to specify pick, ship, and requested dates, as well as a customer purchase order or a branch/plant other than the branch/plant in the header information. This is very useful if you do not enter header information before you enter detail information or if you have an alternate branch/plant for many detail lines. You can use this feature only when you add sales orders. Although you can override the information as you enter each detail line, the system will not update the information for each order detail line if you inquire and change the sales detail line defaults.

- 1. On Customer Service Inquiry, click Add.
- 2. On Sales Order Detail Revisions, click the Line Defaults tab.
- 3. Complete the following fields and click OK:
	- Branch/Plant
	- Cust PO
	- Promised Delivery
	- Scheduled Pick
	- Cancel Date

After you enter default line information, complete the steps to enter item information.

# ► **To review order information**

*From the Sales Order Processing menu (G4211), choose Sales Order Detail.* 

- 1. On Customer Service Inquiry, locate the order to review and choose the order detail line.
- 2. From the Row menu, choose Order and then choose SO Detail Revision.
- 3. On Sales Order Detail Revisions, review the following fields and make any necessary changes:
	- PR UoM
	- Extended Price
	- Branch/Plant
	- Location
	- Lot Number
	- Description 1
	- Last Status
- Supplier Number
- 4. Review the following pricing information for each line in the sales order:
	- Unit Price
	- Extended Price
	- Foreign Unit Price
	- Foreign Extended Price
	- Extended Weight
	- Unit Cost
	- PR UoM
	- Secondary Quantity
	- Secondary UoM
	- PC 1
	- $\bullet$  PC 2
	- PC 3
	- % Profit Margin

If you change pricing information for a detail line, such as branch/plant, unit of measure, or lot and location, the system updates the information accordingly.

- 5. Review the following fields for commitment information in the sales order:
	- Quantity Shipped
	- Quantity Backordered
	- Quantity Canceled
	- Quantity Available
- 6. Review the following cost and tax information fields in each line in the sales order and make any necessary changes:
	- Tax Expl Code
	- Taxable
	- Tax Rate/Area
	- Extended Cost
	- Unit Cost
- 7. Review the following freight information fields for each line in the sales order and make any necessary changes:
	- Wt U/M
	- Vol UoM
	- Extended Volume
- 8. If you have activated ECS control in the system constants, review the following fields:
	- Agreement Exists
	- Carrier Number
	- Agreement Supplement
	- Agreement Number
	- Duty Sts
	- End Use
	- Line of Business
	- Mod Trn
	- Wt U/M
- 9. From the Row menu, choose SOE Additional.
- 10. On SOE Additional Information, review the following fields:
	- Item Price Group
	- Cash Discount %
	- Payment Terms
	- Payment Instrument
	- Print Message
	- Priority Code
	- Reason Code
	- G/L Offset
	- Subledger
- 11. If you change any order information, click OK to update the order with the new information.

# **Entering Substitute, Associated or Promotional Items**

If only part of the quantity for an item is available, you can use a substitute item to provide the quantity that you need to complete an order. For example, a customer orders a standard bike chain, but you find that they are backordered. You can specify a substitute item, such as an equivalent bike chain from another manufacturer, to fill the order.

Substituting an item on a sales order cancels any quantities for the original item that are backordered. After you add a substitute item, the original order line displays a "Canceled by Substitution" status, and the new order line displays a "Sold as a Substitute" status. Order lines show the split between the original and the substituted items. Use substitutions to replace obsolete items on a sales order if the item and a replacement for it are set up with Item Cross Reference (P4104).

If your company sells items in association with each other, you can set up the system to prompt you before adding the associated items to the order. For example, you can associate a tire pump with a tire repair kit. When you enter the item number for tire pump on a sales order, the system displays a check mark in the row header and column to indicate that associated items exist. If you choose to add the associated item, such as the tire repair kit, the system adds the order detail line to the sales order.

For promotional items, the system automatically replaces the original item with the promotional item and cancels the original item order line.

You activate the system to check for substitutions, associated, replacement, and promotional items in the cross-reference processing options for the Sales Order Entry program (P4210).

You can set up substitute or complementary items during sales order entry by choosing Item XRef from the Form menu in the Substitute/Complementary Items program (P42260). You can specify that the system should offer the best or lowest price. This price is the lowest price after applicable promotions or discounts. It also can be the original item's price or the substitute item's price.

# **Before You Begin**

- Verify that cross-reference processing options are set in the Sales Order Entry program (P4210) to display item cross-reference information for substitute, associated, replacement, and promotional items
- Verify that you have activated availability checking in the Sales Order Entry processing options.
- □ Verify that the customer accepts substitute items in Customer Master (P03013).

# ► **To enter substitute, associated or promotional items**

*From the Sales Order Processing menu (G4211), choose Sales Order Detail.* 

1. On Customer Service Inquiry, complete the steps to enter the detail information.

After you enter a detail line, the system indicates additional information processing. For substitute and complementary items, the system displays a check mark in the row header and column. For promotional items, the replacement is automatic.

2. On Sales Order Detail Revisions, from the Row menu, choose Subst/Compl Items.

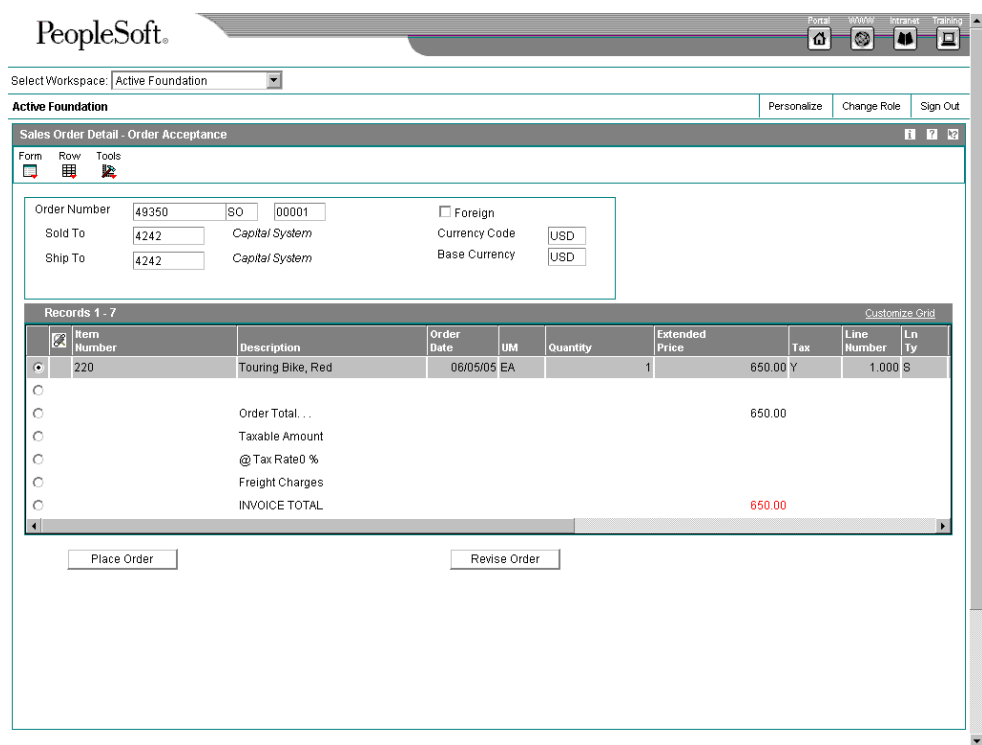

- 3. To display the calculated unit price for substitute or associated items, click the following option:
	- Display Unit Price
- 4. On Substitute/Complementary Items, choose either of the following options and click Find:
	- Show ALL ITEMS
	- Show ALL AVAILABLE ITEMS
- 5. Review the following fields:
	- Cross Reference Type
	- Item Number
	- Unit Price
	- Quantity Available
	- Base Price Indicator
	- Adjustment Indicator
- 6. Choose the item that you want to substitute on the order line, complete the following field, and then click OK:
	- Quantity Ordered

# **See Also**

- *Setting Up Item Cross-Reference* in the *Inventory Management Guide* for more information about setting up substitute and complementary items
- *Setting Up Cross References for Promotional Items* in the *Inventory Management Guide* for more information about promotional items

# **Activating Notifications for Volume-Based Upselling**

If you want to recommend that customers purchase a larger quantity to receive a lower price, you can specify adjustments and a percentage tolerance that determine when the system issues a notification that an order line qualifies for an upsell notification.

To activate upselling notifications, you must enter a tolerance percentage in the Alert for Volume Based Up-Sell within Tolerance processing option on the Volume UpSell tab in the Sales Order Entry program (P4210). This tolerance percentage specifies how sensitive the system is when issuing the notification. The system checks for upsell opportunities by increasing the quantity ordered on the sales order line by the upsell percent you specify, and then determines whether another quantity break is achieved using the increased quantity.

For example, assume an upsell adjustment has a quantity break specified for 10 EA (each) with the tolerance percentage set to 15%. If you enter a qualifying order for 9 EA, the system displays the upsell alert because 9 EA increased by 15% equals 10.35 EA, which qualifies for the next level break on the adjustment. In this case, if you set the tolerance percentage to 10%, the system does not display the upsell alert, because 9 EA increased by 10% equals 9.9 EA. In this example, you use the following calculation:

(Quantity Ordered x Tolerance %) + Quantity Ordered

 $(9 \times 15\%) + 9 = 10.35$ 

The system uses the Price Adjustment Type table (F4071) to process volume-based upselling information.

# **Creating Volume-Based Upselling Prices**

When the system issues the notification, you can view this information on the Adjustment Type Quantity Breaks form and create upselling prices for sales orders and price history. When you select a new level break, the system changes the quantity for that order line to the amount required for the new level break in sales order entry. Additionally, the system searches for new line-level price adjustments that were not applied during the initial order due to lack of quantity. If a sales order has several adjustments with opportunities for an upsell, the system displays a list of the adjustments, as well as the level breaks for the adjustment, if you select it.

# **Before You Begin**

- Specify a percentage tolerance limit in the Alert for Volume Based Up-Sell within Tolerance processing option on the Volume UpSell tab in the Sales Order Entry program (P4210).
- Specify in Price Adjustment Definition whether the adjustment is included in the search for up-selling opportunities during Sales Order Entry.

# **See Also**

- *Sales Order Entry* in the *Sales Order Management Guide* for information about entering sales orders
- *Processing Options for Sales Order Entry (P4210)* in the *Sales Order Management Guide*
- *Setting Up Adjustment Definitions* in the *Advanced Pricing Guide*

# ► **To create volume-based upselling prices**

*From the Sales Order Processing menu (G4211), choose Sales Order Detail.* 

1. Follow the steps for entering a sales order.

After you exit the sales order line, the system displays a notification if the order line has upselling opportunities by issuing a soft warning and placing a check mark in the Upsell Exists field (UPEX), and then enabling the Volume Based Upsell selection from the Row menu.

2. On Sales Order Detail Revisions, choose Volume Based Upsell from the Row menu.

If multiple adjustments with upsell opportunities exist for the order line, the system displays all of them. If so, select the upsell opportunity.

- 3. On Adjustment Type Quantity Breaks, complete the following field and click Find:
	- Reason Code
- 4. Choose the level break and click Select.

The system returns the quantity you selected to the Sales Order Detail Revisions form, updates the sales order price when you exit from the row, and displays the information in the Price History (P4074) application.

# **Working with Subsystem Processing in Sales Order Entry**

If you need a pick slip or invoice when you finish the order entry process, you can set up and activate the subsystem. You might want this instant print capability if you:

- Operate in an environment that has a high volume of same-day-delivery orders, and you want to create the pick slip as soon as you enter the order
- Have many counter sales, where the customer expects to leave your premises with both the merchandise and the invoice for that merchandise

The processing options in Sales Order Entry program (P4210) activate subsystem processing. For example, in the version of Sales Order Entry that you use for printing pick slips immediately after order entry, you would set the value in the processing options to print pick slips and then identify the version of the Print Pick Slips program. You must set a value to activate the subsystem processing and then identify the corresponding subsystem version of the programs to run the following programs:

- Print Pick Slips (R42520)
- Print Invoices (R42565)
- Inventory Commitment (R42997)
- Batch Edit and Creation (R4210Z)

#### **Caution**

You must stop the subsystem processing before performing end of day processing. You can also stop one or more jobs in the subsystem at any time.

#### **Before You Begin**

□ Create a new version of Sales Order Entry (P4210) specifically for subsystem processing.

#### ► **To set up subsystem processing**

*In the J.D. Edwards Windows environment, choose Batch Versions from the System Administration Tools menu (GH9011).* 

- 1. On Work With Batch Versions Available Versions, enter the batch version and click Find.
- 2. Choose the appropriate batch version and click Select.
- 3. Choose the following options and then click Submit:
	- Data Selection
	- Data Sequencing
- 4. On Data Selection, specify the conditions that the system uses for data selection and click OK.
- 5. On Section Data Sequencing, specify the order in which the system displays information and click OK.
- 6. On Report Output Destination, choose how you want to review the report and click OK.
- 7. Access the version of Sales Order Entry (P4210) that you use for subsystem processing, access the processing options, activate subsystem processing and identify the corresponding version and click OK.

# ► **To end subsystem processing**

*From the System Administration Tools menu (GH9011), choose Work with Servers.* 

- 1. On Work With Servers, locate and choose the appropriate server on which the subsystem is running.
- 2. From the Row menu, choose Subsystem Jobs.

You can track the status of each record that the system submits to the subsystem queue.

3. On Work With Subsystems, to end subsystem processing, choose the appropriate job and choose End Subsystem Job from the Row menu.

# **Audit Log and Approval Processing**

The Sales Order Management system provides you with a method of tracking manual changes that have been made to an order. After you have activated the appropriate processing options in the Sales Order Entry program (P4210), you can review the revision number during order entry. The system creates a new revision number each time a user changes an order. The system also creates an audit log for the change. The audit log contains information such as the user ID of the person who made the change and a reason code, provided that you have set the processing option accordingly, that describes why the change was made.

Approval processing allows you to require approval for certain types of manual changes. For example, you might want to activate approval processing for changes to the following information:

- Transaction quantity
- Price
- Requested date
- Promised delivery date
- Payment terms

Although you might want to track changes and require approval for most of your customers, you also can bypass the generation of the audit log and approval processing. You can set the appropriate processing options in the Sales Order Entry program for tracking changes, but you can specify that you do not want to track changes for a particular customer in the Customer Master program (P03013).

# **Working With the Audit Log**

The Sales Order Management system provides you with the ability to review manual changes that users have made to sales order information. Provided that you have activated the appropriate processing options, the system records every manual change that users make to sales order information and allows you to review information about the changes when you access the Order Revision History program (P42420). The system stores information about all changes in the Audit Log Transaction table (F42420). You can access the Order Revision History program when you are working with the following programs:

- Sales Order Entry (P4210)
- Shipment Confirmation (P4205)
- Held Order Release (P43070)
- Backorder Release and Report (R42118)
- Sales Order Speed Status Update (P42040)

The Order Revision History program provides you with the following types of information about an order:

- Revision number
- Whether approval processing is required, and if so, the order's status
- Reason for the revision
- Date and time when the revision was made
- Who made the revision
- Items that are on the order and associated item information

# **Before You Begin**

 Set the appropriate processing options on the Audit Log tab in the Sales Order Entry program (P4210).

# ► **To review the audit log**

*From the Sales Order Processing menu (G4211), choose Sales Order Detail.* 

- 1. On Customer Service Inquiry, click Find to locate the order for which you want to review the audit log.
- 2. Choose the row that contains the order and order detail line, and then choose Item and then Revision History from the Row menu.
- 3. On Order Revision History, sort the information that the system displays by choosing any or all of the following options, and then click Find:
	- Approved
	- Pending
	- Rejected
	- No Approval Req.
- 4. Review the information in the following fields and click Close when you are finished:
	- Revision Number
	- Date Updated
	- Time Updated
	- Revised By
	- Approved Rejected By
	- Approve/Reject Date
	- Approve/Reject Time

# **Working with Approval Processing**

Approval processing is a workflow process that enables you to control whether manual changes to certain types of information require approval. J.D. Edwards provides you with a default workflow process, which you can customize to meet your business requirements.

You can activate approval processing through the appropriate processing option in the Sales Order Entry program (P4210). However, in order to use approval processing, you must also activate the audit log.

When a user changes information for an existing sales order detail line, the system alerts the user in the Sales Order Entry program that the change must be approved before the order can be processed. The system uses the workflow process to perform the following steps:

- 5. Places the order on hold.
- 6. Sends the approval request through the system's work center to the person who is responsible for approvals.
- 7. Writes a record of the order in the Held Orders table (F4209).
- 8. Processes the approval based on whether the change has been approved or rejected.
- 9. Records the approval processing information in the Audit Log Transaction table (F42420).

After the change has been accepted or rejected, the system continues using the workflow process to remove the order hold and notify the user who initiated the change with a message in the system's work center that indicates whether the change was accepted or rejected.

You can require approvals for manual changes to the following types of information:

- Transaction quantity
- Price
- Requested date
- Promised delivery date
- Payment terms

J.D. Edwards provides you with a default code (42/HC), AH (Approval Hold) to use for approval processing. You can add other approval hold codes provided that you specify a special handling code of 1. If you choose to use the default code, AH, verify the following settings in the Hold Order Constants program (P42090):

- The person responsible for approvals
- Code type is L (line basis)
- Limit type is A (amount)

If you need to customize the workflow process, you must use the system's Solution Modeler tool.

# **See Also**

- *Setting Up Order Hold Information* in the *Sales Order Management Guide* for more information about order holds
- *Creating a Workflow Process* in the *J.D. Edwards Workflow Tools Guide* for information on customizing workflow

# **Defaults Tab**

These processing options specify default values, such as the document type, that the Sales Order Entry program (P4210) uses when other values are not entered for the transaction.

Except for the required order type, the following defaults apply during order entry only. If you are inquiring on written records, the system retrieves orders based on the order information in the form header first, then it uses the parameters that you define in Inquiry processing options.

You can override information that appears on the header and detail forms. If information is hidden, the system processes orders based on the default information that is set up in the processing options or the master tables.

1. Order Type (Required)

Use this processing option to identify the type of document. J.D. Edwards has reserved document type codes for vouchers, invoices, receipts, and time sheets, which create automatic offset entries during the post program.

You must enter a value that has been set up in user defined code table (00/DT).

If you use this version of Sales Order Entry (P4210) in other programs, the defaults for the program in which the original order is created override the sales order defaults. For example, if you use this version of Sales Order Entry (P4210) in Blanket Order Release, the order line type in the blanket order override the default line type in the sales order.

2. Line Type

Use this processing option to specify a code that controls how the system processes lines on a transaction. Line types controls the systems with which the transaction interfaces (General Ledger, Job Cost, Accounts Payable, Accounts Receivable, and Inventory Management). Valid values are defined in the Line Type Constants Revisions form (P40205) and include:

S Stock item

J Job cost

N Non-stock item

D Direct ship item

F Freight

T Text information

M Miscellaneous charges and credits

W Work order

In the Line Type Constants Revisions form (P420205), you can set up a line type for nonstock items that retrieves information from the Item Master but does not commit quantities. The flag, Edit the Item Master for Non-Stock Items, is used when the Inventory Interface is set for non-stock item, such as D or N.

When you enter a direct ship item line type, the system uses a version of Purchase Order Entry (P4310) to create the purchase order that is related to this sales order. Specify the version in the Sales Order Entry (P4210),Versions tab, processing option for Purchase Order Entry.

When you enter a work order line type, the system uses the version of Work Order Entry (P48013) that you specify in the P4210, Versions tab, processing option for Work Order Entry to create the work order.

If you use this version of Sales Order Entry (P4210) in other programs, the defaults for the program in which the original order is created override the sales order defaults. For example, if you use this version of Sales Order Entry (P4210) in Blanket Order Release, the order line type in the blanket order override the default line type in the sales order.

3. Beginning Status

Use this processing option to indicate the current point in the order process.

You must specify a user defined code (40/AT) that has been set up in the Order Activity Rules based on the order type and the line type that you are using.

The combination of the beginning status and the next status must be a valid last status/next status combination in the Order Activity Rules table.

4. Override Next Status

Use this processing option to indicate the next step in the order process. You must specify a user defined code (40/AT) that has been set up in the Order Activity Rules based on the order type and the line type that you are using.

The override status is another allowed step in the process. The combination of the beginning status and the override next status must be a valid last status/next status combination in the Order Activity Rules table.

5. Line Number Increment

Use this processing option to specify the increment the system uses to automatically number your order lines. You should choose a whole number since other processes, such as kit entry, create decimal increments.

6. Reason Code

This memo-only field is used for reporting purposes. You can enter a value that has been set up in user defined code table (42/RC). Note that Reason Code 6 is reserved for J.D. Edwards.

7. Override Transaction Unit of Measure

Use this processing option to specify the unit of measure for an item in an order. Valid values are defined in a user defined code table (00/UM).

If you do not enter a value in this processing option, the system retrieves the primary unit of measure that is defined in the Item Master (F4101).

- 8. Default Transaction Unit of Measure
	- Blank = Primary unit of measure
	- 1 = Pricing unit of measure

Use this processing option to identify the value with which the system retrieves the tranaction unit of measure when the overide tranaction unit measure is blank. Valid values are:

Blank The system uses the primary unit of measure.

- 1 The system uses the pricing unit of measure.
- 9. Address Book Revisions

Blank = Manually access A/B Revisions

1 = Auto display A/B revisions

Use this processing option to specify whether the system prompts users to add new customers to the Address Book system during sales order entry. If you enter a customer address book number in the Sold To or the Ship To field that the system does not recognize, the system does not allow you to enter an order. Valid values are:

 Blank You must manually access Address Book Revisions and add customer information before entering an order

1 The system automatically displays Address Book Revisions

Whether you access Address Book Revisions from a Form menu option or choose the option to automatically add customers, the system uses the Address Book Revisions, version ZJDEC003.

10. Update Header to Detail

Blank = Manually load header changes to detail

1 = Auto load header changes to detail

Use this processing option to specify whether the system updates corresponding information in the detail information form if you change the header information. Use Define Header Columns to Detail (P40HDR) table to identify the fields that system uses to update to the detail form. Valid values are:

 Blank The system does not update information in Sales Order Detail Revisions unless you choose the Populate option from the Header to Detail form menu.

 1 The system automatically updates the detail lines to reflect changes that you make to header information.

11. Header Branch/Plant

Blank = branch/plant defaults from user location

- 1 = Branch/Plant defaults from Ship To address
- 2 = Branch/Plant defaults from Sold To address

Use this processing option to specify the value with which the system selects the default branch/plant for tracking costs. You can set up header branch/plant defaults based on the user ID or terminal, or based on the business unit for the Ship To address in Address Book Revisions (P0101). Valid values are:

 Blank The system uses the default location based on the user ID or terminal ID and displays the branch/plant in the order header form.

 You set up the default branch/plant based on your user or terminal ID in Default Location and Printers (P400951).

 1 The system uses the business unit that you specify on the Address Book Revisions form for the customer to which you are shipping the goods.

12. Default Branch/Plant

Use this processing option to specify the default branch/plant that appears in the order header.

13. Order Template

Use this processing option to identify a standard template that applies to all customers. You can create a standard template that lists frequently ordered items. Although the system displays this template for every order, you do not have to apply any or all of the items during order entry.

14. Customer Self Service Ship To Structure Type

Blank = show all related address numbers

Structure Type = show address numbers for that structure type

15. User ID default (CSS only)

Blank = User ID defaults to Sold To

1 = User ID defaults to Ship To

For Future Use.

An option that specifies whether the User ID defaults to Sold To Header or Ship To Header in Customer Self Service mode of Order Entry.

Valid Settings are :

Blank User ID defaults to Sold To Header

1 User ID defaults to Ship To Header

16. Override Sold To and Ship To Header (CSS only)

Blank = Cannot Override Sold To and Ship To

1 = Override Sold To and Ship To

2 = Override Sold To only

3 = Override Ship To only

For future use.

Use this processing option to allow users to override the Sold To and Ship To fields in customer self service mode at the header level. Valid values are:

Blank

Do not allow override.

1

Allow override.

17. Override Carrier Number (CSS only)

Blank = Cannot Override Carrier Number

1 = Override Carrier Number

Not available.

#### **Duplication Tab**

These processing options specify values, such as the document type, that the Sales Order Entry program (P4210) uses when you duplicate a sales order. If you click Copy on the tool bar in the Customer Service Inquiry form, the system duplicates information based on your processing option selection.

1. Order Type

Use this processing option to identify the order type of duplicated document.

When you click Copy on the tool bar in the Browse/Inquiry form, the system creates a duplicate order with this order type. J.D. Edwards has reserved document type codes for vouchers, invoices, receipts, and time sheets, which create automatic offset entries during the post program.

You must enter a value that has been set up in user defined code table (00/DT).

If you leave this option blank, the system uses values from the P4210, Defaults tab, Order Type processing option in this version.

2. Beginning Status

Use this processing option to indicate the current status for the duplicated line. When you click Copy on the tool bar in the Browse/Inquiry form, the system creates a duplicate order at this status. You must use a user defined code (40/AT) that has been set up in the Order Activity Rules based on the order type and the line type that you are using. The combination of the beginning status and the next status must be a valid last status/next status combination in the Order Activity Rules table.

3. Next Status

Use this processing option to indicate the next step in the order process for the duplicate order. You specify a user defined code (40/AT) that has been set up in the Order Activity Rules based on the order type and the line type that you are using. The override status is another allowed step in the process. The combination of the beginning status and the override next status must be a valid last status/next status combination in the Order Activity Rules table.

- 4. Copy Associated Text
- 1 = Copy Line Text
- 2 = Copy Line and Order Text
- 3 = Copy Order Text

Use this processing option to specify which messages and associated text are copied when you duplicate orders. Valid values are:

Blank The system does not copy associated text or messages.

1 The system copies messages and text that are attached to an order detail line.

 2 The system copies messages or text attached to the header, as well as messages attached to the order detail line.

 3 The system copies messages or text attached to the header, but not a particular order detail line.

# **Order Holds Tab**

These processing options activate order hold processing. You must specify the hold code in any of the following processing options to activate order hold processing. You set up hold parameters in Hold Order Constants (P42090). Multiple hold codes might result in multiple holds for a single order. You must release the sales order from all holds before the system processes the order.

1. Customer Credit Check

Use this processing option to identify a credit hold code the system uses to automatically compare the credit limit that you set up for your customer in Customer Master Information against the order and any outstanding balances in accounts receivable.

You define the conditions that the system uses to place orders on hold in Order Hold Information (P42090) and attach those conditions to a hold code.

You must specify the hold code in this processing option to activate order hold processing.

You must enter a value that has been set up in UDC 42/HC.

2. Order Margin Check

Use this processing option to identify an order margin check the system uses to verify that all sales orders meet a specific margin.

The system uses the following equation to calculate margin:

(Price - Cost) / Price \*100 = Margin

You can define the conditions that the system uses to place orders on hold in Order Hold Information (P42090) and attach those conditions to a hold code.

You must specify the hold code in this processing option to activate the order hold processing.

You must enter a value that has been set up in UDC 42/HC.

3. Order Line Margin Check

Use this processing option to identify an order line margin check the system uses to verify that all order detail lines meet a specific margin.

The system uses the following equation to calculate margin:

(Price - Cost) / Price \* 100 = Margin

You can define the conditions that the system uses to place orders on hold in Order Hold Information (P42090) and attach those conditions to a hold code.

You must specify the hold code in this processing option to activate the order hold processing.

You must enter a value that has been set up in UDC 42/HC.

4. Order Minimum Value Check

Use this processing option to identify a code the system uses to automatically compare the order minimum that you set up for your customer in Customer Billing Instructions against the order total.

You can define the conditions that the system uses to place orders on hold in Order Hold Information (P42090) and attach those conditions to a hold code.

You must specify the hold code in this processing option to activate order hold processing.

You must enter a value that has been set up in UDC 42/HC.

5. Order Maximum Value Check

Use this processing option to identify a code the system uses to automatically compare the order maximum that you set up for your customer in Customer Billing Instructions against the order total.

You can define the conditions that the system uses to place orders on hold and attach those conditions to a hold code. You must specify the hold code in this processing option to activate the hold code.

You must enter a value that has been set up in UDC 42/HC.

6. Partial Order Hold

Use this processing option to identify a code the system uses to hold an entire order if quantity is not available to fill an order detail line. You can release a partial order hold at any time. The system can then backorder, cancel, or ship available quantities based on backorder information in the Customer Billing Instructions, Item Master Information, Item Branch/Plant Information and Branch/Plant Constants.

You must enter a value that has been set up in UDC 42/HC.

7. Product Allocation Hold

Use this processing option to specify a hold code the system uses to restrict the amount of an item or item group that a customer or customer group can purchase.

You must set up the Product Allocation preference in the Preference Master (P40070), activate the preference through the Preference Selection (R40400), set up the hold code information in Order Hold Information (P42090) and then activate preference profile processing in the P4210, Versions, Preference Profile processing option. You must enter a value that has been set up in UDC 42/HC.

8. Authorization Hold for Prepayment processing

Use this processing option to identify the default value hold code for the Authorization Code in Prepayment Processing.

9. Settlement Hold for Prepayment processing

Use this processing option to identify the default hold code for Settlement Prepayment Processing.

10. Order Process Hold

11. Approval Hold

Use this processing option to specify a code that the system uses to place the sales order on hold when revisions to an order require approval. The code that you enter can be AH or other values that have characteristics similar to AH. Regardless of the hold code that you specify, it must be set up in the Hold Order Constants program (P42090). The Hold Order Constants setup must be completed with a code type of L (Line) and a limit type of A (Amount).

12.Exclusive Adjustment Hold

# **Display Tab**

These processing options control whether the system displays certain types of sales order information, such as cost and price fields, closed lines and kits, and whether you can change the information.

1. Display or Hide Cost Fields

Blank = Display cost fields

1 = Disable cost fields

2 = Hide cost fields

Use this processing option to indicate whether the system protects or hides cost fields. Valid values are:

Blank The cost fields appear on the form and the information can be overridden.

 1 The system protect costs from change. If you protect the cost fields from changes, the costs are visible on the form, but cannot be changed.

 2 The system hides the cost fields. If you hide the cost fields, the cost fields do not appear on the form. However, the system still writes cost information from the Item Cost Ledger (F4105) to the Sales Order Detail table (F4211).

The system retrieves default cost information from the Item Cost Ledger table (F4105).

- 2. Display or Hide Price Fields
- Blank = Display price fields
- 1 = Disable price fields
- 2 = Hide price fields

Use this processing option to indicate whether the system protects or hides price fields. Valid values are:

 Blank Price fields remain visible and entry-enabled. You can override the information for this order only.

 1 The system protect prices from change. The unit and extended price will be visible on the form, but you will not be able to override the information.

 2 The system does not display price information. If you hide the price fields, the system still writes the price information to the Sales Order Detail table (F4211).

- 3. Disable Pricing Related Fields
- Blank = Display pricing related fields
- 1 = Disable pricing related fields

Use this processing option to indicate whether the system disable pricing related fields that affect the calculated price. Valid values are:

Blank Pricing related fields remain visible and entry-enabled.

- 1 The system displays pricing related fields but you can not override the information.
- 4. Disable or Hide Status Codes

Blank = Display status codes fields

- 1 = Disable status code fields
- 2 = Hide status code fields

Use this processing option to indicate whether the system protects or hides status codes. Valid values are:

 Blank You can override the information for this order only. If you enter status codes, they must be set up as an other allowed status code in the Order Activity Rules for the document type and line type combination. Additionally, combination of the beginning status and the next status must be a valid last status/next status combination in the Order Activity Rules table.

 1 The system protects status codes from change. If you protect the status codes from being changed, the current and next status will be visible on the form, but you will not be able to override the information.

 2 The system hides the status codes. If you hide the status codes, the last and next status codes do not display. The system processes orders based on the current and next status that is set up in the Order Activity Rules.

5. Hide Closed Detail Lines

Blank = Display closed detail lines

1 = Hide closed detail lines

During inquiry, you might choose to review active order detail lines only. Use this processing option to indicate whether the system displays active, closed, or canceled detail lines. Valid values are:

Blank The system displays all order detail lines that will appear on the detail form.

 1 Any line with a status of 999 will not appear on the detail form. However, the record for the line still remains in the Sales Order Detail table (F4211) or Sales Order Detail - History (F42119).

6. Hide Credit Card Information

Blank = Display credit card information

1 = Hide credit card information

Use this processing option to indicate whether a user can access customer credit card information. Valid values are:

Blank You can access credit card information during order entry.

1 You can not access credit card information during order entry.

7. Hide Freight and Carrier Information

Blank = Display freight and carrier information

1 = Hide freight and carrier information

Use this processing option to specify whether the system displays freight and carrier information fields. You can standardize your freight and carrier information fields so that freight rate calculations are accurately calculated for the appropriate route, stop, and zone or that a preferred carrier is always responsible for delivering the item to a customer. Valid

 Blank Freight and carrier information fields does appear on the order detail form and can be overridden.

 1 Freight and carrier information fields do not appear on the order detail form. The system processes orders based on the default information that is set up in the Customer Billing Instructions or the Item Master Information.

8. Hide Commission Information

Blank = Display commission information

1 = Hide commission information

Use this processing option to indicate whether the system displays commission information. Valid values are:

 Blank You can review commission information and override default information that affects the current order only.

 1 The system does not display commission information. Orders are processed based on the default information that is set up in Commissions Table (F42005).

9. Hide Kit Components

Blank = Display kit components

1 = Hide kit components

Use this processing option to indicate whether kit components appear on the Sales Order Detail Revisions form either after you select features and options in the kit or when you reinquire on the order. Valid values are:

 Blank The system displays the parent item, as well as selected features and options, when you re-inquire on the order.

 1 After you select the features and options during order entry or when you re-inquire on the order, the system displays only the parent line. However, the parent line and all component lines are written to the Sales Order Detail table (F4211).

# **Commitment Tab**

Use these processing options to activate availability checking and commitments to generic buckets. Based on your item availability calculations for each branch/plant, commitment calculation affects how the system calculates backorders, cancellations, and customer delivery time.

To determine how the system calculates item availability, you define the factors that subtract from or add to the available quantity of an item. Factors that subtract from an item's availability include sales orders and work orders. Factors that add to an item's availability include purchase orders that are in transit. You define the various factors on the Availability Calculations form, which you can access from Branch/Plant Revisions.

# 1. Activate Availability Checking

Blank = Bypass availability checking

- 1 = Activate, notify, and backorder or cancel
- 2 = Activate, notify, but do not backorder or cancel

Use this processing option to indicate whether the system verifies the available quantity for requested items. Valid values are:

 Blank The system does not perform availability checking. You might choose this option for blanket or quote order entry.

 1 The system performs availability checking. If quantity is unavailable, the system issues a warning that the quantity for this item exceeds the available quantity. The system automatically backorders or cancels any quantity that is unavailable, based on backorder information that is set up in Item Master, Item Branch/Plant, Branch/Plant Constants and Customer Billing Instructions.

 2 The system performs availability checking. If quantity is unavailable, the system issues a warning that the quantity for this item exceeds the available quantity. However, the system does not backorder or cancel any quantity. The quantity remains shippable.

You can allow backorders by item, or by customer, and specify whether the backorders are allowed at a specific branch/plant. To backorder an item, you must set the option, Backorders Allowed, in Item Master, Item Branch/Plant, Branch/Plant Constants and Customer Billing Instructions. If you allow backorders, the system holds the order detail line until quantity is available. If you do not allow backorders, the system cancels the order detail line.

After the system processes an order detail line, you can review backordered, canceled, and shipped information in the appropriate fields in the order detail lines.

2. Commit to Quantity 1 or Quantity 2

Blank = do not commit quantities to buckets, Other Quantity 1 or 2

1 = Commit quantities to Quantity 1

2 = Commit quantites to Quantity 2

Use this processing option to indicate the generic buckets to which the system commits quantities. Commonly used for orders that do not affect your item availability, you can use these buckets to anticipate demand or forecast future sales. For example, you can set up a version of Sales Order Entry (P4210) for quote orders and commit quantities to bucket, Quantity 1. For blanket orders, you can set up another version of Sales Order Entry (P4210)

and commit quantities to bucket, Quantity 2. You can review availability information on the Summary Availability form. Valid values are:

 Blank The system commits the quantity based on the factors that you define for sales orders in the Availability Calculations form in the Branch/Plant Constants.

1 The system commits quantities to bucket Quantity 1

2 The system commits quantities to bucket Quantity 2

You determine how the system calculates item availability by defining the factors that subtract from the available quantities (such as sales or work orders), add to the available quantities (such as purchase orders that are in transit), or do not affect available quantities (such as blanket and quote orders) in Branch/Plant Constants.

If the system neither adds nor subtracts quantities from these orders from available inventory, clear the Sales Order Entry (P4210), Commitment tab, Activate Availability Checking processing option so that the system does not perform availability checking.

3. Display Supply and Demand Inquiry Form

Blank = Manually access Supply and Demand Inquiry form

1 = Auto-display Supply and Demand Inquiry form

Use this processing option to indicate whether the system automatically displays the Supply/Demand Inquiry form when quantity for an item is not available. Valid values are:

 Blank The system does not display the Supply and Demand Inquiry form and backorders or cancels the order detail line when quantity is not available. However, you can manually access this information from the Sales Order Detail Revisions form to monitor information about how many items are on demand, available in supply, and available to be promised.

 1 The system automatically displays the Supply and Demand Inquiry form when quantity is not available. The system uses the version of the Supply and Demand Inquiry form that you enter in the corresponding processing option on the Versions tab.

#### **Currency Tab**

These processing options allow you to specify information about the tolerance percentage, currency code for As If amounts, and the As Of date for processing the exchange rate for As If amounts.

1. Tolerance Limit

Use this processing option to enter a tolerance limt for multi-currency orders. If you enter an option in Set Daily Transaction Rates (F00151) to allow spot rates, you can manually enter or override an exchange rate during order entry. If the currency rate that you enter is outside this tolerance limit, the system issues a warning.

2. Currency Code

Use this processing option to indicate the currency code in which the system displays transactions.

3. "As Of" Date

Use this processing option to indicate the date with which the system retrieves the exchange rate for the As-If currency. If you leave this option blank, the system uses the system date.

# **Process Tab**

These processing options control whether the Sales Order Entry program performs as follows:

- Allows changes to orders that are past a certain point in the process
- Activates subsystem processing
- Displays the Sales Order Header Revisions form before the Sales Order Detail Revisions form
- Prompts you to review order information before the system creates an order
- Allows automatic order-repricing to recalculate order totals
- Activates order template processing based on the sold to or ship to address
- Allows orders to be processed against existing agreements, blanket and quote orders
- Indicates whether the system applies the specified markup to the unit cost or price

1. Status Code Limit for Changes

Use this processing option to indicate a point at which you can not make changes to an order detail line. If you enter an order in a version of Sales Order Entry in which there is a defined status code limit, you can not re-inquire and make changes to the order if the order is past this status.

If you enter an order in a version of Sales Order Entry where there is a defined status code limit, but re-inquire on another version in which this processing option is not activated, you can make changes to the order regardless of the status.

You must specify a user defined code (00/AT) that has been set up in the Order Activity Rules based on the order type and the line type combination.

- 2. Subsystem Processing
- 1 = Subsystem Pickslips (R42520)
- 2 = Subsystem Invoice (R42565)
- 3 = Subsystem Commitment (R42997)
- 4 = Online Commitment (R42997)
- 5 = Subsystem Sales Order Batch Transaction Editor (R4210Z)

To print the pick slip or invoice immediately after the order entry process,you can set up and activate the subsystem. Valid values are:

 1 The system uses this version of Sales Order Entry (P4210) for subsystem processing to print pick slips and activate the subsystem processing.

 Identify the corresponding version of the program in the Sales Order Entry (P4210), Versions, Pick Slip Print processing options.

 2 The system uses this version of Sales Order Entry (P4210) for subsystem processing to print invoices and activate the subsystem processing.

Identify the corresponding version of the program in the Sales Order Entry (P4210),

Versions, Invoice Print processing options.

 3 The system uses this version of Sales Order Entry for subsystem commitment processing and does not commit inventory until you complete the order. After you accept the order, the system processes the order through the subsystem batch program while you enter another order.

 4 The system uses this version of Sales Order Entry for online commitment processing and the system does not process order detail lines asynchronously. After you enter the order, the system processes commitments for the complete order before you can enter another order. This allows you to review commitments online as the system processes availability for each order detail line in the order.

 5 The system uses this version of Sales Order Entry for entering and processing orders in a store and forward mode. Identify the appropriate version of the program, Sales Order Batch Transaction Editor (R4210Z), in the Sales Order Entry (P421), Versions tab, Sales Order Batch Transaction Editor (R4210Z) processing option.

3. Display Header or Detail

Blank = Add detail first

1= Add header first

Use this processing option to determine whether the system first displays the Sales Order Header Revisions form or the Sales Order Detail Revisions when you add an order. You can enter header information before detail information and edit default information that affects the order. Valid values are:

 Blank The system displays Sales Order Detail Revisions form first. It creates an order header record based on the branch/plant and customer information that you set up for the Sold To and Ship To address entered in the detail information form. You can access Sales Order Header Revisions to override default information, as necessary.

 1 The system displays Sales Order Header Revisions form first. You review or override the default order information the system enters for the Sold To and Ship To addresses, such as billing instructions, delivery dates, and payment terms.

4. Auto Order Repricing

Blank = Bypass auto order repricing

1 = Use auto order repricing
Use this processing option to indicate whether the system uses auto order repricing to recalculate order totals. The system evaluates the items and quantities and makes adjustment based on the entire order. Valid values are:

Blank The system does not use auto-order repricing.

 1 The system uses auto order repricing to re-calculate order totals. The system uses the version of Standard Order/Basket Reprice (FUTURE) or Advanced Order/Reprice (R42750) that you specify in the Sales Order Entry (P4210), Versions tab, Basket/Order Reprice processing option. If you are not using the Advanced Pricing system, you must enter a version of Standard Order/Basket Reprice. If you use Advanced Pricing, you must enter a version of Advanced Order/Reprice (R42750).

5. Display Before Accept Prompt

Blank = Do not prompt to display changes before accepting order

1 = Prompt to display changes before accepting order

You use this processing option to indicate whether the system prompts you to review the order before creating a record in the Sales Order Detail table (F4211). Review is a good way to ensure accuracy when you enter or change orders. Valid values are:

 Blank The system does not prompt you to review the order, but creates a record in the Sales Order Detail table (F4211) when you click OK.

 1 The system displays the order, order total, taxes and applicable discounts for you to review the order before creating a record in the Sales Order Detail table (F4211). You can return to Sales Order Detail Revisions to make changes. The system does not create a record in the Sales Order Detail table (F4211) until you choose the option from the Form menu to accept the order.

- 6. Order Template Processing
- Blank = Bypass order template processing
- 1 = Sold To order template
- 2 = Ship To order template

Use this processing option to indicate which template the system uses during order entry. A template contains information about frequently ordered items.

You create and assign order templates to speed up the order entry process.

Valid values are:

Blank The system does not use order template processing.

 1 The system displays the order template that you have assigned to the Sold To address in the Customer Billing Instructions.

 2 The system displays the order template that you have assigned to the Ship To address in the Customer Billing Instructions.

You can set up a customer template based on order history in Customer Template Rebuild (R42815) or you can create a template for your customer in Customer Template Revisions (P4015). Assign an order template to the Sold To address and the Ship To address in the Customer Billing Instructions.

7. Blanket/Quote Order Processing

Blank = Bypass blanket/quote order processing

- 1 = Process by Sold To address
- 2 = Process by Ship To address
- 3 = Process by Sold To address and Customer PO
- 4 = Process by Ship To address and Customer PO
- 5 = Process by Deliver To
- 6 = Process by Deliver To and Customer PO

Use this processing option to indicate whether the system processes sales orders against blanket or quote orders. Use a quote order when a customer requests pricing information but is not ready to commit to a sales order. Use a blanket order when a customer agrees to purchase a quantity of an item over a specified period of time. When you use blanket or quote order processing,the system locates applicable blanket or quote orders from which you can create either multiple sales orders for partial quantities or a single sales order when you release the complete quantity. Valid values are:

Blank The system does not use blankets or quote order processing.

- 1 The system processes blanket/quote orders based on the Ship To address.
- 2 The system processes blanket/quote orders based on the Sold To address.

You can have multiple blanket or quote orders for the Sold To address or the Ship To address. After you enter a detail line, the system displays a check mark in the row header and column to indicate a blanket or quote order exists.

You can view the blanket or quote order on the Blanket Release form and choose the appropriate order from which the system can create a related sales order.

- 8. Agreement Processing
- Blank = Bypass agreement processing
- 1 = If only one agreement found, assign agreement
- 2 = User must select agreement
- 3 = Assign agreement with earliest expiration date

Use this processing to indicate whether the system processes sales orders against agreements in the Agreement Management System. Valid values are:

Blank The system does not use agreement processing.

 1 The system searches all available agreements and automatically assigns the sales order to an agreement.

 2 The system searches all available agreements, and displays a check mark in the row header and column to indicate multiple agreements exists. On the Agreement Selection Window, the system displays agreements that meet the criteria.

 3 The system searches on all available agreements and automatically assigns the sales order to the agreement with the earliest expiration date.

When you enter a sales order, the system selects agreements that meet the following criteria:

o The item on the sales order and agreement must be the same.

 o The Due To on the agreement must be P (partner), which indicates that product is due to the partner for this product and agreement.

 o The Sold To or Ship To on the sales order must be the same as the Destination on the agreement.

 o The detail branch/plant or its owner on the sales order must be the source on the agreement.

o The date on the sales order is within the active date range for the agreement.

 o For agreements that have quantity control activated, the quantity on the sales order does not exceed the quantity remaining to be fulfilled before the system selects the agreement.

9. Customer Self-Service Functionality

Blank = bypass Customer

Self-Service functionality

1 = Activate Customer Self-

Service functionality

This code indicates whether you are creating an order in standard order entry mode or Shopping Cart mode. If you choose Shopping Cart mode, you can select items from multiple applications before using Sales Order Entry (P4210)

to create an order. You might use this feature if you are entering orders in a web environment. Valid values are:

Blank The system does not use shopping cart functionality

1 The system uses shopping cart functionality

10. Cost or Base Price Markup

Blank = Use cost

1 = Use cost plus markup for price

2 = Use base price

Use this processing option to indicate whether the system applies a markup based on cost or price. You use branch sales markups to set up the additional costs that are associated with an interbranch or transfer sales order. The transfer price is the amount the supplying branch/plant is selling the item to the receiving branch/plant. Valid values are:

 Blank The system does not apply an additional cost, but retrieves the cost defined in the Item Cost Ledger (F4105).

 1 The system retrieves the markup from the Branch Sales Markup table (P3403) and re-calculates the transfer price with the included markup. This markup is applied to the inventory cost.

 2 The system applies the base price that is set by the supplying branch/plant, defined in Base Price Revisions table (F4106).

11. Ship and Debit Processing

Blank = Do not call R45100

1 = Subsystem Mode

2 = Batch Mode

Use this processing option to specify whether the system will use subsystem or batch processing (R45100) to identify and adjust ship and debit agreements.

Valid values are:

Blank Do not use subsystem or batch processing

1 Use subsystem processing

2 Use batch processing

12. Issue Warning for Default Free Good

Blank = Do not issue warning

 $1 =$  Issue warning

Use this processing option to generate a warning when the user selects a good that is by default the free good that is already being awarded.

13. Adjust Accumulated Values in the Volume Transaction

Blank = Do not adjust

 $1 =$  Adjust

Use this processing option to readjust the accumulated values for credit orders in the Volume Transaction Summary business view and the Volume Transaction Detail business view (V4078B and V4079B, respectively).

14. Prompt for Customer Segment Items

Blank = Do not display Customer Segment Items

1 = Display Customer Segment items

15. Display Warning/Error for Ascending Date Rule check

Blank = Display Warning

1 = Display Error

16. Default Selection for Multiple Blanket Orders

Blank = Do not relieve a blanket by default

1 = Cancel Date

Use this processing option to specify whether the user wants to release the blanket order manually or

automatically if there is more than one blanket order available. Valid values are :

Blank It will require manual release blanket order when there is more than one blanket order available.

1 It will select the blanket order with earliest cancel date. If more than one blanket order has the same

cancel date, the earliest requested date will be used to identify the blanket.

#### 17. Default Selection for Single Blanket Orders

Blank = Automatically select blanket when one unique blanket is identified

1 = Always Manually select blanket

Use this processing option to specify whether the selected blanket order should be manually or automatically

released if there is only one matching blanket order. Valid values are :

Blank The blanket order will be released automatically and there is only one matching blanket order.

1 It will force users to always select a blanket manually if there is only one matching blanket order.

# **Cross Ref Tab**

These processing options specify the cross-reference types for substitute, replacement, complementary, and associated items. You create the cross-reference information in Item Cross Reference program (P4104). Cross-references associate your internal item numbers with other internal item numbers or those from other entities. Use this processing option to identify the code with which the system searches cross-reference information for substitute items. Substitute items are goods which are sold in place of the original item when you do not have the quantity on hand for the original item. This code is typically S in the Item Cross Reference program. You can only use substitutions for customers who, in the Customer Billing Instructions, allow substitutes.

1. Substitute Items

Use this processing option to identify the code with which the system searches crossreference information for substitute items. Substitute items are goods which are sold in place of the original item when you do not have the quantity on hand for the original item. This code is typically S in the Item Cross Reference Revisions program (P4104). You can only use substitutions for customers who, in the Customer Billing Instructions, allow substitutes.

If you have a substitute item, the system displays a checkmark in the row header and column. Optionally, you can access Substitute/Complementary Items form to sell the substitute item in place of the original item. If you enter a quantity for the substitute item, the system creates a second order detail line with the substitute item information.

You must enter a value that has been set up in user defined code table (41/DT).

2. Complementary Items

Use this processing option to identify the code with which the system searches crossreference information for complementary items. Complementary items are recommended items as part of the sale. Complementary items are not free goods, but are sold in addition to the original item. This code is typically C in the Item Cross Reference Revisions program (P4104).

If you have a complementary item, the system displays a checkmark in the row header and column. Optionally, you can access Substitute/Complementary Items form to sell the complementary item with the original item. If you enter a quantity for the complementary item, the system creates a second order detail line with the complementary item information.

You must enter a value that has been set up in user defined code table (41/DT).

3. Replacement Items

Use this processing option to identify the code with which the system searches crossreference information for replacement items. Replacement items are goods which are sold in place of the original item when you or your suppliers discontinue an item. The replacement code is typically R in Item Cross Reference Revisions program (P4104). You can only create replacement cross-references for those items whose stocking type in the

Item Master or Item Branch Plant is O (obsolete) or U (use up).

You must enter a value that has been set up in user defined code table (41/DT).

4. Pricing for Substitute Items

Blank = Use original item price

1 = Use substitute item price

Use this processing option to indicate which price the system retrieves when you sell substitute items. Substitute items are goods which are sold in place of the original item when you do not have the quantity available for the original item. If you substitute an item, you can charge the customer the price for the item that was originally ordered or you can use the price that you set up for the substitute item. Valid values are:

 Blank The system uses the price of the original item, defined in the Base Price Revisions table (F4106).

 1 The system retrieves the price of the substitute item, defined in Base Price Revisions table (F4106).

5. Promotional Items

Use this processing option to specify the cross-reference type for a customer. You must enter a value that has been set up in user defined code table (41/DT).

#### **Versions Tab**

These processing options specify the version that the system uses when you choose the associated row or form exit on Sales Order Header or Detail forms.

Versions control how programs display information. Therefore, for a version to meet your needs, you might need to indicate specific versions in the processing options.

1. Pick Slip Print Subsystem (R42520)

Use this processing option to identify the version of Print Pick Slip program (P42520) that the system uses to process pick slips through the subsystem after order entry. Ensure that you specify the version that is set up for subsystem processing.

2. Supply and Demand Inquiry (P4021)

Use this processing option to identify the the version of Supply and Demand Inquiry (P4021) that the system uses to verify commitments and availability.

The system calls this version whether you automatically display this form when quantity is not available or manually access Supply and Demand Inquiry from from the Sales Order Detail Revisions form. If left blank, the system uses version ZJDE0001.

To automatically display the Supply and Demand Inquiry form when quantity is not available, choose the appropriate option in the Sales Order Entry (P4210),Commitment tab, Display Supply and Demand Inquiry processing option.

3. Pick Slip Print On Demand (R42520)

from Customer Service Inquiry

Use this processing option to specify which version of the Print Pick Slip On Demand program (R42520) is available to you from the Customer Service Inquiry form. If you leave this processing option blank, the system uses version ZJDE0003.

4. Adv Order/Basket Reprice (R42750)

Use this processing to identify the version of Standard Order/Basket Reprice (FUTURE) or Advanced Order/Reprice (R42750) that the system uses to calculate order totals. If you do not use Advanced Pricing, you must enter a version of Standard Order/Basket Reprice.

If you use Advanced Pricing, you must enter a version of Advanced Order/Reprice (R42750). If left blank and you have set the Sales Order Entry (P4210), Process tab, Auto order repricing processing option to auto order reprice, the system uses version ZJDE0001.

5. Online Invoice Inquiry (P42230)

Use this processing option to identify the version of Online Invoice Inquiry program (P42230) that the system uses to display billing information. If left blank, the system uses version ZJDE0001.

If you inquire by sales order number, the system displays open lines that have not gone through sales update. If you inquire by invoice number, the system displays only those lines that have been assigned the invoice number, either through the Print Invoices (R42565) or Sales Update (R42800).

6. Preference Profile (R40400)

Use this processing option to determine which version of the Preference Profiles program (P42520) the system uses to process orders based on preferences that are activated on the Preference Selection form. If you leave this processing option blank, the system uses version ZJDE0001.

7. Check Price and Availability (P41261)

Use this processing option to identify the version of Check Price and Availability that the system uses to retrieve price adjustment information. If you do not use the Advanced Pricing system to set up price adjustments, you must enter a version of Standard Check Price and Availability (P41261). If you set up advanced price adjustments in the Advanced Pricing system, you must enter a version of Advanced Check Price and Availability (P4074).

If left blank, the system uses version ZJDE0001 of the program that is appropriate to your system.

8. Purchase Order Entry (P4310)

Use this processing option to identify the version of Purchase Order Entry (P4310) that the system uses to create related direct ship and transfer orders. The system does not use all default information that is set up in the processing options for Purchase Order Entry. For example, when the system creates the related purchase order, the sales order line type overrides the default purchase order line type.

If left blank, the system uses version ZJDE0001.

9. Sales Ledger Inquiry (P42025)

Use this processing option to identify the version of Sales Ledger Inquiry (P42025) that the system uses to create a credit order from a previous order.

The system retrieves order information from the Sales Order Detail Ledger (F42199).

If left blank, the system uses version ZJDE0001.

10. Bill of Material Inquiry (P30200)

Use this processing option to identify the version of Bill of Material Inquiry (P30200) that the system uses to retrieve information all features and options that are related to the kit. In the distribution systems, a bill of material is used to locate and assemble a group of items.

If left blank, the system uses version ZJDE0001.

11. Work Order Entry (P48013)

Use this processing option to identify the version of Work Order Entry (P4801)

that the system uses to create work orders. When you enter a sales order with a line type W, the system automatically generates a work order in the Manufacturing system.

If left blank, the system uses version ZJDE0001.

12. Print Invoice (R42565)

Use this processing option to identify the subsystem version of the Print Invoice program (R42565) for printing invoices through the subsystem. You must activate the processing option in the Process tab, Subsystem Processing to print invoices and specify the version of the Print Invoice program (R42565).

13. Online/Subsystem Commitment (R42997)

Use this processing option to identify the version of the Commitments program the system uses for either online or subsystem commitments. You must activate the appropriate processing option in the Process tab, Subsystem processing for either online or subsystem commitments and specify the version of the corresponding Commitments program.

If left blank, the system uses version ZJDE0001.

14. Configured Items (P32942)

Use this processing option to identify the version of Configured Items (P32942) that the system uses when you enter an order for a configured item.

If left blank, the system uses version ZJDE0001.

15. Sales Order Batch Transaction Editor (R4210Z)

Use this processing option to identify the version of Sales Order Batch Transaction Editor (R4210Z) that the system uses when you are enter sales orders in a store and forward environment.

If left blank, the system uses version ZJDE0001.

16. Credit Check (P42050)

A user-defined set of specifications that control how applications and reports run. You use versions to group and save a set of user-defined processing option values and data selection and sequencing options. Interactive versions are associated with applications (usually as a menu selection). Batch versions are associated with batch jobs or reports. To run a batch process, you must choose a version.

17. Work with Shipments (P4915)

Use this processing option to specify the version of the Work with Shipments program (P4915). If you leave this option blank, the system uses ZJDE0001.

18. Customer Master (P03013)

Use this processing option to specify the version that the system uses for Customer Master Information (P03013) when you chooses Receivables from the Form menu. If you leave this option blank, the system uses ZJDE0001.

19. Ship and Debit (R45100)

Use this processing option to specify the version of subsystem or batch processing (R45100) that the system uses to identify and adjust ship and debit ageements.

20. Apply Volume Level Adjustment (R45900)

Use this processing option to specify the version of the Re-Apply Volume Level Pricing program (R45900) that the system uses.

21. Automatic Document Generation (P00391)

Use this processing option to specify the version of the Generated Document Revisions program (P00391) that the system uses during automatic document generation. If you leave this option blank, the system uses version ZJDE0001.

22. Customer Segment Items (P42440)

23. Product Variants (P41902)

A code that specifies which version of the Matrix Order Entry program (P41902) is available to you from the Sales Order application. Valid values are:

Blank

The system uses version ZJDE0001.

Non-blank

The system uses the version listed.

## **Preference Tab**

These processing options determine whether preference profile processing is activated for this version of Sales Order Entry. A preference is a piece of information that you define for a customer, an item, or any combination of customer (sold to, ship to, or parent addresses), customer group, item, and item group. The system uses preferences to override normal customer and item setup information when you enter orders.

To work with preferences, you must set two separate processing options in Sales Order Entry (P4210). Under the Preferences tab, activate the Preference Profile Processing option. Under the Versions tab, specify the version of the Preference Profiles program (P42520) that you have set up to select the preferences that you want to run.

1. Preference Profile Processing

Blank = Bypass preference processing

1 = Activate preference processing

Use this processing option to specify that you want to use preference profile processing. If you use preference profile processing, you must use preference profile processing in all of the versions of order entry programs. Valid values are:

Blank The system does not use preference profile processing

 1 The system uses preference profile processing After you activate the Preference Profile Processing processing option,specify the version of Preferences Selection (R40400) in Sales Order Entry (P4210), Versions tab, Preferences processing option. In that version of Preferences Selection (R40400), select the preferences in the processing options that you want to run.

Preference Selection (R40400) does not include Inventory Commitment or Print Message preferences.

2. Inventory Commitment Preference

Blank = Bypass inventory commitment

preference

1 = Activate inventory commitment

preference for current orders only.

2 = Activate inventory commitment

preference for all orders.

Use this processing option to specify that you want the inventory commitment preference to operate independently of other preference processing. You use inventory commitment to specify that each order line be filled from one or more branch/plants, based on the customer or customer group, or item or item group. You can specify the branch/plants from which you want products shipped, determine the percentage of the order that must exist at a branch/plant before the quantity is filled at that branch/plant, or specify the mode of transportation and carrier information in the sales detail line. Valid values are:

# Blank

The system does not use the inventory commitment preference.

# 1

Use inventory commitment preference processing only for current orders. The system performs inventory commitment preference only for those orders that are inside the commitment window of the header branch/plant. Orders that are outside the window of the header branch/plant are future committed to the header branch/plant.

# 2

Use inventory commitment preference processing for all orders. The system performs inventory commitment preference for all orders, regardless of the commitment window of the header branch/plant.

# 3. Override Schedule For Advanced Preferences

Use this processing option if you are using the Advanced Preferences function and want to specify an override preference schedule for the system to use instead of the default

preference schedule that is defined in the system constants. If you are using Advanced Preferences, this schedule controls preference processing.

Note: Preference schedules can only be modified with the Advanced Preferences Schedule Revisions program (P4070) on the Advanced Preferences menu (G40311).

# **Transfers Tab**

These processing options determine whether transfer order processing is activated for this version of Sales Order Entry. You enter a transfer order to ship inventory between branch/plants within your company and to maintain an accurate on-hand inventory amount. When you create a transfer order, the system does the following:

- Creates a purchase order for the shipping location that represents the supplier
- Creates a sales order for the receiving location that represents the customer

1. Activate Transfer Order Entry

Blank = Bypass transfer order entry

1 = Activate transfer order entry

Use this processing option to indicate transfer order entry. When you enter transfer orders, you must enter a From Branch/Plant and a To Branch/Plant, as well as information for the related purchase order. Valid values are:

Blank The system does not process transfer order information.

 1 The system displays a transfer order entry form on which you enter the origination and destination branch/plants, as well as purchase order information, such as a purchase order number, landed cost rule, and exchange rates for the sales and purchase orders. The system automatically creates a purchase order based on the version that you specify in Sales Order Entry (P4210), Versions, Purchase Order Entry processing option.

2. Sales and Purchase Order Taxable

Blank = Apply appropriate tax rates

1 = Bypass taxable flags for sales and purchase orders

Use this processing option to indicate whether the system applies taxes to sales and purchase orders. Valid values are:

 Blank The system retrieves tax explanation codes and rate areas from the Customer Master Information. For direct ship, transfer orders, or sales orders with alternate Sold To and Ship To addresses, the system retrieves the tax explanation code from the Sold To address and the tax rate/area from the Ship To address, but this rate can be overridden.

 1 The system does not reference the sales taxable or purchase taxable flags that you set up in the Item Branch Plant Information.

3. Mandatory Landed Cost

Blank = Optional landed cost

1 = Mandatory landed cost

Use this processing option to indicate whether a landed cost for a related purchase order is required. Valid values are:

Blank The system does not require you to enter a landed cost.

 1 You must enter a landed cost before entering the order. If you do not enter a landed cost, the system issues an error.

#### **Order Inquiry Tab**

These processing options specify how you want the system to search for orders on the Customer Service Inquiry form.

### **1. From Status**

**Use this processing option to indicate the current point in the order process.** 

**You must specify a user defined code (40/AT) that has been set up in the Order Activity Rules based on the order type and the line type that you are using.** 

**The combination of the beginning status and next status must be a valid last status/next status combination in the Order Activity Rules table.** 

**During order inquiry, the system does not display orders that are not within the beginning and next status range.** 

**2. To Status** 

**Use this processing option to indicate the next step in the order process. You must specify a user defined code (40/AT) that has been set up in the Order Activity Rules based on the order type and the line type that you are using.** 

**The combination of the beginning status and next status must be a valid last status/next status combination in the Order Activity Rules table.** 

**During order inquiry, the system does not display orders that are not within the beginning and next status range.** 

**3. Search on Last or Next Status** 

 **Blank = Last 1 = Next** 

**Use this processing option to specify which status codes the system uses to choose information to display on this screen. Valid values are:** 

#### **Blank**

**Display all orders with a Last status that falls within this range.** 

#### **1**

**Display all orders with a Next status that falls within this range.** 

**4. Date Range Blank = Requested date 1=Order date 2=Promised Ship date** 

 **3=Original Promised 4=Actual Ship 5=Invoice 6=Cancel 7=G/L date 8=Promised Delivered date** 

**Use this processing option to indicate the date value with which the system searches on orders. Valid values are:** 

 **1 The system retrieves orders based on the order entry date.** 

 **2 The system retrieves orders based on the promised ship date that is populated during order entry.** 

 **3 The system retrieves orders based on the original promised date that is populated during order entry.** 

 **4 The system retrieves orders based on the date that the order was confirmed for shipment. The system retrieves only those orders that have been processed through the Shipment Confirmation (P4205) program.** 

 **5 The system retrieves orders based on the date that the invoice was printed for the customer. The system retrieves only those orders that have been processed through the Print Invoice (R42565) program.** 

 **6 The system retrieves orders based on the date that you enter in the memo-only, cancel field during order entry.** 

 **7 The system retrieves orders based on the G/L date. The system retrieves only those orders that have been processed through the Sales Update (R42800) program.** 

 **8 The system retrieves orders based on the date that is entered as the promised deliver date during order entry.** 

**5. Display Text Lines Blank = Do not dispay text lines 1 = Display text lines** 

**Use this processing option to indicate whether the system displays text lines.** 

**Text lines are order detail lines with a line type T, characterized by the code in the Order Line Type Revisions that contains memo-only information.** 

**When you inquire on an order, it might or might not be necessary to view text line information. Valid values are:** 

 **Blank The system does not display text lines. If you created text lines during order entry, the text lines remain in the Sales Order Detail (F4211) table.** 

- **1 The system display text lines.**
- **6. Display Backordered/Canceled lines**
- **Blank = Do not display backordered or canceled lines**
- **1 = Display backordered lines**
- **2 = Display canceled lines**
- **3 = Display backordered and canceled lines**

**Use this processing option to indicate whether the system displays backordered or canceled lines when you inquire on an order. Valid values are:** 

- **1 The system displays backordered lines.**
- **2 The system displays canceled lines.**
- **3 The system displays both backordered and canceled lines.**
- **4 The system does not display either backordered or canceled lines.**
- **7. Customer Cross Reference Type.**

**Use this processing option to indicate the code with which the system searches cross-reference information using a customer item number. Cross-references associate your internal item numbers with the customer's item numbers. You set up items in Item Master Information (F4101) and create the cross-reference information in Item Cross Reference Revisions program (P4104).** 

**You must enter a value that has been set up in UDC 41/DT.** 

## **Warehouse Tab**

The following processing options are used in conjunction with the Warehouse Management system. If you use Warehouse Management, you can specify the mode for pick request processing, and the version of the Print Pick Request program (P46171).

1. Request Processing Mode

Blank = No pick request

- 1 = Generate requests only
- 2 = Generate requests, process through system

Use this processing option to create a pick request in the Warehouse Management system. If you use Warehouse Management, the system can generate a pick request, then process the request through the subsystem. A pick request is used to process a suggestion to pick the inventory for an order from a particular location. Valid values are:

Blank The system does not generate pick requests.

1 The system generates requests only.

 2 The system generates requests and creates the pick request through the subsystem

2. Subsystem Print Pick Request

Use this processing option if you generate warehouse management pick requests through the subsystem. You must specify the version, Print Pick Request (P46171), that is set up for subsystem processing.

3. Override Next Status

Use this processing option to indicate an alternative step in the order process. You must specify a user defined code (40/AT) that has been set up in the Order Activity Rules based on the order type and the line type that you are using. The combination of the beginning status and the override status must be a valid last status/next status combination in the Order Activity Rules table.

## **Store & Fwd Tab**

Use the following processing option to identify the mode in which you enter orders. You can choose one of the following four modes to process orders:

# **Partial edit store and forward mode The system does not perform preference**

1. Mode

# **processing or inventory commitments, and only performs necessary processing**

Blank = Sales Order Entry mode

 1 = Partial edit Store And Forward mode

 2 = Full edit Store And Forward mode

 3 = Price Only Store And Forward mode

Use this processing option to indicate whether you are entering orders in a store and forward environment. Valid values are:

Blank Sales order entry mode

 1 Partial edit store and forward mode

 2 Full edit store and forward mode

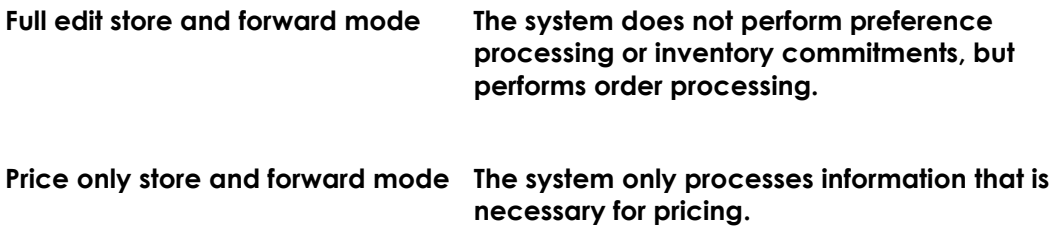

# **Workflow Tab**

Use these processing options to determine how the system processes workflow.

1. E-mail Work Order Planner

Blank = Do not send e-mail

1 = Send e-mail

Future use.

2. Sales Order Entry Workflow

Blank = Not activated

1 = Activated

Use this processing option to activate the Sales Order Entry Approval Process (JDESOENTRY) for this version of the Sales Order Entry program (P4210). The specific version of JDESOENTRY must be activated through the Process Master program (P98800).

#### **MultiplesTab**

Use this processing option to determine how the system processes multiple schedules.

1. Multiple Schedule

Blank = Bypass multiple schedules

1= Activate multiple schedules (FUTURE)

Future use.

#### **Interbranch Tab**

These processing options identify the order types for interbranch orders. You can use an interbranch order to fill an order for a customer from a branch/plant other than the selling branch/plant. This is helpful if your company sells from one location but fills and ships orders from another location, such as a central supply warehouse. An intercompany order is an order that tracks the transactions between the supplying and selling branch/plant.

1. Intercompany Invoice

Blank = no intercompany invoice will be supported

1 = create intercompany invoices

An intercompany order is an order that keeps track of the transactions between the supplying and selling branch/plant. While the interbranch order is the sales order to your customer, the intercompany order is the purchase order to the supplying branch/plant to fill the customer's sales order. Valid values are:

Blank The system does not create intercompany invoice

- 1 The system creates intercompany invoice
- 2. Interbranch Order Types

Use this processing option to identify the order types for interbranch orders.

Use an interbranch order to fill a sales order from a branch/plant other than the selling branch/plant. This is helpful if your company sells from one location but fills and ships orders from another location, such as a central supply warehouse.

You must enter a user defined code (00/DT) that identifies the type of document. Enter multiple codes without punctuation or spaces. To accurately update all interbranch orders, you should also enter all order types for interbranch orders in Sales Update (R42800), Interbranch tab, Order Type for Interbranch Orders processing options.

#### **Interop Tab**

These processing options control whether the system captures transaction information prior to changes to a transaction and whether the system performs export processing.

1. Transaction Type

Future use.

2. Before/After Image Processing

Blank = Write after image

1 = Write Before and After images

Future use.

#### **Prepayment Tab**

These processing options control whether you can record payment information for orders.

Prepayment of an order takes place when a seller receives a form of payment from the customer at the time of order entry. There are many types of prepayments that a customer can use, such as cash, check, and credit card. When you make any type of prepayment, the system records transaction information for each order detail line, and indicates the payment on the invoice.

During order entry, you can validate credit information when you accept a credit card as a means of payment. By way of your middleware solution, the system retrieves authorization and updates the prepayment transaction in the system. If the authorization is unsuccessful, then the order is put on authorization hold and the system does not allow further order processing.

When a settlement is performed, your middleware solution release funds from a customer's account to the merchant account. If the settlement transactions contain errors, the order is put on settlement hold and the system does not allow further order processing.

In order for either hold to be removed, the authorization or settlement process must be successfully run in batch mode of the appropriate prepayment transaction version.

1. Prepayment Processing

Blank = Prepayment Processing files will not be

updated and the form exit to the

Prepayment Window will be

protected.

'1' = Prepayment Files will be updated and

Prepayment Window will be activated.

Use this processing option to determine whether to activate Prepayment Processing.

Valid values are:

 Blank The system does not update Prepayment Processing files and you can not access the Prepayment window from the row exit.

 1 The system does update the Prepayment Processing files and you can access the Prepayment window.

2. Process Authorization

Blank = Authorization will not be processed.

'1' = Authorization will be processed

interactively.

'2' = Authorization will be processed in

batch or subsystem mode, based on

the version.

Use this processing option to identify the method of processing. Valid values are:

1 The system processes the authorization interactively.

 2 The system processes the authorization in batch or subsystem mode, based on the version.

Blank The system does not process the authorization.

3. Process Settlement

Blank = Settlement will not be processed.

'1' = Settlement will be processed

interactively.

'2' = Settlement will be processed in batch

 or subsystem mode, based on the version.

Use this processing option to identify the settlement processing method. Valid values are:

1 The system processes the settlement interactively.

 2 The system processes the settlement in batch or subsystem mode, based on the version.

- Blank The system does not proess the settlement.
- 4. Authorize Prepayment Transaction version

Use this processing option to identify the version of Authorize Prepayment Transaction.

5. Settle Prepayment Transaction version

Use this processing option to identify the version of Settle Prepayment Transaction.

**6. Enter a Next Status Override Code for:** 

Authorized lines

Use this processing option to identify the override Next Status Code for order lines that have been successfully authorized during the credit card process.

Settled lines

Use this processing option to identify the override Next Status Code for order lines that have been successfully settled in the credit card process.

#### **Audit Log Tab**

These processing options determine whether the system creates an audit log for changes that you make to sales orders and how the system processes the changes.

1. Use Audit Log for Sales Order changes

Blank = No

 $1 = Yes$ 

Use this processing option to specify whether to activate the audit logging process for sales order changes. Valid values are:

Blank

Do not activate audit logging.

1

Activate audit logging.

Note: You can override this processing option by using the Bypass Audit Logging field defined in the customer billing Instruction. For example, if you set this processing option to a 1, but the customer specified in the sales order had Bypass Audit Logging set, then the system performs no audit logging for that order or any order for which that customer is

specified.

2. Reason Code required for Sales Order changes

Blank = No

 $1 = Yes$ 

Use this processing option to specify whether a revision reason code is required for sales order changes. Valid values are:

Blank

Do not require a revision reason code.

1

Require a revision reason code.

3. Approval process required for Sales Order changes

Blank = No

 $1 = Yes$ 

Use this processing option to specify whether the approval process is required on the changes made to the sales order. The Use Audit Log for Sales Order Changes processing option on the Audit Log tab must be set to 1 to enable the approval process. However, you can enable audit logging without setting the Approval Process Required for Sales Order Changes processing option. When approval process is required, the system does not record changes to the order. Instead, the system retains the original values and places the order on hold. The new values are pending in the Audit Log table until an approval or rejection decision has been made. The new values are recorded for the order only if the order is approved. Valid values are:

Blank

The approval process is not required.

The approval process is required.

#### **Volume Upsell Tab**

This processing option determines whether you receive an alert based on the tolerance percentage that you specify.

1. Alert for Volume Based Up-Sell within Tolerance

Enter tolerance percentage

Blank = No alert given

Use this processing option to enter a percentage of tolerance in order for the system to suggest an upsell. This percentage is based on the increase in quantity that the customer would have to order to meet the next level-break.

## **Profit Margin Tab**

These processing options determine the following:

- Whether the system performs gross profit margin pricing
- Which adjustment reason code to use for overrides to pricing information
- Whether to resolve and test the gross profit percentage

1

**1. Enable Gross Profit Margin Pricing Blank = Not enabled 1 = Enabled** 

**Use this processing option to enable the % Profit Margin column. Enabling this column allows you to enter the gross profit margin percentage.** 

**2. Adjustment Reason Code for Overrides** 

**3. Resolve and Test Target Gross Profit Percentage Blank = Do not resolve and test 1 = Resolve and test** 

**Use this processing option to generate a warning if the gross profit margin percentage is outside of the range that you specified in the Target Gross Profit Preference processing option. Also, if the gross profit margin percentage is not within the defined margins, and the Line Level Margin Hold Code processing option is set , the system places the order on hold using the line level margin hold code that you specified in the processing option.** 

# **Promotion ID Tab**

This processing option determines whether the system assigns a promotion identification number.

Default Promotion ID

Blank = System does not assign a Promotion ID

1 = System assigns a Promotion ID

Use this processing option to specify whether the system assigns a promotion ID number to a sales order line item to which a promotion ID number has not been manually assigned. Valid values are:

Blank

Do not assign a promotion ID.

Assign a promotion ID.

Note: If you set this option to 1, the system assigns a promotion ID from the Promotion Deal Detail File table (F40P011). If the system locates multiple promotion IDs, it assigns a promotion ID based on the value from the Promotion ID Resolution Constant in the Distribution/Manufacturing Constants table (F4009). The system might require more processing time to assign this ID automatically.

#### **Order Promising Tab**

This processing option controls whether the system enables the order promising process and determines the mode of processing.

Order Promising

Blank = No Order Promising

- 1 = Auto Promising Mode
- 2 = Both Auto Promising and Scenario

Use this processing option to specify the mode of order promising that the system uses to promise a delivery date for an order. Valid values are:

Blank

Do not use order promising.

1

Use the auto promising mode of order promising.

# 2

Use auto promising and scenario manager modes of order promising.

# **Matrix Tab**

This processing option controls the system displays the matrix window during the matrix order entry process.

Inventory Parent

Blank = Enable Matrix Window

1 = Disable Matrix Window

# **Generating a Sales Proposal**

Sales proposals contain information such as sales configurations, quotations, company financial highlights, product information, pricing and discount information and product availability. You can use an automatic document generation system to pull the various pieces of information from different departments, such as Sales, Accounting, Marketing, Inventory. You can quickly and accurately put together a formal sales proposal, which you can then modify, and regenerate easily and efficiently.

You must have Microsoft Word 97 in order to work with the automatic document generation system. The automatic document generation system runs on a client Windows 95 or Windows NT environment.

# **Setting Up Proposal Components**

You set up proposal components to provide common information and to promote a consistent style and format, which allows salespeople to gather information efficiently and put together an accurate, formal sales proposal.

# **Setting Up Proposal Templates**

When you put together a sales proposal, you can develop consistent pieces of information that can be used for all your sales proposals. These can be used as templates to provide common information that promote consistency in the style and format. You can create multiple templates for different proposal types.

You must create the proposal template as a Microsoft Word document (.doc). When you create the proposal template document, you insert "bookmarks" to identify places in the document where specific boilerplate text is inserted. Microsoft Word supports multimedia objects, such as media clips, and embedded objects, such as image documents, and Excel spreadsheets.

After you create a proposal template, the system uses the template name you specified in the processing options for Generated Document Revisions (P00391). When you choose to generate proposals, the system only uses the template name that is assigned in the processing options, and retrieves boilerplate text based on the branch/plant, customer information, and item information in the order. Header information in automatic document generation also originates from the specified template.

## **Before You Begin**

- □ You must set up the proposal template name in user defined code table (00/GD)
- □ You must save the proposal template as a Microsoft Word document (.doc)

Review the appropriate Microsoft documentation for more information about creating documents, bookmarks, embedded objects and other topics related to Microsoft products

- Set the processing options and run the GT0039 Media Object Conversion program (P00394) to convert data structures of your media objects to the Address Book (P01012) or Item Master (P4101), for example.
- □ Setup category codes for your media objects to further define your bookmarks.

# **See Also**

 *Enabling OneWorld to Use Media Objects* in the *System Administration Guide* for more information.

# **Setting Up Boilerplate Text**

Boilerplate text consists of information pieces that are retrieved from different systems and merged into the final document. For example, you can retrieve pricing and discount information specific to the customer and product, along with specific product information, shipping information, or customer payment terms.

You must create the boilerplate text as a Microsoft Word document (.doc) or a Rich Text Format (.rtf) file. After you create the boilerplate text, you can attach boilerplate text to the bookmarks in the Generated Document Revisions program (P00391).

Based on information in the Sales Order Header File (F4201) and Sales Order Detail File (F4211) tables, the system retrieves boilerplates that have been attached as OLE Word documents to any media object attachments for the following:

- **Item**
- Customer
- Company
- Branch/Plant

## **Before You Begin**

 You must save the boilerplate text as a Microsoft Word document (.doc) or Rich Text Format (\*.rtf) document

Review the appropriate Microsoft documentation for more information about creating documents, bookmarks, embedded objects and other topics related to Microsoft **Word** 

You must have attached the boilerplate text as OLE

# **Setting Up Sales Quotes for Proposals**

A sales quote is a specific type of boilerplate text that you can merge into a proposal. A sales quote contains product availability and pricing information that is integral to successful contract negotiations. As with other boilerplate text, use Microsoft Word bookmarks to identify the locations where you want to insert the sales quote in the proposal.

Enter the sales quote in the version of Sales Order Entry (P4210) that is set up for quote orders. The system stores the quote order information in the Sales Order Header File (F4201) and Sales Order Detail File (F4211) tables.

Depending upon how you have set your processing options, the system can assign quantities in quote orders to one of the buckets, Other Quantity 1 or 2. Depending upon your item availability definition, the system might not commit quantities in the commitment buckets until you create a sales order from the quote order.

To create a sales order from a quote order that is used during contract negotiations, use Sales Blanket Order Release program (P420111).

# **See Also**

- *Working with Quote Orders* in the *Sales Order Management Guide* for more information about entering quote orders and creating sales orders from quotes
- *Enabling OneWorld to Use Media Objects* in the *System Administration Guide* for more information about using event rules to process media objects

# **Setting Up Text Substitution Tags**

You can retrieve data directly from the system's tables and insert the information directly into the proposal by using text substitution tags. Text substitution tags identify the system's fields in user defined locations in the Microsoft Word boilerplate document. The system then replaces the fields with values from the quote order.

You can substitute information for any fields in a proposal from the following tables:

- Sales Order Header File (F4201)
- Sales Order Detail File (F4211)
- Order Address Information (F4006)

To set up text substitution tags, enter the name of the field between three character delimiters. The delimiters are user defined and can be no more than three characters. Place the text substitution tags in any location within a boilerplate document. When the system generates a proposal, the system searches for the tags and substitutes the field name with the appropriate value from the quote order. For example, to retrieve the unit price into a proposal, identify the data name for the field < <SDUPRC> >. Based on the information in the quote, the system retrieves the amount in the field and inserts the value in place of the tag.

Text substitution tags in the boilerplate document are user defined. If you specify a field, such as a user defined code, that has a value and an associated description, the text substitution function substitutes the user defined value with the associated description.

# **Defining Documents for Sales Proposal Generation**

To attach boilerplate text to bookmarks and to review the various components that make up a generated document, use the Generated Document Revisions program (P00391). With the graphical tree structure, you can see which bookmarks are attached to your template. Then you can inquire on each bookmark and edit, add, or delete boilerplates. For example, if the bookmark "Product" identifies the media object structure, Item Master, you can identify the specific items to which you can attach boilerplate text.

When you enter a sales order and generate the proposal, the system searches bookmarks that are attached to the named template. Based on the order information, the system inserts the boilerplate text at the bookmark.
#### **Before You Begin**

- $\Box$  Set up the proposal template name in user defined code table (00/GD)
- $\Box$  Save the proposal template as a Microsoft Word document (.doc)

Review the appropriate Microsoft documentation for more information about creating documents, bookmarks, embedded objects, and other topics related to Microsoft Word.

- Characterize your template by category code. You can define up to 30 category codes for your media objects.
- Save the boilerplate text as a Microsoft Word document (.doc) or Rich Text Format (\*.rtf) file.

#### ► **To review the template**

*From the Sales Proposal Generation menu (G42412), choose Generated Document Revisions* 

- 1. On Headerless Detail, complete the following fields and click Find:
	- Generated Document
	- Generated Document Type

The system displays the template and bookmark hierarchy.

2. To review the template text, click View Template.

The system displays the Media object window for the template.

3. From the Form menu, choose Template.

Like any media object text, you can edit or delete text or embedded images and objects. If you make any changes, click Save.

4. Click Close Template to close the template and return to the Headerless Detail form.

#### ► **To attach boilerplates to bookmarks**

*From the Sales Proposal Generation menu (G42412), choose Generated Document Revisions* 

- 1. On Headerless Detail, complete the following fields and click Find:
	- Generated Document
	- Generated Document Type
	- Generated Document Author

The system displays the template and bookmark hierarchy.

- 2. Complete the following fields to choose your bookmarks:
	- Bookmark

Use the visual assist button to choose your bookmarks.

Sequence No.

- Media Object Data Structure
- Repeat Detail
- Use Lang
- Text Substitution

After you define the bookmarks for your template, you must attach boilerplates to each bookmark.

3. For each bookmark, select the row and choose Boilerplate from the Row menu.

The system displays the Work with Boilerplates form based on the Media Object Data Structure for each bookmark. That is, if your Media Object Data Structure is Item Master, when you enter Work with Boilerplates, the system prompts you for item information.

- 4. On Work with Boilerplates, click Add.
- 5. On Add Boilerplate, complete the specific item, branch/plant, or customer information, as appropriate, and click OK.

The system displays the Media Object form.

The boilerplate type the system displays on the Media Object form depends on the media object structure that you specified on the Headerless Detail form.

6. From the File menu, click Add, then OLE.

The system displays the form, Insert Object.

7. On Insert Object, click the Create from File button and define the file path for the boilerplate.

The file path must be a Microsoft Word document (.doc) or Rich Text Format (.rtf) document.

8. Click OK.

On Media Objects, the system displays the boilerplate text.

9. Click Save.

#### ► **To review attached boilerplates**

*From the Sales Proposal Generation menu (G42412), choose Generated Document Revisions* 

- 1. On Headerless Detail, complete the following fields and click Find:
	- Generated Document
	- Generated Document Type

The system displays the template and bookmark hierarchy.

2. For each bookmark, select the row and choose Boilerplate from the Row menu.

The system displays the Work with Boilerplates form based on the Media Object Data Structure for each bookmark. That is, if your Media Object Data Structure is Item

Master, when you enter Work with Boilerplates, the system prompts you for item information.

- 3. On Work with Boilerplates, click Find to review existing data structures (items, customers, branch/plants) with attached boilerplates.
- 4. To review the boilerplates that are attached, select the row and choose Edit from the View menu.

The system displays the attached boilerplate in the Media Object window.

5. Click Close to return to the Headerless Detail form.

#### ► **To create a table of contents**

*From the Sales Proposal Generation menu (G42412), choose Generated Document Revisions.* 

You can automatically create a table of contents after the system generates the document. To create a table of contents, you must insert a bookmark for the table of contents within your proposal template and specify the bookmark in the template and bookmark hierarchy.

- 1. On Headerless Detail, to identify the bookmark for a table of contents, click Table Of Contents.
- 2. On Add Table of Contents, complete the following field and click OK:
	- Enter Bookmark for Table of Contents

# **Processing Options for Generated Document Revisions (P00391)**

#### **Default**

- 1. Generated Document
- 2. Generated Document Type
- 3. Beginning Text Substitution Tag

4. Ending Text Substitution Tag **Directory** 

1. Temporary Document Path

# **Generating a Proposal During Order Entry**

After you set up proposal components, you can put together a formal sales proposal. Since a proposal is used heavily during contract negotiation, you can modify an existing proposal in a very short period of time.

After you create a proposal template, the system uses the template name you specified in the processing options for Generated Document Revisions (P00391). When you choose to generate proposals, the system only uses the template name that is assigned in the processing options, and retrieves boilerplate text based on the branch/plant, customer information, and item information in the order. Header information in automatic document generation also originates from the specified template.

The automatic generation of the sales proposal is based on information in existing sales orders, and the information from Sales Order Header File (F4201) and Sales Order Detail File (F4211) tables. You cannot generate sales proposals from the Sales Order History File table (F42119).

### **Before You Begin**

- Set the processing option in the version of Sales Order Entry (P4210) to generate a proposal.
- $\Box$  Set up the proposal template name in user defined code table (00/GD).
- □ Save the proposal template as a Microsoft Word document (.doc).

Review the appropriate Microsoft documentation for more information about creating documents, bookmarks, embedded objects, and other topics related to Microsoft Word

- Save the boilerplate text as a Microsoft Word document (.doc) or Rich Text Format (\*.rtf) file.
- □ Attach the boilerplate text as an OLE media object.

#### ► **To generate a proposal during order entry**

*From the Sales Order Processing menu (G4211), choose Sales Order Detail.* 

- 1. On Customer Service Inquiry, click Add.
- 2. On Sales Order Detail Revisions, complete the following fields and click OK:
	- Ship To
	- Quantity Ordered
	- UoM
	- Item Number
	- Ln Ty
	- Unit Price
- 3. From the Form menu, choose Generate Proposal.

The system displays the generated document in Microsoft Word as a Word document (\*.doc). For more information about Microsoft Word documents, review the appropriate Microsoft documentation.

# **Entering Sales Orders with Templates**

You can use templates to speed order processing by displaying your customer's most frequently ordered items. A template is a system-generated prediction about what your customer will order. Using templates also reduces errors and redundant data entry.

You can set up a default template, a template that is specific for your customer, or choose from any available template that is set up on your system. In the processing options for Sales Order Entry (P4210), you can set up order template processing as follows:

- You can enter a specific template name that appears when you enter an order for any customer
- You can specify whether the system retrieves the template from the Customer Master program (P03013) for either the sold to or the ship to address

You can complete order information using templates in the following ways:

- Copy all items and quantities on the template
- Change item and quantity information on a line-by-line basis
- Leave quantity information blank for those items that you do not want to add to your sales order

#### **Before You Begin**

- $\Box$  Verify that the processing options for the Sales Order Entry (P4210) program are set to permit order template processing.
- $\Box$  Verify that standard and customer templates are set up for your system.

#### ► **To enter sales orders with templates**

*From the Sales Order Processing menu (G4211), choose Sales Order Detail.* 

- 1. On Customer Service Inquiry, click Add.
- 2. On Sales Order Detail Revisions, complete the following fields:
	- Branch/Plant
	- Sold To
	- Ship To
	- Order Date

The system retrieves the template specified in the Order Template processing option in Sales Order Entry (P4210). The system can display templates according to the Sold To address, Ship To address, or a specified template.

3. On Work With Available Order Templates, complete one of the following:

To retrieve templates that are associated to the Ship To or the Sold To address book number, click Find.

Remove the address book number from the Template Selection Window and click Find to review all available templates.

4. Select the row.

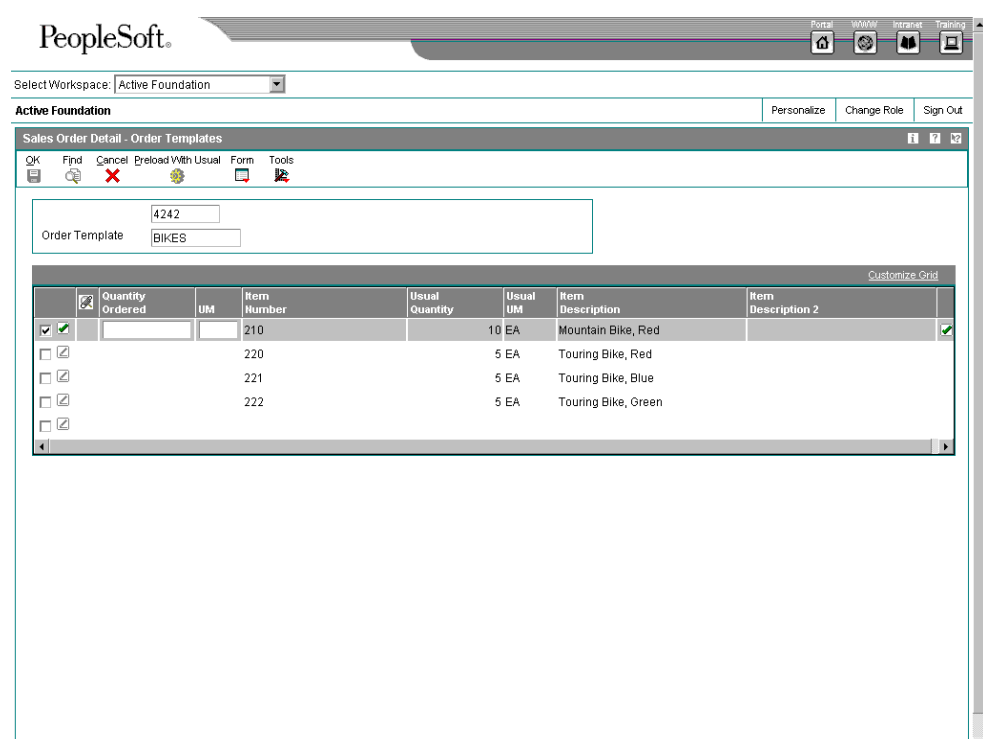

- 5. On Order Templates, review the following fields:
	- Item Number
	- Usual Quantity
- 6. To order the usual quantity, choose Preload With Usual from the Form menu. The system enters the Usual Quantity in the Quantity Ordered field.
- 7. To order quantities that are different from the usual quantity, enter a quantity amount in the order detail line.
- 8. Click OK to incorporate the template order into the sales order.

The system selects only those lines that have corresponding quantities in the Quantity Ordered field.

#### **See Also**

 *Setting Up Order Templates* in the *Sales Order Management Guide* for more information

# **Recurring Sales Orders**

You can streamline order entry by creating recurring orders. By creating recurring orders, you avoid manually re-entering orders that are always the same. You can have the system automatically re-enter an order on a weekly, monthly, or yearly basis.

# **Working With Recurring Orders**

After you enter a recurring sales order, you must process the order through the Recurring Orders Edited Creation (R40211Z) program. The system edits the information that you entered and creates orders on the designated date.

You can define the frequency that the system uses to processes orders as follows:

- If you specify a daily frequency (D), you can indicate which day of the week the system should process the order.
- If you specify a weekly (W) or monthly (M) frequency, the system calculates the future dates to process orders based on the next order date that you enter.

### ► **To enter recurring sales orders**

*From the Additional Order Processes menu (G4212), choose Recurring Order Entry.* 

- 1. On Work With Store and Forward Order, click Add.
- 2. On Store and Forward Order Revisions, complete the following fields:
	- Ln Ty
	- Unit Price
	- Item Number
	- Ship To Number
	- Quantity Ordered
- 3. From the Form menu, choose Recurring Order.

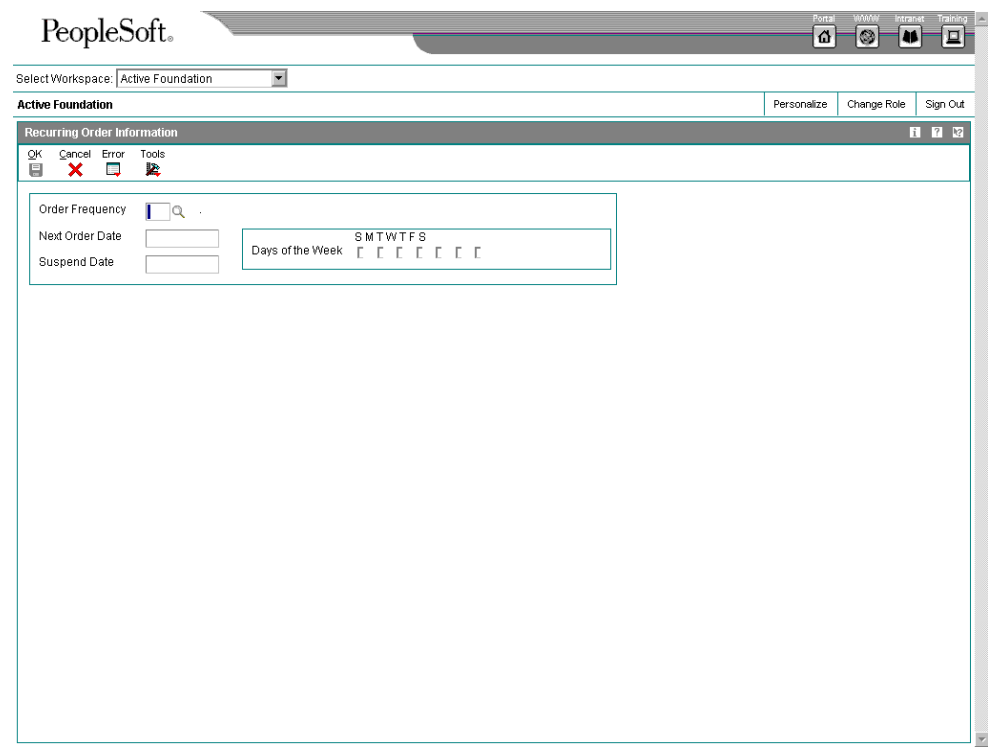

- 4. On Recurring Order Information, complete the following fields and click OK:
	- Order Frequency
	- Next Order Date
	- Suspend Date
- 5. On Store and Forward Order Revisions, click OK.

# **Processing Options for Recurring Orders (P4004Z)**

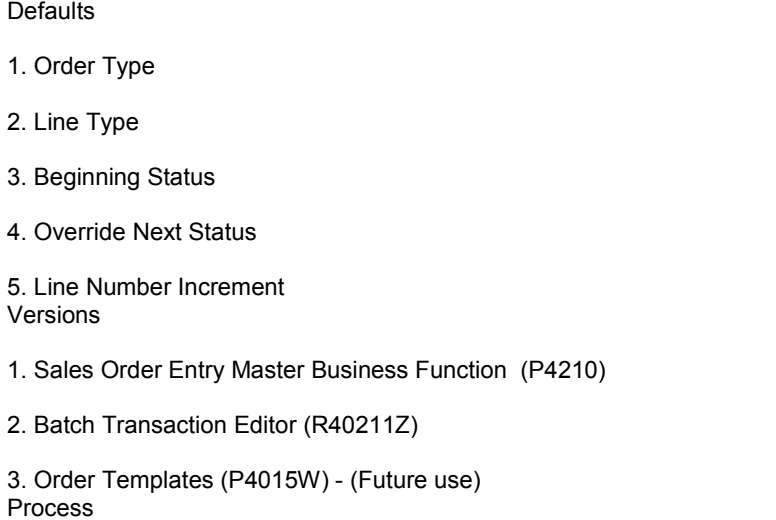

1. Enter '1' to automatically submit the batch order to the Batch Transaction Editor in subsystem mode. Enter '2' to call the Batch Transaction Editor in online mode.

2. Enter '1' to process in full edit mode or leave blank for partial editing. Customer Self Service

1. Customer Self-Service Functionality (CSS only) - (Future use) Blank = Bypass Customer Self-Service functionality 1 = Activate Customer Self-Service functionality

2. Customer Self Service Address Structure Type (CSS only) - (Future use) Blank = show all related address numbers Structure Type = show address numbers for that structure type

3. User address default (CSS only) - (Future use) Blank = User address defaults to Sold To 1 = User address defaults to Ship To

4. Allow override of Sold To and Ship To address (CSS only) - (Future use) Blank = Cannot Override Sold To and Ship To 1 = Override Sold To and Ship To 2 = Override Sold To only 3 = Override Ship To only

5. Customer Item Cross Reference Type (CSS only) - (Future use)

# **Processing Recurring Orders**

*From the Additional Order Processes menu (G4212), choose Recurring Orders Edited Creation.* 

To process recurring sales orders, you must run the Recurring Orders Edited Creation (R40211Z) batch program. The system edits the information that you entered and creates the orders for the specified date. To ensure the integrity of the data, the system creates sales orders for recurring orders only after the editing process is complete.

Any of the orders that contain errors remain in the batch receiver tables as unprocessed. You must correct this information and then run the Recurring Orders Edited Creation batch program again.

On Work With Versions – Available Versions, select an existing version or create a new version to process recurring orders.

# **Processing Options for Recurring Orders Edit and Creation (R40211Z)**

Process

1. Enter '1' to Perform Availability Check and Kit Balancing

2. Enter '1' to override prices, if ' ' use the Unit Price in F4106 Versions

1. Enter the Version ID of the Sales Order Entry **Configurator** Configured Item Inventory Split.

Enter '1' to support a single split, or '2' to support multiple splits. Blank disables splitting.

#### **See Also**

 *Sales Order Processing* in the *Sales Order Management Guide* for more information about submitting sales orders for processing and verifying sales order information

# **Working with Kits and Configured Items**

You can enter sales orders for kits and configured items. A kit is a collection of inventory items, called components, which are associated with a description name, called a "parent" item. For example, you might store several computer components, such as the monitor, hard drive, keyboard, and mouse. When you sell the items, you might sell them collectively as a computer system.

In a manufacturing environment, a manufacturer assembles a large variety of end products from relatively few components. A configured item is comprised of different features that are requested by a customer. For example, if you manufacture and sell automobiles, you might offer the same automobile type with a variety of features and options, such as engine size or transmission type. When you set up a configured item, you define segments (the features and options) to represent characteristics of a configured item, such as an optional paint color or power type. You can also set up a configured subassembly within a configured item. For example, the configured item, automobile, contains a configured subassembly of the transmission.

#### **Kit Components**

A kit is typically made up of several types of inventory items.

- **Parent item** A parent item represents the assembled item. Generally, the system does not carry inventory for a parent item. You must set up a parent item in the Item Master (P4101) and designate it with a stocking type of K (for kit). The Item Master determines how the system calculates the price.
- **Components** Components are the actual inventory items that are contained in the kit. You set up components in the Item Master as regular stock items.
- **Features and options**  Features and options are additional items for the kit. Feature items have a stocking type of F (for feature). The system recognizes feature items as second-level parent items, because the system does not carry inventory for the feature items. You set up the actual inventory items in the bill of material.

Assume that a kit consists of a stereo, which is the parent item, and the following components and options:

Stereo (first level parent item)

Wiring jacks (component)

Receiver (component)

- Speakers (component)
- Cassette deck (option)
- CD player (second-level parent item)
	- 5-platter CD player (option)

Single CD player (option)

#### **Example: Feature**

Assume that a compact disk (CD) player is a feature in the kit. With a feature, you can choose one of the following options:

- 5-platter CD player
- Single CD player

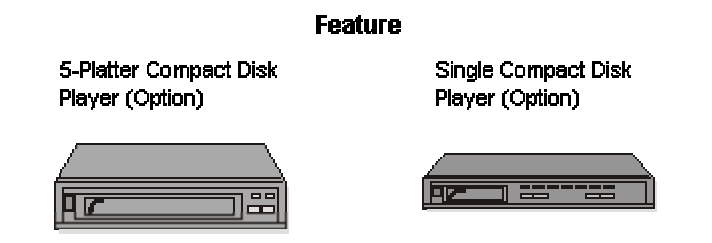

# **Entering Kit Orders**

When you enter an item number for a kit, you can review the preselected items and quantities that make up the kit. You can also select any optional items that you want to include on the sales order. You can only process fully configured kits. The system backorders the entire kit if any of the components are backordered.

You cannot enter kit information on a direct ship or transfer order. To enter an order for kits, use the regular sales order entry programs to process kits.

You can change quantity and price information for the parent item on kit orders. The system recalculates the price. Any price changes affect only the current order. You make permanent price changes in the base price records.

When you cancel a parent item, the system cancels all component lines that are associated with that kit item.

#### **Kit Restrictions**

The following preferences do not function with kit items:

- Print Message
- Product Allocation
- Inventory Commitment

You cannot set up automatic freight calculations for the parent item. You must set up automatic freight calculations for each component for the system to calculate the appropriate charge.

You cannot perform item cross-reference checking for kit parent items or the associated components.

#### **Work Orders for Kits**

If you create a work order for a kit during sales order entry, the parent item can be built and stocked in inventory after you process and complete the work order. When you process and complete the work order, the system subtracts the components from the on-hand quantity,

then adds the parent item into on-hand quantity in inventory. This is the only time that a parent item is stocked in inventory.

You must specify a "T" line type for all components in the processing options of the Work Order Processing program (R31410). This line type must be set up as a text line type to avoid writing journal entries for costs of goods sold and Inventory for the components at the time of sales update. This also ensures that the system does not subtract components again during shipment confirmation or sales update.

#### **See Also**

*Reviewing Work Order Information* in the *Shop Floor Management Guide*

### **Before You Begin**

- $\Box$  Verify that you have set or cleared the processing option that suppresses kit component lines in the Sales Order Entry program (P4210).
- Verify that kit items have been set up. See *Entering Kit Information* in the *Inventory Management Guide* for more information.

### ► **To enter kit orders**

*From the Sales Order Processing menu (G4211), choose Sales Order Detail.* 

- 1. On Store And Forward Order Inquiry, click Add.
- 2. On Sales Order Detail Revisions, complete the steps to enter item information.

When you enter an item number for a kit, the system displays the Kit Selection window automatically.

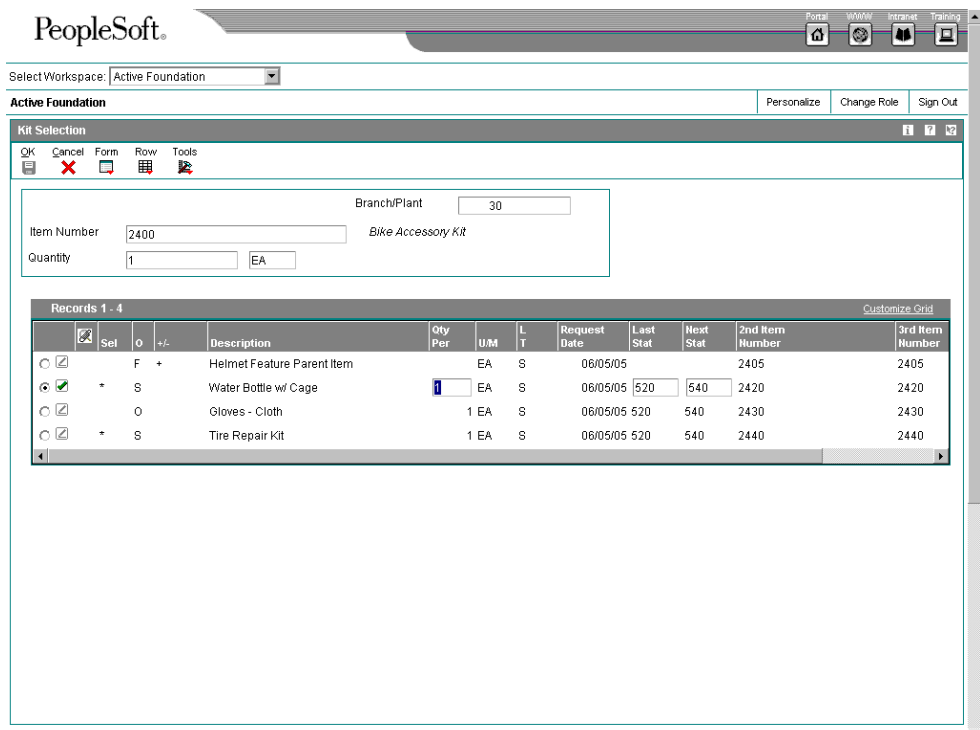

- 3. On Kit Selection, review the following component information:
	- O
	- **Quantity**
	- **Qty Avail**
	- Request Date
- 4. To review features of the kit component item, double-click on the row.
- 5. To accept options, double-click on the row to display an asterisk in the following field:
	- Sel
- 6. Click OK.

# **Understanding Configured Item Orders**

You can manage your manufacturing and production process in conjunction with your sales to ensure that customer demand is being met. For example, if you manufacture and sell automobiles, you might offer the same automobile type with a variety of features and options.

You can use the Sales Configurator system in conjunction with the Sales Order Management system to sell items that:

- Are complex
- Require routings that change based on features or options
- Include features that are not compatible with other features
- Require multiple work orders to define an assembly

When you enter a sales order for a configured item, the Sales Configurator system automatically prompts you to enter values for the segments of that configured item. A segment is a feature of a configured item, such as color, size, fabric, or power type. The system verifies each segment value against user-defined information, such as rules and user defined code tables of choices. If the configuration is valid, the system processes the order.

After you have entered a sales order and generated work orders for a configured item, use the following programs in the Sales Order Management system to complete the sales order processing cycle:

- Print Pick Slips (R42520)
- Shipment Confirmation (P4205)
- Print Invoices (R42565)
- Sales Update (R42800)

#### **See Also**

*Working with Configured Item Sales Orders* in the *Sales Configurator Guide*

# **Working with Store and Forward Orders**

Store and forward (batch) order processing provides an efficient way to enter and manage a high-volume of sales orders before they are processed in the Sales Order Management system. For example, if you are at a remote site and do not have dedicated access to the server, it might be more productive and cost effective to create sales orders locally on your PC during normal business hours. Afterward, you can upload them to the server for processing during off-peak hours.

You can enter batch sales orders to provide the following features for a fast-paced, highvolume environment:

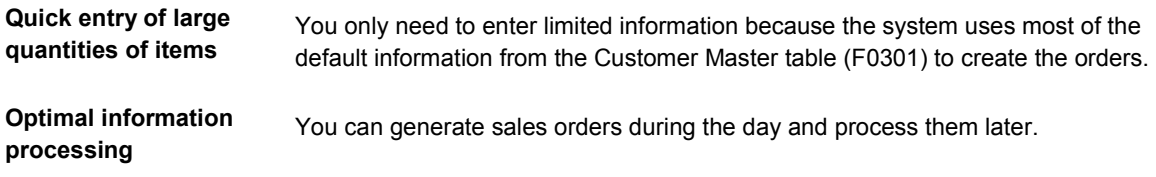

#### **Caution**

You must set up the next number functionality before you set up and use store and forward order processing.

The system transfers the header information that you enter to the Sales Order Header Unedited Transaction File table (F4201Z1) and detail information to the Sales Order Detail Unedited Transaction File table (F4211Z1). The information remains in those tables until you are ready to process the orders.

When you are ready to process multiple orders, you must run the Batch Edit and Creation program (R4210Z). The system edits the order information and transfers it to the Sales Order Header File (F4201) and the Sales Order Detail File (F4211) tables.

You must run the Batch Edit and Creation program to generate the sales orders. After the system creates orders, you can also change any detail information on these orders on a lineby-line basis.

The following graphic illustrates the store and forward process:

#### **Store and Forward Process**

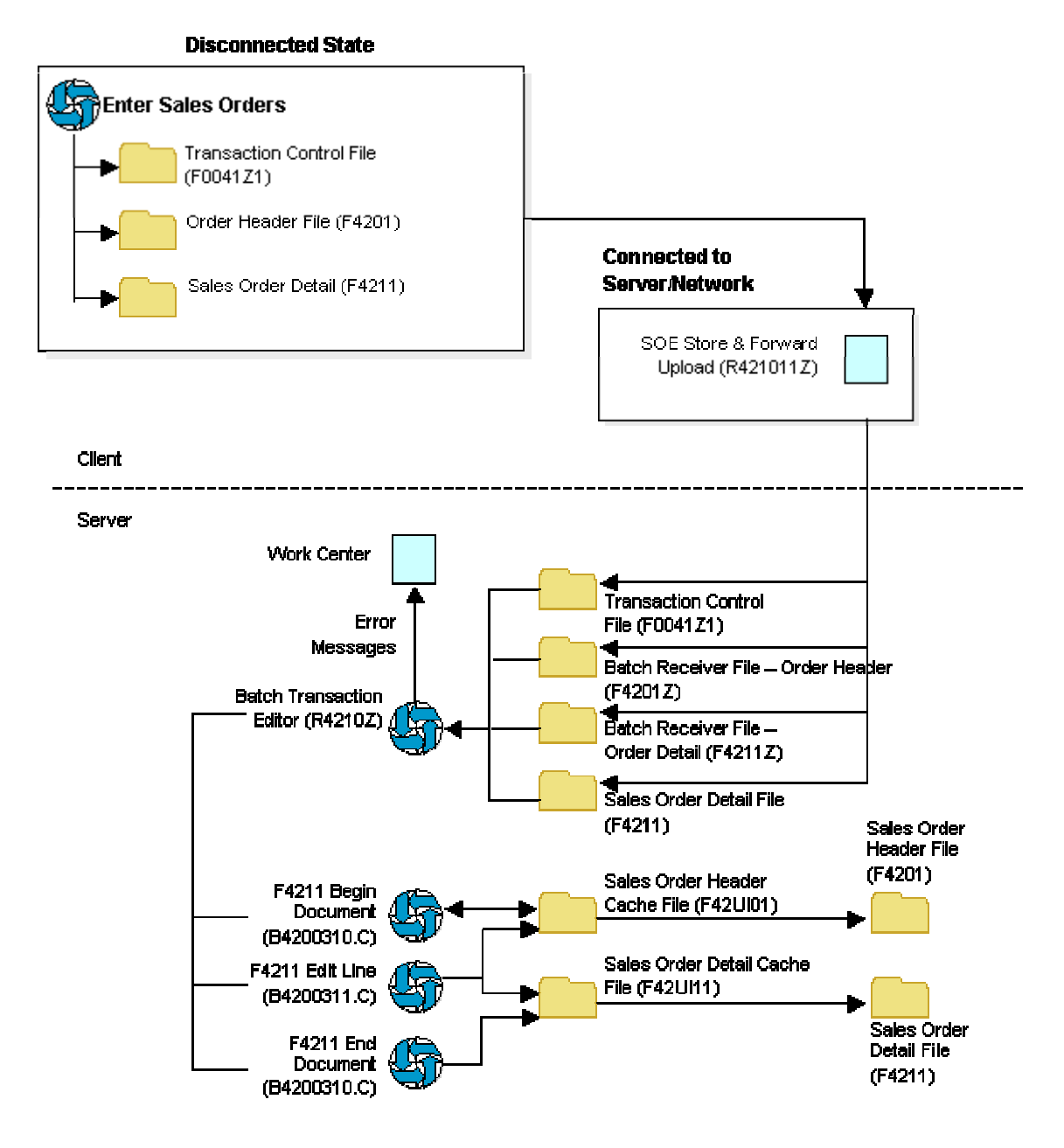

#### **Before You Begin**

- $\Box$  Verify that the system administrator downloads the necessary technical master tables before you complete the steps to store and forward sales orders.
- To download the master tables for your workstation, you must be connected to the server and signed on to your normal production environment.
- Choose the appropriate environment on Select User Environment when you log in to the system. Click Detail to access the name of the environment.

### **Downloading Master Tables to the Workstation**

Before creating sales orders on your workstation, you must download tables from the server using the Store and Forward Download table (P00140). These tables are necessary to create and validate transactions. For example, you must download the Address Book Master (F0101), Item Master (F4101) and Customer Master by Line of Business (F03012) tables in order to have the supplier information that you need to create sales orders.

You must ensure that data is present in all technical and business data tables, except Sales Order Header File (F4201). If you download master tables to the workstation and data is not present, you can use Environment Database Creation (R98403) to download each master table separately. J.D. Edwards recommends that you test the completeness of the download before disconnecting from the network, such as creating a sales order on your workstation.

The following is a list of the business data tables that must reside on the workstation that are used for store and forward processing. In addition to the business data tables, you must also download the technical data tables.

#### **Sales Order Entry (P4210)**

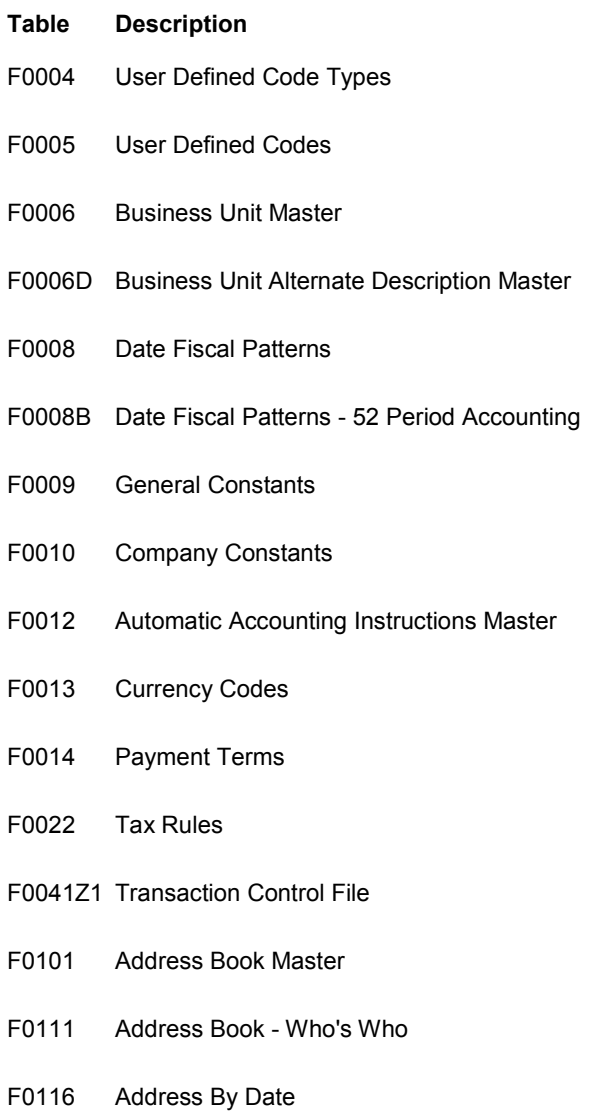

- F0150 Address Organization Structure Master
- F0301 Customer Master
- F0401 Supplier Master
- F0901 Account Master
- F0907 Chart of Accounts Format
- F4001Z Batch Receiver File Order Headings
- F40073 Preferences Hierarchy File
- F4008 Tax Areas
- F4009 Distribution/Manufacturing Constants
- F40095 Default Locations/Printers
- F4013 Order Processing Cross Reference File
- F4211Z1 Sales Order Detail Unedited Transaction File
- F40205 Line Type Control Constants File
- F4070 Price Adjustment Schedule (only if Advanced Pricing)
- F4071 Price Adjustment Type (only if Advanced Pricing)
- F4072 Price Adjustment Detail (only if Advanced Pricing)
- F4075 Price Variable Table (only if Advanced Pricing)
- F4092 Group Code Key Definition Table
- F4094 Item/Customer Key ID Master File
- F41001 Inventory Constants
- F41002 Item Units of Measure Conversion Factors
- F41003 Unit of Measure standard conversion
- F4101 Item Master
- F4102 Item Branch File
- F4106 Item Base Price File
- F4201 Sales Order Header File

F4207 Price by Item

F4208 Price by Customer

F4801 Work Order Master File

You might have to download additional business tables for transactions that affect other J.D. Edwards systems, such as Sales Configurator.

- F3294Z Configurator Batch Segments
- F32943 Configured String History
- F3296 Configurator Level/Sequence
- F3296T Configurator Level/Sequence Tag File
- F32961 Configurator Cost/Price Adjustment

F329611 Configurator Detail Cost/Price Adjustment

#### ► **To download master tables to the workstation**

*From the Additional Order Processes menu (G4212), choose Download Store and Forward Tables.* 

- 1. On Work With Batch Versions Available Versions, choose a version of the Store and Forward Download and click Select.
- 2. On Version Prompting, do one of the following:
	- Choose the Data Selection option to limit the information that the system downloads and click Submit. On Data Selection, make your data selections and click OK.
	- Click Submit.
- 3. On Report Output Destination, choose the option to print or preview online and click OK.
- 4. On Environment Overrides, enter the name of the source environment and target environment and then click OK.

#### **Technical Considerations**

**Viewing the version detail**  You can view a complete description of the table that you want to download. To do so, choose the appropriate version on the Work With Batch Versions - Available Versions form, and then choose Version Detail from the Row menu.

#### **See Also**

 *Downloading Business Data* in the *Configurable Network Computing Implementation Guide*

# **Creating Orders That You Store and Forward**

After you download the master tables to your PC, you can create standard J.D. Edwards sales orders by using the store and forward environment. You store the sales orders on your PC until you are ready to upload, or forward, them to the server for processing.

When you create sales orders that you store and forward, the system:

- Edits and validates each sales order, based on the information that you downloaded from the tables
- Creates a transaction control record for each sales order, assigns it a status of 1 (ready to process), and stores it in the Transaction Control File table (F0041Z1)
- Creates a version of sales order entry and sets processing options

When you run the Upload Store and Forward program (R421011Z), the system checks the history fields for duplicate sales order numbers. If the batch order number is a duplicate, the system assigns a new number to the sales order and references the duplicate order number in the original order number field in the Sales Order Header File (F4201) and Sales Order Detail File (F4211) tables.

#### **Before You Begin**

 Set the processing options for the appropriate edit mode for Sales Order Entry (P4210) and Batch Edit and Creation (R4210Z).

#### ► **To create orders that you store and forward**

*From the Additional Order Processes menu (G4212), choose Batch Order Entry.* 

- 1. On Store and Forward Order Inquiry, click Add.
- 2. On Store And Forward Detail Revisions, complete the steps to enter detail information.
- 3. From the Form menu, choose Trans Control to access transaction control.

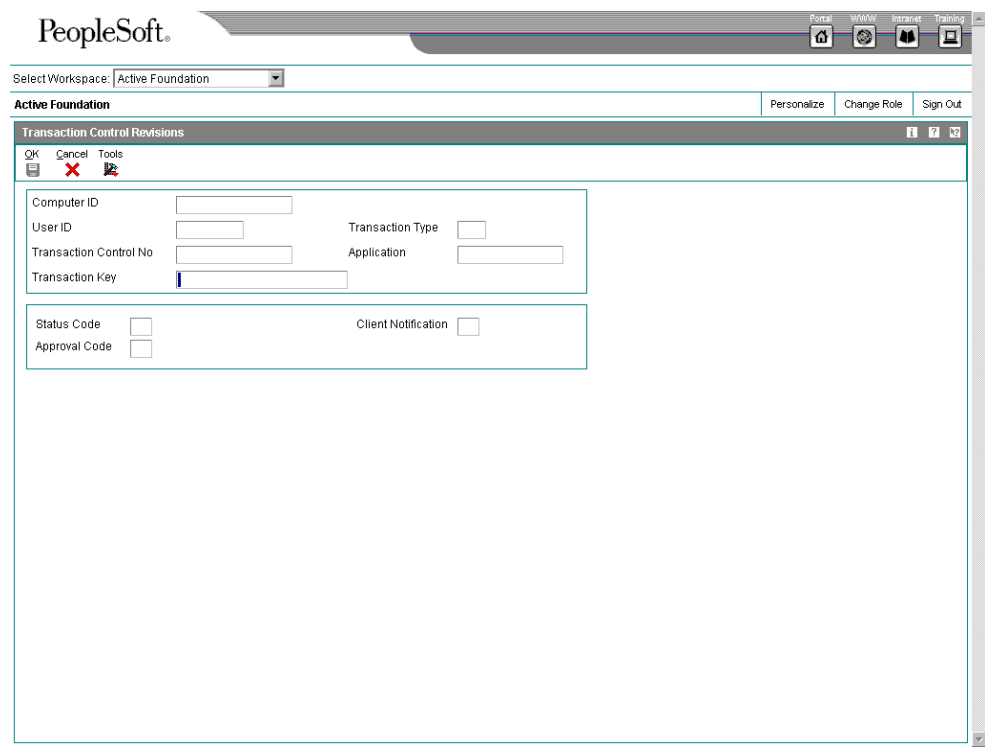

- 4. On Transaction Control Revisions, revise the following fields, as necessary:
	- Status Code
	- Approval Code
	- Client Notification
- 5. Click OK.
- 6. Click Cancel.
- 7. On Store and Forward Detail Revisions, click OK.
- 8. Do one of the following:
	- Submit the order for processing, if the processing options are not set to automatically submit the order.
	- Process the sales orders later by running the Batch Edit and Creation program (R4210Z).

After you enter an order, the status code is 1. The system uploads orders from the workstation to the server only at this status.

Regardless of when you process the orders, the Batch Edit and Creation program edits the information and creates the sales orders. If there are no errors, the system adds information to the Sales Order Header File table (F4201) and the Sales Order Detail File table (F4211).

#### **See Also**

 *Entering Detail Information* in the *Sales Order Management Guide* for more information about how to complete the steps to enter detail information

### **Uploading Orders to the Server**

After creating sales orders on your workstation, you must upload them to the server for processing. To do this, you must be connected to the server, signed on to your normal production environment, and submit your job locally.

When you upload sales orders, the system:

- Creates records in the Batch Receiver File Order Headings (F4001Z) and Batch Receiver File – Order Details (F4011Z) tables.
- Deletes files on the workstation after records are successfully uploaded to the server. If a sales order on the PC has a status of 1 (ready to process) or 2 (errors), you can make changes to it on the PC.
- Creates a transaction control record for each sales order on the server and assigns it a status of 1 (ready to process).

The system creates a transmission upload report for all of the sales orders that you upload. Use this report to verify that the orders have been uploaded correctly.

#### **Note**

To maximize system performance, upload the sales orders during off-peak hours.

#### ► **To upload sales orders to the server**

*From the Additional Order Processes menu (G4212), choose Upload Store and Forward Transaction.* 

- 1. On Work With Batch Versions Available Versions, choose a Store and Forward Upload version and click Select.
- 2. To limit the information that the system uploads, choose the Data Selection option on Version Prompting and then click Submit.
- 3. On Printer Selection, make the appropriate selections and click OK.

### **Processing Batch Sales Orders**

*From the Additional Order Processes menu (G4212), choose Batch Order Edit and Creation.* 

To process sales orders at a later time, you must run the Batch Edit and Creation program (R4210Z). The system edits the information that you entered and creates all orders at one time. To ensure the integrity of the data, the system creates sales orders for batch orders only after the editing process is complete.

Any orders that contain errors remain in the batch receiver tables as unprocessed. You must correct the errors and then run the Batch Edit and Creation program again.

On Work With Versions - Available Versions, select an existing version or create a new version to process batch sales orders.

When processing the sales orders that you uploaded, use the same program that you use to process batch input sales orders.

You can review batch status codes to identify where orders are in the process. The system uses the following codes to identify the status of an order:

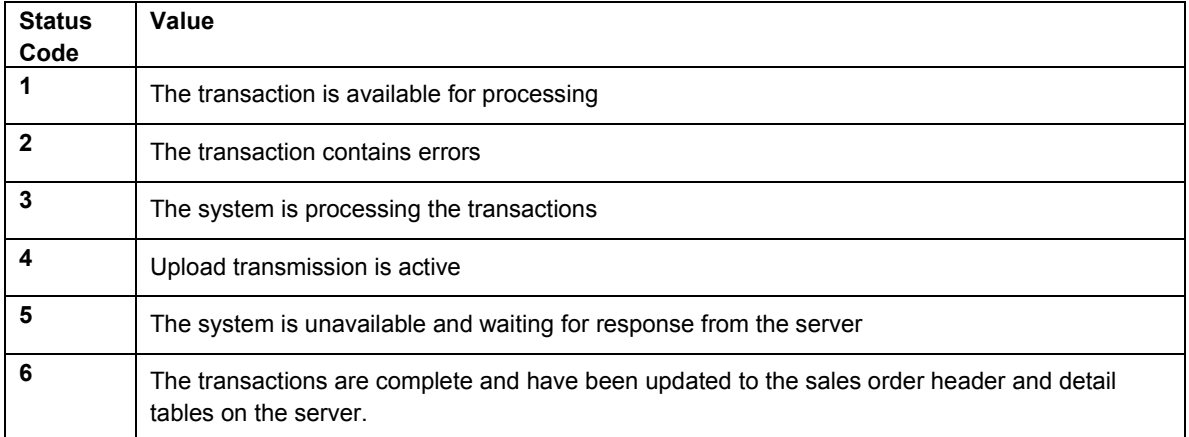

#### **See Also**

 *Sales Order Processing* in the *Sales Order Management Guide* for more information about submitting sales orders and verifying sales order information

# **Correcting Batch Sales Orders**

After you run the Batch Edit and Creation program (R4210Z), you must correct both header and detail information for any orders that contain errors. After you correct the information, you can run the program again to process the orders.

#### ► **To correct batch sales orders**

*From the Additional Order Processes menu (G4212), choose Batch Order Entry.* 

- 1. On Store and Forward Order Inquiry, locate the sales order that you need to correct.
- 2. From the Row menu, choose Order and then choose any of the following forms to revise sales order information, as necessary:
	- Store and Forward Header Revisions (SO Header Revision)
	- Store and Forward Detail Revisions (SO Detail Revision)
	- Transaction Control Revisions (Trans Control)
- 3. Run the Batch Edit and Creation program (R4210Z) to process the order.

# **Processing Options for Sales Order Batch Trans. Editor (R4210Z)**

Process

1. Enter '1' to perform Availability Check and Kit Balancing

2. Enter '1' to override prices. Blank = use the Unit Price in F4106.

#### **Versions**

1. Enter the Version ID of the Sales Order Entry **Configurator** Configured Item Inventory Split.

Future use.

Enter '1' to recreate configurator order, or blank to accept configurator order as is.

#### **What You Should Know About Processing Options**

**Checking batch orders for discrepancies**  If there is a discrepancy in the transmission, the system creates the order and places the order on a discrepancy hold. For example, the system places an order on hold if the transmitted extended price differs substantially from the system-generated price. You can review the hold warning on the report generated by the Batch Edit and Creation program (R4210Z). You can release the order using the Held Order Release program (P43070).

#### **See Also**

 *Releasing Orders on Hold* in the *Sales Order Management Guide* for more information

# **Batch of One Processing**

Batch of one processing combines the performance benefits of the store and forward model with the real-time updates of transaction data found in the direct connect model. Batch of one uses the store and forward application, but the system maps the work table to the server instead of locally. The following graphic illustrates the batch of one process:

#### **Batch of One**

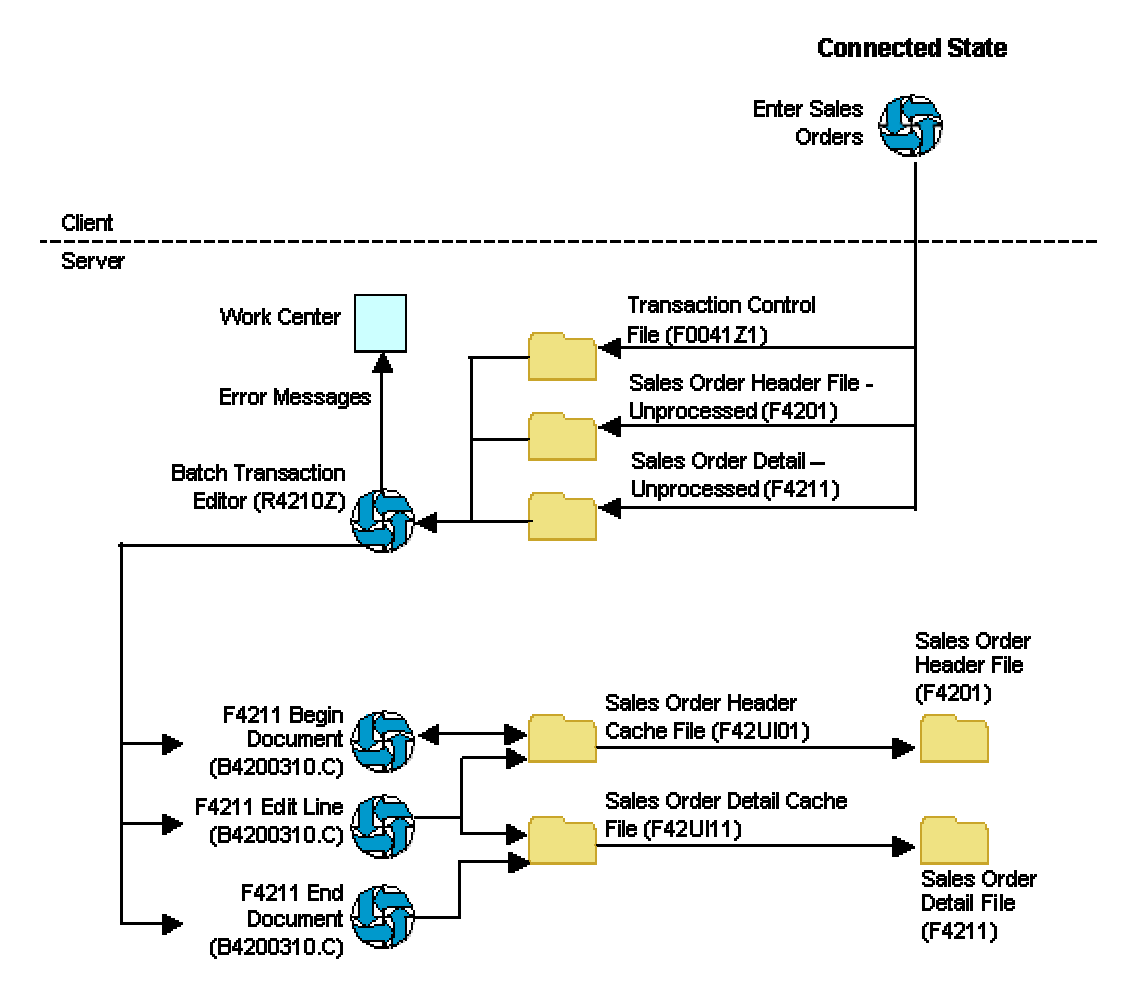

You can use batch of one processing interactively or in conjunction with subsystem processing. When you use batch of one with subsystem processing, the system writes a record to the data queue for each completed transaction, which triggers the subsystem to process the order. The user can continue on to the next transaction while the system is processing the first order on the server. The system sends all errors to the Work Center. Users can either set an option to be prompted when a new message is sent, or they can wait and view all messages.

When you use interactive processing, you can set a processing option in Sales Order Entry (P4210), which prompts you to accept the order before the system processes the order.

# **Customer and Supplier Self-Service**

Internet Commerce, the exchange of goods and services on the Internet, specifically the World Wide Web (WWW), allows businesses to conduct business with other businesses and with consumers. Internet transactions are inexpensive, increasingly secure, platformindependent, and built on standards that make communicating with suppliers, partners, or customers a simple task. Businesses can easily use the Internet for time-critical transactions, such as purchasing, invoicing, electronic funds transfer, cargo tracking, and sales force automation.

You can create an Internet site from which your customers and suppliers can access the most updated information at any time.

The advantages of Internet commerce include:

- Global market expansion
- Wider product distribution
- World-wide, 24-hour access to customers
- Cost reduction, including reduction of your physical inventory, fewer distribution intermediaries, and reduction of costs on catalog production and distribution
- Increased revenue

With J.D. Edwards software, your customers can enter their own orders, inquire on the status of orders, and review service and billing information whenever they want, without security risks or additional costs. Likewise, your suppliers can view real-time information about orders, receipts, and payment information and respond to requests for quotes.

Using the system's tools applications for web-based transactions, you can customize the selfservice interface for your environment and business needs.

#### **Note**

This documentation is based on J.D. Edwards forms and data that are provided for selfservice in a Windows environment. The navigations, forms, steps, and data shown in this documentation might not correspond to your customized self-service Internet site.

# **Setting Up Self-Service for Customers and Suppliers**

Before your customers and suppliers can use self-service to access information, you must provide a method for them to do one or more of the following:

- Access item information
- Review account information
- Review existing orders and shipments
- Access product and warranty information
- Review information about existing calls

• Review service orders

When you set up user profiles for your customers and suppliers, you can limit their access to only the self-service menus, based on their user IDs. Customers and suppliers cannot use self-service to add or modify address book, customer master, or supplier master information.

#### **Before You Begin**

- Verify that you have set up address book for your customers. See *Entering Address Book and Mailing Information* in the *Address Book Guide*.
- $\Box$  Verify that you have set up customer master records for your customers.
- Assign a branch/plant and default location to each customer. When your customers inquire on products, pricing and availability, the system retrieves the information based on the branch/plant that you assign to the customer's user ID. See *Setting Up Default Location Information* in the *Inventory Management Guide* for more information.
- $\Box$  If you are using the Transportation Management system, set up routing entries to include self-service routing options. See *Setting Up Routing Entries* in the *Transportation Management Guide* for more information.

# **Addressing Security Issues**

After you set up address book and master records for customers and suppliers, you must set up user profiles to limit your customers' and suppliers' access to your system. Customers and suppliers must have profiles before they can log on to any self-service applications.

In the user profile, you indicate the following information for a customer or supplier:

- User ID
- Password
- Preferences, such as language and localization information

You must also specify the menu that you want the supplier or customer to be able to access. Suppliers and customers can access only the programs that are on the menu that you specify in the user profiles. Specify one of the following menus, depending on the type of user:

- Daily Customer Self-Service Processing (G1715), for customers who need access to self-service programs in the Service Management system
- Customer Self-Service (G42314), for customers who need access to self-service programs in the Sales Order Management system
- Supplier Self-Service (G43S11), for suppliers who need access to self-service programs in the Procurement system

When a customer or supplier enters information using self-service programs, the system stores product selections and other information in a memory cache file. The customer or supplier can move between programs and the cache file retains the current contents of the order or quote.

### **See Also**

 *Understanding User Profiles* in the *System Administration Guide* for more information about security and user profiles

# **Activating Processing Options for Customer Self-Service**

To enable your customers to use your website to enter and review orders and review order statuses and account information, you must activate the customer self-service processing options for the following programs:

- Sales Order Entry (P4210)
- Customer Ledger Inquiry (P03B2002)
- Item Availability (P41202)

If you use the Transportation Management system, activate the customer self-service processing options for the following programs:

- Shipment Tracking (P4947)
- Work with Shipments (P4915)
- Work With Loads (P4960)

The system displays only those fields that are useful to your customers. It hides fields that are confidential.

# **Setting Up Product Hierarchies**

When customers use your self-service website, you can allow them to view products by group and hierarchy. By assigning items to product groups and hierarchies, you relieve your customers from having to scroll through a complete list of your inventory.

You define a product group by selecting a category code from either the Item Master table (F4101) or the Item Branch File table (F4102). Items that have the same assigned category code belong to a group. For example, a bicycle manufacturer might create a group called Bikes that contains subgroups for mountain bikes, road bikes, BMX bikes, and so on. The system assigns hierarchies based on the sequence number and the parent directory that you specify. For example, the group Bikes would have a higher sequence number than the group Mountain Bikes. The resulting tree-like structure can have any number of levels.

If you have defined item restrictions for a customer in the Customer Master program (P03013), that customer is not able to view the restricted items, although the items remain part of the product groups and hierarchies that you assign.

### ► **To set up product hierarchies**

*From the Sales Order Management Setup menu (G4241), choose Item Hierarchy Manager.* 

1. On Product Hierarchy Maintenance, click Add to set up a new product hierarchy group.

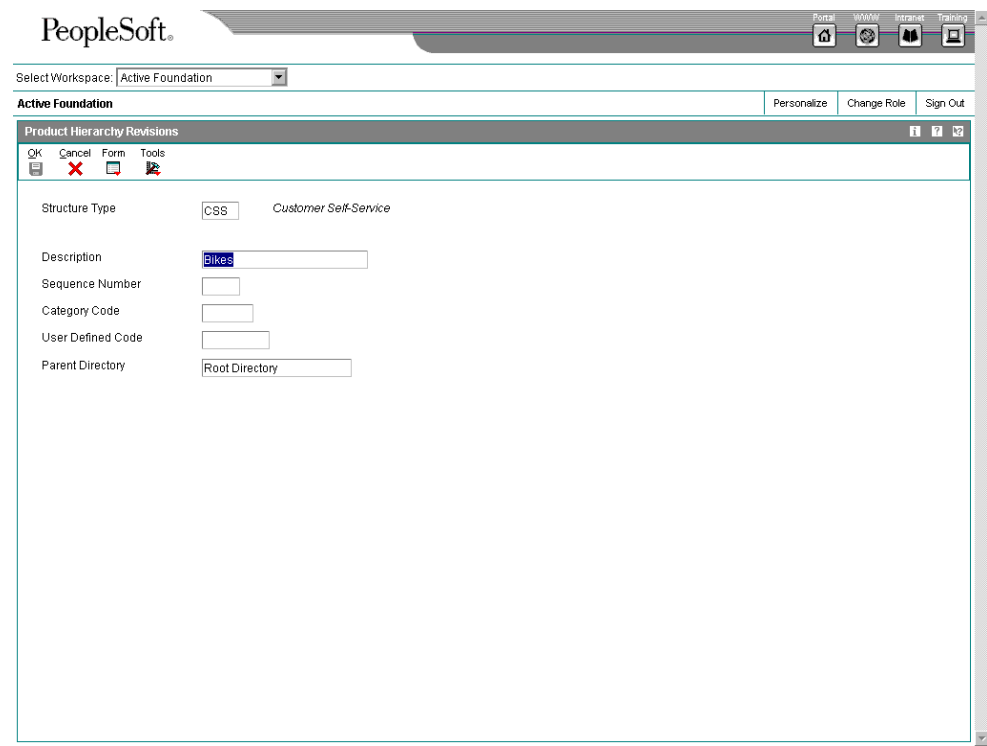

- 2. On Product Hierarchy Revisions, complete the following fields:
	- Description
	- Sequence Number

Use the sequence number to identify the sequential order within a group.

- 3. For the lowest level, which is the product listing that contains the actual items, choose a field in either the Item Master table (F4101) or the Item Branch File table (F4102) from which the system retrieves values and creates groups:
	- Category Code

Based on your processing options, the system retrieves valid values for the category code from either the Item Master table (F4101) or the Item Branch Plant table (F4102). When you enter a field in the Category Code field, the system prompts you for a valid value.

- User Defined Code
- 4. To assign a parent directory, choose Parent Directory from the Form menu.
- 5. On Directory Search, choose the parent directory for your items and click Select.
- 6. On Product Hierarchy Revisions, review the following field and click OK:
	- Parent Directory

# **Processing Options for Item Hierarchy (Web) (P4101H)**

**Defaults** 

Structure Type

SO Entry Version (P4210) Process

1. Item Restrictions (1/0)

2. Check Availability (1/0)

3. Item File Blank = Use Item Master 1 = Use Item/Branch

# **Creating Sales Orders with Customer Self-Service**

To place an order in a standard operating environment, your customers are usually assisted by personnel who are familiar with the system as well as with the process requirements. When you create a sales environment on the web, you must enable your customers to choose items from your inventory and create sales orders based on their selection.

When your customers enter sales orders on the web, they can move freely between the menu applications. The system generates an order based on the customer information that is identified during login and the products that you choose to add to an order.

As your customers add items to their sales orders, they can review and total the order and apply the appropriate taxes. Additionally, your customers can specify an alternate carrier or edit order information by accessing the appropriate options on the Row and Form menus. Your customers can choose to cancel the order or place the order. The system does not create the order until they accept the order.

The system uses the primary unit of measure from the Item Master. The system displays the unit price in the currency that is identified for the customer in Address Book (P01012). The system retrieves item information, such as line type, from the Item Branch File (F4102) or Item Master (F4101) tables.

Each application provides an option to add items to a user's order. If they do not know the item number, your customers can click on the visual assist to access the Search by Keyword form to find it.

Since order entry, inquiry, and acceptance are part of Sales Order Entry program (P4210), set the following processing options for creating Customer Self-Service sales orders:

- You must activate Customer Self-Service
- You can activate the option, "Display before Accept" so that your customers can review order totals, including taxes before the system creates records in the Sales Order Header File (F4201) and Sales Order Detail File (F4211) tables.
- For inventory commitments, activate the Store and Forward processing option for either Full or Partial Edit. The system does not perform inventory commitments until you run the Batch Edit and Creation (R4210Z) program.

#### **Caution**

Do not use online commitments in the version of Sales Order Entry (P4210) used for Customer Self-Service. Activate the Store and Forward processing option for either Full or Partial Edit.

#### **See Also**

 *Working with Detail Information* in the *Sales Order Management Guide* for more information about processing options and exits from Sales Order Entry to other programs in the Sales Order Management system

# **Using Keyword Search**

When your customers review your inventory for products, you must give them an opportunity to locate items based on descriptive text. Your customers can use Keyword Search to locate items based on the descriptions that you defined in the Item Master Revisions form.

#### ► **To use Keyword Search**

*From the Customer Self-Service menu (G42314), choose Keyword Search.* 

1. On Search By Keyword, enter descriptive text and click Find.

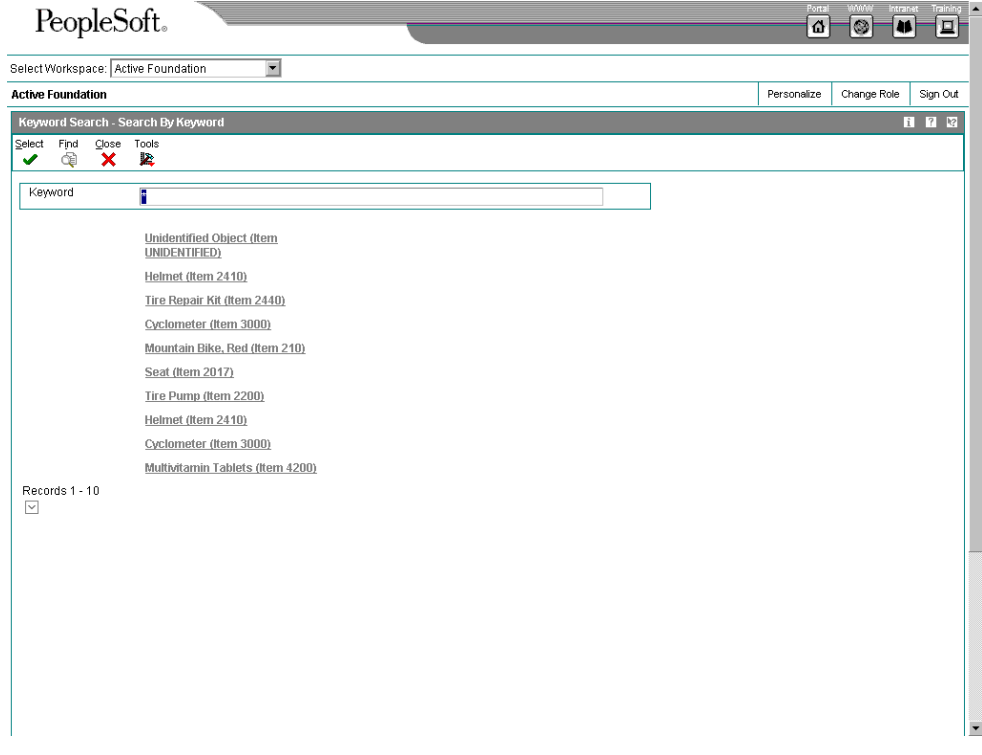

2. When you select the item, the system displays the product information, including availability and price.

- 3. To order the item, complete the following fields and click Add to Order:
	- Quantity Requested
	- Date Requested

# **Using Product Catalog**

When your customers access your website, they can view products by group and hierarchy. Instead of having your customers scroll through a list of your inventory, you can assign items to groups and hierarchies in the Item Hierarchy (Web) program (P4101H). During order entry, your customers can use the Product Catalog feature to review the groups and make increasingly specific selections based on the hierarchies that you defined in the Item Hierarchy.

### **See Also**

*Setting Up Product Hierarchies* in the *Sales Order Management Guide*

### ► **To use Product Catalog**

*From the Customer Self-Service menu (G42314), choose Product Catalog.* 

1. On Product Catalog, select a product group.

Based on the hierarchies defined in the Item Hierarchy Manager, you can make multiple product group selections.

- 2. On Product Listing, select a product to review the product information for a specific product.
- 3. On Product Information, complete the following fields and click Add to Order to order the item:
	- Quantity Requested
	- Date Requested
- 4. Click Cancel to return to the product listing and subsequent product groups.

# **Working with Your Favorites**

Your customers can access their preferred selections with templates through Your Favorites. Your Favorites is a method to group items for your customers and speed the order entry process. Customers can create their own product groups that contain lists of their most commonly ordered items. Additionally, your customers can create a template from order history. The system retrieves the order information from the Sales Order History File table (F42119).

At order entry time, customers can select the Your Favorites group they wish to use. From the list of items that appear, they enter a quantity to order or they accept commonly ordered amounts.

### **See Also**

 *Setting Up Order Templates* in the *Sales Order Management Guide* for more information about creating templates from sales history

### ► **To set up Your Favorites**

*From the Customer Self-Service menu (G42314), choose Your Favorites.* 

1. On Your Favorites, click Add for a new template.

Alternately, you can click Find, choose a template, and then click Select to access an existing template.

- 2. On Product Group Revisions, complete the following fields:
	- Item Number
	- Usual Quantity
	- UM
	- **Effective From**
	- **Effective Thru**

You can use visual assist to access the Search By Keyword form to retrieve items for Your Favorites.

3. To create a new Your Favorite group from a previous order using details from a previous order as a template, choose Order History from the Form menu.

The system displays previous orders with which you can create a template.

- 4. On Work With Sales Order History, choose Details from the Row menu to review the sales order.
- 5. On Customer Service Inquiry, click Close.
- 6. On Work With Sales Order History, choose an order and click Select to create a template, or click Close.
- 7. On Product Group Revisions, click OK to save your template.

#### ► **To generate an order from Your Favorites**

During order entry on the web, your customers can add new groups or access existing product groups by selecting Your Favorites from the Customer Self-Service menu. Based on the login, the system displays available groups.

*From the Customer Self-Service menu (G42314), choose Your Favorites.* 

- 1. On Your Favorites, select the product group from which you want to order.
- 2. If you are working with an existing product group, do either of the following:
	- Enter a quantity for item your customer would like to add to the order.
	- Click "Select All Items" to add the usual quantity for all items to the order.
- 3. Click OK to incorporate the product group items and quantity into the sales order.

# **Reviewing Sales Orders for Customer Self-Service**

When your customers enter orders using Customer Self-Service, the system generates orders based on the customer information that is identified during login and the products that your customers choose to add to an order. At any time, your customers can choose to cancel the order or place the order. The system does not create the order until the order is accepted. If Customer Self-Service is unexpectedly disconnected, the system holds the customer's order until the customer accesses self-service again. The system prompts the customer to review and continue processing the interrupted order, or delete it.

Since order entry, inquiry, and acceptance are part of the Sales Order Entry program (P4210), set the following processing options for creating orders on the web:

- You must activate the Customer Self-Service Functionality option on the Process tab.
- You can activate the Display before Accept Prompt option on the Process tab so that your customers can review order totals, including taxes, before the system creates records in the Sales Order Header File (F4201) and Sales Order Detail File (F4211) tables.
- For inventory commitments, activate the Mode option on the Store & Fwd tab for either Full or Partial Edit. The system does not perform inventory commitments until you run the Batch Edit and Creation program (R4210Z). Do not use online commitments in the version of Sales Order Entry (P4210) used for Customer Self-Service.

The system uses the primary unit of measure from the Item Master table (F4101). The system displays the unit price in the currency that is identified for the customer in Address Book Master table (F0101).

#### **See Also**

 *Working with Detail Information* in the *Sales Order Management Guide* for more information about processing options and exits from Sales Order Entry (P4210) to other programs in the Sales Order Management system

# **Inquiring on Orders**

If you are using this version of Sales Order Entry (P4210) in a web environment, you must set the processing options in order for your customers to review product selections, modify the order, continue to select items, and then total the order based on the modified information. Additionally, your customers use the version of Sales Order Entry that you set up for Customer Self-Service to inquire on the status of orders.

### ► **To inquire on an order**

*From the Customer Self-Service menu (G42314), choose Order Status.* 

In the web environment, the system displays the current order.

On Order Status, complete any of the following fields and click Find:

- Order Number
- Customer PO

**Item Number** 

# **Revising Orders**

When you create a self-service sale environment, you must enable your customers to choose items from your inventory and create orders based on their selections.

As your customers add items to their orders, they can review and total the order and apply the appropriate taxes. Additionally, your customers can specify an alternate carrier or edit order information by accessing the appropriate option on the Row and Form menus. Your customers can choose to cancel the order or place the order. The system does not create the order until the customer has accepted the order. When your customers access Customer Self-Service, they can also copy and revise existing orders.

Many customers frequently order similar quantities and selections of items. With Customer Self-Service, your customers can copy an existing order and revise it to their current needs.

Sometimes, a customer will need to change information on existing orders. In a standard sales environment, your employees assist your customers in making additions or deletions to previously placed orders. When you enable your customers to use Customer Self-Service, they can access their existing orders and revise them.

Your customers can also cancel orders and individual order detail lines on sales orders during the revision process.

### **Reviewing Product Availability**

Your customers can use Product Availability to locate all of the items in a particular location within a branch/plant. They can also review product information for each item.

You can set up a version of the Item Availability program (P41202) to review updated quantity information at each branch/plant.

When you set up a version of Item Availability for Customer Self-Service, you must activate the processing options for Customer Self-Service functionality. When you activate this processing option, the system only displays summary information for On-Hand quantities. For example, in a web environment, the system does not display quantities that are In Transit, On Receipt, Committed to Other 1 or Committed to Other 2.

#### **Note**

The Product Availability menu option is the same program as Summary Availability and Item Availability, and uses the same processing options.

#### **See Also**

- *Locating Quantity Information* in the *Inventory Management Guide* for more information about processing options for the Item Availability program (P41202)
- *Reviewing Summary Availability* in the *Shop Floor Management Guide* for more information about Summary Availability (P41202)

#### ► **To review product availability**

*From the Customer Self-Service menu (G42314), choose Product Availability.* 

On Work With Item Availability, enter the item number and click Find.

Alternatively, you can click the visual assist to locate the item by entering search text and clicking Find.

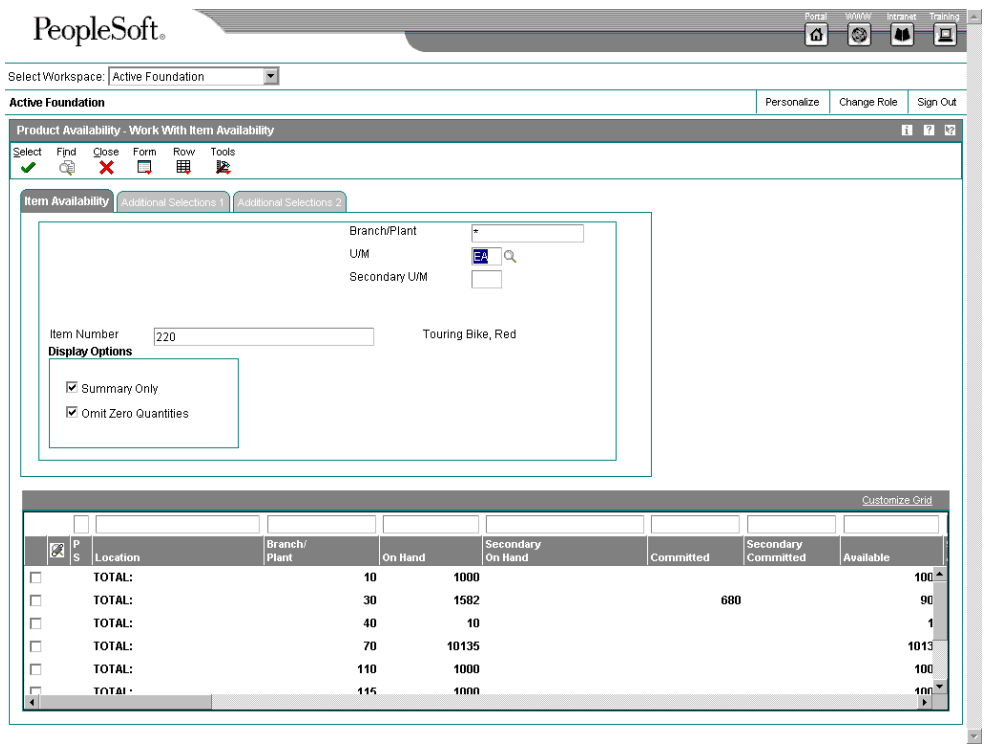

# **Processing Options for Item Availability (P41202)**

#### **Versions Tab**

These processing options allow you to specify the versions for various programs that you access from the Item Availability program (P41202). Versions control how the system processes and displays information. Therefore, you might need to set the processing option to meet your specific needs.

1. Item Master

Use this processing option to specify which version the system uses when you access the Item Master program (P4101). If you leave this processing option blank, the system uses version ZJDE0001.

2. Item Notes

Use this processing option to specify which version the system uses when you access the Item Notes program (P40163). If you leave this processing option blank, the system uses version ZJDE0001.

3. Item Search

Use this processing option to specify which version the system uses when you access the Item Search program (P41200). If you leave this processing option blank, the system uses version ZJDE0001.

4. Purchase Order Inquiry

Use this processing option to specify which version the system uses when you access the Purchase Order Inquiry program (P430301). If you leave this processing option blank, the system uses version ZJDE0001.

5. Customer Service Inquiry

Use this processing option to specify which version the system uses when you access the Customer Service Inquiry (Misc. Windows) program (P42045). If you leave this processing option blank, the system uses version ZJDE0001.

6. Open Work Orders

Use this processing option to determine which version the system uses when you access the Open Work Orders program (R31400). If you leave this processing option blank, the
system uses version ZJDE0001.

7. Supply and Demand

Use this processing option to specify which version the system uses when you access the Supply and Demand Inquiry program (P4021). If you leave this processing option blank, the system uses version ZJDE0001.

8. Bill of Material

Use this processing option to specify which version the system uses when you access the Bill of Material Inquiry program (P30200). If you leave this processing option blank, the system uses version ZJDE0001.

9. Lot Availability

Use this processing option to specify which version the system uses when you access the Lot Master Availability program (P41280). If you leave this processing option blank, the system uses version ZJDE0001.

10. Item Ledger

Use this processing option to specify which version the system uses when you access the Item Ledger Inquiry (CARDEX) program (P4111). If you leave this processing option blank, the system uses version ZJDE0001.

11. Branch/Plant Item Information

Use this processing option to specify which version the system uses when you access the Branch/Plant Constants program (P41001). If you leave this processing option blank, the system uses version ZJDE0001.

12. Location Master

Use this processing option to specify which version the system uses when you access the Location Master program (P4100). If you leave this processing option blank, the system

uses version ZJDE0001.

13. Item Location Information

Use this processing option to specify which version the system uses when you access the Item Location Type program (P41023). If you leave this processing option blank, the system uses version ZJDE0001.

#### **Display Tab**

These processing options allow you to specify whether the system displays certain types of information and how the system calculates certain information.

#### **1. Grade Information**

**Blank = No information is displayed 1 = Display grade information** 

**Use this processing option to determine whether the system displays grade information. Valid values are:** 

**Blank** 

**Do not display grade information.** 

**1** 

**Display grade information.** 

**2. Potency Information** 

**Blank = No information is displayed 1 = Display potency information** 

**Use this processing option to specify whether the system displays potency information. Valid values are:** 

**Blank Do not display potency information.** 

**1 Display potency information.** 

**3. Quality Management** 

**Blank = No information is displayed** 

**1 = Use Quality Management.** 

**Use this processing option to specify whether the system displays information from the Quality Management system. Valid values are:** 

**Blank** 

**Do not display quality management information.** 

**1** 

**Display quality management information.** 

**4. Quantity - Primary Units of Measure** 

**Blank = No information is displayed 1 = Also display primary units** 

**Use this processing option to specify whether the system displays quantity information in primary units of measure. Valid values are:** 

**Blank** 

**Do not display quantities in primary units of measure.** 

**1** 

**Display quantities in primary units of measure.** 

**5. Truncate/Round** 

**Blank = Default to round** 

**1 = Truncate information in the grid** 

**2 = Round up** 

**Use this processing option to specify the manner in which the system truncates or rounds the information in the detail area. Valid values are:** 

#### **Blank**

**Round the information in the detail area. The system uses normal mathematical rounding. For example, with no display decimals specified, 2.3 remains 2 and 2.6 is rounded up to 3.** 

**1** 

**Truncate the information in the grid. The system always removes additional positions. For example, with no display decimals specified, 2.3 and 2.6 are both truncated to 2.** 

### **2**

**Round up the information in the grid. The system always rounds to the next higher number. For example, with no display decimals specified, 2.3 and 2.6 are both rounded up to 3.** 

**6. Customer Self-Service** 

**Blank = Bypass Customer Self-Service functionality 1 = Activate Shopping Cart mode** 

**Use this processing option to specify whether the system uses the standard mode or customer self-service functionality. Valid values are:** 

### **Blank**

**Bypass customer self-service functionality and use the standard mode.** 

### **1**

**Activate customer self-service functionality.** 

### **Lot Options Tab**

These processing options allow you to specify whether the system displays fields for advanced lot processing, and to specify the default date for calculating the number of days until a lot expires.

1. Display Percent of Life Remaining

An option that determines whether the system displays the Percent of Life Remaining field. If you do not choose this option, the system does not display the Percent of Life Remaining field.

### 2. Display Number of Days Remaining

A code that determines whether the system displays the Number of Days Remaining field. If you do not choose this option, the system does not display the Number of Days Remaining field.

3. Calculation Date

A date that the system uses to calculate the remaining number of days until a lot expires. If you leave this field blank, the system uses today's date.

### **Reviewing Customer Information**

Your customers can access order and invoice information to review the status of the account. They can review and revise information about their company, their company's forecast, or their orders. They can also review invoices or compare the total accounts receivable and open orders to their current credit limit, which is assigned in the Customer Master table (F0301), to determine if the credit limit has been exceeded.

### **Changing Name, Address, and Telephone Information**

After you create your database of information about a customer, you maintain the database to ensure that the information is current. Company information such as name, address, and phone numbers can change. Also, information about employees and other individuals associated with the company can change. To support your efforts to keep your address book information current, you can activate self-service for Address Book (P01012).

When you activate self-service for Address Book, you allow your customers to review and change specific address book information about themselves such as name, address, phone number, effective date and who's who address book information.

# **Personalizing Customer Information**

You can allow your customers to further personalize their company information through Customer Self-Service. Depending upon their business practices, your customers can further customize Customer Self-Service by selecting different ship-to addresses or entering their purchase order numbers in the sales order header.

Your customer's company might order items for multiple locations in one sales order. Customer Self-Service sales order functionality allows them to select a different ship-to address for different order lines within each sales order they create.

The ship-to addresses for your customer can be organized into structures that correlate to their company, or your customers can choose from all addresses related to their company within the Address Book program (P01012). You specify the method your customers select ship-to addresses by enabling the Customer Self-Service Ship To Structure Type processing option on the defaults tab in the Sales Order Entry program (P4210).

Your customers can specify a purchase order number on their Customer Self-Service sales order header. This allows them to better track their purchases and can help them fulfill their accounts payable processes.

# **Reviewing Customer Forecasts**

Forecasting is the process of projecting past sales demand into the future. Implementing a forecasting system allows you to quickly assess current market trends and sales so that you can make informed decisions about your operations. With Customer Self-Service, your customers can access the forecasts you have created for them. They can review and revise the forecasts for their company.

The system displays the forecast values and actual quantities or sales order extended price for the customer over a specified period of time. When your customers revise a forecast, they can change information in their forecast manually, and enter descriptive text for the forecast. Your customers can only access their own forecast.

The system retrieves customer information, such as the customer number and currency code information, based on the login, which is attached to an address book number in User Profiles. If your customers do not enter a branch/plant in the processing options for Sales Order Entry (P4210), the system retrieves the default branch/plant based on the Ship-To address for the order.

# **Reviewing Credit Status**

Your customers can use the Credit Check program (P42050) to review information about their account and credit status. Your customers can compare the total accounts receivable and open orders to their current credit limit, which is assigned in the Customer Master table (F0301), to determine if the credit limit has been exceeded.

Your customers can access the following types of information:

- Accounts receivable (for example, any balances that are currently due)
- Open sales orders (for example, order dates and amounts)

#### **Before You Begin**

You must activate A/R - Line of Business processing in the Enhanced A/R Constants.

#### ► **To review credit status**

*From the Customer Self-Service menu (G42314), choose Credit Status.* 

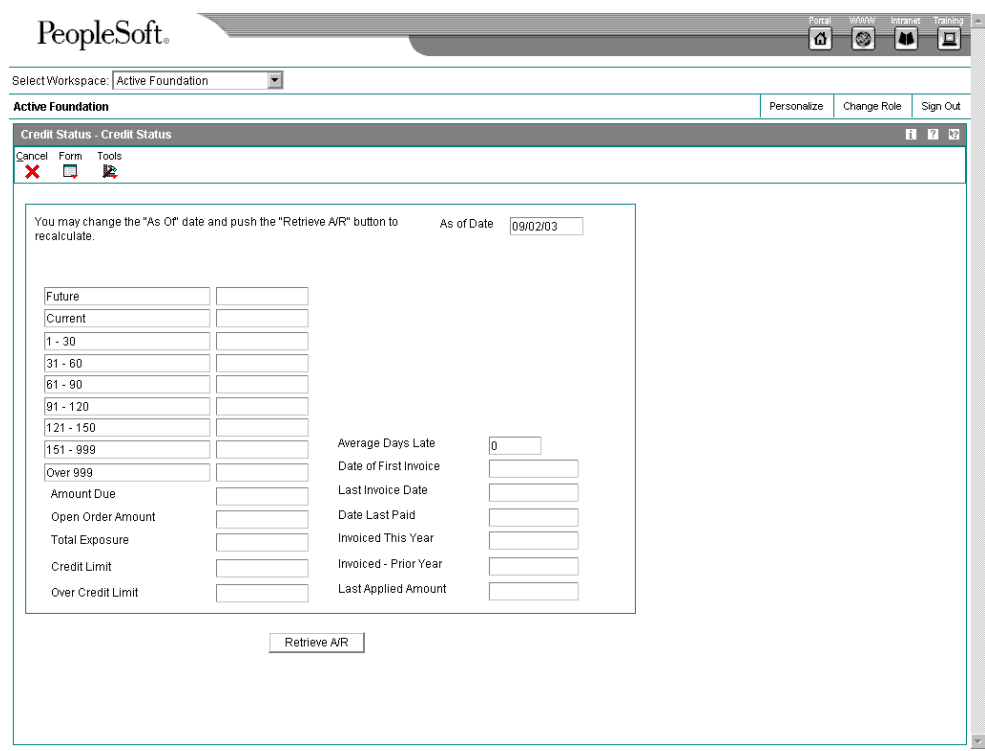

- 1. On Credit Status, review the credit information as of today's date.
- 2. To retrieve credit information from a particular date, complete the As Of Date field and click Retrieve A/R.
- 3. To review open orders, choose Open Orders from the Form menu.
- 4. On Open Order Inquiry, choose an order detail line and click Select to review the order status.

#### **Processing Options for Credit Check (P42050)**

#### **Process**

1. Customer Self-Service Functionality Blank = Bypass Customer Self-Service functionality 1 = Activate Customer Self-Service functionality for use in Java/HTML

2. Display Draft Information Blank = Do not display number of open drafts and draft amount 1 = Display number of open drafts and draft amount Versions

1. Sales Order Entry

# **Reviewing Account Information**

To quickly review invoices and receipts or audit a customer's transaction history, use Account Information. When you set up a version of Customer Ledger Inquiry (P03B2002) for Customer Self-Service, your customers can access numerous types of information about their transaction history. Your customers can use these various forms from the Form and Row menus on Work with Customer Ledger Inquiry to review accounts receivable information.

Account information is retrieved from the following tables:

- Customer Ledger (F03B11)
- Invoice Revisions (F03B112)
- Receipts Detail (F03B14)

#### **See Also**

 *Working with Customer Ledger Information* in the *Accounts Receivable Guide* for complete information on the various forms that are available from the Work With Customer Ledger Inquiry form

### ► **To review account information**

*From the Customer Self-Service menu (G42314), choose Account Information.* 

- 1. On Work with Customer Ledger Inquiry, enter customer and invoice criteria and click Find.
- 2. To review information for a specific invoice, choose the detail line and click Select.
- 3. On Standard Invoice Entry, review the order and invoice information.
- 4. Click Cancel.

# **Reviewing Shipment Status**

You can review information associated with the status of a shipment, such as:

- Scheduled and actual shipment date and time
- Scheduled and actual delivery date and time
- Mode
- Carrier
- Total billable freight charges
- Shipment tracking number

Reviewing shipment status provides information about your shipments after they have been confirmed and while they are in transit.

When you set the Customer Self-Service Mode processing option on the Process tab of the Shipment Tracking program (P4947), your customers can sign on to customer self-service to review the status of any of their shipments that have been created throughout the system. Reviewing shipment status allows your customers to have greater access to shipments and the delivery process through which they travel. By using this program, your customers become aware of shipping delays or other possible transportation problems sooner.

#### **Tracking Shipments**

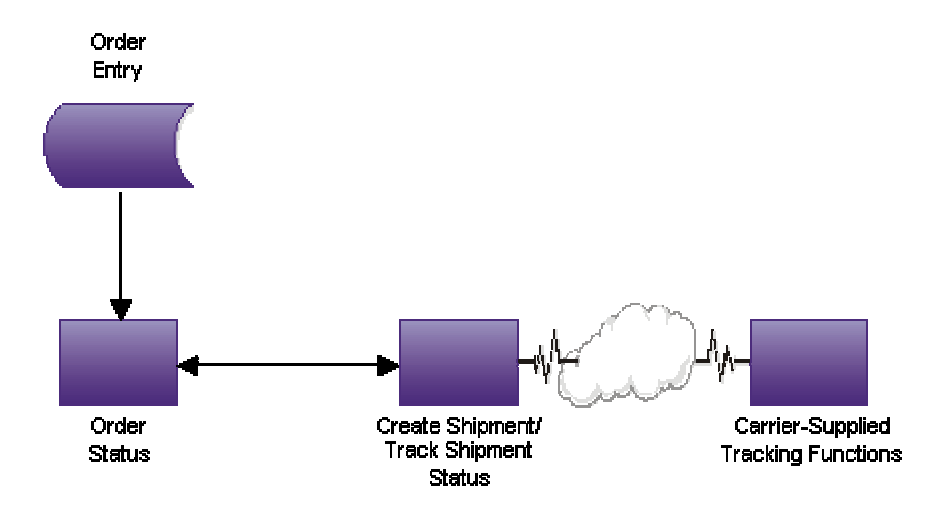

#### ► **To review shipment status**

*From the Shipments and Loads menu (G4911), choose Work With Shipment Status.* 

*Alternatively, from the Customer Self-Service menu (G42314), choose Shipment Tracking.* 

- 1. On Shipment Tracking, click Find.
- 2. Choose the shipment for which you want to review transportation information and click Select.

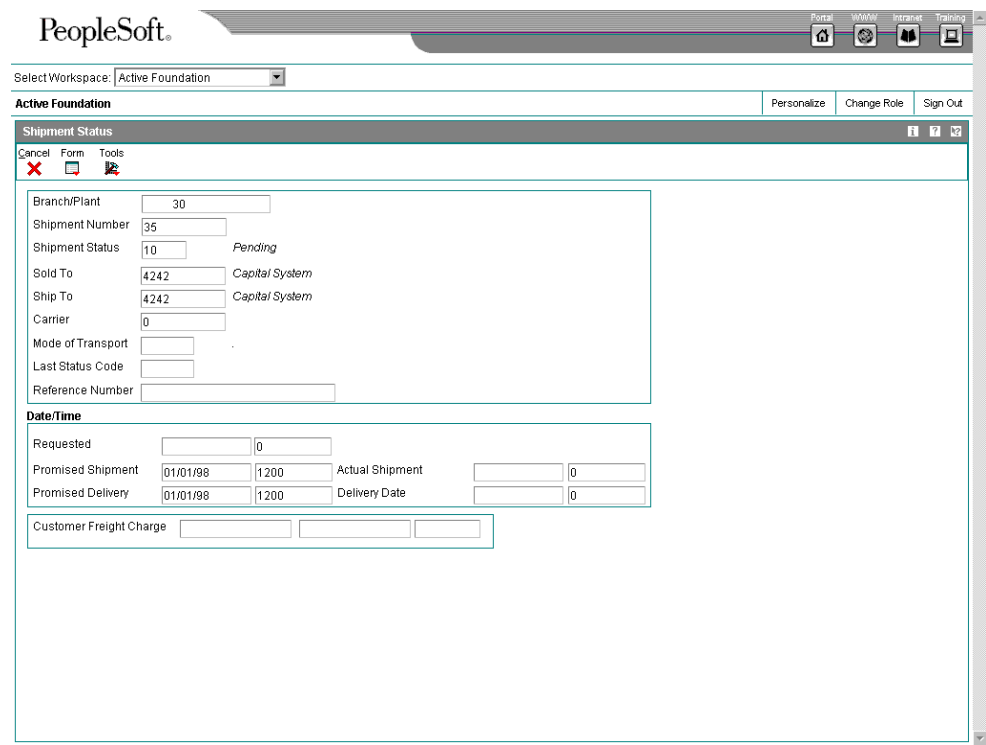

3. On Shipment Status, review the shipment information and click Cancel.

# **Additional Order Entry and Release**

The Sales Order Management system provides different order types to accommodate specific ordering situations. Although you enter these additional orders in the same way that you enter a basic sales order, the system processes each order type differently.

You use order releases to return the order to the processing cycle or to initiate the sales order process. For example, you could place a customer's order on hold for credit reasons and then release the order when the customer's credit status changes. Or, you can create sales orders from blanket orders or quote orders by releasing the blanket order or the quote order.

When the system places an order on hold, the order is taken out of the processing cycle. When you release an order, you return it to the order processing cycle.

You use transfer orders to ship inventory between branch/plants within your company and to maintain an accurate on-hand inventory amount. When you create a transfer order in either the Procurement system or in the Sales Order Management system, you ship and receive goods. This allows you to account for markups, freight costs, and transport time.

You use credit orders when a customer returns goods that you want to return to inventory. You can also use credit orders when a customer returns damaged goods that you cannot return to inventory. In both cases, you must issue the necessary credits and make adjustments for the returned merchandise.

You use direct ship orders to record the sale of an item that you purchased from another supplier. The supplier sends the item directly to your customer. Because the supplier ships the item directly to your customer, the system does not process the order quantities through your inventory.

You use blanket orders when you have an agreement with a customer to release an item multiple times over a specified period. For example, you can place an order for 100 items that will be delivered over a period of four months in increments of 25 items per month. At the agreed-upon time, the quantity that you enter in an actual sales order is subtracted from the blanket order.

You use quote orders to record price quotes. You can:

- Access quote orders through the same review, maintenance, and inquiry form that you use to work with sales orders
- Convert an entire or partial quote order to a sales order
- Use quote orders to ensure effective controls over price guarantees
- Use quote orders to avoid committing inventory until the customer authorizes the order

You can use intercompany orders to fill a sales order from a branch/plant other than the selling branch/plant. This is helpful if your company places an order from one location but fills and ships the order from another location, such as a central supply warehouse.

#### **Before You Begin**

 $\Box$  Verify that you have set up status codes and order activity rules for additional types of orders. See *Setting Up Order Activity Rules* in the *Sales Order Management Guide*.

- $\Box$  Verify that you have set up the line types related to credit orders and direct ship orders. See *Setting Up Order Line Types* in the *Sales Order Management Guide*.
- $\Box$  Verify that you have set up the document types for additional types of orders.

# **Working with Order Releases**

You might have orders on hold for several reasons. For example, you might place orders on hold that do not meet margin requirements as well as orders that exceed a customer's credit limit. When an order is on hold, it must be released back into the processing cycle for any additional processing to take place.

The system can withhold an order or order line from the processing cycle if you do not have the quantity to fill the order or order line. This type of hold is a backorder. When an order or order line is placed on backorder, you must release backorders into the processing cycle when inventory becomes available.

If you have activated the JDESOENTRY workflow process, the system processes the order through order hold checking. After you click OK to accept the order, the system checks the processing options for hold codes and compares the order against the order hold information.

If the system puts the order on hold, an e-mail message is sent to the address book number defined in the hold code as the person responsible. This message indicates that the order is on hold. The person responsible for releasing the orders can use the work center to review messages sent during the workflow process and to access the orders to release. When the order is released, an e-mail message is sent to the salesperson, defined in the commission fields, as well as the sold to number, indicating that the order is being processed.

#### **See Also**

*Setting Up Order Hold Information* in the *Sales Order Management Guide*

# **Releasing Orders on Hold**

You release an order to return it to the processing cycle. For example, if you enter an order for a customer who has exceeded their credit limit, the system places the order on hold. When the customer makes a payment, their credit status changes and their orders can be filled. However, the system does not process this customer's orders until you release them. You must have appropriate security access to release an order.

You can place a variety of holds on an order, including:

- Customer holds, such as credit holds
- Item holds, such as detail lines that do not meet the margin requirements
- Order holds, such as orders that do not meet minimum amounts or that exceed maximum limits

You can release items and orders for customers as many times as necessary. You can print the Print Held Sales Order report (R42640) to review all sales orders that are on hold.

#### ► **To release orders on hold**

*From the Additional Order Processes menu (G4212), choose Release Holds.* 

- 1. On Work With Held Orders, complete the following optional field to display all held orders for your branch/plant:
	- Branch/Plant
- 2. Complete any combination of the following fields and click Find to locate the order for which you want to release:
	- Hd Cd
	- Person Responsible
	- Supplier/ Customer
	- Order Number
- 3. Choose the order that you want to release.
- 4. From the Row menu, choose Release.
- 5. On Password Confirmation, complete the following field and click OK:
	- Password
- 6. Choose the release option to release additional orders.

# **Processing Options for Held Order Release (P43070)**

#### **Defaults**

1. Order Type

2. Release Code Display

1. Enter a '1' to display SO's, else display PO's

2. Enter 'Y' to display previously released orders Versions Enter the version for each program. If left blank, ZJDE0001 will be used.

- 1. Sales Order Entry (P4210)
- 2. Purchase Order Entry (P4310)
- 3. Print Pick Slip (R42520)
- 4. Ship and Debit (R45100)

5. Manufacturing Work Order (P48013) (Applicable to Release of Sales Orders only)

Process Enter '1' for

- 1. Automatic printing of Pick Slip.
- 2. Enter the release status code of the work order

3. Ship and Debit Processing Blank = Do not call R45100 1 = Subsystem Mode

2 = Batch Mode Warehouse

1. Enter the request processing mode ' ' = No pick request. '1' = Generate requests only. '2' = Generate requests and process using the subsystem.

2. If processing pick requests using the subsystem, enter the version.

3. Override next status for sales order lines for which requests have been generated. Prepayment

1. Release Authorization Hold and Advance Prepayment Status.

2. Release Settlement Hold and Advance Prepayment Status.

# **Releasing Backorders Online**

The system can withhold an order or order line from the processing cycle if you do not have the quantity to fill the order or order line. This type of hold is a backorder. You release backorders when inventory becomes available. When releasing backorders, you can enter a quantity that is greater than the backordered amount.

The system updates the following tables with the amount:

- Sales Order Header File (F4201) Order Total
- Sales Order Detail File (F4211) Order Quantity
- Customer Master (F0301) Customer Open Order Amount
- Item Location File (F41021) Item Balance

If the payment instrument type for the sales order is cash, the system does not update the Customer Master table.

You can locate backorder information for a specific customer, item, or order before you release a backorder.

#### **Note**

If you customize the grid sequence in either of the backorder release forms and you set the display processing options to show only those backorders that can be completely filled, you should set up the other grid sequence to be consistent.

#### ► **To release backorders online**

*From the Additional Order Processes menu (G4212), choose Release Backorders - Online.* 

- 1. On Work With Backorders, complete the following fields and click Find:
	- Item Number
	- Branch Plant
- Sold To
- Ship To
- Order Number
- Customer PO
- 2. Complete one of the following:
	- To release all orders that appear on the form, choose Release Shown Rows from the Form menu.
	- To release a specific order, choose the order and click Select.

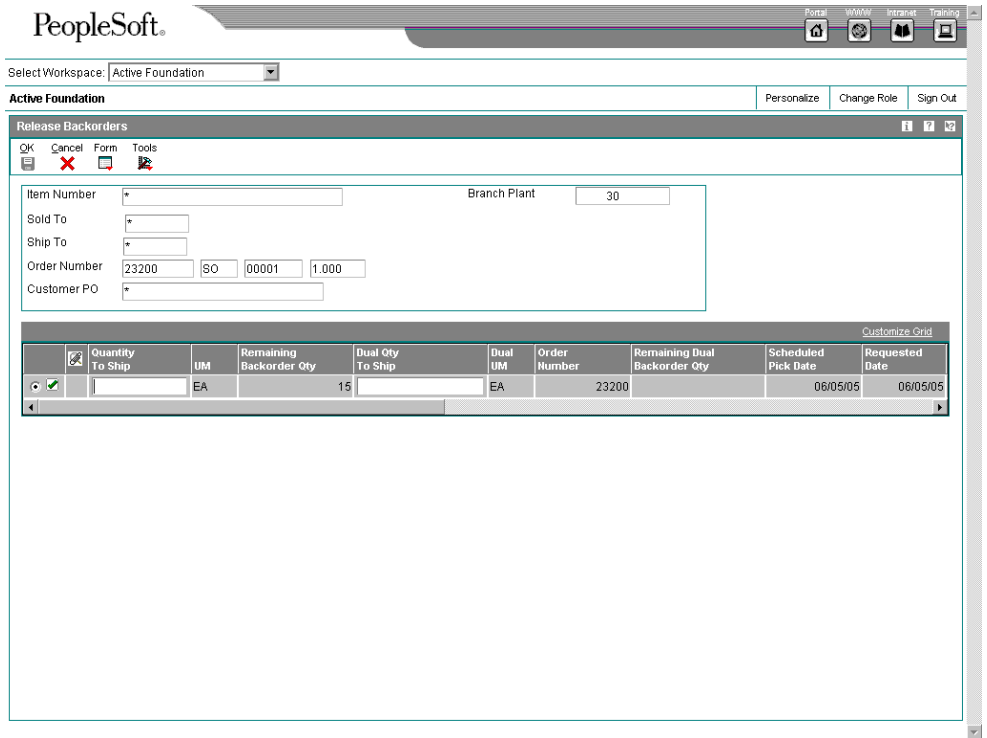

- 3. On Release Backorders, complete the following field and click OK:
	- Quantity To Ship

### **Releasing Backorders in a Batch**

*From the Additional Order Processes menu (G4212), choose Release Backorders – Batch.* 

You can release multiple backorders at one time using the Backorder Release and Report program (R42118). When inventory becomes available, the system releases backorders until the available inventory is completely committed.

The system automatically establishes the order in which backorders are filled. By default, the system fills the quantity for the order with the earliest date first. To fill an order based on the

priority code that you set up in customer billing instructions, you can create an alternative version of the Backorder Release and Report program and edit the data sequence values. This version fills any orders with priority codes first, then any orders with a specified request date.

# **Processing Options for Backorder Release and Report (R42118)**

#### **Defaults Tab**

These processing options determine default values, such as the document type, that the Backorder Release and Report program (R42118) uses when other values are not entered for the transaction.

1. Next Status for Released Orders

Use this processing option to indicate the line status to be used as the next status on released orders. You must use a status that has been set up in user defined code table (40/AT) of the order activity rules based on the order type and the line type combination.

NOTE: If you do not enter a status or enter an invalid status, the system does not update the order status.

#### **Process Tab**

These processing options control whether the Sales Order Entry program (P4210) performs the following:

- Allows you to include backordered quantity as available quantity
- Activates commitment processing
- Allows you to release an order when the quantity to ship exceeds the backordered quantity
- Allows you to release an order when the on-hand quantity is zero
- Allows you to update costs with the most current cost

**1. Proof or Final Mode** 

**Blank = Run backorder release in proof mode 1 = Run backorder release in final mode** 

**Use this processing option to specify if you want to run the backorder release report in proof or final mode. In proof mode no changes will be made to any sales order lines and no backorders will be filled. The proof mode will only show you what sales order lines you have enough inventory to fill. In final mode the progam will update and fill backordered lines.** 

**Valid Values Are:** 

 **1 Final Mode** 

 **Blank Proof Mode.** 

**2. Backorder Quantity as Available Quantity** 

**Blank = Do not include Backorder Quantity as Available Quantity 1 = Include Backorder Quantity as Available Quantity** 

**Use this processing option to specify whether you want the backorder quantity added to the quantity available. This option will give you more quantity available to fill orders. Valid values are:** 

 **Blank Do not add backorder quantity to quantity available.** 

 **1 Add backorder quantity to quantity available.** 

**3. Commitments** 

**Blank = Do perform commitments 1 = Perform commitment processing** 

**Use this processing option to specify whether you call the Commitment program to hard commit released orders to inventory locations. If you do not call the commit program, the system only soft commits orders that are released. Valid values are:** 

 **1 Call the Commitment program.** 

 **Blank Do not call the Commitment program and only soft commit released orders.** 

**NOTE: If you release amounts over the quantity available, the order may be backordered again.** 

**4. Release when Quantity to Ship Exceeds Backordered Quantity** 

**Blank = Do not allow release when Quantity to Ship exceeds Backordered Quantity 1 = Allow release when Quantity to Ship exceeds Backordered Quantity** 

**Use this processing option to specify whether you want to allow the release of orders when the quantity on hand is zero. Valid values are:** 

 **1 Allow release when the on-hand quantity is zero.** 

 **Blank Do not allow the release when on-hand quantity is zero.** 

**NOTE: This option can drive inventory levels to negative quantities, which affects average costing.** 

**5. Cost Update** 

**Blank = Do not update costs 1 = Update orders with most current cost** 

**Use this processing option to specify whether you want to update released orders with the current costs. This option will allow you to update costs for items that might have changed costs during the interval between the placement of the order and release of the backordered amounts. Valid values are:** 

 **1 Update Costs** 

 **Blank Do not update costs NOTE: The system does not change sale price.** 

**6. Ship and Debit Processing Blank = Do not call R45100 1 = Subsystem Mode 2 = Batch Mode** 

**Use this processing option to specify whether the system will use subsystem or batch processing (R45100) to identify and adjust ship and debit agreements when you run the Backorder Release program. Valid values are:** 

 **Blank Do not use subsystem or batch processing** 

- **1 Use subsystem processing**
- **2 Use batch processing**

#### **Order Holds Tab**

These processing options activate order hold processing. You must specify the hold code in any of the following processing options to activate order hold processing. You set up hold parameters in Hold Order Constants (P42090). Multiple hold codes might result in multiple holds for a single order. You must release the sales order from all holds before the system processes the order.

1. Credit Check Hold Code

Use this processing option to identify the credit hold code that the system uses to automatically compare the credit limit that you set up for your customer in Customer Master Information against the order and any outstanding balances in accounts receivable.

You define the conditions that the system uses to place orders on hold in Order Hold Information (P42090) and attach those conditions to a hold code.

You must specify the hold code in this processing option to activate order hold processing.

You must enter a value that has been set up in user defined code table (42/HC).

#### 2. Partial Order Hold Code

Use this processing option to identify the code that the system uses to hold an entire order if quantity is not available to fill an order detail line. You must enter the partial order hold code for backorder release to release the hold when the order is completely filled. The system can then release and remove the hold according to information in Customer Billing Instructions, Item Master Information, Item Branch/Plant Information and Branch/Plant Constants form. If you do not enter a correct partial hold code, the backorder release does not release the held order.

Enter a value that has been set up in user defined code (42/HC).

#### **Print Tab**

This processing option indicates whether the system prints order information for those orders that can be completely filled, orders that are on hold, or components of kits.

1. Total Fill Orders

Blank = Print held orders and allow release

1 = Print only orders that can be completely filled

Use this processing option to indicate whether to print all lines or only the lines that can be totally filled. Valid values are:

Blank Print all lines.

1 Print only lines that can be totally filled.

2. Print Held Orders

Blank = Do not print orders on hold

1= Print orders on hold

Use this processing option to specify whether you want held orders to print and to allow the release of the held orders. Valid values are:

1 Print held orders and allow release.

Blank Do not print held orders.

3. Print Kit Component Lines

Blank = Do not print kit components

1 = Print kit component lines

Use this processing option to specify whether you want kit components to print in backorder release.

NOTE: If kit components are displayed, kit balancing is turned off and you can release components separate from the total kit. Valid values are:

1 Print kit components.

Blank Do not print kit components.

#### **Versions Tab**

These processing options determine the version that the system during backorder release processing. If you leave a processing option blank, the system uses the ZJDE0001 version.

1. Subsystem Print Invoice (R42565)

Use this processing option if you generate invoices through the subsystem. You must specify the version, Invoice Print (R42565), that is set up for subsystem processing.

2. Subsystem Print Pickslip (R42520)

Use this processing option if you generate pick slips through the subsystem.

You must specify the version, Print Pick Slip (R42520), that is set up for subsystem processing.

3. Ship and Debit (R45100)

Use this processing option to specify the version of subsystem processing (R45100) that the system uses to identify and adjust ship and debit agreements when you run the Backorder Release program.

#### **Warehouse Tab**

The following processing options are used in conjunction with the Warehouse Management system. If you use Warehouse Management, you can specify the mode for pick request processing, the version of Print Pick Request (R46171), and the override next status value.

1. Request Processing Mode

Blank = No pick request

- 1 = Generate requests only
- 2 = Generate requests, process through subsytem

Use this processing option to create a pick request in the Warehouse Management system. If you use Warehouse Management, the system can generate a pick request, then process the request through the subsystem. A pick request is used to process a suggestion to pick the inventory for an order from a particular location. Valid values are:

Blank The system does not generate pick requests.

1 The system generates requests only.

 2 The system generates requests and creates the pick request through the subsystem

2. Subsytem Print Pick Request

Use this processing option if you generate warehouse management pick requests through the subsystem. You must specify the version, Print Pick Request (P46171), that is set up for subsystem processing.

3. Override Next Status

Use this processing option to indicate an alternative step in the order process. You must specify a user defined code (40/AT) that has been set up in the Order Activity Rules based on the order type and the line type combination. The combination of the beginning status and the override status must be a valid last status/next status combination in the Order Activity Rules table.

# **Entering Credit Orders**

You use credit orders when a customer returns goods that you might return to inventory, or when you receive back damaged goods that you cannot return to inventory. In both cases, you need to issue the necessary credits and make adjustments for the returned merchandise.

When you enter credit orders manually, the system applies the current unit price for the credited item. If necessary, you can also enter a different unit price to override the default information.

When the system generates a credit order, it retrieves the credit information from the S.O. Detail Ledger File table (F42199). The credit order amount is based on the unit price that the customer actually paid instead of the current price.

#### **Before You Begin**

 Verify that you have set up a line type for credit orders. See *Setting Up Order Line Types* in the *Sales Order Management Guide*.

### **Entering Credit Orders Manually**

You enter a credit order manually to record a returned item and credit the current price to the customer. You can override the default pricing information. You enter credit orders in the same way that you enter sales orders.

For credit orders, you might want to define not only the price that you refund the customer for the return, but also the process with which you receive goods into your inventory.

You can set up a specific document type for credit orders to track credits in specific general ledger accounts and to record a separate credit history. You can set up automatic accounting instructions to direct entries to special accounts that are based on the credit order document type. This allows the system to track returns and create general ledger entries for credits when you run the Sales Update program (R42800).

To set up a credit order line type, you must activate the reverse sign option in line type definitions. When you enter a sales order, the system subtracts the quantity from available inventory. When you enter a credit order, the system does not subtract the quantity from available inventory.

You can set up a document type that identifies credit orders, and then set up status codes for the credit order document type and line type combination. Status codes define the steps in which the system must process an order.

If you use price adjustments, you must set up negative quantity breaks to account for items in credit orders.

#### ► **To enter credit orders manually**

*From the Sales Order Processing menu (G4211), choose Sales Order Detail.* 

- 1. On Customer Service Inquiry, click Add.
- 2. On Sales Order Detail Revisions, complete the steps to enter order information.
- 3. If restock charges or nonstock items are included on the return, complete the following fields:
	- Quantity Ordered
	- Item Number
	- Ln Ty
- 4. Click OK.

When you accept the order, the total amount of the credit appears above the first line item.

# **Entering System-Generated Credit Orders**

When you create a credit order from history, you retrieve the original order information and issue the customer credit for the amount based on the unit price that the customer actually paid. This might be different from the current price. The system retrieves the order information from the S.O. Detail Ledger File table (F42199).

#### **Note**

When you create a credit order from history, the system allows you to ship a quantity greater than what was originally sold, picked and shipped to the customer. The system will not check whether the total quantity credited matches the original quantity sold.

#### ► **To enter system-generated credit orders**

*From the Additional Order Processes menu (G4212), choose Credit Orders from History.* 

- 1. On Customer Service Inquiry, click Add.
- 2. On Sales Order Detail Revisions, choose Credit Memo from the Form menu.

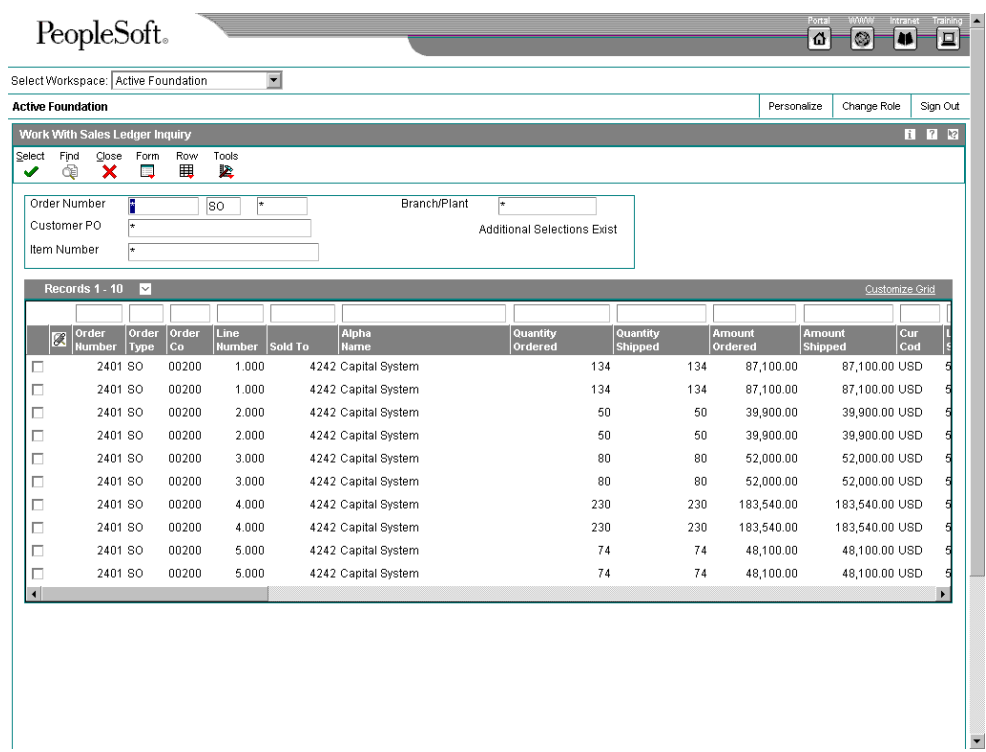

- 3. On Work With Sales Ledger Inquiry, click Find to review all order detail lines from the history information.
- 4. To add order information to a credit order, choose an order detail line and perform one of the following:
	- To add an order detail line to the credit memo, from the Row menu, choose Credit Memo and then choose Select Line. The system retrieves the history information regardless of the status codes that you have defined in the processing options for Sales Ledger Inquiry (P42025).
	- To add all detail lines from an order, from the Row menu, choose Credit Memo and then choose Select Order. The system retrieves the history information for all detail lines in the order within the status code range that you have defined in the processing options for Sales Ledger Inquiry or the status code range that you define in the Additional Selections tab.
- 5. Optionally, to review order history information, choose the order detail line and click Select. Review the order on Sales Ledger Detail. Click Cancel to return to Work With Sales Ledger Inquiry.
- 6. On Work With Sales Ledger Inquiry, click Close.
- 7. On Sales Order Detail Revisions, review the credit information.
- 8. If you have incorrectly selected a line or order to create a credit memo, but you haven't created a credit order, you can clear the credit information by choosing Credit Memo from the Form menu.
- 9. On Work With Sales Ledger Inquiry, choose Clear Credit Memo from the Form menu.
- 10. Click Close.

The system creates the credit order.

To delete the credit information after you have created a credit memo, you cancel the detail lines on Sales Order Detail Revisions.

- 11. To create another credit order or review the credit orders that exist, complete one of the following:
	- To create another credit order from history, choose Credit Memo from the Form menu.
	- To review credit orders, click Cancel to return to Customer Service Inquiry and then click Find.

# **Processing Options for Sales Ledger Inquiry (P42025)**

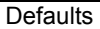

Order Type

Status Code - From

Status Code - Thru Credit Memo Note: The following options are only in use if this application is called from Sales Order Entry (P4210) and the "Select Order" row exit is used to select all the order lines for processing..

1. Enter the status code to select when retrieving credit orders.

2. Enter '1' if the status code is based on the Last Status. If left blank, the status code is based on the Next Status. Versions

Note: The following options are in use only when this application is NOT called from sales order entry (P4210).

Credit Order Entry Version

Sales Order Entry Version

# **Entering Transfer Orders**

You enter a transfer order to ship inventory between branch/plants within your company and to maintain an accurate on-hand inventory amount. When you create a transfer order, the system does the following:

- Creates a purchase order for the supplier, which is the branch/plant that ships the items
- Creates a sales order for the supplying branch/plant to the customer, which is the receiving branch/plant
- Processes the inventory amounts on the transfer order as a formal purchase and sale of goods
- Creates documents, such as pick slips or invoices, that are necessary to complete the transfer

#### **Understanding Inventory Transfers and Transfer Orders**

You can record a transfer transaction using either the Inventory Transfers program (P4113) in the Inventory Management system or the Transfer Order Processing program (P4242) in either the Procurement or the Sales Order Management system.

When you create an inventory transfer in the Inventory Management system, the system moves inventory from one location to another and the records the transaction immediately. The system does not create sales or purchase order documents; therefore, you do not have a paper trail for tracking inventory. At the most, you might require management approval

When you create a transfer order in either the Procurement or the Sales Order Management system, you can ship and receive goods. In this way, you can account for markups, freight costs, and transport time. The system creates the paper trail by generating a sales order and a related purchase order. The system processes each order based on the order activity rules that you set up for the document type/line type combination.

When you create a transfer order, the Transfer Order Processing program creates records in the following tables:

- Sales Order Header File (F4201)
- Sales Order Detail File (F4211)
- Purchase Order Header (F4301)
- Purchase Order Detail File (F4311)

#### **Note**

You cannot enter configured items or kit information on a transfer order. To enter an order for kits, use the regular sales or purchase order entry programs.

The system will not allow you to assign Commit to Other 1 or Commit to Other 2 to a sales transfer order. These commitment options are available only to quote and blanket orders.

#### **Before You Begin**

 $\Box$  Verify that you have set the processing options for the version of the Sales Order Entry program (P4210) that you use for transfer orders.

#### **See Also**

*Entering Order Detail Information* in the *Procurement Guide*

#### ► **To enter transfer orders**

*From the Sales Order Processing menu (G4211), choose Transfers.* 

- 1. On Customer Service Inquiry, click Add.
- 2. On Sales Order Detail Revisions, complete the following fields:
	- Branch/Plant
	- To Branch/Plant

• Landed Cost Rule

#### **Note**

When you are entering transfer orders, be aware that the system will not allow you to enter header information prior to entering detail information, regardless of how you have set your processing options.

- 3. For multicurrency orders, complete the following fields:
	- P/O Exch Rate
	- S/O Exch Rate
- 4. Complete the steps to enter item information.
- 5. Click OK to accept the order.

# **Working with Direct Ship Orders**

A direct ship order is the sale of an item that you purchase from a supplier, who then sends the item directly to your customer. The quantity and item information of a direct ship order does not affect your inventory.

When you enter a direct ship order, the system simultaneously creates a sales order for the customer and a purchase order for the supplier. The purchase order specifies that you want the supplier to ship the item directly to your customer.

When you set up line types for direct ship orders, you must define the inventory interface for direct ship orders as D and activate the option, Edit Item Master for Non-Stock Item. During direct ship order entry, the system verifies the item number in the Item Branch File table (F4102) and the cost and price information in the Item Cost File (F4105) and Item Base Price File (F4106) tables. However, the system does not create inventory commitments or perform availability checks.

The program creates records in the following tables:

- Sales Order Header File (F4201)
- Sales Order Detail File (F4211)
- Purchase Order Header (F4301)
- Purchase Order Detail File (F4311)

When you change information on either the sales or the purchase order, the system updates the corresponding order with the following information:

- Promise date
- Quantity ordered
- Primary unit of measure (changes purchasing unit of measure)
- Weight and volume (when a change is made to quantity)
- Unit price

### **Maintaining Integrity between Related Sales and Purchase Orders**

When you enter a sales order, and use the direct ship line type (D), the system creates a corresponding purchase order. If the system puts the order on hold, both the sales and purchase order are withheld from the sales order and purchase order process. If you cancel the order or the order detail line on a sales order, the system cancels the corresponding purchase order detail line or purchase order.

Changing information on the sales order might affect purchase order processing. Likewise, changing the purchase order might affect sales order information. The system automatically updates the corresponding order if you make changes to information in the following fields:

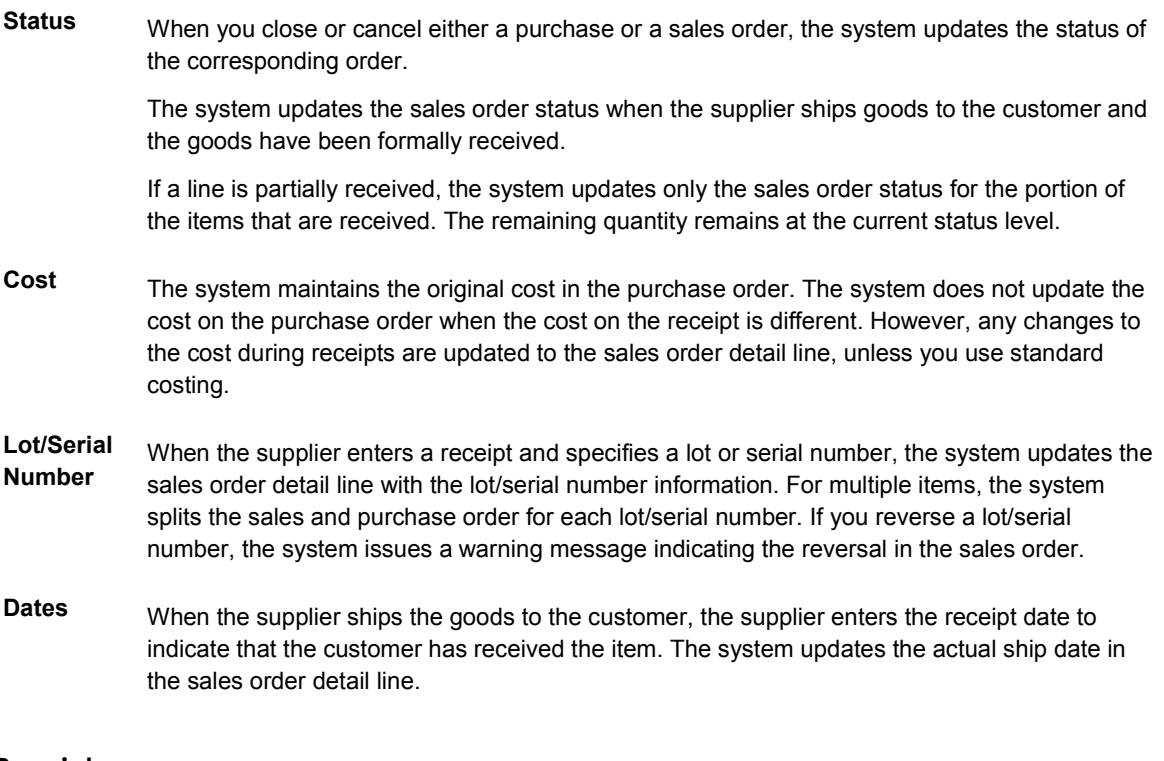

#### **Receipts**

When the supplier ships goods to the customer, the supplier can enter a receipt to indicate that the customer has received the item. During receipts processing, any changes in the cost are updated to the corresponding sales order detail line, unless the standard costing method is used.

For partial receipts, the system splits the sales order detail lines to reflect the quantity that remains to be received. For receipt of lots and serialized information, the system splits the sales order detail line to correspond with lot and serial information on the purchase order.

When you reverse the receipt of an order detail line, the system updates the status of the sales order detail line.

### **Voucher Match**

When the supplier enters a voucher for the invoice, the system updates the cost on the sales order detail line with the new cost, if the order detail line in the sales order is not closed or purged.

#### **Before You Begin**

- $\Box$  Verify that you have set the processing options for the version the Sales Order Entry program (P4210) that you use for direct ship orders.
- Verify that you have set up a line type for direct ship orders. See *Setting Up Order Line Types* in the *Sales Order Management Guide*.

### **Entering Direct Ship Orders**

You enter a direct ship order to record the sale of an item that your supplier sends directly to your customer. The quantity and item information does not impact your inventory when you enter a direct ship order.

You can create a direct ship quote or blanket order. If you activate the commitment processing option in the Sales Order Entry program (P4210) to commit to Other Quantity 1 or Other Quantity 2, the system does not create a purchase order, even if you use the non-stock line type that you have set up for direct ship orders. When you release a sales order against the direct ship quote or blanket order, the system creates a purchase order.

#### **Note**

You cannot enter a direct ship order for a kit or configured item. To enter an order for kits, use the regular sales or purchase order entry programs.

#### ► **To enter direct ship orders**

*From the Sales Order Processing menu (G4211), choose Direct Ships.* 

- 1. On Customer Service Inquiry, click Add.
- 2. On Sales Order Detail Revisions, complete the following fields:
	- Ship To
	- Quantity Ordered
	- **Item Number**
	- UoM
	- Unit Price
	- Ln Ty
- 3. Click OK.

#### **See Also**

*Entering Order Detail Information* in the *Procurement Guide*

Use a blanket order when a customer agrees to purchase a quantity of an item over a specified period of time. Then, at agreed-upon times, you create sales orders for partial quantities of the blanket order.

You can either enter a sales order directly to deduct the partial quantity from the blanket order, or you can release the blanket order. You can view the original quantity ordered on the blanket order, the associated released orders, and the remaining quantities.

You can set the commitment control processing option in Sales Order Entry (P4210) so that the system does not commit inventory when you create blanket orders. If you set this processing option, the system ignores the Inventory Commitment Preference.

#### **Before You Begin**

- Verify that you have set the processing option in the Sales Order Entry program (P4210) to process blanket orders and releases.
- $\Box$  Set up a user defined code for blanket orders in user defined code table 40/BT.

#### **See Also**

 *Locating On-Hand Quantity Information* in the *Inventory Management Guide* for information about committing inventory

# **Entering a Blanket Order**

You can enter the blanket order as one line with a requested date that reflects the last day of the agreement. At agreed-upon times, you create sales orders for partial quantities of the blanket order.

You can create a blanket order in the same way that you enter a sales order, except that the quantity that you enter represents the *entire* quantity to release during the blanket order period. In the same way, the requested date that you enter represents the *last* date on which the blanket order is effective.

#### ► **To enter a blanket order**

*From the Sales Order Processing menu (G4211), choose Blankets.* 

- 1. On Customer Service Inquiry, click Add.
- 2. On Sales Order Detail Revisions, complete the following fields:
	- Branch/Plant
	- Ship To
	- Quantity Ordered
	- UoM
	- **Item Number**
	- Ln Ty

3. Click OK.

#### **See Also**

- *Working with Detail Information* in the *Sales Order Management Guide*
- *Releasing a Blanket Order* in the *Sales Order Management Guide*

# **Creating a Sales Order from a Blanket Order**

When you create a sales order, the system deducts the quantity of the order from an existing blanket order. The system maintains any remaining balance on the blanket order for future orders.

If there are multiple blanket orders for a customer, the system indicates additional processing. If there is a single blanket order, the system automatically processes the sales order that you enter against the outstanding blanket order. The system will also indicate when the sales order quantity exceeds the blanket order quantity.

To create a sales order from a blanket order, you must use the unit of measure from the original blanket order. If the units of measure in the sales order do not match the units of measure in the blanket order, the system does not initiate blanket order release.

#### **Before You Begin**

- $\Box$  Verify that you have created a blanket order for the customer and the item.
- Verify that you have create a user defined code for blanket orders in table 40/BT.
- □ Verify that you have set up the Blanket/Quote Order processing option to accommodate blanket orders. You set this option on the Process tab in the Sales Order Entry processing options (P4210).

#### ► **To create a sales order from a blanket order**

*From the Sales Order Processing menu (G4211), choose Blankets.* 

1. On Customer Service Inquiry, complete the steps to enter a sales order.

After you enter a detail line, the system indicates additional information processing. For blanket orders, the system displays a check mark in the row header and column.

- 2. On Sales Order Detail Revisions, choose the row then choose Blanket Orders from the Row menu.
- 3. On Blanket Release, complete the quantity information and click OK.

If the order matches multiple blanket orders, you can choose the appropriate order from which to release.

- 4. Select the appropriate blanket order, complete the quantity information, and click OK.
- 5. On Sales Order Detail Revisions, add additional items or click OK to create the sales order.

### **Releasing a Blanket Order**

You can create sales orders for your customers with blanket orders. You use the Sales Blanket Order Release program (P420111) to manually deduct item quantity from a blanket order. The system creates a sales order for the quantity that you specify.

The system consolidates order lines based on Sold To, branch/plant, and currency code information. The order numbers that a user enters can be consolidated in the same way as the system-generated sales orders. For example, if you select multiple records to release and enter a new order number for the first record only, the system consolidates the orders.

#### ► **To release a blanket order**

*From the Additional Order Processes menu (G4212), choose Release Blankets.* 

- 1. On Work With Order Blanket Release, locate the order that has the items that you want to release by completing the following fields and clicking Find:
	- Order Number
	- Or Ty
	- Order Co

If you have more than one blanket order for the same customer and item, all blanket orders appear on the Work With Order Blanket Release form. The Quantity fields do not contain values. You must enter the quantity for the appropriate blanket order.

2. Choose all order lines to release and click Select.

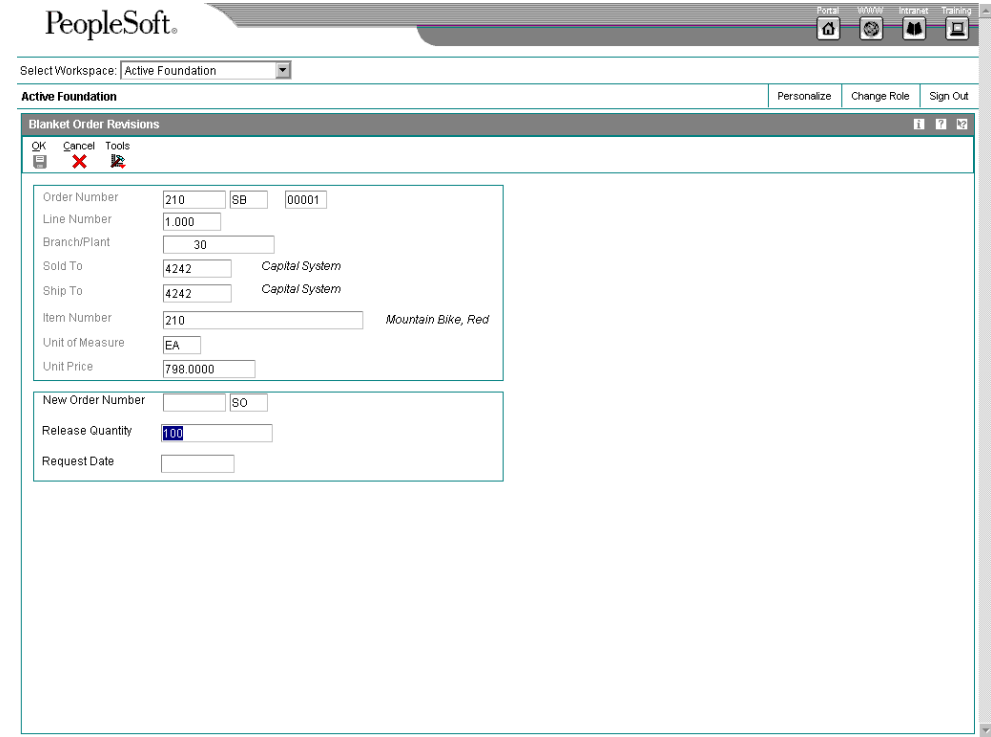

- 3. On Blanket Order Revisions, complete the following fields to release a different quantity than the quantity that is listed:
	- New Order Number
	- Release Quantity
	- Request Date

When you release a blanket order, you can specify the sales order number when you verify the release date and quantity. The system checks the order number and line type combinations for duplicates. If duplicates are found, the system stops processing the order and displays an error message that the document number already exists. You must assign a unique number to the order before the system processes the sales order.

If you do not enter an order number, the system generates the sales order number.

- 4. Click OK.
- 5. Repeat steps 3 and 4 until you have released all the items that you have selected.
- 6. On Work With Order Blanket Release, choose SO Generation from the Form menu to create the sales order.

The system displays the sales order number in the Added Order field.

#### **See Also**

*Entering a Blanket Order* in the *Sales Order Management Guide*

# **Processing Options for Sales Blanket Order Release (P420111)**

#### **Default**

- 1. Order Type to select (Required)
- 2. Outgoing Document Type (Required)
- 3. Line Number Increment (Optional) Version Enter the version for each application. If left Blank, ZJDE0001 will be used.
- 1. Sales Order Entry

2. Customer Service Inquiry Customer Self Service

1. Customer Self-Service Functionality Blank = Bypass Customer Self-Service Functionality 1 = Activate Customer Self-Service Functionality

2. Organization Structure Type Blank = Show all related addresses Structure Type = Show addresses for that structure type

3. Customer Cross Reference Type

4. Display/Hide Change button Blank = The Change button will be hidden from the user 1 = The Change button will be shown to the user

# **Releasing Multiple Blanket Orders**

You can release multiple blanket orders at one time. You use the Release Full Quantity option in the Sales Blanket Order Release program (P420111) to release the full item quantity in each blanket order without verifying the release quantity and date or specifying a sales order number. The system generates a sales order for the full quantity and assigns a sales order number through the Next Number Revisions program (P0002).

#### ► **To release multiple blanket orders**

*From the Additional Order Processes menu (G4212), choose Release Blankets.* 

- 1. On Work With Order Blanket Release, locate the orders that you want to release by completing the following fields and clicking Find:
	- Order Number
	- Or Ty
	- Order Co
- 2. Choose all order lines to release.
- 3. From the Row menu, choose Release Full Qty only if you want to release the full quantity for each line that is selected.
- 4. Click OK.
- 5. Repeat steps 3 and 4 until you have released all the items that you have selected.
- 6. Choose SO Generation from the Form menu to create the sales order.

The system displays the new sales order number in the Added Order field.

# **Working with Quote Orders**

You use quote order entry when a customer requests pricing information but is not ready to commit to a sales order. You enter quote orders to:

- Provide prices and availability on a large number of items
- Record the quantity and price quotes for future reference
- Hold the quote until the customer authorizes the order
- Collect information about the price and availability of items
- Honor an obligation for a quoted price for a period of time

When the customer confirms the order, you convert the quote order into an actual sales order.

#### **Note**

You can generate a sales proposal based on a quote order. Based on your processing option selection and proposal template setup, you can enter an order as a quote, generate a

customized proposal, refine the quote as contract negotiations continue, and create a sales order to fulfill the contract.

#### **See Also**

 *Generating a Proposal* in the *Sales Order Management Guide* for more information on automatic document generation

#### **Before You Begin**

- $\Box$  Verify that you have specified how quote orders affect inventory availability in the processing options for quote orders.
- $\Box$  Verify that you have set up the order type for quote orders in the user defined code table 40/BT.
- □ Verify that you have set up the Blanket/Quote Order processing option to accommodate quote orders. You set this option on the Process tab in the Sales Order Entry processing options (P4210).

### **Entering a Quote Order**

You enter a quote order when your customer requires a formal price quote prior to actually placing an order. You enter a quote order in the same way that you enter a sales order. You do not convert the quote order into a sales order until the customer confirms the order.

You can set up a version of the Print Invoices program (R42565) to print an invoice for a quote order. Also, you can set a processing option that will print a message on the invoice to inform your customer that the invoice is a quote.

#### ► **To enter a quote order**

*From the Sales Order Processing menu (G4211), choose Quotes.* 

- 1. On Customer Service Inquiry, click Add.
- 2. On Sales Order Detail Revisions, complete the following fields and click OK:
	- Branch/ Plant
	- Sold To
	- Quantity Ordered
	- Item Number
	- Unit Price

### **Creating a Sales Order from a Quote Order**

If you have created a quote order and your customer authorizes the purchase of the quoted items, you can use the quote to create a sales order. You use this method to create a sales order that reflects all or most of the quantities and items on a quote order.
To create a sales order from a quote order, you must use the unit of measure in the original quote order. If the unit of measure in the sales order does not match the unit of measure in the quote order, the system does not initiate quote order release.

#### ► **To create a sales order from a quote order**

*From the Sales Order Processing menu (G4211), choose Sales Order Detail.* 

1. On Customer Service Inquiry, complete the steps to enter detail information.

After you enter a detail line, the system indicates additional information processing. For quote orders, the system displays a check mark in the row header and Blanket Exists column.

- 2. On Sales Order Detail Revisions, choose the row then choose Blanket Orders from the Row menu.
- 3. On Blanket Release, complete the quantity information and click OK.

If the order matches multiple quote orders, you can choose the appropriate order from which to release.

- 4. Select the appropriate quote order, complete the quantity information, and click OK.
- 5. On Sales Order Detail Revisions, add order detail lines, if necessary, and then click OK to create the sales order.

## **Releasing a Quote Order**

You use the Sales Blanket Order Release program (P420111) to release any of the items on a quote order to create a sales order. If you release only part of the quantity or some of the items on the quote order, the system maintains the balance remaining on the original quote order. The next time that you display the quote order, you see the adjusted quantity.

The system consolidates order lines based on sold to, branch/plant, and currency code information. The order numbers that a user enters can be consolidated in the same way as the system-generated sales orders. For example, if you select multiple records to release and enter a new order number for the first record only, the system consolidates the orders.

### ► **To release a quote order**

*From the Additional Order Processes menu (G4212), choose Release Quotes.* 

- 1. On Work With Order Blanket Release, to locate the quote order, complete the following fields:
	- Order Number
	- Or Ty
	- Order Co
	- Request Date

If you have more than one order for the same customer and item, all blanket orders appear on the Work With Order Blanket Release form. The Quantity fields do not contain values. You must enter the quantity for the appropriate order.

- 2. Choose the quote order and click Select to access Blanket Order Revisions.
- 3. On Blanket Order Revisions, complete the following fields to release a different quantity than the quantity that is listed:
	- New Order Number
	- Release Quantity
	- Request Date

When you release a blanket order, you can specify the sales order number when you verify the release date and quantity. The system checks the order number and line type combinations for duplicates. If duplicates are found, the system stops processing the order and displays an error message that the document number already exists. You must assign a unique number to the order before the system processes the sales order.

If you do not enter an order number, the system generates the sales order number.

- 4. Click OK.
- 5. From the Form menu, choose SO Generation to create the sales order.

The system displays the sales order number in the Added Order field.

## **Processing Options for Sales Blanket Order Release (P420111)**

Default

- 1. Order Type to select (Required)
- 2. Outgoing Document Type (Required)
- 3. Line Number Increment (Optional) Version Enter the version for each application. If left Blank, ZJDE0001 will be used.
- 1. Sales Order Entry
- 2. Customer Service Inquiry Customer Self Service

1. Customer Self-Service Functionality Blank = Bypass Customer Self-Service Functionality 1 = Activate Customer Self-Service Functionality

2. Organization Structure Type Blank = Show all related addresses Structure Type = Show addresses for that structure type

3. Customer Cross Reference Type

4. Display/Hide Change button Blank = The Change button will be hidden from the user 1 = The Change button will be shown to the user

## **Releasing Multiple Quote Orders**

You can release multiple quote orders at one time. You use the Release Full Quantity option in the Sales Blanket Order Release program (P420111) to release the full item quantity in each quote order. The system creates multiple sales orders.

### ► **To release multiple quote orders**

*From the Additional Order Processes menu (G4212), choose Release Quotes.* 

- 1. On Work With Order Blanket Release, locate the orders that you want to release by completing the following fields and clicking Find:
	- Order Number
	- Or Ty
	- Order Co
- 2. Choose all order lines to release.
- 3. From the Row menu, choose Release Full Qty only if you want to release the full quantity for each line that is selected.
- 4. Click OK.
- 5. Repeat steps 3 and 4 until you have released all the items that you have selected.
- 6. From the Form menu, choose SO Generation to create the sales order.

The system displays the new sales order number in the Added Order field.

## **Working with Intercompany Orders**

You use interbranch orders to fill orders for customers from a branch/plant other than the selling branch/plant. Interbranch orders are helpful if your company sells from one location but fills and ships orders from another location, such as a central supply warehouse.

An intercompany order is an order that tracks the transactions between the supplying and selling branch/plant. While the interbranch order is the sales order to your customer, the intercompany order is the purchase order to the supplying branch/plant. The difference between a direct ship order and an intercompany order is the supplier is the supplying warehouse, the sold to address is the selling branch/plant, and the ship to address is the customer number. Additionally, the intercompany order is not created until shipment confirmation*.*

The following graphic illustrates the difference between an interbranch order an an intercompany order:

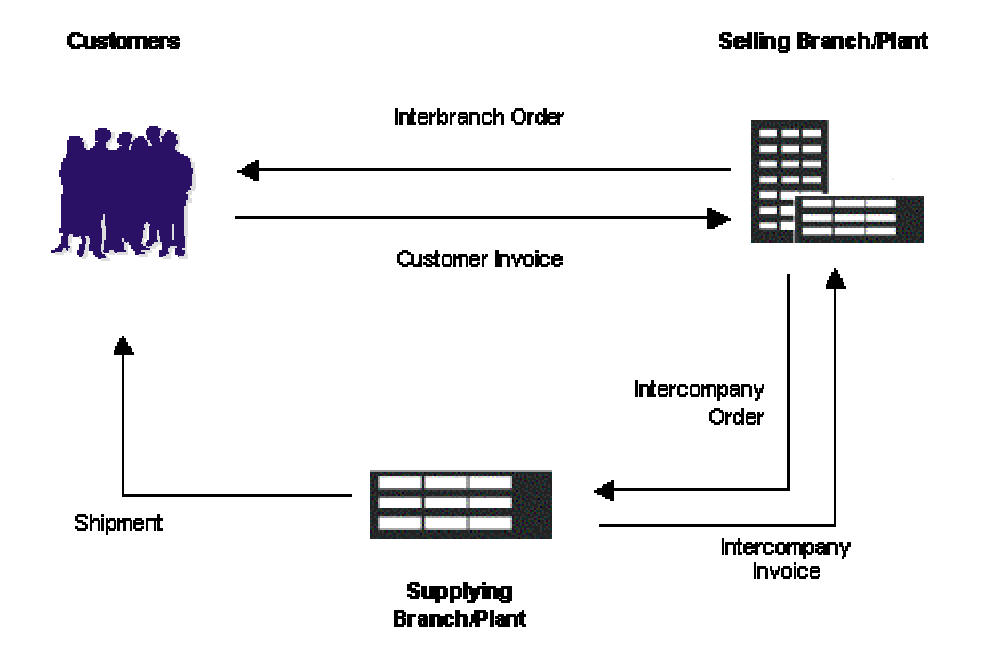

#### Interbranch vs. Intercompany Orders

The system processes interbranch orders based on the document type and line type combination that you set up for interbranch orders. For intercompany orders that are created during shipment confirmation, the system enters the last status as 914 (Added in Shipment Confirmation). You can edit order activity rules to continue order processing for interbranch and intercompany orders.

You can set up a line type for interbranch orders as a non-inventory item with the "Edit Item Master for Non-Stock" flag activated. With these line type features, you can verify the item number in the Item Branch File table (F4102) and the cost and price information in the Item Cost File (F4105) and Item Base Price File (F4106) tables and write transactions to a G/L Offset account for a line type that is unique to intercompany orders. As with a direct ship order, the system does not create commitments or perform availability checks at the selling branch/plant.

### **Understanding Default Information in Interbranch Orders**

For interbranch and intercompany orders, the system retrieves price information based on the price method that you specify in the processing options in Sales Order Entry (P4210). Whether you choose the base price or the cost plus markup, the system retrieves the price as follows:

• For the interbranch order, the system retrieves price information from the Item Base Price File table (F4106) for the supplying branch/plant based on the base price

preference hierarchy. The base price preference hierarchy can be defined to search for prices based on the ship to or the sold to address book number.

- The system retrieves cost information from the Item Cost File table (F4105) based on the detail branch/plant (supplier).
- When you create an intercompany order during shipment confirmation, the unit cost of the interbranch order is the unit price of the intercompany order.

You can override the currency information for the customer, which is helpful if you process international orders in different currencies. For multicurrency, the following processing occurs:

- For the intercompany invoice, the system retrieves exchange rate information from the currency code that is set up in the Customer Master table (F0301) for the supplying branch/plant to the selling branch/plant.
- For the interbranch (customer) invoice, the system retrieves exchange rate information from the currency code that is set up in the Customer Master table for the selling branch/plant to the customer.

You can override order information, including price and cost, during order entry or you can set up preferences to override other default information.

## **Entering Interbranch Orders**

Verify that you have set the processing options in Sales Order Entry (P4210) to use the appropriate pricing method and intercompany order types. Verify that you have specified whether the system creates intercompany invoices in addition to customer invoices.

Your processing option combinations can indicate one of the following options:

- Use the cost markup price, but do not generate an intercompany invoice.
- Use the cost markup price and generate intercompany invoice.
- Use the interbranch price, but do not generate an intercompany invoice.
- Use the interbranch price, and generate an intercompany invoice.

You can set up base prices in the Item Base Price File table (F4106) for interbranch orders based on ship to or sold to information at the supplying branch/plant. The cost markup is a specific price that you set up in the Branch Relationships Master File table (F3403) between the selling and supplying branch/plant. This markup is applied to the inventory cost.

#### **Note**

If you generate an intercompany invoice, you must specify the same intercompany document types in Sales Order Entry (P4210), Print Invoices (R42565), and Sales Update (R42800).

#### **Before You Begin**

 $\Box$  Verify that you have set markup costs in the Branch Relationships Master File table (F3403), if necessary. See *Setting Up Branch Sales Markups* in the *Sales Order Management Guide*.

- Verify that you have set the processing options in Sales Order Entry (P4210) to use the appropriate pricing method, intercompany order types, and whether to create intercompany invoices.
- $\Box$  To relieve on-hand inventory during shipment confirmation, verify that an order type is set up for interbranch sales orders in the user defined code table (40/IU).

### **See Also**

 *Understanding Default Information in Interbranch Orders* in the *Sales Order Management Guide* for more information about default customer information for the customer and selling branch/plant

### ► **To enter interbranch orders**

*From the Sales Order Processing menu (G4211), choose Sales Order Detail.* 

- 1. On Customer Service Inquiry, click Add.
- 2. On Sales Order Detail Revisions, complete the following fields for the selling branch/plant:
	- Or Ty
	- Branch/Plant
	- Ship To
	- Sold To
	- Order Date
- 3. For each detail line, complete the following fields for the supplying branch/plant:
	- Quantity Ordered
	- UoM
	- Item Number
	- Branch/ Plant
- 4. Review the following fields and make any necessary changes:
	- Unit Price
	- Unit Cost
- 5. Click OK.

### **Creating Intercompany Orders during Shipment Confirmation**

An intercompany order is an order that tracks the transactions between the supplying and selling branch/plant. While the interbranch order is the sales order to your customer, the intercompany order is the purchase order to the supplying branch/plant. The difference between a direct ship order and an intercompany order is that the supplier is the supplying warehouse, the sold to address is the selling branch/plant, and the ship to address is the

customer number. Additionally, the intercompany order is not created until shipment confirmation*.*

When you confirm an interbranch sales order, the system verifies the processing options in Ship Confirm Batch Application (R42500) to determine whether the system creates an intercompany order and the version. The amount in the cost field of the interbranch order is passed in as the price of the intercompany order. The system creates an intercompany order from the version of Create Intercompany Sales Orders (R4210IC).

After the intercompany order is created, any changes to the interbranch or intercompany order in Sales Order Entry (P4210) triggers a warning message indicating that you must make changes to the corresponding order to maintain integrity.

#### **Before You Begin**

 $\Box$  Verify that you have created order types, line types, and order activity rules for the corresponding purchase order of the intercompany order. The intercompany purchase order must be created using a line type to create the appropriate accounting entries during Voucher Match (P4314).

#### **See Also**

 *Working with Shipments* in the *Sales Order Management Guide* for more information about the shipment confirmation features and processing options

### **Printing Intercompany Invoices**

The system processes intercompany sales orders in the same way as other sales orders with the following exception: during invoice processing, the system prints an intercompany invoice for the selling branch/plant.

You must set the interbranch processing options for intercompany orders in Sales Order Entry (P4210) to identify the intercompany document type, which creates a sales order detail record in the Sales Order Detail File - Tag File table (F49211). After you process the intercompany order through Print Invoices (R42565), the system updates the Sales Order Detail File – Tag File table with the intercompany invoice number.

You can print intercompany invoice through the normal invoice process in the Print Invoices or Cycle Billing Program (R49700) programs. However, you cannot print an intercompany invoice with customer invoices. You can print consolidated invoices for intercompany invoices however, you must specify this feature in the customer billing instructions for the selling branch/plant.

If you generate an intercompany invoice, you must specify the same intercompany document types in Sales Order Entry, Ship Confirm Batch Application (R42500), Print Invoices, and Sales Update (R42800).

#### **See Also**

 *Printing Standard Invoices* in the *Sales Order Management Guide* for more information about additional features and processing options

### **Updating Interbranch and Intercompany Transactions**

If you generate an intercompany invoice, you must specify the same intercompany document types in Sales Order Entry (P4210), Print Invoices (R42565), and Sales Update (R42800).

During sales update, you can choose to have the system perform one of the following:

- Create accounts payable and accounts receivable journal entries for the selling branch/plant and accounts receivable entries for the supplying branch/plant
- Create accounts receivable entries only for the selling branch/plant

During the sales update process, you can run the Sales Update program to create the journal entries for interbranch sales.

#### **Example: Accounts Receivable and Accounts Payable Entries**

If you set the interbranch processing option in the Sales Update program (R42800) to create accounts receivable and accounts payable entries for both the selling and the supplying branch/plants, the system creates the following types of batches:

Batch type **Debits the COGS account, and credits the receivables accounts and inventory for the supplying IB**  branch/plant and selling branch/plant.

**Batch type**  Credits the payables accounts and debits the inventory for the selling branch/plant. **V** 

#### **Example: Accounts Receivable Entries**

If the appropriate processing option is set to create only the accounts receivable entries, the system creates the following types of batches:

**Batch type**  Credits the revenue accounts and inventory, and debits the COGS account of the selling **IB**  branch/plant.

**Batch type**  Credits the revenue account and inventory for the selling branch/plant, and debits the COGS **ST**  accounts and inventory for the supplying branch/plant.

# **Sales Order Information**

You review and analyze sales order information to track the status of sales orders and invoices and accurately plan for future needs. For example, you can monitor quantity information to identify how many items on a sales order are backordered. You can also review the present status of any order, such as orders that are on hold.

When entering or reviewing a sales order, you can quickly access item information, such as item number, availability, quantity cost-breaks, and so on. This is helpful when you are working directly with the customer.

You can access information about customer accounts and open and closed sales orders. For example, you can use the Check Credit program (P42050) to compare a customer's total accounts receivable and open orders with their credit limit. You can also access and review sales history information.

You can review billing information that doesn't print on the invoice that the customer receives, such as the status of any related orders. This is helpful when you need to provide information to a customer during order entry.

## **Working with Item Information**

When entering or reviewing a sales order, you can quickly access item information, such as item number, availability, quantity cost-breaks, and so on. This is helpful when you are working directly with the customer.

You can also access additional item information that helps you accurately plan for future needs, such as summary availability, and supply and demand for an item. For example, you can locate information about how many items are on demand, available in supply, and available to be promised.

### **See Also**

- *Locating Item Information* in the *Inventory Management Guide*
- *Locating Quantity Information* in the *Inventory Management Guide* for more information about inventory quantities

## **Duplicating Sales Order Information**

You can streamline sales order entry by copying both header and detail information and adding it to a new sales order. Or, to send the same order to another ship to address or invoice another sold to address, you can copy only the detail information and change the ship to or sold to information.

Depending on how the processing options are set, the following information might differ between the original and the duplicate sales order:

- Document type
- Beginning status code

The order number for the duplicate sales order is always different from the original order.

You can copy item information to sales orders from any sales order entry program (P4210). For example, you can set up the duplication processing options for the Blanket Order version of Sales Order Entry so that when you copy order and line information from a blanket order, the system creates a new sales order.

### **Before You Begin**

 Verify that you have activated the duplication processing options for Sales Order Entry (P4210) for new document types or statuses.

### ► **To duplicate sales order information**

*From the Sales Order Inquiries menu (G42112), choose Customer Service.* 

- 1. On Customer Service Inquiry, locate and choose the order from which you want to copy item information.
- 2. Click Copy.

Depending on your duplication processing options, the system creates a new sales order.

- 3. On Sales Order Detail Revisions, review and change any of the information in the fields, as necessary.
- 4. Click OK.

## **Reviewing Price and Availability Information**

If you have set up a prices for item and customer combinations, use the Check Price and Availability program (P4074) to locate information about the pricing and availability of specific inventory items that are sold to specific customers or are part of customer group and item group combinations. This program displays information from the Item Location table and the Price by Customer table (F4208).

Use the Inventory Pricing and Availability program (P41261) to review standard price adjustment information, such as inventory pricing rules. If you use Advanced Pricing, you can access advanced price adjustment information, such as adjustment schedules, from the Check Price and Availability program.

To obtain quantity cost-break information, check the Work With Price and Availability form from a sales order detail line.

### ► **To review price and availability**

*From the Sales Order Inquiries menu (G42112), choose Standard Check Price & Availability.* 

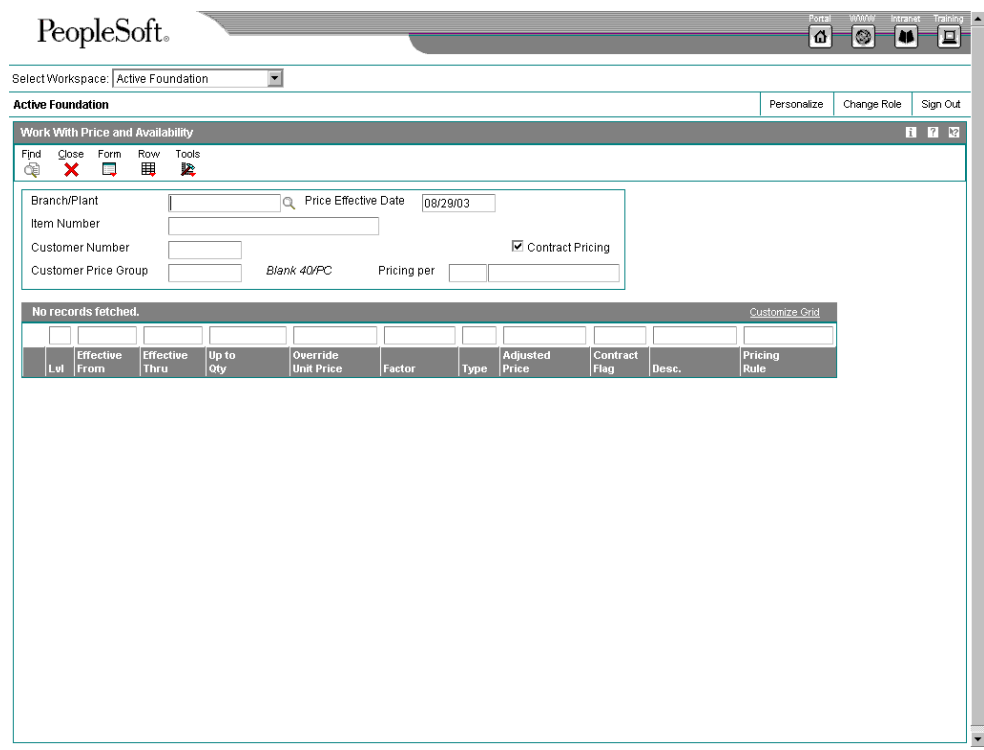

- 1. On Work With Price and Availability, complete the following fields:
	- Branch/Plant
	- Item Number
	- Customer Number
	- Customer Price Group
	- Price Effective Date
- 2. To search for contract prices, click the Contract Pricing option.
- 3. Click Find.
- 4. Review the following fields:
	- Lvl
	- Effective From
	- Effective Thru
	- Up to Qty
	- Override Unit Price
	- Factor
- Type
- Contract Flag
- Desc.

## **Processing Options for Check Price and Availability (P4074)**

#### **Preference**

Enter the version of Sales Order Entry (P4210). This will control the preference profile. If left blank, ZJDE0001 will be used.

Version

## **Locating Quantity Information**

You use the Item Availability program (P41202) to review quantity information and determine your current and future inventory needs. The system calculates item availability and quantity information based on the options you select for the branch/plant. You can view the information on the number of items in any of the following categories:

- On-hand
- Hard- and soft-committed
- Available
- On purchase and work orders
- On backorders

You can locate all of the items in a particular location within a branch/plant and review detailed information for each item.

### **See Also**

 *Locating Quantity Information* in the *Inventory Management Guide* for more information about inventory quantities

### ► **To locate quantity information**

*From the Sales Order Inquiries menu (G42112), choose Summary Availability.* 

- 1. On Work With Item Availability, complete the following fields:
	- Branch/Plant
	- U/M
	- Item Number
- 2. Click the Additional Selections 1 tab and complete the following fields:
	- Grade Range
	- Potency Range
- 3. To edit the display, click the following options:
	- Summary Only
	- Omit Zero Quantities
- 4. Click Find.
- 5. To review how availability is calculated for each branch/plant, choose Detail Avail from the Row menu.

The system retrieves quantity information based on the item availability definition for the branch/plant.

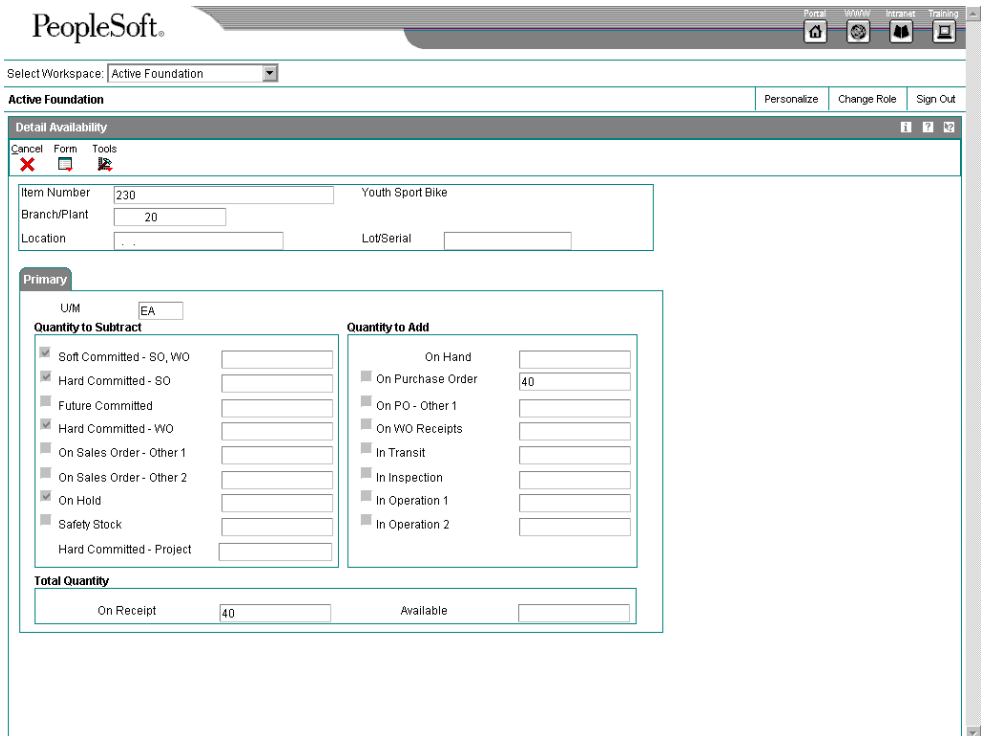

## **Processing Options for Item Availability (P41202)**

#### **Versions Tab**

These processing options allow you to specify the versions for various programs that you access from the Item Availability program (P41202). Versions control how the system processes and displays information. Therefore, you might need to set the processing option to meet your specific needs.

1. Item Master

Use this processing option to specify which version the system uses when you access the Item Master program (P4101). If you leave this processing option blank, the system uses version ZJDE0001.

2. Item Notes

Use this processing option to specify which version the system uses when you access the Item Notes program (P40163). If you leave this processing option blank, the system uses version ZJDE0001.

3. Item Search

Use this processing option to specify which version the system uses when you access the Item Search program (P41200). If you leave this processing option blank, the system uses version ZJDE0001.

4. Purchase Order Inquiry

Use this processing option to specify which version the system uses when you access the Purchase Order Inquiry program (P430301). If you leave this processing option blank, the system uses version ZJDE0001.

5. Customer Service Inquiry

Use this processing option to specify which version the system uses when you access the Customer Service Inquiry (Misc. Windows) program (P42045). If you leave this processing option blank, the system uses version ZJDE0001.

6. Open Work Orders

Use this processing option to determine which version the system uses when you access the Open Work Orders program (R31400). If you leave this processing option blank, the

system uses version ZJDE0001.

7. Supply and Demand

Use this processing option to specify which version the system uses when you access the Supply and Demand Inquiry program (P4021). If you leave this processing option blank, the system uses version ZJDE0001.

8. Bill of Material

Use this processing option to specify which version the system uses when you access the Bill of Material Inquiry program (P30200). If you leave this processing option blank, the system uses version ZJDE0001.

9. Lot Availability

Use this processing option to specify which version the system uses when you access the Lot Master Availability program (P41280). If you leave this processing option blank, the system uses version ZJDE0001.

10. Item Ledger

Use this processing option to specify which version the system uses when you access the Item Ledger Inquiry (CARDEX) program (P4111). If you leave this processing option blank, the system uses version ZJDE0001.

11. Branch/Plant Item Information

Use this processing option to specify which version the system uses when you access the Branch/Plant Constants program (P41001). If you leave this processing option blank, the system uses version ZJDE0001.

12. Location Master

Use this processing option to specify which version the system uses when you access the Location Master program (P4100). If you leave this processing option blank, the system

uses version ZJDE0001.

13. Item Location Information

Use this processing option to specify which version the system uses when you access the Item Location Type program (P41023). If you leave this processing option blank, the system uses version ZJDE0001.

### **Display Tab**

These processing options allow you to specify whether the system displays certain types of information and how the system calculates certain information.

#### **1. Grade Information**

**Blank = No information is displayed 1 = Display grade information** 

**Use this processing option to determine whether the system displays grade information. Valid values are:** 

**Blank** 

**Do not display grade information.** 

**1** 

**Display grade information.** 

**2. Potency Information** 

**Blank = No information is displayed 1 = Display potency information** 

**Use this processing option to specify whether the system displays potency information. Valid values are:** 

**Blank Do not display potency information.** 

**1 Display potency information.** 

**3. Quality Management** 

**Blank = No information is displayed** 

**1 = Use Quality Management.** 

**Use this processing option to specify whether the system displays information from the Quality Management system. Valid values are:** 

**Blank** 

**Do not display quality management information.** 

**1** 

**Display quality management information.** 

**4. Quantity - Primary Units of Measure** 

**Blank = No information is displayed 1 = Also display primary units** 

**Use this processing option to specify whether the system displays quantity information in primary units of measure. Valid values are:** 

**Blank** 

**Do not display quantities in primary units of measure.** 

**1** 

**Display quantities in primary units of measure.** 

**5. Truncate/Round** 

**Blank = Default to round** 

**1 = Truncate information in the grid** 

**2 = Round up** 

**Use this processing option to specify the manner in which the system truncates or rounds the information in the detail area. Valid values are:** 

#### **Blank**

**Round the information in the detail area. The system uses normal mathematical rounding. For example, with no display decimals specified, 2.3 remains 2 and 2.6 is rounded up to 3.** 

**1** 

**Truncate the information in the grid. The system always removes additional positions. For example, with no display decimals specified, 2.3 and 2.6 are both truncated to 2.** 

### **2**

**Round up the information in the grid. The system always rounds to the next higher number. For example, with no display decimals specified, 2.3 and 2.6 are both rounded up to 3.** 

**6. Customer Self-Service** 

**Blank = Bypass Customer Self-Service functionality 1 = Activate Shopping Cart mode** 

**Use this processing option to specify whether the system uses the standard mode or customer self-service functionality. Valid values are:** 

### **Blank**

**Bypass customer self-service functionality and use the standard mode.** 

### **1**

**Activate customer self-service functionality.** 

### **Lot Options Tab**

These processing options allow you to specify whether the system displays fields for advanced lot processing, and to specify the default date for calculating the number of days until a lot expires.

1. Display Percent of Life Remaining

An option that determines whether the system displays the Percent of Life Remaining field. If you do not choose this option, the system does not display the Percent of Life Remaining field.

### 2. Display Number of Days Remaining

A code that determines whether the system displays the Number of Days Remaining field. If you do not choose this option, the system does not display the Number of Days Remaining field.

3. Calculation Date

A date that the system uses to calculate the remaining number of days until a lot expires. If you leave this field blank, the system uses today's date.

### **Reviewing Supply and Demand Information**

The highlighted available-to-promise lines indicate your company's uncommitted available inventory. Available-to-promise inventory is available for sale or distribution within a specified period.

#### ► **To review supply and demand information**

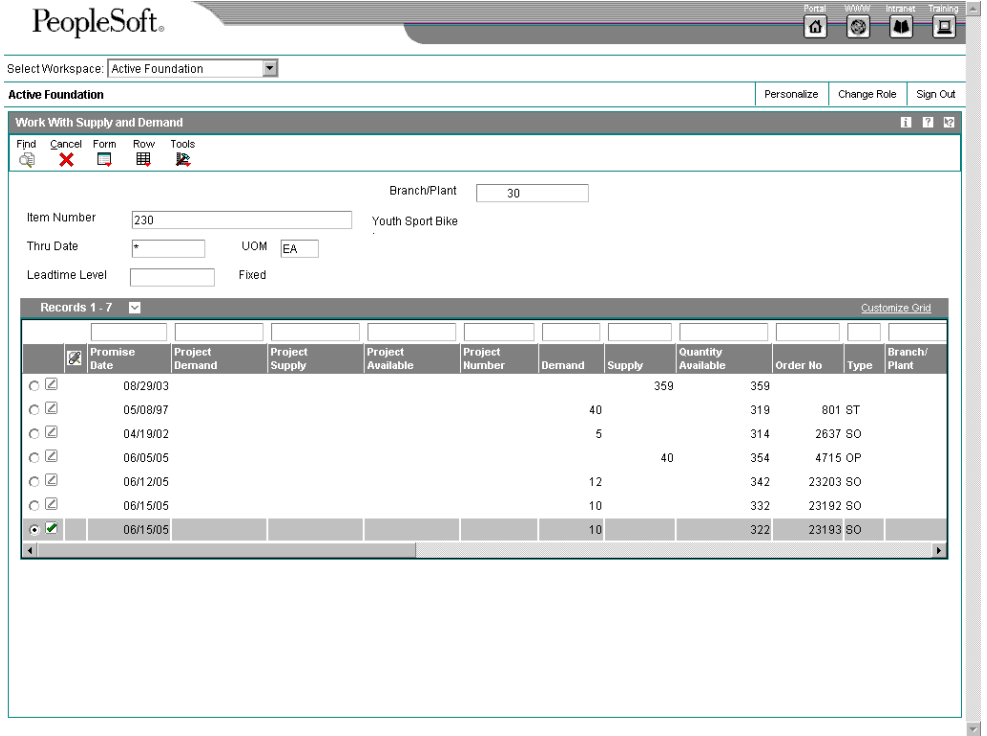

*From the Sales Order Inquiries menu (G42112), choose Supply/Demand.* 

On Work With Supply and Demand, complete the following fields and click Find:

- Branch/Plant
- **Item Number**
- Thru Date
- UOM

## **Processing Options for Supply and Demand Inquiry (P4021)**

### **Process Tab**

Use these processing options to control processing for the Supply/Demand Inquiry program, such as which quantities and document types, as well as forecast and planning data, are included in the inquiry.

1. Deduct Safety Stock From Available Quantity

Blank = Do Not Deduct

1 = Deduct Safety Stock

Use this processing option to specify whether the system displays the safety stock line and decreases the safety stock from the available quantity. Valid values are:

Blank The system does not deduct safety stock.

1 The system deducts safety stock.

### **2. Receipt Routing Quantities Considered As On Hand**

### **Blank = Do Not Consider**

- **1 = Consider As On Hand** 
	- 3. Supply/Demand Inclusion Rules

Use this processing option to specify the supply and demand inclusion rules version for the system to use. These rules define the order type, line type and line status. Inclusion rule version is a user defined code (40/RV) that identifies the version to use for processing. Enter an inclusion rule to use as the default value or choose it from the Select User Define Code form.

4. Subtract Expired Lot Quantities

Blank = Do Not Subtract

1 = Subtract Expired Lots

Use this processing option to specify whether the system deducts the expired lot quantities from the available quantity. Valid values are:

Blank The system does not reduce the available quantity.

1 The system reduces the available quantity.

This processing option does not work with available to promise lines. If you choose value 1 in this processing option, you must set the Available to Promise Line Flag processing option, under the Process 1 Tab, to either blank or 2.

5. Enable Engineering Project Management (EPM)

Blank = Do Not Enable EPM

1 = Enable EPM Functionality

Use this processing option to specify whether the system enables Engineering Project Management (EPM) functionality. Valid values are:

Blank

Do not enable EPM functionality.

1

Enable EPM functionality.

6. Include Past Due Supply In Quantity Available

Blank = Do Not Include

1 = Include Past Due Supply

Use this processing option to specify if past due quantities are considered while calculating available quantity. Valid values are:

Blank

Do not include past due quantities.

1

Include past due quantities.

7. Rate Based Schedule Type

Blank = Do Not Include Rate Based Items

Use this processing option to specify the rate-based schedule type for the system to display. Rate-based schedule type is a user defined code (31/ST)

that identifies the schedule type. Enter the type to use as the default value or choose it from the Select User Define Code form. If you leave this field blank, the system does not display any rate-based schedules.

8. Include MPS/MRP/DRP Planned Orders

Blank = Do Not Include

1 = Include Planned Orders

Use this processing option to specify whether the system displays planned orders from MPS/MRP/DRP generations. Valid values are:

Blank The system does not display planned orders.

1 The system displays planned orders.

9. Forecast Types (5 Types Maximum)

Use this processing option to specify which forecast types, up to five, that the system includes in the inquiry. If you leave this field blank, the system does not include any forecast records. Enter multiple forecasts as follows: To enter 01, 02, and BF, type 0102BF.

10. Days From Today To Include Forecast

Blank = Include From Today

Use this processing option to specify the number of days (+ or -) from the system date that you want the system to include forecast records. If you leave this field blank, the system uses the system date.

11. Exclude Bulk Items

- Blank = Do Not Exclude
- $1 =$  Exclude Bulk Items

Use this processing option to specify whether the system displays bulk stocking type records. Valid values are:

Blank The system displays bulk stocking type records.

- 1 The system does not display bulk stocking type records.
- 12. Include Past Due Rates as a supply

 $Blank =$  do not include

 $1 =$  include

Use this processing option to specify whether the system considers open quantity from past due rate orders as supply.

Note: When you enter 1, the system includes past due orders in the rate schedule unadjusted (+RSU) and the rate schedule adjusted (+RS) line of the Master Planning Schedule - Multiple Plant program (R3483). Valid values are:

#### Blank

Do not use open quantity from past due rate orders as supply.

#### 1

Use open quantity from past due rate orders as a supply.

13. Forecast Start Date

Blank = System Date

1 = Start Date Of Current Forecast Period

Use this processing option to determine the Start Date. Valid values are:

#### Blank

Use the System Date.

#### 1

Use the Start Date of the current forecast period.

Note: If you enter a 1, the Enable Manufacturing Project Management processing option must be blank.

14. Lot Hold Codes (up to 5)

Blank = include no held lots in calculation of on-hand inventory

\* = include all held lots in calculation of on-hand inventory

Use this processing option to specify the lots to be included in the calculation of on-hand inventory. You can enter a maximum of 5 lot hold codes (41/L).

blank include no held lots in calculation of on-hand inventory

\* include all held lots in calculation of on-hand inventory

### **Display Tab**

Use these processing options to control how certain information appears on the Work With Supply and Demand form. For example, a processing option controls whether quantities appear after they are converted to standard potency.

### **1. Convert Quantities To Standard Potency**

**Blank = Do Not Convert** 

**1 = Convert To Standard Potency** 

**Use this processing option to specify whether the system converts quantities to the standard potency. Valid values are:** 

 **Blank The system does not convert the quantities.** 

- **1 The system converts the quantities.**
- **2. Display ATP Line**

**Blank = Do Not Display** 

- **1 = Display ATP Line**
- **2 = Display CATP Line**

**Use this processing option to specify whether the system displays an available to promise line, a cumulative available to promise line, or neither. Valid values are:** 

 **Blank The system does not display either line.** 

- **1 The system displays the available to promise line.**
- **2 The system displays the cumulative available to promise line.**

**If you choose to display the available to promise line (value 1) in this processing option, you cannot use the Display 3 Tab, Reduce Expired Lot Quantities processing option (above).** 

**3. Summarize All In Receipt Routing Steps** 

**Blank = Do Not Summarize** 

**1 = Summarize** 

**Use this processing option to specify whether the system summarizes all quantities for the In Receipt routing steps into one line. Valid values are:** 

 **Blank The system does not summarize.** 

- **1 The system summarizes the In Receipt routing steps.**
- **4. Summarize Item Balance Quantity Records**

**Blank = Do Not Summarize** 

**1 = Summarize** 

**Use this processing option to specify whether the system summarizes all the quantities in the item location records into one line. Valid values are:** 

 **Blank The system does not summarize.** 

- **1 The system summarizes all the quantities in the item location records.**
- **5. Display Data In Window Mode**

**Blank = Do Not Display** 

**1 = Display In Window Mode** 

**Use this processing option to specify whether the system displays the Supply &Demand Inquiry program (P4021) in the window format if called from another program. Valid values are:** 

 **Blank The system displays the program in the full form format.** 

### **1 The system displays the program in the window format.**

#### **Versions Tab**

Use these processing options to specify the version of each program that the system accesses. If you leave the option blank, the system uses the ZJDE0001 version of the program.

1. Purchase Order Entry (P4310)

Use this processing option to specify the version of the Purchase Order Entry program (P4311) that the system uses when call from row and form exits from the Work With Supply and Demand form. If you leave this field blank, the system uses the ZJDE0001 version of the Purchase Order Entry program.

Versions control how the Purchase Order Entry program displays information.

Therefore, you might need to set the processing options to specific versions to meet your needs.

2. Purchase Order Inquiry (P4310)

Use this processing option to specify the version of the Purchase Order Inquiry program (P430301) that the system uses when call from row and form exits from the Work With Supply and Demand form. If you leave this field blank, the system uses the ZJDE0001 version of the Purchase Order Inquiry program.

Versions control how the Purchase Order Inquiry program displays information.

Therefore, you might need to set the processing options to specific versions to meet your needs.

3. Sales Order Entry (P4210)

Use this processing option to specify the version of the Sales Order Entry program (P4211) that the system uses when call from row and form exits from the Work With Supply and Demand form. If you leave this field blank, the system uses the ZJDE0001 version of the Sales Order Entry program.

Versions control how the Sales Order Entry program displays information.

Therefore, you might need to set the processing options to specific versions to meet your needs.

4. Sales Order Inquiry (P4210)

Use this processing option to specify the version of the Sales Order Inquiry program (P42045) that the system uses when call from row and form exits from the Work With Supply and Demand form. If you leave this field blank, the system uses the ZJDE0001 version of the Sales Order Inquiry program.

Versions control how the Sales Order Inquiry program displays information.

Therefore, you might need to set the processing options to specific versions to meet your needs.

5. Scheduling Work Bench (P31225)

Use this processing option to specify the version of the Scheduling Workbench program (P31225) that the system uses when call from row and form exits from the Work With Supply and Demand form. If you leave this field blank, the system uses the ZJDE0001 version of the Scheduling Workbench program.

Versions control how the Scheduling Workbench program displays information.

Therefore, you might need to set the processing options to specific versions to meet your needs.

6. MPS/MRP/DRP Pegging Inquiry (P3412)

Use this processing option to specify the version of the MPS/MRP/DRP Pegging Inquiry program (P3412) that the system uses when call from row and form exits from the Work With Supply and Demand form. If you leave this field blank, the system uses the

ZJDE0001 version of the Pegging Inquiry program.

Versions control how the Pegging Inquiry program displays information.

Therefore, you might need to set the processing options to specific versions to meet your needs.

7. MPS/MRP/DRP Time Series (P3413)

Use this processing option to specify the version of the MPS Time Series program (P3413) that the system uses when call from row and form exits from the Work With Supply and Demand form. If you leave this field blank, the system uses the ZJDE0001 version of the MPS Time Series program.

Versions control how the MPS Time Series program displays information.

Therefore, you might need to set the processing options to specific versions to meet your needs.

8. MPS/MRP/DRP Msg Detail (P3411)

Use this processing option to specify the version of the MPS/MRP Detail Message Revisions program (P3411) that the system uses when call from row and form exits from the Work With Supply and Demand form. If you leave this field blank, the system uses the ZJDE0001 version of the MPS/MRP Detail Message Revisions program.

Versions control how the MPS/MRP Detail Message Revisions program displays information. Therefore, you might need to set the processing options to specific versions to meet your needs.

9. Bill of Material Inquiry (P30200)

Use this processing option to specify the version of the Bill of Material Inquiry program (P30200) program that the system uses when called from row and form exits from the Work With Supply and Demand form. If you leave this field blank, the system uses the ZJDE0001 version of the Bill of Material Inquiry program.

Versions control how the Bill of Material Inquiry program displays information. Therefore, you might need to set the processing options to specific versions to meet your needs.

10. Item Branch (P41026B)

Use this processing option to specify the version of the Item Branch program (P41026) that the system uses when you access the program from row and form exits on the Work With Supply and Demand form. If you leave this option blank, the system uses the ZJDE0001 version of the Item Branch program. Versions control how the Item Branch program displays information.

11. Mfg WO Processing (P48013)

Use this processing option to specify the version of the Manufacturing Work Order Processing program (P48013) program that the system uses when called from row and form exits from the Work With Supply and Demand form. If you leave this field blank, the system uses the ZJDE0001 version of the Manufacturing Work Order Processing program.

Versions control how the Manufacturing Work Order Processing program displays information. Therefore, you might need to set the processing options to specific versions to meet your needs.

12. Enter/Change Rate Schedule (P3109)

Use this processing option to specify the version of the Enter/Change Rate Schedule program (P3109) program that the system uses when called from row and form exits from the Work With Supply and Demand form. If you leave this field blank, the system uses the ZJDE0001 version of the Enter/Change Rate Schedule program.

Versions control how the Enter/Change Rate Schedule program displays information. Therefore, you might need to set the processing options to specific versions to meet your needs.

13. Item Availability (P41202)

Use this processing option to specify the version of the Item Availability program (P41202) that the system uses when called from row and form exits from the Work With Supply and Demand form. If you leave this field blank, the system uses the ZJDE0001 version of the Item Availability program.

Versions control how the Item Availability program displays information.

Therefore, you might need to set the processing options to specific versions to meet your needs.

# **Working with Customer and Sales Information**

You can access information about customer accounts, and open and closed sales orders. For example, you can use the Check Credit program (P42050) to compare a customer's total accounts receivable and open orders with their credit limit.

You can generate reports to review information about the status of sales orders. You can also access and review sales history information.

## **Reviewing Customer Account Information**

You can use the Check Credit program (P42050) to review information about a customer's account and credit status. You can compare the customer's total accounts receivable and open orders to the customer's current credit limit assigned in the Customer Master table (F0301) to determine if the credit limit has been exceeded.

You can access the following types of information:

- Accounts receivable (for example, any balances that are currently due)
- Account history (for example, customer ABC ranking, invoice, and payment information)
- Open sales orders (for example, order dates and amounts)

Additionally, you can check credit at the following levels:

- Customer (C)
- Parent (P)
- Line of Business (L)

If you do business with a company that operates in multiple lines of business, you can differentiate your customers based on product, division, or geography. When you perform credit checking at the Line of Business (LOB) level, you can define different default processing instructions for the same customer for different lines of business.

#### **Before You Begin**

 $\Box$  You must activate A/R - Line of Business processing in the Enhanced A/R Constants.

#### ► **To review customer account information**

*From the Sales Order Inquiries menu (G42112), choose Check Credit.* 

1. On Work with Customer Master, complete the following fields and click Find:

- Address Number
- Alpha Name
- Credit Limit
- Last Crd Rev Date
- 2. Choose the customer and click Select.
- 3. On Credit Check, review the credit information:
	- As of Date
	- Company
	- Amount Due
	- Open Order Amount
	- Total Exposure
	- Credit Limit
	- Over Credit Limit

### **See Also**

 *Converting Customer Limit Amounts* in the *Multicurrency Guide* for information about converting minimum and maximum order amounts to another currency

## **Reviewing Customer Ledger Information**

To quickly review invoices and receipts or audit a customer's transaction history, use Customer Ledger Inquiry (P03B2002). On Work with Customer Ledger Inquiry, you can access numerous types of information about the transaction history of a customer. You can access various forms from the Form and Row menus on the Work with Customer Ledger Inquiry form to review receipts, recurring invoices, status and so on.

Customer ledger information is stored in the following tables:

- Customer Ledger (F03B11)
- Invoice Revisions (F03B112)
- Receipts Detail (F03B14)

#### **See Also**

- *Working with Customer Ledger Information* in the *Accounts Receivable Guide* for complete information on the various forms that are available from the Work with Customer Ledger Inquiry form
- ► **To review customer ledger information**

*From the Customer Invoice Entry menu (G03B11), choose Customer Ledger Inquiry.* 

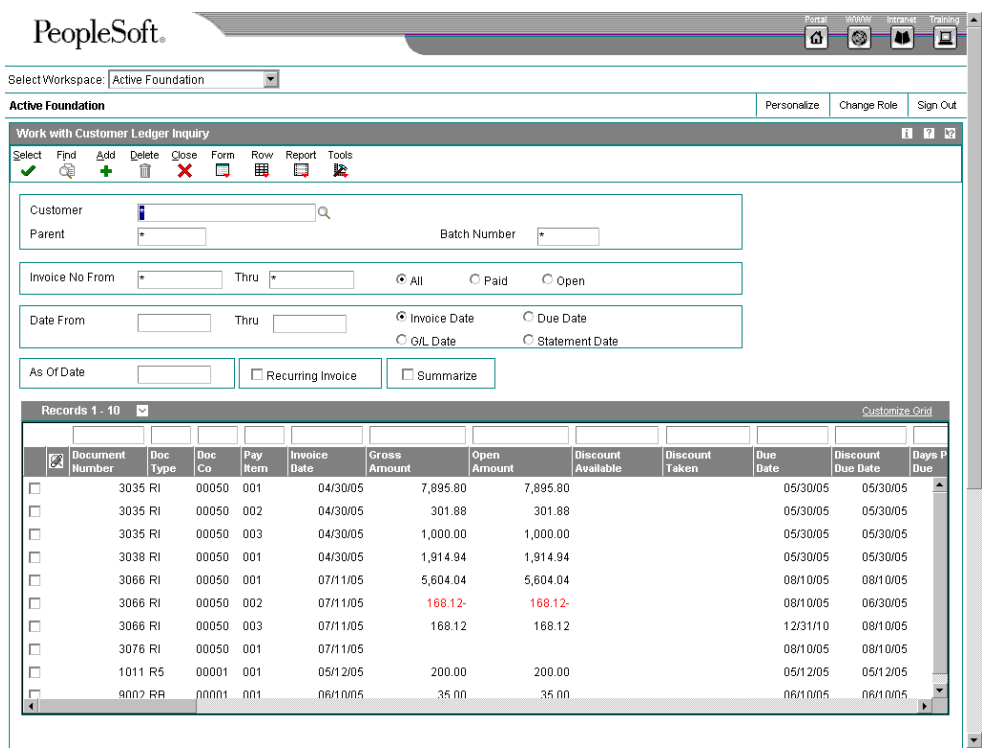

- 1. On Work with Customer Ledger Inquiry, enter customer and invoice criteria and click Find.
- 2. To review information for a specific invoice, choose the detail line and click Select.
- 3. On Standard Invoice Inquiry, review the order and invoice information.

## **Reviewing Sales Orders**

You use the Customer Service Inquiry program (P42045) to review sales order, customer, and item information in the Sales Order Detail File (F4211) or Sales Order History File (F42119) tables. The Customer Service Inquiry program allows you to review the following information:

- Open sales order information
- Closed sales order information
- Information at the sales order, customer, and item levels

Use \* as a wildcard character in some fields, such as invoice number and item number, to have the system search on all values for the field. You can enter the first few letters or numbers of the item number followed by \* to locate all items that start with the values that you enter. For example, if you enter 10\*, the system displays all numbers that begin with 10.

## **Reviewing Sales Orders in an "As If" Currency**

*From the Sales Order Inquiries menu (G42112), choose Customer Service.* 

Whether you enter a sales order in a domestic or foreign currency, you can review amounts as if they were entered in a specific currency. "As if" currency processing allows you to review sales orders as if they were entered in a currency other than the currency in which they were actually entered. For example, a Canadian company that enters a foreign currency sales order in the euro can review the sales order amounts as if they were entered in the Japanese yen (JPY) and then compare the JPY amounts to the domestic (CAD) and foreign (EUR) currency amounts.

One of the advantages of "as if" currency processing is that it does not impact disk space. The "as if" currency amounts are not written to a table; instead, they are stored in temporary memory. Although this has no impact on disk space, it can impact processing time.

To review sales order amounts in an "as if" currency, you must enter a default currency code and an exchange rate date in the processing options for the Customer Service program (P4210). This activates the As If Currency field on the Customer Service Inquiry form.

The system retrieves the exchange rate from the Currency Exchange Rates table (F0015) and calculates the "as if" currency amounts based on the base (domestic) currency of the sales order. The "as if" currency amount that you review might not be the same amount as the actual invoice or receipt because of fluctuating exchange rates.

### ► **To review sales orders**

*From the Sales Order Inquiries menu (G42112), choose Customer Service.* 

- 1. On Customer Service Inquiry, complete the following field:
	- Order Number
- 2. To locate orders based on associated orders, complete the following optional fields:
	- Or Ty
	- Customer PO
- 3. To locate orders based on customer addresses, complete the following optional fields:
	- Sold To
	- Ship To
- 4. To locate orders based on status, complete the following optional fields:
	- Last Status
	- Next Status
- 5. To locate orders based on dates, complete the following optional fields:
	- Order Date
	- Request Date
	- Actual Ship
	- Invoice Date

6. Click the Additional Selections tab to specify additional search criteria.

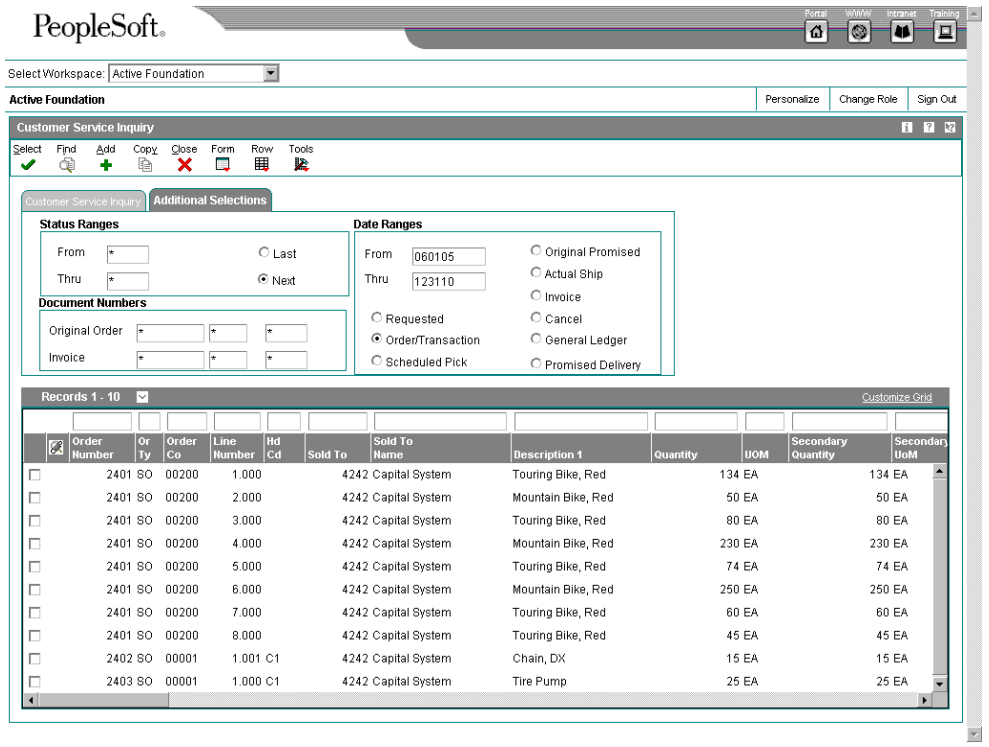

- 7. On the Additional Selections tab, complete the following fields and click Find:
	- Last Status
	- Order Number
	- From
	- Thru

From the Form and Row menus, you can choose options to locate additional types of information that relate to sales orders, such as:

Order holds

Online invoices

Customer information

Item availability

Supply and demand information

Item cross-reference

Order header revision information

Order detail revision information

Shipment information

Pricing history

Rebate history

## **Generating Order Status Reports**

You generate order status reports to review information about open orders, held orders, and backorders.

## **Generating the Open Orders by Item Report**

*From the Sales Order Reports menu (G42111), choose Open Orders by Item Reports.* 

You generate the Print Open Sales Orders by Item program (R42632) to review the number of open orders for an item and determine how to fill them using availability information.

This report prints the detail line items within each of your sales orders and sorts the information by item number. It prints the on-hand quantities for each item within a warehouse location.

### **Before You Begin**

□ Verify that all necessary backorders have been released for processing.

### **See Also**

*Working with Order Releases* in the *Sales Order Management Guide*

## **Generating the Open Orders by Customer Report**

*From the Sales Orders Reports menu (G42111), choose Open Orders by Customer Reports.* 

You generate the Print Open Sales Orders program (R42620) to review the following:

- Orders that have been picked but not shipped
- Orders that have been picked but not billed
- Open orders that exceed the customer's requested ship date

You can generate different versions of this report to review:

- Open orders and their total amount
- Open orders beyond a specific date
- Open orders for a specific document type or line type

This report includes backordered items if you have set a processing option in sales order entry to create a backorder when inventory is not available. You must release backorders into the order process before generating this report to reflect accurate backorder and open order information.

### **See Also**

*Working with Order Releases* in the *Sales Order Management Guide*
# **Generating the Held Orders Report**

*From the Sales Orders Reports menu (G42111), choose Held Orders Reports.* 

You generate the Print Held Sales Orders program (R42640) to review a list of all sales orders that are on hold for the following reasons:

- Credit
- Profit margin
- Partial order hold
- Price review

# **Reviewing Sales Ledger Information**

You can review sales ledger information for any orders that have been processed through the sales order process. Use sales ledger information to track sales orders and determine when an order was entered or printed. You can also use this information for internal audit purposes.

The system writes information to the S.O. Detail Ledger File table (F42199) based on the order activity rules. You can determine at which point the system writes order information to the table through status codes. For example, you might want to record information to the table during sales order entry, invoicing, and sales update.

When you create a credit order from history, you retrieve the original order from the S.O. Detail Ledger File. You must specify a version of the Sales Ledger Inquiry in the version of Sales Order Entry (P4210) that has been set up for credit orders.

#### **Before You Begin**

 $\Box$  Verify that the correct status codes are set up to record an entry in the S.O. Detail Ledger File table (F42199). See *Setting Up Order Activity Rules* in the *Sales Order Management Guide*.

#### ► **To review sales ledger information**

*From the Sales Order Inquiries menu (G42112), choose Sales Ledger History Inquiry.* 

- 1. On Work With Sales Ledger Inquiry, complete one or more of the following fields and click Find:
	- Order Number
	- Order Type
	- Customer PO
	- Item Number
	- Ship To Number
- 2. To review detail information for individual ledger items, choose Sales Ledger Dtl from the Row menu.

# **Processing Options for Sales Ledger Inquiry (P42025)**

**Defaults** 

Order Type

Status Code - From

Status Code - Thru Credit Memo Note: The following options are only in use if this application is called from Sales Order Entry (P4210) and the "Select Order" row exit is used to select all the order lines for processing..

1. Enter the status code to select when retrieving credit orders.

2. Enter '1' if the status code is based on the Last Status. If left blank, the status code is based on the Next Status.

Versions

Note: The following options are in use only when this application is NOT called from sales order entry (P4210).

Credit Order Entry Version

Sales Order Entry Version

#### **Reviewing Delivery Notes**

Delivery personnel can use delivery notes to compare what they deliver to what they have on the truck. You can use Delivery Notes Inquiry (P42290) to review information about items that are transported.

#### **Before You Begin**

- $\Box$  Verify that the customer billing instructions for the customer are set up to print delivery notes. See *Setting Up Customer Billing Instructions* in the *Sales Order Management Guide*.
- Verify that the Delivery Notes Print program (R42535) has been run.

#### ► **To review delivery notes**

*From the Sales Order Inquiries menu (G42112), choose Delivery Notes Inquiry.* 

- 1. On Work With Delivery Notes, to limit the items that appear, complete one or more of the following fields and click Find:
	- Delivery Date From
	- Delivery Date Thru
	- Branch/ Plant
	- Ship To Number
	- Or Ty
	- Carrier Number
- 2. To review the order information, choose the detail line and then choose one of the following options from the Row menu:
	- Cust Service
	- Sales Ledger

# **Processing Options for Delivery Notes Inquiry (P42290)**

Versions

- 1. Customer Service Inquiry
- 2. Sales Ledger Inquiry

### **Generating Sales History Reports**

You generate sales history reports to analyze sales history and review period-to-date and year-to-date sales amounts.

The most common reasons why information does not print on these sales reports are:

- You did not specify the correct status code in the processing options
- The order has one or more hold codes
- The system did not update the Sales Summary History File (F4229) table when you ran the Sales Update program (R42800)

# **Generating the Sales Ledger Detail Report**

You generate the Sales Ledger Report program (R42600) to analyze sales history. Depending on the version of the Sales Ledger Report that you choose, you can analyze sales history in the following ways:

- By order (document) type, such as phone orders, blanket orders, COD orders, and credit orders
- By line type, such as stock sales, non-stock sales, freight, and miscellaneous charges
- By order status, such as shipped, backordered, or cancelled
- By customer, salesperson, or order entry person
- By customer payment terms
- By price amounts

In the order activity rules, you can specify the steps in the process where the system records entries to the S.O. Detail Ledger File table (F42199).

Because the S.O. Detail Ledger File table can contain multiple records for a single order detail line, you must specify either a next or last status code in the data selection for the Sales Ledger Report. If you do not specify a status code, the report can overstate historical sales information.

# **Processing Options for Sales Ledger Report (R42600)**

Dates Enter the report date range: From Date

Thru Date

# **Generating the Sales Analysis Summary Report**

You generate the Sales Analysis Summary program (R42611) to review period-to-date and year-to-date sales amounts and sales margin. The Sales Analysis Summary program retrieves information from the Sales Summary History File table (F4229).

#### **Before You Begin**

 Verify that the processing options for the Update Customer Sales program (R42800) are set to update records in the Sales Summary History File table (F4229).

#### **See Also**

*Updating Sales Information* in the *Sales Order Management Guide*

# **Processing Options for Sales Analysis Summary (R42611)**

Print

1. This job has various options described below. Enter the desired values and press ENTER to continue.

Enter requested period start date

Enter requested period end date

# **Working with Billing Information**

To provide order information to a customer after order entry, you can review billing information, such as order totals or the status of related orders. You can also review sales orders, including those that have been only partially invoiced, before printing the invoice.

You print order acknowledgements to send to your customer to confirm that you are processing the order.

# **Reviewing Online Invoices**

You use the Online Invoice Inquiry program (P42230) to review invoice information about an order that has not been invoiced or that has only been partially invoiced. The program displays the same information that appears on a printed invoice.

You can also use Online Invoice Inquiry to:

- Review open and closed invoice information
- Display the invoice with or without backordered lines
- Review information about shipping conditions, discounts, payment terms, and taxes
- Review transaction dates of lines within the invoice
- Review commission accruals for a sales order

You can set the processing options for the Online Invoice Inquiry program to display backordered items in the following ways:

- Without quantity and extended price information
- With quantity information only
- With quantity and extended price information

You can also display tax summary information based on one of the following:

- Tax group Total taxable amount
- Tax area Tax rate area, such as a state
- Tax authority Tax authority with jurisdiction in the tax area, such as a county or city

If the order has items that are taxed at different rates, the system calculates the taxes, but displays N/A (not applicable) instead of a tax rate.

#### **Note**

You cannot inquire on interbranch or intercompany orders until you have printed invoices for the orders.

#### ► **To review online invoices**

*From the Sales Order Inquiries menu (G42112), choose Online Invoice.* 

- 1. On Work With Online Invoice, complete one or both of the following fields and click Find:
	- Invoice Number
	- Order Number

If more than one invoice is associated with a sales order, the system displays the Select Invoices form. Select the invoice from a list of invoices that are associated with a sales order.

- 2. You can select an order line and do any of the following:
	- To review dates for the detail line that you select, choose Order Dates from the Row menu.
	- To review the detail information for the order line that you select, choose Order Detail from the Row menu.
	- To review the price history for the item, choose Pricing History from the Row menu.
	- To attach or edit a media object for the detail line, choose Detail Attachments from the Row menu.
- 3. To review the information for the order, choose the following options from the Form menu and click Close when you are finished:
	- Discount Summary
	- Tax Summary
	- Order Address
	- Attachments, for the order or invoice
	- Commission accruals

#### **Processing Options for Online Invoice Inquiry (P42230)**

```
Defaults
Enter the default Order Type: 
1. Order Type 
Enter the From Status: 
2. Status Code - From 
Enter the Thru Status: 
3. Status Code - Thru 
Based on Status (1 = Last, default is Next): 
4. Based On Status 
Include/Exclude Backorders: 
(1 = Exclude Backorders 
2 = Include Backorders, Quantities Only 
3 = Include Backorders, Quantities and Prices) 
5. Backorders 
6. Customer Self Service Functionality 
Blank = Bypass Customer Self Service 
1 - Activate Customer Self Service Functionality for use in JAVA/HTML 
Freight 
1. Process Freight Estimate 
   <Blank> = Do not display freight estimate. 
   1 = Display freight estimate. 
Versions 
1. Enter version for Print Invoices(FUTURE) 
Commissions 
1. Bypass Commission Processing 
Blank = Process Commissions 
1 = Do not Process Commissions
```
### **Printing Order Acknowledgements**

You can print a confirmation of a sales order that you send to your customer. You can include the same information that is on the sales invoice, such as the following:

• Item quantities, including backordered or cancelled items

- Total price, taxes, and discounts
- Delivery date
- Payment terms
- Associated text and print messages

You usually print order acknowledgements for those order lines that are ready to print on a pick slip. You should set up a separate status code for printing order acknowledgements in the order activity rules. You do this to prevent the system from bypassing the status for printing pick slips.

When you print acknowledgements, the system uses a version of the Print Invoices program (R42565). You can specify whether the system assigns invoice numbers when you print invoices or order acknowledgements by setting the appropriate processing option for each version. You can run or copy the proof version for other functions, such as invoice reprints.

#### **Caution**

When you run a version of Print Invoices in proof mode, the system does not perform updates to status codes or any files. To properly process sales order acknowledgements, you must run version XJDE0005 or run a copy of this version.

# **Processing Options for Print Invoices (R42565)**

#### **Default Tab**

Use these processing options to specify the default values that the system uses.

1. Status Code - From

Use this processing option to specify the beginning status code range that the system uses to select orders for printing invoices.

You must use a status that has been set up in user defined code table (40/AT) of the order activity rules. The combination of Status Code - From and Status Code - To must be a valid combination of last status and next status in the Order Activity Rule table for the order type and the line type that you are processing.

2. Status Code - To

Use this processing option to specify the status code range the system uses to select orders for printing invoices.

You must use a status that has been set up in user defined codes table (40/AT) of the order activity rules. The combination of Status Code - From and Status Code - To must be a valid last status/next status combination in the Order Activity Rule table for the order type and the line type that you are processing.

- 3. Based On Status
- 1 = Select according to last status
- 2 = Select according to next status

Use this processing option to specify whether the system selects the Sales Order Detail table according to the last status or next status. Valid values are:

- 1 Select according to last status
- 2 Select according to next status
- 4. Override Next Status Code

Use this processing option to indicate the next step in the order process. The user defined code that you specify (40/AT) must have been set up in the Order Activity Rules based on the order type and the line type that you are using.

The override status is another allowed step in the invoicing process and is optional. The combination of the beginning status and the override next status must be a valid last status/next status combination in the Order Activity Rules table.

5. Prevent Next Status Update

Blank = Update next status

1 = Prevent next status update

Use this processing option to specify whether to prevent the system from updating the next status from the Order Activity Rules. The user defined code that you specify (40/AT) must have been set up in the Order Activity Rules based on the order type and the line

type that you are using. Valid values are:

Blank Update the next status.

1 Prevent the next status update.

If you leave this processing option blank, the system will update the next status according to the existing Order Activity Rules.

- 6. Prevent A/R Number Assignment
- Blank = Do not prevent
- 1 = Prevent

Use this processing option to prevent the system from assigning an A/R number to the transaction when running an invoice in proof mode. Valid values are:

Blank Do not prevent A/R number assignment.

1 Prevent A/R number assignment.

When you run this program in proof mode, set this processing option to 1.

7. Assign A/R Next Number

Use this processing option to specify the index number that the system uses when assigning an A/R next number. You can choose from 10 different sequencing buckets for A/R next number assignments. If you leave this option blank, the system will assign 01.

8. Invoice Document Type

Use this processing option to specify the document type that the system assigns to the invoice.

You must use a document type that has been set up in user defined codes table 00/DT. If you leave this option blank, the system uses document type RI.

#### **Print Tab**

Use these processing options to specify the data that the system prints.

1. Invoice Date

Use this processing option to specify the date that appears on the invoice. If you leave this processing option blank, the system date will print.

- 2. Print Backordered/Cancelled Lines
- 1 = Print backordered lines
- 2 = Print cancelled lines
- 3 = Print both
- 4 = Do not print backordered or cancelled lines

Use this processing option to specify whether the system prints backordered lines or cancelled lines or both on the invoice. Valid values are:

- 1 Print backordered lines.
- 2 Print cancelled lines.
- 3 Print both backordered and cancelled lines.
- 4 Do not print backordered or cancelled lines.
- 3. Extend Price on Backordered Lines

Blank = Do not print

 $1 = 1$ 

Use this processing option to specify whether the system prints the extended price of backordered items. Valid values are:

Blank Do not print the extended price of backordered items.

1 Print the extended price of backordered items.

4. Print Backordered Lines Once Only

Blank = Print multiple times

1 = Print once only

Use this processing option to specify whether the system prints backordered and canceled lines one time or multiple times. Valid values are:

Blank Print backordered lines multiple times.

1 Print backordered lines one time only.

5. Print Extended Cost

Blank = Do not print

 $1 = 1$ 

Use this processing option to specify whether the system prints the extended cost and profit margin. Valid values are:

Blank Do not print the extended cost and profit margin.

1 Print the extended cost and profit margin.

If you have set this processing option to 1, you must print in landscape format to be able to view the extended cost.

6. Print Available Discount

Blank = Do not print

 $1 = 1$ 

Use this processing option to specify whether the system prints discounts available to a customer. Valid values are:

Blank Do not print available discounts.

1 Print available discounts.

7. Print Kit Component Lines

Blank = Do not print

 $1 = 1$ 

Use this processing option to specify whether the system prints kit component lines. Valid values are:

Blank Do not print kit component lines.

1 Print kit component lines.

If you are using Sales Configurator, set this option to 1.

8. Print Future Committed Lines

Blank = Do not print

 $1 = 1$ 

Use this processing option to specify whether the system prints future committed lines. Valid values are:

Blank Do not print future committed lines.

- 1 Print future committed lines.
- 9. Print Item Number
- 1 = Print our item numbers
- 2 = Print ours and the customers item numbers

Use this processing option to specify whether the system prints your customer's item numbers along with your item numbers. Valid values are:

- 1 Print our item numbers only.
- 2 Print ours and the customer's item numbers.

If you leave this option blank, the system only prints our item numbers.

10. Customer Cross Reference

Use this processing option to specify the cross-reference code that identifies the customer item number, if you choose to print the customer item number on the invoice. You must enter a value from user defined code table (41/DT).

11. Item Summary

- 1 = Summarize by item
- 2 = Summarize items split by commitments

Use this processing option to specify whether the system prints summaries of multiple line items for the same item if the item number, cost, and price of each line item are identical. For example, if you ship the same item to multiple locations, you might want to summarize line items for the invoice that is sent to the bill to location. Valid values are:

- 1 Print summaries of items only.
- 2 Print summaries of items split by commitments.

If you set this option to 1, the summarization is based on the following fields: 2nd Item Number, Unit Price, Unit of Measure, Line Type, Pricing Unit of Measure, Document Number, Document Type, and Document Company.

If you set this option to 2, the summarization is based on the following fields: Order Number, Order Type, Order Company, Line Number, Unit Price, Unit of Measure, Line Type, and Pricing Unit of Measure.

When working with kits, set this option to 1.

12. Print Serial Numbers

Blank = Do not print

 $1 = 1$ 

Use this processing option to specify whether the system will print serial numbers on your invoice. Valid values are:

Blank Do not print serial numbers

1 Print serial numbers

13. Print in Foreign Currency

Blank = Do not print

 $1 = 1$ 

Use this processing option to specify whether the system prints foreign currency. Valid values are:

Blank Do not print foreign currency.

- 1 Print foreign currency.
- 14. Print Tax Summary

Blank = Do not print tax information

- 1 = Summarize taxes by group
- 2 = Summarize taxes by area
- 3 = Summarize taxes by authority

Use this processing option to specify whether the system prints tax summary information on an invoice. The system will summarize the tax information according to how you have set this option. Valid values are:

Blank Do not print tax summary information.

- 1 Print tax summary information by group.
- 2 Print tax summary information by area.
- 3 Print tax summary information by authority.
- 15. Global Print Message

Use this processing option to specify the global print message that the system prints on each invoice.

You must use a message that has been set up in user defined codes table 40/PM.

16. Print Associated Text

Blank = Do not print

 $1 = 1$ 

Use this processing option to specify whether the system prints sales order associated text on an invoice. Valid values are:

Blank Do not print associated text.

1 Print associated text.

If you set this option to 1, the system prints the associated text for both the sales order header and the sales order detail.

17. Print Drafts

Blank = Do not print drafts

 $1$  = Print drafts

Use this processing option to specify whether the system prints drafts. Valid values are:

Blank Do not print drafts.

1 Print drafts.

18. Draft Origination

Use this processing option to specify the city name from where the draft originates. If you enter a city name here, it appears on the draft.

19. Print Message Preference

Blank = Do not print

 $1 = 1$ 

Use this processing option to specify whether the system prints user defined print message preference for the combination of item number and customer number appeared in the sales order. Valid values are

Blank Do not print user defined print message preference

1 Print user defined print message preference

20. As If Currency Code

Use this processing option to specify an "as if" currency in which to print net, sales tax, and total order amounts on the invoice. The Print Invoice program uses "as if" currency processing to calculate and print amounts as if they were entered in a currency other than the domestic or foreign currency.

21. As If Print Tax Summary

Blank = Do not print

 $1 = 1$ 

Use this processing option to print tax summary amounts in an "as if"currency. Valid values are:

Blank Do not print tax summary information in an "as if" currency.

 1 Print tax summary information in an "as if" currency. The program uses the currency code specified in the As If Currency processing option and the format specified in the Print Tax Summary processing option.

22. Print Additional Header Text

Blank = No Additional Header Text

1 = Print ORIGINAL

2 = Print REPRINT

Use this processing option to specify whether to print the additional header text on the page header of the report. The additional header text identifies the document as an original or a reprint. Valid values are:

#### Blank

Do not print additional header text

#### 1

Print additional header text to indicate that the document is original.

#### 2

Print additional header text to indicate that the document is a reprint.

23. Print copy for Forwarded To addess

Blank = Do not Print

 $1 = 1$ 

#### **Cost/Price Update Tab**

Use these processing options to specify how the system processes cost and the version of the cost program to use.

1. Update Cost

Blank = Do not update Costs/Price

1 = Update Item Costs

Use this processing option to indicate whether the system updates costs prior to printing an invoice. The system updates all selected sales orders with current costs, exchange rates, and prices. To ensure that the system accurately calculates your profit margins, you can run a sales cost update. Run this update if your purchasing or manufacturing costs change frequently, or if orders have been in the system for an extended period before being updated. Valid values are:

Blank

Do not update costs for the item.

1

Update costs with the Sales Order Batch Price/Cost Update program(R42950)

2. Sales Price/ Cost Update Version (R42950)

Use this processing option to specify the version of Sales Order Batch Price/Cost Update (R42950) that the system uses to update costs prior to printing invoices. If you leave this option blank, the system uses version ZJDE0001.

For interbranch orders, you must set the processing options in R42950 to update the price information, and specify the exchange rate for the branch/plants that are involved in the transaction.

#### **Prepayment Tab**

Use this processing option to specify whether the system displays prepayments.

1. Display Prepayments on Invoice

Blank = Do not display

1 = Display

Use this processing option to specify whether the system displays prepayment information on an invoice. Valid values are:

Blank Do not display prepayment information.

1 Display prepayment information.

#### **Process Tab**

Use these processing options to specify how the system processes the next order status.

1. Enable Next Order Status Preference

Blank = Do not activate

1 = Activate

For future use.

Use this processing option to enable advance preferences for all sales order detail records that the system processes when printing invoices. Valid values are:

Blank

Do not use Next Order Status Preference.

1

Use Next Order Status Preference.

2. Printing Invoice Selection

Blank = Print Invoice

1 = Suppress printing of Invoice

For future use.

Use this processing option to enable advance preferences for all sales order detail records that the system processes when printing invoices. Valid values are:

Blank

Do not use Next Order Status Preference.

1

Use Next Order Status Preference.

#### **EDI Tab**

Use these processing options to specify how the system processes edit information.

1. EDI Processing Selection

Blank = Do not activate EDI processing

1 = Activate EDI processing

Use this processing option to indicate the method of processing that the system uses for EDI transactions. Valid values are:

Blank Use Invoice Print processing only.

- 1 Use EDI and Invoice Print processing.
- 2 Use EDI processing only.
- 2. EDI Transaction Type
- $1 =$  Invoice
- 2 = Purchase Order Acknowledgment
- 3 = Request for Quotation.

Use this processing option to specify the EDI transaction type. Valid values are:

- 1 Invoice
- 2 Purchase order acknowledgement
- 3 Request for quotation
- 3. EDI Document Type

Use this processing option to specify the document type for EDI transactions.

You must use a document type that has been set up in user defined code table 00/DT.

4. EDI Transaction Set Number

Use this processing option to specify the transaction set number in EDI processes. You must use a transaction set number that has been set up in user defined code table 40/ST. 5. EDI Translation Format

Use this processing option to specify the translation format for EDI transactions.

6. Trading Partner ID

Use this processing option to specify the identification number of your EDI trading partner.

7. Transaction Set Purpose

Use this processing option to specify the transaction set purpose for your EDI transactions. You must use a transaction set purpose that has been set up in user defined code table 47/PU.

8. Extended EDI Invoice Processing

Blank = Do not activate

1 = Activate

For future use.

Use this processing option to specify that the system should populate the EDI Invoice Expanded Header (F470462) and EDI Invoice Expanded Detail (F470472) tables when printing invoices. Valid values are:

Blank

Do not populate the tables.

1

Populate the tables.

10. Reference Qualifier 1

For future use.

Use this processing option to apply the reference qualifier that the system uses to locate the corresponding shipment reference number.

11. Reference Qualifier 2

For future use.

Use this processing option to apply the reference qualifier that the system uses to locate the corresponding shipment reference number.

12. Reference Qualifier 3

For future use.

Use this processing option to apply the reference qualifier that the system uses to locate the corresponding shipment reference number.

13. Reference Qualifier 4

For future use.

Use this processing option to apply the reference qualifier that the system uses to locate the corresponding shipment reference number.

14. Reference Qualifier 5

For future use.

Use this processing option to apply the reference qualifier that the system uses to locate the corresponding shipment reference number.

#### **Demand Scheduling Tab**

Use these processing options to specify how the system processes demand scheduling.

1. Party Type 1

For future use.

This processing option will apply the Party Type Qualifier to be used for retrieving the Party Type Name and ID Number. Invoice Print will populate the EDI Expanded files with the Party Type Name and ID Number only if EDI Invoice Expanded processing option is enabled on the EDI tab.

2. Party Type 2

For future use.

This processing option will apply the Party Type Qualifier to be used for retrieving the Party Type Name and ID Number. Invoice Print will populate the EDI Expanded files with the Party Type Name and ID Number only if EDI Invoice Expanded processing option is enabled on the EDI tab.

3. Party Type 3

For future use.

This processing option will apply the Party Type Qualifier to be used for retrieving the Party Type Name and ID Number. Invoice Print will populate the EDI Expanded files with the Party Type Name and ID Number only if EDI Invoice Expanded processing option is enabled on the EDI tab.

4. Party Type 4

For future use.

This processing option will apply the Party Type Qualifier to be used for retrieving the Party Type Name and ID Number. Invoice Print will populate the EDI Expanded files with the Party Type Name and ID Number only if EDI Invoice Expanded processing option is enabled on the EDI tab.

5. Party Type 5

For future use.

This processing option will apply the Party Type Qualifier to be used for retrieving the Party Type Name and ID Number. Invoice Print will populate the EDI Expanded files with the Party Type Name and ID Number only if EDI Invoice Expanded processing option is enabled on the EDI tab.

#### **E-mail Tab**

Use these processing options to specify how the system processes emails.

1. E-mail Acknowledgement Selection

Blank = No E-mail processing

1 = Process E-mail

Use this processing option to indicate whether system sends e-mail acknowledgements when you run the Print Invoices program (R42565). Valid values are:

#### Blank

The system does not send e-mail acknowledgements.

#### 1

The system sends e-mail acknowledgements.

2. Electronic Address Type

Use this processing option to indicate the code that the system uses when creating and defining the e-mail address from the Who's Who contact information. The system then uses the e-mail address for acknowledgements. If you leave this processing option blank, the system uses a default value of E.

3. Include Amounts on E-mail

Blank = Include amounts and totals on E-mail

1 = Exculde amounts and totals on E-mail

Use this processing option to determine whether the system prints Total Order Amount, Price, Extended Amount, and Tax on the e-mail acknowledgement. Valid values are:

Blank

The system does not print all line amounts and totals.

1

The system prints all line amounts and totals.

4. E-mail Heading Message

Use this processing option to define which global print message the system includes on the e-mail acknowledgement. If you leave this processing option blank, the system does not include a global print message.

5. E-mail Subject Line

Use this processing option to define the text that the system prints in the subject line when sending an e-mail acknowledgement. If you leave this processing option blank, the system leaves the subject line blank.

6. E-mail Sender Address Number

Use this processing option to define the address number, whose name and e-mail address is to be used on the e-mail acknowledgement as the Sender or the From.

# **UCC 128 Compliance**

To reduce cycle times, limit inventory, and increase profitability, most large retailers require that their suppliers receive electronic purchase orders and send electronic invoices.

The Uniform Code Council (UCC) in the United States, the Electronic Commerce Council of Canada (ECCC), and the International Article Numbering Association (EAN) have established standard identification and information transmission procedures. These standards, known as UCC 128 Compliance, facilitate uniform product identification and the exchange of shipment information between suppliers and customers (retailers).

# **Conforming to UCC 128 Compliance Practices**

To reduce cycle times, limit inventory, and increase profitability, most large retailers require that their suppliers conform to UCC 128 Compliance procedures. Standard identification and communications procedures ensure that the distribution process remains efficient for the supplier and the retailer.

To adopt UCC 128 Compliance practices, suppliers and retailers adopt the following standards:

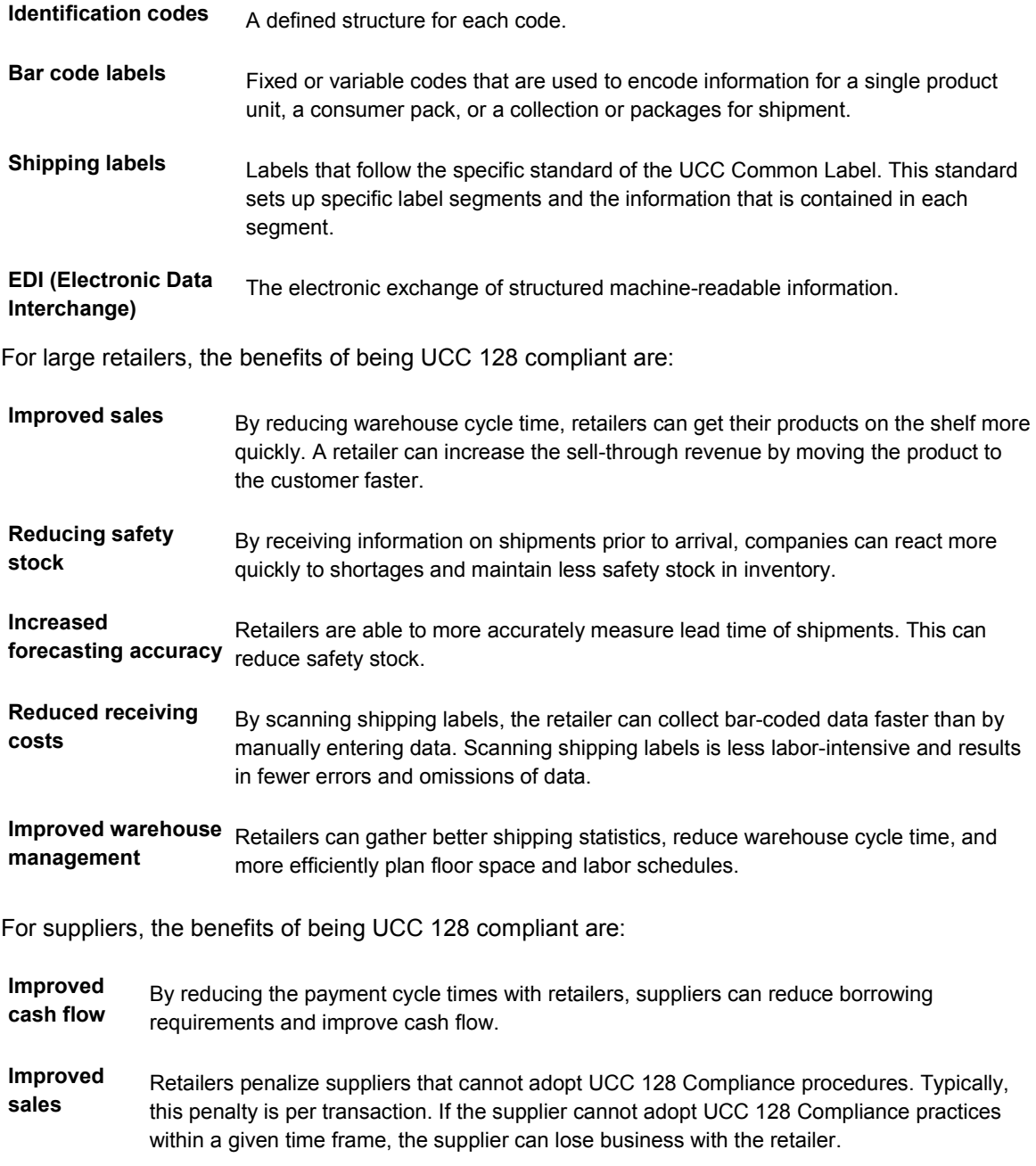

#### **Understanding UCC Identification Codes**

Each company can assign product identification codes. The Uniform Code Council (UCC), the Electronic Commerce Council of Canada (ECCC), and the EAN (outside of Canada and the United States) assign member companies the company identification. In the company identification codes, the first digit is the region code. For North America, the region code is "0." Therefore, the company identification can be seven digits if you include the first digit "0." Because each UCC code contains the company number, all numbers are unique.

#### **Universal Product Code (UPC)**

Each company can assign the Universal Product Code (identified as UPC in North America and EAN-13 outside of North America) to both a consumer unit and the lowest saleable unit for a specific product. For example, a can of soda would have the UPC identification on the can because it can be sold individually. The UPC code is a fixed code that identifies one unit of a specific product.

The following graphic illustrates the structure of UPC code:

#### **UPC/EAN-13 Code Structure**

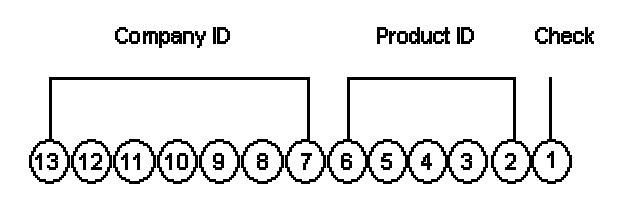

The UPC code is made up of the following:

- A single-digit check character.
- A 5-digit Product ID assigned by the company.
- A 7-digit company (or manufacturer) ID that is assigned by the UCC/EAN. For North American companies, the company ID is represented by only 6 characters, since the leading 7th digit is always 0 and can be left off the code.

Typically, a company will maintain its own product identification codes for internal use but will cross-reference the internal product identification codes to the UPC code.

#### **Shipping Container Code (SCC)**

Companies assign the Shipping Container Code (identified as the SCC-14 in North America and EAN-14 outside of North America) to an intermediate pack for a specific product. For example, cans of soda are sold in various configurations. One possible configuration is four six-packs in each case. Therefore, the case would have an intermediate pack identifier (SCC-14) on it.

The Shipping Container Code, like the UPC, is a fixed code that identifies the specific number of consumer packs of a specific product. The SCC code on the case of soda represents four consumer packs, each with six sodas or a total of 24 sodas.

The SCC-14 code is made up of the following:

• A single-digit check character.

- A 5-digit Product ID assigned by the company.
- A 7-digit company (or manufacturer) ID assigned by the UCC/EAN.
- A single-digit Packaging Indicator that identifies the packaging. This identifier is assigned by the company and may vary from product to product. This identifier is fixed and has the following values:
	- 0 indicates that the Product ID on the SCC is not the same as the product identification on the UPC codes contained within the package.
	- 1 8 indicates company-defined packaging. For example, for soda, a 1 might mean a case containing six packs and a 2 might mean a case containing 12-pack boxes.
	- 9 indicates that the amount of product inside the package varies from package to package even though there is the same product identification in the UPC codes of the consumer pack contained within the package.

In the system, an SCC code is equivalent to an item code for a specific unit of measure. For any item, there would be one UPC code but several SCC codes.

#### **Serial Shipping Container Code (SSCC)**

Serial Shipping Container Code (SSCC-18) is a unique serial number that is assigned to cartons or shipping containers, including entire truckloads or shipments.

The SSCC code is a variable code that can be a hierarchical structure of SCCs and UPCs. The code is a key to a database record. For example, an SSCC may be put on a pallet that has 10 cases of soda and 10 cases of juice.

The following graphic illustrates the structure of SSCC-18 code:

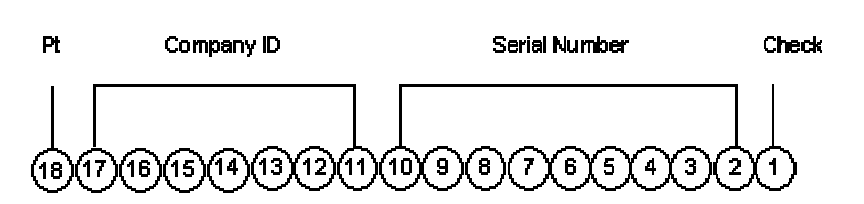

#### **SSCC-18 Code Structure**

The SSCC-18 code is made up of the following:

- A single-digit check character.
- A 9-digit serial number that identifies the shipping method that is assigned by the company.
- A 7-digit company (or manufacturer) ID that is assigned by UCC/EAN.
- A single-digit packaging type. This identifier is fixed and has the following values:
	- 0 indicates the shipping container is a case or carton
	- 2 indicates that shipping container is a pallet (larger than a case)
	- 3 indicates the shipping container is undefined
	- 4 indicates the shipping container that is used internally for intra-company use

• 5 - 9 are reserved for future use

#### **Understanding Bar Code Labels**

Bar codes are machine-readable symbols that are used to encode information on physical product, intermediate packages, and collections of packages for shipment.

#### **Bar Code Labels for UPC/EAN-13**

The UPC symbology has different formats, depending on your business needs.

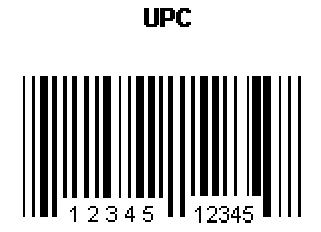

- UPC-A: A format that displays all 12 or 13 digits.
- UPC-E: A format that compresses the 12 or 13 digit numbers to eight by removing zeroes from the number. Although the UPC-E version displays only eight digits, when the code is scanned and decoded by the bar reader, the transmission includes all digits to the computer.

#### **Bar Code Labels for SCC-14/EAN-14**

The Shipping Container Code has different formats, depending on where you print the label and the information that you want to include. For example, you can use the Interleaved 2-of-5 (ITF) format if you print the bar codes on corrugated cartons. You might want to use the UPC/EAN-128 if you encode an Application Identifier (AI) prefix. An AI prefix is important when scanning multiple bar codes on a shipping label as they allow the scanner to identify what the encoded number represents.

• Interleaved 2-of-5 (ITF): This format encodes the 14 digits and is often used on corrugated cartons because it can be printed more reliably than UPC/EAN-128.

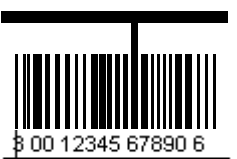

#### **Bar Code Label SCC-14/EAN-14**

• UPC/EAN 128: This format encodes the 14 digits of the SCC and an AI prefix.

#### **Bar Code Label UPC/EAN 128**

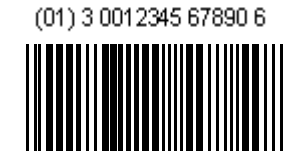

### **Bar Code Labels for Serial Shipping Container Code (SSCC-18)**

The Serial Shipping Container Code is encoded with the UPC/EAN-128 standard. This standard encodes both the 18 digits of SSCC-18 code and an AI prefix. The AI identifies the type of information that is encoded. An AI of 00 identifies the bar code as an SSCC-18.

The SSCC is the label that is affixed to the shipment, the pallet, or a container. It may be applied as the shipment is being assembled or at the dock as the shipment is being loaded for transport to the customer.

#### **Bar Code Label SSCC - 18**

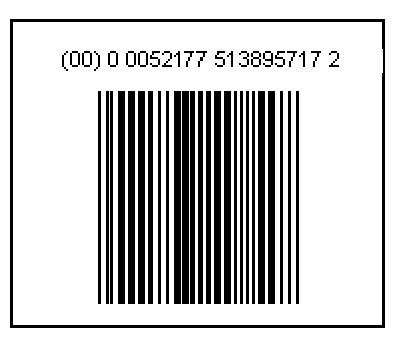

#### **Understanding Shipping Labels**

Although they can vary in size, shape, and content, shipping labels follow a specific standard, the UCC Common Label. This standard specifies label segments and defines the type of information that is contained in each segment.

The following graphic illustrates an example of a shipping label.

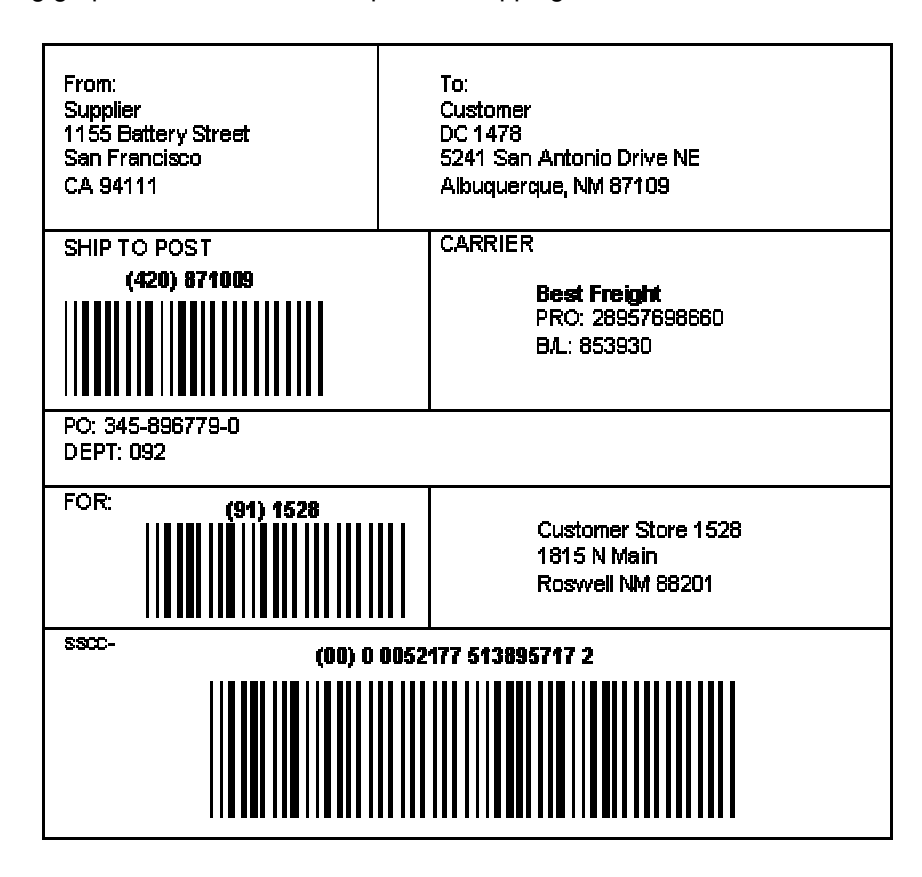

The following table illustrates the segments within the previous graphic, and the information contained in each.

#### **Zone A - Ship From**

Contents: The Ship From name and address

Characteristics: Conditional for full trailer shipments, mandatory for other shipments

#### **Zone C - Carrier Routing Bar Code**

Contents: Ship To postal code or PRO Number bar code

Characteristics: Conditional

#### **Zone B - Ship To**

Contents: Ship To name and address

Characteristics: Conditional for full trailer shipments, mandatory for other shipments

#### **Zone D - Carrier**

Contents: Carrier Name, SCAC Bill of Lading Number, PRO Number Carrier Assigned Packaged ID, Carrier Assigned Shipper ID

Characteristics: Conditional

#### **Zone E - Trading Partner Data**

Contents: The agreed-upon data for the trading partners. Both bar code and text data can appear in this zone. For example, you can enter purchase order numbers, serial numbers, and product numbers.

Characteristics: Optional

#### **Zone F - Trading Partner Data**

Contents: This is the agreed-upon data for the trading partners. This data is supplemental to the data that is in Zone E.

Characteristics: Optional

#### **Zone G - Final Destination Code**

Contents: Can be large human-readable location number or bar code. For example, you can use this zone for the Mark-For For name and address number.

Characteristics: Conditional

#### **Zone I - SSCC-18 Bar Code**

Contents: The Serial Shipping Container Code

Characteristics: Mandatory

#### **Understanding EDI Transmissions**

The J.D. Edwards integrated system depends on accurate data flow from one process to another. You can transmit order and shipment detail information electronically between the supplier and the customer.

#### **Zone H - Final Destination Code**

Contents: The Final Destination ID, Mark-

Characteristics: Conditional

The following graphic illustrates the process and identifies EDI transmissions.

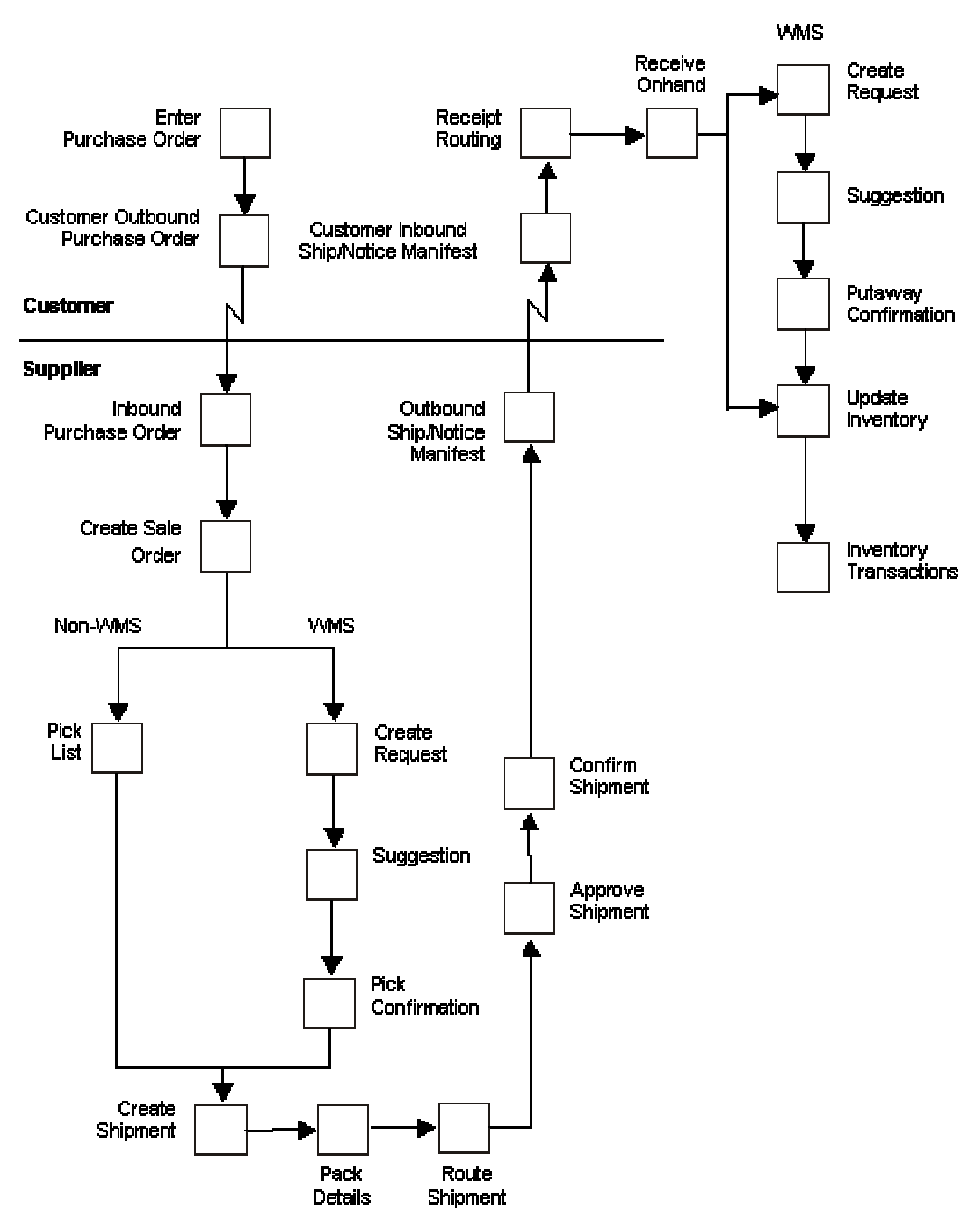

**EDI Transmissions** 

# **Setting Up UCC 128 Processing**

To process orders that comply to UCC 128 specifications, you must set up customer and item information. For example, you can define customer preferences for transmitted information and standard identification codes for your products.
#### **Before You Begin**

- □ Set up your UCC-assigned vendor number in user defined codes (41/UC).
- $\Box$  Verify that you have set up your shipping document types in user defined codes (49/SD).

#### **See Also**

 *Planning Transportation Shipments* in the *Transportation Management Guide* for more information about setting up your company's shipping information

# **Setting Up Customer Information**

You must set up customer specifications that are maintained for UCC 128 Compliance. These specifications might include the customer-specific format for transmitted information and additional UCC 128 processing information, such as transportation equipment, routing, and reference numbers.

#### **Setting Up Hierarchical Configurations**

When you transmit order information, you can establish a format that relays the information about the shipment, the orders within the shipment, and the items within the order. You define hierarchical configurations to transmit information that meets your customers' needs.

You can set up any structure based on your business needs. The following are examples of hierarchical structures:

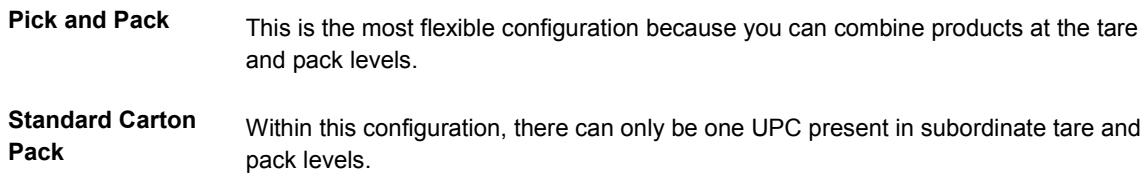

Within the configurations, you can define hierarchies based on the customer preferences. The following are examples of configuration levels:

**Shipment (S)**  There can only be one Shipment level in each transaction set that is transmitted. This contains information such as the bill of lading number, ship to, and sold from information. **Order (O)** The order level contains information related to the supplier's sales order and the customer's purchase order. **Tare (T)** The optional tare level contains information related to pallets and other large product collections. **Pack (P)** The optional pack level contains information related to intermediate packs. **Item (I)** The item level contains information about the product that is shipped, such as UPC number and quantity.

One customer may need shipment, order, item information, in that order, while another may prefer shipment, order, tare, pack, item information, in that order. You define hierarchical configurations to transmit information that meet your customer's needs.

### **Hierarchical Configurations**

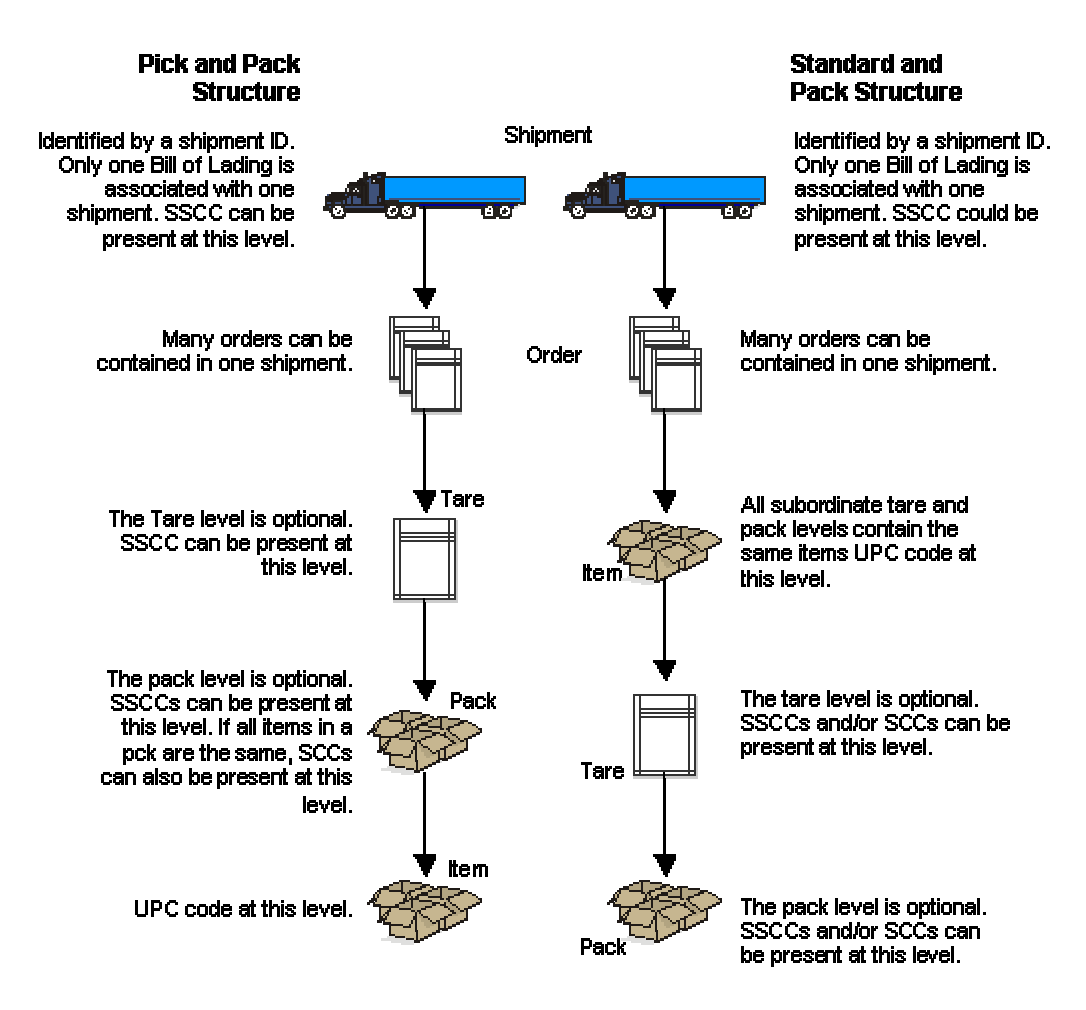

# ► **To set up hierarchical configurations**

*From the Shipping Notice menu (G47215), choose Hierarchical Configuration Definition.* 

- 1. On Work With Hierarchical Configuration Definition, click Add.
- 2. On Hierarchical Configuration Definition Revisions, complete the following fields:
	- Address Number
	- Hierarchical Configuration
	- Hierarchical Structure Code
- 3. Complete the following fields for each level and then click OK:
	- Level
- Hierarchical Configuration
- Field Name
- Ascending Decending
- Total Level

### **Setting Up Ship Notice/Manifest Requirements**

You can assign the hierarchical configuration according to your customer's requirements. For example, you can specify additional UCC 128 information, such as transportation equipment, routing, and reference numbers.

### ► **To set up shipping information**

*From the Sales Order Management Setup menu (G4241), choose Customer Billing Instructions.* 

If you set up shipping information for UCC 128 Compliance, you enter information on the Customer Ship Notice tab.

- 1. On Work With Customer Master, locate and choose the customer, and then click Select.
- 2. On Customer Master Revision, click the Customer Ship Notice tab.
- 3. Complete the following fields:
	- Shipping Label Program
	- Shipping Label Version
	- Pick & Pack Config
	- Standard Carton Pack Config
	- Default
- 4. Choose the following applicable options and click OK:
	- None
	- Pick & Pack
	- Standard Carton
	- Packaging Code
	- Transportation Method
	- Requires Equipment
	- Identification Code 1
	- Identification Code 2
- **Weight**
- Reference Number 1
- Reference Number 2

# **Setting Up Item Information**

You must provide the system with information about the items that you stock. When you enter item master information, you provide the system with details such as:

- Item identifiers
- Item descriptions

For UCC 128 processing, your item identifiers can be the UPC or SCC codes that you assign to the product unit and intermediate packs.

# **See Also**

*UCC 128 Compliance* in the *Sales Order Management Guide*

# **Using Package Indicators**

If you are setting up the SCC, you use the following Packaging Indicators to identify the type of packaging:

- 0 indicates that the Product ID on the SCC is not the same as the product identification on the UPC contained within the package. You can use this product identifier for kits.
- 1-8 indicates company-defined packaging. For example, for soda, a 1 might mean a case containing six packs and a 2 might mean a case containing 12-pack boxes.
- 9 indicates that the amount of product inside the package varies from package to package even though there is the same product identification in the UPC of the consumer pack contained within the package. J.D. Edwards does not support variable unit of measures.

# **Setting Up Aggregate SCCs**

You can set up aggregate SCCs to represent kits with noninventory components. A kit is a collection of inventory items, called components, that are associated with a description name, called a parent item. The aggregate SCC represents the parent item. You can access the Item Cross-Reference Revisions form to assign component UPCs to the aggregate SCC for the kit. You only enter cross-reference information for non-inventory items. For example, you do not stock bandages, an item for which you do not record inventory or UPCs. You do sell first aid kits, which include bandages. Depending on your customer requirements, you can enter the aggregate SCC for the first aid kit and item cross-reference information for the components, such as bandages, that make up the first aid kit.

If the components are inventory items, you do not have to enter cross-references. When you enter an order for a kit, the system retrieves the kit information, which includes the component UPCs, from the Item Master table (F4101).

To set up identification for kits with noninventory items, you can set up an SCC with a product identifier equal to 0, which indicates that the SCC is not the same as the product identification on the UPCs it contains. To assign the UPCs to the aggregate, you can enter information in the Item Cross-Reference field.

On Item Cross Reference, you must enter the cross-reference type, UP, to indicate UPCs. The cross-reference item number is the UPC code and the cross-reference description is the unit of measure.

# ► **To set up item information**

*From the Inventory Master/Transactions menu (G4111), choose Item Master.* 

- 1. On Work With Item Master Browse, locate the item and choose Storage/Shipping from the Row menu.
- 2. On Storage/Shipping, click the UCC 128 tab.
- 3. Complete the following fields for UPCs:
	- UPC
	- UPC

You can enter UPCs and SCCs with product identifiers 1-8.

In the system, an SCC is equivalent to an item code at a specific unit of measure. For any item, there would be one UPC but several SCCs.

- $\bullet$  SCC(PI=1)
- SCC(PI=2)
- SCC(PI=3)
- SCC(PI=4)
- SCC(PI=5)
- SCC(PI=6)
- SCC(PI=7)
- SCC(PI=8)
- 4. To set up item information for a kit, complete only the following fields:
	- Default Aggregate UPC UOM
	- SCC(PI=0)
- 5. To assign UPCs for non-inventory components to the aggregate SCC, choose Item Cross Ref. from the Form menu.
- 6. On Item Cross Reference Revisions By Item, complete the steps to enter item crossreference information.

# **Processing Shipments**

After you create the sales order, you can prepare the product for picking and shipment. You can transmit order and shipment detail information according to UCC 128 Compliance standards, which allow you to facilitate uniform product identification and the exchange of shipment information between suppliers and customers.

# **Preparing the Shipment**

When you send an EDI transaction that tells the customer exactly what was shipped as well as how it was shipped, you are transmitting information that you have collected as you prepared the shipment. You must enter shipment information, such as how the product will be transported, routing instructions, and reference numbers.

### **Before You Begin**

- Verify that you have set up hierarchical configurations, and UCC 128 information for your customers and items. See *Setting Up UCC 128 Processing* in the *Sales Order Management Guide*.
- Verify that you have activated Transportation Management. See *Activating Transportation Management* in the *Transportation Management Guide*.

# **Creating Shipments for Sales Orders**

If you use the Transportation Management system, you can set up processing so that, when you enter a sales order, the system automatically creates a shipment for the order, based on the order type and line type combination that you define in the user defined code table (49/SD). The shipment is a request to transport goods from the branch/plant to the customer. If you do not enter a carrier and mode of transport during order entry, the system retrieves default carrier and transport information from any of the following:

- Item branch/plant information
- Customer master information
- Inventory commitment preference

When you review routing options in Transportation Management, you can review and revise the carrier and mode of transport. If you do not specify a carrier in either of the master tables or during order entry, the system populates the Carrier and Mode of Transport fields based on the carrier transportation preference.

#### **See Also**

- *Working with Loads* in the *Transportation Management Guide* for more information about entering shipment and load information
- *Working with Preferences* in the *Sales Order Management Guide*

# **Entering UCC 128 Header and Shipment Information**

When you perform shipment confirmation, the system verifies the shipment information against customer requirements. You can enter your UCC 128 header information when you review the shipment information.

# ► **To enter UCC 128 header and shipment information**

*From the Sales Order Processing menu (G4211), choose Confirm Shipments.* 

- 1. On Work with Shipment Confirmation, click Find to locate the shipment.
- 2. Choose the row and click Select.
- 3. On Shipment Revisions, review the following fields:
	- Shipment Depot
	- Sold To
	- Ship To
- 4. Revise the following fields:
	- Promised Ship
	- Promised Delivery
	- Scheduled Weight
	- Scheduled Volume
	- Number of Pieces
	- Mode of Transport
	- Carrier Number
	- Number of Containers
	- Freight Handling Code
- 5. Click OK.
- 6. On Work with Shipments, highlight the row and choose UCC 128 Revisions from the Row menu.
- 7. On UCC-128 Revisions, click the UCC-128 tab.
- 8. Complete the following fields and click OK:
	- Trading Partner ID
	- Routing
	- Hierarchical Configuration
	- Equipment Description Code
	- Packaging Code
	- Weight Qualifier
	- Identifier Code 1
- Identifier Code Qualifier
- **Identifier Code 2**
- Identifier Code Qualifier 2
- Equipment Initial
- Equipment Number

# **Confirming Tare and Pack Information**

After creating the shipment, and picking the items for the shipment, you can record the packing information and confirm the intermediate packs or pallets.

When you perform shipment confirmation, the system verifies tare and pack information. For each shipment, you can enter the information about the way products and orders are packed. When you enter tare information, you are recording information about the pallets and large product collections that you are shipping. When you enter pack information, you are recording the intermediate packs. For example, you can record the information for a pallet contains two different models of microwaves that are packed two to a carton. The system retrieves the UPC for each microwave and the SCC for the pre-packaged carton of microwaves in the Item Master Information. To record tare and pack information, you can enter the type of pallet onto which the microwaves were loaded.

If you enter an aggregate SCC, the system displays two asterisks (\*\*) to indicate the associated UPCs. To review the UPCs, you can access Item Cross Reference Revisions by Item from the UCC-128 Revisions form.

You must set the Pack Confirmation and the Pack Confirmation Version processing options in the Shipment Confirmation program (P4205) to indicate whether to enter tare and pack detail information. Setting these processing options will also specify whether the system will confirm the pack when you confirm the order detail line.

#### **Note**

To generate SSCC next numbers by company, you must set up a document type in user defined code table (00/DT).

# ► **To confirm the pack**

*From the Sales Order Processing menu (G4211), choose Confirm Shipments.* 

- 1. On Work with Shipment Confirmation, click Find.
- 2. Choose the order and click Select.
- 3. On Shipment Confirmation, to select order detail lines for confirmation, complete the following field and click OK:
	- $Sel = 1$

If you have activated the processing option on the Warehouse tab to activate pack confirmation, the system automatically displays Pack Confirm Detail Revisions.

- 4. On Pack Confirm Detail Revisions, complete the following fields:
	- UPC UOM

The system verifies that the SCC and the unit of measure for each item correspond to the information in the Item Master (P4101) and Item Cross Reference (P4104).

• UPC Quantity

The system verifies that the sum of the Tare/Pack quantities add up to the shipped quantity on the sales order line. If you have entered the SCC unit of measure and quantity, the system converts the SCC information to the UPC quantity. For example, if you confirm a shipment of 12 cases of soda, the system verifies that you are confirming shipment of 288 cans of soda.

- 5. To have the system automatically assign tare and pack information, do the following:
	- Highlight the row and choose Tare SSCC from the Row menu.
	- Highlight the row and choose Pack SSCC from the Row menu.

The system verifies that the appropriate SSCCs and SCCs are entered for each record and they correspond with the hierarchical configuration that is specified in shipment entry. For example, if you enter an SOTPI configuration in shipment entry but you have not entered a pack SSCC or an SCC, the system displays an error message.

After you confirm sales, tare and pack information for each order detail line, complete the steps to confirm the shipment.

#### **See Also**

 *Working with Shipments* in the *Sales Order Management Guide* for more information about Shipment Confirmation (P4205)

# **Sales Order Processing**

After you enter sales orders, they advance through the processing cycle in the following sequence:

- 10. Print pick slips
- 11. Confirm shipment
- 12. Generate invoices
- 13. Update information to the general ledger (G/L)

Picking documents are documents that warehouse personnel use for picking inventory to fill sales orders. After warehouse personnel pick the appropriate items to fill an order, you can verify that the billing and shipping information on the sales order is correct. You can enter any changes, such as additional charges for freight or taxes, on the sales order before the merchandise leaves your warehouse.

You set up a status code for each of the steps in the sales order process using order activity rules. The system uses these codes to track the status of an order within the sales order process. For example, an order that is confirmed for shipment has a status code of 578.

You can set up as many status codes as your company needs to complete the sales order process. For example, you can set up an additional status code for credit approval between sales order entry and printing pick slips.

You can also skip steps in the processing cycle by manually advancing the status code on order lines. This is helpful if you have customers who come to your warehouse and purchase items directly. After you enter their order, you can bypass the picking and shipment confirmation steps by advancing the status code on the order line to the status code for processing invoices.

# **Updating Status Codes**

You can use the Sales Order Speed Status Update program (P42040) to manually advance the status codes for order lines that you select. This allows you to manage steps in the order process that are unique to your company. For example, you can bypass credit approval for several order lines by processing them through the Sales Order Speed Status Update program.

You can also manually change a single line's status code to the next status code. However, if an order or order line is on hold, you must first release the order. Advancing the status of a held order does not automatically release the order.

You can only bypass the status codes that are set up in your system's order activity rules.

#### **Note**

You cannot use the Sales Order Speed Status Update program to advance order lines to a closed status, such as 999, or to a restricted status that is specified during sales order entry. To assign a closed status to a sales order, you must advance the order through all of the steps in the sales order process. To cancel an order, you must inquire on the order and cancel each order detail line.

#### **Before You Begin**

Verify that the status codes are set up in order activity rules (40/AT).

#### ► **To update status codes**

*From the Additional Order Processes menu (G4212), choose Status Code Update.* 

- 1. On Work With Sales Speed Status Update, complete the following fields and click Find:
	- Order Number
	- Or Ty
	- Branch/Plant
- 2. From the Form menu, choose Added Selection to define the criteria based on either the last status or next status.

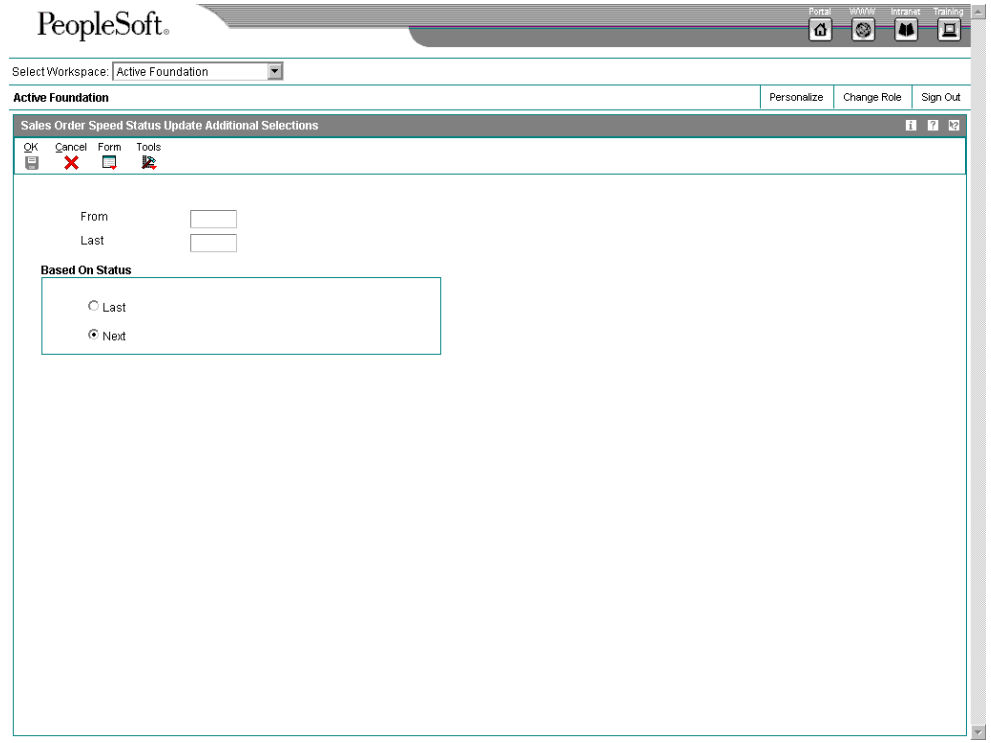

- 3. On Sales Order Speed Status Update Additional Selection, enter and choose the based on status criteria and then click OK.
- 4. On Work with Sales Speed Status Update, choose the row or rows to be updated.
- 5. Complete the following field and click Select to update the status code of each order line:
	- Update to Status Code

#### **See Also**

*Setting Up Order Activity Rules* in the *Sales Order Management Guide*

# **Working with Picking Documents**

Your warehouse personnel can print documents to be used to retrieve inventory from the warehouse to fill a customer's order, shipment, or load. Additionally, you can print lists to pick items for multiple sales orders. A control pick slip, or a pick list, enables warehouse personnel to fill multiple sales orders efficiently.

You can use the Print Pick Slips program (R42520) to print the following documents for your warehouse personnel to use to retrieve inventory:

- **Pick Slips** A pick slip is a document that contains information about the items to be shipped, such as quantity and location, for a single sales order. Use pick slips in the following ways:
	- Review prices for line items and the entire order
	- Identify delivery personnel
	- Verify that a customer has signed for the items at the time of delivery
	- Use as a receipt if the customer returns any items

If you hard-commit inventory when you print pick slips, a pick slip can include several locations from which you can pick items. It lists the primary location of an item first. If the primary location is out of stock, it lists the secondary location.

The system assigns the pick slip number by order number and prints the total number of items for that order.

**Control pick list**  A control pick list has information about the items to be shipped for multiple sales orders. The control pick list groups the items by item number and sequences them by quantity and location.

> Control pick lists enable warehouse personnel to fill multiple sales orders efficiently; reducing the amount of time spent locating necessary quantities.

The system assigns the pick slip number by location and prints the total number of items for that location.

**Packaged Pick Slip**  A packaged pick slip enables warehouse personnel to pick inventory to fill a certain shipment or load.

> The system assigns the pick slip number by shipment or load number and prints the total number of items for the shipment.

If you print a control pick slip first instead of a pick slip, you can later print a pick slip for each sales order on the control pick list. The warehouse personnel can use these pick slips to determine the items and quantities to pack for each of the sales orders that they are shipping. The pick slips help warehouse personnel work efficiently because they can pack multiple orders from one area. The system assigns a number to each pick slip that you can later use to confirm a shipment.

You can assign a priority code to customers in the customer billing information to have the system fill customer orders and generate pick lists according to the priority of the customer. This helps to ensure that you have sufficient inventory for certain customers.

The following graphic illustrates how the system uses a list, a control pick slip, and pick slips to fill orders.

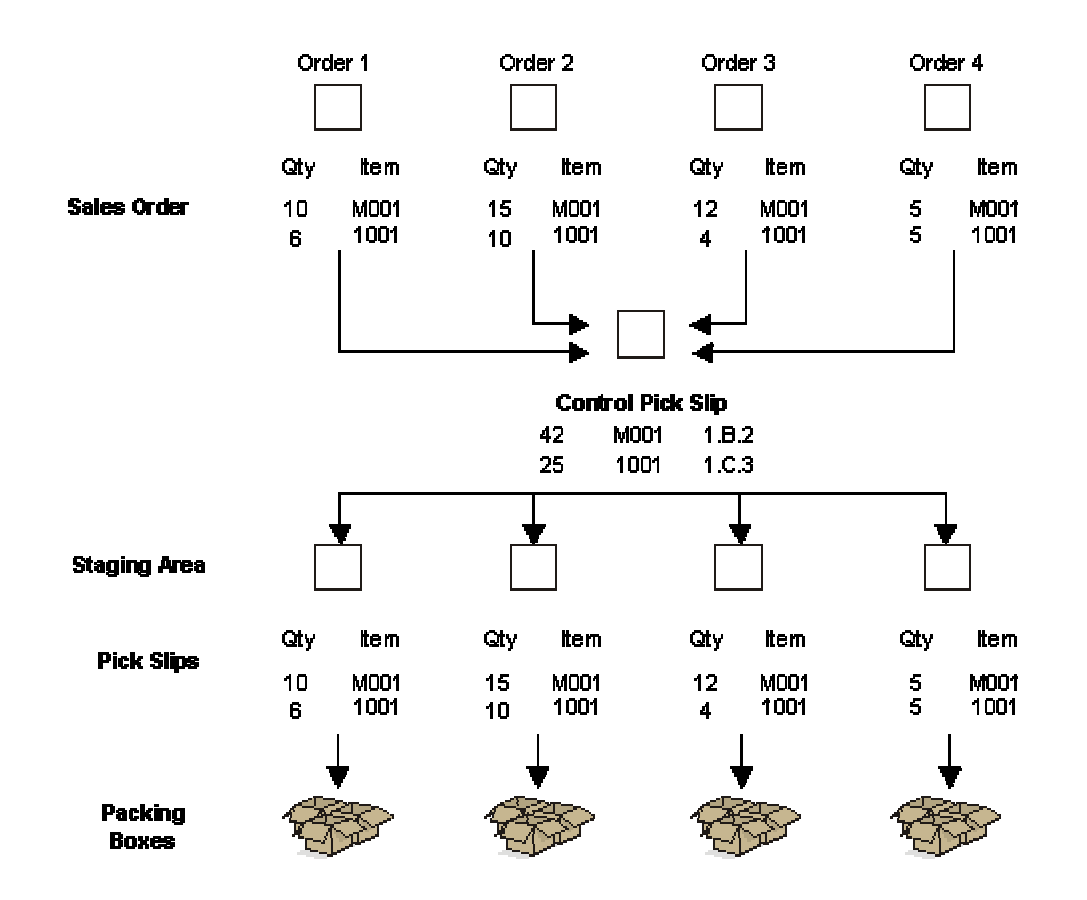

#### **Using List, Control Pick Slip, and Pick Slip**

You can reprint pick slips if the printing process is interrupted or if you need additional copies. To do this, choose Print Pick Slips from the Sales Order Processing menu. The system reprints the pick slip without advancing the status codes for that order.

You must set your processing options to identify the type of pick slip to print.

# **Processing Options for Print Pick Slips (R42520)**

### **Edits Tab**

These processing options specify how the system processes status codes when you run the Print Pick Slips program.

1. Next Status From (Required)

Use this processing option to specify the status code range that the system uses to select orders for pick slip processing.

You find status codes in user defined code table 40/AT. Status codes must be set up in the Order Activity Rules for each combination of order type and line type that you use.

2. Next Status Thru (Required)

Use this processing option to specify the highest line status that the system uses to select orders for pick slip processing. You must specify a user defined code (40/AT) that has been set up in the Order Activity Rules based on the order type and the line type that you are using.

3. Override Next Status

Use this processing option to specify the next status code that the system uses to select orders for pick slip processing. The override status is another allowed step in the process.

You must specify a user defined code (40/AT) that has been set up in the Order Activity Rules based on the order type and the line type that you are using.

4. Updating Next Status

Blank = Update line status

1 = Do not update line status

Use this processing option to specify whether the system updates the status of the order detail line. Valid values are:

Blank Update the line status.

1 Do not update the line status.

# **Display Tab**

These processing options control whether the system prints certain types of information, such as print messages or associated text, kit components, backordered items and customer cross-references.

# **1. Global Print Message**

**Use this processing option to specify whether the system prints a global print message on all pick slips. You must enter a value that is set up in user defined code table (40/PM).** 

**2. Print Associated Text** 

**Blank = Do not print associated text** 

- **1 = Print header and detail text**
- **2 = Print only header text**
- **3 = Print only detail text**

**Use this processing option to specify whether the system prints text lines associated with the sales order. You can specify whether to print text associated with the sales order header, sales order detail, or both. Valid values are:** 

 **Blank Do not print associated text.** 

- **1 Print text associated with header and detail lines.**
- **2 Print text associated with the header only.**
- **3 Print text associated with detail lines only.**
- **3. Print Kit Components**
- **1 = Print kit components**
- **2 = Do not print kit components**

**Use this processing option to specify whether the system prints kit components. Valid values are:** 

- **1 Print kit components.**
- **2 Do not print kit components.**

**4. Future Committed Lines** 

**Blank = Bypass** 

**1 = Process only** 

- **2 = Process and print**
- **3 = Print only**

**Use this processing option to specify whether the system processes future committed lines and prints the information on the pick slip. When processing future committed lines during the pick slip process, the system updates order detail line information such as status codes. Valid values are:** 

 **Blank Do not print or process future commitments.** 

- **1 Process future committed lines.**
- **2 Process and print future committed lines**
- **3 Print future committed lines**
- **5. Backordered Lines**

**Blank = Bypass 1 = Process only 2 = Process and print** 

**3 = Print only** 

**Use this processing option to specify whether the system processes backordered lines and prints the information on the pick slip. When processing backordered lines during the pick slip process, the system updates order detail line information such as status codes. Valid values are:** 

 **Blank Do not print or process backorder information.** 

- **1 Process backordered lines.**
- **2 Process and print backordered lines**
- **3 Print backordered lines**
- 6. Print Detail Text

1 = Print text lines

2 = Do not print text lines

Use this processing option to specify whether the system prints sales order detail text lines on the pick slip. Text lines are order detail lines that have a text line type in the Line Type field and contain only text. Valid values are:

- 1 Print text lines.
- 2 Do not print text lines.
- 7. Print Item Number
- 1 = Print our item numbers
- 2 = Print ours and the customer item numbers

Use this processing option to specify which item numbers the system prints on the pick slip. Valid values are:

- 1 Print only our item numbers.
- 2 Print both ours and the customer item number.

If you leave this option blank, the system prints only our item numbers.

8. Customer Cross Reference

Use this processing option to specify the cross-reference code that identifies the customer item number, if you choose to print the customer item number on the pick slip. You must enter a value from user defined code table (41/DT).

# **9. Print Additional Header Text**

**Blank = No Additional Header Text 1 = Print ORIGINAL** 

### **2 = Print REPRINT**

**Use this processing option to specify whether the system prints additional header text on the page header of the report. The additional header text indicates whether the document is an original or a reprint. Valid values are:** 

#### **Blank**

**Do not print additional header text.** 

**1** 

**Print additional header text to indicate that the document is original.** 

**2** 

**Print additional header text to indicate that the document is a reprint.** 

**10. Print Shipment Number** 

**Blank = Do Not Print Shipment Number** 

**1 = Print Shipment Number** 

**Use this processing option to specify whether the system prints the shipment number for the sales order associated with the Print Pick Slips report (R42520). Valid values are:** 

**Blank** 

**Do not print the shipment number on the report.** 

**1** 

**Print the shipment number on the report.** 

#### **Process Tab**

These processing options control how the system performs certain processes when you run the Print Pick Slip program. For example, you can specify how you want the system to commit inventory. You can also create a workfile or specify how the system will process ship and debit agreements.

1. Hard Commit Inventory

1 = Hard commit inventory

2 = Bypass comitment process

Use this processing option to specify whether the system hard commits order detail lines. Valid values are:

- 1 Hard commit inventory.
- 2 Bypass the commitment process.

When the system commits inventory, some lines may be backordered.

2. Preference Commit

Blank = Bypass commitment processing

1 = Use preferences to commit

Use this processing option to specify whether the system commits order detail lines using preference processing. The system commits inventory according to how you have set up Customer Group Preferences (P40071) and Item Group Preferences (P40072). Valid values are:

Blank Do not commit inventory using preference processing.

- 1 Commit inventory using preference processing.
- 3. Create Work File
- Blank = Do not create a work file

1 = Create a work file

Use this processing option to specify whether the system creates a workfile with this version of the Print Pick Slips program (R42520). When you create a workfile, the system processes all of the order detail lines through the pick slip process but creates a second report to display the information in a format you may prefer over the standard pick slip format. Valid values are:

Blank Do not create a workfile.

1 Create a workfile.

To use this processing option, you must create a report in Report Design Aid and specify the Pick Slip Header table (F42UI520) and Pick Slip Detail table (F42UI521).

- 4. Ship and Debit Processing
- Blank = Do not call R45100
- 1 = Subsystem Mode
- 2 = Batch Mode

Use this processing option to specify whether the system will use subsystem or batch processing (R45100) to identify and adjust ship and debit agreements when you run the Print Pick Slips program. Valid values are:

Blank Do not use subsystem or batch processing

- 1 Use subsystem processing
- 2 Use batch processing

#### **Currency Tab**

This processing option specifies whether the system prints foreign or domestic currency on the pick slip.

1. Domestic or Foreign Currency

Blank = Print domestic currency

- 1 = Print foreign currency
- 2 = Print foreign and domestic currency

Use this processing option to specify whether the system prints foreign or domestic currency on the pick slip. Valid values are:

Blank Print domestic currency.

- 1 Print foreign currency.
- 2 Print foreign and domestic currency.

#### **Versions Tab**

This processing option determines the version that the system uses when performing ship and debit processing.

Versions control how programs display information. Therefore, for the version to meet your needs, you might need to set the processing options for specific versions.

1. Ship and Debit (R45100)

Use this processing option to specify the version of subsystem processing (R45100) that the system uses to identify and adjust ship and debit agreements when you run the Print Pick Slips program.

# **Processing Serial Number Information**

You use serial numbers to uniquely identify a single item and track it through the system. Serial numbers can help track information for a specific part, such as when it arrived in your warehouse, when it was received, when and to whom it was sold, and when it was shipped. Depending on your serial number requirements, you can add serial numbers to your branch/plant at the time you receive an item. When you sell the item, you must enter the serial number during order entry and verify the serial number during shipment confirmation.

In other instances, you can add serial numbers into the system when you ship your products. For example, you can enter a serial number during shipment confirmation in order to identify a warranty period for an item. To assign serial numbers within the branch/plant, you can access the Basic Serial Numbers program (P4220).

The functionality for serial number processing is an enhancement to lot processing. The system processes serial numbers as lots with a quantity of one. A lot with the quantity of one is the lowest trackable unit. To trace and track the serial number through the distribution system, you can use the following lot information programs:

- Lot Master (P4108)
- Location Revisions (P41024)
- Lot Master (P4108)
- Lot Master Availability (P41280)
- Item Ledger Inquiry (CARDEX) (P4111)
- Lot Track & Trace Inquiry (P41203)

The system maintains serial number information in the following tables:

- Item Master (F4101)
- Item Branch File (F4102)
- Item Location File (F41021)
- Lot Master (F4108)
- Item Ledger File (F4111)

# **See Also**

*Lot Processing* in the *Inventory Management Guide*

# **Understanding Serial Number Processing in the Distribution System**

If you sell serialized items, you can set up the item information and track the movement of the item from the time it enters your warehouse to the time you ship the merchandise to your customer

# **Entering Serial Number Requirements during Initial Item Entry**

When you enter item information in the Item Master (F4101), which defaults to the Item Branch File (F4102), you must identify the requirement for serial number assignment, lot process type, commitment method, and shelf life (in days). If you require a serial number, the lot process type indicates whether that assignment is optional or required, and, if required, the format for system-assigned serial numbers. You must specify the shelf life in order for the system to calculate the expiration date of the item. You can override serial number requirements for each branch/plant. The system verifies serial number processing based on information in the Work With Item Branch form.

If you enter the lot process type that indicates the serial number requirement is optional, you are not prompted to enter a serial number until shipment confirmation. You use this feature for using the serial number to identify a warranty for an item that you are extending to your customer.

You must enter a lot process type and the shelf life for all items for which a serial number entry is not optional. The system uses the lot process type and the shelf life to commit inventory. If you do not specify the shelf life, you must enter an expiration date each time you receive an item.

### **See Also**

*Entering Item Branch Classification Codes* in the *Inventory Management Guide*

# **Accessing Serial Numbers during Purchase Order Receipts**

When you receive items into your warehouse, you can record serial number information. When you enter receipts for purchase orders, you must enter the receipt option based on the lot process type that exists in Item Branch (P41026).

If you enter the lot process type that indicates that the system assigns serial numbers based on a next number format or a date format, you must enter the option to "Receive into Multiple Locations." The system prompts you to enter a quantity of one as quantity received. Based on a next number format or system date format, the system creates new locations in the Item Location File table (F41021) and retrieves the expiration date based on the shelf life that you entered in Item Branch, or you can enter an expiration date for each serial number.

If you enter the lot process type that indicates that you must manually assign serial numbers, you must enter the option to "Receive into Multiple Locations." The system prompts you to enter a quantity of one as quantity received, as well as the serial numbers, with which the system can create as lots in the Item Location table, if necessary. The system retrieves the expiration date based on the shelf life that you entered in Item Branch, or you can enter an expiration date for each serial number.

You must set the processing option in PO Receipts (P4312) to record serial number information in order trace and track item information by serial number.

#### **See Also**

*Entering Receipts* in the *Procurement Guide*

# **Entering Serial Numbers during Order Entry**

If you enter an order for an item that has a lot process type that indicates that a serial number is required, you must enter a valid location and serial (lot) number during order entry.

The following rules apply if a serial number is required during sales order entry:

- The transaction unit of measure must be the same as the primary unit of measure for the serialized item.
- The quantity must be equal to 1 when you enter a location/serial number combination.
- You must enter a valid and available location/serial number combination.

You might receive an error because a location/serial number and item combination that you enter is not available or because the quantity on hand is zero. Serial numbers are unavailable if the quantity for the item/location/serial number combination is:

- In Inspection
- In Operation 1
- In Operation 2
- In Transit

If an item is returned for credit or repair, you must enter a valid location and serial number. Alternately, you can use the serial number information to inquire on the existing order.

### **See Also**

*Entering Detail Information* in the *Sales Order Management Guide*

# **Entering Serial Numbers during Shipment Confirmation**

If you enter a serial number requirement for an item, you must enter serial number information at shipment confirmation. When you confirm order detail lines during shipment confirmation, you must enter the serial number based on the lot process type that exists for the item in Item Branch (P41026).

# **See Also**

*Working with Shipments* in the *Sales Order Management Guide*

# **Working with Serial Numbers in a Branch/Plant**

You can set up serial numbers for a branch/plant before you receive items or as you ship the items from your warehouse, according to serial number requirements that are specific to your organization. If you enter the lot process type that indicates that you must manually assign serial numbers, you can pre-define the serial numbers to choose from when you enter a sales order or confirm the item for shipment. If you use serial number processing as an identifier for information, such as warranties, and you have specified the lot process type as optional serial number entry, you can enter the serial number before you confirm the shipment of the item to your customer. Optionally, if you assigned a serial number to an item, you can enter a second serial number to identify a warranty.

You can inquire on serial numbers, serial numbers of different items that were sold to a customer, serial numbers within a particular type of order, or all serial numbers that are assigned to an item that have yet to be ordered or shipped.

# ► **To set up serial numbers for a branch/plant**

*From the Sales Order Inquiries menu (G42112), choose Serial Number Inquiry.* 

1. On Work With Serial Numbers, to add new serial numbers, click Add.

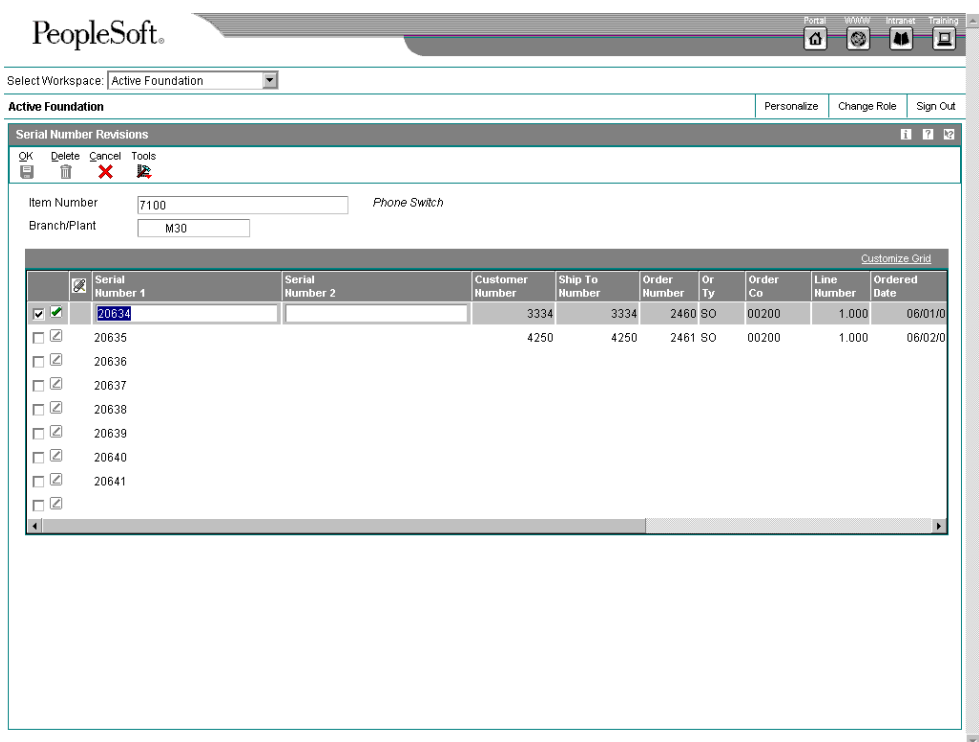

- 2. On Serial Number Revisions, complete the following fields:
	- Serial Number 1
	- Serial Number 2
- 3. Click OK.

#### ► **To review serial number information**

*From the Sales Order Inquiries menu (G42112), choose Serial Number Inquiry.* 

- 1. On Work With Serial Numbers, complete any combination of the following fields and click Find:
	- Item Number
	- Serial Number
	- Order Number
	- Or Ty
	- Customer Number

The system displays serial numbers that are not assigned to a item, with a quantity of one. The system has not created lots and locations for these items in the Item Location File table (F41021).

2. Choose Sales History from the Form menu to access Customer Service Inquiry and review the order detail information.

# **Working with Shipments**

After warehouse personnel pick the items for an order, you must verify that the item and shipping information is correct before shipping the order. You use the Shipment Confirmation program (P4205) to verify that the inventory has left the warehouse. You can verify the location from which the item was picked, the quantity, all item and shipping information, additional charges, and serial numbers before shipping the order.

# **Additional Order Processing during Ship Confirm**

When you run the ship confirmation process, the system can perform other processes for your order. These processes include updating the on-hand inventory or improving inventory accuracy with load and delivery confirmation. You can also ensure the accuracy of your order by entering serial number information or confirming test results for shipped items during ship confirmation.

Some of these additional order processes require that you are working with other J.D. Edwards systems, such as Quality Management and Transportation Management.

# **Updating On-Hand Inventory**

You can relieve the on-hand quantity for an item during shipment confirmation or sales update. The method you choose affects when history files are written to the Item Ledger File (F4111).

- If you subtract the on-hand quantity from inventory during shipment confirmation, the system creates a record in the Item Ledger with the sales order as the document number and the order type as the document type. During sales update, the system overwrites the record with the invoice number and type, G/L date, and batch number.
- If you subtract the on-hand quantity from inventory during sales update, the system writes the invoice number, type, and G/L date to the Item Ledger File. No record is written during shipment confirmation.

To relieve the on-hand quantity for an item during shipment confirmation, you must add order types to the UDC table (40/IU). During sales update, the system overwrites the Item Ledger record with the invoice number and type, G/L date, and batch number.

# **See Also**

- *Processing Serial Number Information* in the *Sales Order Management Guide* for more information about serial number requirements during shipment confirmation
- *Locating On-Hand Quantity Information* in the *Inventory Management Guide* for more information about the Item Ledger Inquiry (P4111)

# **Understanding Load and Delivery Confirmation**

Accurate and timely load and delivery confirmation is key to successful transportation. When you confirm a load, the system verifies the products that make up the load. When you confirm a delivery, the system verifies that your load reached it's final destination. J.D. Edwards' Transportation Management system enables the rapid load confirmation of bulk and packaged products.

Loads are made of one or more shipments. You confirm loads to record the actual quantities of products shipped. When you confirm a load, the system retrieves the actual ship date and time for the load date and time. You can update the actual delivery date and time, if needed.

The delivery of a product is the moment when ownership is transferred to your customer. You perform delivery confirmation to verify the quantities of product delivered, according to the specifications of the load. Confirmation can be completed for all types of deliveries, such as for bulk products, packaged products, and unscheduled deliveries. You can confirm the delivery of one trip or one order at a time, or you can confirm multiple deliveries at the same time.

The system improves inventory accuracy by:

- Making the necessary inventory adjustments to account for temperature and density readings taken during the loading process
- Allowing you to record valid test results of a bulk product before you can successfully confirm a load
- Changing the status of an order to be eligible for batch document product or automatically triggering delivery document printing
- Creating historical records of each transaction in the item ledger and preventing load confirmation if predefined requirements, such as quality standards, are not met
- Allowing you to record the disposition of remaining bulk quantities during delivery confirmation
- Making the necessary journal entries to the system

You can also use the Transportation Management system to support the aviation and marine industries. When you confirm load and delivery of products for the aviation and marine industries, the programs allow you to enter additional order information, such as flight or vessel numbers, fueling times, and arrival and departure times.

If you have activated the ECS Control in Sales Order Management system constants, you can track the transport of bulk or packaged goods from the warehouse or depot to the customer site. You can confirm bulk order shipments. You must complete the additional fields that are required before you confirm the shipment. The system stores the shipment confirmation information in the Sales Order Detail File - Tag File table (F49211).

# **See Also**

 *Confirming Delivery* in the *Transportation Management Guide* for more information about load and delivery confirmations

# **Entering Serial Number Information during Confirmation**

If any type of serial number requirement exists for an item in Item Branch, you must enter serial number information at shipment confirmation. When you confirm order detail lines during shipment confirmation, you must enter the serial number based on the lot process type that exists for the item in Item Branch.

If you enter the lot process type that indicates that the system assigns serial numbers based on a next number format or a date format, you must confirm a quantity of one as the quantity shipped. Based on a next number format or system date format, the system creates new locations in the Item Location File table (F41021), if necessary. If you are shipping a quantity greater than one, the system automatically displays the Select Multiple Locations form, creates serial numbers based on the format, and does not confirm a line with a quantity greater than one.

If you enter the lot process type that indicates that you must manually assign serial numbers, you must enter the option to Select Locations. The system prompts you to enter a quantity of one as quantity shipped, as well as the location serial numbers, with which the system can create as lots in the Item Location File table (F41021), if necessary. If you are shipping a quantity greater than one, the system automatically displays the Select Multiple Locations form and does not confirm a line with a quantity greater than one.

If the serial number for the item that is being shipped does not match the serial number in the system, you can change the information to accurately reflect your shipment. You can use the Serial Number Revisions form to set up a new serial number for the item.

#### **See Also**

 *Processing Serial Number Information* in the *Sales Order Management Guide* for more information about the Basic Serial Numbers program (P4220)

### **Confirming Test Results for Shipped Items**

If you are working with J.D. Edwards Quality Management system and have activated Quality Control in the branch/plant constants for the shipping branch/plant, you can confirm the results of test samples at shipment confirmation. After you enter test results, the system processes them to determine if the results you collected pass the tests that you defined. The system evaluates the results against minimum and maximum values and adjusts the status of the lot for each order detail line to pass or fail. If the lot passes, the system confirms the order detail line for shipping. If the lot fails, you can access Test Results Revisions from the Row menu on the Shipment Confirmation form to search and select a lot that meets the quality criteria for the customer and item on the sales order.

Additionally, you can set processing options in the Shipment Confirmation program (P4205) to automatically print the test results on a Certificate of Analysis. A certificate of analysis (COA) is a document that lists the tests and test results for item lots sold to a customer. The system prints COA documents only for those customers whose billing instructions indicate that the customer should receive this document. Additionally, the system prints test results information on a COA based on the parameters that are defined in the Test Definitions.

#### **See Also**

- *Setting Up Tests* in the *Quality Management Guide* for more information about setting up tests and defining characteristics, such as the information that prints on a COA
- *Working with Test Results* in the *Quality Management Guide* for more information about selecting tests and entering results

# **Confirming Shipments**

You can verify sales order information, enter additional information, such as packing or handling fees, and determine when the inventory leaves the warehouse.

Although you cannot add inventory items to a sales order during shipment confirmation, you can add amounts for nonstock items, such as handling charges and freight, depending on how a processing option is set.

When you confirm an order, the system advances the order to the next status. For example, an order with a status of 540 advances to 560 after you confirm shipment.

If the shipment quantity is less than the order quantity, you can adjust the shipment quantity on the sales order. If the system cannot fill a quantity of items, it processes the order depending on the following:

- Whether the processing options for the Shipment Confirmation program (P4205) are set to backorder, cancel, or ship available items.
- Whether the customer billing instructions allow backorders.

You can confirm the shipment of kits in the following ways:

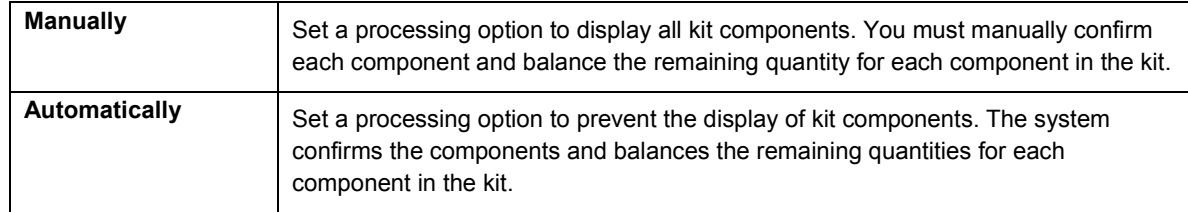

### **Before You Begin**

 $\Box$  Verify that a status code is set up for shipment confirmation.

# ► **To confirm shipments**

*From the Sales Order Processing menu (G4211), choose Confirm Shipments.* 

*Alternatively, from the Outbound Warehousing Operations menu (G4612), choose Ship Confirmation.* 

- 1. On Work with Shipment Confirmation, complete the any of following fields and click Find to locate the order:
	- Order Number
	- Or Ty
	- Business Unit
	- Shipment Number
	- Pick Slip Number
	- Customer PO
- 2. Choose the order and click Select.

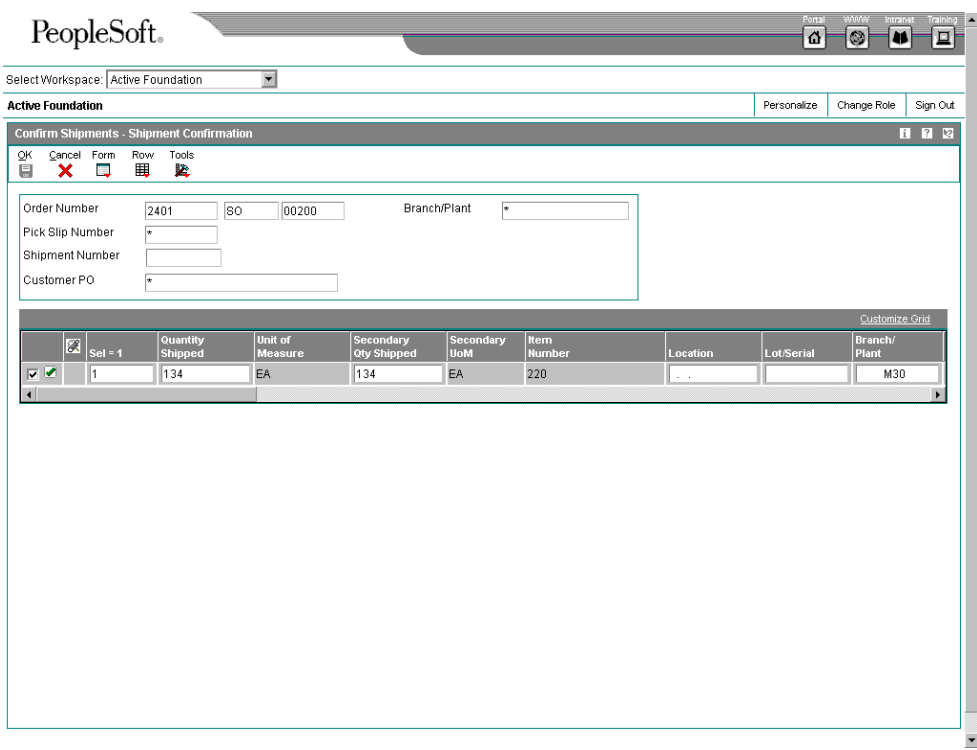

- 3. On Shipment Confirmation, revise the following information as necessary, and then click OK:
	- Quantity Shipped
	- Location
	- Lot/Serial
	- Quantity Backordered
	- Quantity Canceled
	- Carrier Number
	- Actual Ship Date
- 4. On Work with Shipment Confirmation, do either of the following:
	- To confirm all order detail lines that the system displays according to your search criteria, choose Confirm Shown Rows from the Form menu.
	- To confirm an order detail line, choose the row and then choose Confirm Line from the Row menu.
- 5. On Shipment Confirmation, to select order detail lines for confirmation, complete the following field:
	- $•$  Sel = 1

If you have activated the processing option to automatically select order detail lines, the system automatically selects all detail lines for confirmation.

- 6. To change the line default information, choose Line Defaults from the Form menu.
- 7. On Shipment Confirmation Line Defaults, complete the following fields and click OK.
	- Container I.D
	- Carrier Number
	- Actual Ship Date
	- Actual Ship Time
- 8. On Shipment Confirmation, to choose alternative locations or assign serial numbers, choose the row and then choose Select Location from the Row menu.
- 9. On Select Multiple Locations, complete the following fields and click OK:
	- Location
	- Lot / Serial
- 10. On Shipment Confirmation, click OK to confirm the selected order detail lines.

Based on the processing option selection, the system might display Additional Line Items.

11. On Additional Line Items, you can enter additional non-inventory lines and click OK.

Depending on your processing option selection, the system might display the Pack Confirm Detail Revisions form.

# **Processing Options for Shipment Confirmation (P4205)**

# **Selection Tab**

These processing options specify the criteria that the system uses to select order detail lines for confirmation.

1. Next Status From (Required)

Use this processing option to indicate the current point in the process of the line. You must use a status that has been set up in user defined codes table (40/AT) of the order activity rules based on the order type and the line type that you are using. The combination of Status From and Status Thru must be a valid last status/next status combination in the Order Activity Rule table.

2. Next Status Thru (Required)

Use this status to indicate the next step or an alternate step in the order process. You must enter a user defined code table (40/AT) that has been set up in the Order Activity Rules based on the order type and the line type that you are using. The combination of the Status From and the Status Thru must be a valid last status/next status combination in the Order Activity Rules.

3. Sales Order Type (Required)

Use this processing option to specify the type of document. This code also indicates the origin of the transaction. J.D. Edwards has reserved document type codes for vouchers, invoices, receipts, and time sheets, which create automatic offset entries during the post program. (These entries are not self-balancing when you originally enter them.)

You must enter a value that has been set up in user defined code table (00/DT).

To relieve the on-hand quantity for an item during shipment confirmation, you must also add order types to the user defined code table (40/IU). If you do not enter the order types to the user defined code table, the system automatically relieves on-hand quantity for an item at sales update.

If you do add order types to the user defined code table (40/IU), the system automatically subtracts the on-hand quantity from inventory during shipment confirmation. The system creates a record in the Cardex with the sales order as the document number and the order type as the document type. During sales update, the system adds the invoice number, invoice type, G/L date, and batch number to the existing record.

If you do not add order types to the user defined code table (40/IU), the system subtracts the on-hand quantity from inventory during sales update, the system writes the invoice number, type, and G/L date to the Cardex. No record is written during shipment confirmation.

#### **Defaults Tab**

These processing options specify default values, such as the document type, that the Shipment Confirmation program (P4205) uses when other values are not entered for the transaction.

1. Line Type for New Sales Detail Lines

Use this processing option to specify a code that controls how the system processes lines on a transaction. Line types affect the systems with which the transaction interfaces (General Ledger, Job Cost, Accounts Payable, Accounts Receivable, and Inventory Management). It also specifies the conditions for including a line on reports and in calculations. Valid values are defined in the Line Type Constants Revisions form (P40205) and include:

S Stock item

D Direct ship item

J Job cost

N Non-stock item

F Freight

T Text information

M Miscellaneous charges and credits

W Work order

Although you cannot add inventory items to a sales order during shipment confirmation, you can add amounts for non-stock items, such as handling charges and freight.

If you enter a non-inventory line type for new sales detail lines and set the processing option, Allow Additional Line Entry, the system will display the Additional Line Entry window after you confirm sales order detail lines.

#### **2. Enter a Next Status Override Code for:**

Confirmed Sales Detail Lines

Use this status to indicate an alternate step in the order process. You must enter a user defined code (40/AT) that has been set up in the Order Activity Rules based on the order type and the line type that you are using. The combination of status codes specified in the processing options for the Status From and the Override Code for Sales Detail Lines must be a valid last status/next status combination in the Order Activity Rules.

Additional Non-inventory Line Items Entered

Although you cannot add inventory items to a sales order during shipment confirmation, you can add amounts for non-stock items, such as handling charges and freight. Use this processing option to indicate an alternate step in the order process when you add noninventory items at the time of Shipment Confirmation. You must enter a user defined code (40/AT) that has been set up in the Order Activity Rules based on the order type and the line type that you are using. The combination of status codes specified in the processing options for the Status From and the Override Code for Additional Non-Inventory Lines must be a valid last status/next status combination in the Order Activity Rules.

You can only use this processing option if you have activated the processing option, Allow Additional Line Entry.

Remaining Backordered Quantities

Use this processing option to indicate an alternate step in the order process for quantities that are unavailable at the time of Shipment Confirmation. On a confirmed order, the original order detail line indicates the quantity that was confirmed for shipment. If the available quantity is less than the ordered quantity, the system adds an order detail line to indicate the quantity that remains unshipped. The current status code for the new detail line is 904 (Backordered at Shipment Confirmation). The next status code can default from the order process or you can indicate an alternate status.

You must enter a user defined code (40/AT) that has been set up in the Order Activity Rules based on the order type and the line type that you are using.

The combination of status codes specified in the processing options for the Status From and the Override Code for Backordered/Canceled Quantities must be a valid last status/next status combination in the Order Activity Rules.

You can only use this processing option if you have activated the processing option, Backorder or Cancel Unshipped Quantity.

Authorized Lines

Enter an override status code for authorized lines. If you enter a status code, you must use a status that has been set up in the user defined code table (40/AT) of the order activity rules based on the order type and line type combination.

Settled Lines

Use this processing option to enter an override status code for settled lines.

If you enter a status code, you must use a status that has been set up in the user defined code table (40/AT) of the order activity rules based on the order type and line type combination.

# **Display Tab**

These processing options specify whether the system displays certain types of sales order information or allows you to enter additional lines during confirmation.

1. Allow Additional Line Entry

Blank = Do not display Additional Line

Entry form

1 = Display additional line entry

form

Use this processing option to indicate whether you can add non-inventory items to a sales order during shipment confirmation. For example, you can add amounts for non-stock items, such as handling charges and freight. Valid values are:

Blank Do not display Additional Line Entry form.

1 Display the Additional Line Entry form after sales order detail lines are confirmed.

This processing option works with the processing option for the default line type for new

sales detail lines. If you enter a non-inventory line type for new sales detail lines, the system displays the line type in the form.

2. Display Kit Component Lines

Blank = Do not display kit component

lines

1 = Display kit component lines

Use this processing option to choose whether to display component lines for kits. When you confirm the shipment of a kit, you can manually confirm the individual components of the kit or have the system confirm the components when you confirm the parent item. Valid values are:

 Blank The system does not display kit component lines, but automatically confirms each component and balances the remaining quantity for each item in the kit. If quantity is not available for a component, the system backorders or cancels the entire kit.

 1 The system displays all kit component lines and you must manually confirm each component. If a quantity is not available for an optional component, the system backorders or cancels the component, but not the parent item.

3. Display Text Lines (FUTURE)

Blank = Do not display text lines

1 = Display text lines

Use this processing option to indicate whether the system displays text lines when you confirm the shipment of an order. Order detail lines with a text line type, typically T, contain memo information.

When you confirm the shipment of an order, it might be necessary to view text line information. Valid values are:

Blank The system does not display text lines.

1 The system displays text lines.
4. Item Location Hold Error

Blank = Do not receive error when the

item location is on hold

1 = Receive error when the item

location is on hold

Use this processing option to indicate whether you receive an error when an item location is on hold. You can set up lot status codes and assign status codes to locations in the Item Master, Item Branch Plant, Lot Master Revisions. An approved lot or location does not have a status code. If you do not assign a status code to a location or lot, it is an approved lot or location. All other codes indicate a hold. The system might process items out of locations that appear on hold. Valid values are:

Blank The system does not indicate an error when the item location is on hold.

 1 The system does not confirm the shipment of items from this location until the lot status is approved.

5. Pre-select Detail Lines for Confirmation

Blank = Do not pre-select lines

1 = Pre-selected lines

Use this processing option to indicate whether the system enters the selection value in the revisions form. You might choose the option to pre-select detail lines if you display kit component lines, or sub-assemblies. Valid values are:

 Blank The system does not automatically select the detail lines for confirmation. You must enter the selection value to confirm a detail line.

The system enters the selection value, a 1, for all order detail lines in the Revisions form. You can then de-select any lines that you do not to confirm for shipment.

#### **Edits Tab**

These processing options specify whether the system verifies availability before confirming the order detail line and whether the quantity can be changed.

1. Check Availability

Blank = Check availability, but do not

notify

1 = Check availability and notify

Use this processing option to specify whether the system notifies you of quantity availability before confirming the order detail line. You might perform availability checking during shipment confirmation if you do not hard commit inventory until shipment confirmation. Valid values are:

 Blank The system performs availability checking, but does not issue a warning that the ordered quantity exceeds the available quantity.

 1 The system performs availability checking and issues a warning that the ordered quantity exceeds the available quantity.

If you set the Ship Confirm (P4205), Process tab, Auto Backorder or Cancel Unshipped Quantity processing option to backorder or cancel unshipped quantities, the system verifies backorder information in Item Master, Item Branch/Plant, Branch/Plant Constants and Customer Billing Instructions, and automatically backorders or cancel any quantity that is unavailable. If you leave that processing option blank, the quantity remains shippable.

2. Ship from Negative On-hand Quantity

Blank = Ship from location that has

zero or negative quantity

1 = Do not ship from location

Use this processing option to indicate whether the system allows you to ship from a location when the location has a negative on-hand quantity or the order quantity drives the quantity below zero. Valid values are:

 Blank The system allows you to confirm the order detail line and ship from location which has negative on hand quantity.

1 The system issues an error message to indicate that the location from which you

are shipping does not have available quantity and does not allow you to confirm the order detail line from this location. You must choose another location from which to ship.

3. Prevent Over-shipping

Blank = Overship

1 = Do not overship

Use this processing option to indicate whether the system allows you to increase the quantity of an order detail line during shipment confirmation.

Valid values are:

 Blank The system allows you to increase the quantity of an order detail line during shipment confirmation.

 1 The system does not allow you to increase the quantity of an order detail line during shipment confirmation.

#### **Process Tab**

These processing options specify whether the Shipment Confirmation program allows you to:

- Override order information, such as the line type and ship to address.
- Relieve on-hand quantity

1. Override Line Type

Blank = Do not override line type

1 = Override line type

Use this processing option to specify a code that controls how the system processes lines on a transaction. Line types affect the systems with which the transaction interfaces (General Ledger, Job Cost, Accounts Payable, Accounts Receivable, and Inventory Management). It also specifies the conditions for including a line on reports and in calculations. You must enter a value that is defined in the Line Type Constants Revisions form (P40205). Valid values are:

Blank Order line type information can be changed for this order only. If you enter another

line type, it must be a non-inventory line type.

 1 The line type cannot be changed. The line type is visible on the form, but you will not be able to override the information.

#### 2. Override Ship To Address

Blank = Do not override Ship to

Address

1 = Override Ship to Address

Use this processing option to indicate whether the default address information for the Ship To address can be changed. When you set up the Customer Master Information and Customer Billing Instructions, you define the Sold To address as the address to which you send the invoice and the Ship To address as the address to which you send the shipment. Valid values are:

Blank The Ship To address can not be changed.

1 The Ship To address can be changed for this order only.

3. Backorder or Cancel Unshipped

**Quantity** 

Blank = Do not backorder or cancel

unshipped quantity

1 = Backorder or cancel unshipped

quantity

Use this processing option to indicate whether the system backorders or cancels orders for which quantity is not available.

You can allow backorders by item or by customer, and specify whether the backorders are allowed at a specific branch/plant. To backorder an item, you must set the option, Backorders Allowed, in Item Master, Item Branch/Plant,Branch/Plant Constants and Customer Billing Instructions. If you allow backorders, the system holds the order detail line until quantity is available. If you do not allow backorders, the system cancels the order detail line.

 Blank The system does not backorder or cancel quantity that is not shipped. All remaining quantity will be shippable when it becomes available.

 1 The system backorders or cancels quantity that is not shipped based on backorder information in Customer Billing Instructions, Item Master Information, Item Branch/Plant, and Branch/Plant Constants.

4. Relieve On Hand Inventory Override

- Blank = Relieve Inventory
	- 1 = Do not relieve inventory

Use this processing option to indicate whether the system allows you to relieve inventory when you confirm shipment. Valid values are:

 Blank The system relieves the on-hand quantity for the item when you confirm the shipment. You must add order types to the user defined code table (40/IU).

 1 The system does not relieve the on-hand quantity for the item when you confirm the shipment. If you do not relieve on-hand quantities, the system does not perform additional processing, such as basic serial number processing, interoperability, and agreement information.

5. Ship and Debit Processing

Blank = Do not call R45100

- 1 = Subsystem Mode
- 2 = Batch Mode

Use this processing option to specify whether the system will use subsystem or batch processing (R45100) to identify and adjust ship and debit agreements when you run the Confirm Shipments program. Valid values are:

Blank Do not use subsystem or batch processing

1 Use subsystem processing

2 Use batch processing

6. Sales Order Batch Price/Cost Update

Blank = Do not call R42950

1 = Submit in Subsystem Mode

Use this processing option to specify whether the system uses subsystem processing in the Sales Order Batch Price/Cost Update program (R42950) to update prices and costs during shipment confirmation. Valid values are:

Blank

Do not use subsystem processing.

1

Use subsystem processing.

7. Display Warning/Error for Ascending Date Rule check

Blank = Display Warning

1 = Display Error

Use this processing option to specify whether the system displays a warning or an error message when the system checks the ship date rule and the ship date rule fails during Shipment Confirmation. Valid values are:

Blank

Display a warning message.

1

Display an error message.

8. Process New Lots for Credit Orders

Blank = Do not allow new lots for credit

orders

1 = Allow new lots for credit orders

Use this processing option to determine whether the system assigns new lot numbers to credit orders during shipment confirmation. Before the system can assign new lot numbers, you must deactivate lot control. Valid values are:

Blank

Do not assign new lot numbers to credit orders.

1

Assign new lot numbers to credit orders.

9. Enable Next Order Status Preference

Blank = NO

 $1 = YES$ 

Use this processing option to activate the next order status preference in Shipment Confirmation (P4205). If the next order status preference is activated, it is applied to all sales order detail records on confirmed shipments. Valid values are:

Blank

Do not activate the next order status preference.

1

Activate the next order status preference.

#### **Freight Tab**

These processing options specify whether the system retrieves freight information and whether you can override the freight and carrier information.

1. Freight Program (FUTURE)

Blank = Do not use Freight Program

1 = Activate freight processing

Use this processing option to indicate whether the system retrieves freight information. You can standardize your freight and carrier information so that freight rate calculations are accurately calculated for the appropriate route, stop and zone. You can specify a preferred carrier for an item (Item Master and Item Branch/Plant), or a customer Customer Billing Instructions). Valid values are:

 Blank The system does not retrieve freight information and you can enter values that affect the current order only.

 1 The system retrieves freight information and processes orders based on the default information that is set up in the Customer Billing Instructions or the Item Master Information.

2. Override Freight (FUTURE)

Blank = Disable freight information

1 = Override freight information

Use this processing option to choose whether the system processes orders based on the default information. To avoid overriding freight information for an order, you can disable this information. Valid values are:

 Blank The system processes orders based on the default information set up in the Customer Billing Instructions or the Item Master Information.

1 Default values can be changed for this order only.

#### **Print Tab**

This processing option specifies whether the system prints invoices through the subsystem.

- 1. Subsystem Invoice (R42565)
	- Blank = Do not print invoices

automatically

1 = Print invoices automatically

Use this processing option to indicate whether the system prints invoices through the subsystem. If you use subsystem processing for printing invoices,you must specify the version of the Print Invoice program (P42565) to activate subsystem processing. Valid values are:

Blank The system does not print invoices automatically.

1 The system prints invoices automatically.

#### **Versions Tab**

These processing options specify the version that the system uses when you confirm an order detail line. If you leave a processing option blank, the system uses version ZJDE0001.

1. Sales Order Entry (P4210)

Use this processing option to indicate the version of Sales Order Entry (P4210) the system uses to create additional order detail lines during shipment confirmation. If you use this version of sales order entry in other programs, the system overrides the order line type that is set up in the Shipment Confirmation processing options with the order line type from the processing options for this version of Sales Order Entry.

2. Print Invoices (R42565)

Use this processing option to indicate the version of Print Invoices (R42565) the system uses to automatically print invoices through the subsystem. You must activate the processing option, Print Invoices Automatically, to activate subsystem processing.

If you leave this option blank, the system uses version ZJDE0001.

3. Ship and Debit (R45100)

Use this processing option to specify the version of subsystem processing (R45100) that the system uses to identify and adjust ship and debit ageements when you run the Confirm Shipments program.

4. Sales Order Batch Price/Cost Update (R42950)

Use this processing option to specify the version of Sales Order Batch Price/Cost Update (R42950) that the system uses after each order is processed by the Shipment Confirmation program (P4205). Ensure that the version specifies subsystem processing; otherwise the data required to create the report might not be available.

5. Carton Reorganization (P4620)

Blank = 'ZJDE0001'

Use this processing option to determine which version of the Carton Reorganization program (P4620) the system uses. If you leave this processing option blank, the system uses version ZJDE0001.

#### **Warehouse Tab**

These processing options define additional processing for tare and pack confirmation. If you follow UCC 128 requirements, you can confirm tare and pack information after you confirm an order detail line.

1. Pack Confirmation

(UCC128 or Container Entry)

Blank = Bypass pack confirmation

processing

1 = Activate pack confirmation

Use this processing option to indicate whether you are confirming packs for shipment. Valid values are:

Blank Do not use pack confirmation.

1 Use pack confirmation.

The system verifies that the appropriate serial shipping container code (SSCC) and shipping container code (SCC) are entered for each record and they correspond with the hierarchical configuration that is specified in Shipment Entry. For example, if you enter an SOTPI (Shipment, Order, Tare, Pack, Item) configuration in Shipment Entry but you have not entered a pack SSCC or an SCC, the system displays an error message.

The system verifies that the SCC and the unit of measure for each item correspond to the information in the Item Master and Item Cross-Reference Revisions. The sum of the Tare/Pack quantities must equal the shipped quantity on the sales order line. The system converts the SCC unit of measure to the UPC quantity if an SCC has been entered. For example, if you confirm the shipment of 24 cases of soda, the system verifies that you are confirming shipment of 144 cans of soda.

If you follow UCC 128 requirements, you must specify a version of Pack confirmation.

2. Pack Confirmation Version (P4216)

Use this processing option to indicate the version of Pack confirmation the system uses when you are confirming packs for shipment. This processing option is in effect only if you activate the processing option to use pack confirmation. If left blank, the system uses

version ZJDE0001.

#### **Quality Tab**

If you use Sales Order Management with the Quality Management system, these processing options specify the versions to produce test results and a certificate of analysis.

1. Test Results Revisions Version (P3711)

Use this processing option to indicate the version of Test Results Revisions (P3711) the system uses to verify quality specifications when you confirm the shipment of an item. The system uses this version to verify item characteristics to allowed minimum and maximum values, lot status, and acceptable quantities or percentages. If a lot passes quality inspection and meets the specifications, it is available for shipment to the customer.

If you leave this processing option blank, the system uses version ZJDE0001.

2. Certificate of Analysis

Blank = Do not print Certificate of

Analysis

1 = Print Certificate of Analysis

Use this processing option to indicate whether the system prints a Certificate of Analysis (COA). A COA is a list of all of the tests performed and the results for lots sold to a customer. Valid values are:

Blank The system does not automatically print a Certificate of Analysis.

1 The system automatically prints a Certificate of Analysis.

To generate a COA, you must specify a version in the processing option, Certificate of Analysis Extract Version, to obtain the information.

#### 3. Certificate of Analysis Extract Version

(R37900)

Use this processing option to indicate the version of the Certificate of Analysis Extract program (P37900) the system uses to generate a COA. This processing option is in effect only if you have activated the processing option to Print a Certificate of Analysis.

If you leave this option blank, the system uses version ZJDE0001.

4. Certificate of Analysis Subsystem

Blank = Prints interactively

1 = Prints using Subsystem

Use this processing option to indicate whether the system prints the Certificate of Analysis through the subsystem. If you use subsystem processing, you must also specify the subsystem version of the Certificate of Analysis Extract in the processing options. Valid values are:

 Blank The system does not print the Certificate of Analysis through the subsystem process.

1 The system prints the Certificate of Analysis in a subsystem process.

5. Evaluate Quality Tests

Blank = Do not re-evaluate test results

1 = Re-evaluate test results

This processing option is used when the lots being confirmed for shipment need to be reevaluated for quality. When test results are entered for a lot, the lot status is set based on whether the test results are within quality ranges for the item. However, a customer may have different quality standards for this product.

When this option is enabled, the quality tests will be re-evaluated to determine whether the lot being shipped has passed quality standards for the customer on this order. Valid values are:

1 Re-evaluate test results using quality management preferences.

 Blank Do not re-evaluate test results. If this option is selected, a lot may be confirmed for shipment even though it does not pass the customer's quality criteria for this product.

#### **Agreements Tab**

If you use Sales Order Management with the Agreement Management system, these processing options define the method that the system uses to select agreements.

1. Specify Borrow Agreement Destination

If you use Agreement Management in conjunction with the Sales Order Management system, use this processing option to enter a specific delivery destination for an item that is part of an agreement.

2. Agreement Search Method

Blank = Assign agreement with earliest

expiration date

1 = If only one agreement found,

assign agreement

- 2 = User must select agreement.
- 3 = Assign agreement with

earliest expiration date

Use this processing option to identify the method by which the system selects an agreement. Valid values are:

Blank The system assigns an agreement based on the earliest expiration date.

- 1 The system automatically assigns an agreement if only one is found.
- 2 The system prompts you to assign an agreement.
- 3 The system assigns an agreement based on the earliest expiration date.

#### **Interop Tab**

These processing options specify whether you perform interoperability processing.

**1. Interoperability Transaction Type Blank = Bypass outbound interoperability JDESC = Ship Confirmation Transaction Type** 

**Use this processing option to activate interoperability processing. Valid values are:** 

 **Blank Bypass outbound interoperability.** 

- **1 Process outbound interoperability.**
- **2. Run the Outbound Subsystem UBE** 
	- **Blank = Bypass outbound subsystem processing** 
		-
		- **1 = Perform outbound subsystem** 
			- **processing**

**Use this processing option to indicate whether the system processes outbound interoperability transactions through the subsystem. Valid values are:** 

 **Blank Bypass outbound subsystem processing.** 

 **1 Perform subsystem processing.** 

#### **Bulk Tab**

This processing option specifies the method that the system uses to process temperature gain/loss records.

**1. Bulk Transaction Volumes** 

 **Blank = Record Transaction Volumes** 

 **as Ambient** 

 **1 = Record Bulk Transaction** 

 **Volumes as Standard** 

**Use this processing option to write temperature gain/loss records for customers billed at ambient temperature when the inventory has been relieved at standard temperature. The gain or loss is calculated in either of the following ways, cost or revenue. Valid values are:** 

 **Blank The system does not process temperature gain/loss records** 

 **1 For cost, the system computes the difference between the extension of ambient volume multiplied by cost and standard volume multiplied by cost. The calculation uses the primary unit of measure.** 

 **2 For revenue, the system computes the difference between the extension of ambient volume multiplied by price and standard volume multiplied by price. The calculation uses the pricing unit of measure.** 

**Interbranch Tab** 

These processing options specify the order types for interbranch orders.

**1. Enter the version for the Create Intercompany Sales Order (R4210IC).** 

**Use this processing option to identify the version of Create Intercompany Sales Orders (R4210IC) system uses to verify the order types for intercompany orders. Use an intercompany order to fill a sales order from a branch/plant other than the selling branch/plant. This is helpful if your company sells from one location but fills and ships orders from another location, such as a central supply warehouse.** 

**If you leave this option blank, the system uses ZJDE0001.** 

- **2. Call the Create Intercompany Sales Order** 
	- **Blank = Do not create intercompany**

 **orders** 

- **1 = Create intercompany orders in batch mode**
- **2 = Create intercompany orders in subsystem mode**

**Use this processing option to indicate whether the system creates intercompany orders when you create new order detail lines. Valid values are:** 

 **Blank The system does not create intercompany orders.** 

 **1 The system creates orders through the Create Intercompany Orders (R4210IC) in batch mode. In batch mode, the system processes the job immediately and you will not be able to work interactively until the system has processed the order.** 

 **2 The system create orders through the Create Intercompany Orders (R4210IC) in subsystem mode. In subsystem mode, the system processes the job from a queue. You can continue to work interactively when you process orders in subsystem mode.** 

#### **Prepayment Tab**

These processing options specify whether you can record payment information for orders.

Prepayment of an order takes place when a seller receives a form of payment from the customer at the time of order entry. Many types of prepayments are available for a customer to use, such as cash, check, and credit card. When you make any type of prepayment, the system records transaction information for each order detail line, and indicates the payment on the invoice.

If an order detail line is overshipped, or an additional order detail line is added to the order, you must receive a new authorization.

#### **1. Prepayment Processing**

 **Blank = Prepayment Processing tables will not be updated.** 

 **'1' = Prepayment Processing tables will be updated.** 

**Enter 1 for Prepayment Transaction to be updated. If left blank, Prepayment Transactions will not be updated.** 

#### **2. Process Authorization**

 **Blank = Authorization will not be processed.** 

 **'1' = Authorization will be** 

 **processed interactively.** 

- **'2' = Authorization will be processed in batch**
- **'3' = Authorization will be** 
	- **processed in subsystem mode.**

**Enter a value to indicate how the system processes authorizations.** 

**Valid values are:** 

 **1 The system processes authorizations interactively.** 

 **2 The system processes authorizations in batch or subsystem mode, depending on the version.** 

 **Blank The system does not process authorizations.** 

**3. Process Settlement** 

 **Blank = Settlement will not be** 

 **processed.** 

- **'1' = Settlement will be processed interactively.**
- **'2' = Settlement will be processed in batch mode.**
- **'3' = Settlement will be processed in subsystem mode.**

**Enter a value to indicate how the system processes settlements.** 

**Valid values are:** 

- **1 The system processes the settlement interactively.**
- **2 The system processes the settlement in batch or subsystem mode.**

 **Blank The system does not process the settlement.** 

**4. Authorize Prepayment Transaction** 

**Enter the version of the Authorize Prepayment Transaction UBE to Run. If left blank, authorization will not be run.** 

**5. Settle Prepayment Transaction** 

**Enter the version of the Settle Prepayment Transaction. If you leave this option blank, the system does not run this application.** 

**6. Authorization Hold For Prepayment Processing** 

**Enter the hold code to display on the order if the authorization process fails.** 

**7. Settlement Hold For Prepayment Processing** 

**Enter the hold code to display on the order if the settlement process fails.** 

**Carton Detail** 

Use these processing options to specify how the system processes cartons.

1. Shipment Confirmation Carton Status

Blank = Carton Status will not be validated

Use this processing option to specify the carton status for shipment and load confirmation. All cartons must be at this status to be confirmed. Valid values are chosen from the Carton Status (46/CS) user defined codes. If left blank, carton status will not be validated.

2. Reconcile Carton Detail to Shipment Detail

Blank = No

 $1 = Yes$ 

Use this processing option to reconcile the carton detail to the shipment detail. Valid values are:

Blank

No

## **Confirming Shipments in Batches**

*From the Additional Order Processes menu (G4212), choose Ship Confirm Batch Application.* 

The Ship Confirm Batch Application (R42500) allows you to confirm multiple shipments at one time. This process updates the EDI Purchase Order Change Header - Inbound table (F47131) and the EDI Purchase Order Change Detail - Inbound table (F47132). The Ship Confirm Batch Application calls the Inbound Transaction Processor (R47500), which also uses the customer order change tables.

When you confirm shipments for orders in batch mode, the system retrieves all orders at the status that you specify in the Ship Confirm Batch Application processing options.

The system will not process orders with the following criteria:

- Orders currently on hold
- Orders being processed by the Warehouse Management system
- Orders previously processed for ship confirmation
- Orders with a future committed quantity greater than zero

You can run the batch shipment confirmation in proof or final mode. When you run the batch shipment confirmation in proof mode, the system does not advance the status of the orders or update the database. The system sends any electronic error messages to the Work Center. You can correct errors in the Sales Order Detail Revisions form and resubmit the order for confirmation.

Whenever you run the Ship Confirm Batch Application, the system automatically runs the Inbound Transaction Processor in order to streamline batch processing. When you set up the processing options for the Ship Confirm Batch Application, you must specify a version of the Shipment Confirmation (P4205) program.

Consult the following table to troubleshoot unsuccessful batch transactions processed by the Batch Ship Confirm Application:

#### **Troubleshooting from the Batch Ship Confirm Application**

**When you have set the Inbound Transaction Processor (R47500) processing options to: Consider the following recovery action:** 

Yes

1

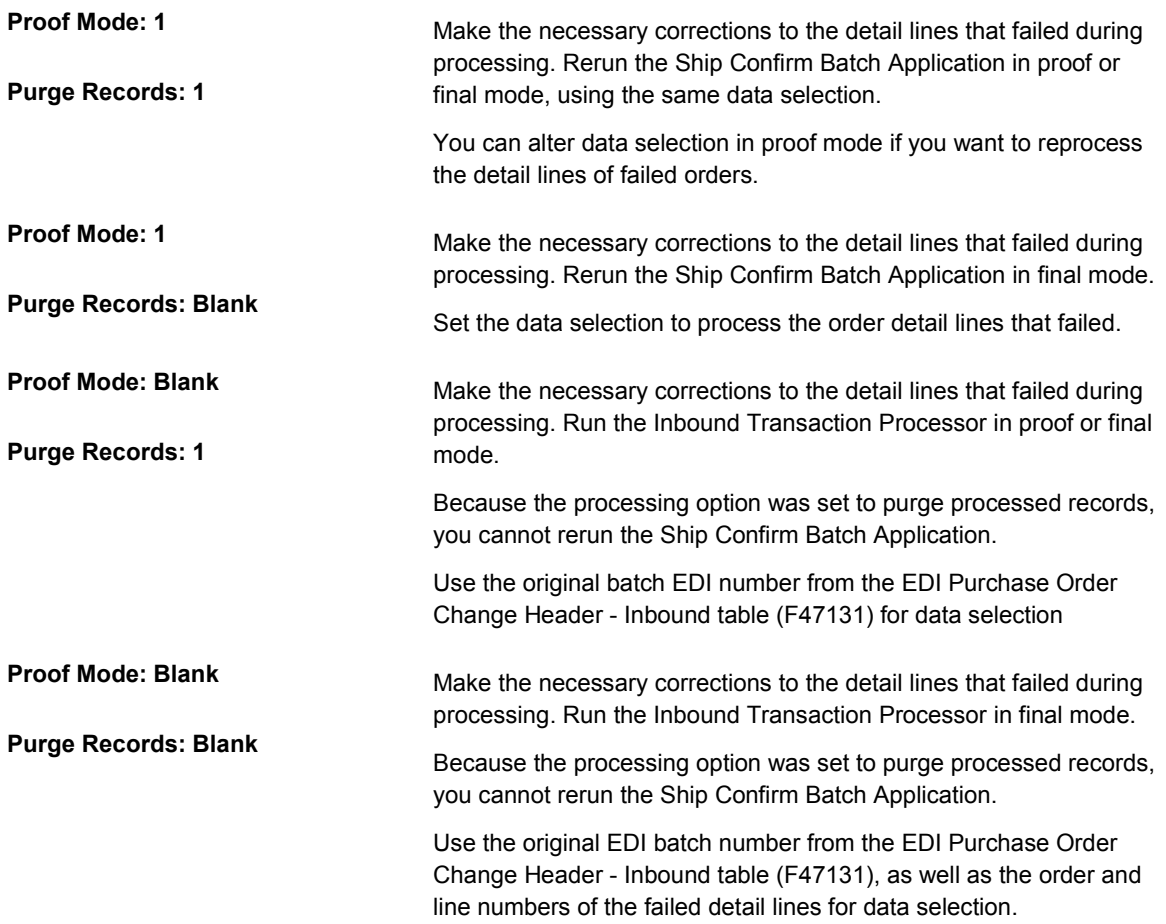

Consult the following table to troubleshoot unsuccessful batch transactions processed by the Inbound Transaction Processor:

## **Troubleshooting from the Inbound Transaction Processor**

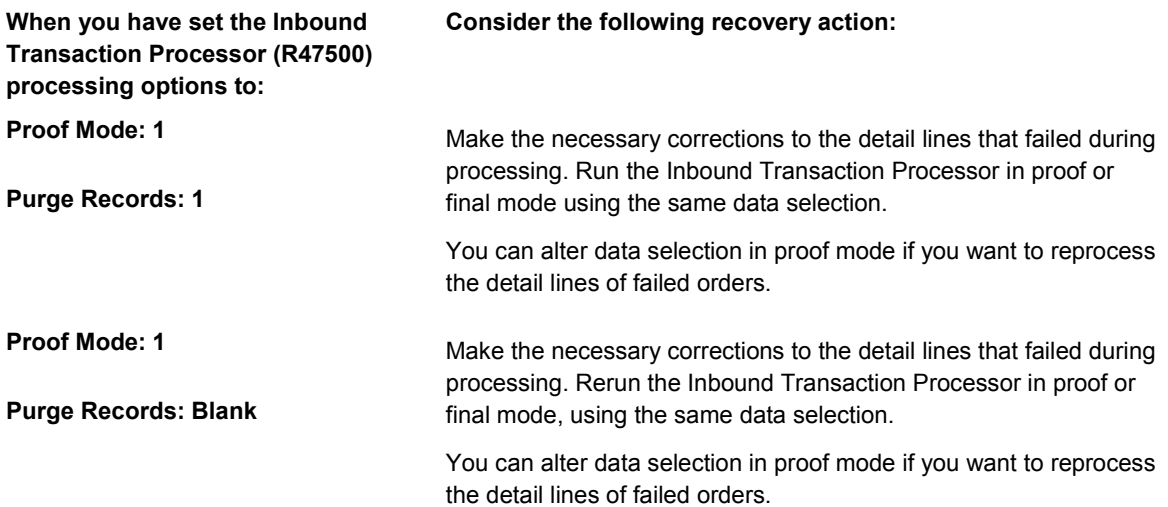

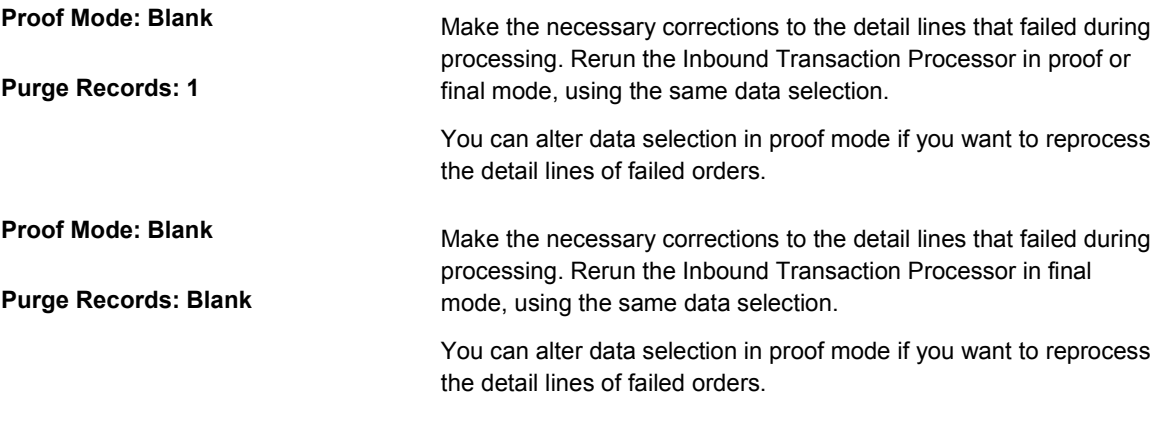

#### **Note**

J.D. Edwards recommends that if you set up the Ship Confirm Batch Application to call the Inbound Transaction Processor, you should ensure that the Inbound Transaction Processor has no data selection criteria selected. In addition, status codes indicated in the Ship Confirm Batch Application override status codes set in the Inbound Transaction Processor processing options.

#### **Before You Begin**

Before you can operate this batch process, complete the following tasks:

 Create a version of Ship Confirm Batch Application (R42500) and set the processing options according to your business needs.

For example, you might want to create multiple versions for proof and final mode. In this way, you can review the orders that will be confirmed before actually confirming orders and updating the database.

 Create a version of Shipment Confirmation (P4205) and set the processing options according to your business needs.

See *Confirming Shipments* in the *Sales Order Management Guide* for more information about processing options for the Shipment Confirmation program.

- Create a version of Inbound Transaction Processor (R47500) and set the processing options according to your business needs.
- Ensure that the correct version of the Inbound Transaction Processor is indicated in the processing options for the Ship Confirm Batch Application.
- Ensure that the correct version of Shipment Confirmation is indicated in the processing options for the Inbound Transaction Processor.

## **Printing Shipping Documents**

You can print shipping documents, such as bills of lading and delivery reports, before you ship the order. Shipping documents accompany the order to its destination. Delivery personnel can use these documents to compare what they are supposed to deliver with what they are transporting.

#### **Before You Begin**

 $\Box$  Verify that the order activity rules include a status for printing shipping documents. See *Setting Up Order Activity Rules* in the *Sales Order Management Guide*.

## **Printing Bills of Lading**

*From the Sales Order Reports menu (G42111), choose Print Shipping Documents.* 

You run a version of the Bill of Lading program (R42530) to print bills of lading. A bill of lading lists the following information about the order:

- **Item** Includes item description, quantity, weight, and volume.
- **Billing** Includes customer address and price.
- **Shipping** Includes shipping instructions, total weight, and total volume.
- **Delivery** Includes signature lines for the driver and the customer.

You can specify the heading that prints at the top of the document, such as "Bill of Lading", when you run the program. Because a shipping document has signature lines for the delivery person and the customer, you can also use it as a receipt.

#### **Processing Options for Bill of Lading (R42530)**

#### Default 1

1. Enter a Status Code Value Defaults 2

1. Enter a Override Next Status

2. 1=Prevent Update the Next Status Code from Order Activity Rules, blank=Next Status will update

3. 1=Not to display future committed inventory Process Enter a Value for Volume or Weight of UoM in sales orders total fields.

1. Enter a value for Volume of UOM

2. Enter a value for Weight of UOM Print

1. 1=To display Prices

2. 1=Not to print Kit Components

3. 2=To print both Item Number and Customer Item Number, or leave a blank

4. Enter Type of Cross Reference to retrieve Customer Item Number

5. Enter '1' to print serial numbers. If left blank, no serial numbers will be printed.

6. Print Additional Header Text

 1 = Print ORIGINAL 2 = Print REPRINT Blank = No Additional Header Text **Currency** 

1. blank=Print Domestic only, 1=Print Foreign only, 2=Print both Domestic and Foreign.

## **Printing Delivery Notes**

*From the Sales Order Reports menu (G42111), choose Print Delivery Notes.* 

You run a version of the Delivery Notes Print program (R42535) to print information that delivery personnel can use during delivery. For example, they can compare the items that they are supposed to deliver with the items that they have on the delivery vehicle. This is helpful if your company uses its own vehicle for deliveries instead of an outside company's vehicle.

You can only provide delivery notes to a customer if the customer's billing instructions are set up to allow delivery notes.

To ensure that the customer's invoice is accurate, you can print delivery notes after shipment confirmation but before you generate a customer invoice for an order.

#### **Before You Begin**

- $\Box$  Verify that the customer billing instructions for the customer are set up to allow delivery note printing. See *Setting Up Customer Billing Instructions* in the *Sales Order Management Guide*.
- $\Box$  Verify that the order activity rules include a status code for printing delivery notes that is between shipment confirmation and printing invoices. See *Setting Up Order Activity Rules* in the *Sales Order Management Guide*.

#### **Processing Options for Delivery Notes Print (R42535)**

```
Defaults
```
2. Enter a '1' to prevent the updating of the next status Display

- 1. Enter a '1' to print Kit Component lines
- 2. Enter a '1' to print extended amount
- 3. Enter the transport reason Display 1
- 1. Enter the global print message to print on each delivery note.
- 2. Enter "1" to print associated text.

<sup>1.</sup> Enter an override next status.

3. Print Additional Header Text

```
 1 = Print ORIGINAL 
   2 = Print REPRINT 
   Blank = No Additional Header Text 
Item Number
```
1. Enter a '1' to print the customers item number

2. Enter the type of cross reference number to retrieve Process

1. Enter a '1' to write to the Delivery Note History file **Currency** 

1. Enter a '1' to print the amounts in foreign currency.

## **Shipping Partial Order Quantities for Kits and Configured Items**

Sales orders for kits and configured items can often have large order quantities, including parts and subassemblies. Typically, as items (and their components) are completed for kit and configured sales orders, they remain in inventory until the entire order is complete. However, by shipping partial quantities of items as they are completed, you can effectively manage inventory and reduce handling costs, and you can periodically bill for the quantity completed instead of waiting for the entire order to be completed.

#### **See Also**

 *Understanding Partial Shipments for Configured Items* in the *Sales Configurator Guide* for more information

# **Prepayment Processing**

When you enter orders for your customers, you can send out invoices to your customers for received goods. Occasionally, customers may make a form of payment up front, which is immediately after order entry. With prepayment processing, you can generate an invoice as a customer receipt, with the order total noted as prepaid on the invoice.

Prepayment of an order takes place when a seller receives a form of payment from the customer at the time of order entry. There are many types of prepayments that a customer can use, such as cash, check, and credit card. When you make any type of prepayment, the system records transaction information for each order detail line, and indicates the payment on the invoice.

There are two types of prepayment transactions:

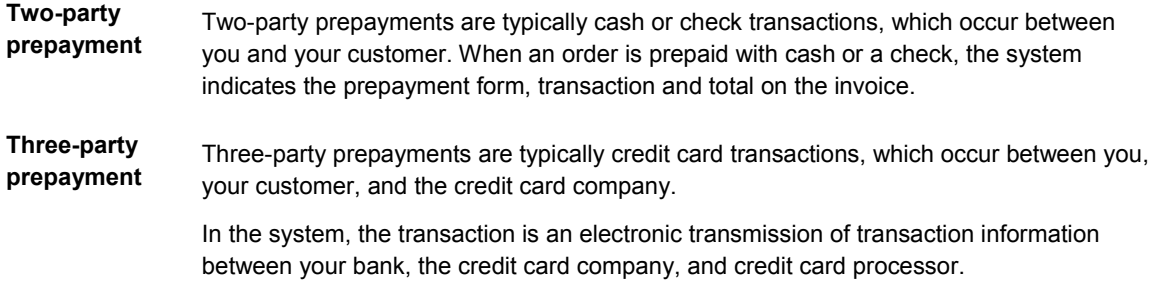

The prepayment processing system provides an interface between J.D. Edwards' ERP applications, such as Sales Order Entry (P4210), and a seller's designated credit card processor. With the prepayment processing system, you can integrate credit card authorizations and final settlements with your business processes, such as order entry and invoicing procedures.

For three-party prepayment transactions, J.D. Edwards does not provide middleware or credit card transaction processors. In order to complete credit card prepayment processes, you must select a credit card processor, a third-party vendor or a middleware solution, with which you can transmit information between ERP, the credit card company, and your bank.

# **Setting Up Prepayment Processing**

*From the Prepayment Processing menu (G42131), choose Prepayment Processing Information.* 

Before you can process two or three-party transactions, you must identify the points in the process that the system authorizes orders with the credit card company, transaction types, and the status at which you perform the settlements.

#### **Before You Begin**

 $\Box$  Verify that you have performed the appropriate setup for your credit card processor. This information includes Merchant ID, Terminal ID, Authorization and Settlement phone numbers and other information that is necessary for successful electronic transmission.

## **Setting Up Status Flow for Prepayments**

Authorization usually occurs after order entry. Settlement usually occurs after shipment confirmation, but before invoicing. The system follows the order activity rules for the order type and line type combination. You can set up override status codes in the processing options for the following programs:

- Sales Order Entry (P4210)
- Shipment Confirmation (P4205)
- Print Invoices (R42565)
- Held Order Release (P43070)
- Sales Update (R42800)

When you inquire on orders in the Work with Prepayment Transactions form, you can identify the status of transactions, such as transactions that are ready to be authorized, settled, or declined, based on the prepayment status codes in the user defined code table (00/SP). The following statuses have been predefined:

- Blank, Pre-authorization
- 01, Sent for Authorization
- 02, Authorized
- 03, Ready to Settle
- 04, Sent for Settlement
- 05, Settled
- 06 Authorization Declined/Error
- 07, Settlement Declined/Error

## **Setting Up Prepayment Types**

Payment Instrument codes (00/PY) indicate various methods of payment, such as draft, check, and electronic funds transfer. You assign a payment instrument code to each invoice or voucher. Set up a code for each type of payment instrument that you use. The system also uses this user defined code table in the J.D. Edwards ERP general business systems for vouchers and invoices. To identify transactions for prepayment processing, you must use payment types with assigned handling codes. Blank is the default.

#### **Hard-Coded Codes**

- X Electronic data interchange (EDI) Remote Draft (A/R & A/P)
- Y EDI Remove Wire (A/R & A/P)
- Z EDI Remote Check (A/R & A/P)
- ? Credit Card Payment

#### **Soft-Coded Codes**

- $C Check 83/4" (A/R & A/P)$
- D Draft by Invoice (A/R & A/P)
- N Note
- T Electronic Funds Transfer (EFT) (A/R & A/P)

•  $W -$  Check  $- 8$  1/2" (A/R & A/P)

#### **Special Handling Codes**

Prepayment processing is driven by values in the special handling code column for the payment instrument type. That is, if you set up a handling code for a payment type, the system processes the transaction through the authorization and settlement cycle. J.D. Edwards has pre-defined payment types with the following special handling codes:

- 11, for cash payment
- 12, for check payment
- 13, for credit card payment

#### **See Also**

 *Entering Prepayments* in the *Accounts Payable Guide* for more information about prepaid vouchers

## **Setting Up Prepayment Hold Codes**

*From the Sales Order Management Setup menu (G4241), choose Order Hold Information.* 

You can set up order hold information that the system uses to place orders on hold. The system applies this information if you set the appropriate processing options for the Sales Order Entry program (P4210). J.D. Edwards recommends that you define the following hold codes for prepayment transactions:

- Settlement holds, identified by hold code, CS
- Authorization holds, identified by hold code, CA

#### **Authorization Hold Codes**

During order entry, you can validate credit information when you accept a credit card as a means of payment. By way of your middleware solution, the system retrieves authorization and updates the prepayment transaction in the system. If the authorization is unsuccessful, then the order is put on authorization hold and the system does not allow further order processing. In order for this hold to be removed, the authorization process must be successfully run in batch mode.

#### **Settlement Hold Codes**

During settlement, you can run the Settle Prepayment Transaction program (R004202) to perform settlement. By way of your middleware solution, the system retrieves settlement information and updates the prepayment transaction in the system. When a settlement is performed, your middleware solution releases funds from a customer's account to the merchant account. If the settlement transactions contain errors, the order is put on settlement hold and the system does not allow further order processing. In order for this hold to be removed, the settlement process must be successfully run in batch mode.

In Hold Order Constants (P42090), you set up the hold code in the user defined code table (42/HC) and define the hold information.

In the processing options for the version of Sales Order Entry (P4210) that is defined for prepayment processing, you must enter the authorization and settlement hold codes to activate order hold processing.

#### **See Also**

 *Defining Order Hold Codes* in the *Sales Order Management Guide* for the specific steps for setting up authorization and settlement hold codes

## **Authorizing Credit Card Transactions**

*From the Prepayment Processing menu (G42131), choose Authorize Prepayment Transactions.* 

During order entry, you capture the customer's credit card transaction information and transmit the order amount through your middleware solution, a credit card processor. The processor then checks the cardholder's accounts for available funds and places a hold equivalent to the order amount on the customer's credit line. The credit card processor then returns an authorization code to you.

The authorization process varies based on your credit card processor. If the authorization is successful, the system returns an authorization code and the system updates the transaction status in the Prepayment Transaction Table (F004201).

## **Processing Options for Authorize Prepayment Transactions (R004201)**

**Defaults** Enter the Next Status Override Code for:

1. Authorized Lines Holds

1. Authorization Hold for Prepayment Processing

## **Updating Prepayment Transactions**

When you make a change to an order that affects a prepayment transaction, the system updates the transaction record and activates re-processing, as necessary. For example, if you cancel an order, the system voids the prepayment transaction. If you increase the quantity, the system initiates the authorization process again.

## **Changing Prepayment Transactions during Order Processing**

You can process two-party and three-party transactions through the standard order processing cycle. When you change order information, such as increasing the quantity or canceling the order, the system updates the order with the prepayment status in the Prepayment Transaction table in addition to updating order information in the standard Sales Order Management tables, such as Sales Order Header File (F4201), Sales Order Detail File (F4211) and S.O. Detail Ledger File (F42199), depending on the order activity rules.

You must activate prepayment processing in the processing options for the following Sales Order Management programs:

- Sales Order Entry (P4210)
- Shipment Confirmation (P4205)
- Print Invoices (R42565)
- Held Order Release (P43070)
- Sales Update (R42800)

#### **Working with Prepayment Information during Order Entry**

You can enter or update prepayment during order entry if the prepayment processing options for Sales Order Entry (P4210) are defined for prepayment processing. After you enter an order, you can access Prepayment Transaction Revisions to enter check number or credit card information. The system retrieves the order amount, plus the calculated taxes as the prepayment amount. When you enter prepayment information, the system writes a record to the Prepayment Transaction Table (F004201).

If you inquire on an order and change the information, you might need additional authorization. After you accept changes to the order, the system compares the order total against the authorized amount in the Prepayment Transaction Table. If the order amount is greater than the authorized amount, the system updates the status of the transaction to get authorization.

If an order detail line is partially backordered or cancelled, then a new authorization is not necessary unless the other transactions are moved to a settled status. Only one prepayment type for the order is currently allowed.

#### **See Also**

 *Working with Detail Information* in the *Sales Order Management Guide* for more information about the Sales Order Entry program (P4210) and its related processing options

#### **Releasing Held Orders for Authorization and Settlement**

If an order is placed on hold because it did not pass authorization or settlement, you can use the Held Order Release program (P43070) to return an order to the processing cycle. However, the system does not process this customer's orders until you release them. You must have appropriate security access to release an order.

You must set the prepayment processing options in the Held Order Release program to update the prepayment status to Ready to Authorize or Ready to Settle when an held order is released. You can print the Print Held Sales Orders report (R42640) to review all sales orders that are on hold.

#### **See Also**

- *Working with Order Releases* in the *Sales Order Management Guide* for more information about the Held Order Release program (P43070)
- *Setting Up Prepayment Hold Codes* in the *Sales Order Management Guide*

#### **Updating Transaction Status during Shipment Confirmation**

If an order detail line is overshipped, or an additional order detail line is added to the order, you must receive a new authorization.

#### **See Also**

 *Working with Shipments* in the *Sales Order Management Guide* for more information about the Shipment Confirmation program (P4205) and its related processing options

#### **Printing Prepayment Information on Invoices**

When you print invoices, you can set the processing options to print prepayment information on the document. When you activate prepayment processing in the Print Invoices program (R42565), you cannot summarize invoices.

#### **See Also**

 *Printing Standard Invoices* in the *Sales Order Management Guide* for more information about the Print Invoices program (R42565)

#### **Updating Prepayment Information at Sales Update**

In Sales Update (R42800), you must activate Prepayment processing options, and if the settlement transaction is valid, and no errors are found in Sales Update, then the system generates a draft, requesting funds from the credit card company's bank.

When you set up a version of Sales Update for Prepayment Transactions, you can set the processing options so that the system assigns an invoice number if you have not processed the orders through Print Invoices (R42565), however you cannot summarize invoices.

If the processing option for prepayment processing is on and settlement of a prepayment transaction has occurred, the system writes a draft record for receivables due from the credit card company's bank. During Sales Update, call the version of Preauthorized Drafts to generate draft records. Once drafts are written, they can be closed using the following programs:

- Journal Entries (P0911)
- A/R Draft Collection (R03B680)

#### **See Also**

 *Updating Sales Information* in the *Sales Order Management Guide* for more information about the Sales Update program (R42800)

## **Manually Updating Transaction Status**

You can enter or update prepayment during order entry if the prepayment processing options for Sales Order Entry (P4210) are defined for prepayment processing. After you enter an order, you can access Prepayment Transaction Revisions to enter check number or credit card information. The system retrieves the order amount, plus the calculated taxes, as the prepayment amount. When you enter prepayment information, the system writes a record to the Prepayment Transaction Table (F004201).

You can review prepayment status for a particular customer or status. You can modify the prepayment status of a transaction using the Work With Prepayment Processing Information program (P004201).

#### ► **To manually update transaction status**

*On Prepayment Processing (G42131), choose Prepayment Processing Information.* 

- 1. On Work with Prepayment Transactions, complete the following fields and click Find to locate prepayment transactions:
	- Order Number
- Or Ty
- Order Co
- Ord Suf
- Program ID
- 2. Select the row and choose Revisions from the Row menu.

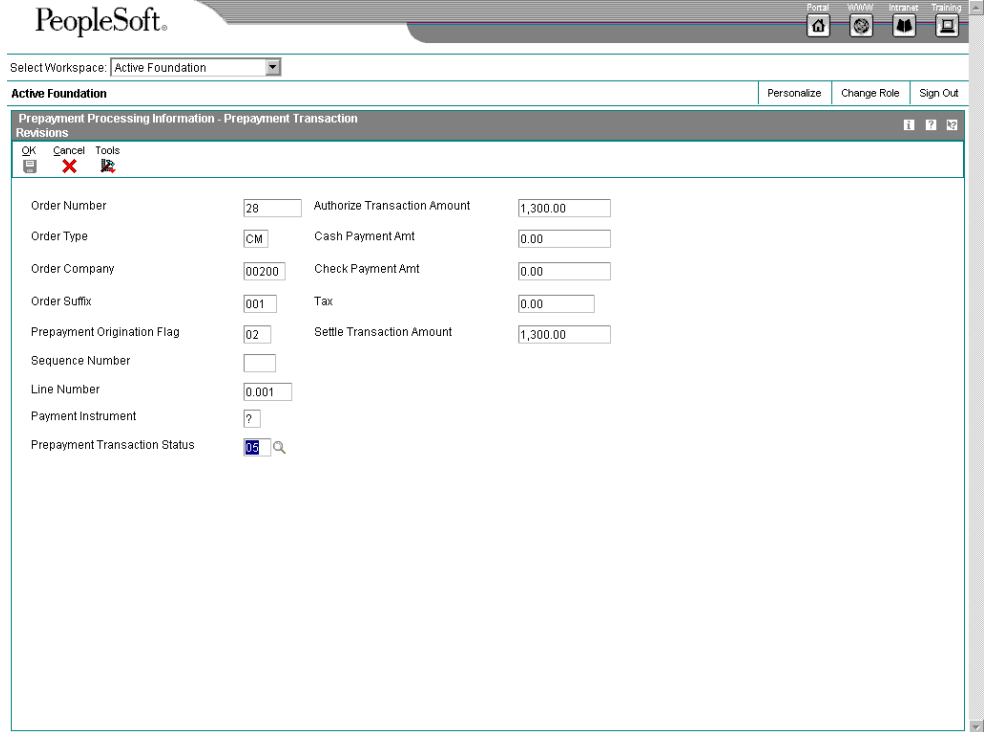

- 3. On Prepayment Transaction Revisions, review the following transaction information:
	- Prepayment Origination Flag
	- Sequence Number
	- Line Number
	- Payment Instrument
	- Authorize Transaction Amount
	- Cash Payment Amt
	- Check Payment Amt
	- Tax
	- Settle Transaction Amount
- 4. To manually update the prepayment status, complete the following field and click OK:
	- Prepayment Transaction Status

## **Reviewing Transaction Status**

*On the Prepayment Processing menu (G42131), choose Prepayment Transaction Report.* 

You can use the Prepayment Transaction Report (R004203) to determine which transactions are at which statuses. Based on your data selection, the report can list prepayments that are authorized but not settled or transactions that are in error.

## **Processing Options for Prepayment Transaction Report (R004203)**

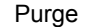

1. Purge Prepayment Transactions

Blank = Prepayment transactions will

- not be purged.
- '1' = Settled Prepayment Transactions will be purged.

# **Settling Prepayment Transactions**

*From the Prepayment Processing menu (G42131), choose Settle Prepayment Transactions.* 

Final settlement occurs between you and the credit card company by way of your selected middleware software solution. At this time, you transmit all authorized transactions to the credit card processor requesting funds.

The settlement process varies based on your credit card processor. If the settlement is successful, the system returns a settlement code and updates the transaction status to Settled in the Prepayment Transaction Table (F004201).

The settlement phase should occur after shipment confirmation, but before invoicing. After you confirm shipment for the goods, you can perform a settlement. This way, when you print invoices, you can indicate that the customer has paid the amount.

## **Processing Options for Settle Prepayment Transactions (R004202)**

**Defaults** Enter a Next Status Override Code for:

1. Settled Lines Holds

1. Settlement Hold for Prepayment Processing

# **Working with Drafts**

After the settlement process occurs successfully, you can generate drafts for receivables due from the credit card company's bank. Once you write drafts, you can close the draft by entering manual journal entries or by running the A/R Draft Collection program (R03B680).

## **Understanding Preauthorized Drafts for Prepayments**

During Sale Update (R42800), you can generate a draft record after the prepayment settlement occurs if you have set the processing options for prepayment process and the settlement has occurred successfully. Using a version of the A/R Batch Draft Creation program (R03B671), the system selects open invoices to be paid as drafts.

## **Understanding Draft Collection for Prepayments**

Your bank collects the funds for the draft from the credit card company's bank on the due date of the draft. On or after the due date, both you and the credit card company recognize the transfer of cash. You update the status of the draft in your records to show that it has been collected.

Some companies prefer to close the draft on the settlement date, while others wait until the payment appears on their bank statement. Depending on your company policy, use the A/R Draft Collection program (R03B680) to perform one of the following:

- Run Sales Order Speed Status Update (P42040) with Journal Entries on the draft due dates to create journal entries.
- Run Sales Order Speed Status Update without Journal Entries on the draft due dates using a pay status code of something other than P (paid). After you verify that payments have been collected, run Sales Order Speed Status Update with Journal Entries.

Additionally, the credit card company might assess fees for authorizations. To account for all fees, create a separate journal entry in the Journal Entries program (P0911).

You can run this batch process in either proof or final mode.

**Proof mode**  In proof mode, the system:

- Chooses drafts with a remitted to bank status. That is, it chooses drafts that have been remitted but not yet collected.
- Prints a report that shows the drafts to be updated. It shows all drafts that have a payment status of G (draft deposited not due) with a due date that you specify in a processing option.

**Final mode** 

- In final mode, the system works in the same way as proof mode, with the following exceptions:
	- It changes the pay status of drafts to P (paid) or to another value that you choose.
	- After you collect drafts, you approve and post journal entries to the general ledger. You must run the program using this option in order to close your drafts. The system creates a journal entry to debit a cash account and credit drafts remitted.
	- If the draft was created with a contingent liability, the system clears that account.

This process creates records in the Receipts Detail table (F03B14) and updates records in the Accounts Receivable Ledger table (F0311).

## **Data Selection for Draft Collection with Status Update**

You must select drafts for credit card processing on the basis of the payment instrument, ?, which indicates credit card transactions.

# PeopleSoft.

# EnterpriseOne Sales Order Management 8.9 PeopleBook

2 of 2

**September 2003**
EnterpriseOne Sales Order Management 8.9 PeopleBook SKU REL9ESO0309V2

Copyright© 2003 PeopleSoft, Inc. All rights reserved.

All material contained in this documentation is proprietary and confidential to PeopleSoft, Inc. ("PeopleSoft"), protected by copyright laws and subject to the nondisclosure provisions of the applicable PeopleSoft agreement. No part of this documentation may be reproduced, stored in a retrieval system, or transmitted in any form or by any means, including, but not limited to, electronic, graphic, mechanical, photocopying, recording, or otherwise without the prior written permission of PeopleSoft.

This documentation is subject to change without notice, and PeopleSoft does not warrant that the material contained in this documentation is free of errors. Any errors found in this document should be reported to PeopleSoft in writing.

The copyrighted software that accompanies this document is licensed for use only in strict accordance with the applicable license agreement which should be read carefully as it governs the terms of use of the software and this document, including the disclosure thereof.

PeopleSoft, PeopleTools, PS/nVision, PeopleCode, PeopleBooks, PeopleTalk, and Vantive are registered trademarks, and Pure Internet Architecture, Intelligent Context Manager, and The Real-Time Enterprise are trademarks of PeopleSoft, Inc. All other company and product names may be trademarks of their respective owners. The information contained herein is subject to change without notice.

#### *Open Source Disclosure*

This product includes software developed by the Apache Software Foundation (http://www.apache.org/). Copyright (c) 1999-2000 The Apache Software Foundation. All rights reserved. THIS SOFTWARE IS PROVIDED "AS IS'' AND ANY EXPRESSED OR IMPLIED WARRANTIES, INCLUDING, BUT NOT LIMITED TO, THE IMPLIED WARRANTIES OF MERCHANTABILITY AND FITNESS FOR A PARTICULAR PURPOSE ARE DISCLAIMED. IN NO EVENT SHALL THE APACHE SOFTWARE FOUNDATION OR ITS CONTRIBUTORS BE LIABLE FOR ANY DIRECT, INDIRECT, INCIDENTAL, SPECIAL, EXEMPLARY, OR CONSEQUENTIAL DAMAGES (INCLUDING, BUT NOT LIMITED TO, PROCUREMENT OF SUBSTITUTE GOODS OR SERVICES; LOSS OF USE, DATA, OR PROFITS; OR BUSINESS INTERRUPTION) HOWEVER CAUSED AND ON ANY THEORY OF LIABILITY, WHETHER IN CONTRACT, STRICT LIABILITY, OR TORT (INCLUDING NEGLIGENCE OR OTHERWISE) ARISING IN ANY WAY OUT OF THE USE OF THIS SOFTWARE, EVEN IF ADVISED OF THE POSSIBILITY OF SUCH DAMAGE.

PeopleSoft takes no responsibility for its use or distribution of any open source or shareware software or documentation and disclaims any and all liability or damages resulting from use of said software or documentation.

# **Table of Contents**

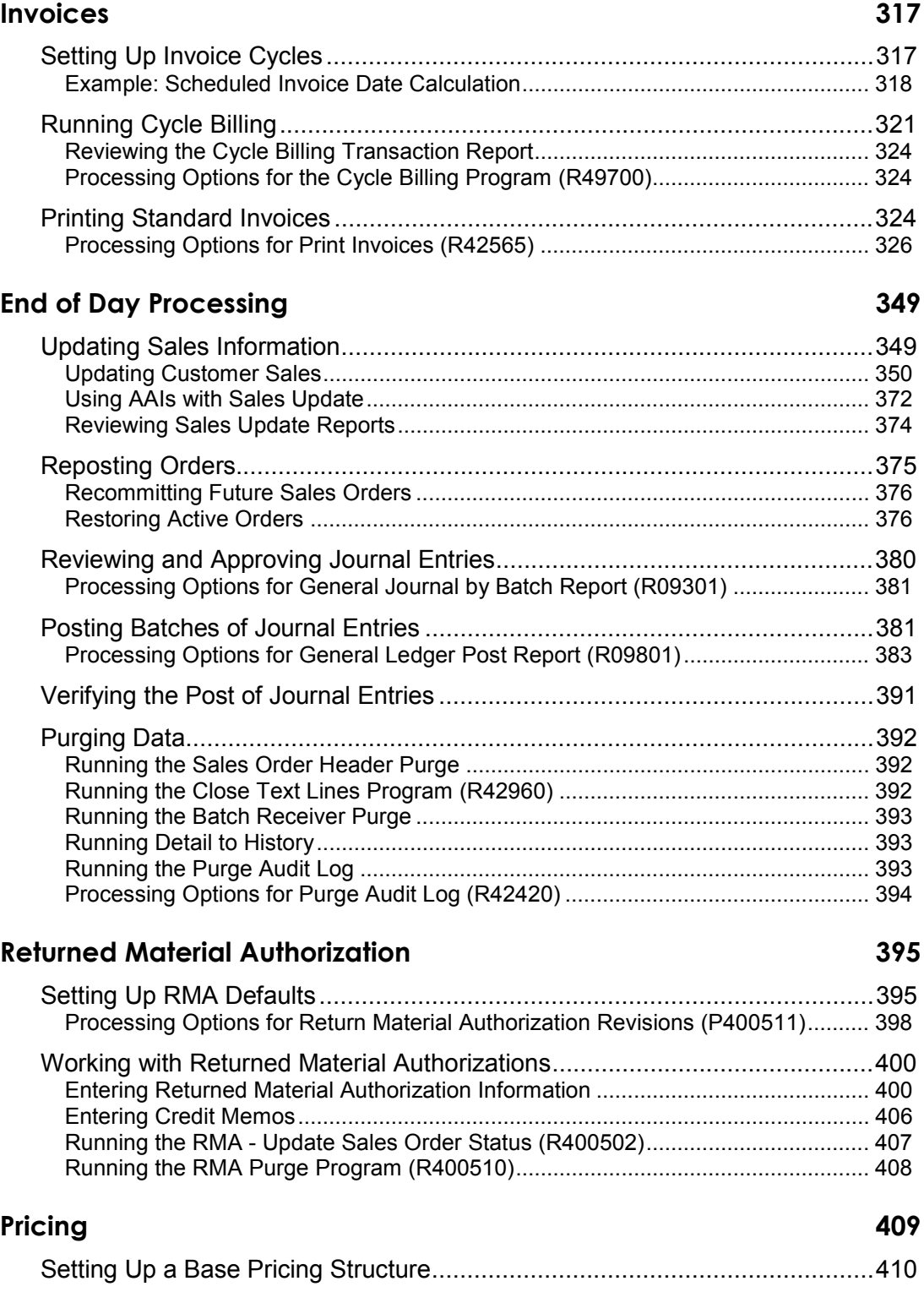

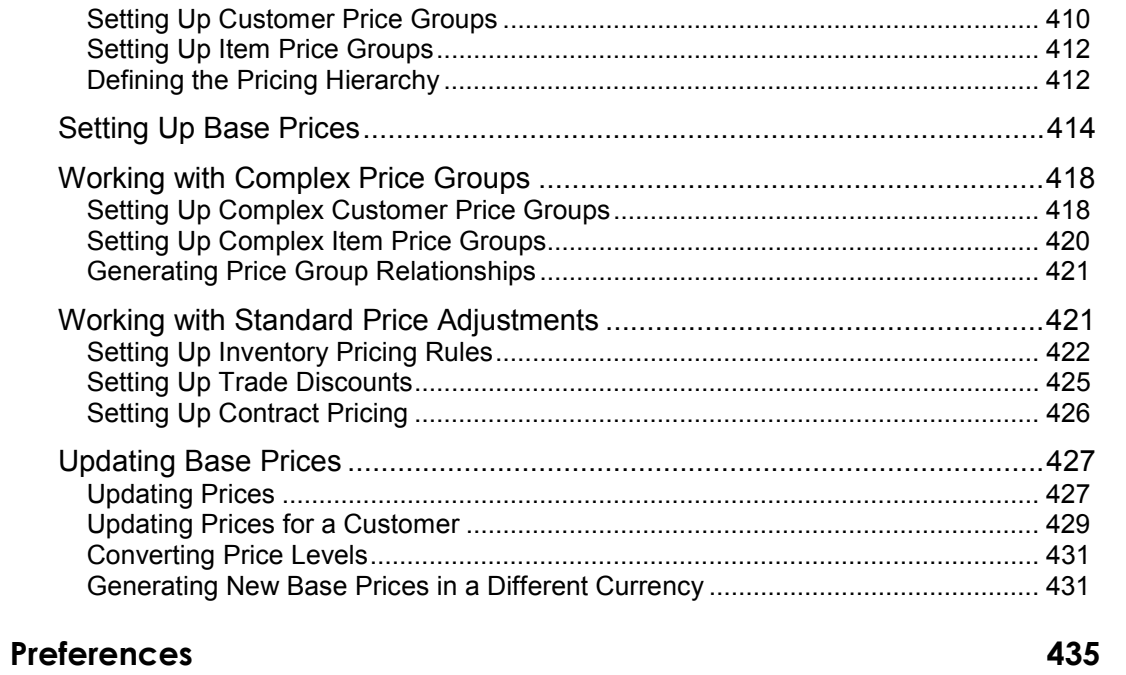

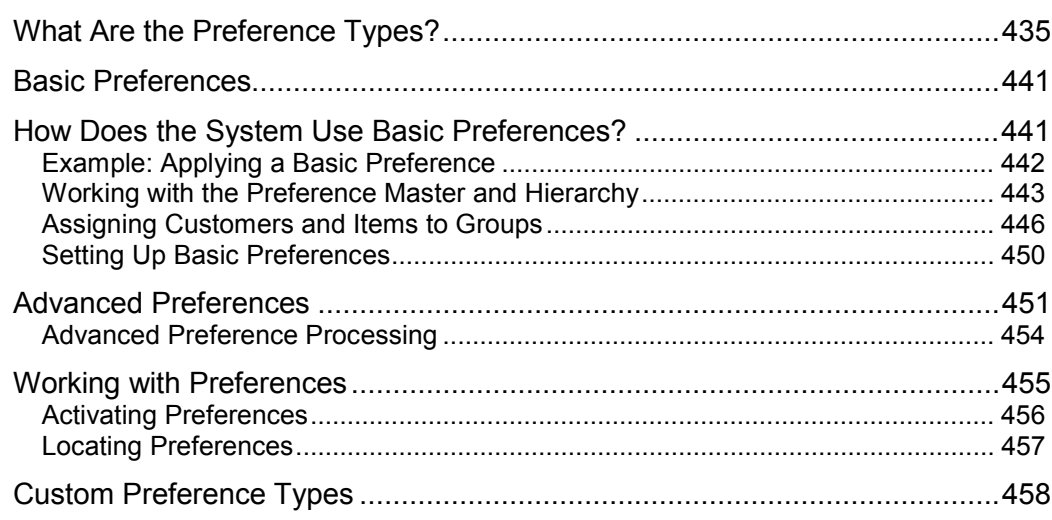

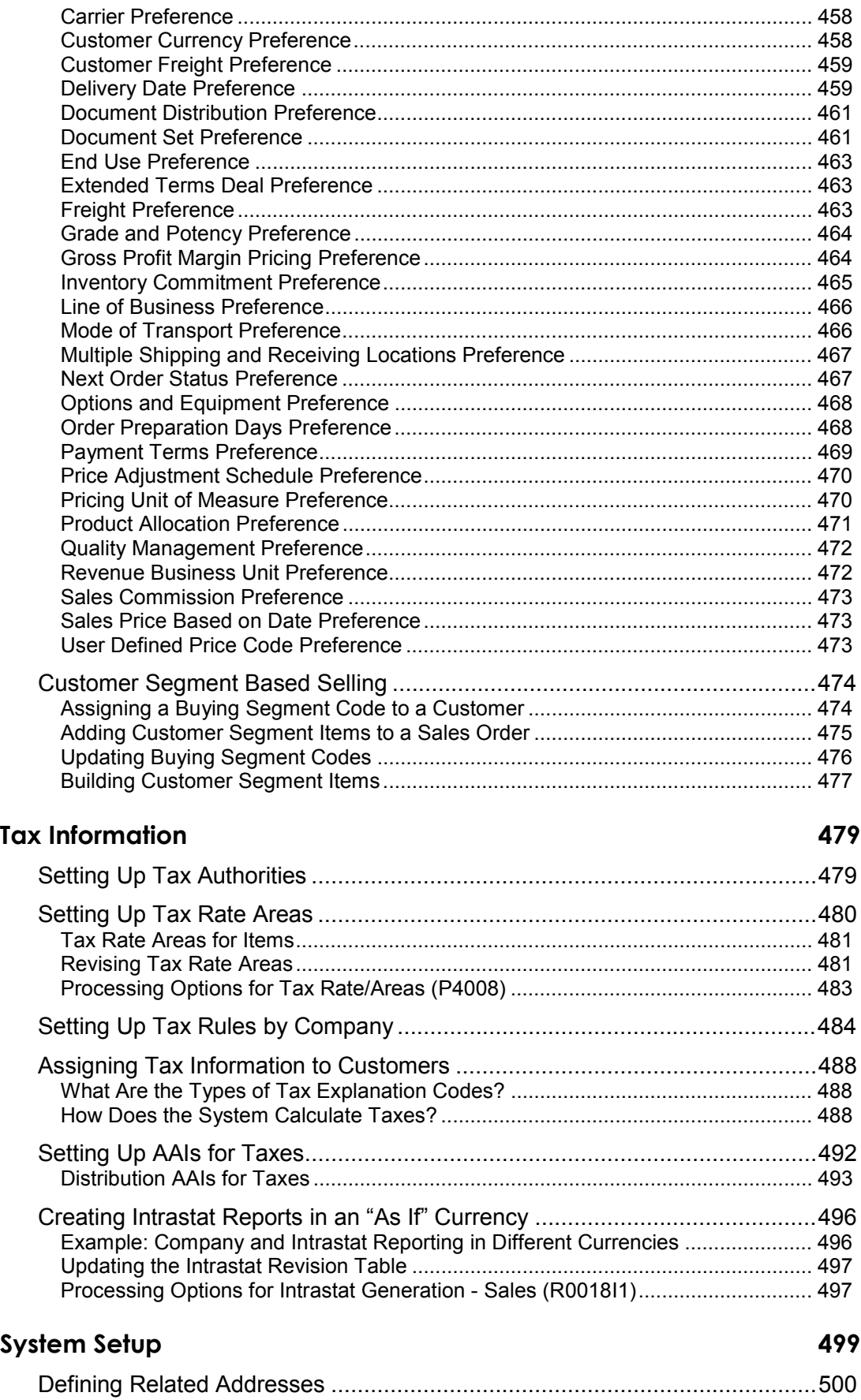

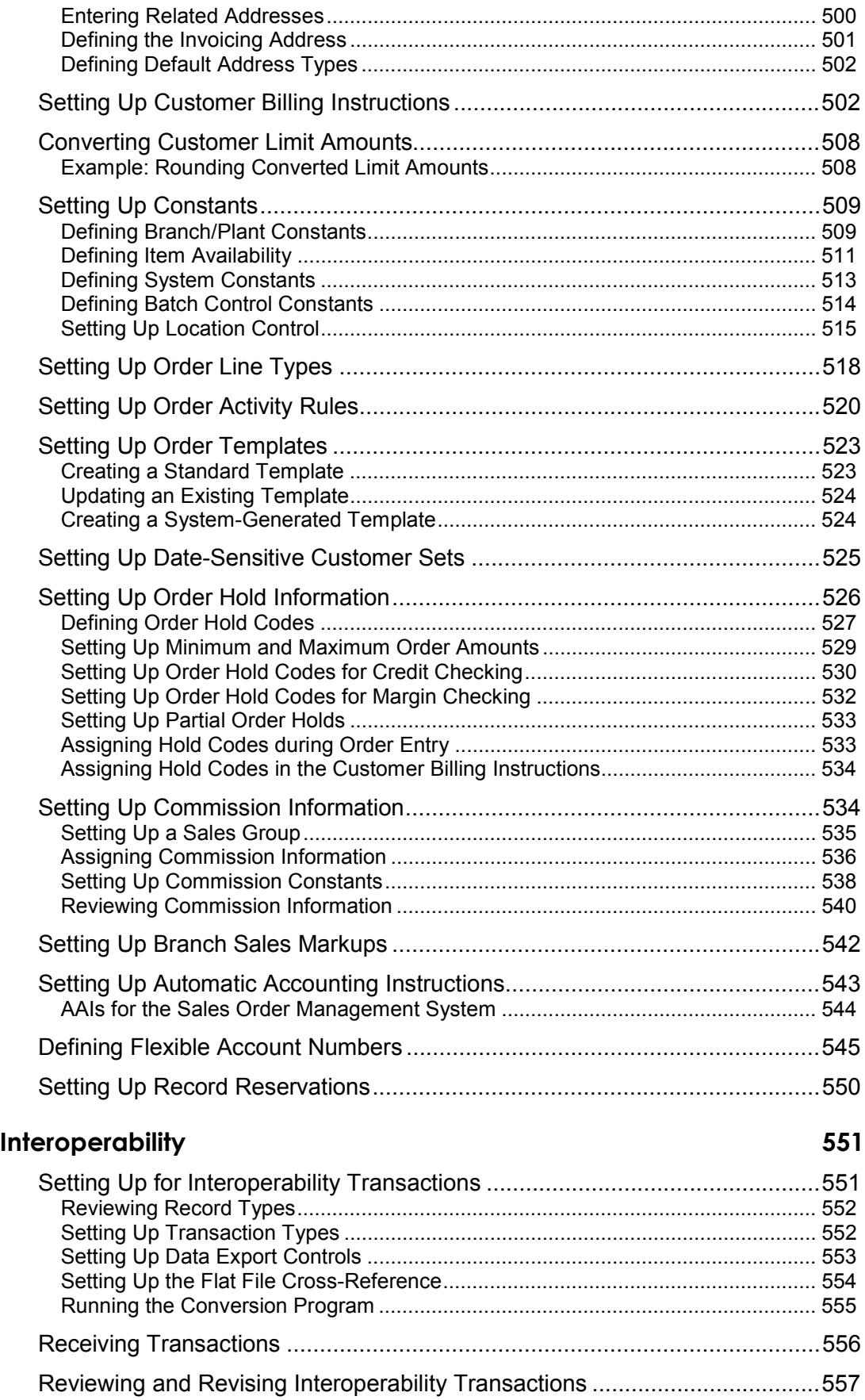

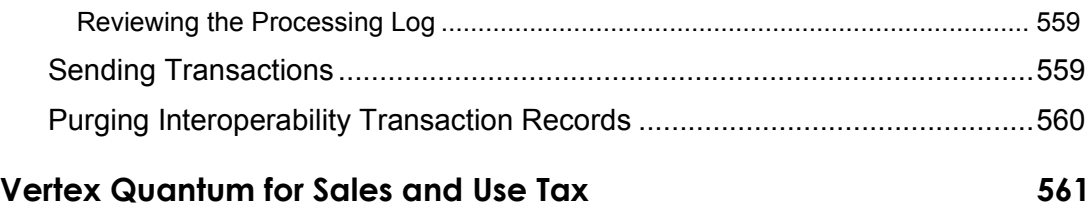

# <span id="page-333-0"></span>**Invoices**

After you process a sales order detail line through ship or load confirmation and perform the required billable and payable freight calculations, you can invoice the customer for goods received. You can set up cycles to determine invoice schedules that meet your customers needs. For example, one customer might prefer an invoice at the end of the month for all shipments made during that month, and another customer might want a weekly invoice for specific items.

Use the Cycle Billing Program (P49700) to calculate scheduled invoice dates. You can run the Print Invoices (R42565) program to print either an individual invoice or a batch of invoices at the appropriate time.

An invoice provides the following information about an order:

- Item, quantity, and cost
- Shipping date and payment due date
- Additional charges and applicable discounts

You can set up customer-specific information to facilitate the processing of invoices. Through a combination of preferences, cycle calculation rules and schedules, you can print invoices that meet your business needs.

You set up invoice cycles to apply different cycle calculation rules and schedules to different customer and item combinations. To set up invoice cycles, you set up invoice cycle calculation rules and create Invoice Cycle preferences.

After you confirm orders for delivery, you process them through the Cycle Billing Program. The Cycle Billing Program calculates scheduled invoice dates based on the invoice cycle preference, invoice cycle calculation rules, and scheduled invoice date ranges.

# **Setting Up Invoice Cycles**

You set up invoice cycles to control how the Cycle Billing Program (R49700) calculates scheduled invoice dates. When you set up invoice cycles, you apply different cycle calculation rules and schedules to different customer and item combinations. For example, one customer might prefer an invoice at the end of the month for all shipments made during that month, and another customer might want a weekly invoice for specific items.

You set up an invoice cycle calculation rule to define the type of calculation that the system uses to compute an invoice date. After you set up invoice cycles, you can assign them to customer and item combinations with the Invoice Cycle preference. You can later revise scheduled invoice dates, if necessary.

#### **Invoice Cycle Calculation Rules**

You set up an invoice cycle calculation rule to define the type of calculation that the system uses to compute an invoice date. For example, you can set up daily, bi-weekly, or based-ondate invoicing. You can then enter test dates to review the calculated invoice dates and ensure that you have set up the calculation correctly.

If the calculation rules are bi-weekly, semi-monthly, or at the end of each month, you must also set up scheduled invoice date ranges.

<span id="page-334-0"></span>The following invoice cycle calculation rules are hard-coded and require specific settings:

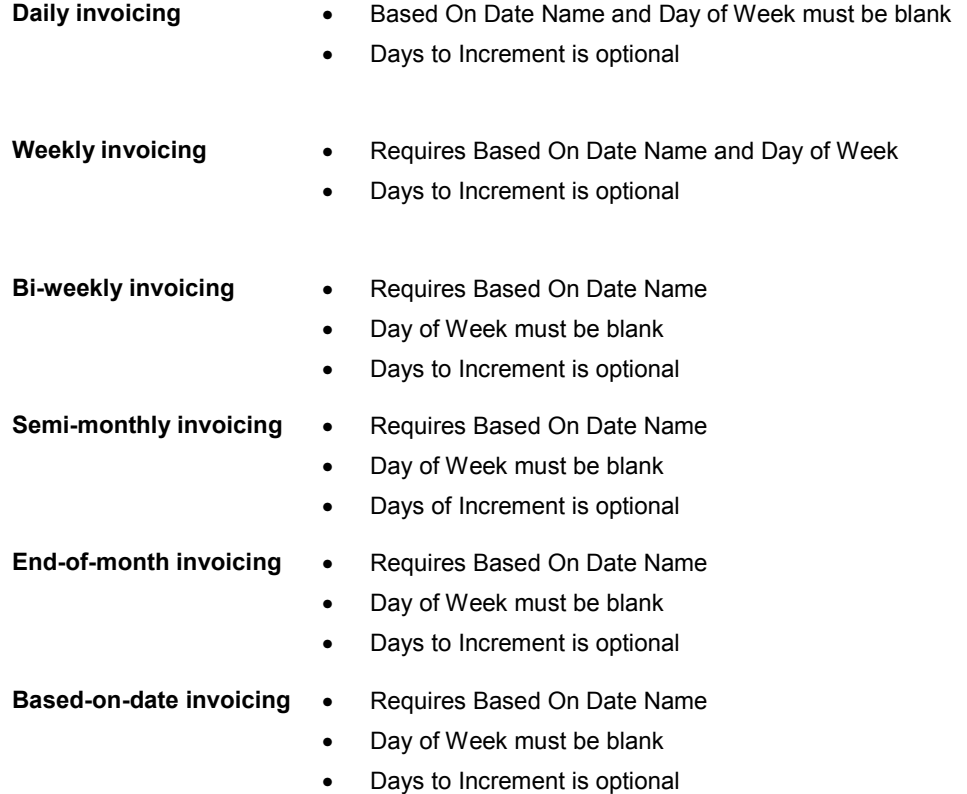

### **Example: Scheduled Invoice Date Calculation**

This example illustrates how the Cycle Billing Program (R49700) calculates the scheduled invoice date and how the calculation affects the generation of invoices. The following values are entered for the invoice cycle calculation rule:

- Based On Date is Order/Transaction Date (9/27/05).
- Days to Increment is 0.
- Calculation Rule is End of Month.
- Scheduled Invoice Date Ranges are:
	- Start Dates =  $9/1/05$  and  $10/1/05$
	- End Dates =  $9/30/05$  and  $10/31/05$
	- Invoice Dates = 9/30/05 and 10/31/05

If the delivery confirmation occurs on 9/29/05, the following events occur:

**On 9/29/05**  The Cycle Billing Program processes the order line and calculates the scheduled invoice date to be 9/30/98. Because the scheduled invoice date is greater than the system date (9/29/05), the Cycle Billing Program creates deferred journal entries.

**On 9/30/05**  Because the scheduled invoice date is less than or equal to the system date, the Cycle Billing Program generates the invoice and the Sales Update program (R42800) reverses the deferred entries and completes the required G/L entries.

#### **AAIs for Invoice Cycles**

You must set up the following AAIs when processing invoice cycle information:

- 4221 deferred COGS
- 4231 deferred revenue
- 4232 unbilled accounts receivable

#### **See Also**

*Setting Up Automatic Accounting Instructions* in the *Sales Order Management Guide*

#### **User Defined Codes for Invoice Cycles**

You must set up the following UDC tables for use with invoice cycle processing:

- Invoice Cycle 40/CY
- Day of Week 42/DW
- Based on Date Name 42/DN
- Calculation Rule 42/CR (hard-coded)

#### ► **To create invoice cycle preferences**

*From the Sales Order Advanced & Technical Ops menu (G4231), choose Preference Master.* 

You must set up the preference master and hierarchy information before you can enter the invoice cycle preference information.

- 1. On Work With Preference Master, locate and choose the cycle invoicing preference and click Select.
- 2. On Work with Invoice Cycle, click Add.
- 3. On Preference Hierarchy Selection, choose the appropriate combination and click Select.
- 4. On Invoice Cycle Revisions, complete the following fields and click OK:
	- Customer Number
	- Customer Group
	- Invoice Cycle
	- Branch Plant
	- Preference Status

#### ► **To set up invoice cycle calculation rules**

*From the Sales Order Advanced & Technical Ops menu (G4231), choose Preference Master.* 

You set up the preference master and hierarchy information before you can enter the Invoice Cycle preference information.

- 1. On Work With Preference Master, locate the cycle invoicing preference.
- 2. Choose the cycle invoicing preference and click Select.
- 3. On Work With Invoice Cycle, click Find to locate existing cycles.
- 4. Choose the row for the appropriate customer/item combination and from the Row menu, choose Calc Rule.

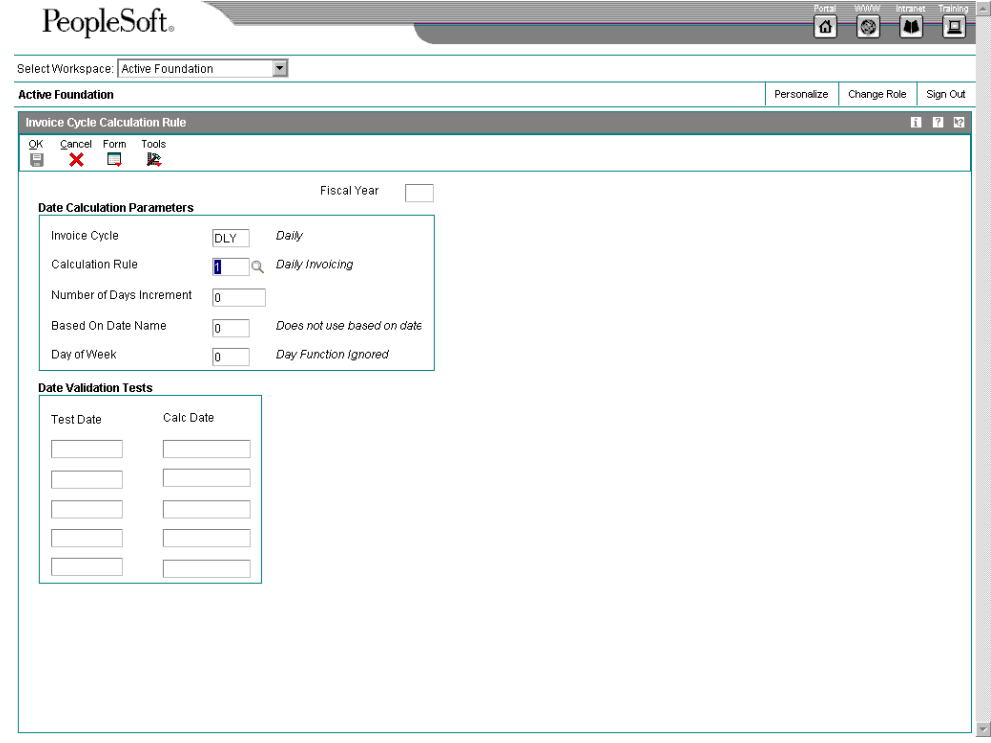

- 5. On Invoice Cycle Calculation Rule, complete the following fields:
	- Invoice Cycle
	- Calculation Rule
	- Number of Days Increment
	- Based On Date Name
- 6. Complete the following field if you are setting up a calculation rule for a weekly invoice schedule:
	- Day of Week
- 7. If you enter a bi-weekly, semi-monthly, of end-of-month invoice cycle, choose Scheduled Inv Dates from the Form menu.
- 8. On Scheduled Invoice Date, complete the following fields and click OK:
- <span id="page-337-0"></span>**Effective Date**
- **Expired Date**
- Invoice Date
- 9. On Invoice Cycle Calculation Rule, complete the following field to calculate the test scheduled invoice date and click OK:
	- **Test Dates**

# **Running Cycle Billing**

You use the Cycle Billing Program (R49700) to calculate scheduled invoice dates. Cycle Billing Program is a batch program that works in conjunction with the Invoice Cycle preference and the invoice cycle calculation rule. If no Invoice Cycle preference is found, the system applies the default invoice cycle identified in the appropriate processing option.

The scheduled invoice date determines whether the system writes deferred journal entries to G/L accounts. If the scheduled invoice date more recent than today's date, this indicates that the invoice is on a billing cycle.

The Cycle Billing Program updates deferred G/L accounts for COGS, revenue, and unbilled accounts receivable. You can run the program in proof mode for review purposes or in final mode to perform the updates.

Deferred entries are necessary because, although you have delivered the order to the customer, the system will not include the order in the sales update until the order has been invoiced on the next billing cycle. The system must update the records to indicate that inventory is no longer in transit, and the accounting records must reflect the deferred billing.

If the scheduled invoice date for an order is less than or equal to today's date, this indicates one of the following:

- A daily invoice cycle
- No billing cycle
- The current date as the cycle date

The program does not create deferred entries because the order will be included in the sales update that night.

The system processes orders differently for cycle billing than for non-cycle billing. The following table is an example of how the system updates different G/L accounts for non-cycle and cycle billing. The debit and credit amounts represent sample monetary values for each transaction.

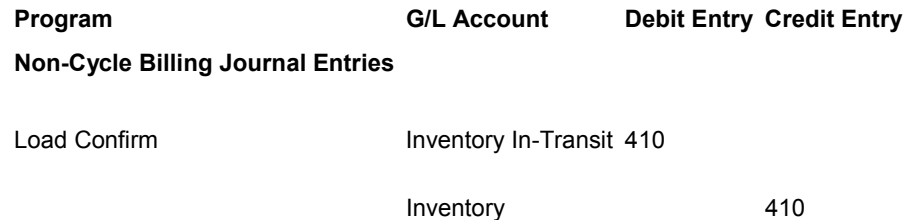

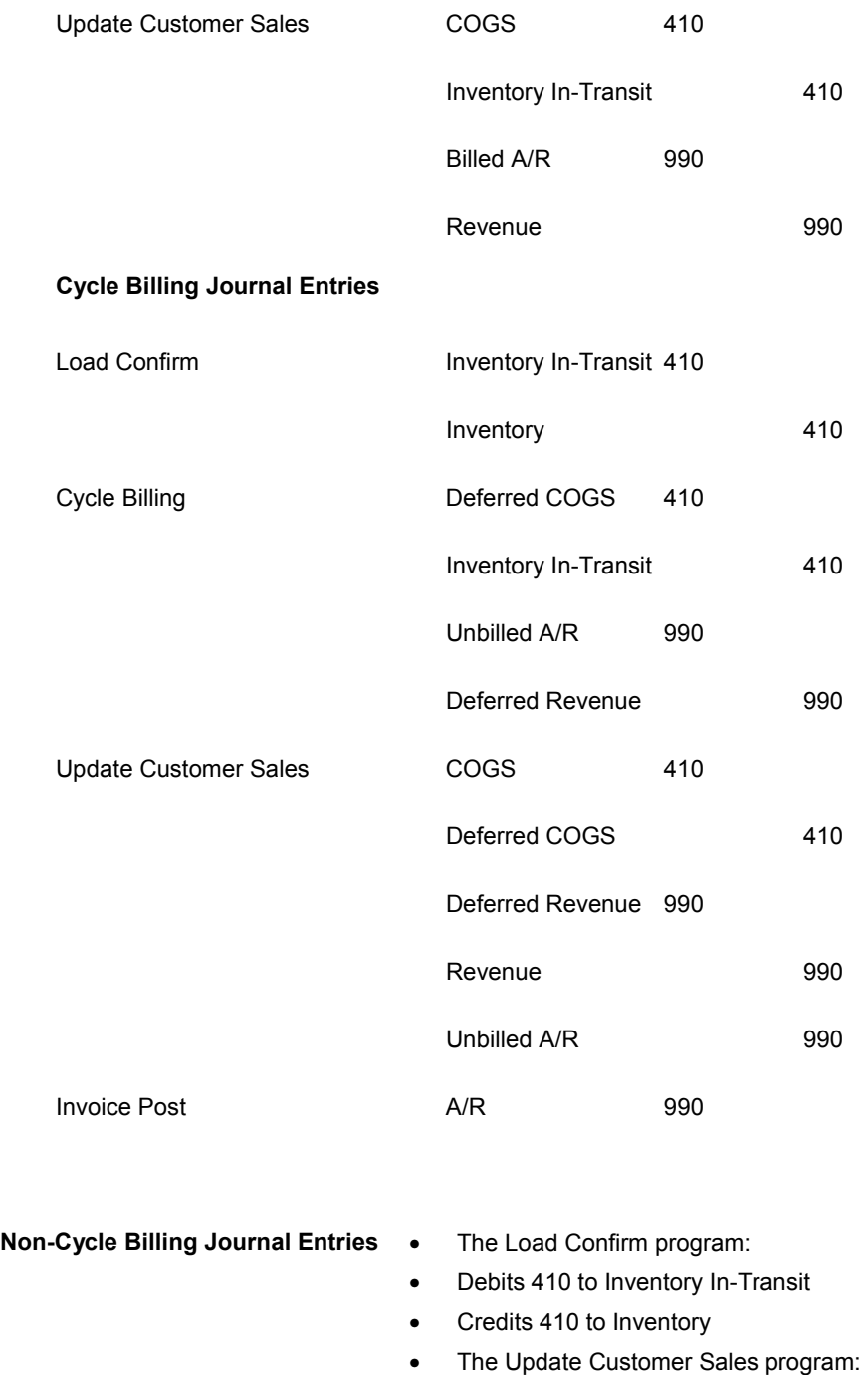

- Debits 410 to COGS
- Credits 410 to Inventory In-Transit
- Debits 990 to A/R
- Credits 990 to Revenue

- **Cycle Billing Journal Entries**  The Load Confirm program:
	- Debits 410 to Inventory In-Transit
	- Credits 410 to Inventory
	- The Cycle Billing program:
- Debits 410 to Deferred COGS
- Credits 410 to Inventory In-Transit
- Debits 990 to Unbilled A/R
- Credits 990 to Deferred Revenue
- The Update Customer Sales program:
- Debits 410 to COGS
- Credits 410 to Deferred COGS
- Debits 990 to Deferred Revenue
- Credits 990 to Revenue
- Credits 990 to Unbilled A/R
- The Invoice Post program:
- Debits 990 to A/R

Note the following exceptions:

- If load confirmation and delivery confirmation occur at the same time (that is, the inventory is never considered to be in transit), then the Transportation Load Confirmation program (P49640) does not create journal entries. The Cycle Billing Program credits inventory instead of crediting Inventory In-Transit entries.
- If the Transportation Load Confirmation program prints a primary invoice, then the system does not generate deferred journal entries. The system generates non-cycle billing journal entries.

After you process orders through load confirmation and perform billable and payable freight calculations, the orders advance to cycle billing status. Depending on whether you have printed invoices with the delivery documents, the Cycle Billing Program processes order lines as follows:

**If a sales order**  The Cycle Billing Program changes the status of the sales order line to indicate that it is **line has been invoiced**  not to be included in periodic invoicing. The system advances the order line to the Update Customer Sales status.

**If a sales order**  The Cycle Billing Program checks the Invoice Cycle preference or the processing option, **line has not been invoiced**  and calculates the scheduled invoice date. When you run Cycle Billing Program in final mode, the program updates the Sales Order Detail File - Tag File table (F49211) with the invoice cycle and scheduled invoice date. It also changes the status of the order line to indicate that it is to be included in periodic invoicing. The program writes deferred accounting entries for order lines that are to be invoiced on a future date.

If you want to review the G/L entries or determine if there are any errors, you can review the Cycle Billing Program report.

#### **Before You Begin**

- Set the appropriate processing option to run Cycle Billing Program (R49700) in proof or final mode.
- Verify that the Invoice Cycle Calculation rule has been set up. See *Invoice Cycle Calculation Rules* in the *Sales Order Management Guide* for more information.
- <span id="page-340-0"></span> Verify that the Invoice Cycle preference has been set up. See *To create invoice cycle preferences* in the *Sales Order Management Guide* for additional information about setting up the preference.
- $\Box$  Verify that a user defined code for the default invoice cycle exists. The system applies this code when no preference is found for a customer and item combination.

### **Reviewing the Cycle Billing Transaction Report**

The Cycle Billing Program (R49700) generates the Cycle Billing Transaction report for deferred entries. This report details the G/L entries for a particular order line. The system allows up to four G/L entries for a single order line. When you run the Cycle Billing Program in proof mode, this report shows the G/L entries that will occur when you run the program in final mode. When you run the program in final mode, the report shows the updates that have been made.

### **Processing Options for the Cycle Billing Program (R49700)**

Defaults 1

1. Enter the value of the override next status to be used for an order that is already invoiced. (Required)

2. Enter the value of the override next status for processing orders. If nothing is entered, the value of the next status from the Order Status Flow will be used.

3. Enter the value of the version of Sales Update to retrieve processing options from.

4. Enter a '1' to run the program in final mode. A blank will indicate proof mode.

5. Enter the value of the default invoice cycle to be used for those lines for which a preference is not found.

# **Printing Standard Invoices**

*From the Sales Order Processing menu (G4211), choose Print Invoices.* 

The Print Invoices program (R42565) updates the following fields in the Sales Order Detail File table (F4211):

- Invoice number
- Invoice date
- Invoice document type
- Status codes (the program sets the next status code to run the Sales Update program (R42800)

You must specify the next status codes that the system will select for processing.

#### **Note**

You can process and print a group of invoices in a batch using a proof or final mode. When you run the Print Invoices in proof mode, the system does not perform updates to status codes or any files. You can use the proof version for other functions, such as sales order

acknowledgements or invoice reprints. To properly process invoice proofs, you must run version XJDE0005 or a copy of this version.

#### **Invoice Types**

You can specify one of the following types of invoices for your customers:

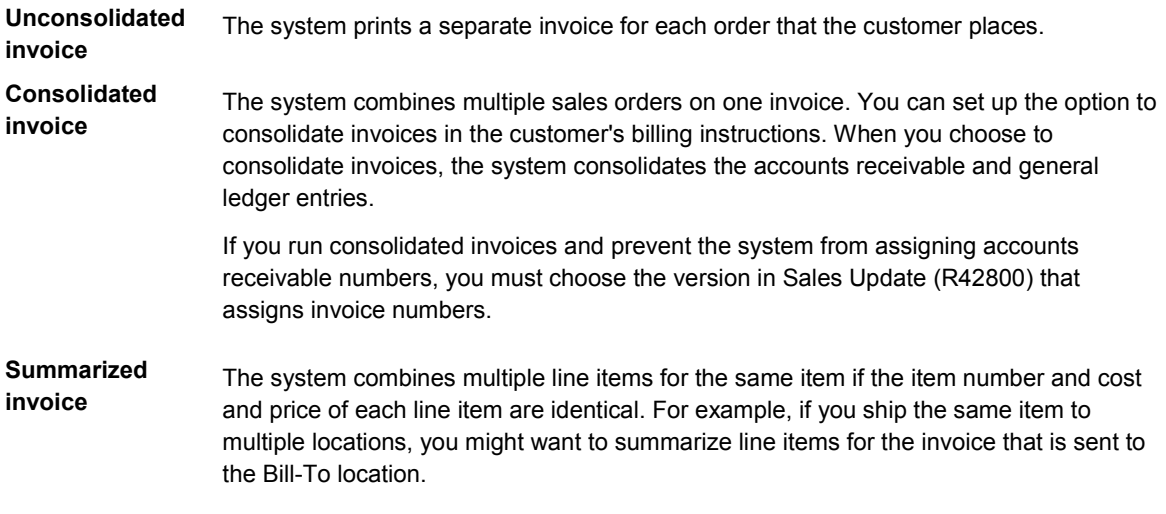

#### **Note**

You can consolidate or summarize invoices, but you cannot do both.

#### **Currencies**

You can choose the currencies in which you want to print net, tax, and gross amounts on your invoices. The processing options for the Print Invoices program (R42565) allow you to print amounts in either the domestic or foreign currency, or in the following two currencies:

- Domestic and "as if" currency
- Foreign and "as if" currency

The Print Invoices program uses "as if" currency processing to print invoice amounts as if they were entered in a different currency. One of the advantages of "as if" processing is that it does not impact disk space. The system temporarily stores the "as if" currency amounts in the Invoice Print File table (F42565) and then deletes them after the invoices are processed.

To print foreign and "as if" currency amounts, the Print Invoices program does the following:

- Calculates the foreign and "as if" currency amounts based on the domestic amount of the sales order
- Uses the exchange rate on the sales order date, not the invoice date
- Prints foreign amounts only for each detail line

<span id="page-342-0"></span>If you print invoice amounts in an "as if" currency, you can also set a processing option to print tax summary amounts in the same "as if" currency.

#### **Taxes**

You can print tax summary information in a domestic or foreign and "as if" currency based on one of the following:

- Tax group Total taxable amount
- Tax area Tax rate area, such as a state
- Tax authority Tax authority with jurisdiction in the tax area, such as a county or city

If the order has items that are taxed at different rates, the system calculates the taxes, but prints N/A (not applicable) instead of a tax rate. The system calculates tax amounts only for items that you ship. Any backordered items on the invoice do not have tax amount information. If you print invoice amounts in an "as if" currency, you can also set a processing option to print tax summary amounts in the same "as if" currency.

#### **Before You Begin**

- $\Box$  Verify that sales orders have the correct status code for printing invoices.
- If you use customer sets, ensure that the system constant for customer sets is activated in the Item Branch program (P41026) so that the Print Invoices report (R42565) displays all entities that belong to the customer set.

### **Processing Options for Print Invoices (R42565)**

#### **Default Tab**

Use these processing options to specify the default values that the system uses.

1. Status Code - From

Use this processing option to specify the beginning status code range that the system uses to select orders for printing invoices.

You must use a status that has been set up in user defined code table (40/AT) of the order activity rules. The combination of Status Code - From and Status Code - To must be a valid combination of last status and next status in the Order Activity Rule table for the order type and the line type that you are processing.

2. Status Code - To

Use this processing option to specify the status code range the system uses to select orders for printing invoices.

You must use a status that has been set up in user defined codes table (40/AT) of the order activity rules. The combination of Status Code - From and Status Code - To must be a valid last status/next status combination in the Order Activity Rule table for the order type and the line type that you are processing.

- 3. Based On Status
- 1 = Select according to last status
- 2 = Select according to next status

Use this processing option to specify whether the system selects the Sales Order Detail table according to the last status or next status. Valid values are:

- 1 Select according to last status
- 2 Select according to next status
- 4. Override Next Status Code

Use this processing option to indicate the next step in the order process. The user defined code that you specify (40/AT) must have been set up in the Order Activity Rules based on the order type and the line type that you are using.

The override status is another allowed step in the invoicing process and is optional. The combination of the beginning status and the override next status must be a valid last status/next status combination in the Order Activity Rules table.

5. Prevent Next Status Update

Blank = Update next status

1 = Prevent next status update

Use this processing option to specify whether to prevent the system from updating the next status from the Order Activity Rules. The user defined code that you specify (40/AT) must have been set up in the Order Activity Rules based on the order type and the line

type that you are using. Valid values are:

Blank Update the next status.

1 Prevent the next status update.

If you leave this processing option blank, the system will update the next status according to the existing Order Activity Rules.

- 6. Prevent A/R Number Assignment
- Blank = Do not prevent
- 1 = Prevent

Use this processing option to prevent the system from assigning an A/R number to the transaction when running an invoice in proof mode. Valid values are:

Blank Do not prevent A/R number assignment.

1 Prevent A/R number assignment.

When you run this program in proof mode, set this processing option to 1.

7. Assign A/R Next Number

Use this processing option to specify the index number that the system uses when assigning an A/R next number. You can choose from 10 different sequencing buckets for A/R next number assignments. If you leave this option blank, the system will assign 01.

8. Invoice Document Type

Use this processing option to specify the document type that the system assigns to the invoice.

You must use a document type that has been set up in user defined codes table 00/DT. If you leave this option blank, the system uses document type RI.

#### **Print Tab**

Use these processing options to specify the data that the system prints.

1. Invoice Date

Use this processing option to specify the date that appears on the invoice. If you leave this processing option blank, the system date will print.

- 2. Print Backordered/Cancelled Lines
- 1 = Print backordered lines
- 2 = Print cancelled lines
- $3$  = Print both
- 4 = Do not print backordered or cancelled lines

Use this processing option to specify whether the system prints backordered lines or cancelled lines or both on the invoice. Valid values are:

- 1 Print backordered lines.
- 2 Print cancelled lines.
- 3 Print both backordered and cancelled lines.
- 4 Do not print backordered or cancelled lines.
- 3. Extend Price on Backordered Lines

Blank = Do not print

 $1 = 1$ 

Use this processing option to specify whether the system prints the extended price of backordered items. Valid values are:

Blank Do not print the extended price of backordered items.

1 Print the extended price of backordered items.

4. Print Backordered Lines Once Only

Blank = Print multiple times

1 = Print once only

Use this processing option to specify whether the system prints backordered and canceled lines one time or multiple times. Valid values are:

Blank Print backordered lines multiple times.

1 Print backordered lines one time only.

5. Print Extended Cost

Blank = Do not print

 $1 = 1$ 

Use this processing option to specify whether the system prints the extended cost and profit margin. Valid values are:

Blank Do not print the extended cost and profit margin.

1 Print the extended cost and profit margin.

If you have set this processing option to 1, you must print in landscape format to be able to view the extended cost.

6. Print Available Discount

Blank = Do not print

 $1 = 1$ 

Use this processing option to specify whether the system prints discounts available to a customer. Valid values are:

Blank Do not print available discounts.

1 Print available discounts.

7. Print Kit Component Lines

Blank = Do not print

 $1 = 1$ 

Use this processing option to specify whether the system prints kit component lines. Valid values are:

Blank Do not print kit component lines.

1 Print kit component lines.

If you are using Sales Configurator, set this option to 1.

8. Print Future Committed Lines

Blank = Do not print

 $1 = 1$ 

Use this processing option to specify whether the system prints future committed lines. Valid values are:

Blank Do not print future committed lines.

- 1 Print future committed lines.
- 9. Print Item Number
- 1 = Print our item numbers
- 2 = Print ours and the customers item numbers

Use this processing option to specify whether the system prints your customer's item numbers along with your item numbers. Valid values are:

- 1 Print our item numbers only.
- 2 Print ours and the customer's item numbers.

If you leave this option blank, the system only prints our item numbers.

10. Customer Cross Reference

Use this processing option to specify the cross-reference code that identifies the customer item number, if you choose to print the customer item number on the invoice. You must enter a value from user defined code table (41/DT).

11. Item Summary

- 1 = Summarize by item
- 2 = Summarize items split by commitments

Use this processing option to specify whether the system prints summaries of multiple line items for the same item if the item number, cost, and price of each line item are identical. For example, if you ship the same item to multiple locations, you might want to summarize line items for the invoice that is sent to the bill to location. Valid values are:

- 1 Print summaries of items only.
- 2 Print summaries of items split by commitments.

If you set this option to 1, the summarization is based on the following fields: 2nd Item Number, Unit Price, Unit of Measure, Line Type, Pricing Unit of Measure, Document Number, Document Type, and Document Company.

If you set this option to 2, the summarization is based on the following fields: Order Number, Order Type, Order Company, Line Number, Unit Price, Unit of Measure, Line Type, and Pricing Unit of Measure.

When working with kits, set this option to 1.

12. Print Serial Numbers

Blank = Do not print

 $1 = 1$ 

Use this processing option to specify whether the system will print serial numbers on your invoice. Valid values are:

Blank Do not print serial numbers

1 Print serial numbers

13. Print in Foreign Currency

Blank = Do not print

 $1 = 1$ 

Use this processing option to specify whether the system prints foreign currency. Valid values are:

Blank Do not print foreign currency.

- 1 Print foreign currency.
- 14. Print Tax Summary

Blank = Do not print tax information

- 1 = Summarize taxes by group
- 2 = Summarize taxes by area
- 3 = Summarize taxes by authority

Use this processing option to specify whether the system prints tax summary information on an invoice. The system will summarize the tax information according to how you have set this option. Valid values are:

Blank Do not print tax summary information.

- 1 Print tax summary information by group.
- 2 Print tax summary information by area.
- 3 Print tax summary information by authority.
- 15. Global Print Message

Use this processing option to specify the global print message that the system prints on each invoice.

You must use a message that has been set up in user defined codes table 40/PM.

16. Print Associated Text

Blank = Do not print

 $1 = 1$ 

Use this processing option to specify whether the system prints sales order associated text on an invoice. Valid values are:

Blank Do not print associated text.

1 Print associated text.

If you set this option to 1, the system prints the associated text for both the sales order header and the sales order detail.

17. Print Drafts

Blank = Do not print drafts

 $1$  = Print drafts

Use this processing option to specify whether the system prints drafts. Valid values are:

Blank Do not print drafts.

1 Print drafts.

18. Draft Origination

Use this processing option to specify the city name from where the draft originates. If you enter a city name here, it appears on the draft.

19. Print Message Preference

Blank = Do not print

 $1 = 1$ 

Use this processing option to specify whether the system prints user defined print message preference for the combination of item number and customer number appeared in the sales order. Valid values are

Blank Do not print user defined print message preference

1 Print user defined print message preference

20. As If Currency Code

Use this processing option to specify an "as if" currency in which to print net, sales tax, and total order amounts on the invoice. The Print Invoice program uses "as if" currency processing to calculate and print amounts as if they were entered in a currency other than the domestic or foreign currency.

21. As If Print Tax Summary

Blank = Do not print

 $1 = 1$ 

Use this processing option to print tax summary amounts in an "as if"currency. Valid values are:

Blank Do not print tax summary information in an "as if" currency.

 1 Print tax summary information in an "as if" currency. The program uses the currency code specified in the As If Currency processing option and the format specified in the Print Tax Summary processing option.

22. Print Additional Header Text

Blank = No Additional Header Text

1 = Print ORIGINAL

2 = Print REPRINT

Use this processing option to specify whether to print the additional header text on the page header of the report. The additional header text identifies the document as an original or a reprint. Valid values are:

#### Blank

Do not print additional header text

#### 1

Print additional header text to indicate that the document is original.

#### 2

Print additional header text to indicate that the document is a reprint.

23. Print copy for Forwarded To addess

Blank = Do not Print

 $1 = 1$ 

#### **Cost/Price Update Tab**

Use these processing options to specify how the system processes cost and the version of the cost program to use.

1. Update Cost

Blank = Do not update Costs/Price

1 = Update Item Costs

Use this processing option to indicate whether the system updates costs prior to printing an invoice. The system updates all selected sales orders with current costs, exchange rates, and prices. To ensure that the system accurately calculates your profit margins, you can run a sales cost update. Run this update if your purchasing or manufacturing costs change frequently, or if orders have been in the system for an extended period before being updated. Valid values are:

Blank

Do not update costs for the item.

1

Update costs with the Sales Order Batch Price/Cost Update program(R42950)

2. Sales Price/ Cost Update Version (R42950)

Use this processing option to specify the version of Sales Order Batch Price/Cost Update (R42950) that the system uses to update costs prior to printing invoices. If you leave this option blank, the system uses version ZJDE0001.

For interbranch orders, you must set the processing options in R42950 to update the price information, and specify the exchange rate for the branch/plants that are involved in the transaction.

#### **Prepayment Tab**

Use this processing option to specify whether the system displays prepayments.

1. Display Prepayments on Invoice

Blank = Do not display

1 = Display

Use this processing option to specify whether the system displays prepayment information on an invoice. Valid values are:

Blank Do not display prepayment information.

1 Display prepayment information.

#### **Process Tab**

Use these processing options to specify how the system processes the next order status.

1. Enable Next Order Status Preference

Blank = Do not activate

1 = Activate

For future use.

Use this processing option to enable advance preferences for all sales order detail records that the system processes when printing invoices. Valid values are:

Blank

Do not use Next Order Status Preference.

1

Use Next Order Status Preference.

2. Printing Invoice Selection

Blank = Print Invoice

1 = Suppress printing of Invoice

For future use.

Use this processing option to enable advance preferences for all sales order detail records that the system processes when printing invoices. Valid values are:

Blank

Do not use Next Order Status Preference.

1

Use Next Order Status Preference.

#### **EDI Tab**

Use these processing options to specify how the system processes edit information.

1. EDI Processing Selection

Blank = Do not activate EDI processing

1 = Activate EDI processing

Use this processing option to indicate the method of processing that the system uses for EDI transactions. Valid values are:

Blank Use Invoice Print processing only.

- 1 Use EDI and Invoice Print processing.
- 2 Use EDI processing only.
- 2. EDI Transaction Type
- $1 =$  Invoice
- 2 = Purchase Order Acknowledgment
- 3 = Request for Quotation.

Use this processing option to specify the EDI transaction type. Valid values are:

- 1 Invoice
- 2 Purchase order acknowledgement
- 3 Request for quotation
- 3. EDI Document Type

Use this processing option to specify the document type for EDI transactions.

You must use a document type that has been set up in user defined code table 00/DT.

4. EDI Transaction Set Number

Use this processing option to specify the transaction set number in EDI processes. You must use a transaction set number that has been set up in user defined code table 40/ST.

5. EDI Translation Format

Use this processing option to specify the translation format for EDI transactions.

6. Trading Partner ID

Use this processing option to specify the identification number of your EDI trading partner.

7. Transaction Set Purpose

Use this processing option to specify the transaction set purpose for your EDI transactions. You must use a transaction set purpose that has been set up in user defined code table 47/PU.

8. Extended EDI Invoice Processing

Blank = Do not activate

1 = Activate

For future use.

Use this processing option to specify that the system should populate the EDI Invoice Expanded Header (F470462) and EDI Invoice Expanded Detail (F470472) tables when printing invoices. Valid values are:

Blank

Do not populate the tables.

1

Populate the tables.

10. Reference Qualifier 1

For future use.

Use this processing option to apply the reference qualifier that the system uses to locate the corresponding shipment reference number.

11. Reference Qualifier 2

For future use.

Use this processing option to apply the reference qualifier that the system uses to locate the corresponding shipment reference number.

12. Reference Qualifier 3

For future use.

Use this processing option to apply the reference qualifier that the system uses to locate the corresponding shipment reference number.
13. Reference Qualifier 4

For future use.

Use this processing option to apply the reference qualifier that the system uses to locate the corresponding shipment reference number.

14. Reference Qualifier 5

For future use.

Use this processing option to apply the reference qualifier that the system uses to locate the corresponding shipment reference number.

#### **Demand Scheduling Tab**

Use these processing options to specify how the system processes demand scheduling.

1. Party Type 1

For future use.

This processing option will apply the Party Type Qualifier to be used for retrieving the Party Type Name and ID Number. Invoice Print will populate the EDI Expanded files with the Party Type Name and ID Number only if EDI Invoice Expanded processing option is enabled on the EDI tab.

2. Party Type 2

For future use.

This processing option will apply the Party Type Qualifier to be used for retrieving the Party Type Name and ID Number. Invoice Print will populate the EDI Expanded files with the Party Type Name and ID Number only if EDI Invoice Expanded processing option is enabled on the EDI tab.

3. Party Type 3

For future use.

This processing option will apply the Party Type Qualifier to be used for retrieving the Party Type Name and ID Number. Invoice Print will populate the EDI Expanded files with the Party Type Name and ID Number only if EDI Invoice Expanded processing option is enabled on the EDI tab.

4. Party Type 4

For future use.

This processing option will apply the Party Type Qualifier to be used for retrieving the Party Type Name and ID Number. Invoice Print will populate the EDI Expanded files with the Party Type Name and ID Number only if EDI Invoice Expanded processing option is enabled on the EDI tab.

5. Party Type 5

For future use.

This processing option will apply the Party Type Qualifier to be used for retrieving the Party Type Name and ID Number. Invoice Print will populate the EDI Expanded files with the Party Type Name and ID Number only if EDI Invoice Expanded processing option is enabled on the EDI tab.

#### **E-mail Tab**

Use these processing options to specify how the system processes emails.

1. E-mail Acknowledgement Selection

Blank = No E-mail processing

1 = Process E-mail

Use this processing option to indicate whether system sends e-mail acknowledgements when you run the Print Invoices program (R42565). Valid values are:

#### Blank

The system does not send e-mail acknowledgements.

### 1

The system sends e-mail acknowledgements.

2. Electronic Address Type

Use this processing option to indicate the code that the system uses when creating and defining the e-mail address from the Who's Who contact information. The system then uses the e-mail address for acknowledgements. If you leave this processing option blank, the system uses a default value of E.

3. Include Amounts on E-mail

Blank = Include amounts and totals on E-mail

1 = Exculde amounts and totals on E-mail

Use this processing option to determine whether the system prints Total Order Amount, Price, Extended Amount, and Tax on the e-mail acknowledgement. Valid values are:

#### Blank

The system does not print all line amounts and totals.

#### 1

The system prints all line amounts and totals.

4. E-mail Heading Message

Use this processing option to define which global print message the system includes on the e-mail acknowledgement. If you leave this processing option blank, the system does not include a global print message.

5. E-mail Subject Line

Use this processing option to define the text that the system prints in the subject line when sending an e-mail acknowledgement. If you leave this processing option blank, the system leaves the subject line blank.

6. E-mail Sender Address Number

Use this processing option to define the address number, whose name and e-mail address is to be used on the e-mail acknowledgement as the Sender or the From.

# **End of Day Processing**

End of day processing is the last step in sales order processing and consists of updating, verifying, and posting daily sales information. This is perhaps the most important step in the sales order processing cycle because the system updates the records in the Sales Order Management system and the records in the other systems with which it interfaces, such as the Accounts Receivable and Inventory Management systems.

You perform end of day processing each day to maintain the most accurate sales information. After you run the program, you can review and post sales information, and print reports.

When you perform end of day processing, the system provides the following:

- Accounts receivable transactions
- General ledger entries for inventory, cost of goods sold, revenue, and accounts receivable
- Inventory balances for on-hand quantities
- Daily activity reports
- Interim sales reports

If you do not update your sales records on a daily basis, the following information might be inaccurate:

- Inventory balances for on-hand quantities
- Amounts posted to the sales, inventory, cost of goods sold, tax, and freight accounts
- Amounts posted to the accounts receivable ledger
- Reports for interim sales

## **Updating Sales Information**

To maintain the most accurate sales information, you can update your records daily in the sales order management system. Run a version of the Sales Update program (R42800) each day to maintain the most accurate sales information. The system updates the records in the Sales Order Management system and the records in the other systems with which it interfaces, such as the Accounts Receivable and Inventory Management systems. After you run the program, you can review and post sales transactions and review sales reports.

#### **Note**

Because of the number of transactions that occur when you run the Sales Update program, J.D. Edwards recommends that you run the program in proof mode first to detect and correct any errors before you run it in final mode.

During sales update, the system writes warning messages as well as error messages for you to review. You can improve the performance of the system if you set the processing option to write error messages only.

#### **Caution**

J.D. Edwards strongly recommends that you run the sales update when no one is on the system. The system does not lock records. Therefore, if a sales order record is being accessed during a sales update, the record might not process correctly.

### **Updating Customer Sales**

To maintain the most accurate sales information, you can update your records in the sales order management system daily. You run a version of the Sales Update program (R42800) each day to maintain the most accurate sales information.

#### **Updating Tables**

When you run the Sales Update program (R42800), the system generates information about the following:

- Update information about customer sales
- Accounts receivable and G/L entries
- Sales for different categories, such as stock sales and freight, cost of goods sold, and profit percentages
- Errors that result from running the program

Depending on how you set the processing options, the system:

- Updates all status codes according to the order activity rules. For example, the system updates all order detail lines with a status of 600 to a closed status of 999
- Updates the Sales Order Header File table (F4201) and the Sales Order Header History File table (F42019)
- Updates the Sales Order Detail File table (F4211) and the Sales Order History File table (F42119)
- Updates on-hand inventory in the Item Location File table (F41021), the Item History table (F4115), and the Item Ledger File table (F4111) if the quantity is not updated during shipment confirmation
- Updates invoice information, such as the dates of the first and last invoices, and year-to-date totals for invoices
- Updates the Account Ledger table (F0911), the Customer Ledger table (F03B11), and the S.O. Detail Ledger File table (F42199)
- Creates invoices and assigns invoice numbers to sales orders that you do not process through the Print Invoices program (R42565)
- Updates commission information in the Sales Commission File table (F42005), and summarizes cost of goods sold and sales by item in the Sales Summary History File table (F4229)
- Updates costs with the current information in the Item Cost File table (F4105) and prices in the Price Adjustment Ledger File table (F4074)
- Updates interbranch sales information
- Updates the Sales Order/Purchasing Text Detail Lines table (F4314) with current messages
- Updates on-hand inventory for bulk items in the Item Location table and writes a record to the Bulk Product Transaction File table (F41511)
- Updates the Ship and Debit History table (F4575) with ship and debit information.

#### **Selecting Versions and Modes for Sales Update**

You must choose the appropriate version of the Sales Update program (R42800) to update your tables. Choose one of the following versions based on your process:

**Sales Update** You can use this version when the sales order has been processed through Invoice Print (R42565) and contains an invoice number and type in the Sales Order Detail File table (F4211).

**Assign Invoice Numbers**  You must use this version when the sales order has not been processed to print invoices in the Print Invoices program. The program assigns an invoice (A/R) number.

Because of the number of transactions that occur when you run the Sales Update program, run the program in proof mode first to detect and correct any errors before you run it in final mode. Choose either of the following:

#### **Proof**  When you run the sales update in proof mode, you can:

- **Mode**
- View the journal entries and correct any errors.
- Review proof copies of Invoice Journal, an online error review and, depending on the processing options, a Sales Journal.

The system does not perform updates to status codes or any tables. You can use proof mode for either version, Sales Update or Assign Invoice Numbers to detect and correct any errors before running in final.

After you run the program in proof mode, you can review and correct any errors before performing a final Sales Update.

**Final Mode** 

When you run the sales update in final mode, you can:

Review the Invoice Journal, a complete online error review, and depending on the processing options, a Sales Journal.

The system updates status codes and tables, and performs edits, such as checking for duplicate records, against the G/L, A/R, and A/P functional servers.

#### **Updating Interbranch Sales Information**

During the sales update process, you can run the Sales Update program (R42800) to create journal entries for interbranch sales.

If you set the interbranch processing option in the Sales Update program to create accounts receivable and accounts payable entries for both the selling and the supplying branch/plants, the system creates the following types of batches:

#### **Example: Accounts Receivable and Accounts Payable Entries**

• Batch type I - Debits the COGS account, and debits the receivables accounts and inventory for the supplying branch/plant and selling branch/plant.

• Batch type V - Credits the payables accounts and debits the inventory for the selling branch/plant.

#### **Example: Accounts Receivable Entries**

If the appropriate processing option is set to create only the accounts receivable entries, the system creates the following types of batches:

- Batch type I Credits the revenue accounts and inventory, and debits the COGS account of the selling branch/plant.
- Batch type ST Credits the revenue account and inventory for the supplying branch/plant, and debits the COGS account for the supplying branch/plant. Debits the inventory for the selling branch/plant.

#### **Updating On-Hand Inventory**

You can relieve the on-hand quantity for an item during shipment confirmation or sales update. The method you choose affects the history records that are written to the Item Ledger File (F4111).

- If you subtract the on-hand quantity from inventory during shipment confirmation, the system creates a record in the Item Ledger File with the sales order as the document number and the order type as the document type. During sales update, the system overwrites the record with the invoice number and type, G/L date, and batch number.
- If you subtract the on-hand quantity from inventory during sales update, the system writes the invoice number, type, and G/L date to the Item Ledger File. No record is written during shipment confirmation.

To relieve the on-hand quantity for an item during shipment confirmation, you must add order types to the UDC table (40/IU). During sales update, the system overwrites the Item Ledger File record with the invoice number and type, G/L date, and batch number.

#### **See Also**

 *Locating On-Hand Quantity Information* in the *Inventory Management Guide* for more information on the Item Ledger Inquiry (P4111)

#### **Updating ECS Information**

During the load confirmation process, the system updates the quantity of on-hand inventory for bulk items in the Item Location File table (F41021).

If you do not process a detail line through the Transportation Load Confirmation program (P49640), the Sales Update program (R42800) updates inventory for bulk items and writes a record to the Bulk Production Transaction File table (F41511). If you process a sales order detail line through load confirmation, the system does not update inventory quantity during sales update.

You can update quantities based on the quantity that was invoices, which can be ambient or standard. However, the item ledger is updated at standard. If you update ambient quantities, you might receive unpredictable errors.

#### **Using Interactive Versions in Update Customer Sales Program**

When you set up processing options for Sales Update (R42800), you can only specify versions for Accounts Receivables (A/R) and General Ledger (G/L) processing. To review the processing options that affect A/R and G/L processing, such as ledger types and VAT tax

processing for multi-currency orders, you must inquire on the following A/R and G/L interactive batch versions.

In the Windows environment, from the System Administration Tools menu (GH9011), choose Interactive Versions and inquire on the following interactive applications:

• Invoice Entry MBF Processing Options (P03B0011). You must use version ZJDE0002.

On the Currency tab, this version must be set to allow VAT processing. Set the appropriate value, 1, to allow Value Added Tax Processing with Currency.

• Journal Entry MBF Processing Options (P0900049).

#### **Reviewing Electronic Mail for Sales Update Errors**

After you run the Sales Update program, you can review and correct any errors before performing a final Sales Update (R42800). The program sends messages to your electronic mail in the Employee Work Center when there are errors and when the job completes normally. After you run the Sales Update program, you should check your electronic mail to determine the status of the job. If the job did not complete normally, review the error messages. Typically, one message notifies you that the job had errors, followed by one or more detailed messages defining the errors.

#### **Note**

During sales update, the system writes warning messages, as well as error messages, for you to review. You can improve the performance of the system if you set the processing option to write error messages only.

#### **Before You Begin**

- $\Box$  Ensure that no one is using the system.
- $\Box$  Verify that the appropriate line types are set up and that the processing options are set to correctly interface with the G/L and accounts receivable
- Verify that the status code for sales journal, sales update and any status codes that follow are set up in the order activity rules
- Verify that you have ended subsystem processing before running sales update.
- $\Box$  Verify that the appropriate processing option for creating the necessary types of accounting entries is set
- $\Box$  Verify that the interbranch sales processing options are set to:
	- Recognize the order type used to identify interbranch orders
	- Create necessary types of accounting entries

#### **Processing Options for Sales Update (R42800)**

#### **Defaults Tab**

These processing options determine the default values that the Sales Update program (P42800) uses to create G/L and A/R entries. If you enter a specific date for A/R Invoice

Date, you must also enter a date in the Specific Date for G/L date processing option. If you enter a date value as an A/R Invoice Date, you must enter a date value for the G/L date.

1. Specific Date as A/R Invoice Date

Use this processing option to specify the invoice date for Accounts Receivable.

- 2. Select Date Value as A/R Invoice Date
- 1 = Sales Invoice
- 2 = Ship Date
- 3 = Execute Date

Use this processing option to specify the order processing date. Valid values are:

#### 1

The system uses the date the invoice was printed for the customer for those orders that were processed through the Print Invoice (R42565) program.

#### 2

The system uses the date the order was confirmed for shipment for those orders that were processed through the Shipment Confirmation (P4205) program.

3. Specific Date as G/L Date

Use this processing option as the G/L Date, or enter a value with which the system enters the date based on order processing information.

If you enter a specific date, you must also enter a date in the Specific Date for A/R Invoice Date processing option.

4. Select Date Value as G/L Date

- 1 = Sales Invoice
- 2 = Ship Date
- 3 = Execute Date

Use this processing option to specify the order processing date. Valid values are:

1

The system uses the date that the invoice was printed for the customer for those orders that were processed through the Print Invoice (R42565) program.

#### 2

The system uses the date that the order was confirmed for shipment for those orders that were processed through the Shipment Confirmation (P4205) program.

5. G/L Account Business Unit

Blank = Equal to '3'

- 1 = Detail Business Unit
- 2 = Sold To Address Number
- 3 = Revenue Business Unit for all

accounts except Inventory

Use this processing option to specify the business unit to which the system assigns G/L entries, if you do not specify a business unit in the AAIs. The system verifies the business unit associated with the account number in the AAI for that company, document type, and G/L class. Valid values are:

Blank

Is equal to value 3.

### 1

The system uses the detail business unit.

### 2

The system uses the Sold To address book number.

#### 3

The system uses the revenue business unit for all accounts except inventory. For inventory, the system uses the detail business unit.

#### 6. Override Next Status Code

Use this processing option to indicate the next step in the order process. You must specify a user defined code (40/AT) that has been set up in the Order Activity Rules based on the order type and the line type that you are using.

An override status is another allowed step in the process.

If you are running Sales Update (R42800) in final mode, you should update status codes to 999 to ensure that the system does not retrieve orders that have been previously updated and process them through Sales Update again.

7. Billing Remark

Use this processing option to indicate a memo-only field is used for reporting purposes. You can enter a 3-character value that has been set up in the user defined code table (42/BR).

The system uses the billing remark to update the Alpha Name - Explanation for the journal entry (F0911). You can review the billing remark in the header portion of the journal entry if you run Sales Journal before Update.

#### **Update Tab**

These processing options indicate the mode in which the system runs Sales Update and the tables that are bypassed during the sales update process.

**1. Proof or Final Mode** 

**Blank = Run Sales Update in Proof Mode 1 = Run Sales Update in Final Mode** 

**Use this processing option to indicate whether the system runs Sales Update in either the proof or final mode. You must use the version specific to your update process and for any version, you must indicate whether the system uses the proof or final mode. Valid values are:** 

 **Blank Run Sales Update in proof mode. The system does not update status codes or tables. You can print and review journal entries, review and correct errors in the Employee Work Center, and depending on processing options, review the Sales Journal.** 

 **1 Run Sales Update in final mode. The system updates status codes and tables, and performs edits, such as checking for duplicate records, against the G/L, A/R, and A/P functional servers. You can print and review journal entries, review and correct errors in the Employee Work Center, and depending on processing options, review the Sales Journal.** 

**You must use the proof or final version of Sales Update (XJDE0001, XJDE0002) when the sales order has been processed through Invoice Print and contains an invoice number and type in the Sales Order Detail file.** 

**You must use the proof or final version of Sales Update - Assign Invoice Numbers (XJDE0003, XJDE0004) when the sales order has not been processed to print invoices in the Print Invoice program. The program assigns an invoice (A/R) number.** 

**If you run multiple jobs, such as printing the Sales Journal before Sales Update, the system leaves the processing results, the sales journal and the journal entries, open for review.** 

**2. Bypass Update to Accounts Receivable (F0311)** 

**Blank = Update Accounts Receivable 1 = Bypass Update to Accounts Receivable** 

**Use this processing option to indicate whether the system updates the Accounts Receivable table (F03B11). Valid values are:** 

 **Blank The system update the Accounts Receivable table (F03B11).** 

 **1 The system does not update to Accounts Receivable. Instead, the system creates accounts receivable offset journal entries using the Distribution AAI (A/R Trade) 4245.** 

3. Bypass Update to Inventory (F41021/F4115)

Blank = Update Inventory

1 = Bypass Update to Inventory

Use this processing option to indicate whether the system updates inventory in the Item Location (F41021) table and the Item History (F4115) table. Valid values are:

 Blank The system updates on-hand inventory in the Item Location table (F41021), the Item History table (F4115), and the Item Ledger table (F4111) if the quantity is not updated during shipment confirmation.

 1 The system does not update on-hand inventory in the Item Location table (F41021), the Item History table (F4115), and the Item Ledger table (F4111).

4. Bypass Update to Commissions (F42005)

Blank = Update Commissions

1 = Bypass Update to Commissions

Use this processing option to indicate whether the system updates the Commissions table (F42005). Valid values are:

Blank The system updates commission information in the Commissions table (F42005).

 1 The system does not up update commission information in the Commissions table (F42005). If you don't record commission information, you may want to bypass update to the Commissions table to improve performance.

#### **5. Bypass Update to Sales History Summary (F4229)**

**Blank = Update Sales History Summary 1 = Bypass Update to Sales History Summary** 

**6. Purge to Sales Detail History (F42119)** 

**Blank = Purge to Sales Detail History 1 = Do not purge to Sales Detail History** 

**Use this processing option to indicate whether the system updates the Sales History Summary table (F4229). Valid values are:** 

 **Blank The system updates and summarizes cost of goods sold and sales by item in the Sales Summary table (F4229), which you can use for reporting purposes.** 

 **1 The system does not update the Sales History Summary table (F4229).** 

 **If you do not use the Sales History Summary for reporting, you may want to bypass update to the Sales History Summary table to improve performance.** 

**7. Purge to Sales Header History (F42019)** 

**Blank = Purge to Sales Header History 1 = Do not purge to Sales Header History** 

**Use this processing option to specify whether the system purges detail information from the Sales Order Detail table (F4211). When you update customer sales, the system moves detail lines from the Sales Order Detail table (F4211) to the Sales Order Detail History table (F42119). Valid values are:** 

#### **Blank**

**The system copies records from the Sales Order Detail table (F4211) to the Sales Order Detail History table (F42119) and then deletes the original records. This action allows the Sales Order Detail table to remain small and improves performance.** 

#### **1**

**The system does not copy records from the Sales Order Detail table (F4211) to the Sales Order Detail History table (F42119).** 

**8. Purge Pricing Records (F4074)** 

**Blank = Do not purge pricing records 1 = Purge pricing records** 

**Use this processing option to specify whether the system copies records from the** 

**Sales Order Header table (F4201) to the Sales Order Header History table (F42019) and then deletes the original records. Doing so allows the Sales Order Header table to remain small and improves system performance.** 

**Records are purged from the Sales Order Header table (F4201) table only if no open detail lines with a matching order type and order number combination exist in the Sales Order Detail File table (F4211). Valid values are:** 

#### **Blank**

**Copy records from the F4201 table to the F42019 table and delete the original records.** 

#### **1**

**Do not copy records from the F4201 table to the F42019 table.** 

#### **9. Subledger:**

#### **Blank = Do not create subledger entries**

- **1 = Order Number**
- **2 = Salesman Number**
- **3 = Sold To Number**
- **4 = Ship To Number**
- **5 = Short Item Number**

**Use this processing option to specify whether the system purges the Price Adjustment Ledger (F4074). Valid values are:** 

#### **Blank**

**The system does not purge price records from the Price Adjustment Ledger (F4074), and pricing history can be reviewed.** 

#### **1**

**The system purges pricing records from the Price Adjustment Ledger (F4074) and does not maintain pricing history in another file.** 

#### **10. A/R Next Number Index**

**Use this processing option to create subledger entries that are specific to your organization. Valid values are:** 

 **1 The system writes subledger journal entries to the G/L with the order number that is assigned at order entry.** 

 **2 The system writes subledger journal entries to the G/L with the salesman number that is assigned in the Customer Billing Instructions.** 

 **3 The system writes subledger journal entries to the G/L with the Sold To number that is entered on the order.** 

 **4 The system writes subledger journal entries to the G/L with the Ship To number that is entered on the order.** 

 **5 The system writes subledger journal entries to the G/L with the Short Item number.** 

**11. Document Type for Invoices** 

**Use this processing option to indicate the next number the system uses to assign an invoice (A/R) number.** 

**You must use the version of Sales Update - Assign Invoice Numbers (XJDE0003,XJDE0004) when the sales order has not been processed to print invoices in the Print Invoice program. The program assigns an invoice (A/R) number based on this next number sequence.** 

**12. Purge Associated Text** 

**Blank = Do not purge associated text 1 = Purge associated text** 

**Use this processing option to indicate the document type the system uses to assign to an invoice (A/R) number.** 

**You must use the version of Sales Update - Assign Invoice Numbers (XJDE0003,XJDE0004) when the sales order has not been processed to print invoices in the Print Invoice program. The program assigns a document type and an invoice (A/R) number to this transaction.** 

**13. Ship and Debit Processing** 

**Blank = Do not call R45100 1 = Subsystem Mode 2 = Batch Mode** 

**You can choose whether the system purges associated text from the Media Object Detail table (F00165). Valid values are:** 

 **Blank The system does not delete header and detail line attachments from the Media Object Detail table (F00165).** 

### **1 The system deletes header and order detail line attachments from the Medial Object Detail table (F00165).**

14. Ship and Debit Accrual

Blank = Do not call R45800

1 = Batch Mode

Use this processing option to specify whether the system will use subsystem or batch processing (R45100) to identify and adjust ship and debit agreements when you run the Update Customer Sales program. Valid values are:

Blank Do not use subsystem or batch processing

- 1 Use subsystem processing
- 2 Use batch processing

#### **14. Ship and Debit Accrual**

**Blank = Do not call R45800 1 = Batch Mode** 

**Use this processing option to specify whether the system uses Generate Claim and Claim Accrual Entries (R45800) processing when running the Sales Update program. Valid values are:** 

 **Blank Do not use R45800 processing** 

 **1 Use R45800 processing** 

#### **Versions Tab**

These processing options determine the versions that the system uses to create entries in accounts receivable and general ledger tables. If you leave a processing option blank, the system uses the ZJDE0002 version for Accounts Receivable and the ZJDE0001 version for General Ledger.

1. A/R Master Business Function (P03B0011)

Use this processing option to indicate the version of A/R Master Business Function (P03B0011). To review the processing options that affect A/R processing, such as ledger types and VAT tax processing for multi-currency orders, you must inquire on the appropriate A/R batch version that is used for sales update. If you leave this option blank, the system uses version ZJDE0002.

If you specify a version of A/R Master Business Function (P03B0011) other than ZJDE0002, set this processing options for this version to allow VAT processing. On the Currency tab in the processing options for the A/R MBF, Set the appropriate value, 1, to allow Value Added Tax Processing with Currency.

2. G/L Master Business Function (P0900049)

Use this processing option to indicate the version of G/L Master Business Function (P0900049) for General Ledger (G/L) processing. To review the processing options that affect G/L processing, you must inquire on the appropriate G/L interactive batch version that you use for sales update.

The system uses G/L Master Business Function (P0900049). If you leave this option blank, the system uses version ZJDE0001.

3. Ship and Debit (R45100)

Use this processing option to specify the version of subsystem processing (R45100) that the system uses to identify and adjust ship and debit agreements when you run the Update Customer Sales program.

4. Ship and Debit Accrual (R45800)

Use this processing option to specify which version of the Generate Claim and Claim Accrual Entries (R45800) that the system uses when you run the Sales Update program.

#### **Print Tab**

These processing options indicate whether the system prints the sales journal before updating journal entries, and if so, which version to use.

1. Print Sales Journal before Update

Blank = Do not print Sales Journal before Update

1 = Print Sales Journal before Update

Use this processing option to indicate whether the system prints a sales journal before updating journal entries. The sales journal contains only summary information. The report includes total invoice amounts, cost of goods sold, and profit amounts and percentages. This is helpful if you want to review how sales revenues are distributed. Valid values are:

Blank The system does not print a sales journal before update.

1 The system prints a sales Journal before running update.

Make sure that you have set the processing options in the version for Sales Journal Print (P42810) so that system does not update the status codes of the sales orders.

2. Sales Journal Version (R42810)

Use this processing option to indicate the version of Sales Journal (P42810)

the system uses to print the sales journal before Sales Update. This processing option is in effect only if you activate the processing option to Print Sales Journal before Update. The sales journal contains only summary information. The report includes total invoice amounts, cost of goods sold,and profit amounts and percentages. This is helpful if you want to review how sales revenues are distributed.

If you leave this option blank, the system uses version ZJDE0001.

Make sure that you have set the processing options in the version for Sales Journal Print so that system does not update the status codes of the sales orders.

#### **Summarization Tab**

These processing options indicate whether the system writes A/R, G/L, COGS, and inventory entries in summary or detail.

1. Summarize A/R entries by Invoice

Blank = Do not summarize A/R entries

1 = Summarize A/R entries by invoice

Use this processing option to indicate whether the system writes Accounts Receivable journal entries in summary or detail. When the system creates A/R entries, it creates batch type IB. In batch type IB, you can choose whether the system creates separate entries for each invoice or for each order detail line. Valid values are:

 Blank The system does not summarize A/R entries and creates separate entries in the Accounts Receivable table (F03B11) for each order detail line in an invoice.

 1 The system summarizes A/R entries and creates entries in the Accounts Receivable table (F03B11) for an invoice.

2. Summarize G/L entries by Invoice

Blank = Do not summarize G/L entries

1 = Summarize G/L entries by invoice

Use this processing option to indicate whether the system writes General Ledger (G/L) journal entries in summary or detail. When the system creates G/L entries, it creates batch type IB. In batch type IB, you can choose whether the system creates separate entries for each invoice or for each order detail line. Valid values are:

 Blank The system does not summarize G/L entries. The system creates separate entries in the General Ledger table (F0911) for each order detail line in an invoice.

 1 The system summarizes G/L entries and creates entries in the General Ledger table (F0911) for each invoice.

3. Summarize COGS and Inventory Entries

Blank = Do not summarize COGS and Inventory entries

1 = Summarize COGS and Inventory entries

Use this processing option to indicate whether the system creates a separate batch, type G, for inventory and costs of goods sold (COGS) entries. Valid values are:

 Blank The system does not summarize inventory and COGS entries to a separate batch. The system only creates batch type IB for posting to journals.

 1 In addition to batch type IB, the system creates a separate batch, G, for inventory and COGS entries.

#### **Cost Update Tab**

These processing options indicate whether the system updates costs prior to sales update and the version of Sales Price/Cost Update, if applicable.

1. Update Costs

Blank = Do not update costs

1 = Update Item Costs

Use this processing option to specify whether the system updates costs prior to sales update. The system updates all selected sales orders with current costs, exchange rates, and prices before you create A/R and G/L records. The system will not update the costs on a sales order line that has had inventory relieved through shipment confirmation.

You might run a sales cost update if your purchasing or manufacturing costs change frequently or if orders have been in the system for quite some time before being updated. This ensures that the system accurately calculates your profit margins. Valid values are:

#### Blank

The system does not update inventory costs for the item.

1

The system uses the version of Sales Price/Cost Update that you reference in the processing options to update all selected sales orders with current costs, exchange rates, and prices before creating A/R and G/L records.

2. Sales Price/Cost Update Version (R42950)

Use this processing option to indicate the version of Sales Price/Cost Update (R42950) the system uses to update costs prior to sales update. The default version is ZJDE0001. The system updates all selected sales orders with current costs, exchange rates, and prices before you create A/R and G/L records.

You might run a sales cost update if your purchasing or manufacturing costs change frequently or if orders have been in the system for quite some time before being updated. This ensures that the system accurately calculates your profit margins.

For interbranch orders, you must set the processing options in the Update Sales Price/Cost program (R42950) to update the price information, as well as the exchange rate for both the supplying and selling branch/plants.

#### **Interbranch Tab**

These processing options identify the order types for interbranch orders.

1. Interbranch Order Types

Use this processing option to identify the order types used for interbranch orders. You can list multiple order types without punctuation or spaces. To accurately update all interbranch orders, you should enter all interbranch order types that you entered in Sales Order Entry, Defaults tab, Order Types processing option.

You must enter values that have been set up in user defined code table (00/DT).

2. A/R and A/P Batches

Blank = Create interbranch batch

1 = Create A/R and A/P batches

Use this processing option to specify the types of batches for interbranch/intercompany orders. Valid values are:

#### Blank

The system creates a separate batch type ST for interbranch orders. The ST batch is used to record the transactions between the supplying and selling branch plants, and is used when intercompany orders have not been created.

1

The system creates accounts payable and accounts receivable journal entries for the selling branch/plant and accounts receivable entries for the supplying branch/plant.

3. Voucher Match Version (P4314)

Use this processing option to identify the version of the Voucher Match Master Business Function that the system uses to create Accounts Payable transaction records. For intercompany invoicing, the system creates an accounts payable entry from the selling company to the supplying company.

To review the processing options that affect A/P processing, you must inquire on the appropriate A/P batch version that is used for sales update.

#### **Flex Acctg Tab**

This processing option indicates whether you are working with flexible sales accounting.

1. Sales Flexible Accounting

Blank = Do not use sales flexible accounting

1 = Use sales flexible accounting

Use this processing option to indicate whether you are using the Cost Management System or working with flexible sales accounting. Valid values are:

 Blank The system does not use the Flex Sales Accounting program (P42096) to create general ledger entries.

 1 The system creates entries with cost object information according to the account number definition that you have set up in Flex Sales Accounting (P42096).

#### **Bulk Product Tab**

This processing option indicates the method by which the system calculates temperature gain/loss records.

1. Temperature Gain/Loss

Blank = Do not record

- 1 = Record based on cost
- 2 = Record based on revenue

Use this processing option to write temperature gain/loss records for customers billed at ambient tempature when the inventory has been relieved at standard temperature. The

gain or loss is calculated in either of the following ways, cost or revenue. Valid values are:

Blank The system does not process temperature gain/loss records.

 1 For cost, the system computes the difference between the extension of ambient volume multiplied by cost and standard volume multiplied by cost. The calculation uses the primary unit of measure.

 2 For revenue, the system computes the difference between the extension of ambient volume multiplied by price and standard volume multiplied by price. The calculation uses the pricing unit of measure.

#### **Agreements Tab**

If you use Sales Order Management with the Agreement Management system, these processing options define the method by which the system selects agreements.

1. Specific Destination Business Unit for Borrow Agreement Search

#### OR

Use this processing option to specify where an item on the agreement is delivered. If you leave this option blank, you must enter a value in which the system selects the destination business unit.

2. Select Destination Business Unit

- $1 = ANY$
- 2 = User default branch

Use this processing option to specify a value where an item on the agreement is delivered. Valid values are:

1 The destination can be any location defined in the agreement.

2 The system identifies the default branch/plant as the destination.

If you leave this option blank, you must enter a specific destination business unit.

3. Selection Criterion

- 1 = Match to one agreement
- 2 = Based on expiration date

Use this processing option to identify the method with which the system uses to select an agreement. Valid values are:

Blank The system assigns an agreement based on the earliest expiration date.

- 1 The system automatically assigns an agreement if only one is found.
- 2 The system assigns an agreement based on the earliest expiration date.

#### **Performance Tab**

This processing option indicates whether the system writes warning messages, as well as error messages, to the Employee Work Center during Sales Update.

#### **1. Suppress Warning Messages**

**Blank = Write warning messages to work center 1 = Do not write warning messages** 

**Use this processing option to indicate whether the system writes warning messages to the Employee Work Center during Sales Update. Valid values are:** 

 **Blank The system writes warning messages to the Employee Work Center** 

 **1 The system does not write warning messages to the Employee Work Center. You can improve the performance of the system when you choose this option.** 

#### **Prepayment Tab**

Use this processing option for prepayment processing. When you set up a version of Sales Update for Prepayment Transactions, and you have not processed the orders through Print Invoice, set the processing options so that the system assigns an invoice number.

If the processing option for prepayment processing is on and settlement of a prepayment transaction has occurred, the system writes a draft record for receivables due from the credit card company's bank. During Sales Update, call the version of Preauthorized Drafts to generate draft records.

#### **1. Update Settled Prepayment Transactions**

**Blank = Settled Prepayment Records will not be updated 1 = Settled Prepayment Records will be updated and drafts will be written for credit card transactions** 

**Use this processing option to indicate whether credit card prepaid transactions, which have an open invoice, will be paid as drafts. Once an invoice is selected, the open amount is paid, and draft documents are created.** 

**The Drafts are created at the acceptance status as the funds have not yet been collected at the bank.** 

**Valid values are:** 

 **1 Settled Prepayment Records will be updated and drafts will be written for credit card transactions.** 

 **Blank Settled Prepayment Records will not be updated.** 

**2. Pre-Authorized Drafts Version (R03B671)** 

**Use this processing option to specify which version of Pre-Authorized Drafts (R03B671) the system uses to print drafts which will request funds from the company's bank. This processing option is only in effect if you have activated the Prepayment processing option, have not bypassed Update to Accounts Receivable, and have selected Final mode.** 

**If you leave this option blank, the system uses version ZJDE0007.** 

## **Using AAIs with Sales Update**

Automatic accounting instructions (AAIs) are the links between your day-to-day functions, chart of accounts, and financial reports. The system uses AAIs to determine how to distribute G/L entries that the system generates. For example, in the Sales Order Management system,

the following AAIs indicate how to record the transaction when you sell a stock item to a customer:

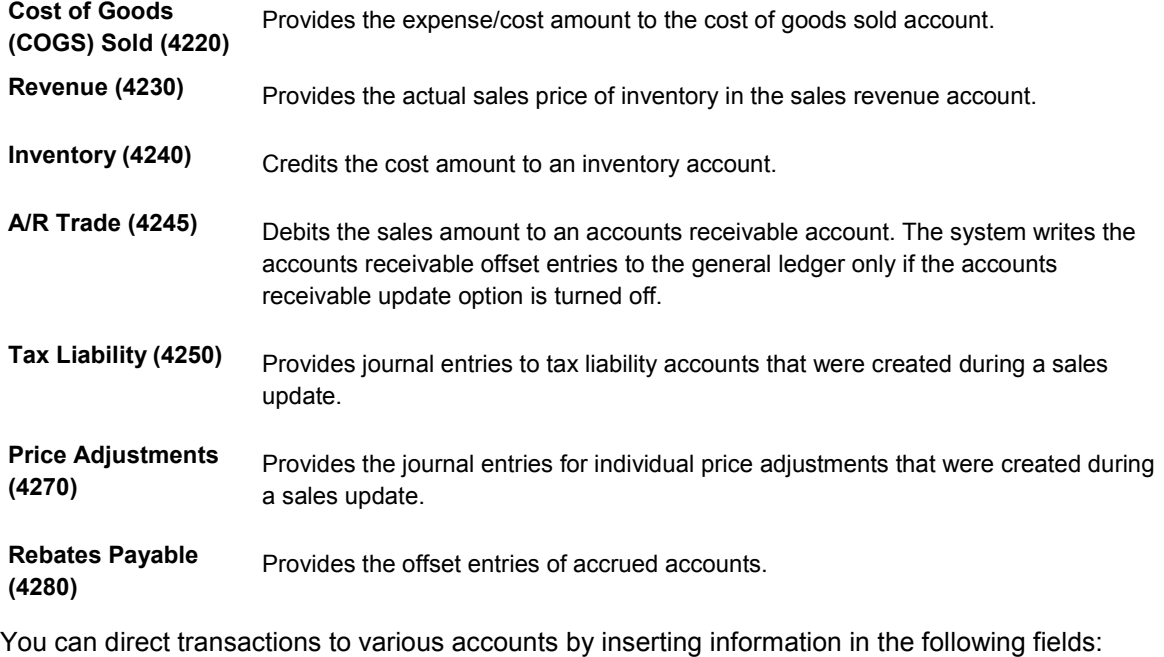

**Company Number**  The system compares the company number that you specify in the sales order detail form to the appropriate AAI table. For example, if the company number is 100 and there is not a valid line in the AAI table for that company, then the system compares the number in the sales order detail form to the valid line for company 000.

- **Document**  The system uses the document type of the order, such as SO for sales orders.
- **Type**
- **G/L Class** According to your order line types, if the Inventory Interface option is Y, then the system refers to the G/L class from the Item Location File table (F41021). If the Inventory Interface option is N, then the system use the G/L class that is in the fold of the line type definition.

For Accounts Receivable AAIs, the system uses the G/L class from the customer record in the Customer Master Information form. However, a G/L class is not required for the Accounts Receivable AAIs. Blank is a valid value.

The system verifies the business unit associated with the account number in the AAI for that company, document type, and G/L class. If you don't define a business unit in the AAIs, you can use the default value processing options in Sales Update (R42800) to specify the priority that the system uses to select the business unit to track G/L entries for an order.

Based on your Sales Update processing option selection, one of the following occurs:

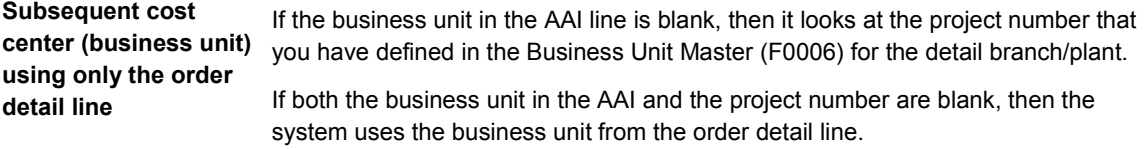

Sold To Address Book The system uses the sold-to address book number as the business unit part of the **number**  account number

account number.

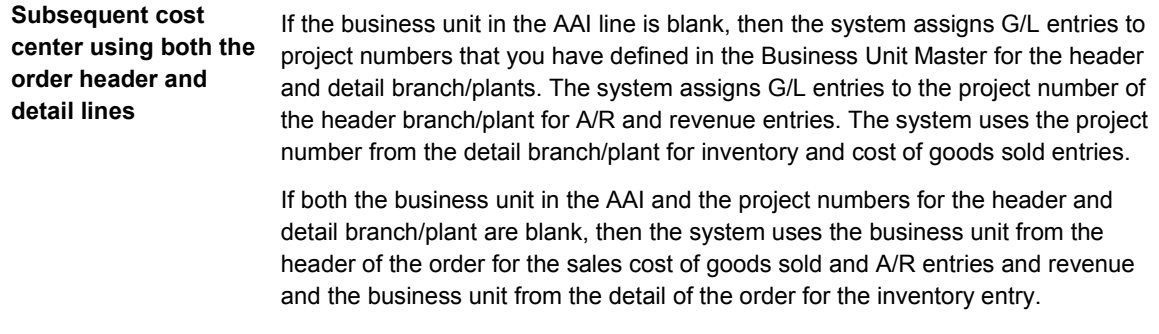

If you bypass invoice processing, and process entries through sales update you must set up an entry in the 4245 for an offset entry. The G/L class code is not associated with an inventory item, its being associated with the A/R offset in the Customer Master Information. In other words, the system matches the AAI 4245 the A/R offset in the Customer Master Information to record an entry. System only looks at the header level for the information to the 4245, not the order detail line.

If you want the information to go to a specific account, you must edit the Customer Master Information and set up a corresponding AAI in 4245 as well as RC (Accounts Receivable, system 03) AAI. However, the system only records entries as invoice totals related to the customer, individual order detail lines are not recorded. You can use all asterisks; the system doesn't look to match the G/L offset and A/R offset

#### **See Also**

 *Defining Business Units* in the *General Accounting Guide* for more information about assigning project numbers in the Business Unit Master table (F0006)

## **Reviewing Sales Update Reports**

When you run the Sales Update program (R42800), the system generates the following reports:

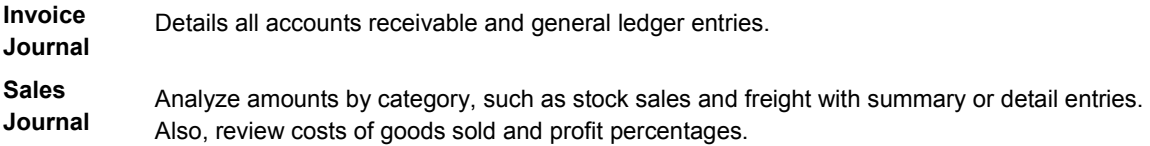

#### **Reviewing the Invoice Journal**

The system generates the Invoice Journal whenever you run the Sales Update program (R42800). This report lists summary or detail G/L entries, depending on how you set a processing option.

The Invoice Journal lists the G/L transactions by:

- Customer account number
- Total amounts by invoice
- Total amounts for all orders

## **Reviewing the Sales Journal**

You can select the sales journal from the Reports menu and run it separately. This is helpful if you want to review how sales revenues are distributed.

Unlike the Invoice Journal, the Sales Journal contains only summary information. The report includes total invoice amounts, cost of goods sold, and profit amounts and percentages.

#### **Caution**

If you set the Print processing option in Sales Update (R42800) to print a sales journal before Sales Update and do not reference a version of Print Sales Journal (R42810), then Sales Journal uses the same data selection as specified for Sales Update.

#### **Processing Options for Print Sales Journal (R42810)**

Default 1

Enter a '1' into each of the following options to activate, or leave a blank.

1. 1=To update the Status codes of Sales Order, blank=Not to Update Default 2

 Enter the override Status code for the sales order. If left blank the next status code from the OrderActivityRule(F40203) will be used. This option will only be in effect if processing option one is set to '1'

2. Enter an Override Status Code, or leave a 'blank' Print Enter a value for the currency printing mode of the following report.

1. blank=Print in Domestic, 1=Print in Foreign, 2=Print both Domestic and Foreign.

## **Reposting Orders**

You can set up a version of the Repost Active Sales Orders program (R42995) to recommit future sales orders and repost active sales orders. Each function performs a separate set of activities.

The program does not restore or recalculate information for the following:

- Non-inventory items
- Orders that contain kit components
- Cancelled detail lines
- Orders that are missing header information

#### **Caution**

J.D. Edwards strongly recommends that you run the Repost Active Sales Orders program when no one is on the system. The system does not lock records. Therefore, if a sales order record is being accessed during an update, the record might not process correctly.

## **Recommitting Future Sales Orders**

When you recommit future orders, you can specify that the system do the following:

- Check customer credit limits on future sales orders
- Hard-commit items on future sales orders
- Put future sales orders on hold for review

When you recommit future sales orders, the system compares the item promised date against the sales order entry date, plus the number specified as commitment days in the Branch/Plant Constants (P41001). For example, if you enter a sales order for a bike on 06/05/05, and specify the promised date as 06/12/05, with five commitment days in the branch/plant constants, the system performs the following calculation:

06/12/05 > (06/05/05 + 5 days) = future commit

Because the item promised date (06/12/05) is greater than the sales order entry date (06/05/05), plus the number of commitment days specified in the Branch/Plant Constants (that is, 5), the system future commits the order. When the promised date of the item is equal to the sales order entry date plus the number of commitment days, the system relieves the future committed order.

When the recommit procedure is complete, you can print a report that lists each detail line that has future-committed items. This is helpful if you want updated information about future commitments.

## **Restoring Active Orders**

You run a repost in the event of an unusual circumstance, such as a system failure. Reposting all active orders clears all commitments from locations and restores the commitments based on quantities from the Sales Order Detail File table (F4211). This provides a clean-up of all active orders (even those on hold) and resolves any discrepancies in the availability calculation resulting from changes to commitments at print pick slip, ship confirm, and invoicing.

You can have the system clear and then recalculate the following quantity information for items, depending on how you set the following processing options:

- Update item quantities in the Item Location File table (F41021) with information from the Sales Order Detail File table
- Update order totals in the Sales Order Header File table with information from the Sales Order Detail File table
- Update the open order total in the customer billing instructions from the Sales Order Detail File table

The system always includes items on hold during this procedure.

## **Processing Options for Repost Active Sales Orders (R42995)**

#### **Recommit Tab**

These processing options help you determine what functions the system performs when you recommit active and future sales orders. When you recommit future orders, you can specify that the system check customer credit limits, hard-commit items or put orders on hold for review.

1. Hard Commit Future Orders (FUTURE)

Blank = Do not hard commit items

1 = Hard commit items

Use this processing option to specify whether the system hard commits items on future sales orders. Valid values are:

Blank Do not hard commit items on future sales orders.

1 Hard commit items on future sales orders.

When you recommit future sales orders, the system compares the promised date of the items against the sales order entry date plus the number of commitment days that you specify in Branch/Plant Constants.

2. Credit Check Hold Code

Use this processing option to specify the hold code that the system uses to check customer credit limits on future sales orders. You must use a hold orders code that is set up in user defined code table 42/HC.

3. Future Orders Hold Code

Use this processing option to specify the hold code that the system uses on all future sales orders.

You must use a hold code that has been set up in user defined code table 42/HC.

4. Sales Order Entry (P4210) Version

Use this processing option to specify the version of the Sales Order Entry program (P4210) the system uses to update the sales order. If you need to check availability, use a version that has the Check Availability processing option activated.

#### **Repost Tab**

These processing options help you determine the functions the system performs when you repost active and future sales orders. Use these processing options to specify whether the system will perform functions such as updating commitments, order header totals, and open order amounts.

**1. Bypass Recommitting Future Orders** 

**Blank = Recommit future orders 1 = Bypass recommitment** 

**Use this processing option to specify whether the system will bypass the recommitment of future orders when sales orders are reposted. Valid values are:** 

 **Blank The system recommits future orders.** 

 **1 The system bypasses the recommitment of future orders.** 

**If you set this option to 1, this program will function as a repost only and will not recommit future orders regardless of how you have set other processing options.** 

**2. Bypass Item Commitment Update** 

**Blank = Update commitment fields 1 = Bypass the update** 

**Use this processing option to specify whether the system bypasses the update of the commitment fields from the Item Location table (F41021) upon reposting active sales orders. Valid values are:** 

 **Blank The system updates the commitment fields.** 

 **1 The system bypasses the update of the commitment fields.** 

**If you have left this option blank, the system updates the commitment fields with the quantities from the Sales Order Detail table (F4211) and resets the availability calculation if changes to commitments were made at print pick slip, ship confirm and invoicing.** 

**The system always processes cancelled lines and includes items on hold in the update.** 

**3. Bypass Order Header Update** 

**Blank = Update order header total 1 = Bypass the update** 

**Use this processing option to specify whether the system bypasses the update of the order header total from the Sales Order Detail table (F4211) when you repost active sales orders. Valid values are:** 

 **Blank The system updates the order header total.** 

 **1 The system bypasses the update of the order header total.** 

**If you leave this option blank, the system updates the order header table with the accumulated total from the Sales Order Detail table.** 

**The system always includes items on hold in the update.** 

**4. Bypass Customer Open Order Amount** 

**Blank = Update the amount 1 = Bypass the update** 

**Use this processing option to specify whether the system bypasses the update of the customer open order amount from the Sales Order Detail table (F4211)** 

**when you repost active sales orders. Valid values are:** 

 **Blank The system updates the customer open order amount.** 

 **1 The system bypasses the update of the customer open order amount.** 

**If you leave this option blank, the system updates the open order amount with the accumulated total from the Sales Order Detail table and also updates the Customer Master table (F0301).** 

**The system always includes items on hold in the update.**
# **Reviewing and Approving Journal Entries**

You can ensure the accuracy of your sales transaction records by reviewing the G/L entries that the Sales Update program (R42800) creates before you post them to the General Ledger.

The Sales Update program groups transactions into different types of batches for posting to journals:

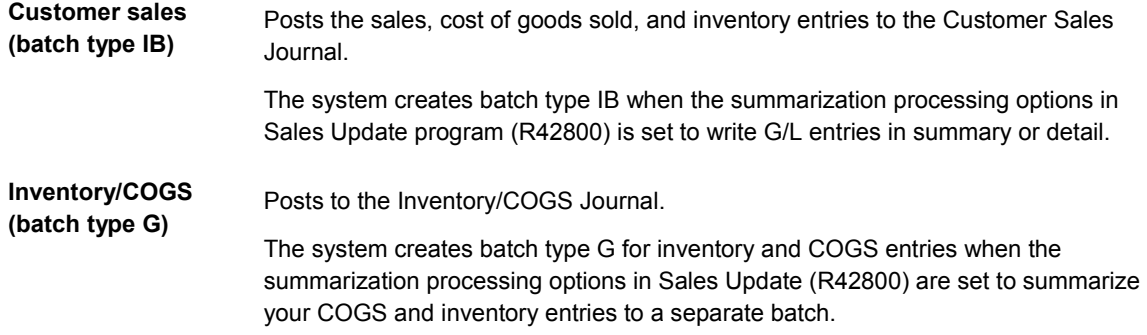

You can review the information in each batch at three different levels:

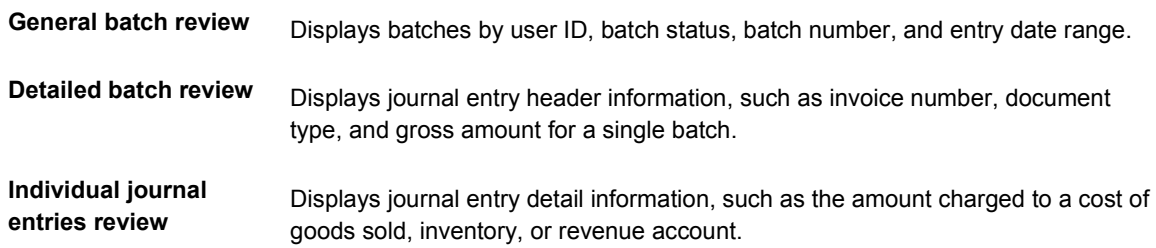

You use this information to do the following:

- Review information that is specific to each batch, such as status and date range
- Add and make changes to transactions within a batch
- Change the status of a batch

### **Technical Considerations**

**Limitations for changing transactions** You cannot change the following information for transactions:

- Document type
- Document number
- Document company
- G/L date
- Currency code
- Ledger type

### ► **To review and approve journal entries**

*From the End of Day Processing menu (G4213), choose a journal review form.* 

- 1. On Work With Batches, to locate entries, choose the following search criteria and click Find:
	- Batch Number / Type
	- All Batches
	- Posted Batches
	- Unposted Batches
- 2. Review the following fields:
	- Batch Type
	- Batch Number
	- **Batch Date**
	- Batch Status
- 3. To approve entries, choose a batch and then choose Batch Approval from the Row menu.
- 4. Choose one of the following options and click OK:
	- Approved Batch is ready to post
	- Pending Batch is not ready to post

# **Processing Options for General Journal by Batch Report (R09301)**

#### Account Mode

- 1 = Account Number
- 2 = Short Account ID
- 3 = Unstructured Account
- 4 = Number entered **Units**

Enter '1' to print units.

# **Posting Batches of Journal Entries**

After you review and approve a batch of journal entries, you can use the General Ledger Post Report program (R09801) to edit and post each type of transaction.

This program also edits transaction batches for the Account Ledger table (F0911) and updates the batch status to allow the system to post transactions to the Account Balances table (F0902). If any errors occur during editing, the system assigns an error status to the batch and does not post it.

Optionally, you can update tax information for the Taxes table (F0018). If the system does not update the tax file or if the tax file does not get updated correctly, you cannot repost this information.

After you post your journal entries, verify that your batches of journal entries posted successfully. The program creates a variety of messages and reports to help you verify the posting information.

### **Before You Begin**

- $\Box$  Verify that the batch has an approved status.
- $\Box$  Ensure that the job queue allows only one job to process at a time.

## ► **To post batches of journal entries**

*From the End of Day Processing menu (G4213), choose a post option.* 

- 1. On Work With Batch Versions Available Versions, choose the appropriate version and click Select.
- 2. On Version Prompting, choose the Data Selection option and click Submit.
- 3. On Data Selection, choose the Batch Status, and then choose Literal from the Right Operand pull-down menu.
- 4. On Select Literal Value, enter the approval code (A) and click OK.
- 5. To change the batch type, follow the same procedure for the batch status, but choose the Batch Type field on Data Selection.
- 6. Click OK.
- 7. On Processing Options, click OK.
- 8. When the post is complete, the program displays the report on the screen or sends the report to a printer, depending on your destination.

## **Additional Considerations**

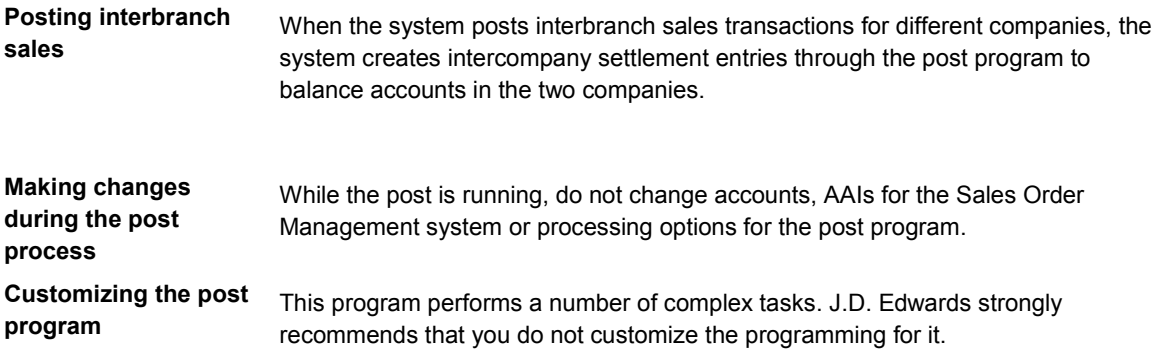

# **Processing Options for General Ledger Post Report (R09801)**

## **Print Tab**

Use this processing option to specify whether the system uses the account format and includes error messages.

1. Account Format

Blank = Default Account Format

- 1 = Structured Account
- 2 = Short Account ID
- 3 = Unstructured Account

Use this processing option to specify the account format that you want to print on the General Ledger Post report.

2. Print Error Messages

Blank = No error message will print

1 = Error message will print

Use this processing option to specify whether to print error messages on the General Ledger Post report. If you leave this processing option blank, an error message still prints in the work center when an error message is detected. Valid values are:

Blank

Do not print error messages.

1

Print error messages.

## **Versions Tab**

Use this processing option to specify the version of programs that the system will use. If you leave these fields blank, the system uses the ZJDE0001 version.

## **1. Detail Currency Restatement Version**

**Blank = No Detail Currency Restatement entries created** 

**Enter a version of Detail Currency Restatement (R11411) to execute (i.e. ZJDE0001).** 

**Use this processing option to specify the version of the Detailed Currency Restatement program (R11411) that you want to run to create entries. If you leave this field blank, the program does not run and does not create detailed currency restatement entries.** 

**2. Fixed Asset Post Version** 

**Blank = No Fixed Asset entries created** 

**Enter a version of FIxed Asset Post (R12800) to execute (i.e. ZJDE0001).** 

**Use this processing option to specify the version of the Fixed Asset Post program (R12800) that you want the system to run to create fixed asset entries. If you leave this field blank, the Fixed Asset Post program (R12800) does not run and does not create fixed asset entries.** 

**3. 52 Period Post Version** 

**Blank = No 52 Period Post entries created** 

**Enter a version of 52 Period Post (R098011) to execute (i.e. ZJDE0001).** 

**Use this processing option to specify the version of the 52 Period Post program (R098011) to update the Account Balances table and the Account Balances - 52 Period Accouting table. If you leave this field blank, the 52 Period Post Program does not run and does not update the tables.** 

### **Edits Tab**

Use this processing option to specify whether the system updates the transation.

1. Update Transaction

Blank = No editing

1 = Update transaction

Use this processing option to update Account ID, Company, Fiscal Year, Period Number, Century, and Fiscal Quarter on unposted records in the Account Ledger table (F0911). You might need to update these fields if you have records in the Account Ledger table that were created by a custom program and may not contain the correct values in these fields.

The system uses the value in the G/L Account Number field of the unposted record in the Account Ledger table to update the Account ID and Company fields.

The system calculates the correct values for the Fiscal Year, Period Number, and Century fields using the value in the G/L date field of the unposted record in the Account Ledger table.

The system will update the Fiscal Quarter field on the unposted record in the Account Ledger table to blank.

## **Taxes Tab**

Use this processing option to specify how the system updates tax information.

1. Update Tax File

Blank = No update to Tax File

- 1 = VAT or Use Tax only
- 2 = For all Tax Amount
- 3 = For all Tax Explanation Codes

Use this processing option to specify whether and how to update the Taxes table (F0018) when you post transactions with tax information to the general ledger. Valid values are:

## Blank

The system does not update the Taxes table.

1

The system updates the Taxes table for the following tax explanation codes only: V, VT, V+, U, and UT.

# 2

The system updates the Taxes table for all tax amounts. The system does not update the Taxes table for transactions with tax explanation code E (exempt).

#### 3

The system updates the Taxes table for all tax explanation codes including E (exempt).

2. Update VAT Discounts

Blank = No Adjustment

- 1 = Update VAT only
- 2 = Update VAT, Ext Price and Taxable

Use this processing option to specify whether to adjust the tax amount fields, and which fields to adjust, when discounts are taken. The system adjusts the tax amount fields only for transactions with tax explanation code V.

Note: The following options in the tax rules must be turned on to use this processing option:

- o Tax on Gross Including Discount
- o Discount on Gross Including Tax

Valid values are:

#### Blank

The system does not adjust tax amounts for discounts taken.

# 1

The system updates only the tax amount field (STAM).

## 2

The system updates the tax (STAM), taxable (ATXA), and extended price (AEXP) amount fields.

The system uses the following algorithms to calculate the adjustment amounts to the tax, taxable, and gross (extended price) amount fields for discounts taken:

- o Adjustment to the gross amount (extended price) = discount taken
- o Adjustment to the taxable amount = (taxable amount / gross amount) x discount taken
- o Adjustment to the tax amount = (tax amount / gross amount) x discount taken

For example:

Tax Rate = 25% Discount Taken = 12.50 USD Gross Amount (Extended Price) = 1,250.00 USD Taxable Amount = 1,000.00 USD Tax Amount = 250.00 USD

Based on the example, using the adjustment algorithms, the system calculates the following adjustment amounts:

- o Adjustment to the Gross Amount = 12.50
- o Adjustment to the Taxable Amount = 10.00
- o Adjustment to the Tax Amount = 2.50

To calculate the adjustments, the system subtracts the adjusted amount from the original amount:

o Adjusted Gross Amount: 1,250.00 - 12.50 = 1,237.50

- o Adjusted Taxable Amount: 1,000.00 10.00 = 990.00
- o Adjusted Tax Amount: 250.00 2.50 = 247.50

3. Update VAT Receipts and W/O

Blank = No Adjustment

- 1 = Update VAT only
- 2 = Update VAT, Ext Price and Taxable

Use this processing option to specify whether to adjust the tax fields, and which fields to adjust, when the receipt has a write-off. The system adjusts the tax amount fields only for transactions with tax explanation code V. Valid values are:

## Blank

The system does not adjust tax amounts for write-offs.

### 1

The system updates only the tax amount field (STAM).

## 2

The system updates the tax (STAM), taxable (ATXA), and extended price (AEXP) amount fields.

The system uses the following algorithms to calculate the adjustment amounts to the tax, taxable, and gross (extended price) amount fields for write-off amounts:

o Adjustment to the gross amount (extended price) = write-off amount

o Adjustment to the taxable amount = (taxable amount / gross amount) x write-off amount

o Adjustment to the tax amount = (tax amount / gross amount) x write-off amount

For example: Tax Rate =  $25%$ Write-off Amount = 12.50 USD Gross Amount (Extended Price) = 1,250.00 USD Taxable Amount = 1,000.00 USD Tax Amount = 250.00 USD

Based on the example, using the adjustment algorithms, the system calculates the following adjustment amounts:

- o Adjustment to the Gross Amount = 12.50
- o Adjustment to the Taxable Amount = 10.00
- o Adjustment to the Tax Amount = 2.50

To calculate the adjustments, the system subtracts the adjusted amount from the original amount:

- o Adjusted Gross Amount: 1,250.00 12.50 = 1,237.50
- o Adjusted Taxable Amount: 1,000.00 10.00 = 990.00
- o Adjusted Tax Amount: 250.00 2.50 = 247.50

# **Process Tab**

Use this processing option to specify whether the system explodes the parent item.

1. Explode parent item time

Blank = No exploding

1 = Explode parent item time

Use this processing option to specify whether the system explodes the time entries for a parent asset down to the children of the parent asset. If you enter a 1 for this processing option, the General Ledger Post Report program (R09801) creates time entries for the parent asset's children. The system uses the unit of time from the parent asset entries and the rates from the child asset to calculate the appropriate entries. This processing option applies only to batch type T entries. Valid Values are:

#### Blank

Do not explode the time entries for a parent asset down to the children of the parent asset.

1

Explode the time entries for a parent asset down to the children of the parent asset.

### **Cash Basis Tab**

Use this processing option to specify the ledger type for the system to use.

1. Units Ledger Type

Blank = ZU

Enter a valid value from the UDC 09/LT or blank will default the ZU ledger type.

Use this processing option to specify the units ledger type for the system to use for cash basis entries. You must use a valid ledger type from UDC 09/LT. If you leave this processing option, the system uses a default ledger type of ZU.

### **What You Should Know About Processing Options**

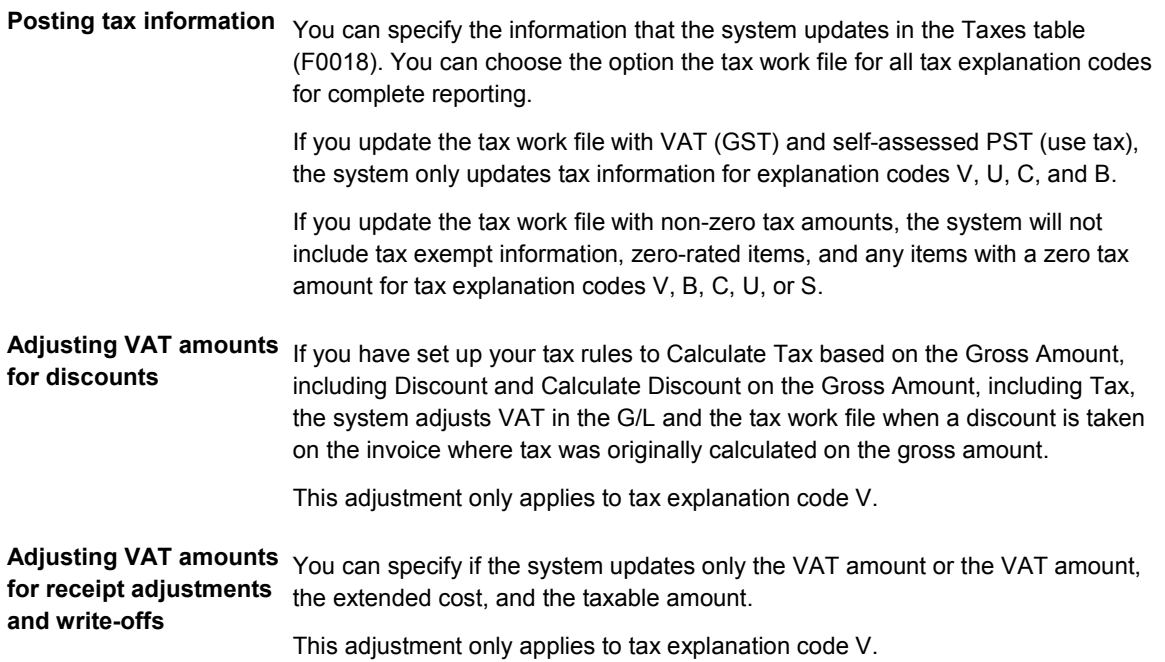

# **Verifying the Post of Journal Entries**

After posting your journal entries, verify that your batches of journal entries posted successfully. If any batches did not post, you must correct all errors and set the batch to approved status before the program will post the batch. The program creates a variety of messages and reports to help you verify the posting information.

# **See Also**

 *Reviewing Journal Entries* in the *General Accounting Guide* for more information about working with batches

### **Reviewing Your Electronic Mail for Messages**

The program sends messages to your electronic mail in the Employee Work Center when there are errors and when the job completes normally. After you run the post program, you should check your electronic mail to determine the status of the job. If the job did not complete normally, review the error messages. Typically, one message notifies you that the job had errors, followed by one or more detailed messages defining the errors.

From error messages, you can access the Work With Batches form, which allows you to locate problems and make changes interactively.

# **Reviewing the General Ledger Post Report**

To verify the transactions that were posted to the Account Balances (F0902) and the Account Ledger (F0911) tables, review the General Ledger Post report.

The General Ledger Post Report (R09801) lists batches that posted successfully. At the end of the report, if one or more batches contained errors, the report also includes a text box to alert you that the program found errors. You should review your electronic mail for messages that provide more detail. From there, you can access the Work With Batches and Journal Entry forms, where you can correct errors.

# **Purging Data**

When data becomes obsolete or you need more disk space, you can use purge programs to remove data from tables.

The system provides purges for removing data from tables where the selection criteria need to be more specific. Purges are programs that have predefined criteria that the system checks before removing any data so that you avoid removing associated data that is located in other tables.

Purging data consists of:

- Specifying the information to delete
- Running the purge program
- Running the table reorganization program to rebuild the table structure

### **Before You Begin**

- $\Box$  Back up the tables that will be affected.
- $\Box$  Determine the data that you want to purge.
- $\Box$  Verify that no users are working with the data that you want to purge and reorganize.

# **Running the Sales Order Header Purge**

### *From the Data File Purges menu (G42312), choose Sales Header Purge (F4201).*

Use the Purge Sales Order Header program (R4201P) to purge sales order header records from the Sales Order Header File table (F4201). Records are purged from the Sales Order Header File table only if no open detail lines with a matching order type and order number combination exist in the Sales Order Detail File table (F4211). In addition to purging records, you can optionally move information to the Sales Order Header History File table (F42019). You specify in the processing options whether you want to move information.

# **Running the Close Text Lines Program (R42960)**

*From the Data File Purges menu (G42312), choose Sales Order Text Lines (F4211).* 

You use the Close Text Lines program (R42960) to delete specific information from the Sales Order/Purchasing Text Detail Lines table (F4314).

This purge checks the Sales Order Detail File (F4211) and the Purchase Order Detail File (F4311) tables for open detail lines with matching order type and order number combinations. One of the following occurs:

- If the system does not find matching records, it deletes the closed text lines from the Text Line table.
- If the system finds matching records, it deletes the closed text lines from the Text Line table only if the matching detail tables have a status of 999.

### **Technical Considerations**

**Purging active order lines**  The Closed Text Lines program (R42960) removes closed text lines only if all other lines on the order are closed. Order lines whose status is not 999 cannot be purged.

You can use the Closed Text Lines program to change the status of text lines to 999 (closed) on orders with no open detail lines. You use this program only if you have not set up the processing options for the Sales Update program (R42800) to purge text lines for closed orders.

# **Running the Batch Receiver Purge**

*From the Data File Purges menu (G42312), choose Batch Receiver Purge (F4001Z).* 

Delete processed sales orders from the batch receiver tables by using the Purge Batch Receiver File program (R4001ZP). The system selects only records with Y in the Processed (Y/N) field of the batch receiver tables.

This purge does not remove records from the Batch Receiver File - Destination Quantity table (F4012Z). Use the general purge program to remove data from this table.

# **Running Detail to History**

*From the Data File Purges menu (G42312), choose Detail to History Purge.* 

Run the Purge Detail to History program (R42996) to purge detail lines with a status of 999 from the Sales Order Detail File table (F4211) and move them to the Sales Order History File table (F4201).

You can run this program when you update customer sales.

### **See Also**

*Updating Sales Information* in the *Sales Order Management Guide*

# **Running the Purge Audit Log**

*From the Data File Purges menu (G42312), choose Purge Audit Log.* 

Use the Purge Audit Log program (R42420) to delete records from the Audit Log Transaction table (F42420). The system checks the Sales Order Detail File table (F4211) to verify whether the order still exists. Next, provided that you have set the processing option for the Purge Audit Log program accordingly, the system checks the Sales Order History File table (F42119) to verify whether the order still exists. If the order does not exist in either table, then the system deletes the order's corresponding records that are contained in the Audit Log Transaction table.

# **Processing Options for Purge Audit Log (R42420)**

Purge Options

Verify whether the Audit Log record exists in the Sales Order History table (F42119).

# **Returned Material Authorization**

A Returned Material Authorization (RMA) is an approval from the supplier for the customer to return inventory for credit, replacement, or repair. The system creates an authorization number for the supplier to track the return of the inventory. This is also known as Returned Goods Authorization (RGA).

When you create an RMA, you create a purchase order to receive the old product and a sales order to ship a replacement. Or instead of shipping a replacement product, you can create a credit order. You can indicate how the system creates purchase orders and sales orders by setting up processing options for versions of Sales Order Entry (P4210) and Purchase Orders (P4310) and specifying those versions in the Work with Return Material Authorization program (P40051).

The following graphic illustrates an example of how you can achieve maximum service revenue with the levels of Service Management functionality. Service Management utilizes customer and product information that you enter once in order to operate efficient and costeffective service processes.

In this example, an equipment record and base warranty record were created when you sold a computer monitor to customer 4242. When the customer calls with an issue, the customer service representative (CSR) is able to resolve the issue based on previous calls with corresponding failures, analyses, and resolutions. If the CSR is unable to resolve the issue, the CSR can create a Returned Materials Authorization, by which the customer can return the faulty monitor and receive a replacement.

# **Setting Up RMA Defaults**

When you set up RMA defaults, you identify to the system that you want the system to reserve and release parts for shipment using the default data based on the service type, model, parts recommendation, RMA type, and service provider. You can enter RMA default information for purchase orders, credit orders, and sales orders.

# ► **To set up RMA defaults**

*From the Work Order Setup menu (G1742), choose Return Materials Authorization Defaults.* 

1. On Work with Return Material Authorization Defaults, click Add.

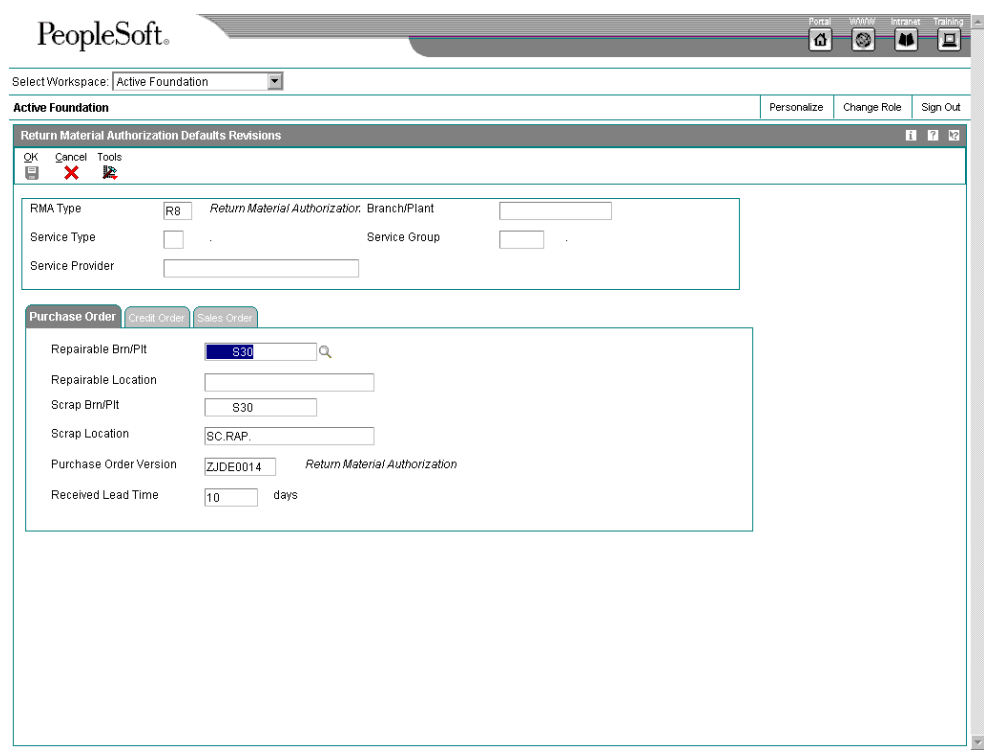

- 2. On Return Material Authorization Defaults Revisions, complete the following fields:
	- RMA Type
	- Service Type
	- Service Provider
	- Branch/Plant
	- Service Group
- 3. To set up default information for purchase orders, complete the following fields on the Purchase Order tab:
	- Repairable Brn/Plt
	- Repairable Location

If a returned inventory item is repairable, the system places the item in a repairable branch/plant. If the returned item is not repairable, the system places the item in a scrap branch/plant.

- Scrap Brn/Plt
- Scrap Location
- Purchase Order Version
- Received Lead Time

The system uses the value from the Received Lead Time field to calculate the promised delivery for the returned inventory item number.

- 4. To set up default information for credit orders, complete the following fields on the Credit Order tab:
	- Credit Brn/Plt
	- Credit Location
	- Credit Order Version
- 5. To set up the type of credit order customer receiving the shipment, choose one of the following options in the Ship To Type section:
	- C.O. Service Provider
	- C.O. Customer
	- C.O. Technician
- 6. To set up default information for sales orders, complete the following fields on the Sales Order tab:
	- Shipping Brn/Plt
	- Shipping Location
	- Sales Order Version
- 7. To set up the type of customer receiving the shipment, choose one of the following options in the Ship To Type section and then click OK:
	- S.O. Service Provider
	- S.O. Customer
	- S.O. Technician

The system retrieves the address book information from the Work Order Master File table (F4801) that is created when you enter a service order.

When you enter an RMA from a service order, the system retrieves the service provider information from the service order. If you enter an RMA directly from the menu, the system does not provide the service provider. From the menu, the system uses the Ship To as the default value for the customer.

8. On Work with Return Material Authorization Defaults, choose Search Sequence from the Form menu to define how the system retrieves RMA defaults.

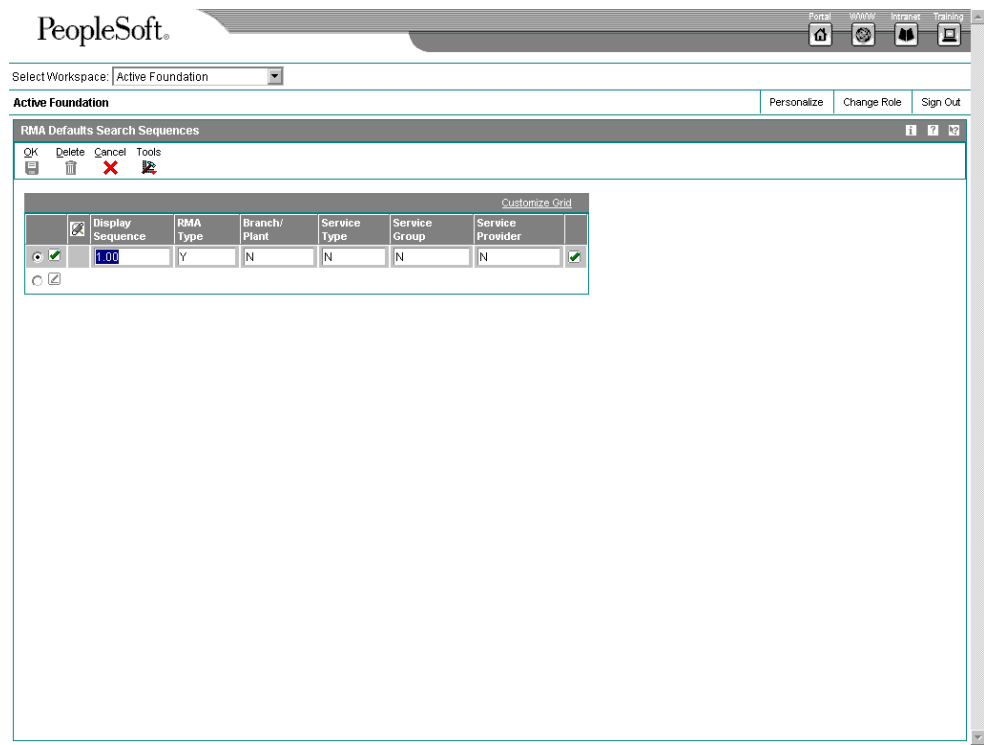

- 9. On RMA Defaults Search Sequences, complete the following fields and click OK:
	- RMA Type
	- Branch/ Plant
	- Service Type
	- Service Group
	- Service Provider

Define the order that you want the system to use to search for a match between the call and routing rules. The system uses a hierarchical search method, from most specific to most general. To include fields in the hierarchical search, complete them with a Y or N.

# **Processing Options for Return Material Authorization Revisions (P400511)**

## **Defaults**

- 1. Enter the default RMA document type.
- 2. Enter a '1' to default the Work Order Number to the Sales Order Subledger Field.
- 3. Enter a '1' to default the Inventory Item Number for Receipt from the Service Work Order Header.
- 4. Enter a '1' to default the Inventory Item Number for Shipment from the Service Work Order Header.
- 5. Enter a '1' to default the Equipment Number for Receipt from the Service Work Order Header.

6. Enter a '1' to default the Equipment Number for Shipment from the Service Work Order Header.

7. Last Disposition For Credit Memo

8. Last Disposition for Warranty Claim

9. Last Disposition for Supplier Recovery Claim Edits

1. Enter a '1' if Work Order Number is required

2. Enter a '1' if Request Number is required

3. Enter a '1' to require Original Sales Order Number

4. Enter a '1' to require Original Invoice Number

5. Reason Code Required

Blank = Not Required

1 = Required when RMA is created

2 = Required when Disposition is attached

Process

1. Send message of the goods expected to be returned: 'Blank' - Do not send message

'1' - Send message

2. Display 'Parts List Search & Select' in Add Mode 'Blank' - Do not display '1' - Display

Versions

1. Enter the version of Credit Memo (P42025) to be used. If left blank, version ZJDE0001 will be used.

2. Enter the version of Quick Customer Add (P01015) to be used. If left blank, version ZJDE0001 will be used.

3. Enter the version of Work With Work Orders (P48201) to be used. If left blank, version ZJDE0002 will be used.

4. Enter the version of Work With Maintenance Request (P17500) to be used. If left blank, version ZJDE0001 will be used.

5. Enter the version of OnLine Invoice Inquiry (P42230) to be used. If left blank, version ZJDE0001 will be used.

6. Enter the version of Shipment Confirmation (P4205) to be used. If left blank, version ZJDE0001 will be used.

7. Enter the version of Purchase Receipts Inquiry (P43214) to be used. If left blank, version ZJDE0001 will be used.

8. Enter the version of Item Availability (P41202) to be used. If left blank, version ZJDE0001 will be used.

9. Enter the version of Item Cross Reference (P4104) to be used. If left blank, version ZJDE0001 will be used.

10. Enter the version of Purchase Order Receipt Entry (P4312) to be used. If left blank, version ZJDE0001 will be used.

11. Enter the version of Open Order Inquiry (P4310) to be used. If left blank, version ZJDE0001 will be used.

# **Working with Returned Material Authorizations**

A Returned Material Authorization is an authorization from the supplier for the customer to return inventory for credit, replacement, or repair. The system creates an authorization number for the supplier to track the return of the inventory. This group of programs assists the user in managing the return of inventory by inventory item numbers.

You can create a purchase order to receive a returned item, which allows you to take advantage of system processes such as receipt routings, warehouse puts, and quality inspections. You can also create a sales order to ship a replacement inventory item to a customer or to issue a credit for the return.

With the RMA module, the system can perform the following functions:

- Trigger invoicing for parts or machines not returned
- Deduct inventory and forecast the reorder level based on usage
- Substitute parts wherever parts numbers are involved (reservation, shipping, receiving, balancing, backorder fulfillment, and so on)

## **Before You Begin**

- Define defaults for creating sales orders and purchase orders. See *Setting Up RMA Defaults* in the *Sales Order Management Guide*.
- Set up RMA status user defined codes (40/RN). See *Customizing User Defined Codes* in the *Foundation Guide* documentation.
- Verify that you have purchased and installed the following systems. You must have installed these systems to be able to use Work with Return Material Authorization (P40051):
	- System 41: Inventory Management
	- System 42: Sales Order Management
	- System 43: Procurement

# **Entering Returned Material Authorization Information**

Enter RMA information to manage the return of inventory items for credit or repair. If a customer calls one of your consultants with a defective item claim, the consultant can use the RMA programs to:

- Provide an authorization number for the return
- Define a purchase order to record the return of the item
- Define a sales order to credit the customer's account
- Define a sales order to reserve and release items for shipment
- Associate a sales order number or invoice number with a return
- Perform other types of dispositions, such as receiving and reshipping items

If necessary, the consultant can also enter a service order for repair of the returned item. Additionally, you can use the RMA process to ship replacement items to a customer, service provider, or technician if a service order is referenced in the header of the authorization. When you enter the return material authorization, the system creates a record in the Return Material Authorization table (F40051).

## ► **To enter Returned Material Authorization information**

*From the Daily Work Order Processing menu (G1712), choose Returned Materials Authorization.* 

1. On Work with Return Material Authorization, click Add.

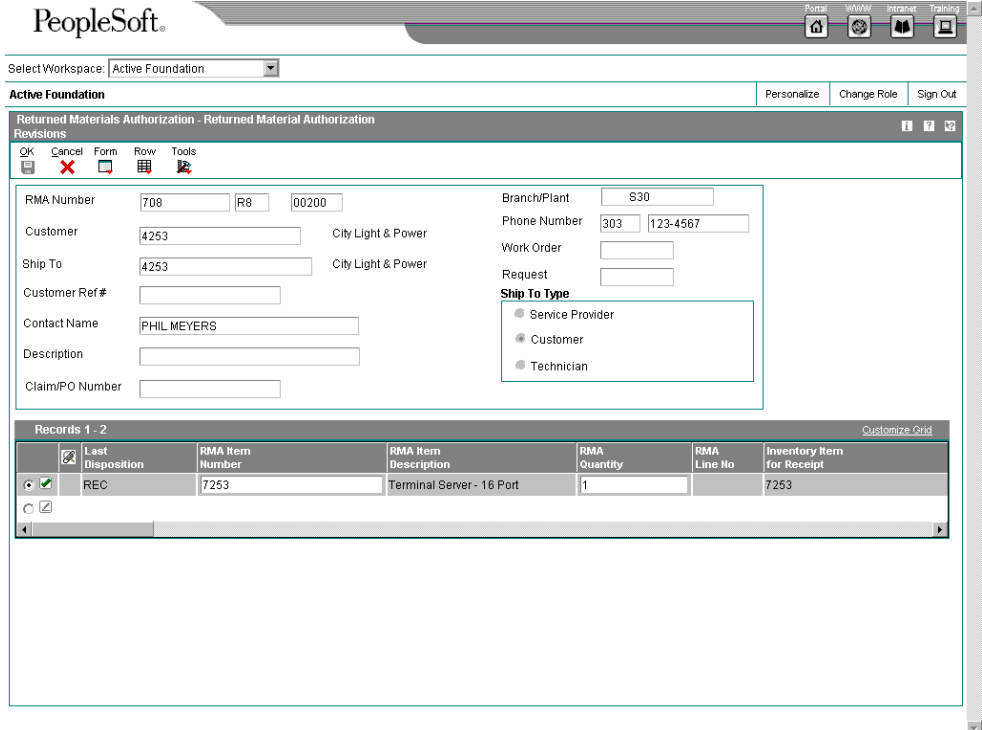

- 2. On Returned Material Authorization Revisions, complete the following fields:
	- Customer
	- Branch/Plant

The system uses next numbers to generate the RMA number. The RMA number associates the purchase order with the sales order.

- 3. To associate a service order claim number with the RMA, complete the following field:
	- Claim/PO Number
- 4. To associate a work order with the RMA, complete the following field:
	- Work Order
- 5. To associate an issue with the RMA, complete the following field:
	- Request
- 6. Complete the following fields and click OK:
	- Last Disposition
	- RMA Item Number
	- RMA Item Description
	- RMA Quantity
	- RMA Line No
	- Inventory Item for Receipt
	- Equipment Number for Receipt

#### **Note**

The remaining fields allow you to enter information for purchase orders or sales orders. You also can choose which types of orders that the system generates and enter information for those orders by choosing the appropriate options. For example, if you want the system to generate an invoice, choose Sales Order and then On Line Invoice from the Row menu.

# **Processing Options for Work with Return Material Authorization (P40051)**

# **Defaults Tab**

Use these processing options to specify default information that the system provides when you are entering RMA information.

- 1. RMA Document Type
- 2. Header Branch/Plant

Blank = Branch/Plant defaults from user location

- 1 = Branch/Plant defaults from Ship To address
- 2 = Branch/Plant defaults from Sold To address

Use this processing option to specify a default branch/plant. Valid values are:

### Blank

Use the branch/plant from the user location.

1

Use the branch/plant from the ship-to address.

2

Use the branch/plant from the sold-to address.

3. Default Branch/Plant

Use this processing option to specify a default branch/plant when you create Return Material Authorization (RMA) records. You can use existing branch/plant values for data entry purposes.

# **Versions Tab**

Use these processing options to specify the versions of various programs that the system uses.

**1. RMA Revisions - P400511 (ZJDE0001)** 

**Use this processing option to specify the version of the Return Material Authorization Revisions program (P400511) that the system uses to enter RMA information. If you leave this processing option blank, the system uses the ZJDE0001 version.** 

**2. Shipment Confirmation - P04205 (ZJDE0001)** 

**Use this processing option to specify the version of the Shipment Confirmation program (P4205) that the system uses to confirm a shipment for sales orders that are created from the Return Material Authorization (RMA). If you leave this processing option blank, the system uses the ZJDE0001 version.** 

**3. Receipt Entry - P4312 (ZJDE0001)** 

**Use this processing option to specify the version of the PO Receipts program (P4312) that the system uses to enter a receipt. If you leave this processing option blank, the system uses the ZJDE0001 version.** 

**4. SO Entry - P4210 (ZJDE0001)** 

**Use this processing option to specify the version of the Sales Order Entry program (P4210) that the system uses to create a sales order from a disposition. You must use the correct version of Sales Order Entry (P4210) when processing a credit memo through RMA. If you leave this processing option blank, the system uses the ZJDE0001 version.** 

**5. PO Entry - P4310 (ZJDE0001)** 

**Use this processing option to specify the version of the Purchase Orders program (P4310) that the system uses to create purchase orders when disposition REC, SHR, CRR, or S0R is used. If you leave this processing option blank, the system uses the ZJDE0001 version.** 

**6. Work Order Revisions - P17714 (ZJDE0001)** 

**Use this processing option to specify the version of the Work Order Revisions program (P17714) that the system uses to create a work order. If you leave this processing option blank, the system uses the ZJDE0001 version.** 

7. On-Line Invoice - P42230 (ZJDE0001)

Use this processing option to specify the version of the Online Invoice Inquiry program (P42230) that the system uses to create an invoice for sales orders that are created through Return Material Authorizations (RMAs). If you leave this processing option blank, the system uses the ZJDE0001 version.

8. Purchase Receipts Inquiry - P43214 (ZJDE0001)

Use this processing option to specify the version of the Purchase Receipts Inquiry program (P43214) that the system uses to locate purchase orders that are created through

Return Material Authorization (RMA). If you leave this processing option blank, the system uses the ZJDE0001 version.

9. PO Receipts - P4312 (ZJDE0001)

Use this processing option to specify the version of the PO Receipts program (P4312) that the system uses to enter a purchase order receipt. If you leave this processing option blank, the system uses the ZJDE0001 version.

10. Work With Work Orders - P48201 (ZJDE0002)

Use this processing option to specify the version of the Work With Work Orders program (P48201) that the system uses to find or add a work order. If you leave this field blank, the system uses the ZJDE0002 version.

11. Work With Maintenance Request - P17500 (ZJDE0001)

Use this processing option to specify the version of Work With Maintenance Request (P17500) that the system uses to locate the request number related to an RMA. If you leave this processing option blank, the system uses ZJDE0001.

12. Work With Equipment Master - P1701 (ZJDE0001)

Use this processing option to specify the version of the Work with Equipment Master program (P1701) that the system uses to add or locate an equipment master record. If you leave this processing option blank, the system uses the ZJDE0001 version.

13. Print Pick Slips - R42520 (XJDE0001)

Use this processing option to specify the version of the Print Pick Slips program (R42520) that the system uses to process pick slips for sales orders created using Return Material

Authorization (RMA). If you leave this processing option blank, the system uses the XJDE0001 version.

# **Entering Credit Memos**

When you enter credit memos, you are creating a reversal for an existing sales order. This action creates a negative amount for the sales order.

When you create a credit memo, the system displays order history information from which you can select entire orders or order detail lines. You can create credit memos from order or order detail line combinations. As you select an order or order detail line, the system pulls the information from the Sales Ledger Inquiry (P42025) to the Return Material Authorization Revisions (P400511). When you close Sales Ledger Inquiry, you can review the credit information.

## **Before You Begin**

- $\Box$  Set up a unique document type for return materials authorizations.
- Set up a version of Sales Order Entry (P4210) for credit orders. For more information, see *Entering Detail Information* in the *Sales Order Management Guide*.
- Set up a version of Sales Ledger Inquiry (P42025) for RMA. Ensure that you set the status code processing options so that the Sales Ledger Inquiry program (P42025) only retrieves orders that have been invoiced.
- Set up a version of Work with Return Material Authorization (P40051) and Return Material Authorization Revisions (P400511). In the processing options for each of these versions, you must enter the versions of Sales Order Entry (P4210) and Sales Ledger Inquiry that you set up for RMAs.
- □ Set up the Return Material Authorization Defaults program (P40052).

### **See Also**

*Setting Up Order Line Types* in the *Sales Order Management Guide*

# ► **To enter a credit memo**

*From the Daily Work Order Processing menu (G1712), choose Returned Materials Authorization.* 

- 1. On Work with Return Material Authorization, click Add.
- 2. On Returned Material Authorization Revisions, complete the following fields:
	- RMA Type

This field appears directly to the right of the RMA Number field (Related PO/SO/WO Order Type).

- Customer
- Branch/Plant

You review existing credit memo information on the Returned Material Authorization Revisions form.

3. Choose Credit from the Row menu.

When you create a credit memo, the system accesses S.O Detail Ledger File table (F42199) for order history information.

- 4. On Work With Sales Ledger Inquiry, enter search criteria (such as Order Number, Item Number, or Sold To customer number) and click Find.
- 5. Choose the row or rows that you want the system to receipt. From the Row menu, choose Credit Memo and then Select Line.

The system receipts credit lines one at a time.

If you have incorrectly selected a line or order to create a credit memo, but you have not yet created a credit order, you can clear the credit information.

- 6. On Work With Sales Ledger Inquiry, click Close.
- 7. On Returned Material Authorizations Revisions, review the credit information.

To credit an amount, you must ensure that the line type indicates a credit transaction.

- 8. To clear credit information, choose the row that you want the system to clear and choose Cancel Line from the Row menu.
- 9. Click OK.

The system creates the credit order.

### **Note**

When you clear a credit memo, the system clears the credit each time that you choose Clear Credit Memo from the Form menu.

To delete the credit information after you have created a credit memo, you cancel the detail lines on Returned Materials Authorization Revisions.

- 10. You can now create another credit memo or review the credit memos that exist.
	- To create another credit memo from Sales Order History, choose Credit Memo from the Form menu.
	- To review credit orders, click Cancel to return to Work with Return Material Authorization and then click Find.

# **Running the RMA - Update Sales Order Status (R400502)**

*From the Daily Work Order Processing menu (G1712), choose RMA - Sales Order Update.* 

You run the RMA - Update Sales Order Status program (R400502) for advanced exchanges. For example, you create a sales order to ship an item and a purchase order to receive a defective, yet similar item. If the defective item is not received by the promised delivery date, the program updates the status of the related sales order detail line to a user defined status such as Print Sales Invoice. If the defective item is received, the program updates the status

of the related sales order detail line to a user defined status such as Complete - Ready to Purge.

The system bases the data selection based on the Return Material Authorization table (F40051). The system calculates the promised delivery date from the Received Lead Time field. If the date has passed and the item has been returned, the system updates the sales order status. If the item has been received, the system updates the purchase order to another status.

# **Processing Options for RMA – Update Sales Order Status (R400502)**

Process

For Inventory Items that have not been received.

1. Enter the Next Status to which Related Sales Orders for Inventory Item Numbers not Received will be changed.

2. Enter the Next Status to which Related Sales Orders for Inventory Item Numbers Received will be changed.

Versions

Enter the version of the following applications to call. Leave blank to use the default version defined in parentheses.

1. Sales Order Entry - P4210 (ZJDE0001)

# **Running the RMA Purge Program (R400510)**

*From the Daily Work Order Processing menu (G1712), choose RMA Purge.* 

Run the RMA Purge program (R400510) to remove all closed RMA records from the Return Material Authorization table (F40051). The system removes an RMA record when no associated sales order detail record or purchase order detail record exists. You also can set the appropriate processing option for the RMA Purge program (R400510) for additional validation; the system can check the Sales Order History File table (F42119) and the Sales Order Detail File table (F4211) to ensure that the sales order detail record is not contained in either table. If the sales order detail record is contained in either or both tables, then the system does not remove the RMA records.

# **Processing Options for RMA Purge (R400510)**

Purge

Enter a '1' to validate records against the Sales Order History table (F42119).

# **Pricing**

For each item that you want to sell, you must define the price at which you want to sell it. You use Sales Order Management pricing to define the base prices that the system retrieves when you enter items on a sales order.

You can set up a pricing structure before you define base prices. The system uses this pricing structure to retrieve base prices. The base price structure must be flexible enough to accommodate the pricing schemes that you set up for various combinations of items and customers. You can set up customer groups and item groups and assign prices to any combination of items, item groups, customers, or customer groups. You define a hierarchy to determine how the system searches for prices.

After you establish a base price, you can set up the following additional types of price calculations:

- Price adjustments for groups of items
- Contract pricing, which applies special pricing for an item to a single customer or customer group
- Trade discount pricing, which is a discount percentage on all items for a specific customer
- Cash discount pricing, which you can apply to individual sales order detail lines

The following graphic illustrates how the system calculates prices:

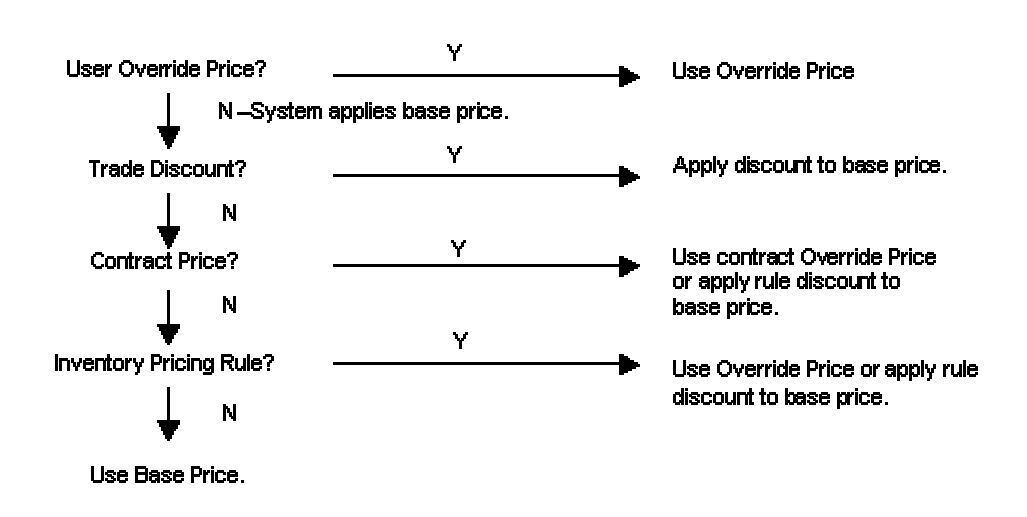

### **Calculating Prices**

Pricing can be based on the Parent, Ship To, or Sold To address. You can define base prices with effective dates, so that you can define prices for future use or for limited time promotions and specials. You can also define credit prices that you want the system to use when items are returned.

To allow for greater flexibility in your pricing structure, you can define complex customer and item groups. Within each customer or item group, you can create subgroups based on specific address book records and item category codes.

After you define base prices, you can update them as needed (for example, to change a price or create a price that will be effective on a future date). You can use the Base Price Revisions program (P4106) to update base prices individually. Or, you can run the Base/Price Maintenance - Batch program (R41830) to update multiple prices at one time.

You use the Sales Order Batch Price/Cost Update program (R42950) to update prices for a customer. You can also use this process to update the unit and extended costs of items on sales orders with the most current costs. If multicurrency processing is activated in your system, the system also updates the foreign unit and extended costs fields.

# **Setting Up a Base Pricing Structure**

For each item that you sell, you must define the base price at which you want to sell it. The system retrieves this price when you enter an item on a sales order.

You can define the base price for an item or any combination of items, item groups, customers, or customer groups. To simplify the process of defining and maintaining base prices, you set up price groups for customers and items with similar characteristics.

When the system retrieves prices, it uses the hierarchy for the Base Price Preference (51) to determine the order in which the system searches for base price records. If you create item and customer groups, you can define the search sequence of the Base Price Preference Hierarchy so that the system searches item and customer group combinations as well as item and customer combinations.

# **Setting Up Customer Price Groups**

You set up customer price groups to apply pricing schemes to specific groups of customers. Price groups are an optional way of organizing your pricing schemes. You can set up customer price groups to enter and update price information for multiple customers at once rather than individually.

For example, you can create a customer price group for your preferred customers, named PREFER, who can purchase a bike for \$420 USD, while other customers buy the bike at \$450 USD.

A simple price group is a group of customers that are assigned to the same group name in the customer billing instructions. In Base Pricing, a customer can belong to only one customer price group.

To allow for greater pricing flexibility, you can set up complex customer price groups. Complex price groups are groups of customers that are assigned to a group name, but might be part of a different subgroup. You can define subgroups in a complex price group with values that you assign to category codes such as customer geographic location, line of business, or sales volume.

With complex price groups, customers can belong to the same group but have different prices based on category codes, such as geographic location.

In Advanced Pricing, a customer can belong to a customer group without being attached to that group in customer billing instructions. A customer can belong to numerous groups, depending on the customer's category codes.

### **Before You Begin**

 Verify that you have set up Customer Price Groups in the user defined codes table (40/PC).

## ► **To set up customer price groups**

*From the Sales Order Management Setup menu (G4241), choose Customer Billing Instructions.*

- 1. On Work With Customer Master, locate and choose the customer to assign to a group and click Select.
- 2. On Customer Master Revision, choose Billing Information from the Form menu.

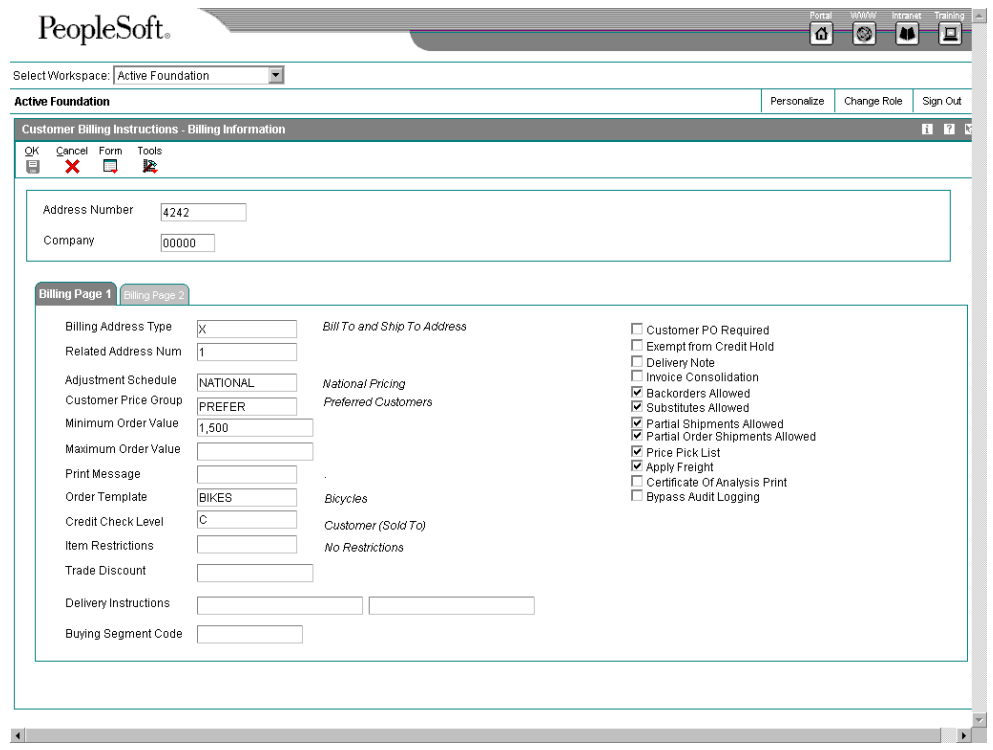

- 3. On Billing Information, complete the following field:
	- Customer Price Group
- 4. Assign category codes for complex price groups and click OK.

# **Setting Up Item Price Groups**

Item price groups are similar to customer price groups. You set up item price groups so that you can define base price information for a group of items rather than for many items on an individual basis.

You can set up item price groups to enter and update price information for multiple items rather than updating items individually. For example, you can group similar bikes of different colors, named BIKES, and define one price for this group.

A simple price group is a group of items that are assigned to the same group name in the Item Master (P4101) or Item Branch (P41026). In Base Pricing, an item can belong to only one item price group.

To allow for greater pricing flexibility, you can set up complex item price groups. Complex price groups are groups of items that are assigned to a group name, but might be part of a different subgroup. You can define subgroups in a complex price group with values that you assign to category codes, such as commodity class or item pool code.

With complex price groups, customers can belong to the same group but have different prices based on category codes, such as geographic location.

In Advanced Pricing, an item can belong to a detail group without being attached to that group in Item Branch. An item can belong to numerous groups, depending on the category codes.

## **Before You Begin**

 $\Box$  Verify that you have set up Item Price Groups in the user defined codes table (40/PI).

# ► **To set up item price groups**

*From the Inventory Master/Transactions menu (G4111), choose Item Branch/Plant.* 

- 1. On Work With Item Branch, locate and choose the item to assign to a price group and then choose Item/Branch Info. from the Row menu.
- 2. On Item/Branch Plant Info., click the Additional Info tab.
- 3. Complete the following field and click OK:
	- **Item Price Group**
- 4. Assign category codes for complex price groups and click OK.

### **See Also**

 *Setting Up Complex Item Price Groups* in the *Sales Order Management Guide* for more information about item groups and pricing

# **Defining the Pricing Hierarchy**

When the system retrieves the base price, it uses the hierarchy that you set up for the Base Price Preference (51) to determine the sequence that it searches base price records. The base price hierarchy is a matrix comprised of combinations of customers and items and customer and item price groups. You use the intersection of the rows and columns to determine your sequence with which the system retrieves the base price.

J.D. Edwards recommends that you set up your pricing hierarchy from most specific to most general.

An example of a most specific pricing hierarchy is shown in the following item/customer illustration:

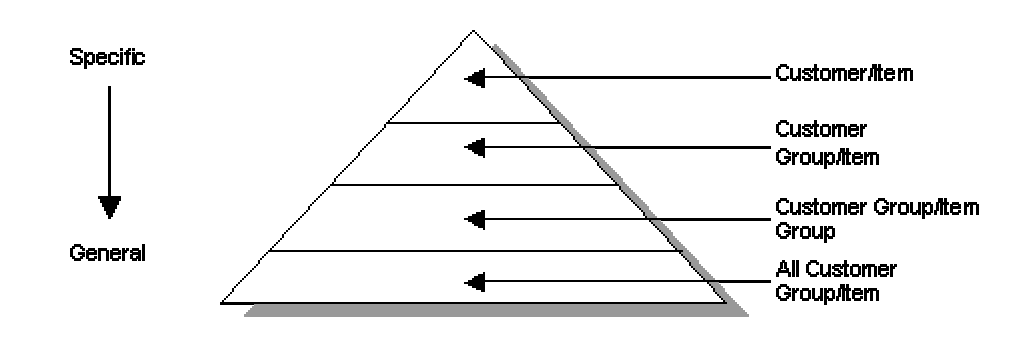

**Preference Hierarchy** 

## **Caution**

It is possible to enter up to 14 numbers in the preference hierarchy. However, you should limit your hierarchy to three or four numbers. Each number represents a search by the system through the Item Base Price File table (F4106). Therefore, each number that you add to the hierarchy increases system processing time.

# ► **To define the pricing hierarchy**

*From the Price Management menu (G4222), choose Preference Hierarchy.* 

1. On Work With Preference Hierarchy, to access the Preference Hierarchy Revisions, locate and choose Preference Type 51 (Base Price) and then click Select.

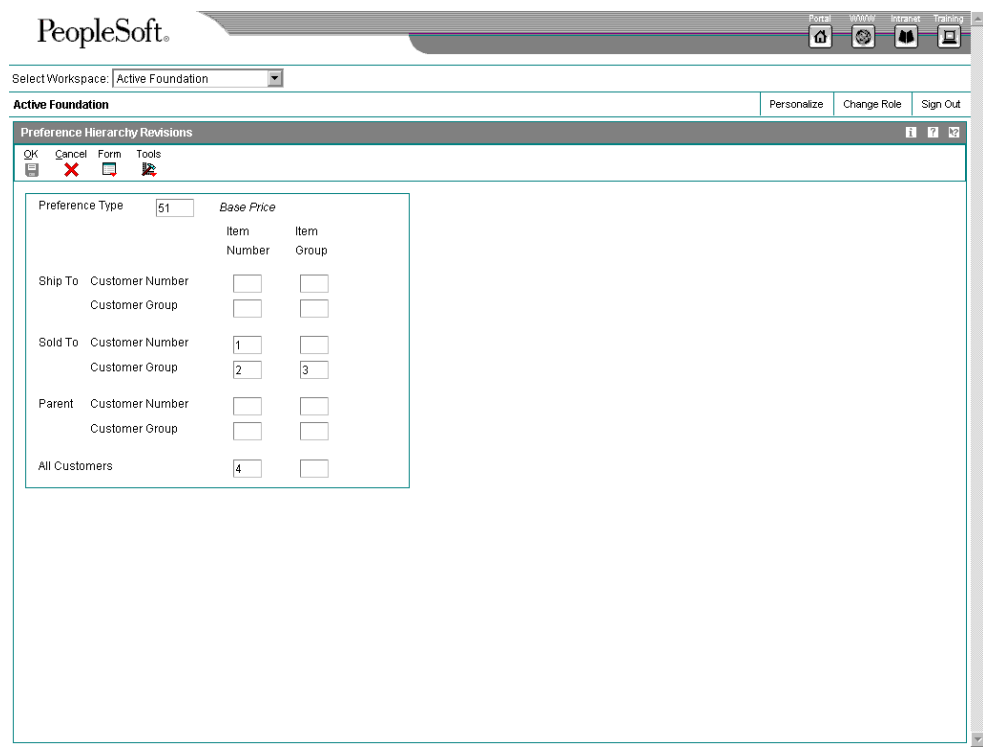

- 2. On Preference Hierarchy Revisions, type consecutive numbers at the intersections of rows and columns to define the base pricing hierarchy (51).
- 3. Click OK.

# **Setting Up Base Prices**

The system retrieves the base price information when you enter the item on a sales order. You can define base prices for any combination of items, item groups, customers, or customer groups.

When you enter an item in the Item Master table (F4101), you should enter the sales price level. The sales price level determines how you define the base price for an item. You can define prices at the following levels:

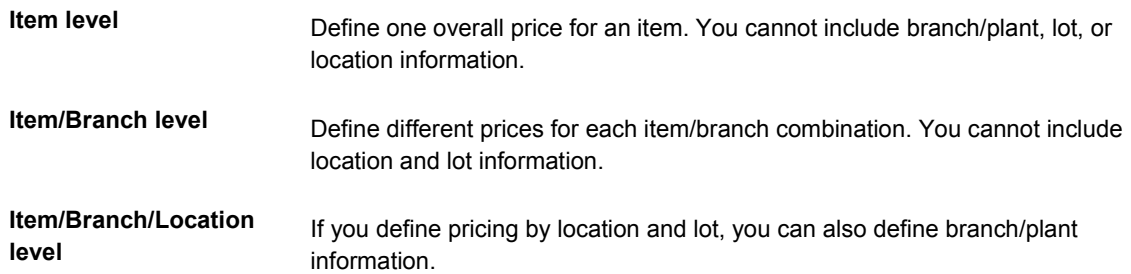

When you define any special pricing or discounts for an item or customer, the system bases the calculation of the discounted price on the base price.

You can assign effective dates when you define the base price for an item. If you do not assign effective dates, the system will assign them. You also specify the sales price based-on date in the system constants to determine which date on the sales order to compare to the effective dates. The sales price based-on date can be the promised date, the order date, or the date that you define in the system constants. The system retrieves the price whose effective date range includes this sales price based-on date.

You can also use effective dates to enter a new price while an old price is still in effect. For example, you can overlap the dates for the base price and the dates for a discount price that you are offering for a limited period. When you set up date ranges that overlap, the system retrieves the price that expires first.

For every price, you can also define a credit price to use for negative quantities.

You can use Sales Order Management pricing to add prices for items in your domestic currency and as many other currencies as necessary. For example, you can set up base prices for one item in U.S. dollars and the euro. Currency code and unit of measure are both keys to the Item Base Price File table (F4106). If you are using multi-currency, the system searches for a price in the following sequence:

- Customer's currency and the user-specified unit of measure
- Customer's currency and the item's primary unit of measure
- Domestic currency and the user-specified unit of measure
- Domestic currency and the item's primary unit of measure

If the system does not find a match, it moves to the next level in the pricing hierarchy structure and searches in the same sequence.

### **Before You Begin**

 Verify that the pricing hierarchy has been defined. See *Defining the Pricing Hierarchy* in the *Sales Order Management Guide* for more information.

#### **See Also**

 *Generating New Base Prices in a Different Currency* in the *Sales Order Management Guide* for information about generating new base price records based on existing records

### ► **To define base prices**

*From the Price Management menu (G4222), choose Base Price Revisions.* 

1. On Work With Preference Base Price, click Add.

The choices in the preference hierarchy selection are based on how you set up the base price preference hierarchy.

2. On Preference Hierarchy Selection, choose the hierarchy for which you want to define a price and click Select.
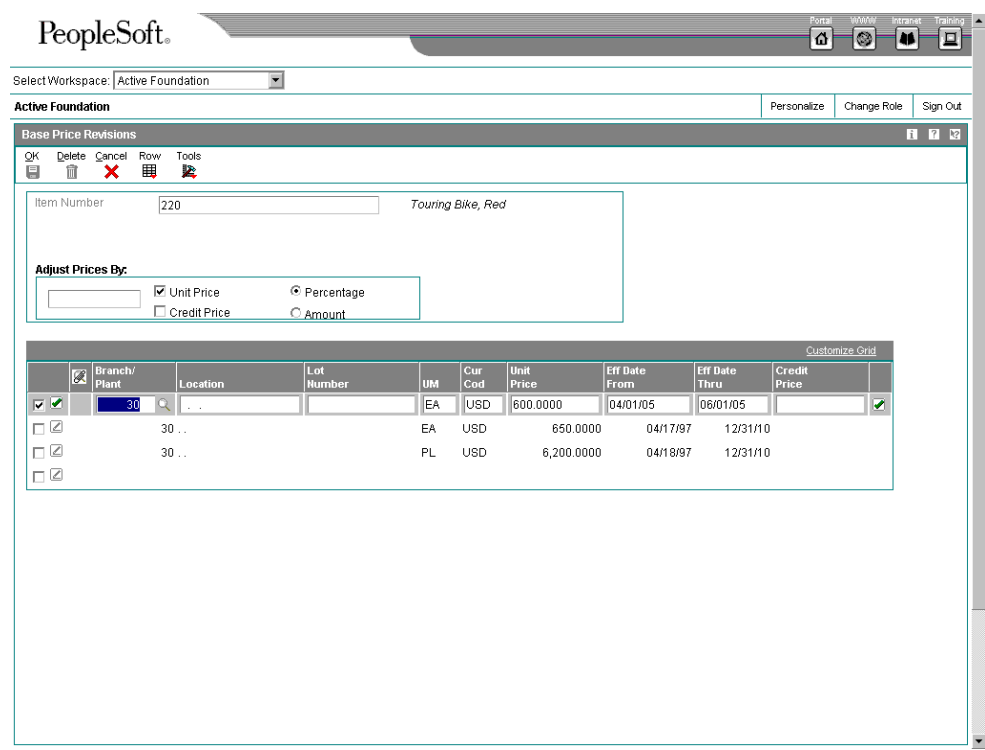

- 3. On Base Price Revisions, complete the following fields:
	- Item Number
	- Branch/ Plant
	- Customer Number
	- Cust. Price Group
	- Item Price Group
	- Eff Date From
	- Eff Date Thru
	- Unit Price

The fields in the Base Price Revisions form are based on your preference hierarchy selection. For example, if you choose to define a price for a customer group and item group, the system prompts you for the group information.

- 4. To enter credit prices, complete the following field:
	- Credit Price
- 5. Click OK.

#### ► **To copy base prices**

*From the Price Management menu (G4222), choose Base Price Revisions.* 

You can copy base price information for an item that belongs to an item group. The system duplicates pricing information but does not duplicate the item group information.

- 1. On Work With Preference Base Price, click Find to locate an item, or complete the following fields to narrow your search:
	- **Item Number**
	- Branch/ Plant
	- Cust. Number
	- Cust. Price Group
	- Item Price Group
- 2. Choose the row and click Copy.
- 3. On Base Price Revisions, complete the following field:
	- Item Number
- 4. To copy line information, choose the row that contains the pricing information that you want to copy.
- 5. From the Row menu, choose Copy Row.

The system adds the new price line to the bottom of the form.

- 6. Scroll to the bottom of the form and complete the following field and click OK:
	- Eff Date Thru

#### ► **To adjust base prices**

*From the Price Management menu (G4222), choose Base Price Revisions.* 

- 1. On Work With Preference Base Price, click Find to locate an item, or complete the following fields to narrow your search:
	- **Item Number**
	- Branch/ Plant
	- Cust. Number
	- Cust. Price Group
	- Item Price Group
- 2. Choose the row and click Select.
- 3. On Base Price Revisions, complete the following field and choose an adjustment option:
- Amount
- **Percentage**
- 4. Click one or both of the following options:
	- Unit Price
	- Credit Price
- 5. Highlight the rows to be adjusted.
- 6. From the Row menu, choose Adjust Price and then click OK.

# **Working with Complex Price Groups**

To allow for greater flexibility in your pricing structure, you can define complex customer and item groups. Within each customer or item group, you can create subgroups based on attached category codes, such as specific item type, customer geographic location, line of business, or sales volume.

# **Setting Up Complex Customer Price Groups**

You can set up complex customer groups to allow for greater flexibility in your pricing structures. You can use up to ten category codes to set up complex customer groups.

The category code sequence you enter determines how the system displays the category code fields on the related forms. The order in which you choose category codes, does not affect how the system searches for prices.

You can make changes to the category codes for a price group that has already been assigned to customers, however, if you change the customer price group definition, you must run a price group generation batch application.

### **Before You Begin**

 Verify that you have set up Customer Price Groups in the user defined codes table (40/PC).

### ► **To set up complex customer price groups**

*From the Price Management menu (G4222), choose Define Customer Price Groups.* 

1. On Work with Price Group Definition, click Add.

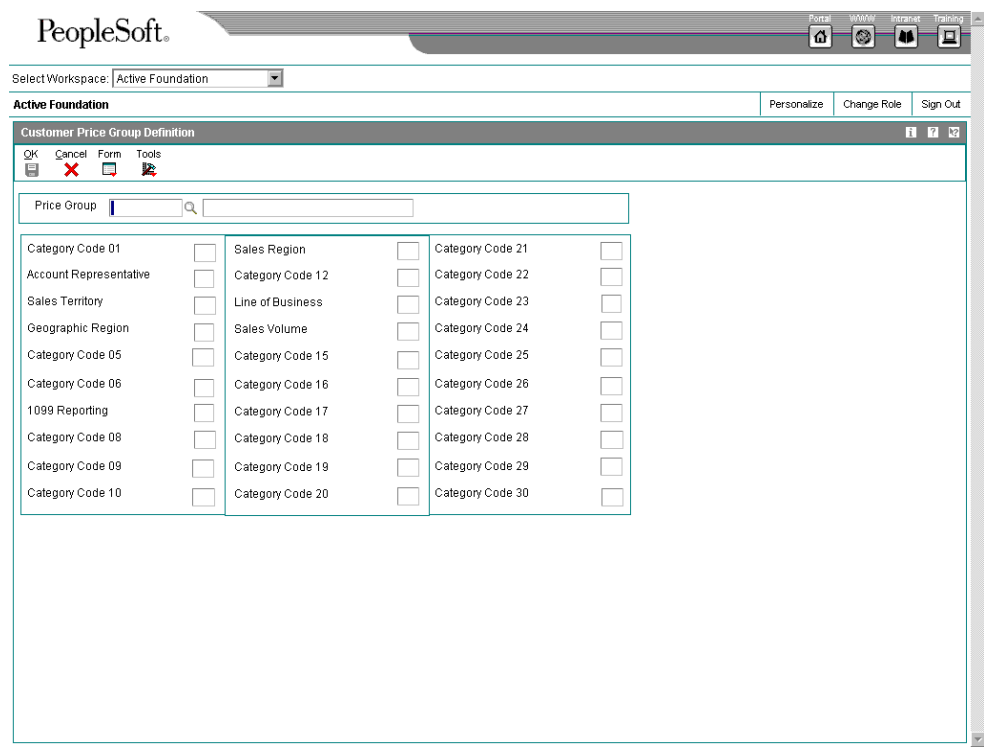

- 2. On Customer Price Group Definition, complete the following fields and click OK:
	- Price Group
	- Category Code 30
- 3. Select up to ten category codes in numerical order.

The Category Code fields might be numbered or named, such as Category Code 01 and Line of Business, depending on how your company has set them up.

- 4. Click OK.
- 5. To assign a group to a customer, access Customer Billing Instructions from the Sales Order Management Setup menu (G4241).
- 6. On Work with Customer Master, select the customer to whom you are assigning the price group.
- 7. On the Customer Master Revision, choose Billing Information from the Form menu.
- 8. On Billing Information, complete the following field and click OK:
	- Customer Price Group

After you create complex price groups and attach the group name to the customer, you must generate price group relationships.

### **Setting Up Complex Item Price Groups**

You can also set up complex item groups to allow for greater flexibility in your pricing structures. You can use up to ten category codes to define complex item groups.

For example, if you have two types of pens (marker and ball point) within the group PENS, you can specify a different price for each type of pen. When you enter an order for pens, the system checks the category codes that are assigned to the item to determine if the pen is a marker or a ball point and then retrieves the appropriate price.

The category code sequence that you enter determines how the system displays the category code fields on the related forms. The order in which you choose category codes, does not affect how the system searches for prices.

#### **Note**

You can only define up to ten category codes for each group definition.

#### ► **To set up complex item price groups**

*From the Price Management menu (G4222), choose Define Item Price Groups.* 

1. On Work with Price Group Definition, click Add.

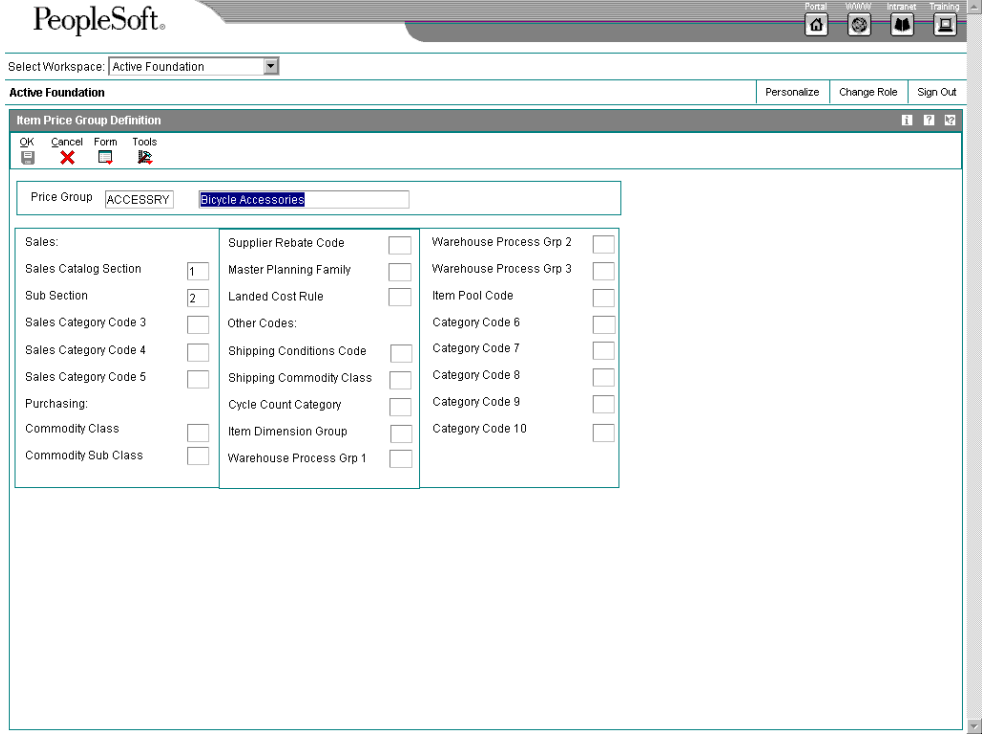

2. On Item Price Group Definition, complete the following fields and click OK:

- Price Group
- Category Code 30
- 3. Select up to ten category codes in numerical order.

The Category Code fields might be numbered or named, such as Category Code 01 and Line of Business, depending on how your company has set them up.

- 4. To assign a group to an item, choose Item Branch/Plant from the Inventory Master/Transactions menu (G4111) in the Inventory Management menu (G41).
- 5. On Work With Item Branch, locate and choose the item that you are assigning to the price group.
- 6. Choose Item/Branch Info from the Row menu.
- 7. On Item/Branch Plant Info, complete the following field and click OK:
	- Item Price Group

### **Generating Price Group Relationships**

After you set up price groups and assign the group names to customers and items, you generate customer and item price group relationships. You generate price group relationships to define the possible combinations of customer and item groups that you can use for pricing.

You use two batch programs to generate price group relationships:

- Generate Customer Price Groups (R40932)
- Generate Item Price Groups (R40931)

These programs generate records in the Item/Customer Group Relationships table (F4093), which contains the allowable combinations for customer or item groups and category codes. You can set the processing options to specify up to five group codes for which you want the system to create detail records. If you do not specify any codes, the system will generate relationships for all groups.

After you generate price group combinations, the system produces a report indicating any errors. A blank report indicates that no errors occurred during the generation process.

# **Working with Standard Price Adjustments**

After you define base prices, you can set up the following additional types of price adjustments:

- Price adjustments for groups of items
- Contract pricing, which applies special pricing for an item to a single customer or customer group

The system prices an order in the following sequence:

• Any item price that you enter in the order overrides the base price that the system retrieves. You can set processing options in Sales Order Entry (P4210) to protect the sales order detail price fields as well as price related fields.

- A trade discount that you define through customer billing instructions overrides all other pricing or repricing.
- A contract price for a specific customer takes precedence over a contract price for a group of customers. It also overrides other inventory pricing rules. If a contract price for a specific customer does not exist, the system searches for a contract price for a customer group.
- The system retrieves inventory pricing rules for a specific customer, if you have defined them, before it retrieves rules defined for a group of customers.
- If you do not define trade discounts, contract prices, or inventory pricing rules, the system retrieves the base price.

## **Setting Up Inventory Pricing Rules**

You define pricing rules to set up a pricing scheme for an item or a group of items. An inventory pricing rule is a pricing rule that defines a price and quantity for a customer or customer group. For each item or item group, you define levels of pricing. You can determine price breaks by quantity. You can indicate whether the price adjustment is a markup or discount. You can set up contract prices to guarantee a price for a particular customer. You can also enter a price that you want the system to use to override the base price for a specified period.

The system does not adjust prices until you assign a customer or customer group to an inventory pricing rule.

When you define inventory pricing rules, you enter the user defined codes that you previously set up for item price groups. To create new user defined codes for item price groups, you can choose the Setup Inventory Pricing Groups option from the Price Management menu (G4222).

### **Before You Begin**

- Verify that item price groups have been set up. See *Setting Up Item Price Groups* in the *Sales Order Management Guide*.
- Verify that customer price groups have been set up. See *Setting Up Customer Price Groups* in the *Sales Order Management Guide*.
- $\Box$  Verify that you have set up item price group pricing rules in user defined code table (40/PI).

### ► **To set up pricing rules**

*From the Price Management menu (G4222), choose Setup Inventory Pricing Rules or Setup Customer Pricing Rules.* 

1. On Work With Pricing Rules, click Add.

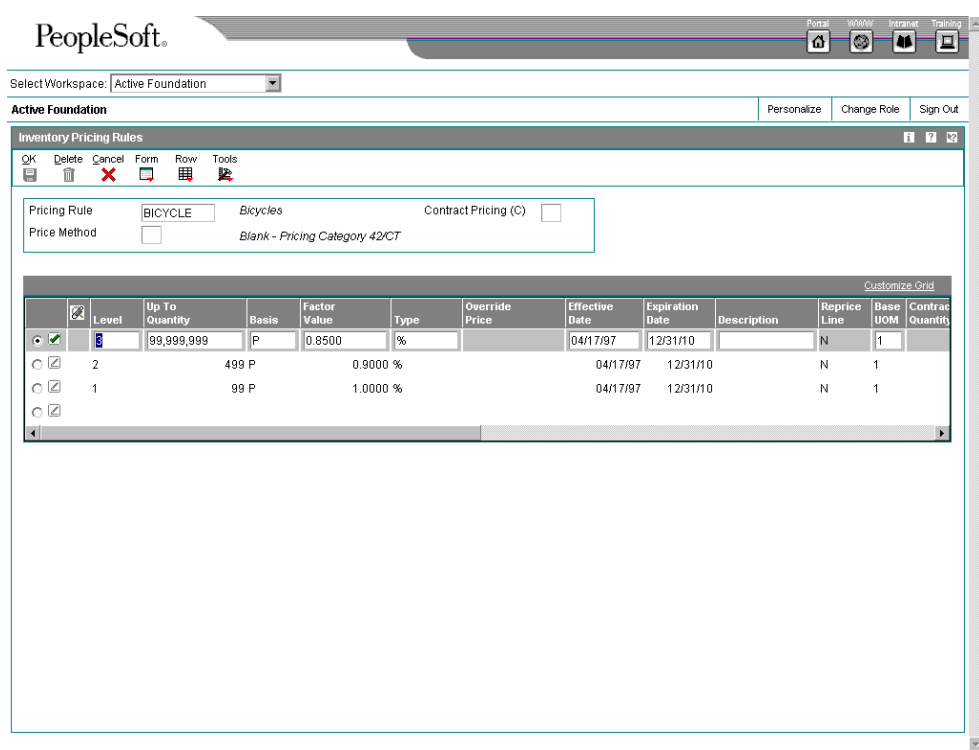

- 2. On Inventory Pricing Rules, complete the following fields:
	- Pricing Rule
	- Price Method
	- Level
	- Basis
- 3. Complete the following optional fields:
	- Up To Quantity
	- Factor Value
	- Type
	- Override Price
	- Effective Date
	- Expiration Date
	- Description
	- Reprice Line
	- Base UOM
- Contract Quantity
- Quantity Taken
- Contract Reference
- Related Price
- 4. To set up a pricing rule that includes free goods, complete the following fields:
	- Free Goods Item Number
	- Line Type
	- Free Good Item Description
- 5. To review item information, choose Detail from the Row menu.
- 6. On Inventory Pricing Rules, click OK when you are finished setting up pricing rules.

### ► **To assign pricing rules to customers and customer groups**

*From the Price Management menu (G4222), choose Setup Inventory Pricing Rules or Setup Customer Pricing Rules.* 

- 1. On Work With Pricing Rules, click Add.
- 2. On Inventory Pricing Rules, complete the following fields:
	- Pricing Rule
	- Price Method
- 3. From the Form menu, choose Customer Rules.

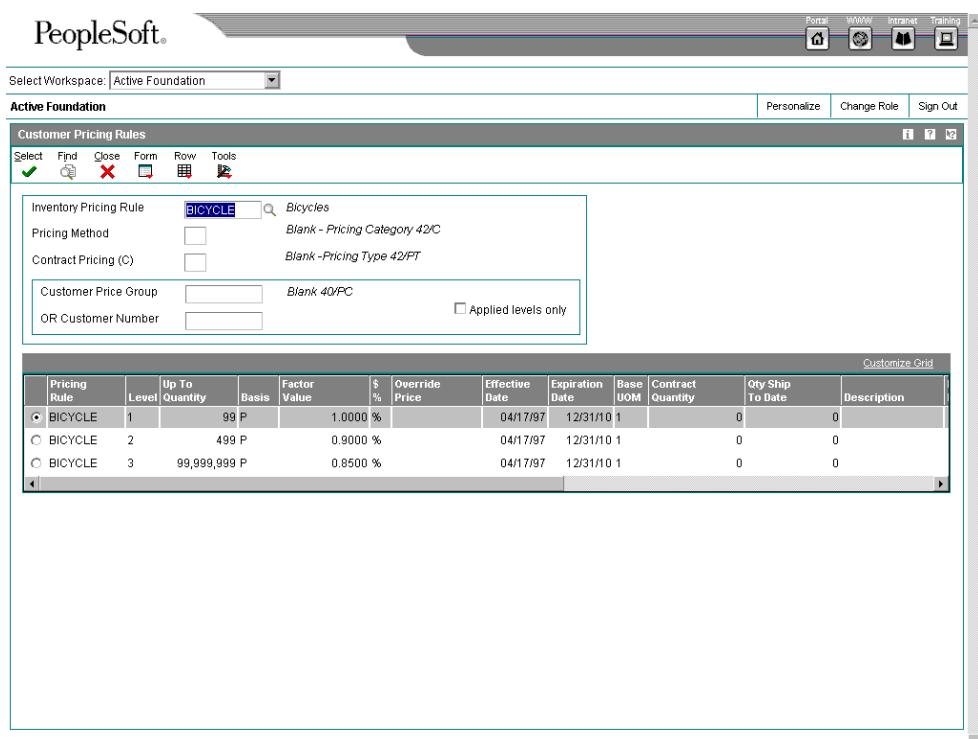

- 4. On Customer Pricing Rules, complete one of the following fields:
	- Customer Price Group
	- Customer Group/Number
- 5. Select the pricing level.
- 6. From the Row menu, choose Apply Level.

### **Setting Up Trade Discounts**

A trade discount is the simplest way to offer a discount to a customer. The system applies the discount to all items sold to the customer. The trade discount overrides all other pricing. If a trade discount exists for a customer, the system does not apply any other discounts. You set up trade discount pricing through the customer billing instructions. You enter a flat percentage that the system applies to the order total.

#### **Note**

Trade discounts do not function with configured items that are entered on a sales order.

### ► **To set up trade discounts**

*From the Sales Order Management Setup menu (G4241), choose Customer Billing Instructions.* 

- 1. On Work With Customer Master, to access Customer Master Information, locate and choose the customer and then click Select.
- 2. On Customer Master Revision, choose Billing Information from the Form menu.
- 3. On Billing Information, complete the following fields to define invoice and related address information:
	- Billing Address Type
	- Related Address Num
- 4. Complete the following field and click OK:
	- Trade Discount

### **Setting Up Contract Pricing**

You can set up contract prices to guarantee a price for a particular customer. When you enter an order for a contract item, the system checks the remaining quantity to be sold at the contract price.

If the quantity on the order exceeds the remaining quantity allowed, the system writes two lines on the order:

- One line for the quantity at the contract price
- One line for the quantity at the regular price

You set up contract pricing by defining an inventory pricing rule and assigning the rule to a customer.

#### **Note**

You must use the item's short ID number in the user defined code table (40/PI) to identify the pricing rule.

#### ► **To set up contract pricing**

*From the Price Management menu (G4222), choose Setup Inventory Pricing Rules or Setup Customer Pricing Rules.* 

- 1. On Work With Pricing Rules, click Add.
- 2. On Inventory Pricing Rules, enter the short item number in the following field:
	- Pricing Rule
- 3. Complete the following fields:
- Price Method
- Contract Pricing (C)
- 4. Complete the following fields in the detail area and click OK:
	- **Level**
	- **Basis**
	- Override Price
	- Factor Value
	- Base UOM
	- Contract Reference
	- Up To Quantity
	- **Contract Quantity**

# **Updating Base Prices**

After you define base prices, you can update them as needed, for example, to change a price or create a price that will be effective on a future date. You can update base prices individually, or you can run the Base/Price Maintenance - Batch program (R41830) to update multiple prices at one time. When you update multiple prices in batch mode, the system either overrides the existing price with a new price or calculates an adjustment to the existing price, depending on how you set the processing options for Item Sales Price Level Conversion (R41816).

You update prices for a customer to recalculate sales orders based on the most current price or price adjustment. You might need to do this for items with volatile prices. You can also use this process to update the unit and extended costs of items on sales orders with the most current costs.

## **Updating Prices**

After you define base prices, you can update them as needed (for example, to change a price or create a price that will be effective on a future date). You can use the Base Price Revisions program (P4106) to update base prices individually. Or, you can run the Base/Price Maintenance - Batch program (R41830) to update multiple prices at one time.

The system creates new prices based on the valid price that is selected by the batch program. When you run a version of R41830 in proof mode, the system generates a report that displays the updates that the program will make to the selected records when you run it in final mode.

When you set up a version of this program, you choose the specific fields that you want the system to select. For example, you can set up a version to select customer, customer group, item, or item group. Or, you can exclude certain types of prices that you do not want to update.

Any new prices that the system creates are included in the report, as well as their effective dates and the old price that the system used as the basis for the new prices. You can run this program in proof mode as many times as necessary.

# **Changing Existing Prices**

To change multiple prices, you can run the base price revisions version of the Base/Price Maintenance - Batch program (R41830). Depending on how you set the processing options, the program either overrides the existing price with a new price that you specify or calculates an adjustment to the existing price. The adjustment can be an addition, subtraction, or percentage adjustment.

When you run the base price revisions version in proof mode, the system generates a report that displays the updates that the program will make to the selected records when you run it in final mode. You must set the update processing option for this program to perform updates to the Item Base Price File table (F4106).

# **Creating Future Prices**

To create multiple base prices that you can use on a future date, you can run the future price additions version of the Base/Price Maintenance - Batch program (R41830). This version of the program writes new price records to the Base Price table that are based on the effective dates in the price additions processing option for this program. You must specify a from date and a through date or the program will end without creating the new prices.

When you run the future price additions version in proof mode, the system generates a report that displays the updates that the program will make to the selected records when you run it in final mode.

The system creates future prices based on the existing price with the most recent expiration date. Depending on how you set the processing options, the program either overrides the existing price with a new price that you specify or calculates an adjustment to the existing price. The adjustment can be an addition, subtraction, or percentage adjustment. If you leave the adjustment type and factor blank, the system copies future prices from the current price and does not apply any adjustments.

### **See Also**

 *Generating New Base Prices in a Different Currency* in the *Sales Order Management Guide*

# **Processing Options for Base/Price Maintenance - Batch (R41830)**

#### UPDATE

1. Enter a '1' to perform updates to the Base Price file. ADJUSTMENTS

2. Enter the base price adjustment type.

Type of Adjustment: 'A' Adjust price by amount.

'%' Adjust price by percentage.

Adjust price to an override price.

3. Enter the amount used to add, multiply, or override the price. DATE

4. Enter the effective date and expiration date for the creation of new base price records. If left blank, the

selected price records will be changed. NOTE : The effective from date must be less than expiration date.

- Effective From Date
- Expiration Date

### **Updating Prices for a Customer**

You update prices for a customer to recalculate sales orders based on the most current price or price adjustment. You might need to do this for items with volatile prices. You can also use this process to update the unit and extended costs of items on sales orders with the most current costs. If multicurrency processing is activated in your system, the system also updates the foreign unit and extended costs fields.

Use the Sales Order Batch Price/Cost Update program (R42950) to:

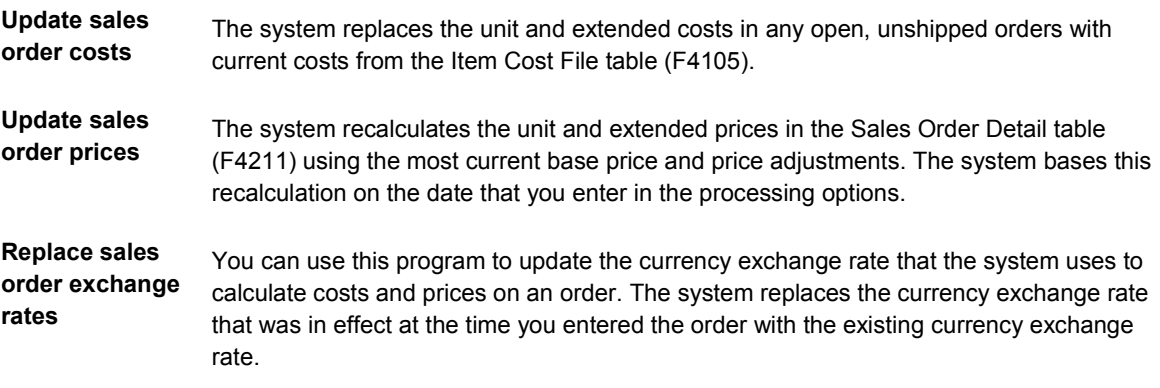

You can set the processing options for the Sales Order Batch Price/Cost Update program to define which date on the sales order that the system uses to determine if it should recalculate costs or prices. For example, you can base the recalculations on the promised date. The system updates only those order lines with a promised date that is before or equal to today's date. Sales order prices can be updated more than once.

When you run the Sales Order Batch Price/Cost Update program, the system updates the order detail information for open sales orders. The system can either replace the current price in the order detail line with the new price or the system can add a non-stock line for the difference between the current price and the new price. You must specify a non-stock line type in the processing options for the system to add an additional line. If you do not specify a line type, the system overrides the original price with the new price. The program disregards any special pricing discounts that you have previously defined for the customer or item.

You can specify dates or preferences on which all base price and advanced price adjustment recalculations are based.

If you specify that recalculations be based on preferences, the system calculates the adjustment based on information in the following preference:

- Order Preparation Days
- Delivery Date Preferences

After you run the Sales Order Batch Price/Cost Update program, you can review the Sales Order Batch Price/Cost Update report, which details the changes to the original unit price and extended price on each sales order.

#### **Note**

You can set the Sales Order Batch Price/Cost Update processing options for the Sales Update program (R42800) or Print Invoices program (R42565) to run the Sales Update program prior to creating G/L records when you print invoices or update sales information. The system updates all selected sales orders with current costs, exchange rates, and prices before it creates G/L records.

# **Processing Options for Sale Order Batch Price/Cost Update (R42950)**

#### Cost Options

Enter a '1' to update sales order with most current unit cost. (Any other value will leave cost unchanged. )

Enter a '1' to update the currency exchange rate (only domestic amounts will be recalculated). Enter a blank to leave unchanged.

Enter '1' to update the inter-company currency exchange rate. Foreign amounts will not be re-calculated. If left blank, will not update the inter-company exchange rate. Price Options

Enter a '1' to update the unit price of the sales order. Any other entry will leave unit price unchanged. ' ' - Transaction Date; '1' - Requested Ship Date; '2' - Promised Ship Date; '3' - Original Promise Date; '4' - Actual Ship Date; '5' - System Date; '6' - Invoice Date; '\*' - System Constant

Specify the date on which to base all price recalculations.

Enter '1' to recalculate the Transfer Price for inter-branch sales. The pricing method specified when the order was entered will be used.

Enter a '1' to retain the override Price Effective Date or the Price Based on Date Preference. If left blank, the override Price Effective Date or the Price Based on Date preference will not be retained and the previous processing option to specify the date on which all price recalculations will be used. Adv. Pricing O

Enter the Line Type of the new Sales Detail Line item. This line item will contain the difference between the old sales price and the newly recalculated price. If left blank, will update the new price directly to the item. This must be a non-inventory Line Type.

If you have specified in the last processing option to create a sales detail record to record the price difference, enter the Override Next Status of the detail line. If left blank, will use the original detail line's Next Status.

Enter '1' to base recalculation on the original order quantity. If left blank, the system will recalculate based on the current quantities of the Order.

Free Good Processing when repricing with R42950:

Leave a Blank to reprice the entire order,cancelling free goods if any and readding it if the order qualifies for one.

Enter a '1' to preserve free goods on the order and reprice the remaining order. Versions

Sales Order Entry (P4210)

### **Converting Price Levels**

*From the Sales Order Advanced & Technical Ops menu (G4231), choose Sales Price Level Conversion.* 

You use the Item Sales Price Level Conversion program (R41816) to change the sales price level of an item or a group of items that you have previously entered in the Item Master table (F4101).

You can run this program in proof or final mode. J.D. Edwards recommends that you always run the Item Sales Price Level Conversion program in proof mode first to identify errors. The program generates a report that displays any problems the system encounters during sales price level conversions. You can correct these errors before you run the program in final mode.

The Item Sales Price Level Conversion program deletes all price records at the previous level and creates new price records at the new level. For example, when converting from the item/branch/plant level to the item level, the program deletes all price records for each item/branch/plant and creates a new price record for the item.

You should not attempt to access the Item Master or Item Base Price File (F4106) tables when this program is running in final mode.

## **Processing Options for Item Sales Price Level Conversion (R41816)**

Process

1. Enter the price level to update to.

Price Level to update

2. If updating to price level '1', enter the branch to default the price from. If updating from price level '3', the price will default from the primary location.

Branch to default the price from

- 3. Enter a '1' to run in final mode and update files.
- '1' means update files, otherwise no updates will be done.
- 4. Enter a '1' to print only exceptions on the edit report.
- '1' means to print only exceptions, otherwise all items will be printed.
- 5. Enter a '1' to delete expired records.

'1' means delete expired records, otherwise no expired records will be deleted.

### **Generating New Base Prices in a Different Currency**

*From the Price Management menu (G4222), choose Generate Base Price/Currency.* 

You can create new base prices in a different currency for multiple records at one time by running the Generate Base Price/Currency program (R410601). This program generates new base prices based on existing records.

The Generate Base Price/Currency program is especially useful if you need to create multiple base price records in a different currency. For example, you might use this program if your company is about to conduct business with a customer that uses a currency in which you do

not have base price records. If you need to create a new price for an individual record, simply update the existing record on the Base Price Revisions form. You do not have to run the program.

When you run the Generate Base Price/Currency program, use the following processing options to control the currency and exchange rate in which the new base prices are created:

• Date as of when you want to create records.

If the expiration date of a price is greater than or equal to this date, a new base price is created.

• Currency of the existing price records.

This is the original currency code that you want to base the new record on.

- Currency in which you want to create new records.
- Exchange rate to use to calculate the amount.
- Method (divide or multiply) to use for the exchange rate calculation.

The Generate Base Price/Currency program copies the original base price record, calculates a new amount, and creates a price record with the new currency amount. More specifically, the program does the following:

- Creates new base price records one currency at a time to avoid confusion about which currency new records are based on.
- Creates only one new base price record for each unit of measure. It does not create one price record for each currency.

For example, the program generates new base prices in the Japanese yen based on existing prices in the Canadian dollar. A record for a certain unit of measure already has a base price in the Japanese yen. The program does not generate another Japanese base price because both records for that unit of measure would have the same key. The exception to this rule is when currency codes associated with an item have different effective through dates. Depending on the dates, the program might create more than one new price record.

• Sequences the new base price records alphabetically along with the existing records.

Run the Generate Base Price/Currency program first in proof mode, and then in final mode as follows:

- Proof. Review the audit report to ensure that the records generated by the program are accurate. If the audit report is not accurate, change the processing option and data selection values accordingly and rerun the program in proof mode.
- Final. When you are satisfied with the audit report created in proof mode, run the program in final mode. Review the new base price records on the audit report. You can also review new records on the Base Price Revisions form. Notice that the new record is sequenced alphabetically along with the existing records on the form and that amounts are rounded according to the decimal places set up in the data dictionary for Unit Price (UPRC).

If necessary, adjust the new base price records manually on the Base Price Revisions form. For example, if the program creates a new base price for 50,000 JPY as 675.1155 CAD, you might adjust the new amount to 675 CAD.

# **Example: Generating New Base Prices**

This example describes an item with base price records before and after generating a new base price in a different currency.

#### **Before Generating New Base Prices**

An existing item has the following base price records:

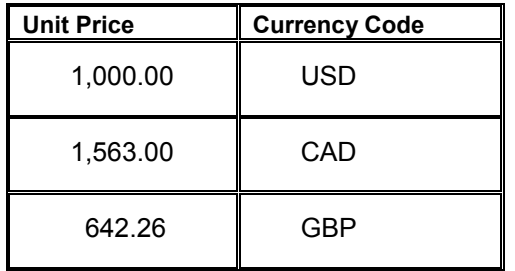

### **Generating New Base Prices**

The processing options for the Generate Base Price/Currency program are set as follows:

- Mode = 1 (final)
- Date =  $6/30/05$
- $\bullet$  Convert to = EUR
- Convert from = USD
- $\bullet$  Exchange rate = 1.02011
- $\bullet$  Method = 1 (multiplier)

Even though there are several currency amounts associated with the item, the program generates only one new EUR amount based on the USD price.

### **After Generating New Base Prices**

The Generate Base Price/Currency program generates a new price record for 1,020.11 EUR, based on the 1,000.00 USD record. The original 1,000.00 USD record remains so that you can continue to invoice customers in that currency, as needed.

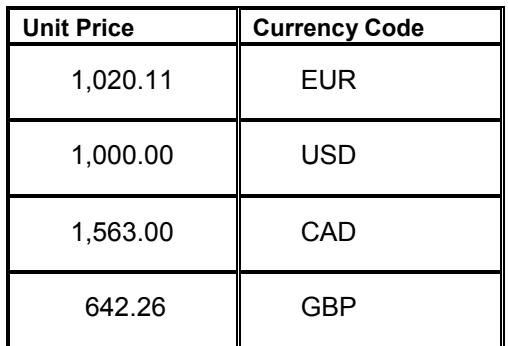

After the new price record is generated for 1,020.11 EUR, the program will not generate another price record for the item unless the expiration date of the existing price record is greater than or equal to the date entered in the processing option.

# **Processing Options for Generate Base Price/Currency (R410601)**

#### Run Modes

Enter a "1" to run this program in "Final" mode. If left blank, the program will run in "Proof" mode. Final mode will update the file and produce and audit report. Proof mode will produce the audit report only.

Enter the date used to determine which price records will be generated. If the expiration date of a price is greater than or equal to the date entered, a new price record will be generated. If left blank the system date will be used. **Currency** 

Enter the Currency Code to convert To

Enter the Currency Code to convert From

Enter the Currency Conversion Rate

Enter '1' to multiply the current price with the current conversion rate. Leave blank to divide the current price by the currency conversion rate entered.

## **Data Selection for Generate Base Price/Currency**

Typically, companies will generate new base prices for all customers within a specific branch/plant. If your company has multiple branch/plants with different currencies, you can run the Generate Base Price/Currency program (R410601) multiple times. For base prices that do not have a branch/plant, specify <br/>blank> for branch/plant in the data selection. You can also generate new base prices by item number or any other value in the data selection.

# **Preferences**

Preferences are used to override default information for specific sales order detail lines based on specific customer and item combinations. Preferences are best used when there are consistent business requirements that differ from the default values for the Sales Order Management system.

J.D. Edwards provides predefined preferences. These preferences are defined as either basic, or advanced. Basic preference profiles are based on specific preference types that you use to override the way the system processes orders. Basic preferences are helpful when customizing a specifically defined business requirement. Advanced preferences use many of the same preference types you use in basic preference profiles, but also provide more detailed and complex processing capabilities. Advanced preferences use similar logic as the Advanced Pricing system.

Typically, you use preferences when you have consistent business requirements that differ from the default values for the Sales Order Management system. For example, you can create preferences to fulfill the following requirements:

- Customer-specific requirements
- Item-specific requirements
- Item-quantity requirements, specific by order
- Policy-specific requirements, set by your company

Before you use preferences, you must perform some setup tasks to customize preferences for your specific business requirements. As your business grows and changes, you can perform the same setup tasks to further customize preferences.

The setup and use of each preference, whether basic or advanced, requires careful planning. For example, consider your business purpose for using preferences in conjunction with the efficient use of the system's processing time.

#### **Note**

Do not use preferences for occasional variances. In those instances, manually enter exception information in the applicable fields of the customer or item information.

# **What Are the Preference Types?**

To customize the processing of your orders, you can set up either basic preferences, or advanced preferences. Some preferences are available as both basic and advanced preferences. Some are available only as basic preferences and some are available only as advanced preferences. With both basic and advanced preferences, you can use different preference types. The preference types contain fields that are shared by all preferences.

Preferences fields are generally categorized as:

- Key fields
- Definition fields

You use these fields to enter standard preference information. Key fields are optional. You can use key fields as search criteria to have the system match preferences to sales orders. These fields are found in the header portion of the Preference Master Revision form.

The key fields Customer and Customer Group are mutually exclusive. Likewise, the key fields Item and Item Group are mutually exclusive. You cannot simultaneously use a preference with a customer and a customer group, or with an item and an item group. The system always uses the Customer (or Customer Group) and/or the Item (or Item Group) fields to match preferences to sales orders.

Preference definition fields are the fields that the system uses to resolve the preferences. Each preference has one or more definition fields unique to its requirements. These fields are found in the detail portion of each Preference Master Revision form. Definition fields are required, although in some cases a valid value can be a blank. Typically, the system uses the values you input in these fields to override or add information on a sales order.

The system uses preference information in a number of ways:

- Adds it to order detail records during order entry and displays it on the order header or detail forms. For example, inventory commitment information is added to the Sales Order Detail File table (F4211) and displays on the Sales Order Detail Revisions form.
- Adds it to order detail records during order entry but does not display it. For example, revenue cost center information is added to the Sales Order Detail File table but does not display on the Sales Order Detail Revisions form.
- Uses it to override default information, such as priority codes, or to provide additional information, such as line of business.

### **Preference Types**

The following table provides a brief overview of some preferences including:

- The purpose of the preference
- The availability of the preference for advanced preference functionality
- The information that the preference overrides
- How and when the system applies the preference during the sales order process and where you can view related information

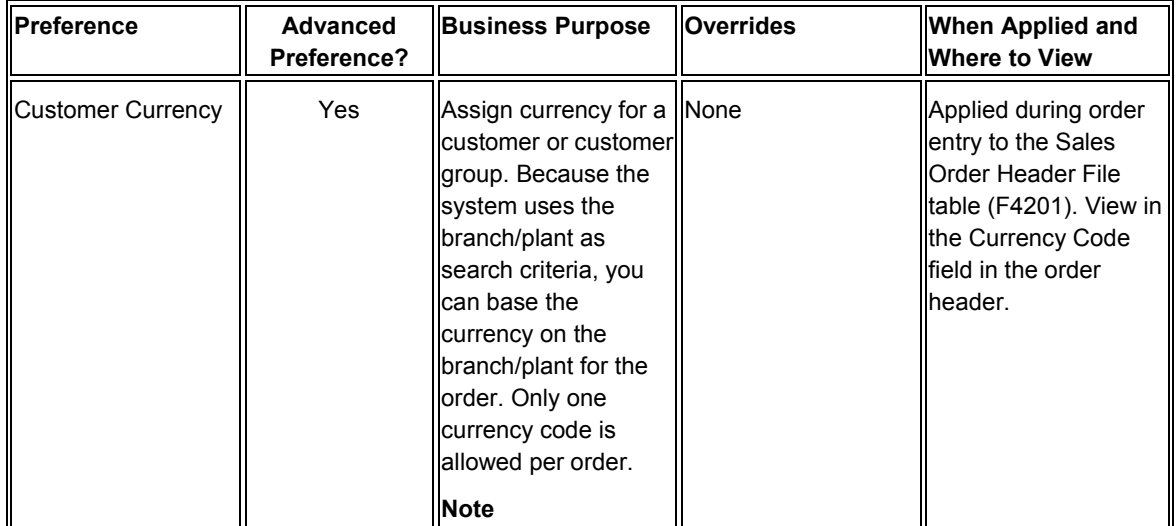

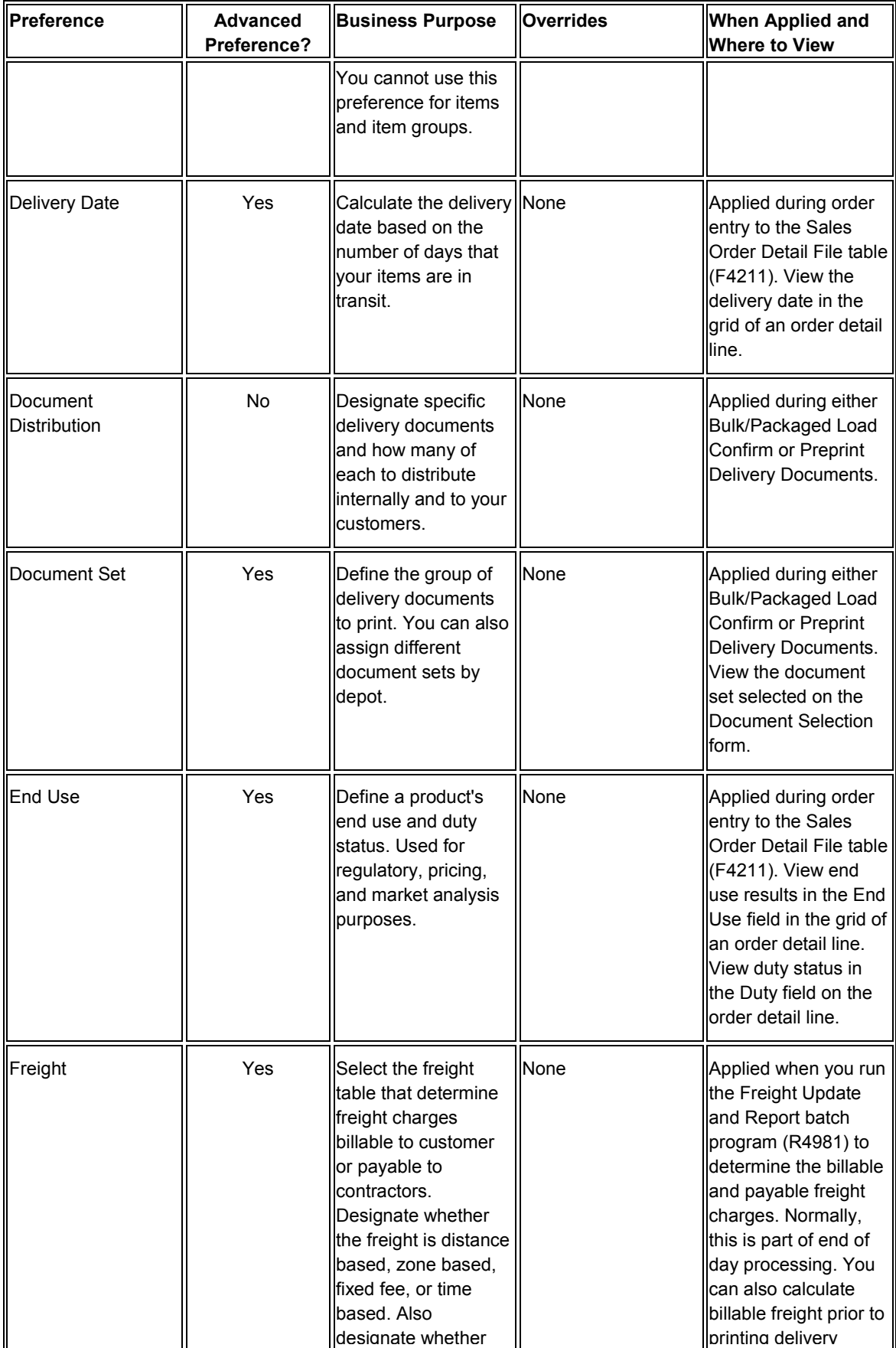

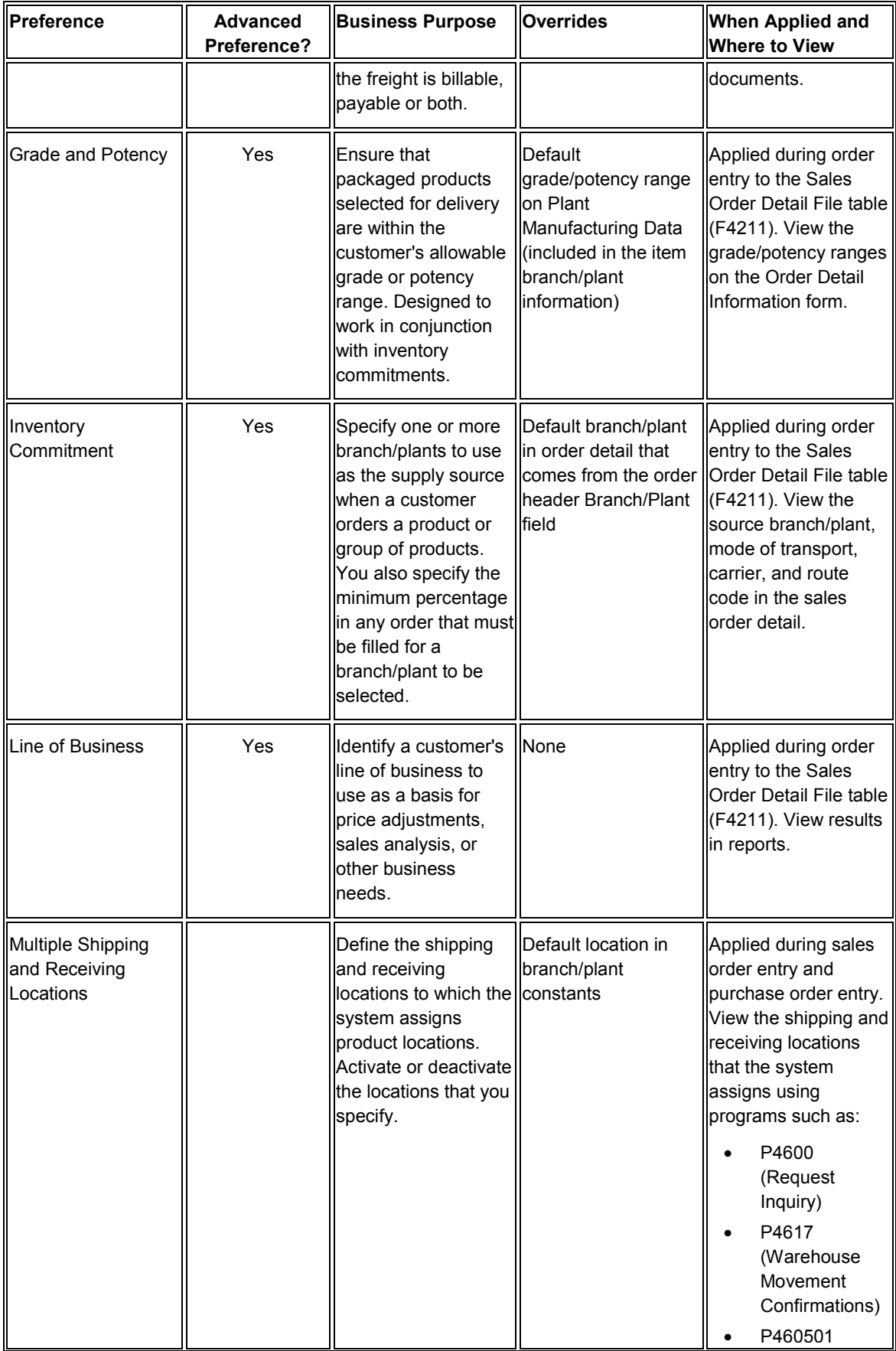

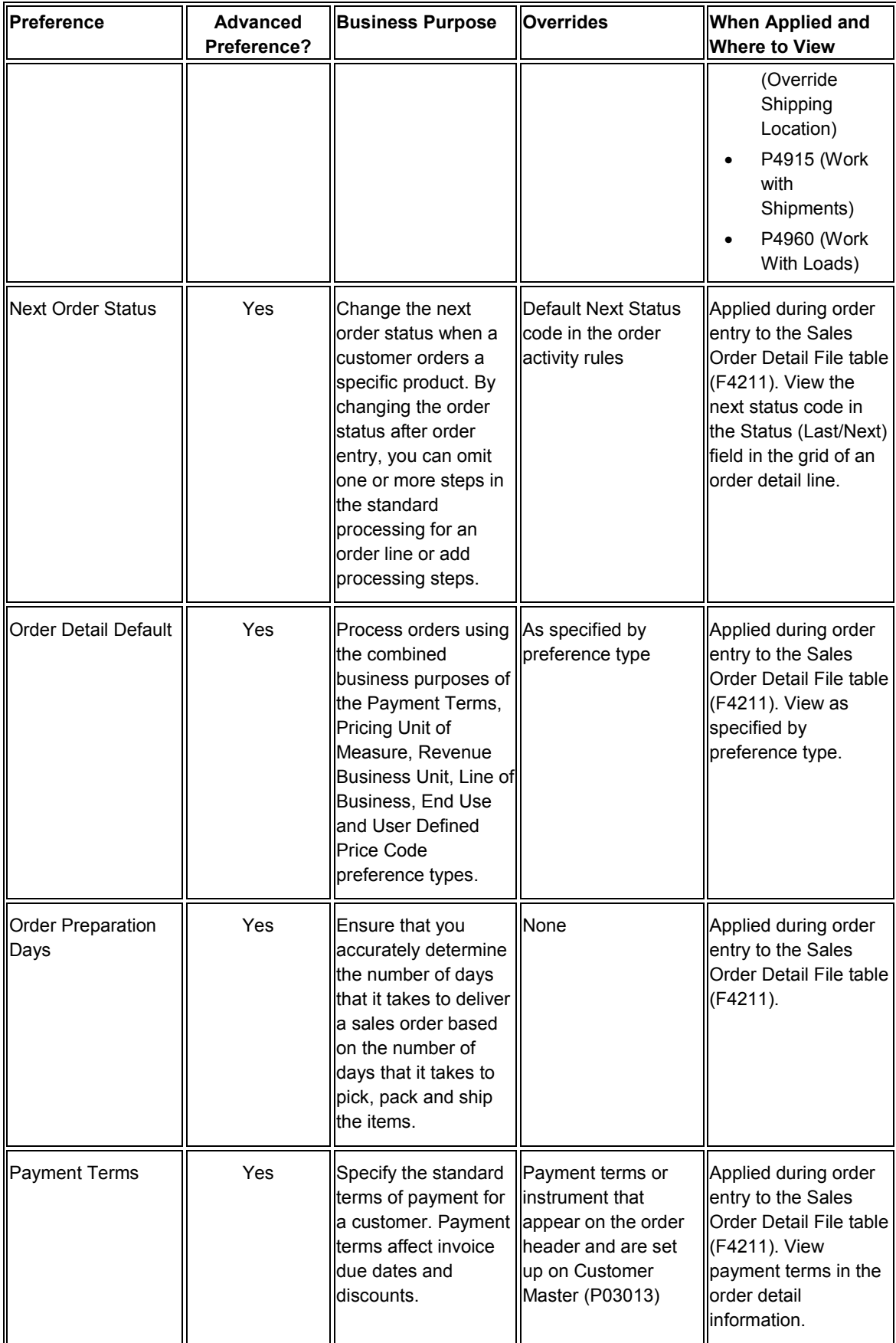

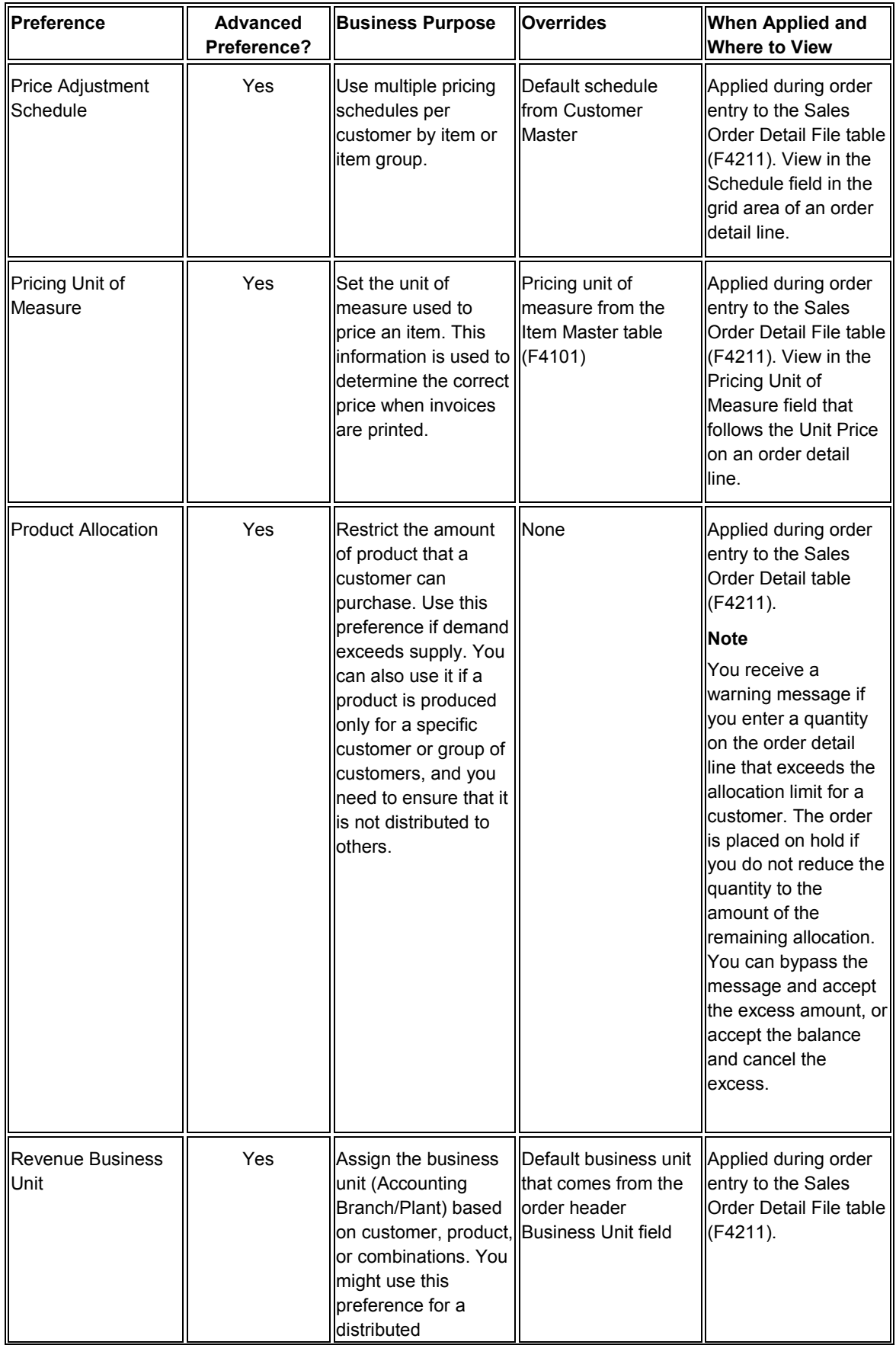

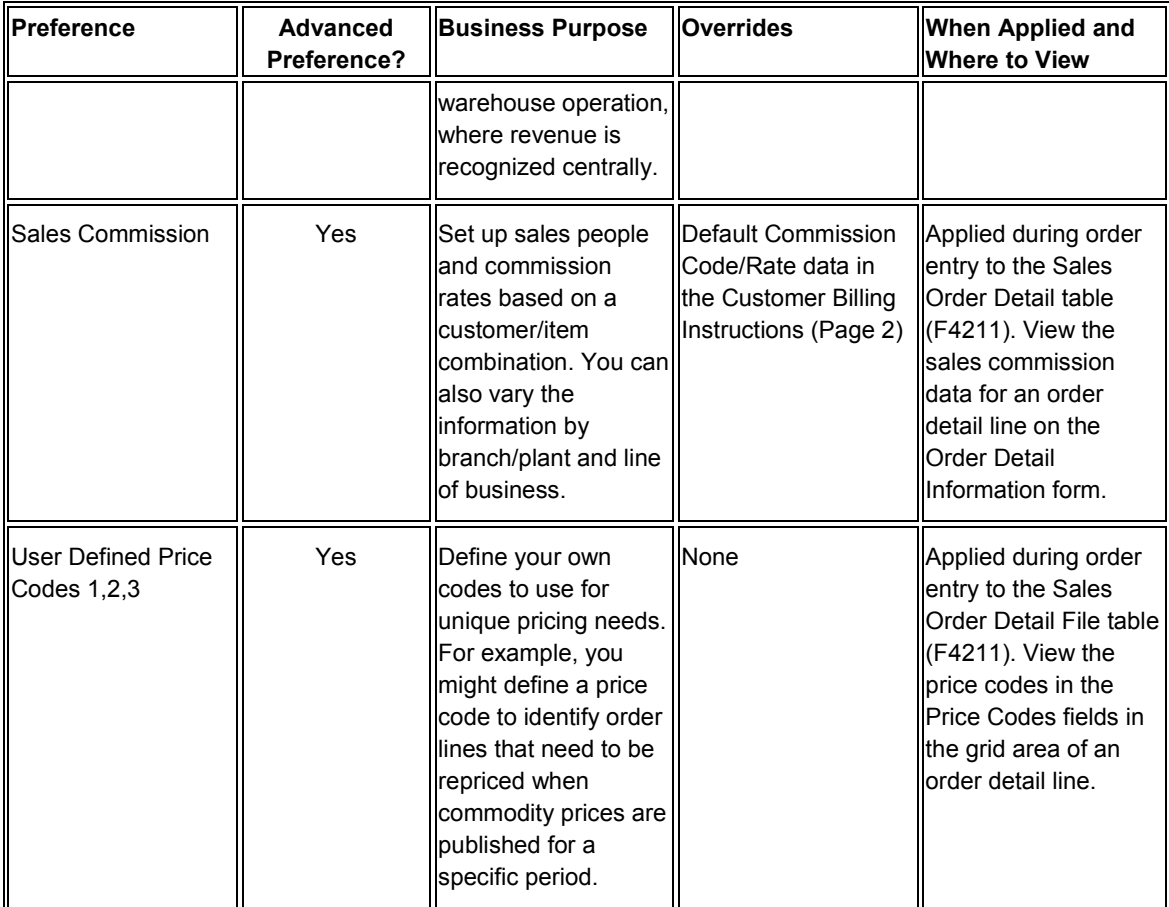

# **Basic Preferences**

You can use basic preferences to customize the way sales orders are processed. J.D. Edwards provides predefined, standard basic preferences. Use the basic preferences to meet your specific business requirements.

A basic preference, or preference profile, is information that you define for a customer, an item or any combination of customer information (sold to, ship to, or parent addresses), customer group, item and item group. The system uses preference profiles to override normal customer and item setup information when you enter orders.

# **How Does the System Use Basic Preferences?**

Each preference contains standard header lines. You can use the fields on these lines to define a preference for:

- A customer
- A customer group
- An item
- An item group
- Any combination of customers (or customer groups)

• Any combination of items (or item groups)

You must activate preferences before the system can use them. Programs, such as Sales Order Entry (P4210), search for applicable preferences that contain information affecting the customer and item combination for each order line.

For sales order entry, the system uses this information to complete parts of the order. The system uses a hierarchy that you define to find the appropriate customer and item preference.

The system runs a set of programs for each preference that you create. When you enter an order and are using preferences, the system uses the hierarchy that you set up to search preference profiles for information that affects the customer and item combination for each order line. It uses this information to complete parts of the sales order.

Some preferences override default information, while others add more information for use during the stages of the sales order processing cycle. As a result, some preference information might not be immediately displayed on the sales order.

### **Example: Applying a Basic Preference**

By default, payment is due upon request when an item is delivered to your customer. For example, you have defined your retail customers in the Payment Terms basic preference customer group RETAIL. Customer A, a member of RETAIL, orders red pens. The red pen is a member of the Payment Terms basic preference item group PENS, in which the payment terms for this group is set at Net 30 Days. Based on the hierarchy for this preference, the payment terms for the customer group and item group combination, Net 30 Days, overrides the customer's payment terms that you set up in Customer Master.

When you enter the order for Customer A, the customer's payment terms appear on the order header, which defaults from the Customer Master table (F0301).

The following graphic illustrates how the system applies preferences:

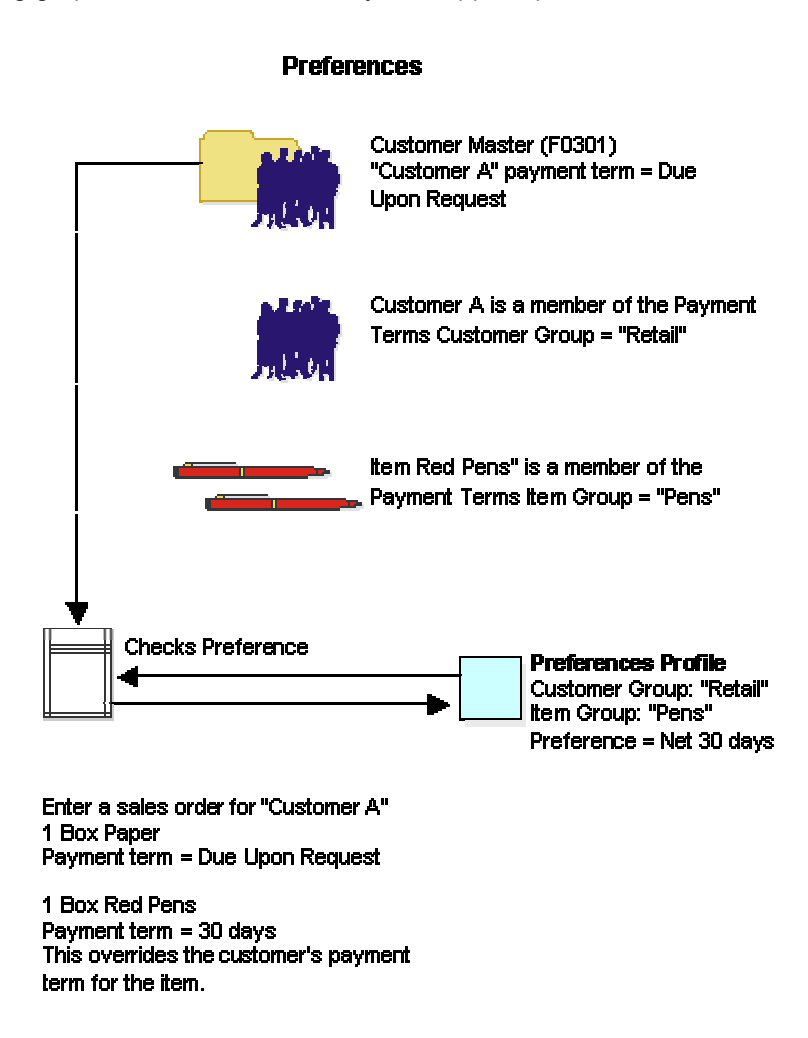

### **Working with the Preference Master and Hierarchy**

When you determine that you have a consistent business requirement that differs from the system's default values for sales order processing, you can set up basic preferences to accommodate those requirements.

The system displays preferences in logical groups on the Preference Profiles form. You use Preference Master Revision form to specify where a preference appears on this form and whether effective dates and quantities are a part of the preference.

For each preference, you must define a hierarchy to indicate the order in which you want the system to apply preferences to sales orders.

#### **Before You Begin**

□ Analyze your business requirements and the selection criteria for creating a preference.

### **Setting Up Preference Master Information**

The system displays all preferences in logical groups on the Work With Preference Profiles form. You use Preference Master Revision form to specify where a preference appears on this form and whether effective dates and quantities are a part of the preference.

If you activate quantities for a preference in the master preference information, no unit of measure conversions take place. Therefore, the system searches only for a preference with exactly the same unit of measure as the unit of measure entered on the order.

For example, if you set up a preference with the unit of measure as LT (liters) and enter a sales order in gallons, the system does not select the preference because it does not convert the gallons to liters when searching preference records.

If you need the effective quantity fields active for a particular preference, you must create separate preferences for each unit of measure that can be used as the sales order transaction unit of measure.

#### ► **To set up preference master information**

*From the Sales Order Advanced & Technical Ops menu (G4231), choose Preference Master.* 

1. On Work With Preference Master, click Add.

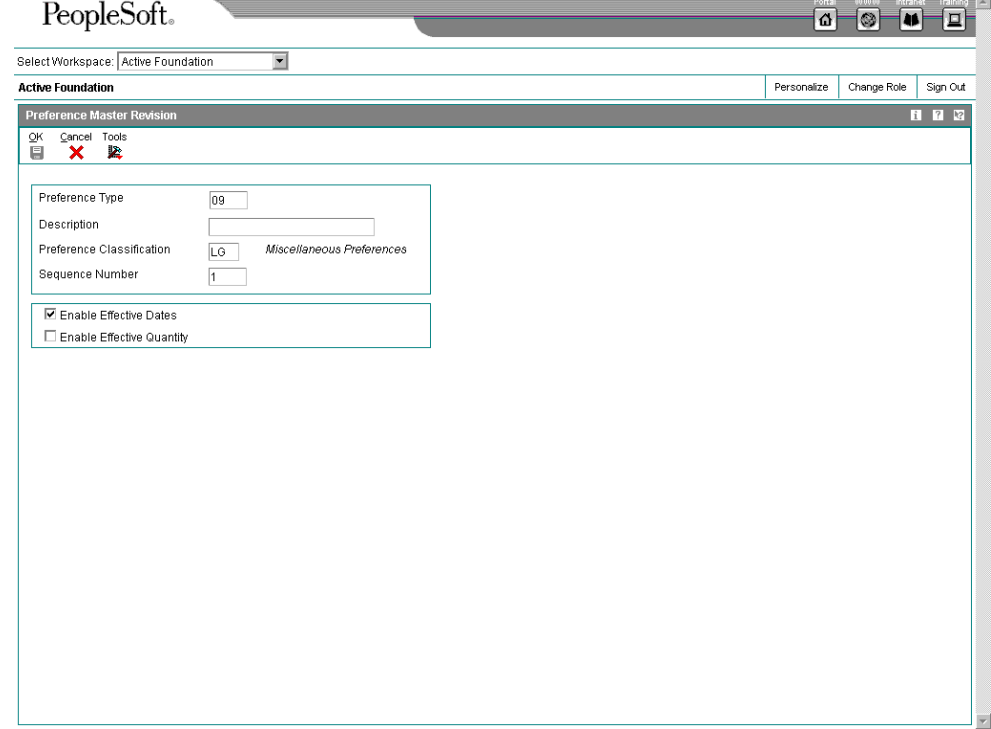

- 2. On Preference Master Revision, complete the following fields:
	- Preference Type
	- **Description**
- Preference Classification
- Sequence Number
- 3. Choose the following options and then click OK:
	- Enable Effective Dates
	- Enable Effective Quantity

# **Arranging the Preference Hierarchy**

For each preference type, you must define a hierarchy to indicate the order in which you want the system to apply preferences to sales orders.

The Preference Hierarchy Revisions form contains rows that identify customers and customer groups and columns that identify items or item groups. You use the intersections of the rows and columns to enter your hierarchy sequence.

The hierarchy tells the system in which order to search. The hierarchy must start with the number 1 and proceed in numerical order; you cannot skip numbers.

When the system searches for preference information, it uses the hierarchy to determine the order in which to search preference information. The system begins with the intersection in which you entered 1 and searches for records that are defined for that customer and item combination. If no preference for that intersection is found, the system identifies the intersection in which you entered 2, and so forth.

The following graphic illustrates the way the system searches for preference information:

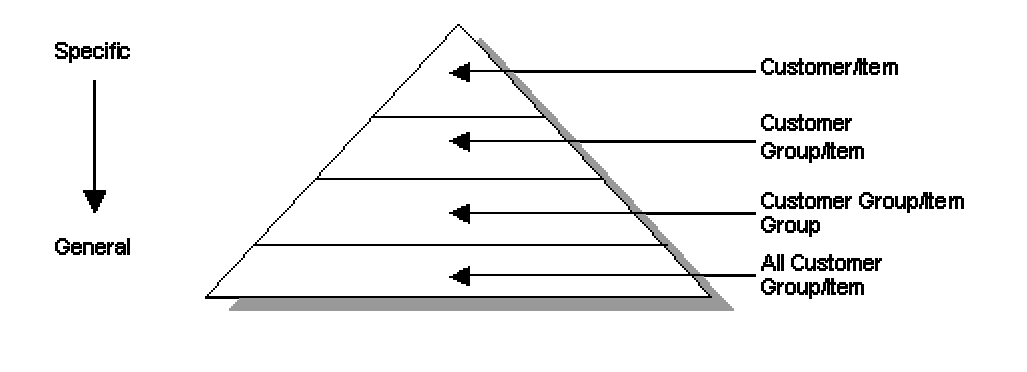

### **Preference Hierarchy**

#### **Note**

J.D. Edwards suggests that when you define hierarchies, you start with the most general groups (that is, begin with item only and customer only), and then define the more specific groups.

Be aware that the system will not allow certain combinations for some preferences, for example, Print Messages.

#### ► **To arrange the preference hierarchy**

*From the Price Management menu (G4222), choose Preference Hierarchy.* 

- 1. On Work With Preference Hierarchy, complete the steps to set up preference master information.
- 2. Click Find to locate the preference.
- 3. Choose the preference and click Select.
- 4. On Preference Hierarchy Revisions, type consecutive numbers at the intersections of rows and columns to define the hierarchy for the preference and click OK.

#### **See Also**

*Setting Up Preference Master Information* in the *Sales Order Management Guide*

### **Assigning Customers and Items to Groups**

Before you use basic preferences, you must perform some setup tasks to customize preferences for your specific business requirements. As your business grows and changes, you perform the same tasks to further customize preferences.

To save time while defining basic preferences, you can assign a customer or an item to a group. You can then define preferences once for a group rather than many times for several customers or items. For example, you can group all customers with the same payment terms. Then, when you create a payment terms preference, you can define one preference for the group.

### **Before You Begin**

 $\Box$  Verify that user defined codes for customer groups and item groups are set up.

## **Assigning a Customer to a Preference Group**

You can assign a customer to a customer group for any preference.

For example, you can identify some customers as seasonal customers and create specific payment terms for them. To do this:

- Set up a SEASON customer group user defined code
- Assign all seasonal customers to this group
- Create one Payment Terms preference for the seasonal customer group

You can assign any new seasonal customers to the seasonal customer group. The system automatically applies the Payment Terms preference to all of the new customers' sales orders.

### ► **To assign a customer to a group**

*From the Sales Order Advanced & Technical Ops menu (G4231), choose Preference Master.* 

1. On Work With Preference Master, choose Customer Groups from the Form menu.

- 2. On Work With Customer Group Preferences, complete the following field and click Find to select a customer:
	- Customer Number
- 3. Choose the customer and click Select.

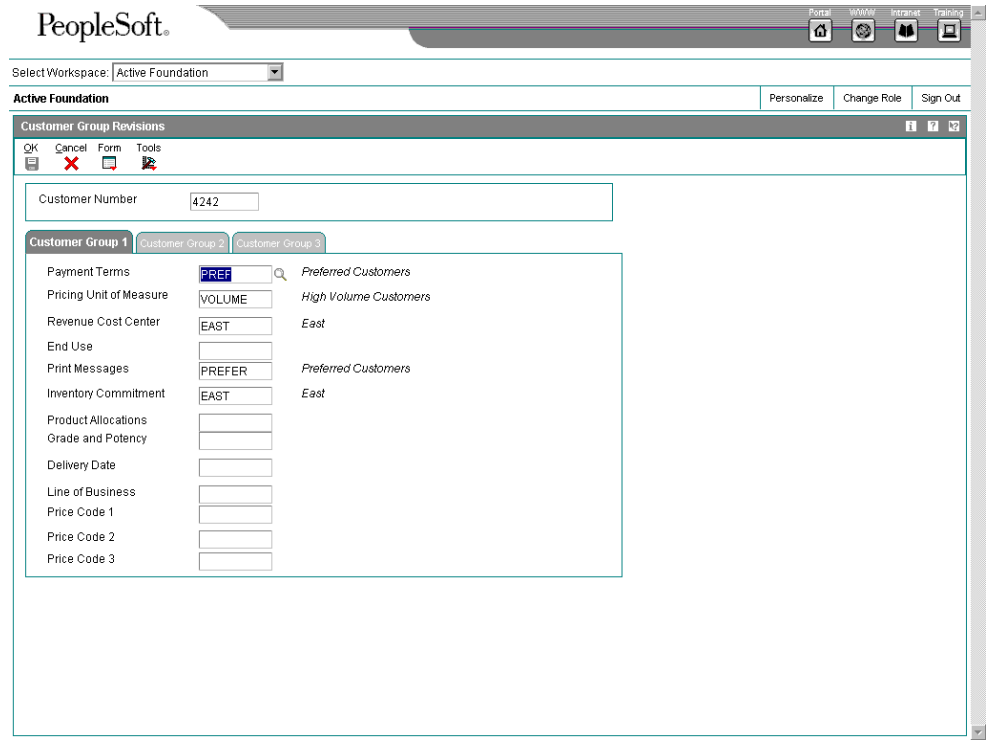

- 4. On Customer Group Revisions, complete any of the following fields:
	- Payment Terms
	- Pricing Unit of Measure
	- Revenue Cost Center
	- End Use
	- Product Allocations
	- Grade and Potency
	- Delivery Date
	- Line of Business
	- Price Code 1
- 5. Click on the Customer Group 2 tab and complete any of the following fields:
	- Document Distribution
- Document Set
- Options and Equipment
- Customer Freight
- **Carrier**
- Mode of Transport
- Price Adjustment Schedule
- Invoice Cycle
- **Order Preparation Days**
- Next Order Status
- Sales Commission
- Customer Currency
- Quality Management
- 6. If you use ECS Applications, click the Customer Group 3 tab and complete any of the following fields:
	- Payment Terms (Branch)
	- Product Allocations (Branch)
	- Pricing U/M (Branch)
	- Revenue Business Unit (Branch)
- 7. Click OK.

## **Assigning an Item to a Preference Group**

You can assign items to preference groups and define a preference for the entire group with user defined codes.

### ► **To assign an item to a group**

*From the Sales Order Advanced & Technical Ops menu (G4231), choose Preference Master.* 

- 1. On Work With Preference Master, choose Item Groups from the Form menu.
- 2. On Work With Item Group Preferences complete the following field or click Find to select an item:
	- 2nd Item Number
- 3. Choose the item group and click Select.

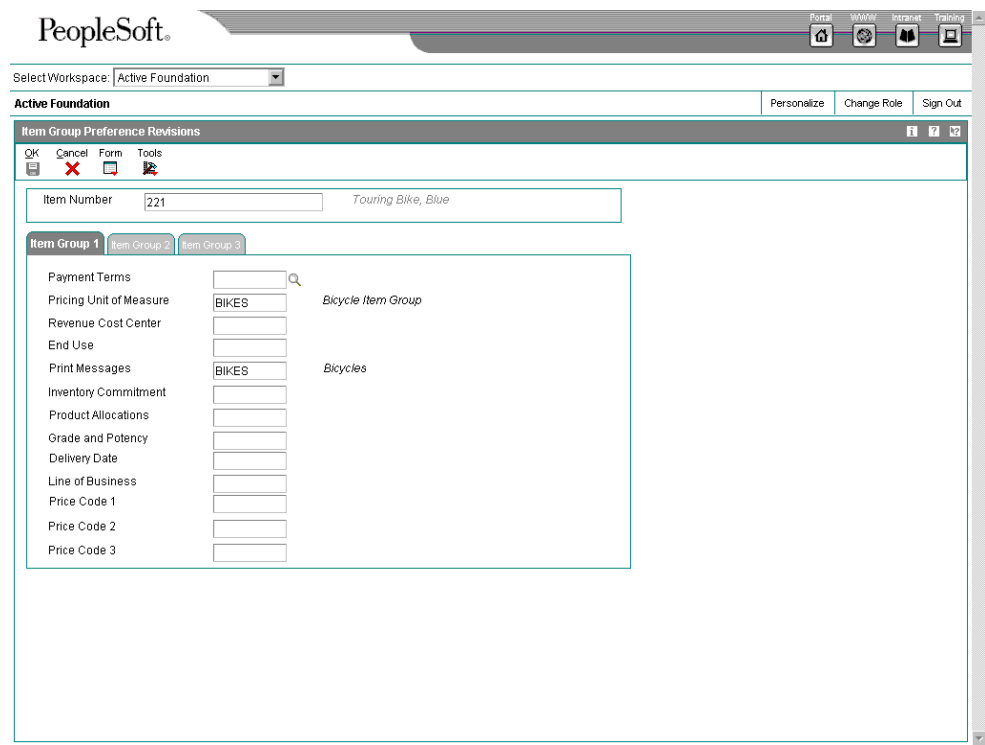

- 4. On Item Group Preference Revisions, on the Item Group 1 tab, complete any of the following fields:
	- Payment Terms
	- Pricing Unit of Measure
	- Revenue Cost Center
	- End Use
	- Print Messages
	- Inventory Commitment
	- Product Allocations
	- Grade and Potency
	- Delivery Date
	- Line of Business
	- Price Code 1
	- Price Code 2
	- Price Code 3
- 5. Click the Item Group 2 tab and complete any of the following fields:
	- Document Distribution
	- Document Set
	- Options and Equipment
	- Customer Freight
	- **Carrier**
	- Mode of Transport
	- Price Adjustment Schedule
	- Invoice Cycle
	- Order Preparation Days
	- Next Order Status
	- Sales Commission
	- Quality Management
- 6. If you use ECS applications, click the Item Group 3 tab and complete any of the following fields:
	- Payment Terms (Branch)
	- Product Allocations (Branch)
	- Pricing U/M (Branch)
	- Revenue Business Unit (Branch)
	- Receiving Locations
	- Shipping Locations
- 7. Click OK.

### **Setting Up Basic Preferences**

All preferences share standard preference information that applies to all of the preference types in a category. When setting up basic preferences, you enter this information for each preference in the header portion of the Work With Preference Master form. You enter information unique to each preference in the detail area.

If you set up multiple preferences for a customer and item combination, you can specify a sequence number that the system uses to search the preferences to process a sales order.

You enter custom preference information in the detail portion of the applicable preference profile form. Each preference has one or more definition fields unique to its requirements. For example, the definition fields for Carrier preferences are different from those for Mode of Transport preferences.

All preferences share common fields, called key fields, where you enter basic preference information. You must enter this information for each preference in the header portion of the Preference Profiles Revisions form.

When entering basic preference information, you can also specify a sequence number that the system uses to search for preference records. For example, to set up a preference for a customer and item combination and vary the preference by an additional key field, you need to sequence your preference records. If you set the sequence for a preference with Branch/Plant A at 1, the sequence for Branch/Plant B at 2, and all other branch/plants at 999, you can ensure that the system searches for the preferences for Branch/Plants A and B before using the preference that applies to all other branch/plants.

Consequently, you need to use care when sequencing preference records. If the preference that applies to all branch/plants has a sequence number of 1, the system will not find the more specific preferences for Branch/Plants A and B, because the system first finds the preference that applies to all branch/plants. If you set up sequence numbers in increments, you can insert new preferences at a later date.

#### ► **To enter basic preference information**

*From the Sales Order Advanced & Technical Ops menu (G4231), choose Preference Master.* 

After you set up the preference master and hierarchy information, you can enter the basic preference information.

- 1. On Work With Preference Master, click Find to locate available preferences.
- 2. Choose a preference and click Select.

The system displays the form for the preference you selected.

- 3. On the applicable form, click Add.
- 4. On Preference Hierarchy Selection, choose the appropriate combination and click Select.
- 5. On the applicable form, complete custom preference information.
- 6. Click OK.
- 7. On Preference Hierarchy Selection, you can either choose a hierarchy to add a preference for another combination or click Close to review the information you entered.
- 8. On the applicable form, click Find to review preference information or click Close.

# **Advanced Preferences**

Preferences are user defined specifications for how the system will process an order. The J.D. Edwards system uses both basic and advanced preferences. Advanced preferences are set up using the same functionality as the Advanced Pricing system uses. For example, in basic preferences, the groups an item or customer belong to must be explicitly defined in the preference. In advanced preferences, item and customer groups are processed based on category code definitions, as in Advanced Pricing.
Advanced Pricing uses complex customer and item groups to manage pricing schedules. When you use advanced preferences, you also use complex customer groups and complex item groups to specify how the system processes your order. Advanced preferences are set up with schedules that specify how the system will process the preferences. The schedules allow multiple preferences, different units of measure, and sequencing. This means that you have more flexibility and are able to set up more complex preferences to match the complexities of your distribution system.

Advanced preferences consist of one or more preference names, or types, a preference schedule, and the preference detail information.

When you set up an advanced preference, you identify specific, key fields that you want the preference to override when processing a specific order. You specify the key fields as well as the return value fields.

#### **Advanced Preference Types**

A preference type, or name, is the profile created for the purpose of a specific override to default order processing. The preference type usually agrees with the purpose of the preference.

When you set up a preference type, you also assign a preference hierarchy. The preference hierarchy allows a preference to be set up for a specific item, item group, customer, customer group, or a combination of these.

In advanced preferences, multiple basic preferences have been rolled up into a single advanced preference. An example of a rolled-up advanced preference is the Order Detail Defaults preference. The Order Detail Defaults preference contains a number of basic preferences, including Payment Terms, Pricing Unit of Measure, Revenue Business Unit and End Use. Combining basic preferences into an advanced preference simplifies set up time, and improves system processing time.

#### **See Also**

 *Arranging the Preference Hierarchy* in the *Sales Order Management Guide* for more information about defining hierarchies

#### ► **To set up advanced preference types**

*From the Advanced Preferences menu (G40311), choose Advanced Preferences Name Revisions.* 

- 1. On Work with Preference Types, click Add to create a new preference type.
- 2. On Preference Definition Revisions, complete the following required fields:
	- Adjustment Name
	- Preference Hierarchy
	- Advanced Preference Type
- 3. To further define the preference type, complete the following optional fields:
	- Item Price Group
	- Customer Price Group
- 4. Choose the following options, if applicable:
- Quantity Level Break
- Preference History
- 5. Click OK.

#### **Advanced Preference Schedules**

A preference schedule contains one or more preference types and manages the way that the system processes preferences. In the schedule, you specify the sequence in which the system will process preferences. You can also specify effective dates for a schedule.

You must define the preference types and complete the preference details for each schedule.

#### ► **To set up advanced preference schedules**

*From the Advanced Preferences menu (G40311), choose Advanced Preferences Schedule Revisions.* 

1. On Work with Preference Schedules, click Add to create a preference schedule.

To modify an existing schedule, locate and choose the schedule and then click Select.

- 2. On Preference Schedule Revisions, complete the following fields and click OK:
	- Preference Name

Data specifying the preference description, hierarchy and type default to this form based on how you set up the preference using the Advanced Preferences Name Revisions menu option of the Price Adjustment Type program (P4071).

- Seq No.
- **Effective Date**
- **Expired Date**
- Item Group
- Customer Group

#### **Advanced Preference Details**

You define advanced preference details when you add preference types to preference schedules. More specifically, details are key fields and return value fields. Key fields are dependent on the preference hierarchy as defined in the preference types. Return value fields are user defined specifications for processing.

Advanced preference details may include groups, item and customer numbers, quantity level breaks and units of measure. The system will use the details you define to resolve the processing specific instructions you need for your business requirements.

#### ► **To set up advanced preference details**

*From the Advanced Preferences menu (G40311), choose Advanced Preferences Detail Revisions.* 

- 1. On Work with Preference Detail, complete the following field and click Add to create new detail information for an advanced preference:
	- Adjustment Name

(Preference Name)

- 2. On Preference Hierarchy Selection, indicate the hierarchical grouping appropriate for the preference and click Select.
- 3. On Preference Detail Revisions, specify the fields that are specific to this preference.

The system customizes this form according to the preference hierarchy you identified when setting up the advanced preference name, or type.

- 4. To specify return values for the preference, on Preference Detail Revisions, choose Pref Details from the Row menu.
- 5. On Preference Values Revisions, specify the key and return value fields that are specific to this preference and click OK.

The system customizes this form according to the definition of the preference type in the Preference Values Definition table (F40711).

The system will display the data in return value fields in blue.

### **Advanced Preference Processing**

Advanced preference processing is based on a preference schedule. The preference schedule consists of one or more preference names, or types. Each schedule can also contain additional details and values specific to the way you want the system to process orders.

### **How the System Processes Advanced Preferences**

The system will first look at the schedule identified in the system constants. This schedule determines which preferences the system resolves during order processing. If you have set the Sales Order Entry program (P4210) Preference tab processing option, Override Schedule for Advanced Preferences, to override the schedule specified in the system constants, the system will use the schedule specified for that version of Sales Order Entry. The system uses the schedule to find the appropriate preference names, or types, to process.

The system will then look into how you have identified the preference using the Advanced Preferences Name Revisions menu option of the Price Adjustment Type program (P4071). It takes into account the preference hierarchy you have set up, as well as the preference type. The system will also note whether to update preference history records or whether t process level breaks by quantity.

Next, the system uses the details you have set up for the preference. These details include groups, item and customer numbers, quantity level breaks, and units of measure. The details the system uses at this point also include the specific key and return value fields that you define when you define the preference type.

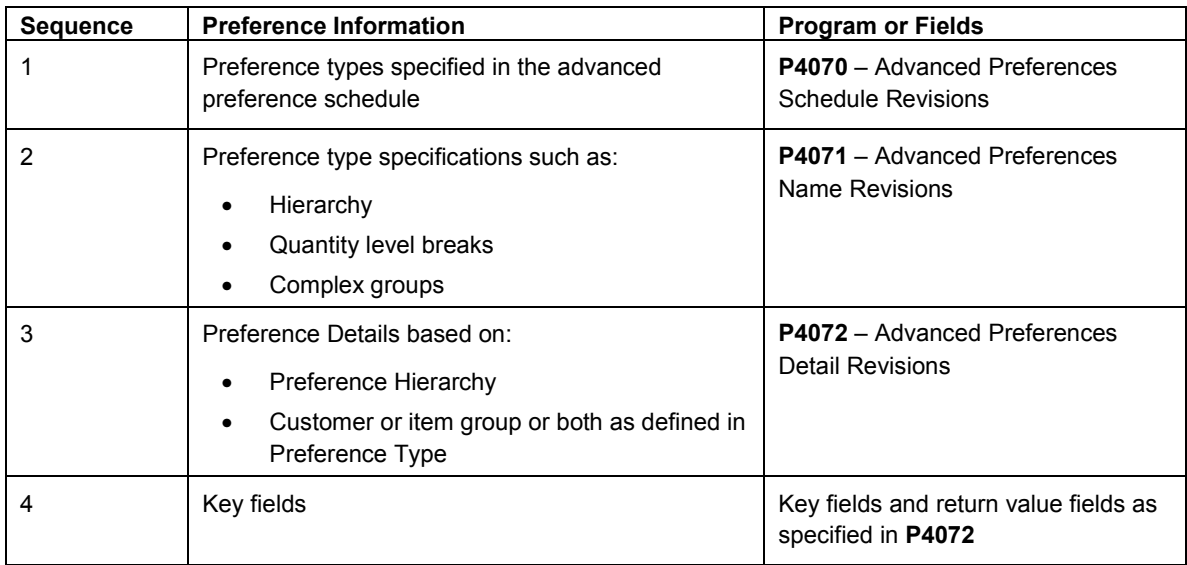

The following table illustrates the sequence in which the system processes advanced preferences:

# **Working with Preferences**

You can activate each preference to use during order processing. With interactive processing, you activate each preference within a Preference Processing version. This version contains a list on which you activate or deactivate each preference for processing by the system.

You can use batch processing of preferences as an alternative to interactive processing during sales order entry. You can run preference batch processing after you have entered orders. Batch processing preferences can speed sales order entry because the system does not have to search for and apply each preference as you enter each order.

You can locate a specific preference to view how the preference has been defined. You can also locate preferences to determine if preferences exist for a customer and item combination before creating a new preference.

#### **Note**

Values that you enter manually on the sales order line item override preference values.

#### **Before You Begin**

- Define a preference schedule in the system constants.
- Ensure that you have activated preference profile processing in the Sales Order Entry processing options (P4210). See *Processing Options for Sales Order Entry (P4210)* in the *Sales Order Management Guide* for more information.

### **Activating Preferences**

*From the Sales Order Advanced & Technical Ops menu (G4231), choose Preference Selection.* 

You must set the processing options for preference profile processing for all of the versions of order entry programs in which you want to apply preferences. You cannot use batch processing for the Inventory Commitment, Product Allocation or Delivery Date preferences.

You must activate each preference that you want the system to use during processing. Preferences are activated within a version for the Preference Processing Options program (R40400). The prompts contain a list on which you activate or deactivate each preference for processing by the system.

To determine whether a preference is active, see the Preference Status field on the preference inquiry or revision forms that are specific to the preference you are reviewing.

Preference values override default values that the system uses from the Item Master (F4101), Item Branch File (F4102), Customer Master (F0301), or data dictionary tables. If you do not activate preferences in the sales order program or in the preference profile program, the system uses normal default values.

### **Processing Options for Preference Processing Options (R40400)**

Process Ctl

Enter a '1' next to each preference to be processed.

Payment Terms

Pricing Unit of Measure

Revenue Cost Center

End Use

Product Allocation

Grade and Potency Process Ctl 2 Enter a '1' next to each preference to be processed. Enter a '2' next to each preference to process and write to the Preference Resolution Ledger (F40300R).

Delivery Date

Line of Business

Price Code 1

Price Code 2

Price Code 3 Process Ctl 3 Enter a '1' next to each preference to be processed. Enter a '2' next to each preference to process and write to the Preference Resolution Ledger (F40300R).

Order Preparation Days

Enter a '2' next to each preference to process and write to the Preference Resolution Ledger (F40300R). Please note that the Product Allocation preference does not support the resolution ledger.

Price Adjustment Schedule

Next Order Status

Sales Commission

Customer Currency Process Ctl 4 Enter a '1' next to each preference to be processed. Enter a '2' next to each preference to process and write to the Preference Resolution Ledger (F40300R). Please note that the Product Allocation preference does not support the resolution ledger. Payment Terms (branch specific)

Pricing Unit of Measure (branch specific) Revenue Cost Center (branch specific) Product Allocation (branch specific)

Receiving Location

Shipping Location

#### **Locating Preferences**

You can locate a specific preference to view how the preference has been defined. You can also locate preferences to determine if preferences exist for a customer and item combination before creating a new preference.

#### **Note**

If preferences already exist for the customer and item combination, you should determine the strategy of their use before creating another preference that might conflict with existing preferences.

#### ► **To locate preferences**

*From the Sales Order Advanced & Technical Ops menu (G4231), choose Profiles by Customer/Item.* 

- 1. On Work With Profiles by Customer/Item, complete any of the following fields and click Find:
	- Customer Number
	- Customer Group
	- **Item Number**
	- **Item Group**
- 2. To review preference information, do any of the following:
- To locate preference information for an item or item group, choose Item Group from the Form menu.
- To locate preference information for a customer or customer group, choose Customer Group from the Form menu.
- To review the preference hierarchy, select the row and then choose Hierarchy from the Row menu.
- To review the preference master, select the row and then choose Master from the Row menu.

# **Custom Preference Types**

Preference definition fields are the fields that the system uses to resolve the preferences. Each preference has one or more definition fields unique to its requirements. These fields are found in the detail portion of each preference's revision form. Definition fields are required, although in some cases a valid value can be a blank. Typically, the system uses the values you input in these fields to override or add information on a sales order.

### **Carrier Preference**

You can use the Carrier preference to select or exclude a specific carrier for a customer or item. You can also use it to select a carrier from a list of preferred carriers. You can use Carrier preference to exclude one or more carriers in a list. For example, if a customer always prefers to use a specific carrier for shipments of fragile items, set it up as a Carrier preference.

The system uses the Carrier preference to evaluate routes. A route with an excluded carrier is not selected during automatic route selection. The system shows a warning message in routing options if you select an excluded route for a shipment.

When you enter transportation information for an inbound shipment, such as a purchase order or customer return, you can set up the Carrier preference based on the customer, item, and receiving warehouse. For purchase orders, the system uses the supplier and item and warehouse combination as default information on the purchase order.

The Carrier preference is available as an advanced preference.

### **Customer Currency Preference**

Use the Customer Currency preference to assign a currency code to a customer number or to a customer group. Unlike other preferences, this preference does not include the item or item group, because the currency code must be the same for all items on an order.

This preference overrides the default currency code from the Customer Master table (F0301) in the order header record. However, you must still include the customer currency in the Customer Master. This is because accounts receivable processing does not check preferences. Instead, it uses currency from each order detail line.

The header currency code applies to all detail lines in the order. Therefore, when you rely solely on the Customer Currency preference to set the order's currency code, you can have only one currency code per order.

The Customer Currency preference can be defined for a specific selling branch/plant or for all branch/plants. For example, if your company sells jet fuel to international airlines, the order might be in the euro from a depot in France and British pounds from a depot in the United Kingdom.

### **Customer Freight Preference**

The Customer Freight preference works within the system by:

- Adding billable charges to an order
- Choosing a routing entry
- Specifying the freight terms for a shipment

For example, if multiple freight charges exist on an order, you can use this preference to determine if all freight charges should be added together on one summarized line or if the individual charges should be appear on separate lines.

The Customer Freight preference also determines the factors that influence automatic route selection. The system evaluates cost, performance, and delivery time, based on the customer freight preference.

### **Delivery Date Preference**

You can use the Delivery Date preference to have the system calculate the delivery date based on the number of days that your items are in transit to your customer.

A sales order has several dates that the system uses to determine a delivery date:

- **Order date** The date that you enter the order into the system, or the date that you want to appear on the order.
- **Requested date**  The date the customer requests to receive the order. You can enter a single date for the entire order or several dates for individual detail lines.
- **Pick date** The date that warehouse personnel picks the items from inventory.
- **Ship date** The date that you promise to ship the order. You can enter dates for individual detail lines.

**Delivery date** The date that you tell the customer that the order will arrive.

The system calculates the ship and delivery dates under the following circumstances:

- Preferences are activated.
- One or more of the Branch/Plant, Route Code, Mode of Transport, Priority Code, and Carrier Number fields match the key fields of the preference.

Except for the Mode of Transport field, the fields display in the order detail from the Customer Billing Instructions. If they are blank, no match is necessary for the system to calculate dates.

When you set up this preference, you must define:

• The minimum number of days between order entry and scheduled pick date

• The number of days that goods are in transit between ship and delivery

### **Before You Begin**

 Verify that the priority code information for the customer is set up in Customer Billing Instructions.

### **Example: Applying Dates for Products with the Delivery Date Preference**

The following examples are based on the four order preparation days and five leadtime transit days that are specified in the delivery date and order preparation days preferences.

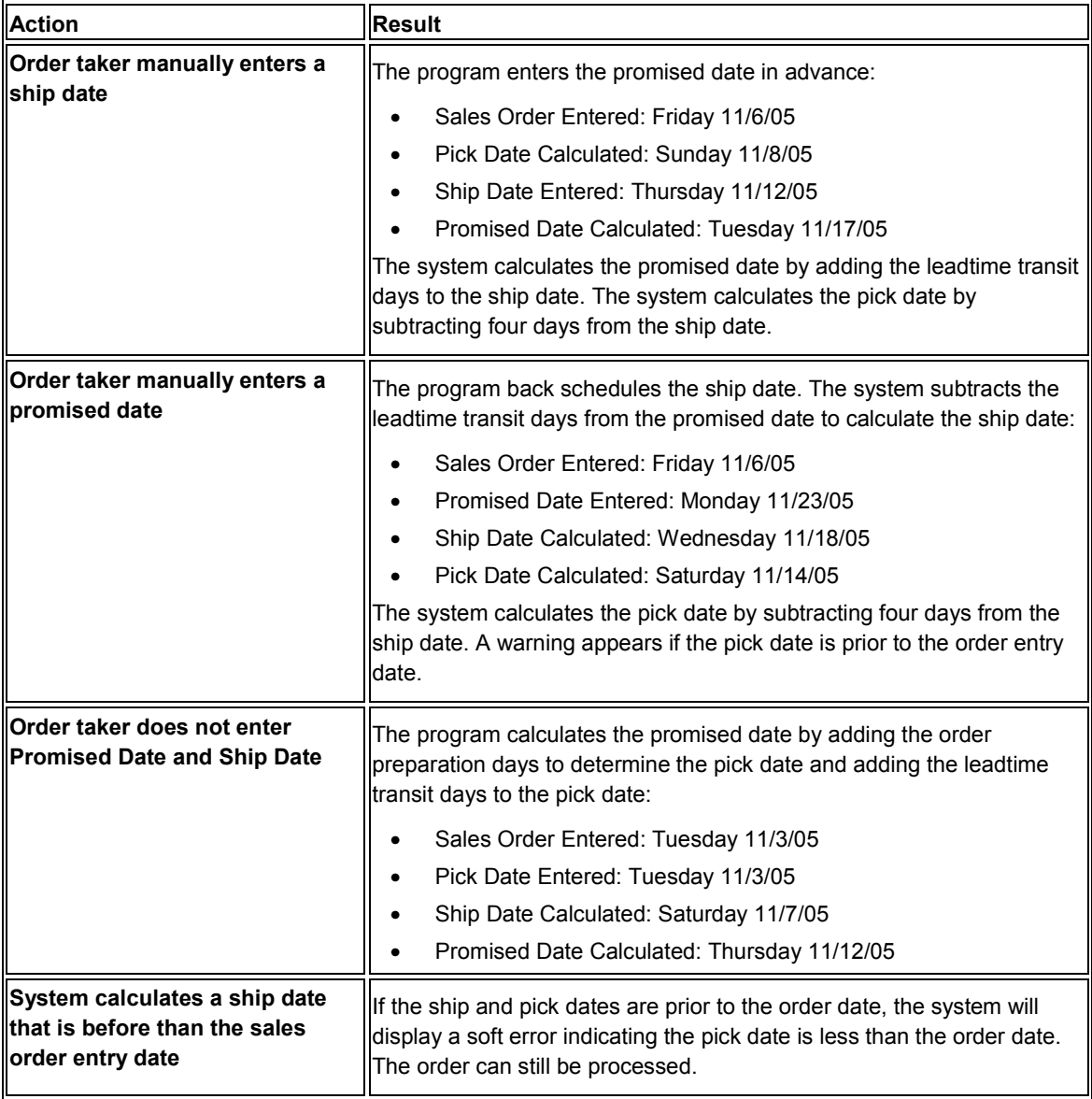

### **Document Distribution Preference**

Use the Document Distribution preference to define how many extra copies of a delivery document you want printed and who you want to receive the copies. For a customer and item combination, you define:

- The trip depot
- The document code of the document to be printed
- The person who will receive each copy
- The number of copies to print

You use this preference to control printing of delivery tickets, priced delivery tickets, and invoices. You can also use this preference to print custom documents (those not programmed by J.D. Edwards), such as a certificate of analysis (COA).

The system applies Document Distribution preferences either during the Bulk/Packaged Load Confirm process or at Preprint Delivery Documents.

You can specify multiple line entries. You should include the sequence number with the unique preference information in place of the standard information fields.

### **Example: Document Distribution Preference**

The system applies the following preference setup whenever a customer assigned to customer group "ABC" orders a product assigned to item group "123".

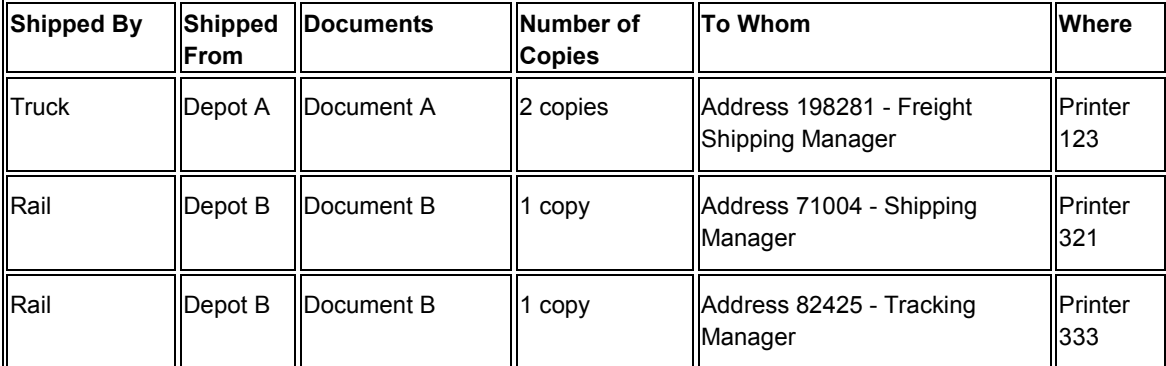

#### **See Also**

 *Working with Deliveries* in the *Transportation Management Guide* for more information on the Bulk/Packaged Load Confirm process and the Preprint Delivery Documents process

### **Document Set Preference**

Use the Document Set preference to identify the set of delivery documents for a particular customer and item combination. The Document Set name is linked to the Document Set Profile Revisions form where the individual document sets are assigned.

If you are using delivery documents, you must define at least one Document Set preference. How you define the preference depends on types of products, such as bulk products or

lubricants, or whether your customer is foreign or domestic. You can also vary the preference by branch/plant.

The system applies Document Set preferences when documents print during the following stages:

- Shipment Confirmation
- Bulk/Packaged Load Confirm
- Preprint Delivery Documents

At the end of each stage, you can view or change the document set information on the Document Selection form.

### **Example: Document Set Preference**

Generally, companies create separate Document Set preferences for bulk and packaged products. This example summarizes an efficient method to set up two Document Set preferences so that the appropriate document sets are shipped with each product.

- 1. Create an item group.
- 2. Assign a Document Set preference to the item group.
- 3. Set up another Document Set preference for all items and all customers by leaving the Customer, Customer Group, Item, and Item Group fields blank.
- 4. Set up the preference hierarchy for the Document Set preference so that:
	- Item Group/All Addresses is first in the hierarchy
	- All Items/All Addresses is second in the hierarchy

When the system processes the Document Set preference during Load Confirmation, the preference hierarchy causes the system to first search for an Item Group preference. If the item in the sales order line is a bulk item and you have assigned it to the item group, the system uses the document set for bulk products. Otherwise, the system uses the standard preference default values and issues the document set for all items and all customers. In this case, the system uses the document set for packaged products because you have not assigned packaged products to the bulk product item group.

#### **Note**

When you set up a Document Set preference, verify that it does not conflict with an Invoice Cycle preference for the customer and item combination. Cycle billing (deferred invoicing) and delivery document invoicing are mutually exclusive.

- To generate the invoice with the delivery documents, choose a document set that includes a primary invoice.
- To generate the invoice on a cyclical basis (such as weekly or monthly), run Cycle Billing Program (R49700).

#### **See Also**

See the following topics in the *Transportation Management Guide* for information on creating document set codes:

*Setting Up Document Sets*

*To set up document sets*

### **End Use Preference**

Use the End Use preference as system criteria for applying price adjustments. You can also use this preference to set up a paid or free status for stock that is commingled for duty.

End use refers to the customer's end use of the product. For example, you might be required to charge different prices for the same item depending on its end use. A product specific to aviation might have a special duty applied in which the amount of duty might depend on end use (in this case, different duty amounts that are based on different airports).

End Use and Duty Status are key fields. You can create different End Use preferences to assign values for various customer and item combinations. You can then assign the applicable End Use and Duty Status field values for each customer and item combination to suit your business needs.

### **Extended Terms Deal Preference**

The Extended Terms Deal preference works with Basket Pricing to offer extended payment terms to customers who will purchase designated items or of combinations of items.

The basket level payment terms preference is resolved when a basket level adjustment is applied. The system finds a payment terms preference and overrides the payment terms currently in the order entry header. Even after the preference has been resolved, you can manually override the payment terms.

### **Freight Preference**

Use the Freight preference to link the sales order detail line to a freight table. The system uses freight tables to determine freight charges based on distance, zone, or fixed fee. The system also uses freight tables to determine whether the freight is billable, payable, or both. Use the Freight preference to specify a freight table for a customer/customer group and item/dispatch group.

The Freight preference differs from other preferences in that it does not have an Item Group selection. Instead, it uses the same dispatch groups that are used by the Transportation Management system to group products for dispatch.

The Freight preference works in conjunction with freight tables. You define your Freight preferences based on your distance-based, zone-based, or fixed-fee-based freight tables. You can specify one or more freight tables, for example, if you charge a customer a fixed fee and an additional distance-based fee for the same item or dispatch group.

You must also designate whether the freight charge is billable to customers, payable to contractors, or both. Branch/Plant and Mode of Transport are optional search fields.

The system applies the Freight preferences when you run the Freight Update and Report program (R4981) to determine billable and payable freight charges. Normally, this is part of end-of-day processing. However, billable freight charges can also be calculated prior to printing delivery documents.

### **Grade and Potency Preference**

Use the Grade and Potency preference to select inventory for a customer that is based on a specific grade or potency range for an item. You can set up base pricing by an item's grade or potency. You could use this preference if a customer requires a grade/potency range that differs from the standard range that you define for an item through item branch/plant information.

#### **Note**

Because bulk products cannot be selected by grade or potency or load confirmed by lot, you should use this preference only for packaged products.

The Grade and Potency preference works in conjunction with the Inventory Commitment preference and the commitment method to determine the availability of products. The preference causes the system to ensure that available quantities are within a customer's specified grade/potency parameters.

In addition, the system uses the value that you enter in the Days Expired Before field of the Grade and Potency preference to determine if the expiration date is within the customer's allowable days. This ensures that the availability of product will be the quantity of the grades or potencies that the customer allows and within an expiration date.

You can only use the Grade and Potency preference if either the Potency Control or the Grade Control is activated for the item. This is done in the Item Branch program (P41026). You typically use this preference only if a customer requires a grade or potency range that differs from the standard ranges that are set up in the Item/Branch Plant Info.

You cannot specify both grade and potency for the same item. However, when you create the Grade and Potency preference, the system displays both the Grade and Potency fields. This display occurs regardless of the status of the Potency Control and Grade Control setting in Item Branch.

The system does not check the status of the activation settings in Item Branch when you create a Grade and Potency preference. Therefore, you will not be prevented from entering values into the From Grade, Thru Grade, From Potency, or Thru Potency fields. You could also enter data in both fields. In either case, the system will not apply preference information that conflicts with activation settings or data entry rules.

### **Gross Profit Margin Pricing Preference**

You can use the Gross Profit Margin Pricing preference to help determine what the price of an item should be in order to meet your targeted profit margin, or you can enter a profit margin percentage on an order line and the system will calculate a price based on that percentage.

This preference establishes target gross profit margins for items/item groups and customer/customer groups. You can customize your profit margins even further because the preference allows you to define minimum and maximum targets.

The system tests and resolves the profit margin range and gives a soft error when the gross profit margin goes outside of the parameters you set up, and will still accept the order.

### **Inventory Commitment Preference**

Use the Inventory Commitment preference to:

- Specify that each order line be filled from one or more branch/plants based on customer/customer group or item/item group
- Specify the branch/plants from where you want products shipped
- Determine the percentage of the order to be filled from each branch/plant
- Specify the mode of transport and carrier information in the sales detail line

If you use this preference to specify the branch/plants from where you want products shipped, use the Sequence Number and Branch/Plant fields to control the product's Ship From location. You can then sequence the preferences to establish a priority order.

If you use this preference to determine the percentage of the order to be filled from each branch/plant, use preference sequences to establish an order. If you are unable to fill the order from any branch, the system creates a backorder on the branch/plant with the lowest sequence number. Normally, only packaged products, not bulk products, are backordered.

The system applies this preference during sales order entry. You can view the specified source branch/plant in the Branch/Plant field in the grid of an order detail line.

### **Example: Inventory Commitment Preference**

The Percent To Fill field provides you with the flexibility to fill an order line from one or more branch/plants. The Inventory Commitment preferences work in conjunction with the system's normal checking that is done for quantity available, and adds a check on all branches that are defined in the preference.

As each branch is checked, the order will be shipped from any one branch that can fill the entire order. Depending upon the number in the Percent To Fill field, a portion of the order line can be filled from one or more branch/plants.

### **Percent-To-Fill Value and Related System Actions**

If the percent-to-fill value is zero percent, the system performs normal processing. The system performs no checking for the quantity on hand, and regardless of the quantity on hand, it is shipped to fill the order.

If the percent-to-fill value is between 1 and 99 percent, the system requires that any branch must be able to fill the percentage that is specified. If the branch can fulfill the percentage, the quantity available is shipped and the remainder is transferred to the next branch. The system checks each branch to determine if the quantity can be shipped.

If you specify a percent-to-fill value of 100 percent for each of several branch/plants, an order can only be filled from a single branch/plant that has sufficient quantity to fill the order. If no branch/plant has sufficient quantity to fill 100 percent of the order, the order is put on backorder or partially shipped from the first preference branch/plant that it can satisfy.

If the percent to fill value is 100 percent, the system requires that the branch must be able to ship the entire quantity. This prevents shipping from multiple branches, but allows the system to check all branches to determine if the entire quantity can be shipped. If you specify a percent-to-fill value of 100% for each of several branch/plants, an order can only be filled from a single branch/plant that has sufficient quantity to fill the order. If no branch/plant has

sufficient quantity to fill 100 percent of the order, the order is backordered or partially shipped from the first preference.

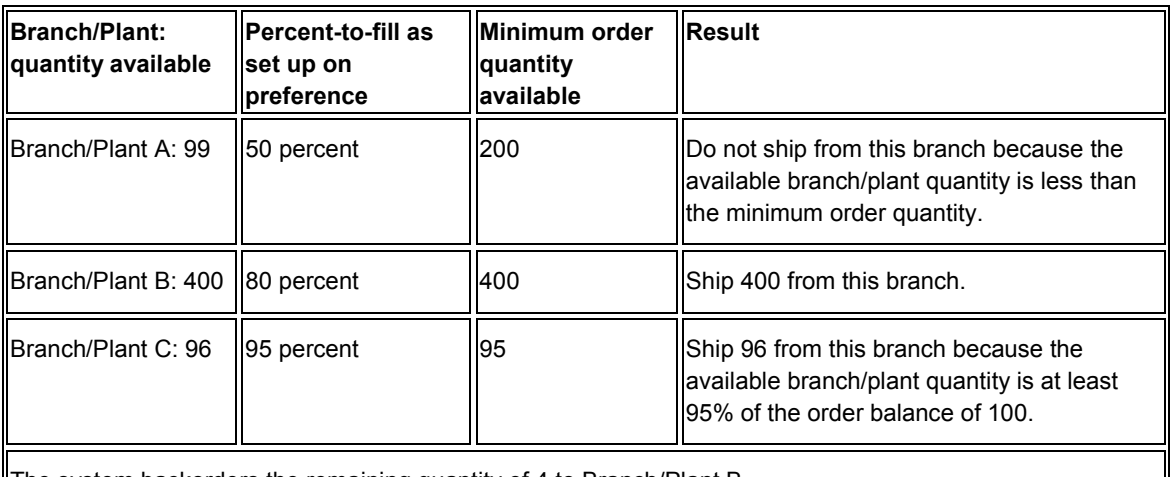

The following table shows an example of an order that is placed for a quantity of 500:

The system backorders the remaining quantity of 4 to Branch/Plant B.

#### **Before You Begin**

 $\Box$  Verify that the sales order entry preference options for inventory commitment are blank.

#### **Technical Considerations**

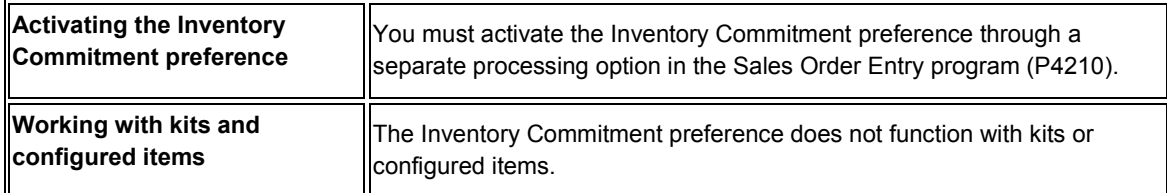

#### **Line of Business Preference**

Use this preference to specify a customer's line of business, such as aviation. Line of business preferences can be set for customer and item combinations.

Your business can derive useful data for sales analysis when you define line of business preferences. You can write your own reports to produce reports by line of business. Price adjustments can be based on line of business.

This preference is applied during sales order entry.

### **Mode of Transport Preference**

The system uses the Mode of Transport preference to select a specific transportation method based on destination, in addition to preferences at the customer or item level. For example, if a customer prefers that a parcel carrier using second day air always ships all shipments to a specific destination, you would set that up as a mode of transport preference.

When you enter transportation information for an inbound transaction, such as a purchase order or customer return, you can set up the Mode of Transport preference based on the customer, item, and receiving warehouse. For purchase orders, the system uses the supplier and item and warehouse combination as default information on the purchase order.

### **Multiple Shipping and Receiving Locations Preference**

Use the Multiple Shipping and Receiving Locations preference to define the shipping and receiving locations to which the system assigns products. You also can activate or deactivate the locations that you define. If you activate the locations, the Multiple Shipping and Receiving Locations preference overrides the default location that is specified in Branch/Plant Constants (P41001).

For example, when you ship large quantities of products, warehouse personnel pick the products and place them at the appropriate docks so that drivers can load the products into trucks. When you receive products, the delivery drivers might need to deliver products to various locations. By defining all shipping and receiving locations that you might use, you can use the Sales Order Management system to help you plan for the shipment and arrival of products.

If you do not agree with the locations to which the system assigns products, you can override the locations using the Warehouse Management system or the Transportation Management system.

#### **Note**

If you want to override the location using the Warehouse Management system, you must set the appropriate processing option in the Requests Inquiry program (P4600). For more information, see *Locating Existing Pick Requests* and *Confirming Pick Suggestions* in the *Warehouse Management Guide*.

If you want to override the location using the Transportation Management system, you can use the Work with Shipments program (P4915) or the Work With Loads program (P4960). For more information, see *Revising Shipment Information* and *Working with Loads* in the *Transportation Management Guide*.

### **Next Order Status Preference**

Use the Next Order Status preference to skip or insert processing steps after sales order entry. The processing flow is determined by the order activity rules. The Next Order Status preference overrides the next step in the order activity rules. You should only use this preference to change the steps after you enter an order.

For example, you might want to send an Electronic Data Interchange (EDI) order acknowledgement for a specific customer and item combination. For another customer, you might want to skip the confirmation steps defined in the order activity rules.

The order activity rules determine which steps you can skip. For example, to skip from Enter Sales Order (Status 520) to another status step, you must choose one of the Other Allowed status codes. You may not be able to skip from Enter Sales Order to Cycle Billing (Status 580) because the alternate steps are not set up in the order activity rules.

#### **Caution**

During preference setup, the system does not prohibit you from entering invalid activity/status codes. However, during sales order processing, the system highlights status code fields on the sales order to indicate that the system is retrieving an invalid activity/status code.

#### **Before You Begin**

 $\Box$  Determine the order activity rules and the steps that can be skipped in the process flow.

### **Options and Equipment Preference**

The Options and Equipment preference specifies the options and equipment required for a shipment. This preference is resolved at all possible grid points on the preference hierarchy so that multiple options and equipment requirements are added to a shipment.

In addition, each specific preference can contain a list of possible options or equipment. For example, a shipment of perishable items requires a refrigerated trailer. You set up an option preference for these items on a refrigerated trailer. This option applies to any shipment that contains perishable items. When the system routes the shipment, the system selects only from those carriers, modes of transport, or routing entries that provide refrigerated trailers.

#### **See Also**

 *Setting Up Basic Preferences* in the *Sales Order Management Guide* for more detailed information about preferences

### **Order Preparation Days Preference**

You can set up information about the amount of time that it takes to prepare an order for shipping in the Order Preparations Days preference. This helps you to accurately determine the number of days that it takes to deliver your sales orders from the date that the customer places the order.

Order preparation days are the number of days that it takes to pick and pack the items on the sales order, prior to shipping. The system uses the priority code that you set up for your customer in the Customer Billing Instructions to determine the amount of preparation time. However, you can override the priority code for a single order during order entry.

When you enter an order, the system uses information in the Order Preparation Days preference and first attempts to obtain dates by back scheduling. Back scheduling involves calculating the pick, ship, and delivery dates for an order, starting with the delivery date and working backwards.

If the pick date is before the current date, the system forwards schedules starting with the order date to obtain pick, ship, and delivery dates.

## **Example: Applying Dates for Products with the Order Preparation Days Preference**

The following examples are based on four order preparation days and five leadtime transit days specified in the preference:

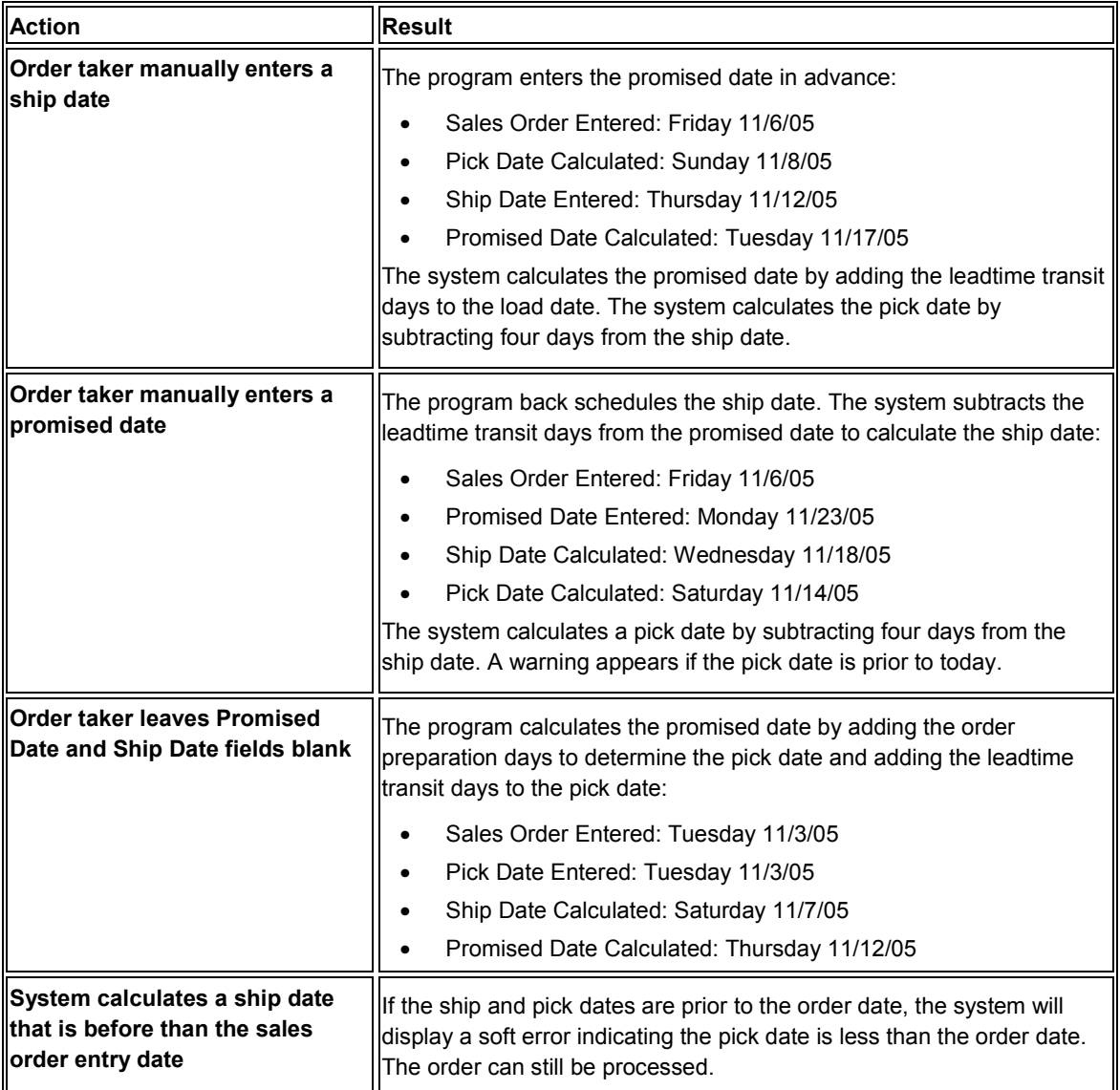

## **Payment Terms Preference**

Use the Payment Terms preference to identify payment terms and instruments for specific customer and item combinations. The system applies payment terms only at the item detail level. For any items that are not included in this preference, the system applies the payment terms from the customer master information at the order level.

### **Price Adjustment Schedule Preference**

Use the Price Adjustment Schedule preference in conjunction with the Advanced Pricing system. You can use this preference to assign a different price adjustment schedule for items sold to a specific customer. You can also use this preference to create penalty schedules for agreements with business partners.

This preference overrides the default schedule from Customer Billing Instructions. The system applies this preference during sales order entry.

#### **See Also**

*Setting Up Adjustment Definitions* in the *Advanced Pricing Guide*

### **Pricing Unit of Measure Preference**

Use the Pricing Unit of Measure preference for the following:

• To override the Pricing Unit of Measure field (in the default sales detail line)

The system completes the sales detail line based on information in the processing options or the Item Master (P4101). You might use this preference when your company has negotiated a price with a customer in a specific unit of measure. You then need to set up pricing for the customer and item in that unit of measure and enter a Pricing Unit of Measure preference to ensure that the system automatically adds the pricing unit of measure to the order. The pricing unit of measure can differ from the transaction unit of measure and can vary by branch/plant.

• To calculate the Price at Ambient/Standard

The system uses this flag at the time of delivery confirmation to re-extend the price using the standard or ambient temperature, depending on which value you choose.

#### **Note**

Leaving any of the key fields blank indicates you want to specify all valid values for that field. For example, a blank in the Business Unit field causes the system to apply the Print Messages preference to all business units.

#### **Before You Begin**

- Set the sales price retrieval unit of measure in system constants. See *Defining System Constants* in the *Sales Order Management Guide*.
- $\Box$  Confirm that a base price record exists for the pricing unit of measure to be entered in this preference.

#### **See Also**

*Setting Up Base Prices* in the *Sales Order Management Guide*

### **Product Allocation Preference**

Use the Product Allocation preference to restrict the amount of an item or item group that a customer or customer group can purchase. For example, use this preference if the demand for a product exceeds the supply or if government regulations restrict limits for certain products.

You can set quantity limits to define the quantity that a customer or customer group is allowed to purchase or the quantity of each item or item group that is allowed to be sold. The system checks for allocation limits before it checks availability. Product allocation indicates how product is distributed among customers. Product availability indicates how much of any product is at any branch/plant location.

Product allocations can be set up as either:

- A fixed number of item units
- A percentage of the available product

If the order quantity exceeds allocated quantity, a warning message appears when you enter a sales order. At that time, you can put the order on hold or reduce order quantity to the allowable or available quantity.

Each time you place an order for an allocated product, the quantity ordered during the effective date range accumulates toward the allocation limit. The system updates the Quantity Sold field each time you enter an order. This field shows the quantity that was ordered at the time the allocation went into effect. When you change or cancel an order, the system subtracts the quantity from the running total. The system applies the product allocation preference before checking availability.

#### **Caution**

You should disable the Quantity From and Quantity Thru fields on Preference Master (P40070) for the Product Allocation preference. This enables the system to automatically perform unit of measure conversions for this preference.

#### **Before You Begin**

- $\Box$  You must identify the product allocation hold code in the sales order entry processing options if both of the following apply:
	- You create Product Allocation preferences
	- You want to place orders on hold if a customer's order exceeds their allocation

#### **Technical Considerations**

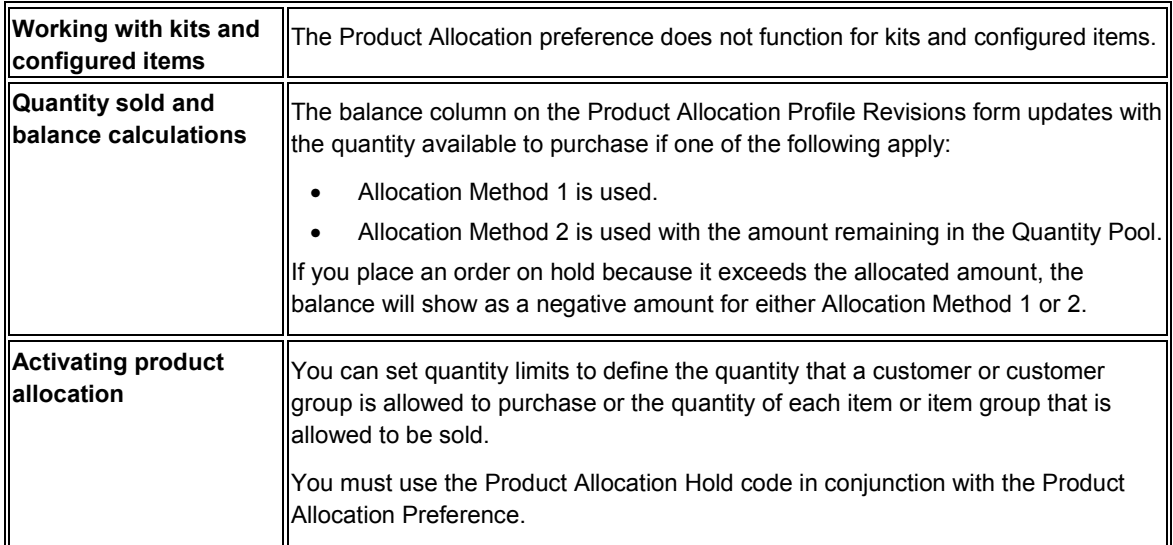

#### **See Also**

*Defining Order Hold Codes* in the *Sales Order Management Guide*

### **Quality Management Preference**

Use a Quality Management preference to either request or require that a test be run and certain quality standards be met for a particular customer and item combination.

#### **Before You Begin**

 $\Box$  Set up test specifications, which require the system to run a test or set a quality standard. See *Defining Specifications* in the *Quality Management Guide*.

### **Revenue Business Unit Preference**

Use the Revenue Business Unit preference to recognize revenue for a business unit that is different from the central business unit. This preference allows you to override the default accounting branch/plant cost center from the Branch/Plant or Detail Branch/Plant fields. The Revenue Business Unit preference does not apply to interbranch sales.

Additionally, you can use this preference for a salesperson that might be located at the revenue business unit that is associated with the preference.

### **Example: Revenue Business Unit Preference**

This example summarizes how to set up the Revenue Business Unit preference to ship items from multiple sites while posting revenue to a single site.

- Create a Southwest customer group for an item.
- Set up a Revenue Business Unit preference.
- Set the preference hierarchy for the Revenue Business Unit preference at the intersection of Ship to Customer Group and Item Number.
- In the Business Unit field on the Revenue Business Unit Profile Revisions form, enter a branch/plant.
- In the Revenue Business Unit field on the Revenue Business Unit Profile Revisions form, enter a different branch/plant than you entered in the Business Unit field.

#### **Before You Begin**

 Set the Sales Update program (R42800) processing option to specify the revenue business unit.

### **Sales Commission Preference**

Use the Sales Commission preference to set up sales personnel and commission rates based on customer and item combinations. You can assign multiple sales representatives or sales groups when you are setting up commission rates. Line of Business and Branch/Plant are additional search fields for this preference. You can assign different commission preferences for various customer and item combinations based on the line of business and branch/plant values.

The system normally provides default values from Customer Master table (F0301) for the sales commission fields in the sales order header. If the billing instructions Rate fields are blank for the commission royalty information, the system can provide default values for the commission rate. Normally, the system provides default values for each line on the sales order. The preference overrides the header information at the line level.

#### **Before You Begin**

 $\Box$  You must set up all salespeople in the address book and on the Commission/Royalty Information form before you can enter them on a preference. See *Setting Up Commission Information* in the *Sales Order Management Guide*.

#### **Sales Price Based on Date Preference**

Use the Sales Price Based on Date preference to guarantee a price for a certain time frame. For example, if you need to offer the May price for an item appearing on sales orders placed in June, you can set up this preference.

The system uses the Sales Price Based on Date preference to evaluate whether the preference is being used or if an effective date has been established for the price, and then applies the price associated with the date to the sales order.

The Sales Price Based on Date preference overrides all adjustments for the time frame that the Sales Based on Date is effective.

### **User Defined Price Code Preference**

Use the User Defined Price Code preferences to define your own codes for your unique pricing needs. Price codes are added to the sales order detail line during order entry.

Price codes can be used in Advanced Pricing programs to define price adjustments. They can also be used for your reporting requirements. For example, you might use a price code for temporary pricing. You define a price code to identify order lines that need to be repriced when commodity prices are published for a specific period.

When the price is known, you can run the Sales Order Batch Price/Cost Update program (R42950). You should only select those lines with the price code that is equal to the specified value.

#### **See Also**

See the following topics in the *Sales Order Management Guide*:

- *Updating Base Prices*
- *Setting Up Base Prices*

# **Customer Segment Based Selling**

Customer segment based selling is a technique that enables you to group customers into buying segments based on the customers' buying habits. Buying segments are user defined codes (42B/BS) that represent groups of similar products, and you assign buying segment codes to your customers. By grouping customers who buy similar products into buying segments, you can potentially increase sales by suggesting items during sales order entry that other customers in the same segment have purchased.

To ensure that you can review the latest information for buying segments, you can run the Update Buying Segment Codes program (R42442), which updates the buying segment code for existing sales orders.

To ensure that you can review the latest purchases that customers in a buying segment have made, you can run the Build Customer Segment Items program (R42441). This program ensures that the Customer Segment Items table (F42440) contains updated sales data for buying segments, such as item number and quantity.

#### **Before You Begin**

- Activate the appropriate processing option on the Versions tabs in the Sales Order Entry program (P4210) for customer segment based selling. Note that there is an optional processing option for customer segment based selling on the Process tab in the Sales Order Entry program.
- Define the buying segment codes (42B/BS).

#### **See Also**

 *Working with Detail Information* in the *Sales Order Management Guide* for information on entering a sales order

### **Assigning a Buying Segment Code to a Customer**

To assign a buying segment code to a customer or change the code that you already have assigned, use the Customer Master program (P03013). This program enables you to define invoice information, credit information, billing information, tax information, and more for the customer.

After you assign a buying segment code to a customer, the system stores the information in the Customer Master by Line of Business table (F03012). When you enter an order for the customer to which you assigned a buying segment code, the system stores the information in the following tables:

• Customer Master by Line of Business (F03012)

- Sales Order Header File (F4201)
- Sales Order Header History File (F42019)
- S.O. Detail Ledger File (F42199)
- Sales Order Detail File (F4211)
- Sales Order History File (F42119)

The system displays the buying segment code on the following forms in the Sales Order Entry program (P4210):

- SOE Additional Information (Additional Info 1 tab)
- Sales Order Header (Additional Header Information)

#### ► **To assign a buying segment code to a customer**

*From the Sales Order Management Setup menu (G4241), choose Customer Billing Instructions.* 

- 1. On Work With Customer Master, click Find to locate the customer to which you want to assign a buying segment code.
- 2. Choose the row that contains the customer to which you want to assign a buying segment code and click Select.
- 3. On Customer Master Revision, choose Billing Information from the Form menu.
- 4. On Billing Information, on the Billing Page 1 tab, complete the following field and click OK:
	- Buying Segment Code

### **Adding Customer Segment Items to a Sales Order**

The Customer Segment Items program (P42440) enables you to review a list of items that customers who belong to the same buying segment have purchased. While you are entering a sales order for a customer, you can suggest items that other customers have purchased and add the items that the customer wants to purchase to the sales order. When you select items to add to the sales order, you also can specify a quantity.

There are two ways for you to access the Customer Segment Items program:

- Provided that you have set the appropriate processing options in the Sales Order Entry program (P4210), the system automatically displays the Customer Segment Items form as you finish adding the sales order.
- Provided that you have set the appropriate processing options in the Sales Order Entry program, you can choose the options for customer segment items while adding the sales order.

#### ► **To add customer segment items to a sales order**

*From the Sales Order Processing menu (G4211), choose Sales Order Detail.* 

1. On Customer Service Inquiry, locate and choose the sales order and then choose Order and then SO Detail Revision from the Row menu.

- 2. On Sales Order Detail Revisions, choose Customer Segment Items from the Form menu.
- 3. On Customer Segment Items, review the information in the following fields:
	- Quantity Ordered
	- UM
	- **Item Number**
	- Usual Quantity
	- Shipping UOM
	- Buying Segment Code
	- **Effective Date**
	- **Expired Date**
- 4. To add a customer segment item to a sales order, complete the following fields for the item and click OK:
	- Quantity Ordered
	- UM

### **Processing Options for Customer Segment Items (P42440)**

#### **Defaults**

1. Sort Field: Blank or 1 = Price 2 = Quantity 3 = Margin

2. Maximum Segment Items: Enter the maximum number of items to be displayed per customer segment.

### **Updating Buying Segment Codes**

*From the Sales Order Advanced & Technical Ops menu (G4231), choose Update Buying Segment Code.* 

To ensure that you can review the latest information for buying segments, you can run the Update Buying Segment Codes program (R42442), which updates the buying segment code for existing sales orders. Typically, you run this program when you are assigning buying segment codes to your customers or after you have reorganized customers' buying structures.

You can run the Update Buying Segment Codes program in proof or final mode. When you run this program in proof mode, the system prints a report that contains updated buying segment information by sales order, but does not update any tables. When you run this program in final mode, the system prints the report and updates the following tables:

- Sales Order Header File (F4201). The system updates the matching Sold To customer's buying segment code in each record that is contained in this table.
- Sales Order Detail File (F4211). The system updates the matching Ship To customer's buying segment code in each record that is contained in this table.
- Sales Order History File (F42119). The system updates the matching Ship To customer's buying segment code in each record that is contained in this table.

### **Processing Options for Update Buying Segment Codes (R42442)**

#### **Defaults**

Use these processing options to indicate whether to run the Update Buying Segment Codes program (R42442) and print the report in proof or final mode.

1. Proof or Final Mode

Blank = Run Update Buying Segment Codes in Proof Mode

1 = Run Update Buying Segment Codes in Final Mode

2. Print Report in Final Mode

Blank = Print Update Buying Segment Codes Report

1 = Do not print Update Buying Segment Codes Report

### **Building Customer Segment Items**

*From the Sales Order Advanced & Technical Ops menu (G4231), choose Build Customer Segment Items.* 

To ensure that you can review the latest purchases that customers in a buying segment have made, you can run the Build Customer Segment Items program (R42441). When you run this program, the system builds a list of items for each buying segment code by compiling the following types of information:

- Item number
- Quantity
- Base price
- Margin percentage
- Shipping unit of measure
- Buying segment code

The system limits the number of items that appear to a maximum of 99 and stores the information in the Customer Segment Items table (F42440).

### **Processing Options for Build Customer Segment Items (R42441)**

#### **Defaults**

1. Beginning Date Fence: Enter number of days, prior to today, to include in the date selection.

2. Minimum Average Quantity: Enter a minimum quantity per item to be on the list.

3. Minimum Weighted Average List Price: Enter a minimum price per item to be on the list.

3. Enter the currency code to use in price comparison.

4. Minimum Percent Margin: Enter a minimum percent margin per item to be on the list.

5. Maximum Segment Items: Enter the allowed maximum number of items per customer segment.

6. Sort Field: Blank or 1 = Price 2 = Quantity 3 = Margin

# **Tax Information**

To comply with governmental tax regulations, you must set up tax information. After you set up this information you can:

- Track taxes according to different tax rates and areas
- Assign a default tax rate to a customer
- Apply a tax rate to an entire invoice or an individual pay item
- Enter a tax amount or have the system calculate the amount
- Track tax history in a separate table

#### **What Are the Different Types of Taxes?**

You might be required to collect one of the following types of taxes:

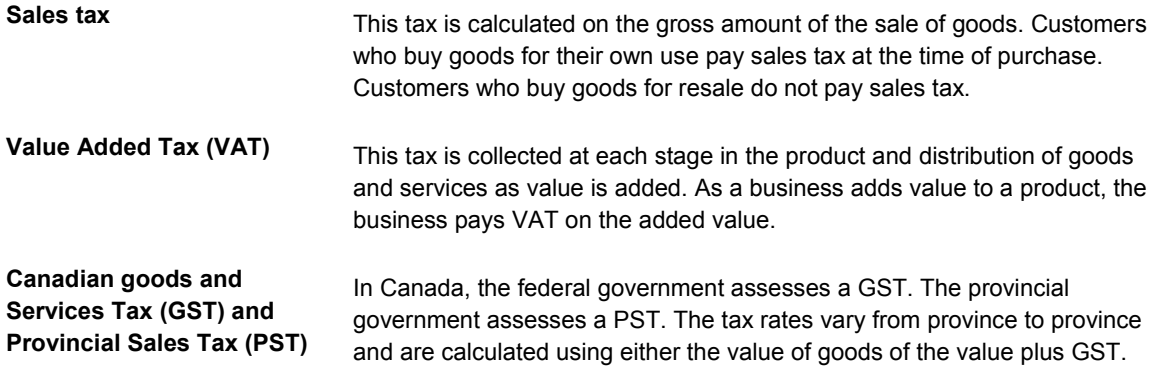

Tax types are not exclusive to a single country. For example, VAT is used worldwide and encompasses a variety of value added taxes, such as:

- IVA in Italy
- TVA in Belgium
- GST in Singapore

# **Setting Up Tax Authorities**

Tax authorities are government agencies that assess and collect taxes. For tracking and reporting purposes, your organization must set up an address book record for each tax authority to which it remits taxes. If you want, you can set up a user defined code for a new search type, such as TAX, in UDC 01/ST that you can assign to tax authority address book records to differentiate them from other address book records.

#### **Note**

Ensure that the self-service processing option is not activated for the Address Book program (P01012) using the Tax Authorities option on the Tax Processing and Reporting menu (G0021); otherwise, you cannot add new tax authorities (address book records).

#### **See Also**

 *To enter address book information* in the *Address Book Guide* for information about adding a new address book record

# **Setting Up Tax Rate Areas**

To calculate and track the different taxes that you pay to your suppliers or for your customers, you must set up tax rate areas. Each tax area is a physical, geographic area, such as a state, province, or county. Different tax authorities assess a variety of taxes for each geographic area. Additionally, each authority within a tax area can have a different tax rate.

When you set up tax rate areas, you must specify effective dates. The system does not check for duplicate tax rate and area information, which means that you can set up different tax rates and effective date ranges for the same tax rate and area. The system checks for overlapping effective date ranges. When an overlap exists, the system issues an error.

The Tax Rates/Areas program (P4008) also provides features for special situations. For example, you can specify whether tax is calculated as "tax-on-tax," whether a portion of the tax is nonrecoverable (available for input credits), and whether maximum unit cost is associated with a particular item.

The following diagram illustrates how some tax areas could be organized:

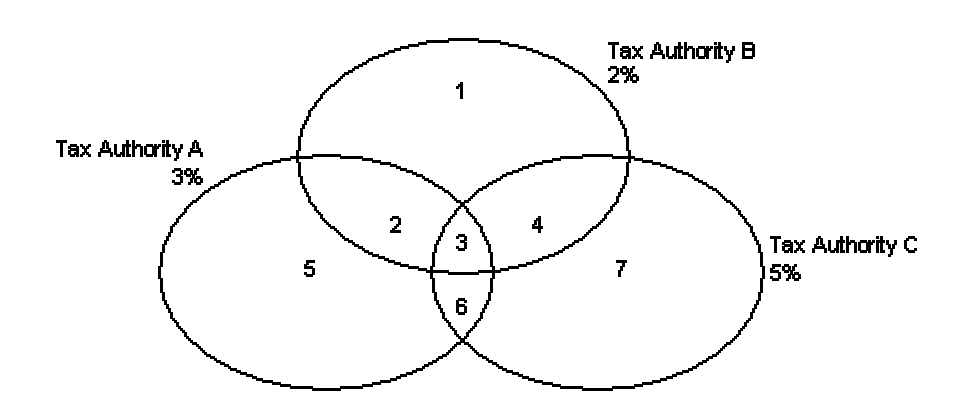

#### **Tax Rate Areas**

The three circles represent three tax authorities. The seven numbered areas represent tax areas.

Notice that tax authority jurisdiction can overlap and that a tax area can be assessed taxes by one or more tax authorities. The tax rate for a tax authority does not vary from one tax area to another. Tax authority A assesses a 3% tax in tax areas 2, 3, 5, and 6.

For each tax area, however, the total tax burden can vary. It is the cumulative effect of multiple tax authorities for a single tax area that causes the tax burden to vary from one tax area to another. For example, the businesses located in tax area 5 must remit tax to only one tax authority (Tax Authority A for 3%). Businesses in tax area 2 remit taxes to two tax

authorities (Tax Authorities A for 3% and B for 2%), and businesses in tax area 3 remit taxes to all three tax authorities.

You can run a report to review all of the tax areas that are set up.

### **Tax Rate Areas for Items**

You can specify tax information for an item or group of items. To specify tax information for an item, set the processing option to validate information against the Item Branch File table (F4102) and enter the item number in the tax rate area.

To specify a tax rate for an item group, enter one of the valid options in the Sales Taxable Y/N field on the Item Branch/Plant Info. form (W41026A). Options 3 through 8 are for grouping items together based on the tax rate. You set up the tax rate by area for one of the options and then specify the option for like items on the Item Branch/Plant Info. form.

### **Revising Tax Rate Areas**

You can revise any of the information for the tax rate area except the expiration date. If you need to extend the expiration date of a tax rates area, you must enter a new tax rate area record.

#### **Before You Begin**

- $\Box$  Set up the tax authorities in the address book.
- $\Box$  Set up the necessary tax AAIs.

#### **See Also**

- *Setting Up a Base Pricing Structure* in the *Sales Order Management Guide* for more information about setting up item and customer price groups
- *Setting Up a Tax Rate for Intra-Community VAT* in the *Global Solutions Italy Guide*

#### ► **To set up tax rate areas**

*From the Tax Processing and Reporting menu (G0021), choose Tax Rate/Areas.* 

1. On Work With Tax Rate/Areas, click Add.

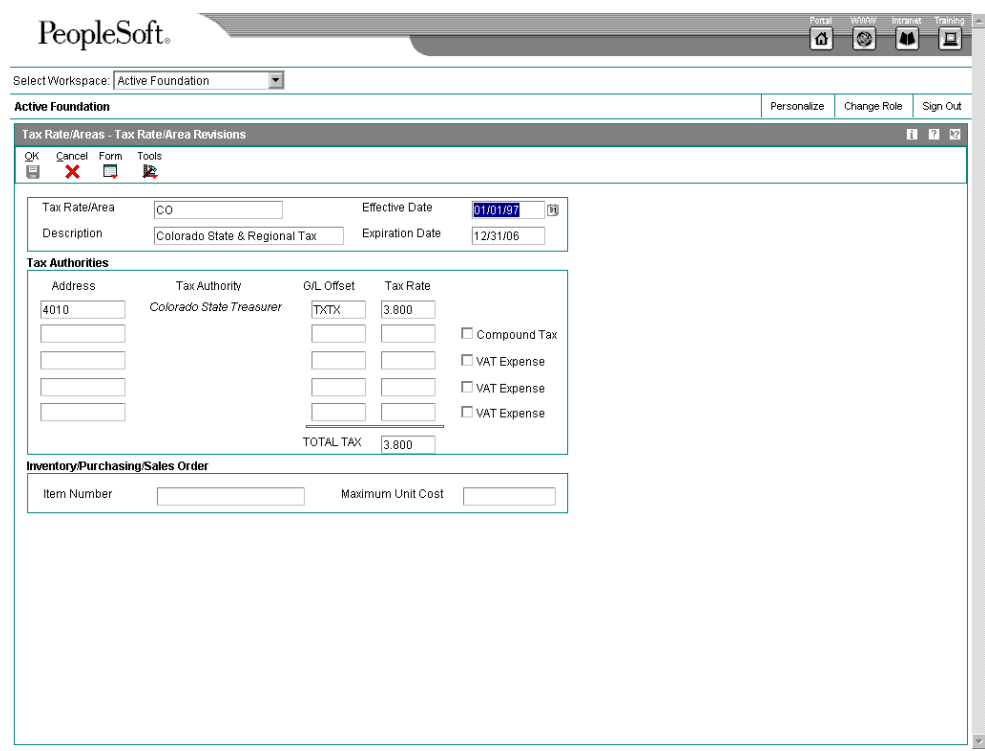

- 2. On Tax Rate/Area Revisions, complete the following fields:
	- Tax Rate/Area
	- Description
	- Effective Date
	- Expiration Date
	- Tax Auth 1

Enter the address number of the tax authority.

• G/L Offset

Only tax explanation code V uses the G/L Offset for the 2nd and subsequent tax authorities. The system ignores the field for all other tax explanation codes.

• Tax Rate

#### **Note**

If you use tax explanation codes B (VAT + Use) or C (VAT + sales), you must enter the VAT tax authority and tax rate on the first line of the tax rate area.

- 3. To calculate tax on the previous tax rate entered, activate the following option:
	- Compound Tax

The system calculates compound tax only when you use tax explanation codes B and C. To calculate compound taxes for tax explanation code V (VAT), use tax explanation code V+.

- 4. To calculate a nonrecoverable VAT percentage, complete steps 5 and 6; otherwise, proceed to step 7.
- 5. Turn on the following option:
	- VAT Expense
- 6. Complete the following field to specify the nonrecoverable VAT percent:
	- Tax Rate

The nonrecoverable percent applies to the first tax rate only when using tax explanation codes C and B. For other tax explanation codes, the system multiplies the nonrecoverable percent by the total tax, but applies it to the first tax authority only.

- 7. Verify the system-supplied information in the TOTAL TAX field:
- 8. To specify tax rate/area information for an inventory item, complete the following fields:
	- **Item Number**

You can enter an item number or an item group (3–8). If you enter an item group, you must set the Validation processing option to 0; otherwise, the system validates the number specified for a group as an item.

• Maximum Unit Cost

These fields are used in the sales and procurement systems only. You can disable these fields by setting a processing option.

- 9. Click OK.
- 10. On Work With Tax Rate/Areas, to print the tax rates that are set up, choose Tax Area Report from the Report menu.

### **Processing Options for Tax Rate/Areas (P4008)**

#### **Display**

Enter a value to either show or hide the Item Number and Maximum Unit Cost fields.  $1 =$  show these fields  $0 =$  hide these fields **Edits** 

Enter a value to validate Item Numbers 1 = Validate Item Numbers 0 = Do not validate Item Numbers

Set up your tax rules so that the Accounts Receivable system can calculate any applicable taxes when you enter an invoice. You need to set up tax rules for each company. The system uses these rules to:

- Display a warning message (or reject a transaction) whenever someone enters a tax amount that differs from the system-calculated tax
- Calculate discounts on a gross amount that already includes tax
- Calculate tax on a gross amount that includes the discount amount

If you do not set up tax rules for a specific company, the system uses the rules that you have defined for company 0000. If there are no tax rules set up for company 0000, the system uses the following defaults:

- Calculate Tax on Gross field = Y
- Calculate Discount on Gross field = N

You can only use tolerances in Accounts Receivable, Accounts Payable and the General Ledger.

You must set the three processing options in the post program, General Ledger Post Report program (R09801), so that tax amounts are updated in the Taxes table (F0018). If they are not set correctly, the system does not update information in this worktable, and does not generate standard tax reports.

#### ► **To set up tolerance information**

#### *From the Tax Processing and Reporting menu (G0021), choose Tax Rules.*

When you enter a tax amount that differs from the tax amount that the system calculates, you might receive a warning message. By setting up tolerance information, you control the type of message that the system issues for different tolerance ranges. Tolerance ranges apply only to VAT and GST and can be a percentage or monetary amount.

1. On Work With Tax Rules, click Add.

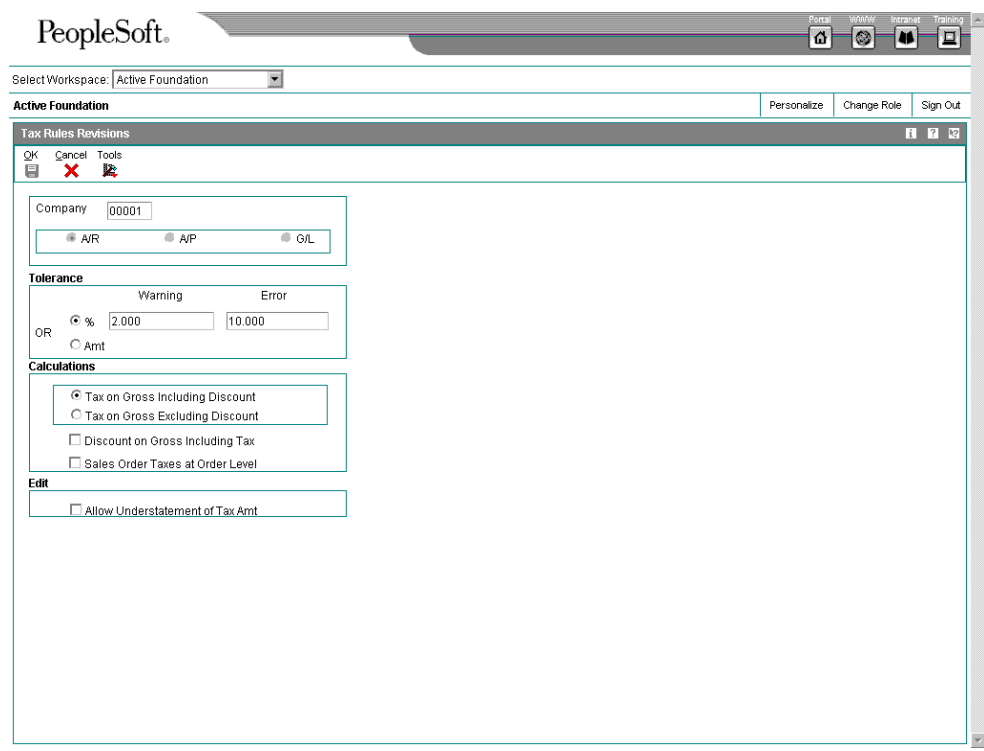

- 2. On Tax Rules Revisions, complete the following field:
	- Company
- 3. Under the Tolerance heading, choose one of the following options:
	- $\bullet$  %
	- Amt
- 4. Complete the applicable following fields to identify the range for the type of tolerance you selected:
	- Tolerance Rate Warn
	- Tolerance Rate Error
	- Tolerance Amt-Warn
	- Tolerance Amt-Error
- 5. Click OK.

After you complete these steps, follow the steps to set up the calculation rules.

#### ► **To set up calculation rules**

*From the Tax Processing and Reporting menu (G0021), choose Tax Rules.* 

You can set up calculation rules to identify which method to use for calculating tax and discount amounts, when both are specified, for invoices. The rules control how the system validates the correct tax amount, based on the total amount of the invoice.

- 1. On Work With Tax Rules, locate and choose a company and then click Select.
- 2. On Tax Rules Revisions, under the Calculations heading, click one of the following options:
	- Tax on Gross Including Discount
	- Tax on Gross Excluding Discount
	- Sales Order Taxes at Order Level
- 3. Change the setting of the following option, if necessary:
	- Discount on Gross Including Tax
- 4. To allow the entry of an amount that is less than the amount that the system calculates, click the following option:
	- Allow Understatement of Tax Amt
- 5. Click OK.

### **Examples: Calculation Rules**

The system calculates gross and discount amounts using the tax rules that you set up. Each of the following examples uses a different combination of rules to calculate the following:

- Tax on gross with or without discounts
- Discount on gross with or without tax

The following examples use these amounts:

- Taxable: 1,000
- Tax percent: 10 percent
- Tax amount: 100
- Discount: 1 percent

### **Example: Calculate Tax on Gross with Discount**

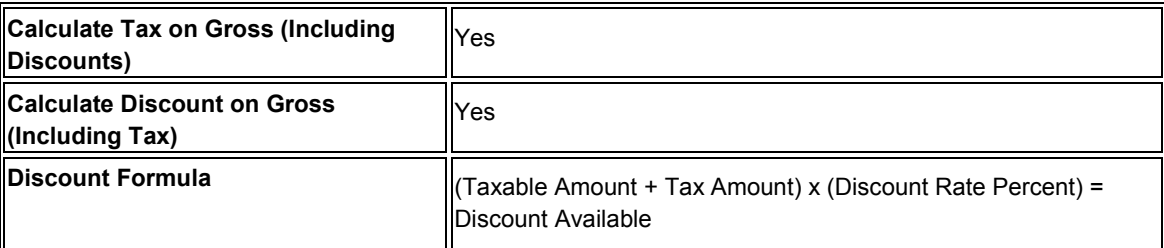

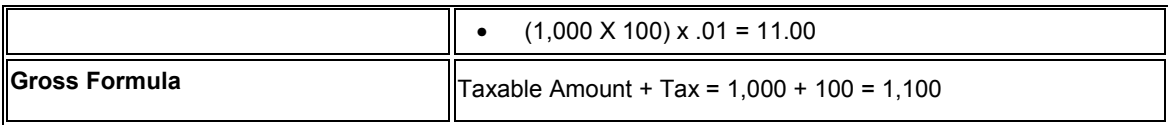

# **Example: Calculate Tax on Gross without Discount**

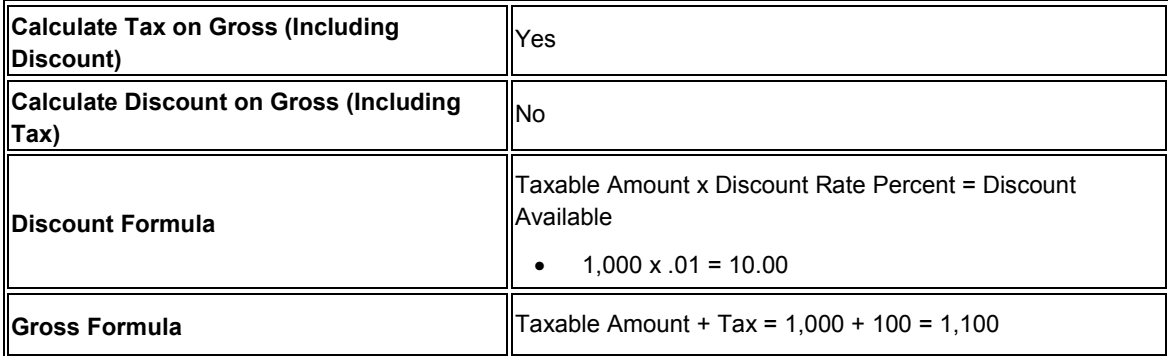

# **Example: Calculate Discount on Gross with Tax**

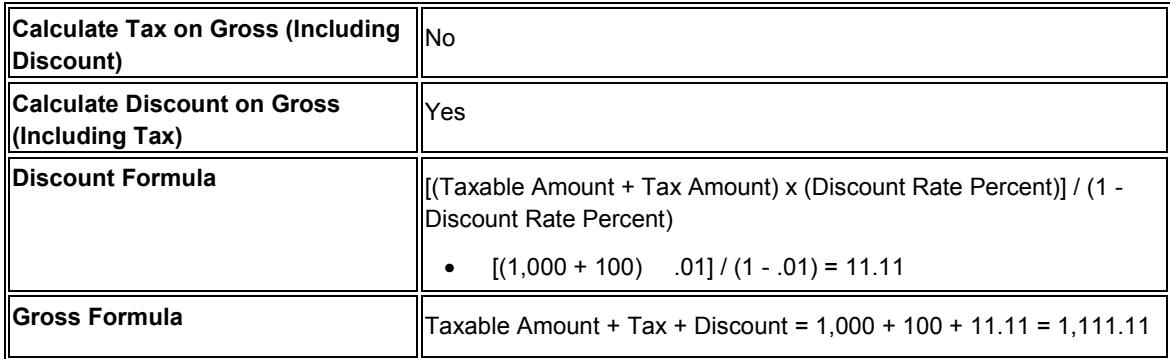

# **Example: Calculate Discount on Gross without Tax**

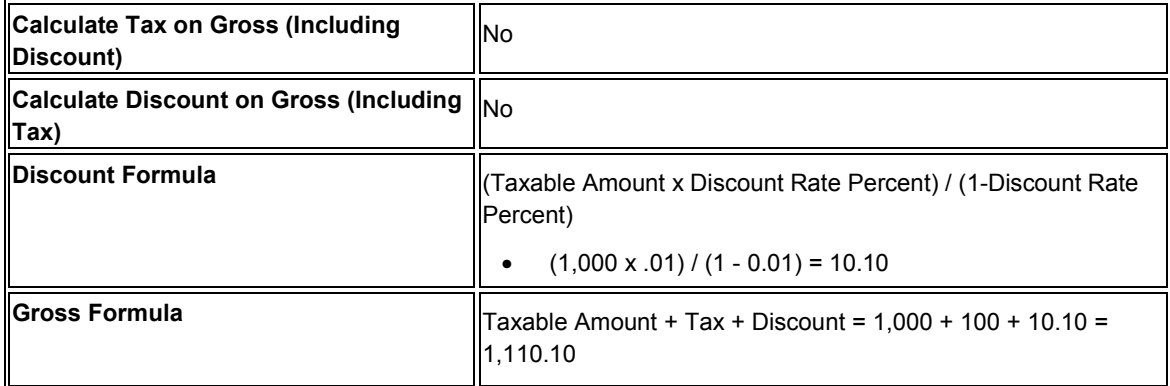
# **Assigning Tax Information to Customers**

You might be required to calculate, collect, and track taxes on some of the invoices you send to your customers. When this is necessary, you must enter specific tax information, such as a tax explanation code and a tax rate for the customer's geographic location, in order for the system to calculate the appropriate amount. These codes control how you:

- Collect taxes
- Distribute taxes to specific G/L revenue and expense accounts

During order entry, the system retrieves tax explanation codes and rate areas from the Customer Master table (F0301). For direct ship, transfer orders, or sales orders with alternate Sold-To and Ship-To addresses, the system retrieves the tax explanation code from the Sold-To address and the tax rate/area from the Ship-To address, but this rate can be overridden.

Tax explanation codes are user defined codes (system 00/type EX). Each tax explanation code has corresponding AAI items that identify the debit and credit tax accounts.

# **What Are the Types of Tax Explanation Codes?**

J.D. Edwards provides the following tax explanation codes for invoice processing:

- B GST + PST, where PST is self-assessed (Canadian)
- BT Same as B, but taxes only
- C GST + PST, where PST is seller-assessed (Canadian)
- CT Same as C, but taxes only
- E Exempt
- S Sales tax. Seller-assessed (PST in Canada and sales in U.S.)
- ST Same as S, but taxes only
- V VAT (VAT in Europe and GST in Canada)
- VT Same as V, but taxes only
- V+ Same as V, but calculated as a tax on tax

## **How Does the System Calculate Taxes?**

The system can calculate some of the following commonly used taxes:

- Sales Tax (S)
- $\bullet$  VAT (V)
- VAT + Sales Tax
- $VAT + Use Tax (B)$

# **Example: Sales Tax (S)**

The system calculates the tax amount but does not make a separate entry to the general ledger for the tax amount. The tax amount (which is 73 in the following example) appears on the invoice. The system updates the Taxes table (F0018) for tax reporting purposes.

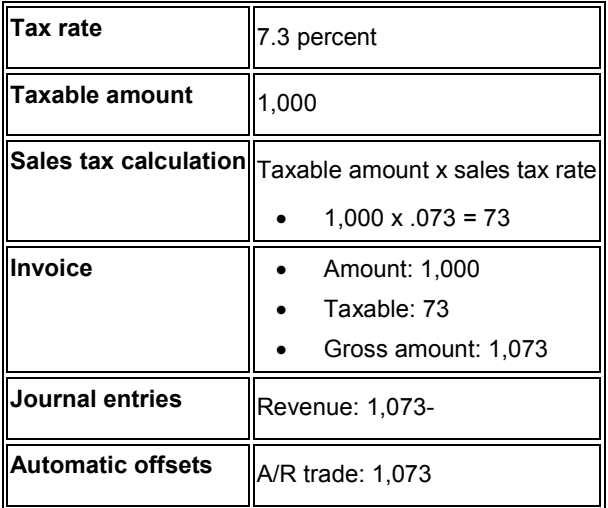

# **Example: VAT (V)**

The system calculates the tax amount and makes a separate entry to the general ledger for the tax amount.

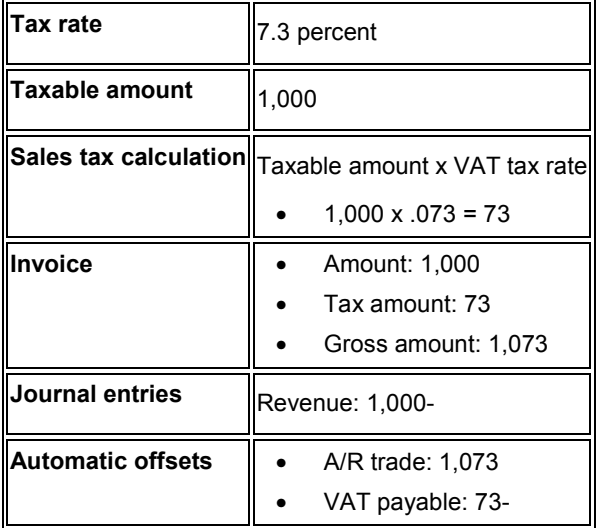

# **Example: VAT + Sales Tax**

The system calculates taxes on a tax amount. The following example shows both VAT plus sales tax and GST plus PST.

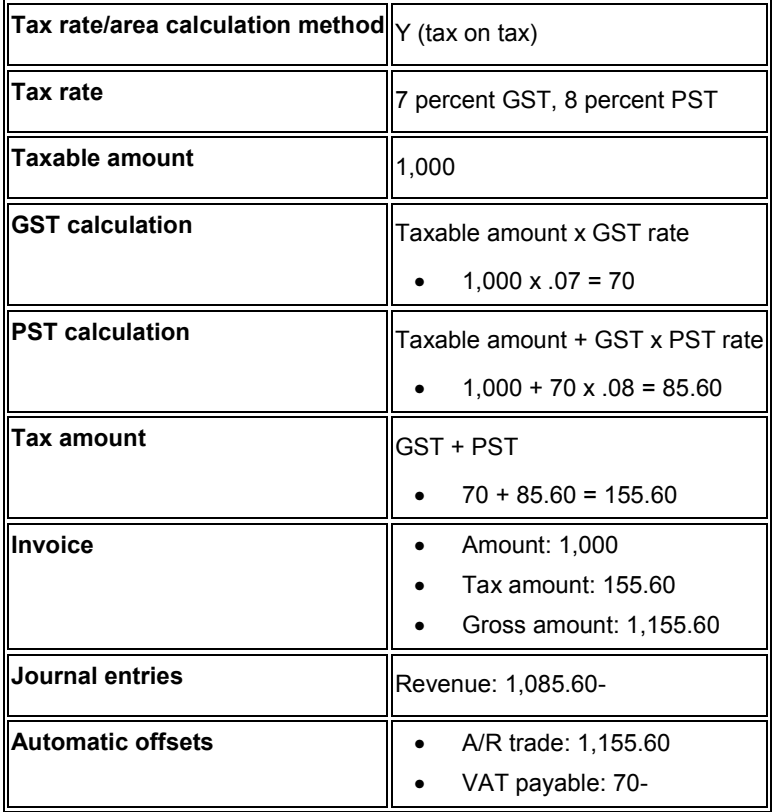

# **Example: VAT + Use Tax (B)**

The system calculates use tax on amounts that include GST (Canadian VAT).

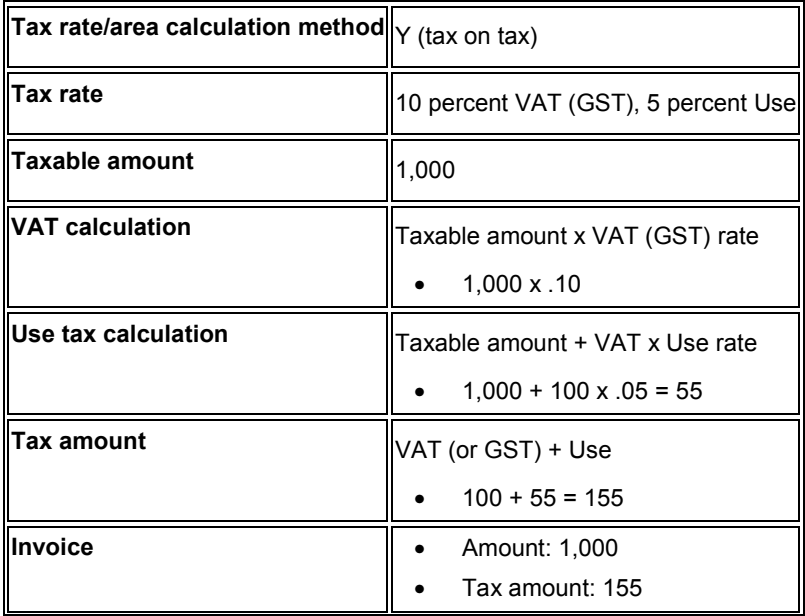

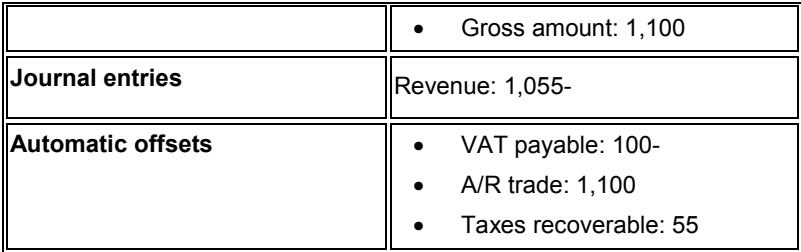

### ► **To assign tax information to customers**

*From Sales Order Management Setup (G4241), choose Customer Billing Instructions* 

- 1. On Work With Customer Master, to locate customers that have been set up in the Address Book system, click Find.
- 2. Choose a customer and click Select.

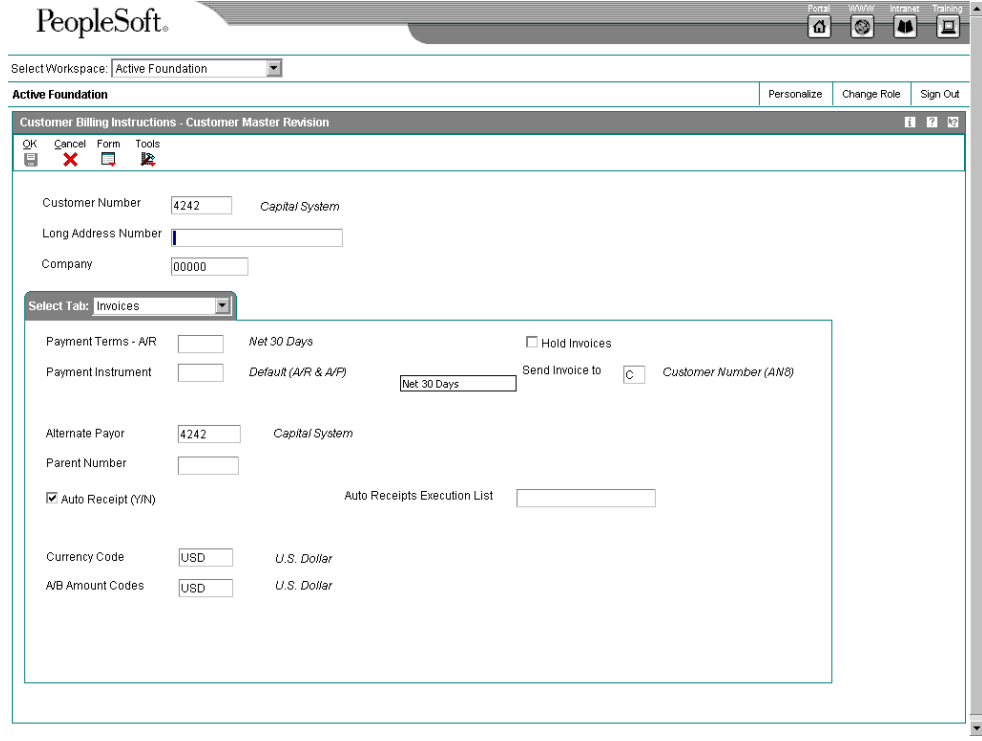

3. On Customer Master Revision, choose the Tax Information tab.

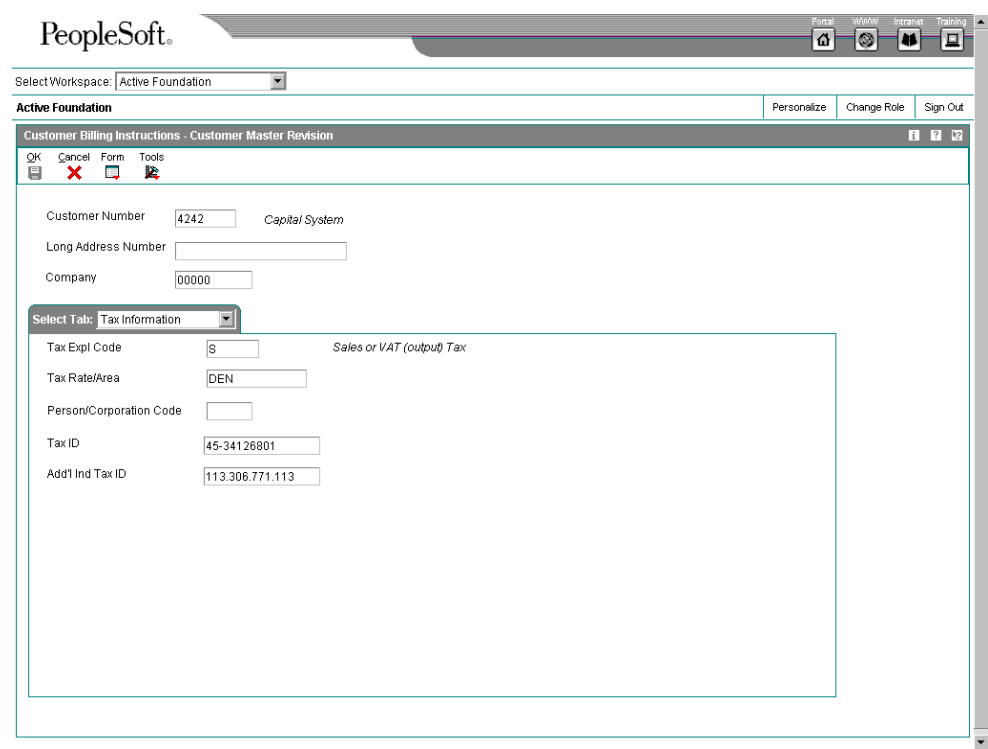

- 4. Complete the tax information for the customer and click OK.
- 5. Optionally, you can enter other tax identification number.

#### **See Also**

*Setting Up Customer Billing Instructions* in the *Sales Order Management Guide*

# **Setting Up AAIs for Taxes**

If you are required to collect or pay taxes, you must set up your system so that the tax amounts are applied to the correct general ledger accounts. The system applies tax amounts automatically to the account that you specify in an Automatic Accounting Instruction (AAI).

When you set up AAIs for a specific type of tax, such as VAT, you specify which accounts you want the system to debit and credit for the tax amount. If you pay taxes in multiple currencies, you need to set up tax AAIs for each company.

The financial systems (Accounts Payable, Accounts Receivable, and General Accounting) use different AAIs than the distribution systems (Sales Order Management and Procurement).

#### **Which AAIs Do You Need to Set Up for Taxes?**

When you enter a sales order, the system uses the 4250 AAI with the tax explanation code S (sales tax). This AAI looks for a combination of the company number, order type, and G/L class code. The system retrieves the G/L class code from the G/L offset that you defined for the tax rate and area.

When you use a value-added tax code, the system uses the Financial AAIs for receivables taxes (RT). You must set up an AAI item RTyyyy to point to various types of account number. You must have a corresponding AAI for each G/L offset account that you use in the tax rate/area table.

The character code yyyy represents a G/L offset account for the tax rate/area, such as RTSALE or RTVAT. The character code  $\angle$   $\angle$   $\angle$  means that there is no G/L offset account. This code points to the AAI item, which, in turn, points to the appropriate tax accounts. For example, for the code RTVATB, RT is the AAI item for a receivables tax account, and VATB is the character code that identifies the G/L offset account that you defined in the tax rate area.

Each tax explanation code has corresponding AAI items that identify the debit and credit tax accounts.

# **Distribution AAIs for Taxes**

Transactions in the Sales Order Management and Procurement systems use both distribution and financial AAIs. The distribution AAIs are set up on multiple tables, each of which applies to a certain type of transaction. Not all transactions with taxes use the distribution AAIs.

The following table shows the distribution AAI tables that you must set up to enter purchase orders and sales orders with taxes for the specified tax explanation code. Any other tax explanation codes that you enter on the order revert to the financial AAIs (RT, PT, GT).

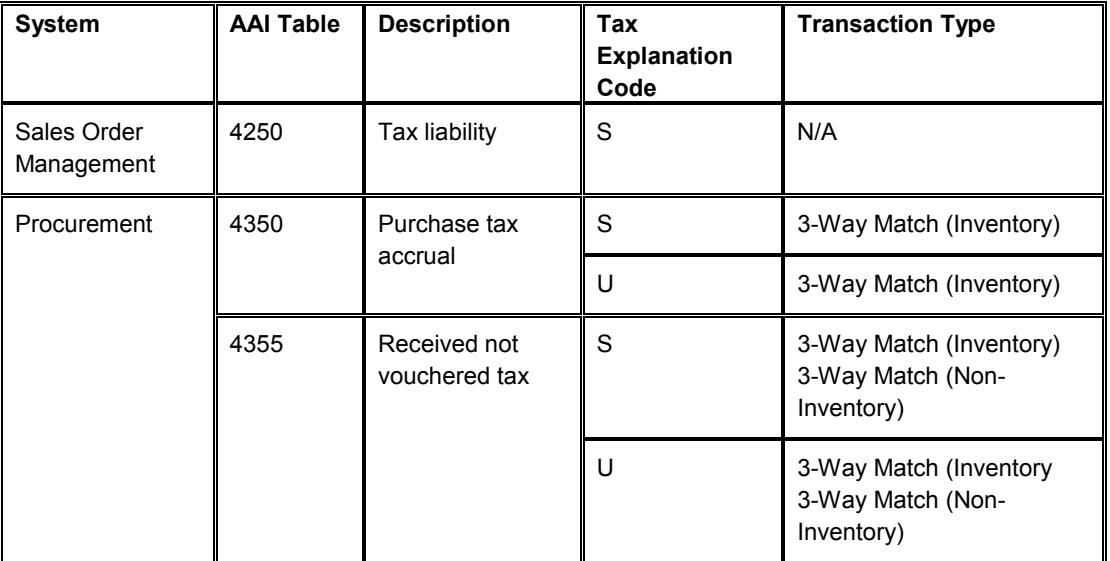

#### **Note**

The system also uses the distribution AAIs for tax explanation codes B and C for the sales and use portion of the tax amount.

Each AAI table allows you to set up different general ledger accounts based on the company, document type, and G/L category code (offset) that you enter. You enter the same value in the G/L Cat field (GLPT) for the AAI that you have set up in the G/L Offset field in your tax rate areas. For example, if you had a tax rate area set up for CO that includes a G/L offset

TXTX, and you had another tax rate area ONT that includes a G/L offset TXTY, you would set up two distribution AAIs. The following example illustrates how the distribution AAIs correlate to the tax rate area.

### **Tax Rate Area Setup**

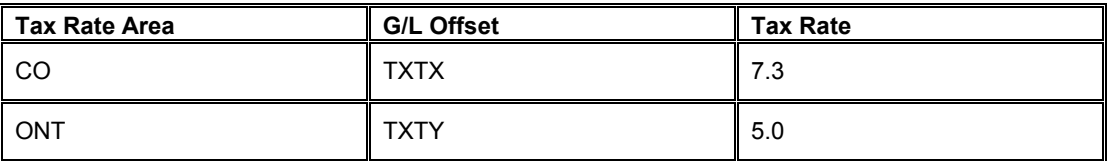

## **Distribution AAI Set Up**

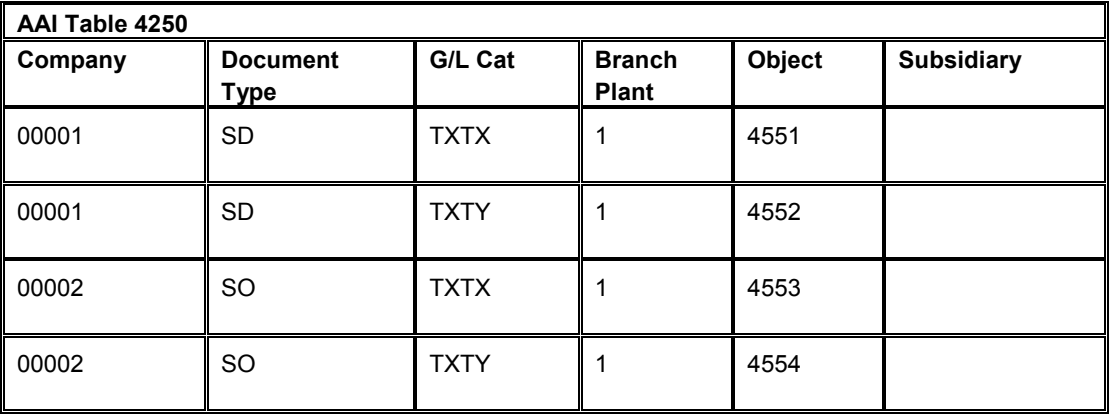

#### **Note**

You can define a flexible account number for the AAI table 4250. The system searches for the account number in the Sales Flex Accounting table (F4096) based on the AAI table. If the AAI table is not defined to use flexible accounts, the system uses the account number that is set up in the Distribution/Manufacturing - AAI Values table (F4095).

#### **See Also**

See the following topics in the *Sales Order Management Guide*:

- *Setting Up Automatic Accounting Instructions*
- *Assigning Tax Information to Customers*

### **Value-added Tax Codes**

The tax explanation codes for value-added taxes and their AAI items are as follows:

**Value-added tax code V** When you enter an invoice, you credit the G/L distribution accounts for the goods. The system debits an A/R account and credits a VAT payable account.

> RTyyyy identifies the VAT payable account and RCyyyy identifies the A/R trade account. For example:

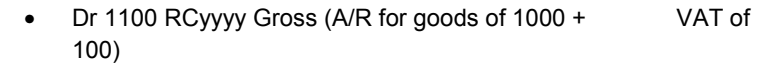

- Cr 1000 G/L distribution (goods of 1000)
- Cr 100 RTyyyy (VAT recoverable account for the tax rate/area)

**Value-added tax code V+ (calculated as a tax on a tax)**  The accounts are the same as those for V. **Value-added tax code VT**  The accounts are the same as those for V. For example:

• Dr 100 RCyyy Gross (A/R for VAT of 100)

- Cr 0 G/L distribution (goods of 0)
- Cr 100 RTyyyy (VAT payable account for the tax rate/area)

The amount distributed to the general ledger includes the goods and the sales tax because this is the true cost of purchased goods. VAT is not included in the G/L distribution amount because a company is usually reimbursed for any VAT that is paid when the company sells those goods.

The post program generates the VAT amount.

#### **VAT plus Sales Tax Codes**

**(taxes only)** 

The tax explanation codes for VAT plus sales taxes and their AAI items are as follows:

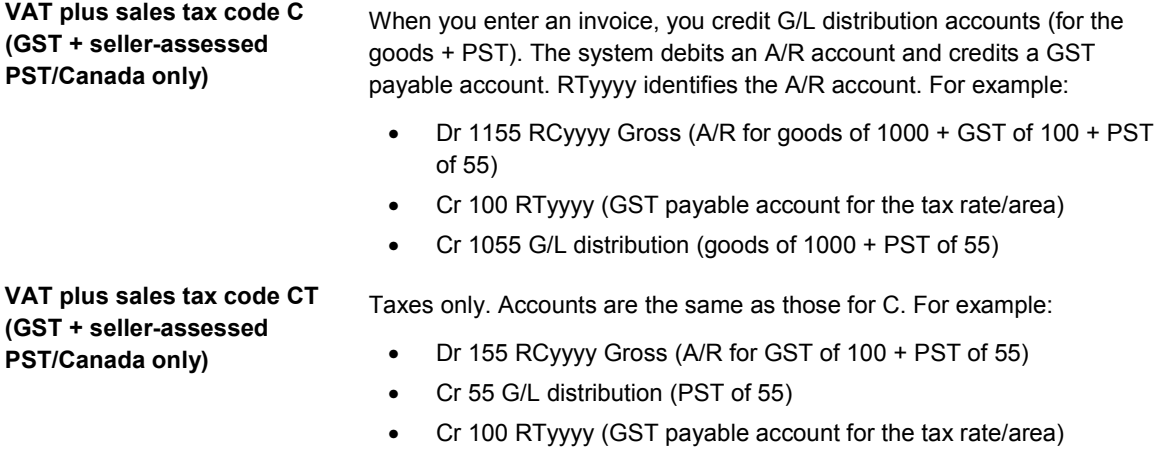

#### **Tax Exempt Tax Code**

The tax explanation code for exempt and its AAI item are as follows:

Tax Exempt Tax When you enter an invoice, the system performs no tax calculations. You credit G/L **Code E**  distribution accounts and the system debits an A/R account. For example:

- Dr 1000 RCyyyy Gross (A/R for goods of 1000)
- Cr 1000 G/L distribution (goods of 1000)

# **Creating Intrastat Reports in an "As If" Currency**

The Sales Order Management and Procurement systems provide "as if" currency processing for Intrastat reporting. "As if" currency processing allows you to review and print amounts in a currency different from your company base currency. This means that you can handle the Intrastat reporting requirements for the country in which you do business regardless of your company base currency.

If your business has multiple companies with multiple currencies, it is important that you approach your Intrastat reporting carefully. You should always be aware of each company's base currency and whether Intrastat reports must be submitted in that currency or another currency. This helps ensure that you use as if currency processing for Intrastat reporting only if necessary.

Based on the Intrastat reporting requirements for your companies and the countries in which they do business, you can use the processing options and data selection to create different versions of the following programs:

- Intrastats Tax Update Sales (R0018I1)
- Intrastats Tax Update Purchasing (R0018I2)

# **Example: Company and Intrastat Reporting in Different Currencies**

Your corporate office is located in England and has three branch companies, each with a different base currency. You must submit all Intrastat reports in British pounds (GBP). The companies and base currencies are as follows:

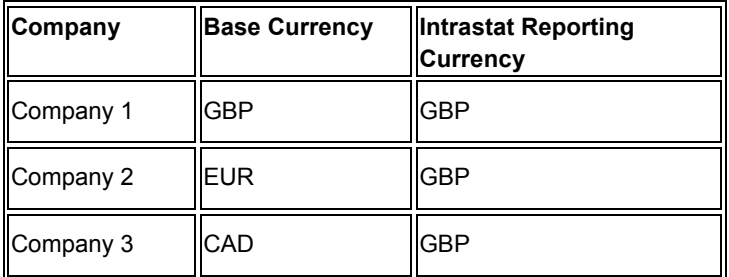

For Intrastat reporting purposes, the following applies:

- For company 1, do not run the Intrastats Tax Update Sales (R0018I1) and Intrastats - Tax Update - Purchasing (R0018I2) programs. The company base currency and Intrastat reporting currency are the same.
- For company 2, run the Intrastats Tax Update Sales and Intrastats Tax Update Purchasing programs to update EUR amounts to GBP.
- For company 3, run the Intrastats Tax Update Sales and Intrastats Tax Update Purchasing programs to update CAD amounts to GBP.

For companies 2 and 3, run the programs to load information in the Intrastat Revision table (F0018T) and update the amounts. Do this one company at a time, creating a separate version for each company. For both companies, specify GBP and the exchange rate date in the processing options for "as if" currency.

## **Updating the Intrastat Revision Table**

*From the EU Intrastat Processing menu (G00211), choose Intrastat Generation - Sales or Intrastat Generation - Procurement.* 

Unlike other programs that use "as if" currency processing, the Intrastats - Tax Update - Sales (R0018I1) and Intrastats - Tax Update - Purchasing (R0018I2) programs write amounts to a table. These programs update the amount for each transaction in the "as if" currency you designate in a processing option and write the amounts to the Intrastat Revision table (F0018T). You can then create your Intrastat reports, based on the updated amounts in the F0018T table.

If you use "as if" currency processing, be aware that you lose the direct audit trail for the amount fields between the F0018T table and the original tables in the Sales Order Management and Procurement systems.

#### **Performance Considerations**

The time that it takes to run the Intrastats - Tax Update - Sales or Intrastats - Tax Update - Purchasing programs depends on your data selection and the number of transactions stored in your tables. To minimize the impact that the programs have on system performance, do the following:

- Specify your data selection as carefully as possible so that only the necessary records are written to the F0018T table.
- Update the F0018T table as part of your nightly operations.

# **Processing Options for Intrastat Generation - Sales (R0018I1)**

#### **Transaction**

1. To use the Reporting Code method, enter the Sales Reporting Code (1-5) which contains the Nature of Transaction.

-Or-

To use the User Defined Code method, enter the UDC table which contains the Nature of Transaction. If no values are entered in this option, table 74/NT will be used.

System Code

User Defined Codes

2. Enter '1' to refresh transactions that already exist in the Intrastat Work File (F0018T). If left blank, only new transactions will be written.

**Defaults** 

1. Enter a value to update all records written during this execution for VAT Regime. -Or-

Enter a User Defined Code table which contains the value to be used. If no values are entered in this option, the table 74/NT will be used.

System Code

User Defined Codes

2. Enter a value to indicate if the Statistical Value Calculation is required.

Blank = Not Required  $1 =$  Required

3. Enter the constant value per Kg to be used for Statistical Value Calculation. (Statistical Amount = Constant \* Net Mass in KG + Taxable Amount.

3. To use the percentage method, enter the percentage to be used. (for example, 105 = 105% of actual value). If no values are entered in these options, the statistical value will be equal to the actual value.

#### **Currency**

1. Enter the currency code for as-if currency reporting. This option allows for amounts to print in a currency other than the currency they are stored in. Amounts will be translated and print in this as-if currency. If left blank, amounts will print in their database currency.

2. Enter the As-Of date for processing the current rate for the as-if currency. If left blank, the system date will be used.

3. To restate domestic amounts of foreign transactions at an official or monthly average exchange rate enter the rate type and date here.

Rate Type

Date - Effective Process TRIANGULATION RECORDS: For the following situations, specify the records to be created by entering the value to be used followed by the document type for the record. The possible values are: ' ' = Record not created '1' = Price '2' = Cost '3' = Transfer Cost Leave the document blank to use the original document type. Examples: "3SI" = Transfer Cost, Document Type SI "2 " = Cost, Original Document Type 1. Header Branch and Customer in the same country, Detail Branch in a different country: Export from Header to Customer Export from Detail to Customer

Export from Detail to Header

Import from Header to Detail 2. Header Branch and Detail Branch in the same country, Customer in a different country:

Export from Header to Customer

Export from Detail to Customer 3. Header Branch, Detail Branch and Customer in different countries:

Export from Header to Customer

Export from Detail to Customer

Export from Detail to Header

Import to Header from Detail

# **System Setup**

Before you use the Sales Order Management system, you need to define certain information that the system will use during processing. You use this information to customize the system for your business needs. For example, you might want to set up default customer information to simplify the order entry process and avoid repetition.

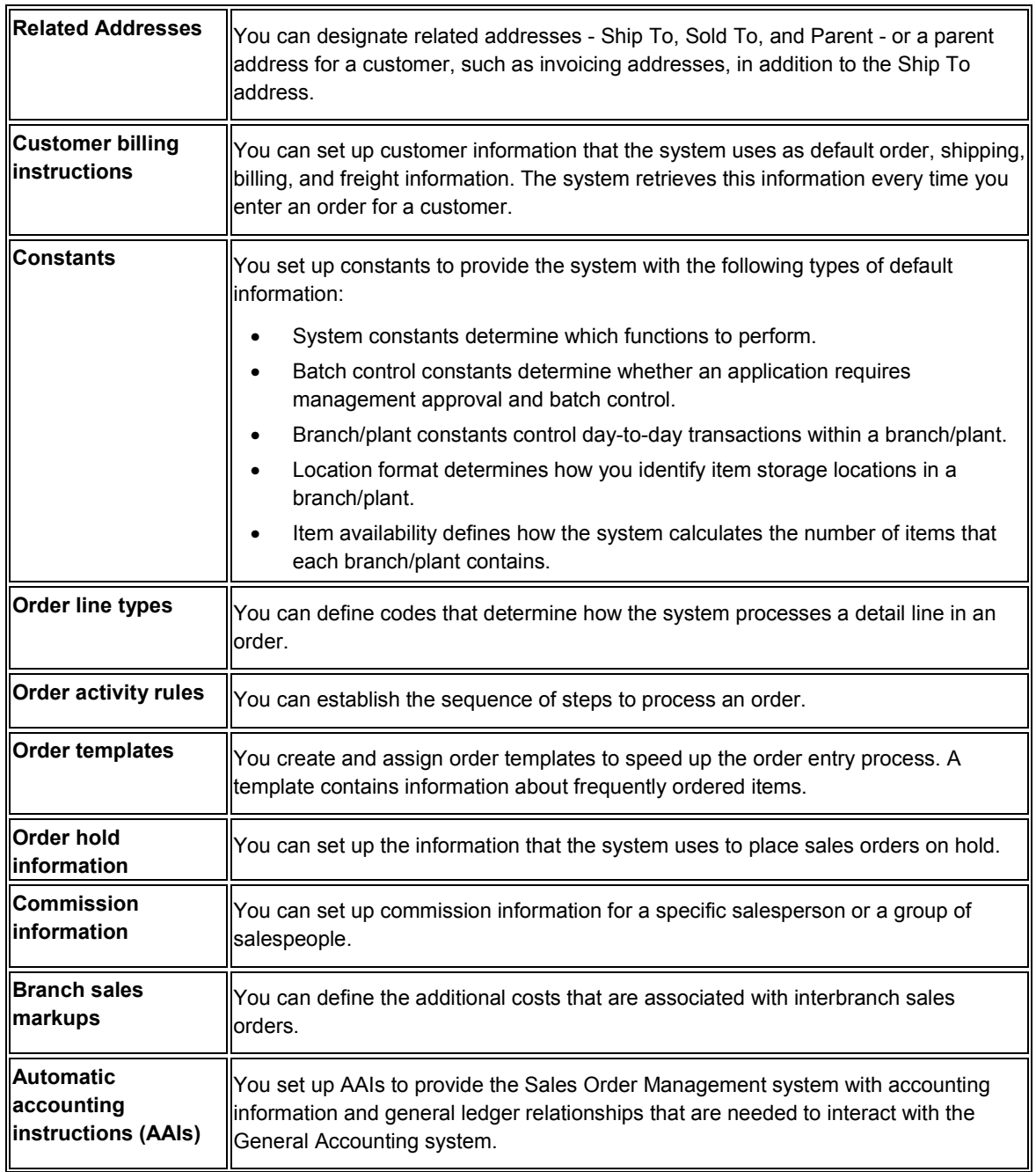

The following describes the information that you must set up for this system.

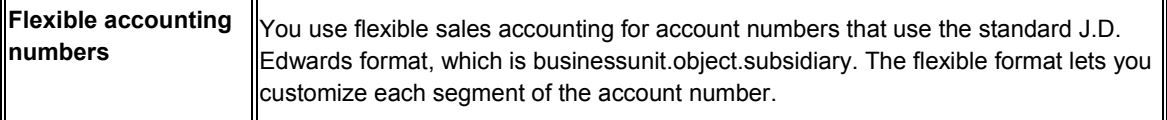

# **Defining Related Addresses**

When you create a sales order, you must specify the address to which you send the invoice (sold to address) and the address to which you send the shipment (ship to address). These two addresses can be different.

You can simplify the process of entering more than one address for a sales order by defining default addresses for each customer. For a given ship to address, you can define a related sold to address. For a sold to address, you can define a related ship to address. When you enter either address in a sales order, the system automatically fills in the other.

You can also designate other related addresses or a parent address for a customer. For example, a customer might have a parent address to which you send all invoices and multiple subsidiary addresses to which you send shipments.

### **Before You Begin**

- $\Box$  Verify that the customer address and all related addresses have been entered in the Address Book Master table (F0101). See *Entering Address Book and Mailing Information* in the *Address Book Guide*.
- $\Box$  Verify that the customer has been set up in the Customer Master table (F0301).

# **Entering Related Addresses**

The Address Book Master table (F0101) allows you to maintain information about all the companies and people with whom you do business. For each customer, you must define any and all of the following related addresses in the Address Book (P01012):

- Ship To
- Sold To
- Parent

A related address must have an assigned number from the address book before it can be included on the Address Book Revision form. If no related addresses exist, these fields contain the same address book number assigned to the customer.

#### ► **To enter related addresses**

*From the Customer Revisions menu (G4221), choose Customer Address Book Revisions.* 

You enter basic address book information to create employee, customer, and supplier profiles.

- 1. On Work With Addresses, located and choose the appropriate address book record.
- 2. Click Select to access Address Book Revision.

3. On Address Book Revision, to enter more address information for the record, click the Related Address tab.

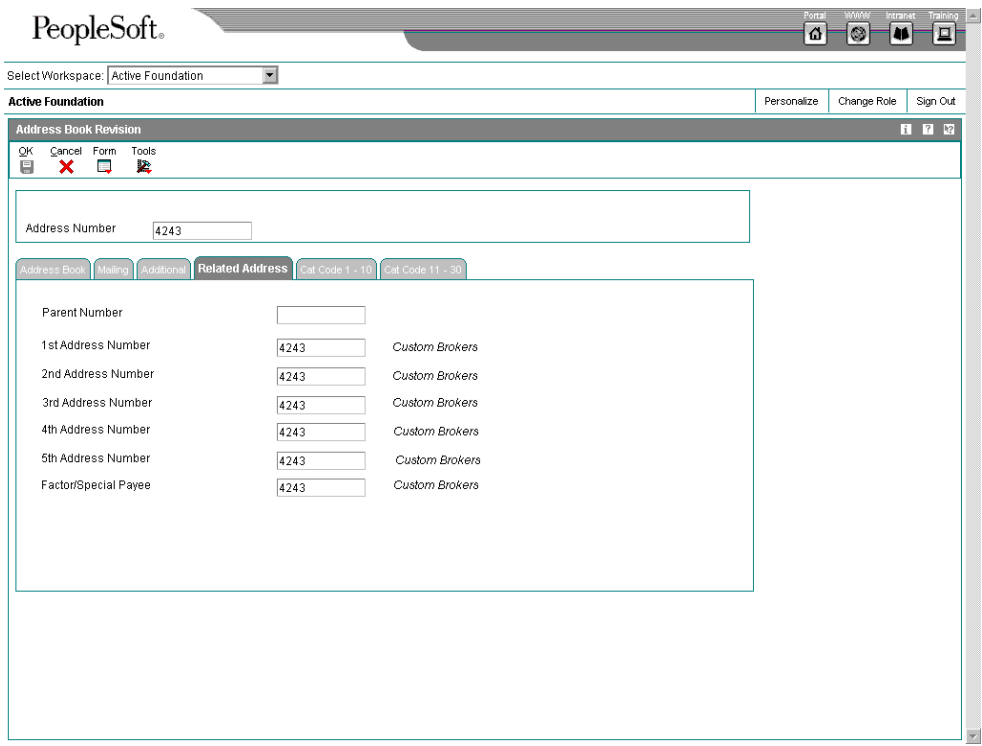

- 4. Complete any of the following fields:
	- Parent Number
	- 1st Address Number

You can use the supplementary address number fields to enter additional information of the primary address.

- Factor/Special Payee
- 5. Click OK to save and update your information.

## **Defining the Invoicing Address**

After you enter related addresses in the address book, you must define the address to which you will send all invoices. You must also enter the parent address here, if you have entered it in the address book.

#### ► **To define the invoicing address**

*From the Customer Revisions menu (G4221), choose Customer Master Information.* 

- 1. On Work With Customer Master, to locate customers that have been set up in the Address Book system, click Find.
- 2. Choose a customer and click Select.
- 3. On Customer Master Revision, choose the Invoices tab, and then choose the following option:
	- Hold Invoices
- 4. Complete the following fields and click OK:
	- Send Invoice to
	- Alternate Payor
	- Parent Number

# **Defining Default Address Types**

You can simplify the process of entering more than one address for a sales order by defining default address information. You can define which of the following address types the system uses as the default for a customer:

- Sold to address only (Billing Address Type B)
- Ship to address only (Billing Address Type S)
- Sold to and ship to address (Billing Address Type X)

You can also define a related address in the customer billing instructions. This is the same as the related address you entered in the address book.

## ► **To define default address types**

*From the Customer Revisions menu (G4221), choose Customer Billing Instructions.* 

- 1. On Work With Customer Master, click Find.
- 2. Choose a customer and click Select.
- 3. On Customer Master Revision, choose Billing Information from the Form menu.
- 4. On Billing Information, complete the following fields and click OK:
	- Billing Address Type
	- Related Address Num
	- Credit Check Level

# **Setting Up Customer Billing Instructions**

Before you process sales orders, you must set up default customer information in the Customer Master (P03013).

For example, if a customer wants you to bill the parent company for items that are shipped to several branch offices, you can specify this information in the customer billing instructions. The system retrieves this default information every time that you enter an order for this customer.

#### **Before You Begin**

- Verify that address book records exist for your customers.
- $\Box$  Verify that you have specified default and related addresses for each customer. You must specify the address to which you send the invoice and the address to which you send the shipment. See *Defining Related Addresses* in the *Sales Order Management Guide*.

### ► **To enter billing information**

*From the Sales Order Management Setup menu (G4241), choose Customer Billing Instructions.* 

- 1. On Work With Customer Master, click Find.
- 2. Choose the customer and click Select.
- 3. On Customer Master Revision, Choose Billing Information from the Form menu.
- 4. On Billing Information, complete the following fields to define invoice and related address information:
	- Billing Address Type
	- Related Address Num
- 5. Complete the following fields:
	- Customer Price Group
	- Trade Discount
	- Maximum Order Value
	- Minimum Order Value
	- Print Message
	- Order Template
	- Credit Check Level
- 6. To indicate your customer's requirements, click any of the following options:
	- Customer PO Required
	- Exempt from Credit Hold
	- Invoice Consolidation
	- Backorders Allowed
	- Substitutes Allowed
	- Price Pick List
- 7. Click the Billing Page 2 tab.
- 8. Complete the following fields and click OK:
- Invoice Copies
- Hold Orders Code
- Priority Processing Code

## ► **To enter freight and delivery information**

*From the Sales Order Management Setup menu (G4241), choose Customer Billing Instructions.* 

- 1. On Work With Customer Master, click Find to locate customers that have been set up in the Address Book system.
- 2. Choose a customer and click Select.
- 3. On Customer Master Revision, choose Billing Information from the Form menu.
- 4. On Billing Information, click the following options to define your customer's requirements:
	- Delivery Note
	- Partial Shipments Allowed
	- Partial Order Shipments Allowed
	- Apply Freight
- 5. Complete the following field:
	- Delivery Instructions
- 6. Click the Billing Page 2 tab.
- 7. Complete the following fields and click OK:
	- Freight Handling Code
	- Route Code
	- Stop Code
	- Zone Number
	- **Carrier Number**
	- Volume Display U/M
	- Weight Display U/M
- 8. Continue to enter the customer record by entering item restriction information (optional).

#### ► **To enter item restrictions**

*From the Sales Order Management Setup menu (G4241), choose Customer Billing Instructions.* 

- 1. On Work With Customer Master, click Find to locate customers that have been set up in the Address Book system.
- 2. Choose a customer and click Select.
- 3. On Customer Master Revision, review the default information and make any changes.
- 4. Choose Billing Information from the Form menu.
- 5. On Billing Information, complete the following field and click OK:
	- Item Restrictions
- 6. On Customer Master Revision, choose Item Restriction from the Form menu.
- 7. On Item Restriction Revisions, complete the following fields and click OK:
	- **Item Description**
	- Item Number

### ► **To enter commission information**

*From the Sales Order Management Setup menu (G4241), choose Customer Billing Instructions.* 

- 1. On Work With Customer Master, click Find to locate customers that have been set up in the Address Book system.
- 2. Choose a customer and click Select.
- 3. On Customer Master Revision, choose Billing Information from the Form menu.
- 4. On Billing Information, choose Commission Codes from the Form menu.
- 5. On Customer Master Commission Lookup, complete the following fields and click OK:
	- Sales Rep or Group
	- Commission Percentage
	- Flat Commission Amount
	- Per Unit Amount
	- Commission Code Type

## ► **To enter credit information**

*From the Sales Order Management Setup menu (G4241), choose Customer Billing Instructions.* 

When you create a customer record, you can enter credit information for the customer. For example, you can assign a credit limit to a customer and designate a credit manger to perform credit reviews.

1. On Work With Customer Master, click Find to locate customers that have been set up in the Address Book system.

- 2. Choose a customer and click Select.
- 3. On Customer Master Revision, click the Credit tab.
- 4. Complete any of the following optional fields:
	- Credit Limit
	- Credit Manager
	- Credit Message
	- Temporary Credit Message
	- Person Opening Account
	- Last Reviewed By
- 5. To specify when you receive financial statements from the customer, complete the following field:
	- Financial Stmts on Hand
- 6. To specify credit reporting information for the customer, complete either, or both, of the following fields:
	- Dun and Bradstreet Date
	- Experian Date
- 7. To specify credit review dates, complete the following fields:
	- Recall for Review Date
	- Date of Last Credit Review
	- Date Account Opened
- 8. To rate a customer by sales activity, average investment, and average days to pay an invoice, complete the following fields:
	- ABC Code Sales
	- ABC Code Margin
	- ABC Code Average Days
- 9. Continue to enter the customer record by entering collection information (optional).
- 10. Click OK.

## ► **To enter collection information**

When entering a customer record, you can enter collection information for the customer. For example, you can assign a collection manager to a customer or designate a customer for automated delinquency processing.

*From the Sales Order Management Setup menu (G4241), choose Customer Billing Instructions.* 

- 1. On Work With Customer Master, click Find to locate customers that have been set up in the Address Book system.
- 2. Choose a customer and click Select.
- 3. On Customer Master Revision, choose the Collection tab.

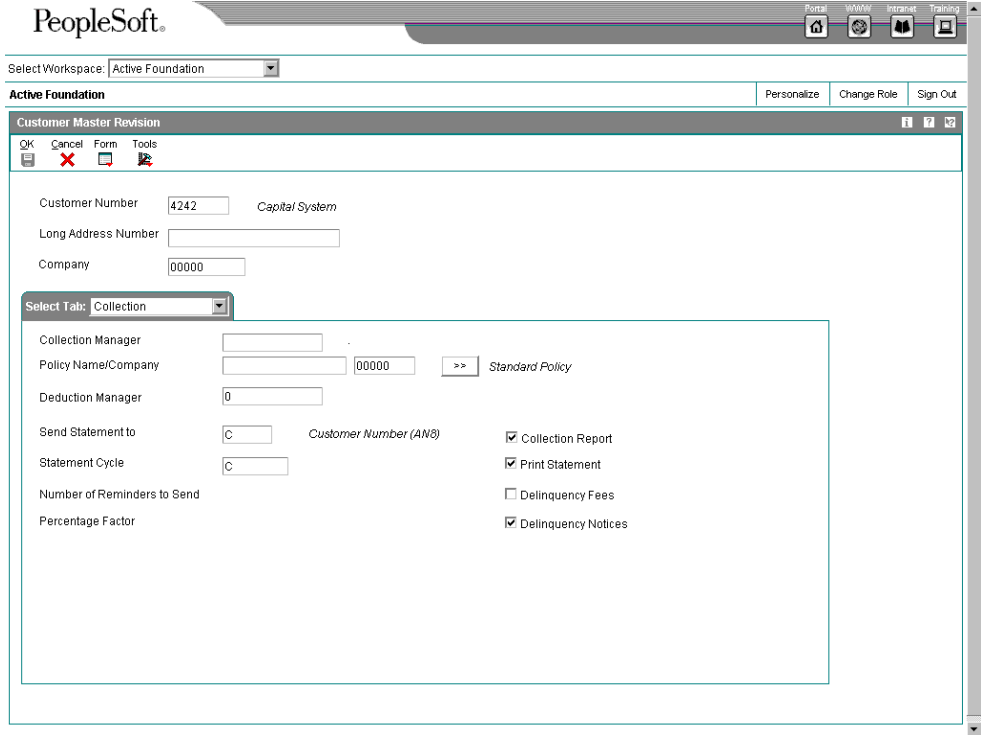

- 4. Complete the following optional fields:
	- Collection Manager
	- Policy Name/Company
	- Deduction Manager
- 5. To process statements for the customer, click the Print statement option and complete the following fields:
	- Send Statement to
	- Statement Cycle
- 6. To process late payment information for the customer, click the following options:
	- Collection Report
	- Delinquency Notices
- 7. To assess finance charges for the customer click the following option:
	- Delinquency Fees

8. Click OK.

# **Converting Customer Limit Amounts**

*From the System Administration Tools menu (GH9011) in the Windows environment, choose Batch Versions.* 

To convert limit amounts for multiple customers from one currency to another, you can run the Address Book Conversion – F03012 program (R8903012E). This program converts customer currency codes and address book amounts. In the Sales Order Management system, the address book amounts are the customer minimum and maximum order values and credit limits.

When you enter minimum and maximum order values and credit limits for a customer, you typically enter them as rounded numbers, which are stored without decimals in the Customer Master table (F03012). When you convert these amounts to a different currency, you can specify a rounding factor in the processing options. For example, to round converted minimum and maximum order amounts to the nearest 50, you specify a rounding factor of 50.

# **Example: Rounding Converted Limit Amounts**

Limit amounts are credit limit amounts and minimum and maximum order amounts that you assign to a customer or supplier master record. Limit amounts are usually rounded numbers and are stored without decimals.

The following example describes how the Address Book Conversion - F03012 (R8903012E) and Address Book Conversion - F0401 (R890401E) programs round converted limit amounts when converting from Canadian dollars (CAD) to U.S. dollars (USD), if you enter a rounding factor in the processing options.

In this example, the exchange rate is 1 CAD = 0.63492 USD and the rounding factor is 50. The conversion programs round converted limit amounts up or down, as described in the following table:

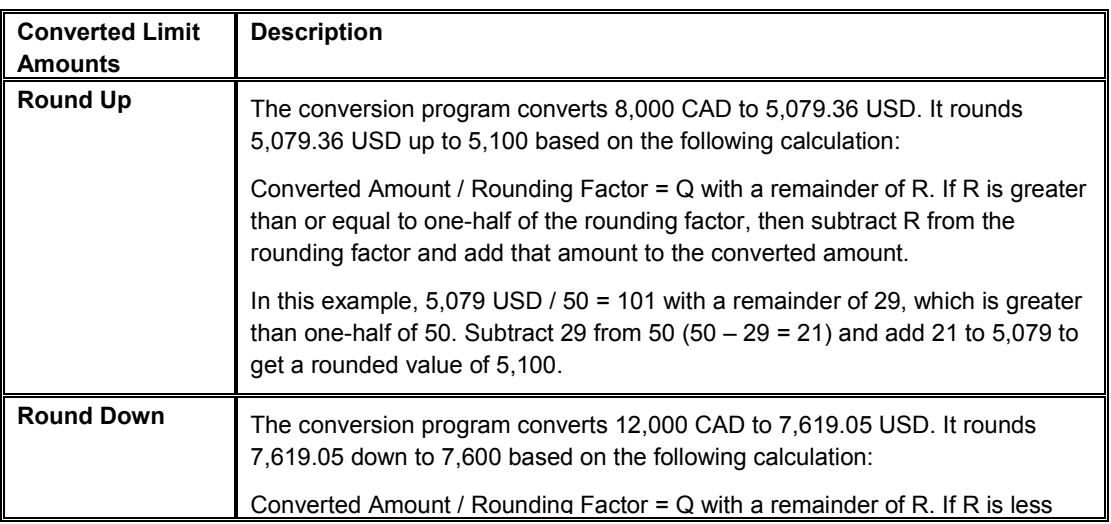

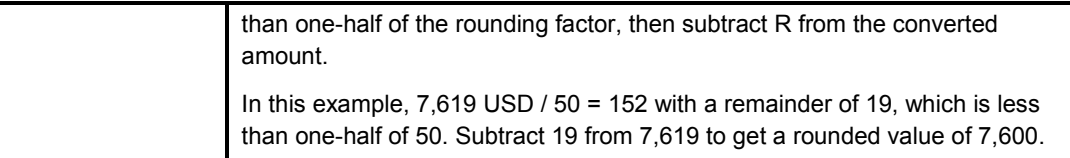

## **See Also**

 *Customer Currency Conversion* in the *Multicurrency Guide* for additional information about the Address Book Conversion – F03012 program (R8903012E)

# **Setting Up Constants**

A constant is a piece of information that you associate with a branch/plant. The system uses constants as default information in many J.D. Edwards systems.

After you determine the information that you want to use throughout your system, you can enter the appropriate values or change any predefined values.

#### **Before You Begin**

- $\Box$  Create an address book record for the branch/plant
- □ Set up a branch/plant named ALL
- $\Box$  Set up the branch/plant as a business unit

#### **See Also**

- *Setting Up System Constants* in the *Advanced Pricing Guide* for more information on additional system constants that you can define
- *Setting Up Constants* in the *Advanced Cost Accounting Guide* for more information about setting up product costing for individual branch/plants

## **Defining Branch/Plant Constants**

Branch/plant constants allow you to customize the processing of daily transactions for each branch/plant in your distribution and manufacturing systems.

#### **Note**

If you use the Warehouse Management system, you must define the warehouse information on the Branch Location Definition form of the Branch/Plant Constants program (P41001). Otherwise, you should at least define location length information.

#### ► **To define branch/plant constants**

*From the Sales Order Management Setup menu (G4241), choose Branch/Plant Constants.* 

1. On Work With Branch/Plant Constants, click Add.

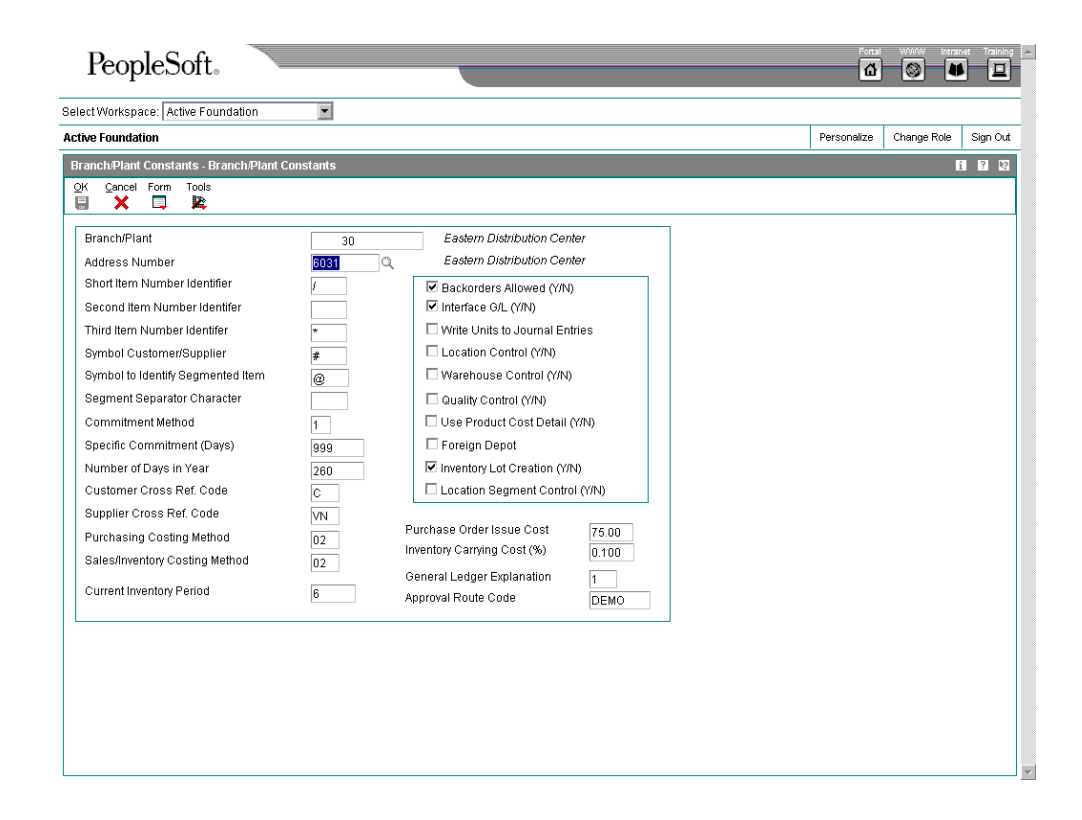

- 2. On Branch/Plant Constants, complete the following fields:
	- Branch/Plant
	- Address Number
	- Short Item Number Identifier
	- Second Item Number Identifer
	- Third Item Number Identifer
	- Number of Days in Year
	- Customer Cross Ref. Code
	- Supplier Cross Ref. Code
	- Purchasing Costing Method
	- Sales/Inventory Costing Method
	- Current Inventory Period
	- Purchase Order Issue Cost
	- Inventory Carrying Cost (%)
- Approval Route Code
- 3. Choose the following options and click OK:
	- Interface G/L (Y/N)
	- Write Units to Journal Entries
	- Location Control (Y/N)
	- Warehouse Control (Y/N)
	- Quality Control (Y/N)
	- Use Product Cost Detail (Y/N)

# **Defining Item Availability**

You must define how you want the system to calculate item availability for each branch/plant. Item availability affects how the system calculates back orders, cancellations, and customer delivery times.

### **Note**

If you are using the Configuration Management system, you must set the Check Availability field in Configurator Constants (P3209) to check availability during sales order entry. If the system finds the exact item and string match, a window displays all locations containing the specific configuration.

## ► **To define item availability**

*From the Inventory Setup menu (G4141), the Procurement System Setup menu (G43A41), or the Sales Order Management Setup menu (G4241), choose Branch/Plant Constants.* 

- 1. On Work With Branch/Plant Constants, complete the following field and click Find:
	- Branch/Plant
- 2. Choose the row that contains the branch/plant for which you want to define item availability.
- 3. From the Row menu, choose Availability.

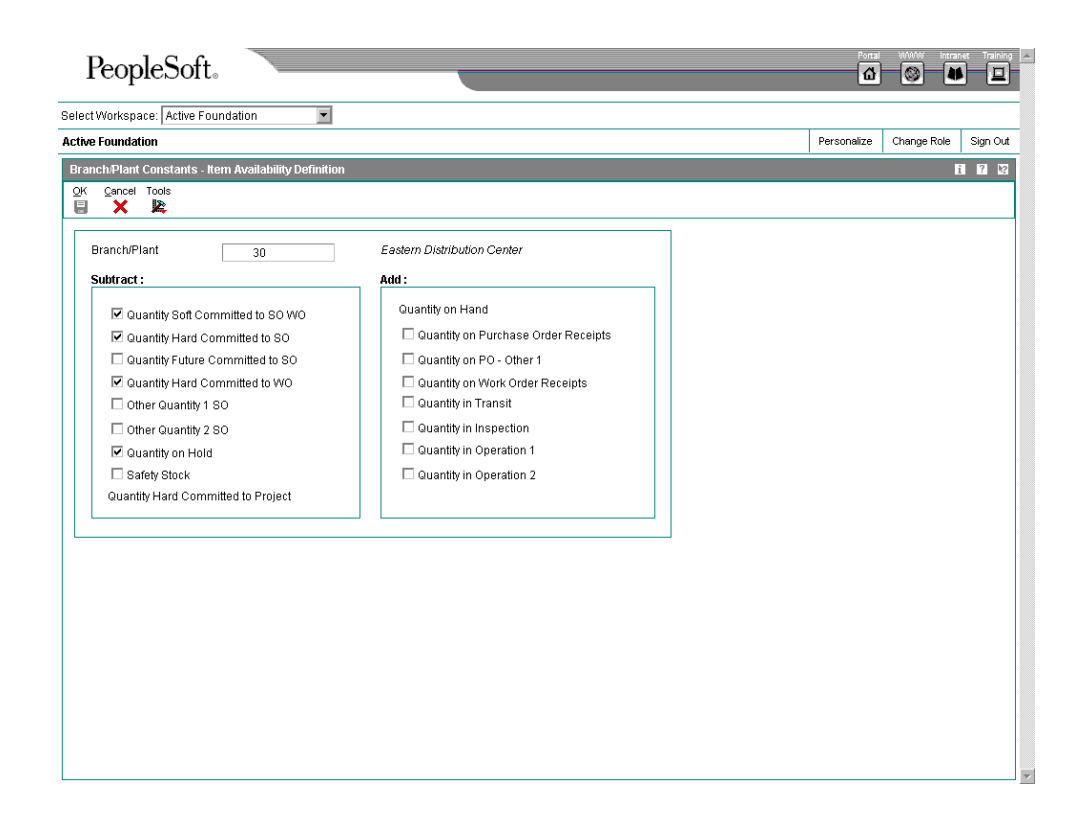

- 4. On Item Availability Definition, to specify items that you want to exclude from the item availability calculation, click any of the following options under the Subtract heading:
	- Quantity Soft Committed to SO & WO
	- Quantity Hard Committed to SO
	- Quantity Future Committed to SO
	- Quantity Hard Committed to WO
	- **Other Quantity 1 SO**
	- Other Quantity 2 SO
	- Quantity on Hold
	- Safety Stock
- 5. To specify items that you want to include in the item availability calculation, click any of the following options under the Add heading and click OK:
	- Quantity on Purchase Order Receipts
	- Quantity on PO Other 1
	- Quantity on Work Order Receipts
	- Quantity in Transit
- Quantity in Inspection
- Quantity in Operation 1
- Quantity in Operation 2

### **See Also**

- *Reviewing Supplier Performance Information* in the *Procurement Guide* for more information about items and suppliers
- *Reviewing Performance Information* in the *Inventory Management Guide*
- *Setting Up Constants* in the *Sales Configurator Guide* for more information about setting up configured items

## **Defining System Constants**

You define system constants to determine which functions to perform. For example, assume that you have several branch/plants and you use different units of measure for the items in each branch/plant. You can set a system constant to automatically convert units of measure by branch.

System constants apply to all branch/plants. You cannot customize the settings for each branch/plant.

### ► **To define system constants**

*From Sales Order Management Setup (G4241), choose Branch/Plant Constants.* 

1. On Work With Branch/Plant Constants, choose Sys. Constants from the Form menu.

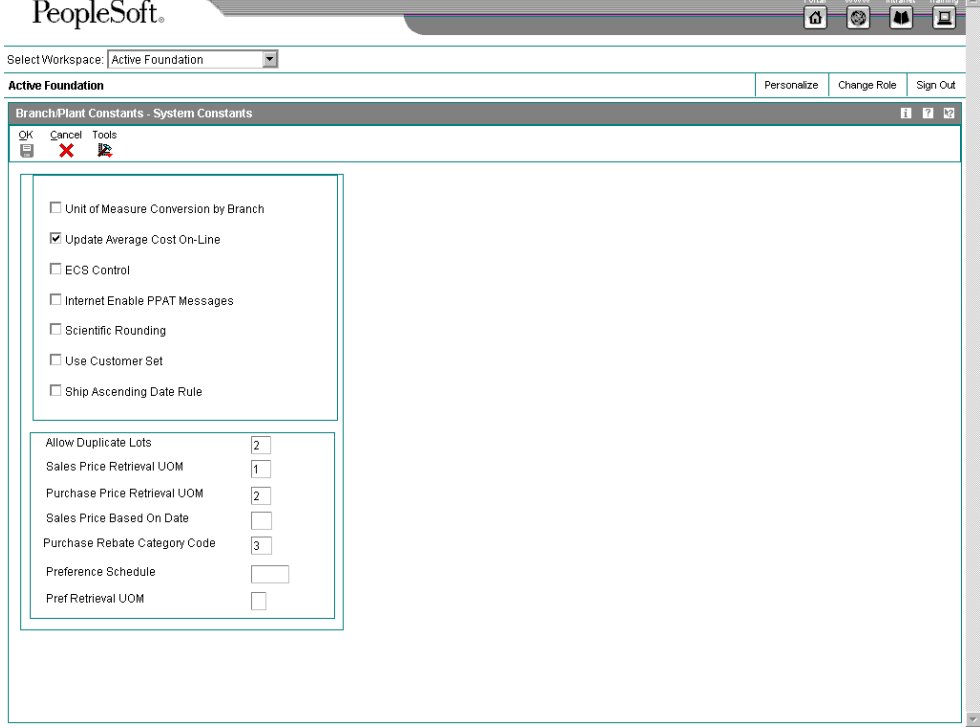

- 2. On System Constants, complete the following fields for advanced price adjustments:
	- Sales Price Retrieval UOM
	- Sales Price Based On Date
- 3. If you use Advanced Pricing for Procurement, complete the following fields:
	- Purchase Price Retrieval UOM
	- Purchase Rebate Category Code
- 4. If you use customer sets, complete the following field:
	- Use Customer Set
- 5. Click OK.

# **Defining Batch Control Constants**

You define batch control constants to prevent the system from applying changes that unauthorized personnel make to the general ledger. Also, you can define a constant that requires you to enter batch control information before the system runs a batch-processing job. You might enter batch control information to compare the anticipated size of the job to the end result.

You must define management approval and batch control separately for each distribution and manufacturing system that you use.

## ► **To define batch control constants**

*From the Inventory Setup menu (G4141) or the Sales Order Management Setup menu (G4241), choose Branch/Plant Constants.* 

- 1. On Work With Branch/Plant Constants, complete the following field and click Find:
	- Branch/Plant
- 2. Choose App. Constants from the Form menu.

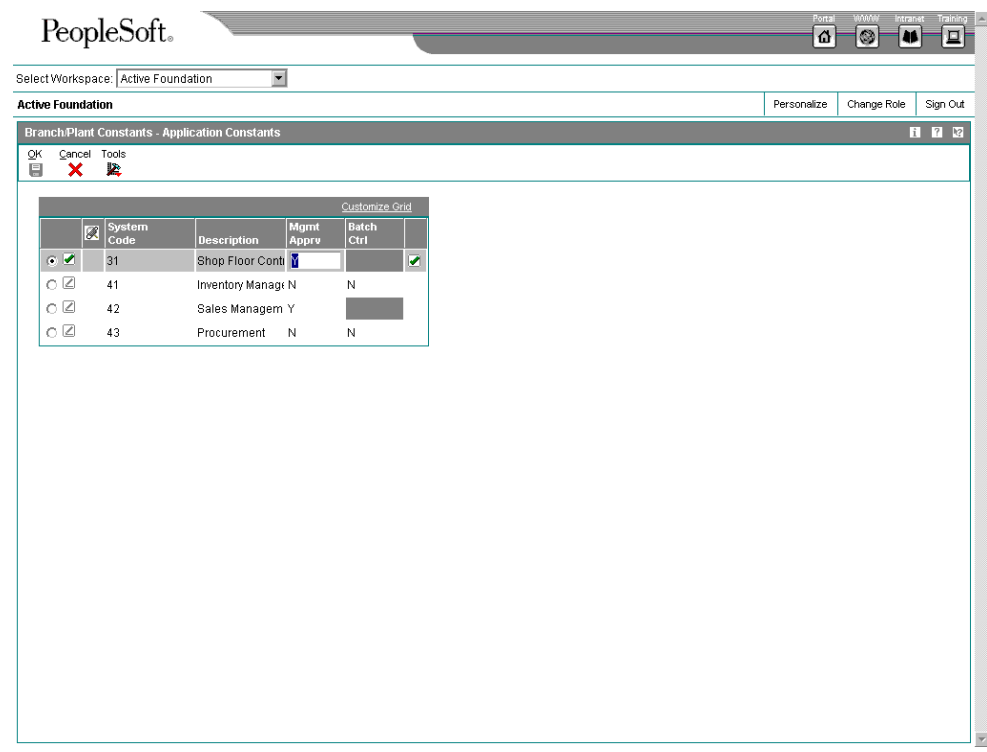

- 3. On Application Constants, complete the following fields for each system, if available, and then click OK:
	- System Code
	- Mgmt Apprv
	- **Batch Ctrl**

# **Setting Up Location Control**

You can designate location information that is specific to each branch/plant. In each branch/plant, you can set up unique information about specific item locations.

Location control is a J.D. Edwards feature that you activate through the branch/plant constants. Location control is required for the Warehouse Management system, but optional for all other distribution systems.

#### **Defining the Location Format**

Defining the location format allows you to determine how to set up item locations. You can define elements that contain more specific information about the actual location. For example, an element can represent an aisle, bin, shelf, or any other location that you use in a branch/plant.

You can define a location format using up to 10 different elements, such as aisle, shelf, and bin. For each element, you can define the following:

- Length
- Justification
- Separator character

### **Technical Considerations**

**Location length**  The total length of all elements, including separators, cannot exceed 20 characters. The system does not store separators in the tables, but uses separators to edit a location on a form or report. If you do not want to use separators, leave the separator field blank. The system displays the location as one string of characters.

If you are using the Warehouse Management system, you must also define default units of measure for volumes, dimensions, and weights.

### ► **To define the location format**

*From the Sales Order Management Setup menu (G4241), choose Branch/Plant Constants.* 

- 1. On Work With Branch/Plant Constants, click Find.
- 2. Choose the branch/plant for which you want to define the format and then choose Location Def. from the Row menu.

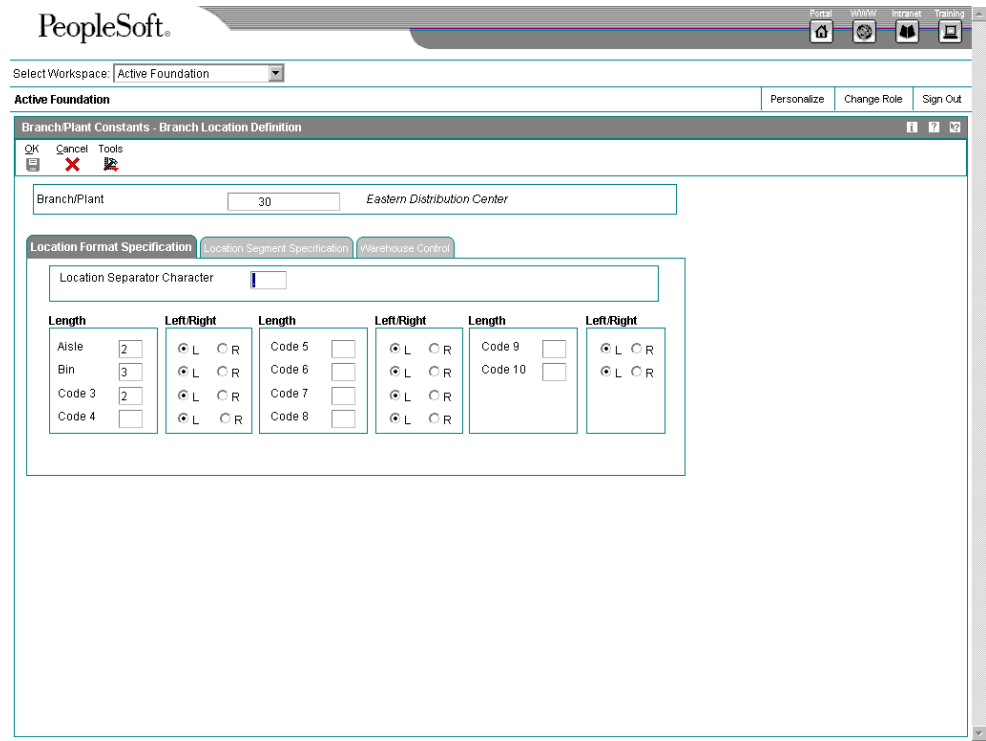

- 3. On Branch Location Definition, complete the following fields:
	- Location Separator Character
- Aisle
- Bin
- Code 3
- Code 4
- Code 5
- Code 6
- Code 7
- Code 8
- Code 9
- Code 10
- 4. For each element, click the following justification option:
	- Left/Right
- 5. If you use the Warehouse Management system, click the Warehouse Control tab, and then complete the following fields:
	- Request Inclusion Version
	- Dimension Unit of Measure
	- Receiving Location
	- Shipping Location
	- Weight Display UOM
	- Volume Display UOM
- 6. Click OK.

## **Setting Up Locations in Branch/Plants**

After you have defined the format for your locations, you must define all of the locations in a warehouse. To locate items more easily, you can create a hierarchy of locations within the warehouse and enter information about zones.

You can define a primary location to store basic information about items in a warehouse. A primary location is not an actual physical location. For example, you could designate a primary location as "Location A" and then assign every time in the warehouse to a location that begins with "A".

You can also define a blank location as the primary location for inventory items. How the system displays the primary location depends on the location format specifications that you define for the branch/plant.

## ► **To set up locations in branch/plants**

You can set up locations for branch/plants after you have defined the location format for the branch/plant.

*From the Sales Order Management Setup menu (G4241), choose Branch/Plant Constants.* 

- 1. On Work With Branch/Plant Constants, click Find.
- 2. Choose the branch/plant for which you want to set up locations.
- 3. From the Row menu, choose Locations.
- 4. On Enter Location Information, complete the following fields, if available, and then click OK:
	- Location
	- Pick Zone
	- Put Zone
	- Replen Zone
	- LOD
	- Aisle
	- Bin
	- Loc 03
	- Loc 04
	- Loc 05
	- Loc 06
	- Loc 07
	- Loc 08
	- Loc 09
	- Loc 10

# **Setting Up Order Line Types**

When you enter detail information for a sales or purchase order, you enter the quantity, price, and cost for each item or service. You can also enter a credit item, a non-stock item, and text information in the same sales or purchase order.

Each entry is a line. A line is the information for an item or service that you are ordering as it pertains to the order. The system processes each line based on a line type.

A line type is a code that the system uses to process each detail line that you enter for a specific order type. For example, you can specify line type S for stock items. The system determines whether it should increase or decrease the quantity of the item in inventory. You can specify line type F for freight charges. The system determines from your definition of the line type that this item is not an inventory item.

You can specify how the system uses line types in the general ledger and with the Inventory Management system. For example, when you purchase or sell an inventory item, you might assign a line type for stock items. The system records the transaction according to the information that you specified for the line type. In this case, the system reflects the cost or price of the item in the general ledger. The transaction line also affects item availability in the Inventory Management system.

The line types that you define are applicable throughout distribution systems. For example, the system processes line types in the same way for the Sales Order Management system as it processes line types for the Procurement system.

## **Adding A Message using a Text Line Type**

During order entry, you can enter a message on order detail line by using a text line type. For example, you can enter an order detail line for a stock item, such as a bike, and then enter an order detail line for text, such as "Some Assembly Required". This order detail line then functions like a message. Based on the line type definition, the information in an order detail line with a line type denoted by the text feature is a memo-only line. The system does not verify the information in the item field, which is your message, against information in the Item Branch File table (F4102), and the transaction does not interface with any of the other systems, such as Accounts Receivable and Accounts Payable.

#### **Assigning a Line Type for Non-Stock Items**

You can set up the line type for non-stock items that retrieves information from the Item Master (F4101) but does not commit quantities. The flag, Edit The Item Master for Non-Stock Items, is only used in conjunction with an Inventory Interface that is set to D. You use this feature for direct ship orders.

During direct ship order entry, the system verifies the item number in the Item Branch File table (F4102) and the cost and price information in the Item Cost File (F4105) and Item Base Price File (F4106) tables. However, the system does not create commitments or perform availability checks.

## ► **To set up order line types**

*From the Procurement System Setup menu (G43A41), or the Sales Order Management Setup menu (G4241), choose Order Line Types.* 

- 1. On Work With Line Types, click Add.
- 2. On Line Type Constants Revisions, complete the following fields:
	- Line Type
	- Inv. Interface
	- G/L Offset
	- Include in Tax 1
- Sales Journal Col
- 3. Choose any of the following applicable options and click OK:
	- G/L Interface
	- A/R Interface
	- A/P Interface
	- S/WM Interface
	- Text Line
	- Reverse Sign
	- Apply Freight
	- Apply Retainage
	- Generate Workorder
	- Include in Cash Discount
	- Include Sales/COGS for Gross Profit
	- Voucher Match Variance Account
	- Edit Item Master for Non-Stock Item
	- Protect Price on Sales Order
	- Generate Purchase Order
	- Call Materials Issue
	- Procurement Receipt Required

# **Setting Up Order Activity Rules**

To advance an order line through the order process, you must create order activity rules. The system uses order activity rules to establish a sequence of steps for processing.

The system processes an order line based on the order activity rules that you set up for the order type and line type combination. For example, you could set up the order activity rules for stock line types in sales orders as follows:

- Enter order
- Print pick slip
- Confirm shipment

For stock line types on purchase orders, you could set up the order activity rules as follows:

- Enter order
- Approve order
- Print

You must assign a status code for every step in the order process. A status code is a number that the system uses to identify the current status of an order line. You must also identify next status codes that determine the next step to which the system will advance the order. You must arrange status codes in ascending numerical order for the system to establish the sequence of steps.

You can change the progression of steps or include alternate steps in the order activity rules. For example, you can set up order activity rules for non-stock items in sales orders so that the system bypasses the step to print pick slips and advances the order line to shipment confirmation.

You can specify at which point in the order process the system writes records to the general ledger for sales and purchasing.

In order processing, you can use the order activity rules for the following:

- To locate the status of an order
- To select orders for batch processing
- To prepare reports based on the current status of an order

#### **Before You Begin**

- $\Box$  Verify that you have set up status codes in user defined code table 40/AT. See *Customizing User Defined Codes* in the *Foundation Guide* for more information about setting up user defined codes.
- $\Box$  Verify that you have set up order types in user defined code table 00/DT. See *Customizing User Defined Codes* in the *Foundation Guide* for more information about setting up user defined codes.
- Verify that you have set up order line types. See *Setting Up Order Line Types* in the *Sales Order Management Guide*.

## ► **To set up order activity rules**

*From the Procurement System Setup menu (G43A41), choose Order Activity Rules.* 

*Alternatively, from the Sales Order Management Setup menu (G4241), choose Order Activity Rules.* 

1. On Work With Order Activity Rules, click Add.

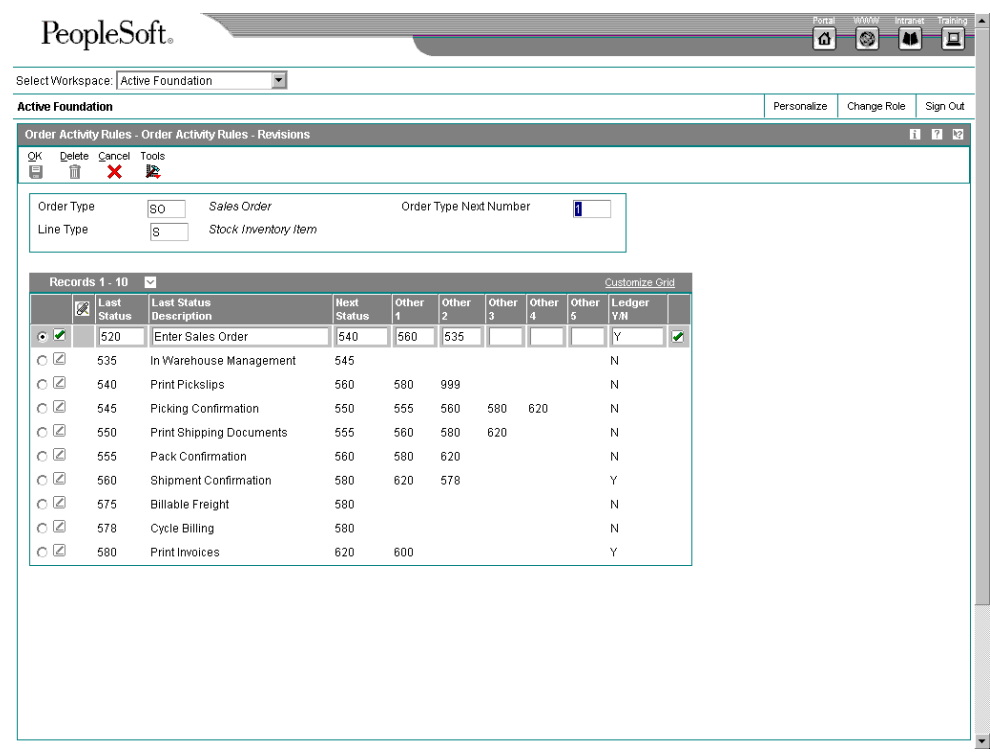

- 2. On Order Activity Rules Revisions, complete the following fields and click OK:
	- Order Type
	- Line Type
	- Order Type Next Number
	- Last Status Description
	- Next Status
	- Other 1
	- Other 2
	- Other 3
	- Other 4
	- Other 5
	- Ledger Y/N

You create and assign order templates to speed up the order entry process. A template contains information about frequently ordered items.

A standard template applies to all customers. For example, you might want to create an OFFICE template that lists the most frequently ordered office supplies. Or, you could identify a standard template that lists all of the most frequently ordered items regardless of their classification.

You should regularly update existing order templates to ensure that the order entry process remains accurate and efficient. For example, you might need to change the quantities or sequences on an existing template.

After a customer has an established ordering history, you can have the system automatically create order templates. The Customer History Template Rebuild program(R42815) is a standard J.D. Edwards batch program. After you have entered orders for a customer and run the Sales Update program (R42800), the system creates a record of the customer's ordering history in the Sales Order History table (F42119). You can identify the appropriate data selection criteria and run the Customer History Template Rebuild program to do the following:

- Create a standard template based on sales history
- Update a template based on current sales patterns

## **Before You Begin**

□ Create a user defined code name for all templates.

# **Creating a Standard Template**

You create a template for frequently ordered items to speed the order entry process. You can create a standard template that applies to all customers and assign it to display every time you enter an order. You can create as many standard templates as you need. If you enter a template name in the processing options for Sales Order Entry (P4210), the system displays the template that is specified in the processing options each time you enter an order.

You assign one standard template to a customer through Customer Master (P03013). This template will then display each time you enter an order for the customer. A customer-specific template contains the customer's Address Book number and includes only that customer's most frequently ordered items and quantities. You can create multiple templates for a customer, or you can use the same template for more than one customer.

You can access any templates during sales order entry and select one that is appropriate to your customer's needs.

## ► **To create a standard template**

*From the Sales Order Advanced & Technical Ops menu (G4231), choose Customer Template Revisions.* 

- 1. On Work With Available Order Templates, click Add.
- 2. On Order Template Revisions, complete the following fields and click OK:
	- Order Template
- Item Number
- Usual Quantity
- **Item Description**
- Item Description 2

# **Updating an Existing Template**

To ensure the accuracy and efficiency of the order entry process, you should maintain current templates. You can change the items, quantities, or sequences on any existing template at any time.

## ► **To update an existing template**

*From the Sales Order Advanced & Technical Ops menu (G4231), choose Customer Template Revisions.* 

- 1. On Work With Available Order Templates, click Find to access existing templates.
- 2. Choose the template that you want to update and click Select.
- 3. On Order Template Revisions, review the following fields:
	- Order Template
	- Item Number
	- Usual Quantity
	- Item Description
- 4. To use details from a previous order as a template, choose Order History from the Form menu.
- 5. On Work With Sales Order History, choose the order that the system will use to create a template.
- 6. To review the sales order, choose Details from the Row menu.
- 7. Click Close.
- 8. On Work With Sales Order History, click Select.
- 9. On Order Template Revisions, click OK.

# **Creating a System-Generated Template**

*From the Sales Order Advanced & Technical Ops menu (G4231), choose Customer Template Rebuild.* 

You can use the Customer History Template Rebuild program (R42815) to automate the process of creating templates. Customer History Template Rebuild is a batch program that creates a template from a customer's established ordering history.

#### **Before You Begin**

 Verify that orders exist for the customer in the Sales Order History File table (F42119)

## **Processing Options for Customer History Template Rebuild (R42815)**

Process 1

1. Enter Order Template to be created. Sequencing : 1=Version Seq., 2=Most freq ordered (FUTURE)

2. Enter template sequence selection. Maximum number of lines to include. Blank will include all.

3.Enter maximum number of lines. Minimum number of lines to include. Blank will include all.

4.Enter minimum number of lines. Enter the effective dates to use on the template(optional).

5.Effective From Date.

6.Effective Thru Date. Process 2 Order Template Address Selection.

1.Enter 1 for Sold To, 2 for Ship To

```
2.Enter 1 to put Avg Qty in Usual Qty.
```
# **Setting Up Date-Sensitive Customer Sets**

Customer sets are collections of entities who are assigned to roles that are associated with sales order processing. Typically, a customer set consists of the following entities:

- Who placed the order
- To whom the order is shipped
- To whom the order is delivered
- Who receives the invoice
- Who pays for the order
- Who receives invoice copies (usually, the same entity who pays for the order)

Setting up date-sensitive customer sets is useful when you are entering sales orders that frequently involve the same entities.

You can assign effective dates and expiration dates to each customer set. By assigning effective dates, you can set up customer sets that contain various combinations of the same entities, provided that the effective dates and expiration dates do not overlap. When you are entering a sales order and specify the entity who is placing the order and the entity to whom the order is shipped, the system searches for customer sets that contain those same two entities. The system then automatically populates the remaining entities from the customer set, provided that the date when you are placing the order falls within the effective date and expiration date for the customer set.

After you have set up the date-sensitive customer sets, you must activate the customer set functionality by setting the appropriate system constant in the Branch/Plant Constants program (P41001).

## **Before You Begin**

- □ Ensure that address book records exist for each entity in the customer set.
- Ensure that you have set up customer billing instructions for each entity in the customer set.

### ► **To set up date-sensitive customer sets**

*From the Sales Order Management Setup menu (G4241), choose Customer Sets.* 

- 1. On Work with Customer Sets, click Add.
- 2. On Customer Set Revision, complete the following fields and click OK:
	- Sold To
	- Ship To
	- Effective Date
	- Expired Date
	- Delivered To
	- Invoiced To
	- Paid By
	- Forwarded To
	- Address for Tax
	- Address for Transport/Intrastat

# **Setting Up Order Hold Information**

You can put an order on hold to prevent the order from being processed. You might want to do this because the order:

- Does not meet the minimum order amount
- Exceeds the customer's credit limit
- Does not meet or exceeds your sales margin

You can define the conditions that the system uses to place orders on hold and attach those conditions to a hold code. For example, you can define minimum and maximum order values. If the total order amount is not within this range, the system assigns the hold code to the order to place the order on hold and stop further processing.

You can also define sales margin and credit holds. Based on this information, the system places an order on hold if the order or order line does not meet the sales margin. The system also places an order on hold if the order exceeds the customer's credit limit.

## **See Also**

*Releasing Orders on Hold* in the *Sales Order Management Guide*

# **Defining Order Hold Codes**

You can set up order hold information that the system uses to place orders on hold. The system applies this information if you set the appropriate processing options for the Sales Order Entry program (P4210).

Additionally, you can use hold codes in conjunction with the Product Allocation preference. This way, you can restrict the amount of an item or item group that a customer or customer group can purchase.

You must set up the Product Allocation preference in the Preference Master program (P40070), and activate the preference through the Preference Processing Options program (R40400). In the Order Hold Constants program (P42090), you set up the hold code (UDC 42/HC) and define the hold information. In the processing options for Sales Order Entry you must enter the product allocation hold code to activate order hold processing and activate preference profile processing.

## **See Also**

See the following topics in the *Sales Order Management Guide*:

- *Preferences* for more information about preferences
- *Product Allocation Preference*

## ► **To define order hold codes**

*From the Sales Order Management Setup menu (G4241), choose Order Hold Information.* 

1. On Work With Hold Order Constants, click Add.

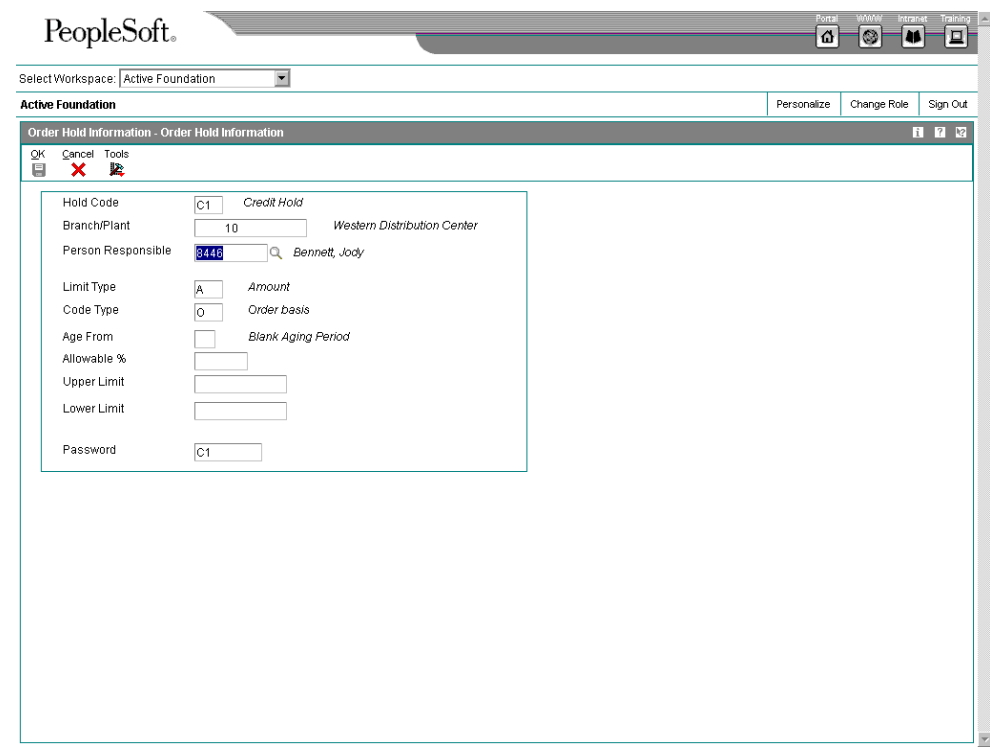

- 2. On Order Hold Information, complete the following fields for each hold code:
	- Hold Code
	- Branch/Plant
	- Person Responsible
	- Limit Type
	- Code Type
	- Age From
	- Password
- 3. Click OK.
- 4. On Work With Order Hold Constants, complete any of the following fields and click Find to review existing order hold codes:
	- Hold Code
	- Branch Plant
	- Code Type
	- Limit Type
- Allowable %
- Person Responsible
- **Lower Limit**
- Upper Limit

# **Setting Up Minimum and Maximum Order Amounts**

You can set minimum and maximum order amounts that your customer must order before the system advances the order through the processing cycle. For example, you might offer your customer a trade discount if the customer orders a minimum amount.

You define a range between the minimum and maximum order amounts in Customer Master (P03013) or you can define a minimum or maximum amount. Then, you set up hold codes for the system to compare the order or line amount against the values that you defined in the Customer Master.

After you have activated this hold process with the corresponding processing options in the sales order entry program, the system compares the minimum or maximum values against the order amount. To define a range, you must enter hold for the minimum value and a hold code for the maximum value. If the order amount is not within the appropriate range, the system displays an error message and does not process the order.

### ► **To set up minimum and maximum order amounts**

*From the Sales Order Management Setup menu (G4241), choose Customer Billing Instructions.* 

- 1. On Work With Customer Master, click Find.
- 2. Choose a customer and click Select
- 3. On Customer Master Revision, choose Billing Information from the Form menu.

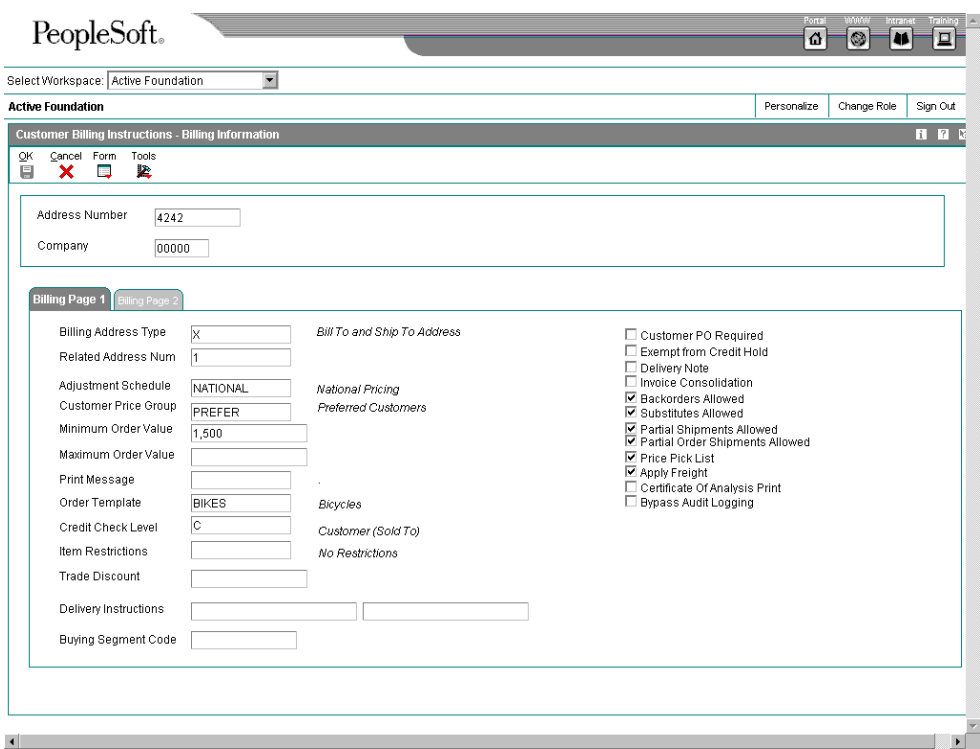

- 4. On Billing Information, complete the following fields and click OK:
	- Minimum Order Value

#### **Maximum Order Value**

#### **See Also**

 *Converting Customer Limit Amounts* in the *Sales Order Management Guide* for information about converting minimum and maximum order amounts to another currency

## **Setting Up Order Hold Codes for Credit Checking**

You can set up a credit hold code to automatically compare the credit limit that you set up for your customer in Customer Master (P03013) against the order and any outstanding balances in accounts receivable. For example, you can set a customer's credit limit to 1,000 USD. If your customer has an accounts receivable balance of 100 USD, the order must be 900 USD or less or the system will place the order on hold.

You can also specify a hold based on the percentage of the outstanding balance in accounts receivables. You must specify aging periods, such as 0 to 30 days or 31 to 60 days, to verify balance information. If you specify the 31 to 60 day period, the system does not include balance information from the first period in its comparison.

For example, a customer has a total accounts receivable balance of 6,000 USD, 5,000 USD in the 0 to 30 day period and 1,000 USD in the 31 to 60 day period. You set up a hold based on the percentage of the outstanding balance to be 20% of the total accounts receivable balance. You specify the 31 to 60 day aging period for the system to compare against the

allowable percentage. Based on this information, the maximum allowable outstanding balance for the 31 to 60 day period is 1,200 USD. With an outstanding balance of 1,000 USD in the 31 to 60 day aging period, this customer would pass a credit check.

### **See Also**

- *Setting Up Customer Billing Instructions* in the *Sales Order Management Guide* for more information about setting up credit and collection information
- ► **To set up order hold codes for credit checking**

*From the Sales Order Management Setup menu (G4241), choose Order Hold Information.* 

1. On Work With Hold Order Constants, click Add.

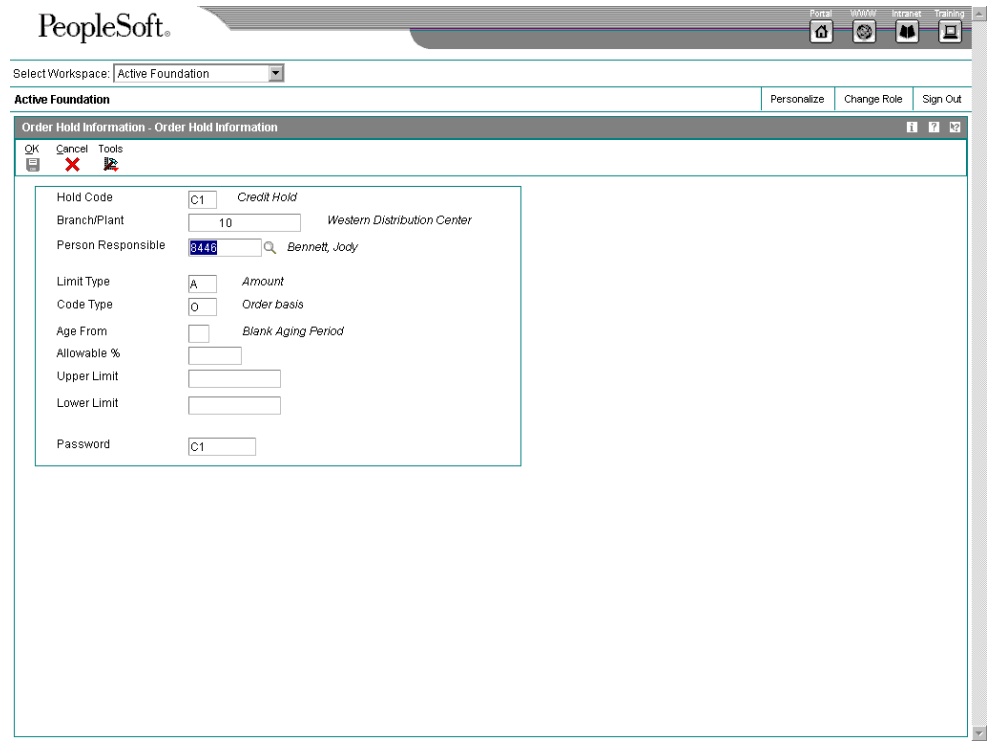

- 2. On Order Hold Information, complete the following fields for each hold code and click OK:
	- Hold Code
	- Branch/Plant
	- Person Responsible
	- Code Type
	- Limit Type
	- Allowable %
- Password
- 3. In the processing options for Sales Order Entry, enter this order hold code in the field for Customer Credit Check on the Order Holds tab.

# **Setting Up Order Hold Codes for Margin Checking**

You can set up a hold code to verify that all sales orders or sales order detail lines meet any margin that you specify.

The system uses the following equation to calculate margin:

(Price - Cost) / Price = Margin

For example, if you purchase an item for \$.42 and sell it for \$1.00, the calculation is:

 $(1 - .42) / 1 = .58$  or 58%

You can set up a hold code that verifies the sales margin percentage of a detail line or an entire order. If you set up a hold code that compares the sales margin to detail lines in the sales order, the system verifies that each detail line is between the minimum and maximum margins that you specify. For example, if your sales margin is between 25% and 27%, but the margin for one item is 28%, the system places the order on hold.

You can set up hold code information that verifies the sales margin of the order total. The system verifies that the order total meets the minimum and maximum margins that you specify. For example, if your sales margin is between 25% and 27%, and the margin for one item is 28%, but the margin for your order total is 25%, the system will not place the order on hold.

## ► **To set order hold codes for margin checking**

*From the Sales Order Management Setup menu (G4241), choose Order Hold Information.* 

- 1. On Work With Hold Order Constants, click Add.
- 2. On Order Hold Information, complete the following fields for each hold code and click OK:
	- Hold Code
	- Branch/Plant
	- Person Responsible
	- Code Type
	- Upper Limit
	- **Lower Limit**
- 3. In the processing options for Sales Order Entry (P4210), enter this order hold code in the field for Order Margin Check or Order Line Margin Check on the Order Holds tab.

# **Setting Up Partial Order Holds**

You can set up a hold code so that if quantity is not available to complete an order detail line, the system places the entire order on hold until the quantity is available. Use this order hold when backorders and partial shipments are allowed.

If the system does not have the quantity available to fill an order detail line, the system backorders or cancels available quantities based on backorder information in the Customer Billing program (P03013).

If the customer does not allow backorders, the system cancels the order detail line. With a partial order hold, the system holds the order detail line until quantity is available. If the customer does not allow backorders, but does allow partial orders or line shipments, you can set up a partial order hold so that the system does not cancel the order detail line.

A partial order hold is a hold in which there is not enough quantity to fill an order detail line, but the customer does allow partial orders. A partial order hold is not a backorder, you can release a partial order hold at any time, whereas you can only release a backorder when quantity for an order detail line is available.

## ► **To set up a partial order hold**

*From the Sales Order Management Setup menu (G4241), choose Order Hold Information.* 

- 1. On Work With Hold Order Constants, click Add.
- 2. On Order Hold Information, complete the following fields for each hold code and click OK:
	- Hold Code
	- Branch/Plant
	- Person Responsible
	- Code Type
	- **Limit Type**
	- Password
- 3. In the processing options for Sales Order Entry (P4210), enter the order hold code in the field for the Partial Order Hold option on the Order Holds tab.

# **Assigning Hold Codes during Order Entry**

You must specify hold codes in the sales order entry processing options to activate hold codes. The system automatically compares the information in the order, such as accounts receivable information, order and line margin percentages, and partial orders, against every order. To exempt specific customers from credit checking, you must activate the Exempt from Credit Hold option in the Customer Billing program (P03013). If the system places an order on hold, you must release all orders in the Held Order Release program (P43070).

Additionally, you can manually enter a hold code in the order heading information. A value in the hold code field prevents the system from processing that specific order.

If you have activated the workflow process, JDESOENTRY, the system processes the order through order hold checking. After you click OK to accept the order, the system checks the processing options for hold codes and compares the order against the order hold information.

If the system puts the order on hold, an action message is sent to the address book number defined in the hold code as the Person Responsible. This message indicates that the order is on hold. The person responsible for releasing the orders can review messages sent during the workflow process and access orders-to-release by way of the Work Center.

## **Assigning Hold Codes in the Customer Billing Instructions**

You can specify a hold code in customer billing instructions. The system does not process the customer's orders until the person responsible for reviewing that customer's orders releases the order into the processing cycle.

You can use the Batch Order Holds program (R42642) to update a customer's existing order with the hold code that has been entered in customer billing instructions. For example, if you have entered an order before you have reconciled administrative issues with a customer, you can withdraw the order from the processing cycle by placing the order on hold.

After you set up the hold code in customer billing instructions, you can run the Batch Order Holds program to update a customer's open sales orders. This batch program can be run on an individual customer or all customers with hold code fields that are non-blank.

### **Before You Begin**

 $\Box$  Verify that you have set up the hold codes in user defined codes.

# **Setting Up Commission Information**

To define commission information in the Sales Order Management system, you must associate one or more salespersons or sales groups, a commission percentage, a customer, and an order type.

You can set up your commission information to reflect your company's sales environment. You can assign one or more salespeople or sales groups to each customer. After you enter an order and update customer sales, the system applies a calculated commission amount to the salesperson's address book number or the address book number of each salesperson in the sales group. After the sales update, you can review commission information to ensure that your salespeople receive the correct amount.

You can set up a sales group to distribute commissions to a group of two or more salespeople who contribute to a customer's sale. For example, if your sales group consists of a sales manager, account representative, and sales assistant, you assign a group code that represents the three salespeople. Sales groups are useful for identifying salespeople who are responsible for a customer's orders and maintaining multiple commission percentages.

You can set up commission percentages according to your company's commission payment policies. You can distribute commissions by entering a fixed commission percentage or variable commission percentages. When you set a fixed commission percentage, the system applies the same percentage for any order type that generates a commission.

You can also set variable commission percentages for an individual salesperson. The system includes variables, such as effective dates, order types, fixed costs and minimum amounts, before calculating commissions. For example, you might have a different commission percentage for sales orders than you have for blanket orders. Or, you might need to deduct fixed costs from an order before you calculate commissions.

If you assign one or more sales groups to a customer, you can distribute commissions on a fixed commission percentage. You can set a fixed percentage that distributes the same commission percentage to each salesperson within a group.

You can also set a variable commission percentage for the group or variable commission percentages for salespeople within the sales group. If commission percentages differ within a group, you can set up different commission percentages for each salesperson. For example, a manager might have a higher rate of commission than a sales assistant.

### **Before You Begin**

- □ Verify that address book numbers exist for all salespeople.
- Verify that you have set the processing options for the Sales Update program (R42800) to update the commission information. See *Updating Sales Information* in the *Sales Order Management Guide*.

## **Setting Up a Sales Group**

You set up a sales group to distribute commissions to a group of two or more salespeople who are responsible for a customer's order. For example, if your sales group consists of a sales manager, account representative, and sales assistant, you assign a group code that represents the three salespeople.

After you enter an order and update customer sales, the system applies the corresponding commission amounts to the address book numbers of the salespeople in the sales group.

You can set a variable commission percentage for the group or variable commission percentages for salespeople within the sales group. If commission percentages differ within a group, you can set up different commission percentages for each salesperson. For example, a manager might have a higher rate of commission than a sales assistant.

### **Before You Begin**

- $\Box$  Verify that you have set up a code for the sales group in user defined code table (42/ RS).
- $\Box$  Verify that you have set up address book numbers for salespeople and sales groups in the address book.

### ► **To set up a sales group**

*From the Commission/Royalty Management menu (G4223), choose Commission/Royalty Related Salesperson.* 

- 1. On Work with Related Salesperson, complete the following field:
	- Sales Group
- 2. Click Add.

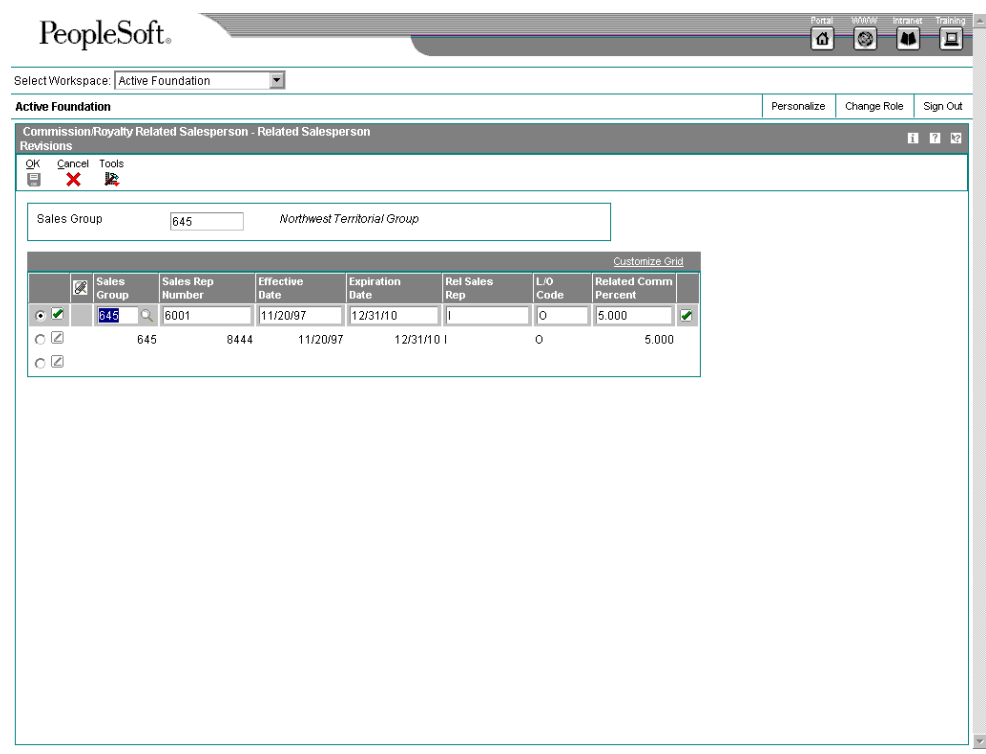

- 3. On Related Salesperson Revisions, complete the following fields and click OK:
	- Sales Group
	- Sales Rep Number
	- Effective Date
	- Rel Sales Rep
	- L/O Code
	- Related Comm Percent

## **Assigning Commission Information**

You can set up your commission information to reflect your company's sales environment. You can assign one or more salespeople or sales groups to each customer. After you enter an order and update customer sales, the system applies a calculated commission amount to each salesperson's address book number or the address book number of each salesperson in the sales group.

When you assign commission information as you are entering a sales order, the system processes the commission information based on whether you are using preferences. If you are not using preferences, then the system retrieves commission information from the Sales Order Detail Commission Information table (F42160), whose information defaults from the Sales Order Header Commission Information table (F42150) and Customer Master Commission Information table (F42140), respectively.

If you are using basic preferences, then the system retrieves commission information from the Sales Order Detail Commission Information table, whose information defaults from the Preference Profile – Sales Commission table (F40344). If there is no commission information in the Preference Profile – Sales Commission table, then the system retrieves default commission information from the Sales Order Header Commission Information table. Note that you can also use advanced preferences to retrieve commission information.

You can set up commission percentages according to your company's commission payment policies. You can distribute commissions by entering a fixed commission percentage or variable commission percentages.

When you set a fixed commission percentage, the system applies the same percentage rate for any order. If you assign a group of salespeople to a customer, you can distribute commissions on a fixed commission percentage. However, when you assign a fixed commission percentage in the customer billing instructions for a group, the system distributes the commission amount to the group number. You can use this option if you distribute commissions to an entity, such as a branch office. The system will not automatically divide the fixed commission percentage between the salespeople within the group.

When you assign a fixed commission percentage in Customer Master (P03013), the system calculates the commission amount based on the order total.

You cannot assign commission percentages in Customer Master for a salesperson if you want to calculate variable commission percentages or set up additional commission information. To distribute the same commission percentage to the salespeople within a group, you must specify the commission percentage for each salesperson.

### **See Also**

*Setting Up Customer Billing Instructions* in the *Sales Order Management Guide*

### ► **To assign commission information**

*From the Sales Order Management Setup menu (G4241), choose Customer Billing Instructions.* 

- 1. On Work With Customer Master, click Find.
- 2. Choose a customer and click Select.
- 3. On Customer Master Revision, review the default information and make any changes.
- 4. From the Form menu, choose Billing Information.
- 5. On Billing Information, choose Commission Codes from the Form menu.
- 6. On Customer Master Commission Lookup, complete the following fields for each salesperson or sales group that you want to assign to the customer and then click OK:
	- Sales Rep or Group
	- Commission Percentage
	- **Flat Commission Amount**
	- Per Unit Amount

• Commission Code Type

# **Setting Up Commission Constants**

You can include additional information before calculating the commission amount for a salesperson, a sales group, or salespeople within a group. The system compares the additional commission information such as order type, fixed costs, and effective dates against the order information before calculating the commission percentage. You can designate different commission percentages for order types. For example, you can designate that a salesperson earns 5% commission on a sales order, 2% on a direct ship order, and 7% on a blanket order.

You can also designate commission percentages for a limited period of time with variables that apply during the effective dates. For example, you might specify that a sales trainee earns a 7% commission on sales order totals during the training period. During that time, the order must meet a minimum gross margin amount or the system does not calculate commissions. If the order qualifies for a commission, then you must deduct fixed costs before calculating the commission percentage. After the training period, the salesperson earns a 5% commission on the gross margin of all orders after the system deducts the fixed costs. You can enter multiple commission percentages at one time when you anticipate changes in the future.

As an alternative to entering a commission percentage, you can enter a commission amount for an invoice, cost, or gross amount.

You can assign additional information to a sales group or salespeople within a group. To specify additional commission information for the group, you must assign the additional information to the group code. For example, you can specify that the group must meet the assigned minimum gross margin before the system will calculate the commission. To calculate additional commission information for salespeople within the group, you can assign additional information to each salesperson's number.

After you have set up a commission constant, you cannot delete it. However, you can change the expiration date.

### **Before You Begin**

- $\Box$  Verify that you set up a code for the salesperson group in user defined code table (42/RS).
- Verify that the commission rate codes are blank for each customer in Customer Master (P03013).

### ► **To set up commission constants**

*From the Commission/Royalty Management menu (G4223), choose Commission/Royalty Constants.* 

After you complete the steps to assign a salesperson or group to a customer, you can set up additional information.

1. On Work With Commission Constants, click Add.

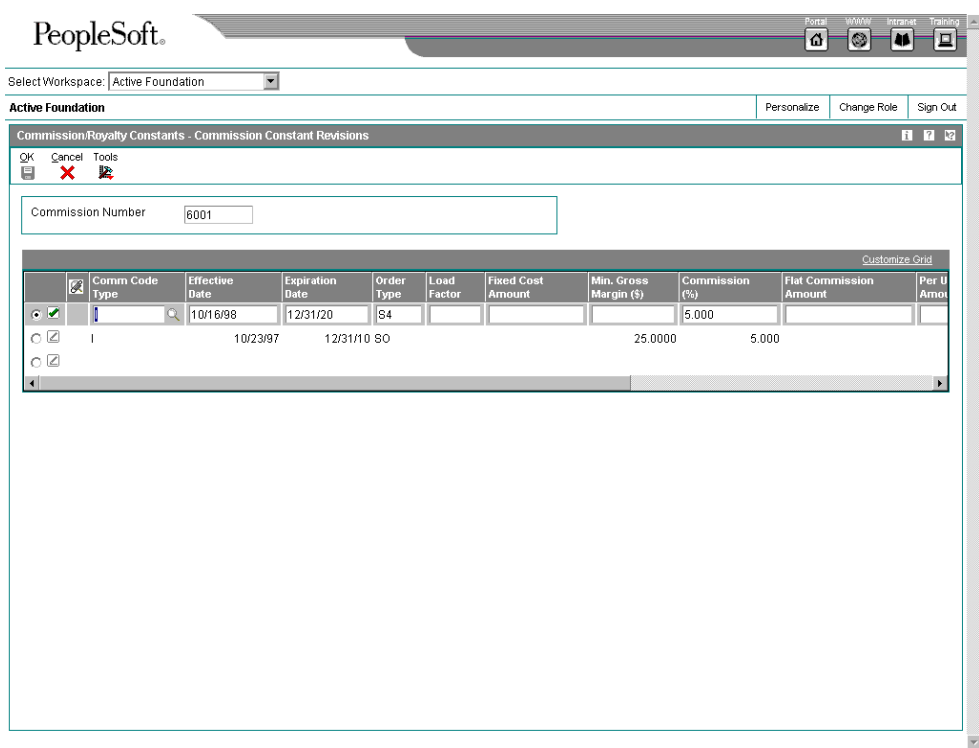

- 2. On Commission Constant Revisions, complete the following fields and click OK:
	- Comm Code Type
	- Effective Date
	- Expiration Date
	- Order Type
	- Load Factor
	- Fixed Cost Amount
	- Min. Gross Margin (\$)
	- Commission (%)
	- Flat Commission Amount
	- Per Unit Amount
	- Category Code
	- Geographic Region
	- Freight Handling Code

• Password

# **Reviewing Commission Information**

You can set up your commission information to reflect your company's sales environment. You can assign multiple salespeople or sales groups to each customer. After you enter an order and run the Sales Update program (R42800), the system applies a calculated commission amount to the salesperson's address book number or the address book number of each salesperson in the sales group.

After the sales update, you can review commission information to ensure your salespeople receive the correct amount. If necessary, you can modify existing information if you have proper security access.

### **Before You Begin**

- □ Before you review commission information, run the Sales Update program (R42800).
- **Ensure that the processing option for hiding commission information, which is located** on the Display tab in the Sales Order Entry program (P4210), is not activated.

### ► **To review general commission information**

*From the Commission/Royalty Management menu (G4223), choose Commission/Royalty Maintenance.* 

- 1. On Work With Commission Maintenance, complete any of the following fields and click Find:
	- Salesperson
	- Customer Number
	- Order Number
	- Item Number
- 2. Choose a row and click Select.
- 3. On Commission Maintenance Revisions, review the information in the following fields:
	- Total S/O
	- Line Total
	- Comm %
	- Commission Amount
	- Gross Margin
	- **Load Factor**
	- Fixed Cost Amount

• Line Cost

### ► **To review sales order commission information**

*From the Sales Order Processing menu (G4211), choose Sales Order Detail.* 

- 1. On Customer Service Inquiry, click Find to locate the sales order for which you want to review commission information.
- 2. Choose the row that contains the sales order and choose Order and then SO Detail Revision from the Row menu.
- 3. On Sales Order Detail Revisions, choose Header Commissions from the Form menu.
- 4. On Sales Order Header Commission Lookup, review the following fields and click OK:
	- Sales Rep or Group
	- Commission Percentage
	- Flat Commission Amount
	- Per Unit Amount
	- Comm Code Type

The system returns to the Sales Order Detail Revisions form. Note that you can review the same information as above by choosing Detail Commissions from the Row menu.

## ► **To review commission accruals**

*From the Sales Order Processing menu (G4211), choose Sales Order Detail.* 

- 1. On Customer Service Inquiry, to locate the sales order for which you want to review commission accruals, click Find.
- 2. Choose the row that contains the sales order and choose Order and then Online Invoice from the Row menu.
- 3. On Work With Online Invoice, choose Commission Accruals from the Form menu.
- 4. On Commission Accruals Lookup, review the following fields and click Cancel when you are finished:
	- Line Number
	- Salesprsn Code
	- Commission Percentage
	- Flat Commission Amount
	- Per Unit Amount
	- Comm Code Type
	- **Line Amount**
- Commission Amount
- Order Total
- Total Comm Amount

# **Setting Up Branch Sales Markups**

You use branch sales markups to set up the additional costs that are associated with an interbranch sales order. You enter an interbranch sales order to fill a sales order from a different branch/plant where you placed the order. For example, if your company sells from one location but fills and ships orders from another location, such as a central supply warehouse, you can have the order shipped from the central supply warehouse directly to the customer.

Companies can apply additional costs to interbranch sales. The additional costs that you set in the Branch Transfer Markup program (P3403) are the amounts that the branch/plant charges in addition to the base price.

You can use the Branch Transfer Markup program to set the markup amount for any interbranch sales order. You can also define the relationship between the selling branch/plant and the supplying branch/plant. For example, if you are setting up the branch sales markup table from the perspective of a central supply warehouse, you can define the amount that you charge every location that places an order.

You can also set markup amounts that are specific to either an item or an item group. For example, any time you fill an order that contains an item with an additional markup amount, the system adds the markup amount for that item to the order total. Or, any time that you fill an order that contains an item from a specific group, the system adds the markup amount for the group. You cannot set a markup for both an item and a markup for a group that includes the item.

## ► **To set up branch sales markups**

*From the Sales Order Management Setup menu (G4241), choose Branch Sales Markups.* 

- 1. On Work With Branch Transfer Markup, click Add.
- 2. On Branch Transfer Markup Revision, complete the following fields:
	- From Branch
	- To Branch
	- Item Number
	- **Effective From**
	- **Effective Thru**
	- Percent Markup
- 3. Click OK.

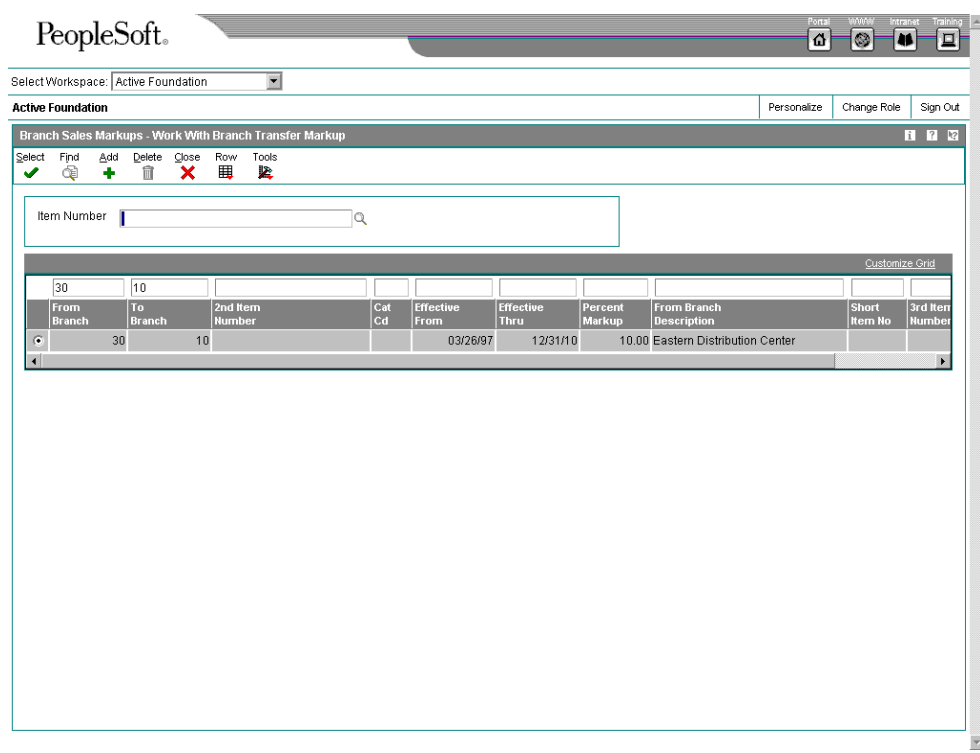

- 4. On Work with Branch Transfer Markup, complete any of the following fields and click Find to review markup amounts:
	- **Item Number**
	- From Branch
	- To Branch
	- **Effective From**
	- **Effective Thru**
	- Percent Markup

# **Setting Up Automatic Accounting Instructions**

Automatic accounting instructions (AAIs) are the links between your day-to-day functions, chart of accounts, and financial reports. The system uses AAIs to determine how to distribute G/L entries that the system generates. For example, in the Sales Order Management system, AAIs indicate how to record the transaction when you sell a stock item to a customer.

For distribution systems, you must create AAIs for each unique combination of company, transaction, document type, and G/L class that you anticipate using. Each AAI is associated to a specific G/L account that consists of a business unit, an object, and optionally, a subsidiary.

If you are required to collect taxes on customer invoices, you must distribute the tax amounts to the correct G/L accounts. When you set up AAIs for a specific type of tax, such as VAT or use tax, you designate what accounts you want to debit and credit for an invoice tax amount.

The system stores AAIs in the Distribution/Manufacturing - AAI Values table (F4095).

### **See Also**

 *Setting Up AAIs for Taxes* in the *Tax Reference Guide* for information about setting up automatic accounting instructions for tax information

# **AAIs for the Sales Order Management System**

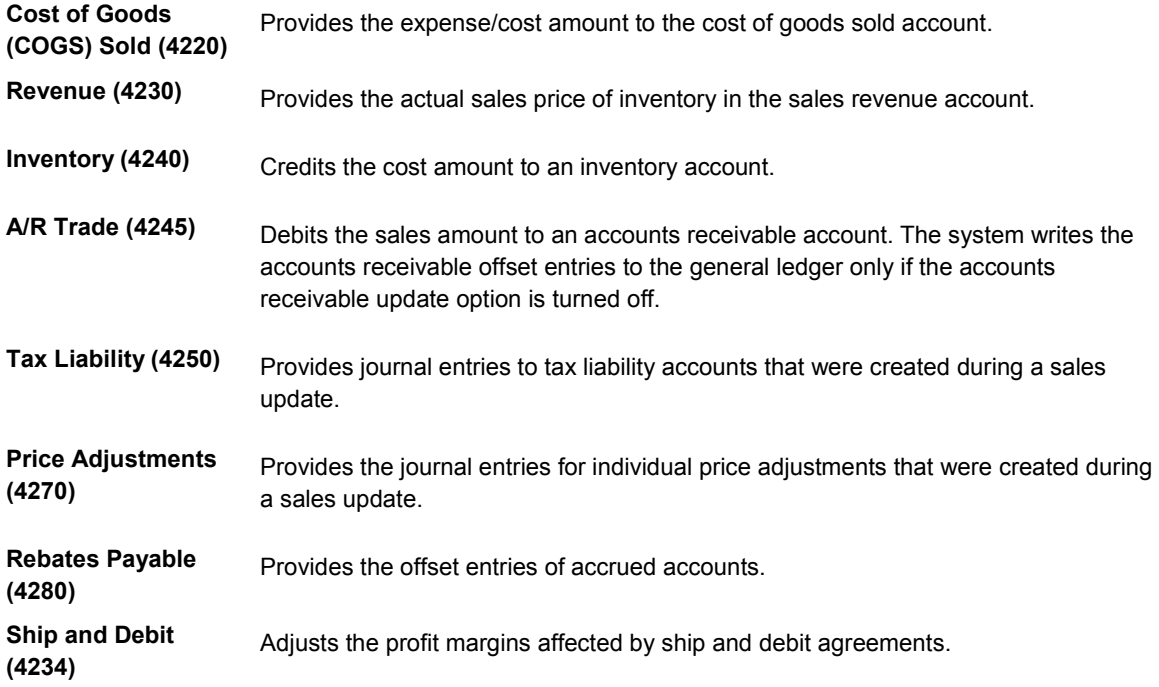

The Account Revisions form of the Distribution AAIs program (P40950) shows each predefined AAI item and information about the document type, G/L class, and accounts that are affected by transactions.

### ► **To set up automatic accounting instructions**

*From the Sales Order Management Setup menu (G4241), choose Automatic Accounting Instr.* 

- 1. On Work With AAIs, locate and choose the row that contains the AAI table that you want to set up.
- 2. From the Row menu, choose Details.
- 3. On Account Revisions, scroll down to the bottom of the form, complete the following fields, and click OK:
	- Co
	- Do Ty
- G/L Cat
- Branch Plant
- Obj Acct
- Sub

# **Defining Flexible Account Numbers**

You use flexible sales accounting to create a flexible format for account numbers in your chart of accounts. Flexible account numbers use the standard J.D. Edwards format, which has three segments, business unit.object.subsidiary. The flexible format lets you customize each segment of the account number.

For example, you might use a format that includes more information, such as, salesperson, branch, sales territory, and other address book category codes. Or, you can set up the structure of the flexible account number based on how you track the performance of items and customers through sales detail and the general ledger.

The standard J.D. Edwards account structure is formatted with the following segments:

- Business unit
- Object account
- Subsidiary account
- Subledger

Flexible format accounts have the same segments. The length of all segments cannot exceed 34 characters. Each segment of the flexible format account has a character limit:

**Business unit** 12 characters

**Object account** 6 characters

**Subsidiary account** 8 characters

**Subledger** 8 characters

To create a flexible account number, you define one or more of these segments. To do this, you associate one or more pieces of information with each segment. Each piece of information is associated with a field and is stored in one of the following tables:

- Address Book Master (F0101)
- Price Adjustment Ledger File (F4074)
- Item Master (F4101)
- Item Branch File (F4102)
- Sales Order Header File (F4201)
- Sales Order Detail File (F4211)

To associate information with a segment, you must know the data item name that J.D. Edwards has defined for the corresponding field in the table.

You cannot define an object segment. You must define the object account through AAIs.

The subledger account is not visible online, but is stored in the Account Ledger table (F0911).

You activate flexible sales accounting through the processing options for the Sales Update program (R42800).

Before you create a flexible account number, consider the following:

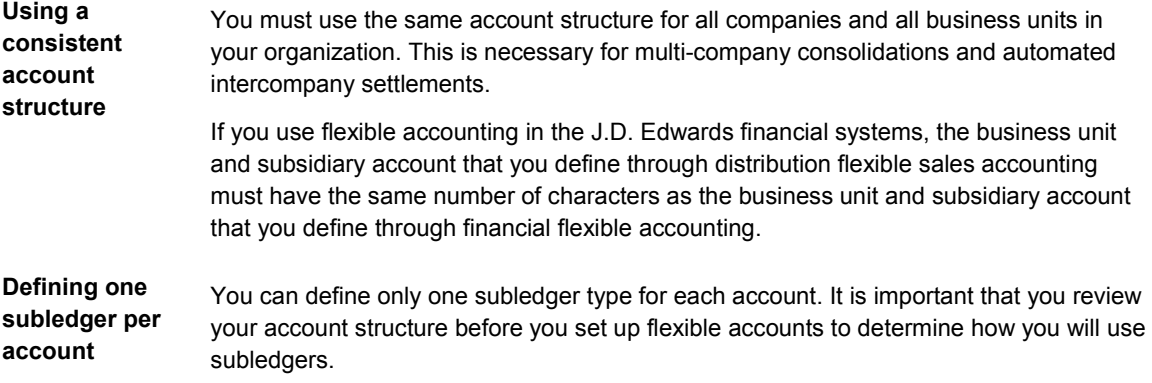

### **Example: Flexible Account Number**

A pharmaceutical company sells its products nationwide to hospitals and pharmacies. It also sells non-prescription products to retail outlets.

The company tracks sales by region of the country, hospital versus retail pharmacies, and pharmacy (prescription) versus over-the-counter (non-prescription) sales. The company can direct the sales, COGS, and inventory charges to accounts that are made up of different combinations of these three categories to track their sales information.

The company could define the flexible account number as follows:

- Business unit, in two segments:
	- Address book category code, such as sales region (for example, W for West)
	- Address book category code, such as line of business (for example, HOS for hospital or RET for retail)
- General ledger object account from the AAI, such as 5010
- Subsidiary account, in one segment (optional):
	- Item master reporting code, such as sales catalog section (for example, PHR for pharmacy, or OTC for over-the-counter)

In this example, if a hospital buys a prescription drug for its pharmacy, the revenue would go to the following account:

#### WHOS.5010.PHR

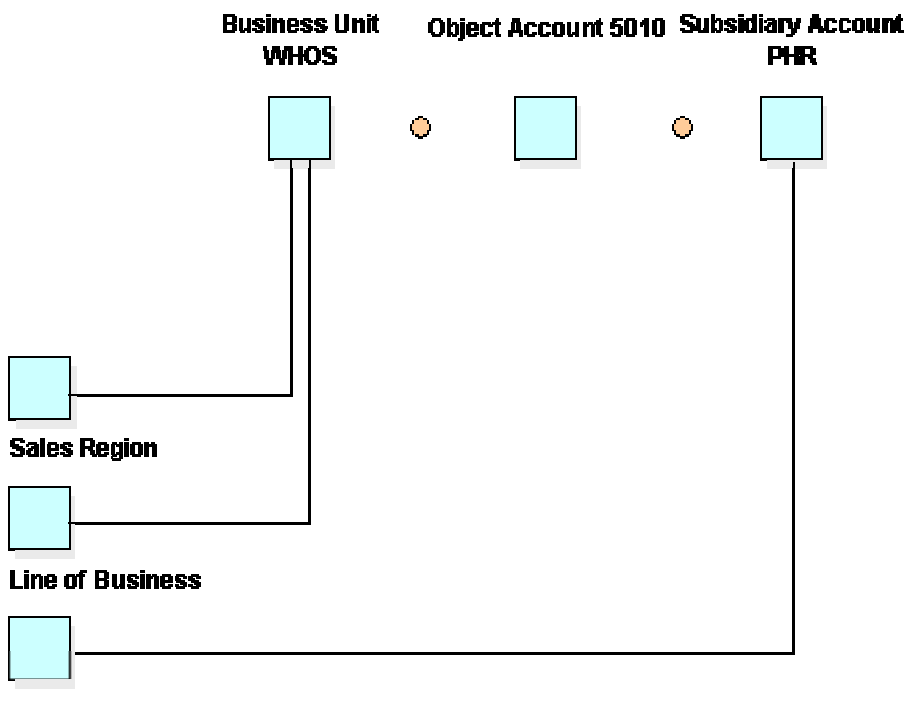

**Sales Catalog Section** 

### **What Are the Rules for Defining a Flexible Format?**

Consider the following rules about flexible account numbers:

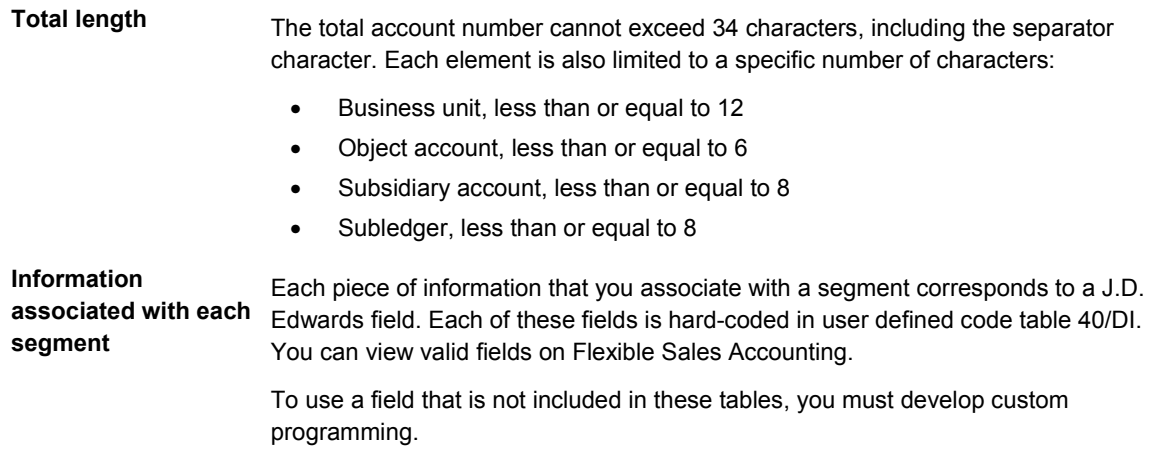

# **Base Sales Order Management AAIs**

You can define a flexible account number only for the following base sales order management AAI tables:

• 4220 (Cost of Goods Sold)

- 4230 (Sales)
- 4240 (Inventory)
- 4250 (Sales Tax Payable)

When the system searches for an account for these AAIs, it searches the Sales Flex Accounting table (F4096) as follows:

- The system checks for a flexible account number that has been defined for a specific AAI and a specific company.
- If no account has been defined for a specific AAI and a specific company, the system checks for an account that has been defined for a specific AAI and company 00000.

# **Advanced Pricing AAIs**

You can define a flexible account number for only the following advanced pricing AAI tables:

- 4270 (Adjustments)
- 4280 (Accruals)

When the system searches for an account for these AAIs, it searches the Sales Flex Accounting table (F4096) as follows:

- The system checks for a flexible account number that has been defined for a specific AAI, a specific company, and an adjustment name.
- If no account has been defined for a specific AAI, a specific company, and an adjustment name, the system checks for a flexible account number that has been defined for a specific AAI and a specific company.
- If no account has been defined for a specific AAI and a specific company, the system checks for a flexible account number that has been defined for a specific AAI, company 00000, and an adjustment name.
- If no account has been defined for a specific AAI, company 00000, and an adjustment name, the system checks for a flexible account number that has been defined for a specific AAI and company 00000.

### **How Does the System Determine Account Information?**

When you process a transaction that requires the system to record information to the general ledger, it searches for each part of the flexible account number as follows:

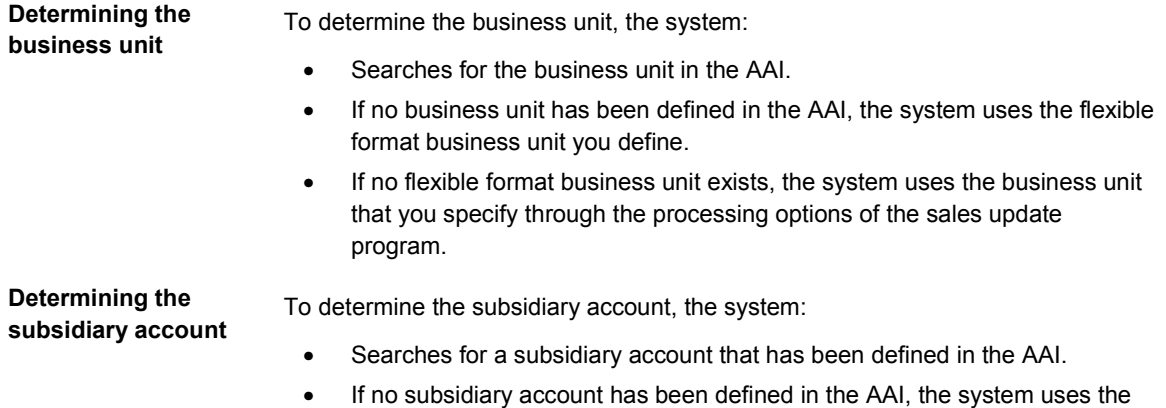

flexible format subsidiary account that you define.

### **Determining the subledger**

To determine the subledger, the system:

- Searches for the subledger account that you specified in sales order detail.
- If no subledger account has been specified in sales order detail, the system uses the flexible format subledger account that you define.
- If no flexible format subledger account exists, the system uses the subledger that you specify through the processing options of the sales update program.

If you have set up the appropriate processing options in the Sales Update program (R42800), the system will search for flexible account information.

#### **Before You Begin**

- Determine the information that you want to associate with each segment of the account number.
- Define AAIs with object account information only.

### ► **To define a flexible account number**

*From the Sales Order Management Setup menu (G4241), choose Flexible Sales Accounting.* 

1. On Work With Flexible Sales Accounts, click Add.

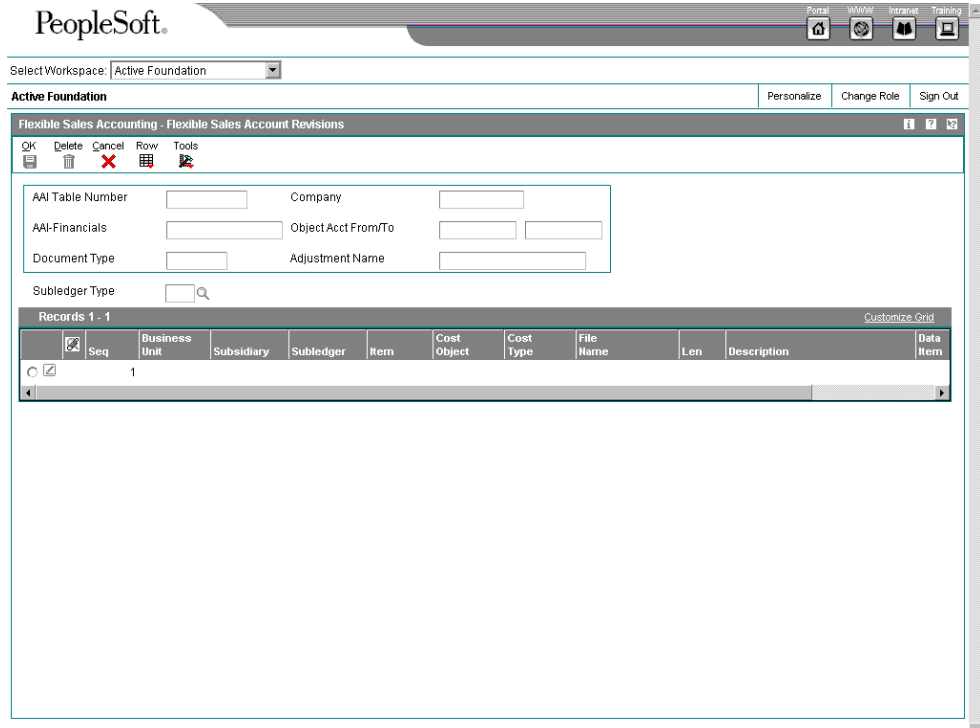

- 2. On Flexible Sales Account Revisions, complete the following fields:
	- AAI Table Number
- Company
- Adjustment Name
- Subledger Type
- 3. To associate the flexible segment to the standard format segment, complete one of the following fields:
	- **Business Unit**
	- **Subsidiary**
	- **Subledger**
- 4. To associate the data item with this segment, complete the following field:
	- Data Item
- 5. Complete the following field if the data item you entered is a field that is stored in the Address Book Master table.
	- Data Type
- 6. Click OK.

# **Setting Up Record Reservations**

If your business receives a large number of sales orders every day and you work with various programs to efficiently manage the sales orders, you may want to limit users' access to the programs after the sales orders have been entered to preserve data integrity. Having multiple users updating data at the same time can result in inaccuracies.

J.D. Edwards provides you with record reservation capability, which when activated, allows only one user at a time to update information that is contained in the Sales Order Detail File table (F4211). After one user finishes updating information, another user will then be able to access the appropriate program to continue updating information.

By accessing the user defined code table (00/RR) for record reservations, you can specify that record reservation is activated for a particular program by entering a value of 1 in the Special Handling field.

You can activate record reservations for the following Sales Order Management programs:

- Sales Order Entry (P4210)
- Shipment Confirmation (P4205)
- Backorder Release (P42117)
- Backorder Release and Report (R42118)
- Print Pick Slips (R42520)
- Inventory Commitment (R42997)
- Packaged Pick Slip (R42521)
- Control Pick Slips (R42522)

# **Interoperability**

To fulfill the information requirements of an enterprise, companies sometimes use products from different software and hardware providers. For example, a company might receive purchase orders from customers and can automatically produce sales orders in the Sales Order Management system.

Interoperability between different products is key to successfully implementing an enterprise solution. Full interoperability between different systems results in a flow of data between the different products that is transparent to the user. The system provides interoperability functions to facilitate the exchange of data with systems that are external to J.D. Edwards ERP.

### **Inbound Transactions**

In an inbound transaction, you accept data from another system into ERP. Interoperability for inbound transactions consists of these tasks:

- 5. The external system sends data to the ERP system's interface tables, which hold the data before it is copied to the application tables. The external system is responsible for conforming to the format and other requirements for the interface tables. If the external system cannot write the information in the required format, it can write the data to a flat file, and you can use the Inbound Flat File Conversion program to convert the data to the required format.
- 6. You run a transaction process (a batch program) that validates the data, updates valid data from the interface tables to the ERP application tables, and sends action messages to the Employee Work Center about invalid data.
- 7. You use an inquiry function to interactively review and revise the incorrect data, and then run the transaction process again. You repeat this step as often as needed to correct errors.

## **Outbound Transactions**

In an outbound transaction, you send data from J.D. Edwards ERP to an external system. Interoperability for outbound transactions requires that you set a processing option specifying the transaction type. Using the master business function for the type of transaction, the system creates a copy of the transaction and places it in the interface table where external systems can access it.

## **See Also**

- *EDI Document Processing* in the *Data Interface for Electronic Data Interchange Guide* for more information about electronic commerce
- See *Interoperability Models* in the *Interoperability Guide* for more information about implementing asynchronous, synchronous, and batch transactions in OneWorld

# **Setting Up for Interoperability Transactions**

External systems can use a variety of methods to send data to the interoperability interface tables. One method is to write the data to a flat file. If you use this method, the system converts the flat file to the interface table. In order for the system to convert data from the flat file to the interface table, you must identify the transaction, which includes the following information:

- Transaction type, which is a unique description to identify the transaction
- Whether the transaction is inbound or outbound
- Record type, the data that is imported or exported
- The application, the source or destination of the transaction

You can set a processing option to start the transaction process automatically when the conversion completes successfully. The transaction process copies the data from the interface tables to the application tables, from which J.D. Edwards ERP applications can access the data.

### **Before You Begin**

- $\Box$  Ensure that the flat file is a comma-delimited ASCII text (flat) file to which the workstation has read and write access.
- Ensure that the data conforms to the required format. See *Converting Data from Flat Files into EDI Interface Tables* in the *Data Interface for Electronic Data Interchange Guide* for requirements.

## **Reviewing Record Types**

When you set up flat file cross-reference information, you must specify the record types. Record types indicate the sort of information that is exchanged between J.D. Edwards ERP and external systems, such as addresses, header or detail transactions, text, or additional information.

You can review hard-coded record types in the user defined code table (00/RD). The system uses these codes to identify the forms from which the system stores information for outbound documents and to which the system stores information for inbound documents.

## ► **To review record types**

*From the Sales Interoperability menu (G42A313), choose Record Type.* 

- 1. On Work With User Defined Codes, to review record types, locate and choose a record and then click Select.
- 2. On User Defined Codes, review the following fields:
	- User Defined Codes
	- Description 01

The user defined records types are hard-coded by J.D. Edwards and cannot be changed.

## **Setting Up Transaction Types**

In order to identify the transactions that the system uses in the flat-file cross reference, you can add codes, or transaction types, to the user defined code table (00/TT). After you set up the transaction type, you use the transaction type to identify whether the information exchange is inbound or outbound, and to identify the corresponding applications and versions. You must set up transaction types prior to defining data export controls and flat file cross-reference information.

## ► **To set up transaction types**

*From the Sales Interoperability menu (G42A313), choose Transaction Type.* 

- 1. On Work With User Defined Codes, click Add.
- 2. On User Defined Codes, complete the following fields:
	- User Defined Codes
	- Description 01

For every transaction type, you must set up data export controls. If you cannot transfer or receive information with an external system, then you use the transaction type when you set up flat-file cross-reference information.

# **Setting Up Data Export Controls**

You define the export information for outbound transactions only. To set up data export controls properly, you must indicate the transaction, document type, batch application or function, and version from which the external system retrieves information from the interface tables.

You can define export controls based on either of the following:

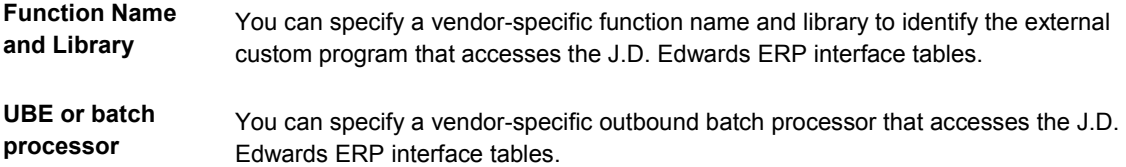

## ► **To set up data export controls**

*From the Sales Interoperability menu (G42A313), choose Data Export Controls.* 

- 1. On Work With Data Export Controls, click Add.
- 2. On Data Export Control Revisions, enter a specific transaction type in the following field:
	- Transaction
- 3. Enter Order Type in the following field:
	- Order Type
- 4. Enter a specific application or function in either of the following fields:
	- UBE Name
	- Function Name

You can define data export control for either a vendor-specific batch process or function. If you enter information in fields for vendor-specific batch processors or functions, the system uses the batch process.

5. If you specified the vendor-specific batch process, enter a specific version of UBE in the following field:

- Version
- 6. If you specified a vendor-specific function, enter a specific function library and location in the following fields:
	- Function Library
- 7. Enter 1 or 0 in the following fields and click OK:
	- Execute For Add
	- Execute For Upd
	- Execute For Del
	- Ext DB Exp Mode
	- Launch Immediately
	- Execute For Inq
	- Flat File Exp Mode
	- Ext API Exp Mode

## **Setting Up the Flat File Cross-Reference**

Before you can convert a flat file, you must provide a cross-reference from the flat file fields to the interface table fields. When you exchange data between this system and an external system, you use flat file cross-reference information for the following conditions:

- For inbound transactions for which the external system cannot write data to the interface tables in the required format for this system. In this case, the external system can write the data to a specific flat file for each transaction and record type.
- For outbound transactions for which this system cannot write data to the interface tables in the format that is required by the external system. In this case, this system can write the data to a specific flat file for each transaction and record type.

### **See Also**

 *Converting Data from Flat Files into EDI Interface Tables* in the *Data Interface for Electronic Data Interchange Guide* for more information about this process. The process for setting up flat file cross-references for Interoperability is identical to that for EDI interface tables.

### **Before You Begin**

 $\Box$  On the appropriate drives on your computer or network, set up the folders for the flat files.

### ► **To set up the flat file cross-reference**

*Use one of the following navigations:* 

*From the Forecast Interoperability menu (G36301), choose Flat File Cross-Reference.* 

*From the Sales Interoperability menu (G42A313), choose Flat File Cross Reference.* 

*From the Inventory Interoperability menu (G41313), choose Flat File Cross-Reference.* 

*From the Product Data Interoperability menu (G30311), choose Flat File Cross-Reference.* 

*From the Purchasing Interoperability menu (G43A313), choose Flat File Cross-Reference.* 

*From the Shop Floor Management Interoperability menu (G31311), choose Flat File Cross-Reference.* 

- 1. On Work With Flat File Cross-Reference, click Add.
- 2. On Flat File Cross-Reference, to specify the transaction type, such as receipts, complete the following field:
	- **Transaction**
- 3. To indicate whether this transaction type is Inbound (1), or Outbound (2), complete the following field:
	- Direction Indicator
- 4. To indicate the information source, complete the following field:
	- Record Type
- 5. Enter the specific file name in the following field:
	- File Name

The file name refers to the application table from which the system exchanges information, as defined by the record type.

6. Click OK.

## **Running the Conversion Program**

*Use one of the following navigations:* 

*From the Forecast Interoperability menu (G36301), choose Inbound Flat File Conversions* 

*From the Inventory Interoperability menu (G41313), choose Inbound Flat File Conversion.* 

*From the Product Data Interoperability menu (G30311), choose the applicable Inbound Flat File Conversion.* 

*From the Purchasing Interoperability menu (G43A313), choose Inbound Flat File Conversion.* 

*From the Shop Floor Management Interoperability menu (G31311), choose the applicable Inbound XX Flat File Conversion, where XX is the process that the conversion completes, such as Inbound Completion Flat File Conversion.* 

You use the Inbound Flat File Conversion program (R47002C) to import flat files into J.D. Edwards interface tables. You can create a separate version of the Inbound Flat File

Conversion program for each interface table. This program recognizes both the flat file from which it reads and the record types (UDC 00/RD) within the flat file. Each flat file contains records of differing lengths, based on the interface table record to which they correspond. The Inbound Flat File Conversion program uses the Flat File Cross-Reference Table (F47002) to convert the flat file into the interface tables. Table F47002 indicates to the conversion program which flat file to read from, based on the transaction type that you are receiving.

The conversion program reads each record in the flat file and maps the record data into each field of the interface tables, based on the text qualifiers and field delimiters that are specified in the flat file.

The conversion program inserts the field data as one complete record in the interface table. If the conversion program encounters an error while converting data, it withholds the data in error and continues processing the conversion. If the data is successfully converted, the system automatically starts the transaction process for that interface table, provided that you set the processing options in the conversion program to do so.

#### **See Also**

 *Setup Requirements for Flat File Conversions* in the *Interoperability Guide* for more information about setup requirements

## **Processing Options for Inbound Flat File Conversion (R47002C)**

#### **Transaction**

- 1. Enter the transaction to process. **Separators**
- 1. Enter the field delimiter.
- 2. Enter the text qualifier. Process
- 1. Enter the inbound processor to run after successful completion of the conversion.
- 2. Enter the version for the inbound processor. If left blank, XJDE0001 will be used.

# **Receiving Transactions**

When receiving data, the system stores the unedited data sent from the external system in interface tables. For outbound transactions, the system writes data to the interface tables. The data is then sent to an external system. With this method, unedited transactions do not affect application tables. The next step is to run the appropriate transaction process to edit the transactions and update the appropriate application tables.

In order to be received into the interface tables, data from an external system must conform to the minimum field requirements specified for the interface table.

The receiving transaction process performs the following tasks:

- Validates the data in the interface table to ensure that data is correct and conforms to the format defined for the application table system.
- Updates the associated application table with validated data.
- Produces a report that lists invalid transactions and sends an action message for each invalid transaction to the Work Center.
- Marks, in the interface tables, those transactions that have been successfully updated to the application tables.

If the report indicates errors, access the Work Center from the Workflow Management menu (G02) and review the messages in the message center. Then use the associated inquiry function to review and revise the transactions and rerun the transaction process.

#### **Note**

When you run the Inbound Flat File Conversion program (R47002C) and it completes successfully, the system automatically starts the transaction process if specified in the processing option for the conversion.

### **See Also**

- *Reviewing and Revising Interoperability Transactions* in the *Sales Order Management Guide* for more information about using the Inquiry function
- *Receiving Documents* in the *Data Interface for Electronic Data Interchange Guide* for more information about receiving inbound EDI documents
- *Checking for Errors* in the *Data Interface for Electronic Data Interchange Guide* for more information about reviewing error messages in the Work Center (P012501)

# **Reviewing and Revising Interoperability Transactions**

Running an inbound transaction process often identifies one or more invalid inbound transactions in the interface table. For example, an inventory item on an order might have an invalid address book number, Ship To address or Sold To address. The program cannot add that transaction to the Sales Order Detail File table (F4211). When an error occurs, the program sends an error message to the Work Center (P012501), indicating the transaction number for the transaction in error. You can inquire on the following transactions to review and revise unedited sales transactions.

Use the inquiry menu selections to add, change, or delete transactions containing errors. Then run the appropriate transaction process again. Continue to make corrections and rerun the transaction process until the program runs without errors.

You can use the processing log to review inbound and outbound transactions.

#### **See Also**

- *EDI Document Inquiry and Revision* in the *Data Interface for Electronic Data Interchange Guide*
- *Revision Application* in the *Interoperability Guide* for more information about reviewing and revising interoperability transactions
- *Reviewing the Processing Log* in the *Sales Order Management Guide*

### ► **To review and revise interoperability transactions**

*From the Sales Interoperability menu (G42A313), choose Outbound Sales Transaction Revisions.* 

- 1. On Work With Sales Order Unedited Transactions, to limit the search to specific transactions, complete the following fields:
	- User ID
	- Batch Number
	- Transaction Number
- 2. Click Find.
- 3. Choose the transaction to review and revise and click Select.

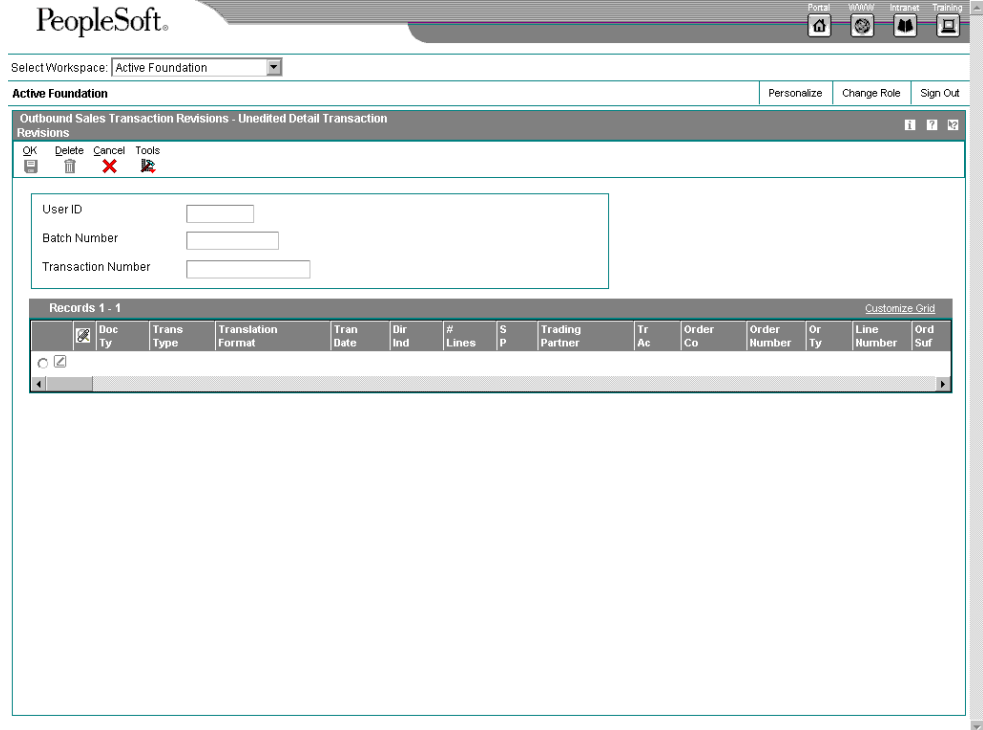

- 4. On Unedited Detail Transactions Revisions, review and revise as needed, and click OK.
- 5. On Work With Sales Order Unedited Transactions, If applicable, choose Detail Revisions from the Row menu to review or change additional detail information, and click OK when finished.

After you correct the errors identified by the Inbound Transaction Process, run the transaction process again. If other errors are identified, correct them and run the transaction process again.

# **Reviewing the Processing Log**

You can use the processing log to review whether the system has processed inbound and outbound transactions. With the processing log, you can review whether a vendor-specific transaction has been successfully processed. The processing log contains key information from the Data Export Control table (F0047) about the interoperability transaction, such as the transaction type, order type, sequence number, batch process or function, and corresponding version. The system creates a record for every transaction that is processed.

The information in the processing log is for review only and can not be changed in either the processing log or in the system's applications.

### **See Also**

 *Setting Up Data Export Controls* in the *Interoperability Guide* for more information about the data export control table and the processing log

# **Sending Transactions**

You might send transactions you create or change in the Sales Order Management system to an external system. For example, if your organization sends order acknowledgements to customers, you can use Interoperability transactions to convey order and price information.

The default outbound transaction is a copy of a data transaction after you created or changed it (an *after image*). With the system's interoperability features, you can also send a copy of each transaction as it was before you changed it (a *before image*). Creating and sending before images requires additional processing time. To control the type of image, you set a processing option in the application programs that create transactions.

You can send transactions to an external system using any of the following interoperability methods:

**Batch extraction processor**  When you run an extraction process, the application retrieves data from the J.D. Edwards application tables for the transaction and copies the data to the interface tables. The system then generates an audit report that lists the processed documents. **Batch and subsystem process**  All outbound master business functions used to create transactions have processing options that control the interoperability transaction. For batch and subsystem processing, you set up the processing options in the appropriate business function version for interoperability and then specify that application and version in the data export controls.

In order to enable outbound processing, you must set a processing option in the following Sales Order Management programs:

- Sales Order Entry (P4210)
- Shipment Confirmation (P4205)

The system places a copy of the transaction in the interface table for that type of transaction. For example, when you run Sales Order Entry with the Interoperability processing option turned on, the system places a copy of sales order in the interface table. The data is then available for an external system to use.
### **Before You Begin**

 $\Box$  Define the data export controls for the type of outbound transaction. The system uses data export controls to determine the batch programs or business processes that third parties supply for use in processing transactions. See *Setting Up Data Export Controls* in the *Interoperability Guide*.

## **See Also**

- *Sending Product Activity Data (852/INVRPT)* in the *Data Interface for Electronic Data Interchange Guide* for more information about issues, transfers, and adjustments
- *Interoperability Models* in the *Interoperability Guide* for more information about implementing asynchronous, synchronous, and batch transactions

# **Purging Interoperability Transaction Records**

When data becomes obsolete or you need more disk space, you can use purge programs to remove data from interface files.

• The Interoperability menu contains a purge option for both inbound and outbound transactions. Use the Purge Sales Order Transaction program (R4211Z1P) to remove data from the corresponding interface tables.

# **Vertex Quantum for Sales and Use Tax**

If your company wants to apply sales taxes automatically, you can use the Vertex Quantum for Sales and Use Tax system with the following J.D. Edwards systems:

- General Accounting
- Accounts Receivable
- Accounts Payable
- Sales Order Management
- Procurement
- Customer Service Management System (CSMS)
- Contract Billing
- Service Billing

## **Caution**

If you are using the J.D. Edwards Payroll system, you are required to use the Quantum for Payroll Tax System. See *Setting Up Tax Information* in the *Payroll Guide*.

### **See Also**

 *Interface to Vertex Quantum for Sales and Use Tax Guide* for information about using the Vertex Quantum for Sales and Use Tax product